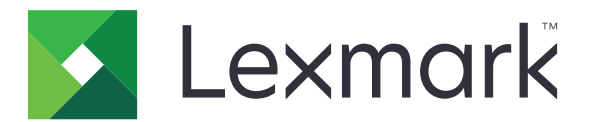

# **CX730, CX735, CX737, XC4342, XC4352 MFPs**

**Ръководство за потребителя**

**април 2023 г. [www.lexmark.com](http://www.lexmark.com)**

Вид машина: 7530 Модели: 236, 239, 678, 679, 878

# Съдържание

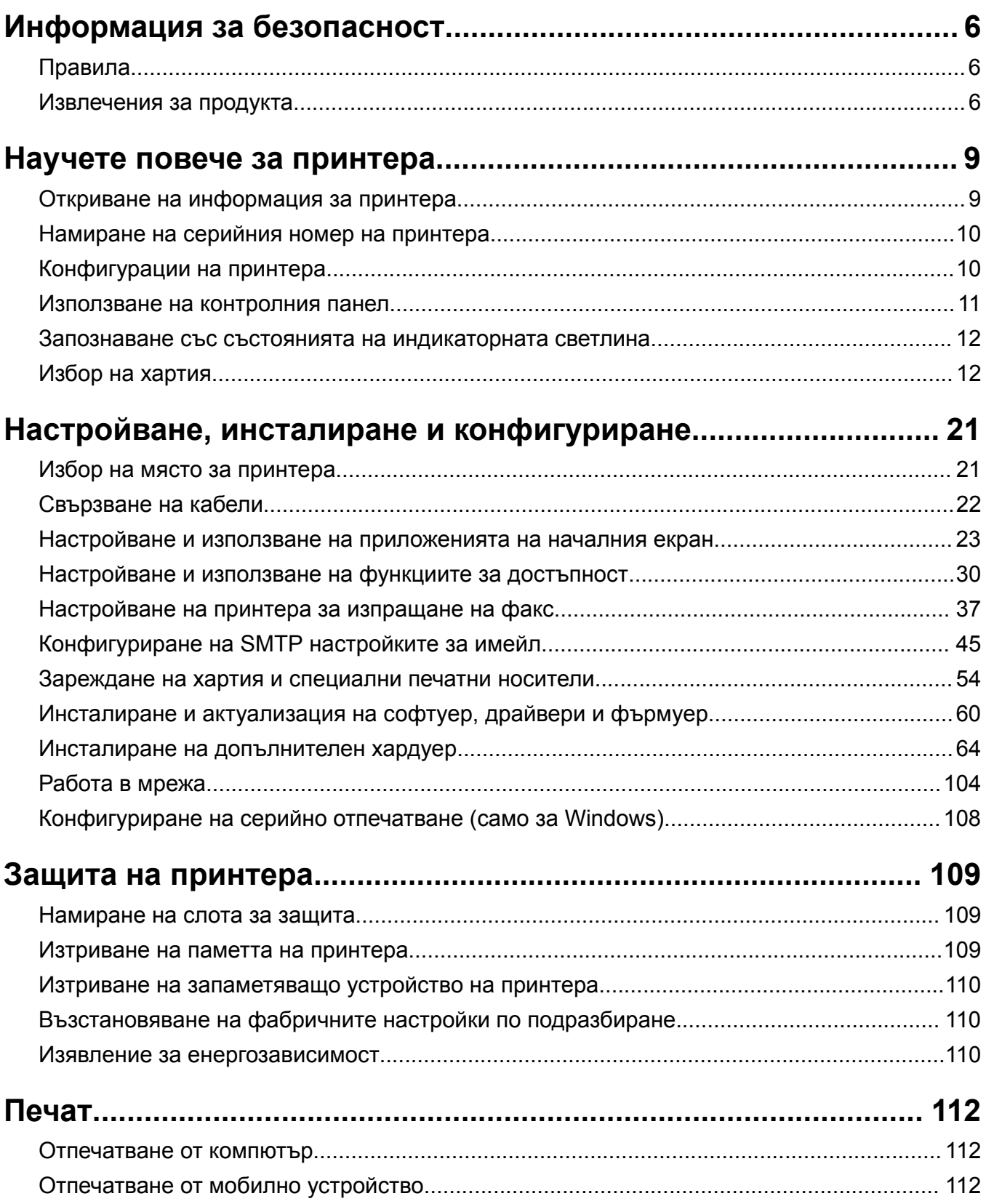

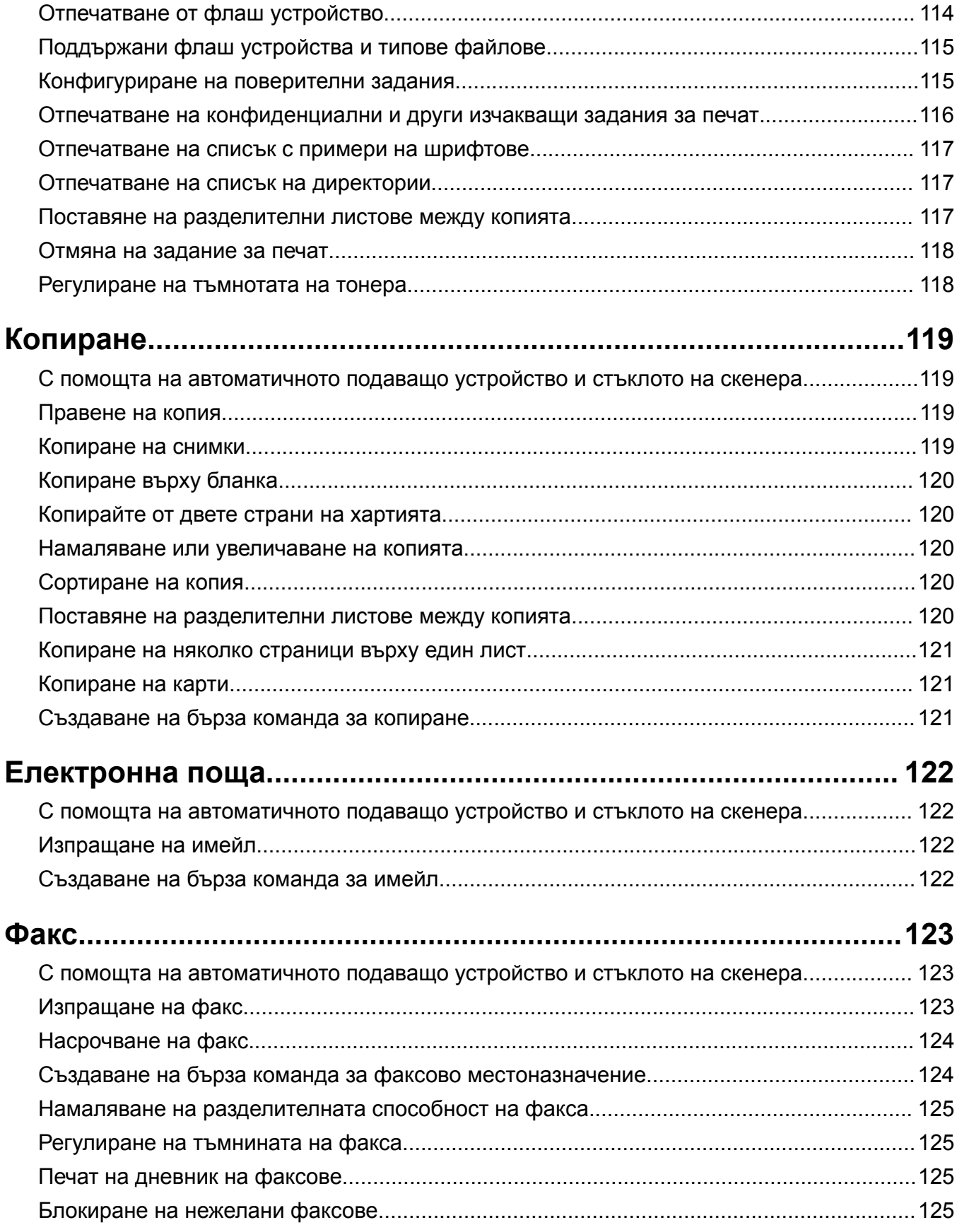

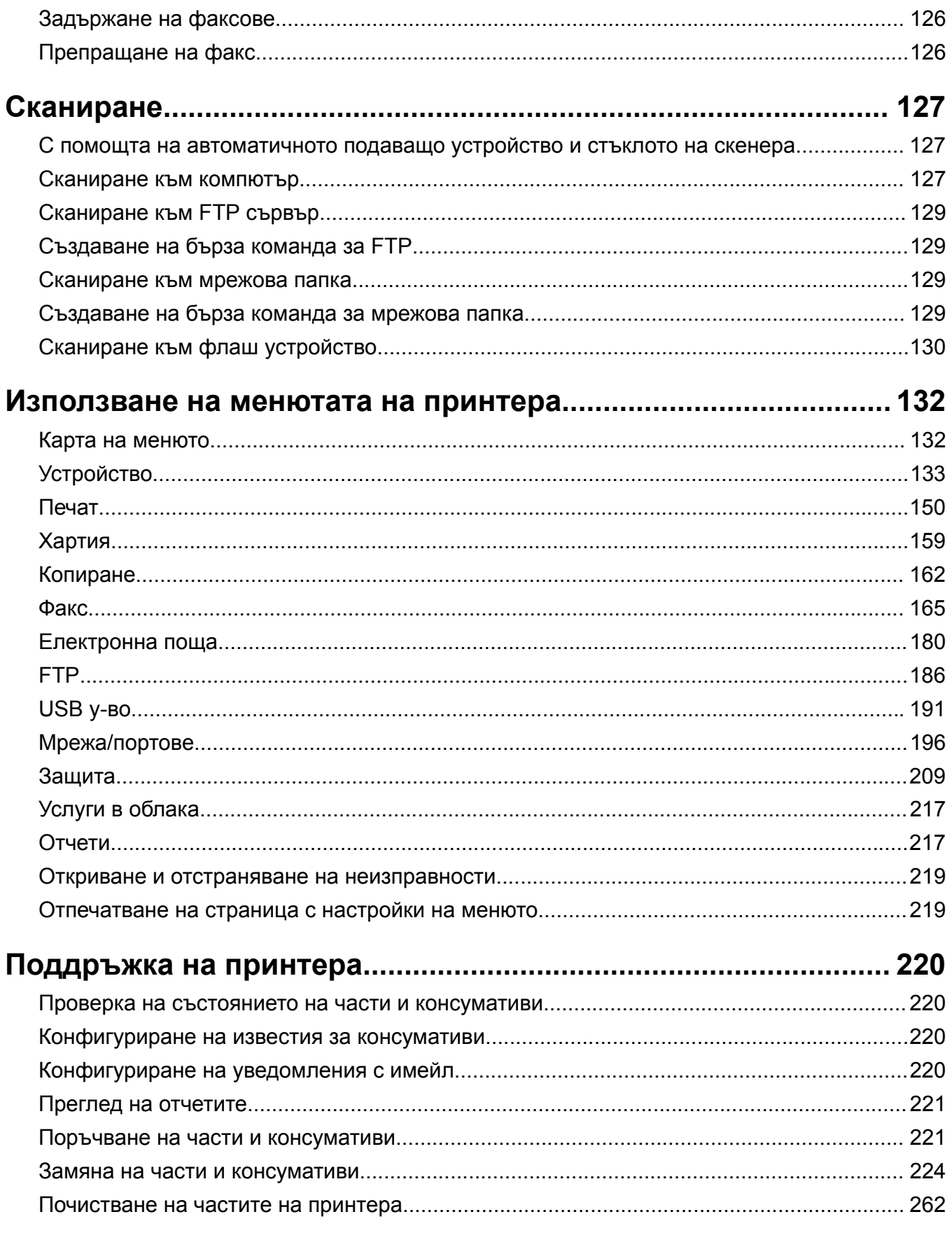

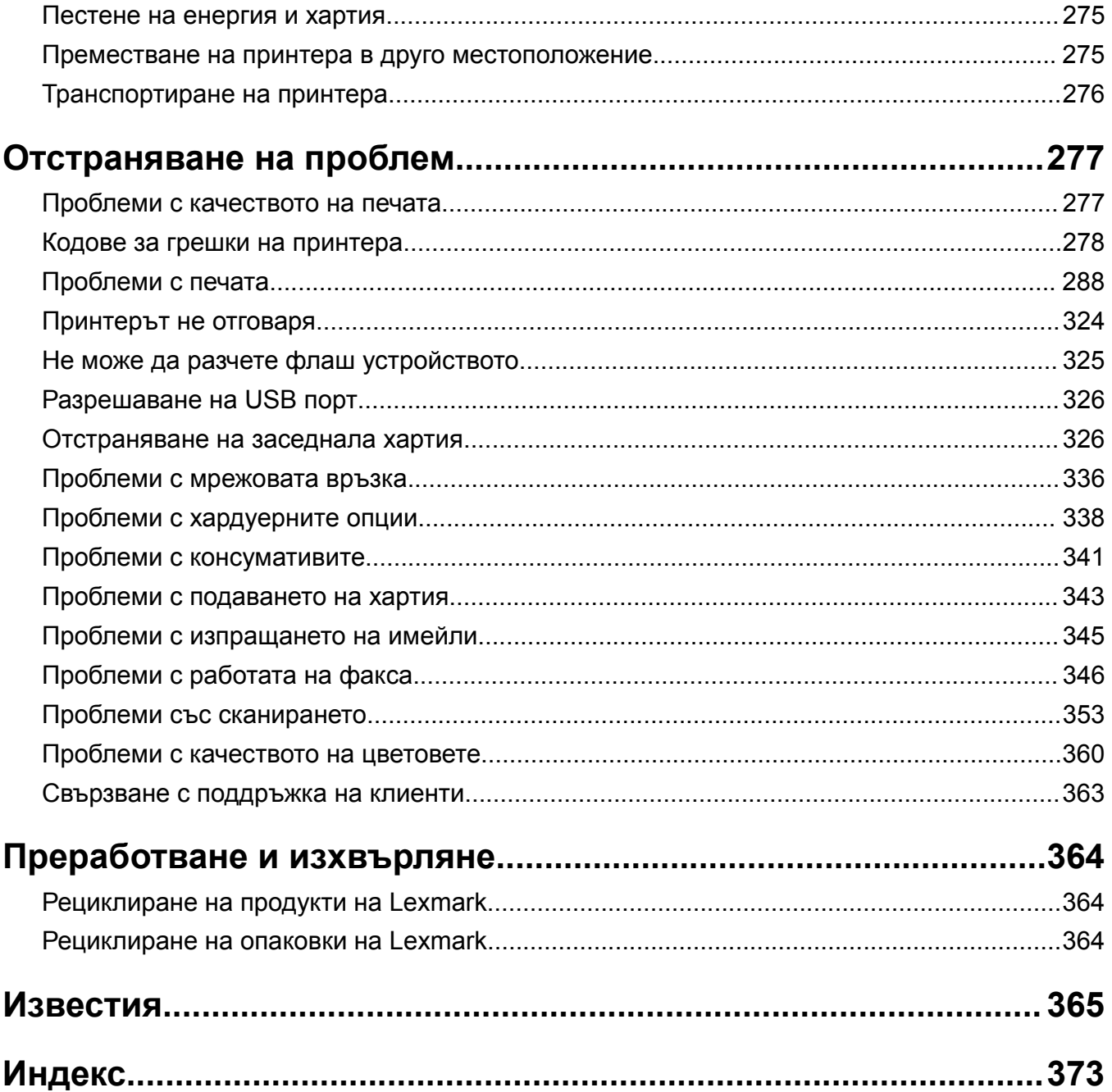

# <span id="page-5-0"></span>**Информация за безопасност**

# **Правила**

**Забележка**: *Забележката* посочва информация, която може да Ви помогне.

**Предупреждение**: *Предупреждението* посочва нещо, което може да повреди хардуера или софтуера на продукта.

**ВНИМАНИЕ**: Индикацията за *внимание* посочва потенциално опасна ситуация, която може да Ви нарани.

Различните видове индикации за внимание включват:

**ВНИМАНИЕ – ПОТЕНЦИАЛНО НАРАНЯВАНЕ:** Показва опасност от нараняване.

**ВНИМАНИЕ – ОПАСНОСТ ОТ ТОКОВ УДАР:** Показва опасност от токов удар.

**ВНИМАНИЕ – ГОРЕЩА ПОВЪРХНОСТ:** Показва опасност от изгаряне при докосване.

**ВНИМАНИЕ – ОПАСНОСТ ОТ СПЪВАНЕ:** Показва опасност от премазване.

**ВНИМАНИЕ – ОПАСНОСТ ОТ ЗАКЛЕЩВАНЕ:** Показва опасност от улавяне между движещи се части.

# **Извлечения за продукта**

**ВНИМАНИЕ – ПОТЕНЦИАЛНО НАРАНЯВАНЕ:** За да избегнете риска от пожар или токов удар, свържете захранващия кабел към подходящ и правилно заземен електрически контакт, който е в близост до продукта и е леснодостъпен.

**ВНИМАНИЕ – ПОТЕНЦИАЛНО НАРАНЯВАНЕ:** За да избегнете риска от пожар или токов удар, използвайте само захранващия кабел, предоставен с този продукт, или предложения за замяна от производителя разрешен кабел.

**ВНИМАНИЕ – ПОТЕНЦИАЛНО НАРАНЯВАНЕ:** Не използвайте този продукт с удължители, разклонители или удължители с много звена или UPS устройства. Капацитетът на мощност на тези видове аксесоари може лесно да бъде надвишен от лазерен принтер и може да доведе до риск от пожар, повреда на имущество или лоша работа на принтера.

**ВНИМАНИЕ – ПОТЕНЦИАЛНО НАРАНЯВАНЕ:** Само вграденото защитно устройство срещу свръхнапрежение на Lexmark, което е свързано правилно между принтера и захранващия кабел, предоставен с принтера, може да се използва с този продукт. Използването на защитни устройства срещу свръхнапрежение, непринадлежащи на Lexmark, може да доведе до риск от пожар, повреда на имущество или лоша работа на принтера.

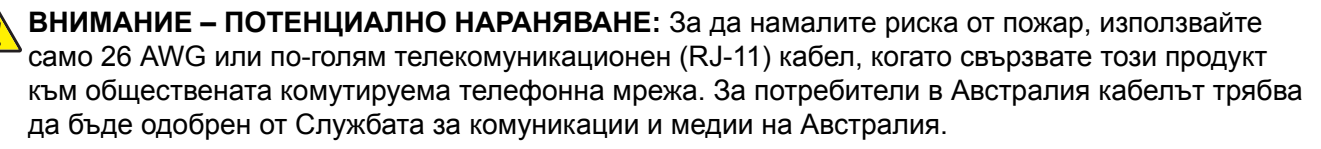

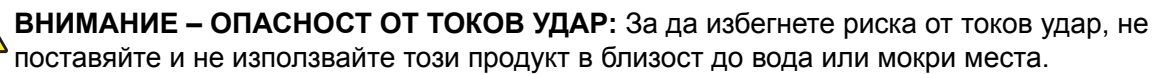

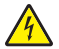

**ВНИМАНИЕ – ОПАСНОСТ ОТ ТОКОВ УДАР:** За да избегнете риска от токов удар, по време на гръмотевична буря не задавайте настройки на продукта и не го свързвайте с електрически или кабелни връзки, като например със захранващия кабел, функцията за факс или телефона.

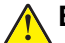

**ВНИМАНИЕ – ПОТЕНЦИАЛНО НАРАНЯВАНЕ:** Не режете, усуквайте, сгъвайте, пречупвайте или поставяйте тежки предмети върху кабела за захранване. Не подлагайте кабела за захранване на изтъркване или натиск. Не притискайте кабела за захранване между предмети като мебели и стени. Ако някое от тези неща се случи, има опасност от пожар или токов удар. Проверявайте редовно кабела за захранване за признаци за такива повреди. Извадете кабела за захранване от електрическия контакт, преди да го проверите.

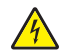

**ВНИМАНИЕ – ОПАСНОСТ ОТ ТОКОВ УДАР:** За да избегнете риска от токов удар, се уверете, че всички външни връзки (като Ethernet и връзки с телефонна система) са правилно монтирани в маркираните за тях портове за свързване.

**ВНИМАНИЕ – ОПАСНОСТ ОТ ТОКОВ УДАР:** За да избегнете риска от токов удар при достъп до платката на контролера или при инсталирането на допълнителен хардуер или устройство за памет, след като сте настроили принтера, изключете го и извадете захранващия кабел от електрическия контакт, преди да продължите. Ако има други устройства, свързани към принтера, изключете ги и извадете кабелите, които ги свързват с принтера.

**ВНИМАНИЕ – ОПАСНОСТ ОТ ТОКОВ УДАР:** За да се избегне рискът от токов удар, не използвайте функцията за факс по време на гръмотевична буря.

**ВНИМАНИЕ – ОПАСНОСТ ОТ ТОКОВ УДАР:** За да избегнете опасността от електрически удар при почистване на външните части на принтера, изключете захранващия кабел от контакта в стената и откачете всички кабели от принтера, преди да продължите нататък.

**ВНИМАНИЕ – ПОТЕНЦИАЛНО НАРАНЯВАНЕ:** Ако принтерът тежи повече от 20 кг (44 фунта), тогава за безопасното му пренасяне могат да са необходими двама или повече човека.

**ВНИМАНИЕ – ПОТЕНЦИАЛНО НАРАНЯВАНЕ:** Следвайте указанията по-долу при преместване на принтера, за да избегнете нараняване или повреда на принтера:

- **•** Уверете се, че всички врати и тави са затворени.
- **•** Изключете принтера и след това извадете кабела от контакта.
- **•** Разкачете всички кабели от принтера.
- **•** Ако принтерът има отделни допълнителни тави, стоящи на пода, или допълнителни изходни компоненти, свързани към него, тогава ги разкачете, преди да преместите принтера.
- **•** Ако принтерът има основа на колелца, тогава внимателно го изтърколете на новото място. Бъдете внимателни при преминаване през прагове и прекъсвания в подовата настилка.
- **•** Ако принтерът няма основа за колелца, но е конфигуриран с допълнителни тави или допълнителни изходни компоненти, тогава премахнете допълнителните изходни компоненти и повдигнете принтера от тавите. Не се опитвайте да вдигнете принтера и някои от допълнителните компоненти едновременно.
- **•** Винаги използвайте дръжките на принтера, за да го вдигнете.
- **•** Ако за преместване на принтера се използва количка, тя трябва да е с повърхност, побираща целия размер на принтера.
- **•** Ако за преместване на допълнителния хардуер се използва количка, тя трябва да е с повърхност, побираща целия размер на допълнителните компоненти.
- **•** Дръжте принтера в изправено положение.
- **•** Избягвайте силни удари при движение.
- **•** Уверете се, че пръстите ви не са под принтера, когато го поставяте.
- **•** Уверете се, че около принтера има достатъчно свободно пространство.

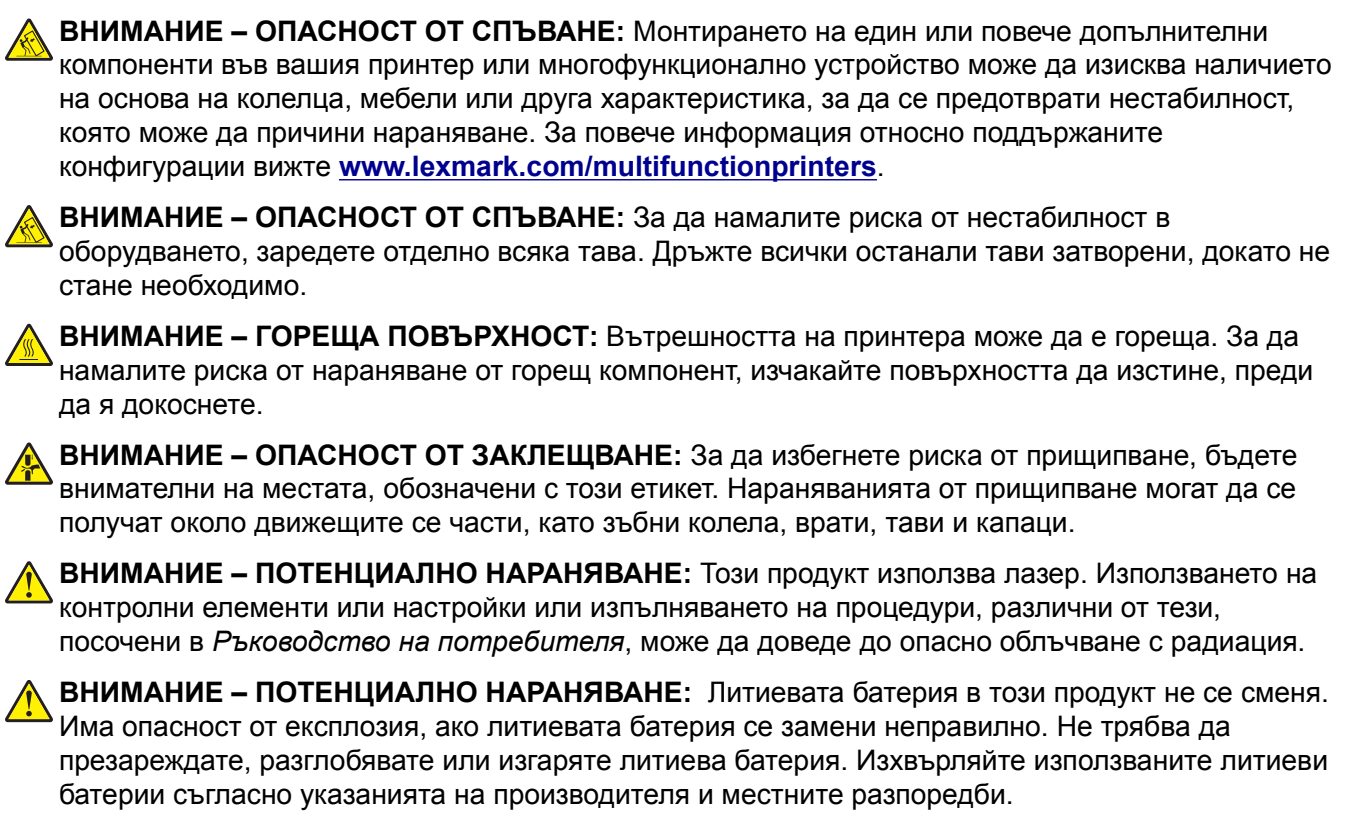

Това оборудване не е подходящо за употреба на места, където могат да присъстват деца.

Този продукт е разработен, изпробван и одобрен за строги световни стандарти за безопасност с употребата на специфични компоненти на производителя. Функциите за безопасност на някои части е възможно понякога да не са очевидни. Производителят не отговаря за употребата на подменени части.

По отношение на услуги или поправки, които са различни от описаните в документацията за потребителя, се обръщайте към служител от отдел по обслужване на клиенти.

#### **ПАЗЕТЕ ТЕЗИ ИНСТРУКЦИИ.**

# <span id="page-8-0"></span>**Научете повече за принтера**

# **Откриване на информация за принтера**

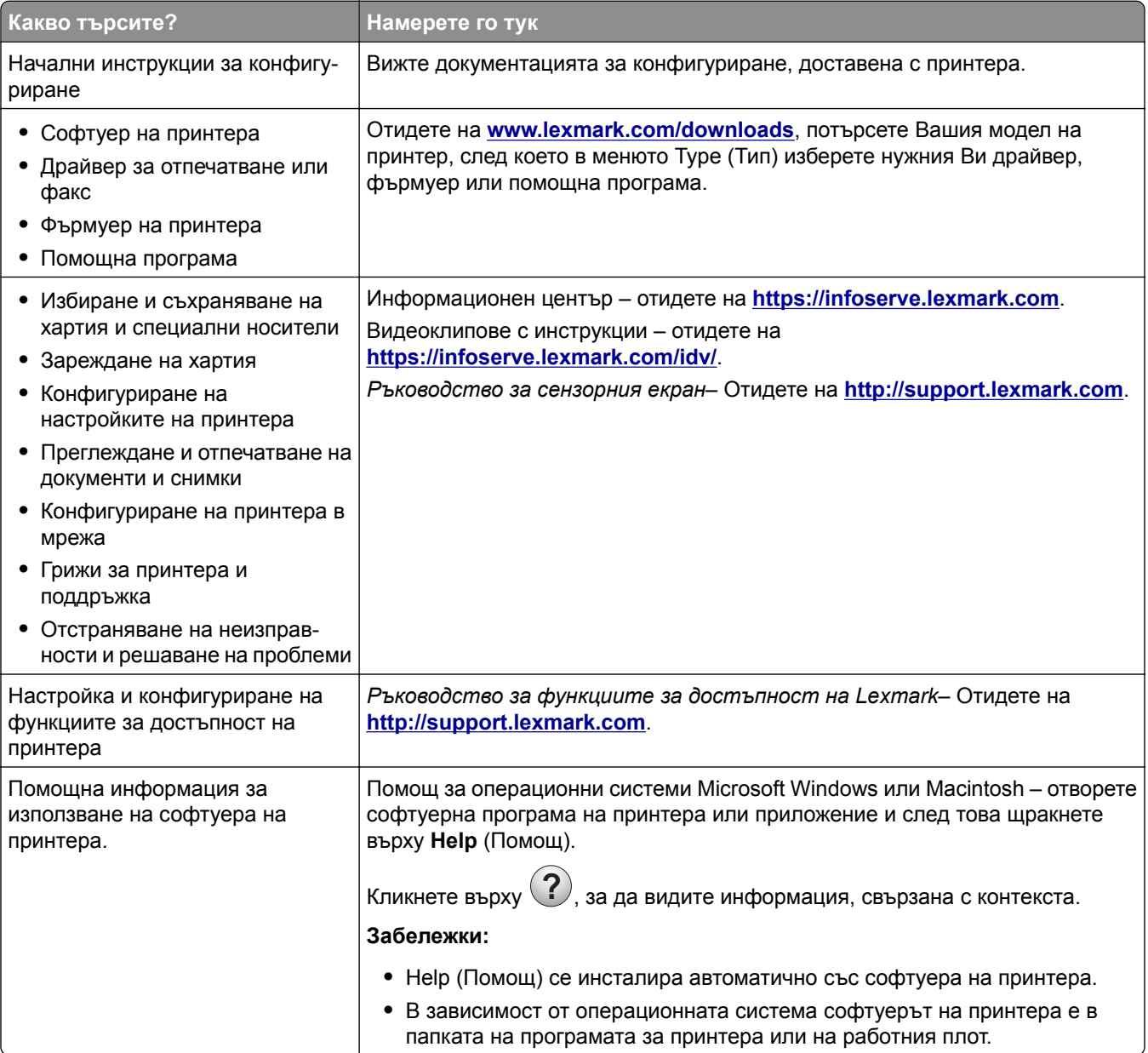

<span id="page-9-0"></span>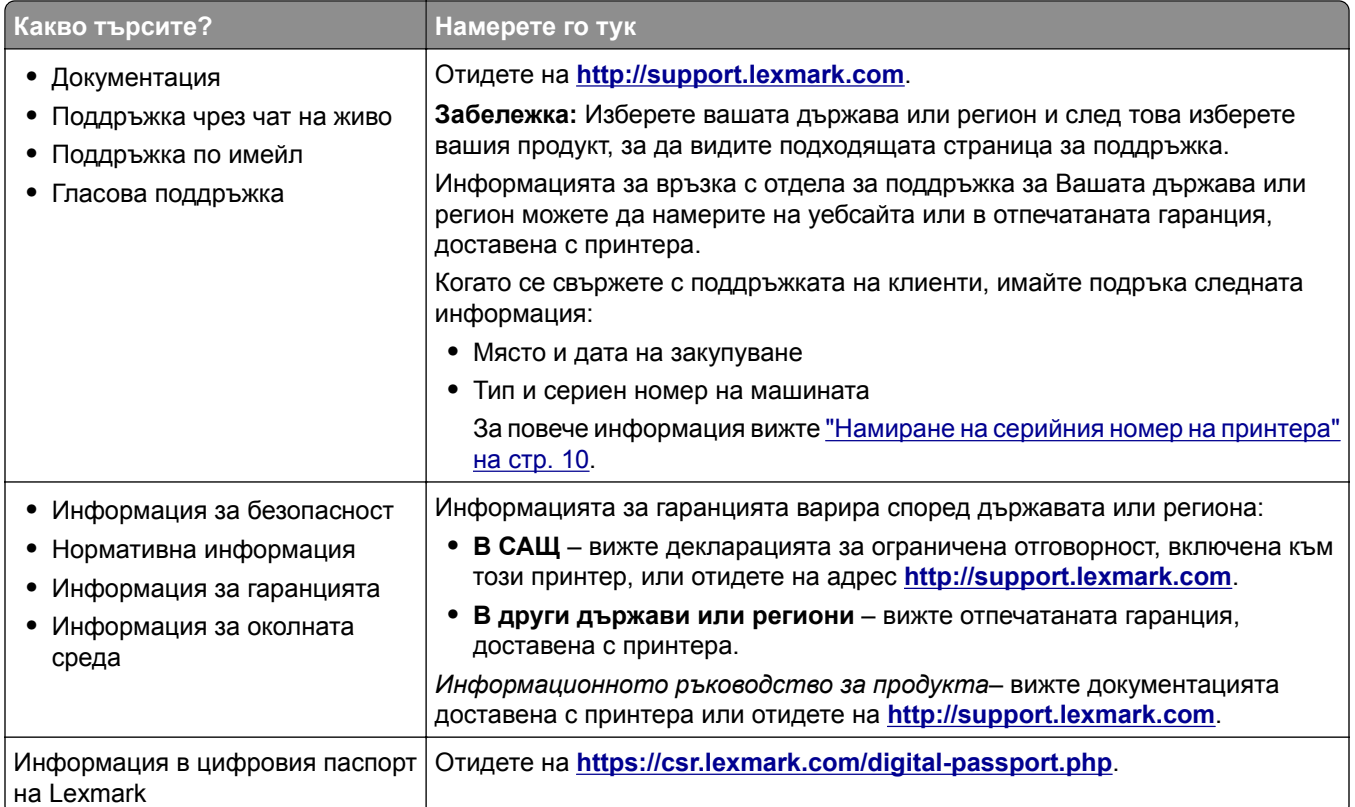

# **Намиране на серийния номер на принтера**

- **1** Отворете вратичка А.
- **2** Открийте серийния номер.

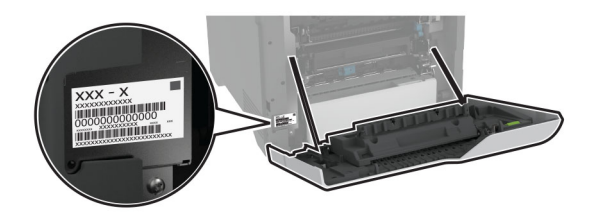

# **Конфигурации на принтера**

**ВНИМАНИЕ – ОПАСНОСТ ОТ СПЪВАНЕ:** Монтирането на един или повече допълнителни компоненти във вашия принтер или многофункционално устройство може да изисква наличието на основа на колелца, мебели или друга характеристика, за да се предотврати нестабилност, която може да причини нараняване. За повече информация относно поддържаните конфигурации вижте **[www.lexmark.com/multifunctionprinters](http://www.lexmark.com/multifunctionprinters)**.

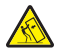

**ВНИМАНИЕ – ОПАСНОСТ ОТ СПЪВАНЕ:** За да намалите риска от нестабилност в оборудването, заредете отделно всяка тава. Дръжте всички останали тави затворени, докато не стане необходимо да се използват.

Можете да конфигурирате принтера си, като добавите четири допълнителни тави за 550 листа.

<span id="page-10-0"></span>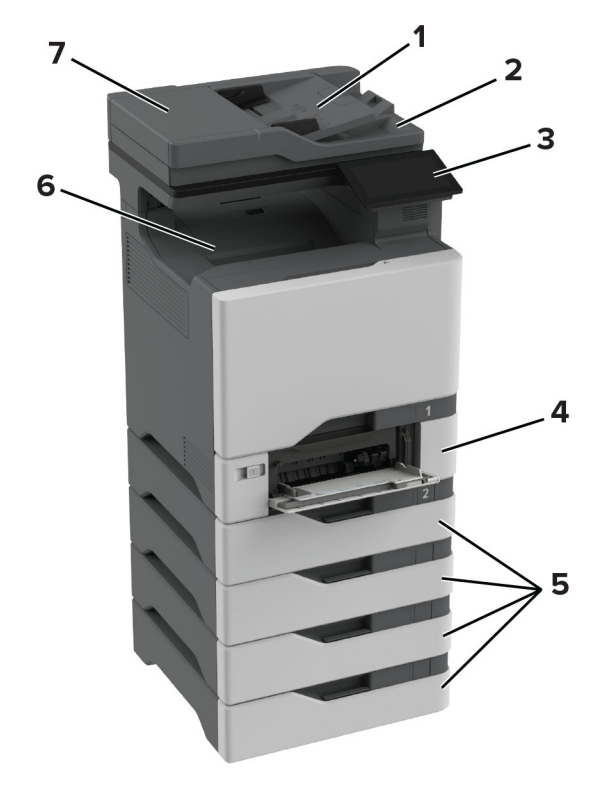

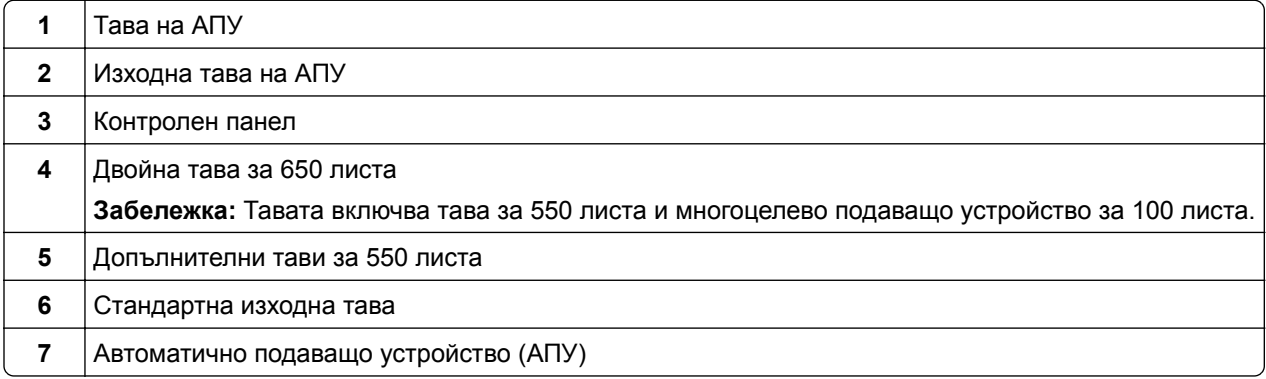

# **Използване на контролния панел**

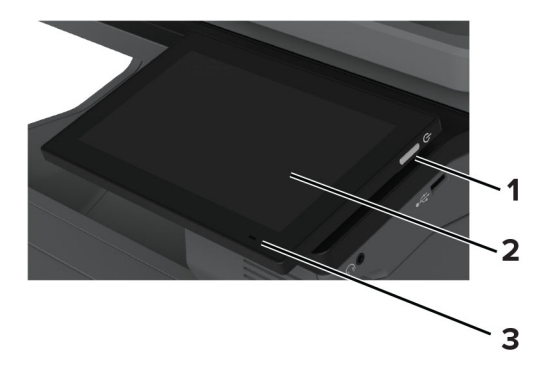

<span id="page-11-0"></span>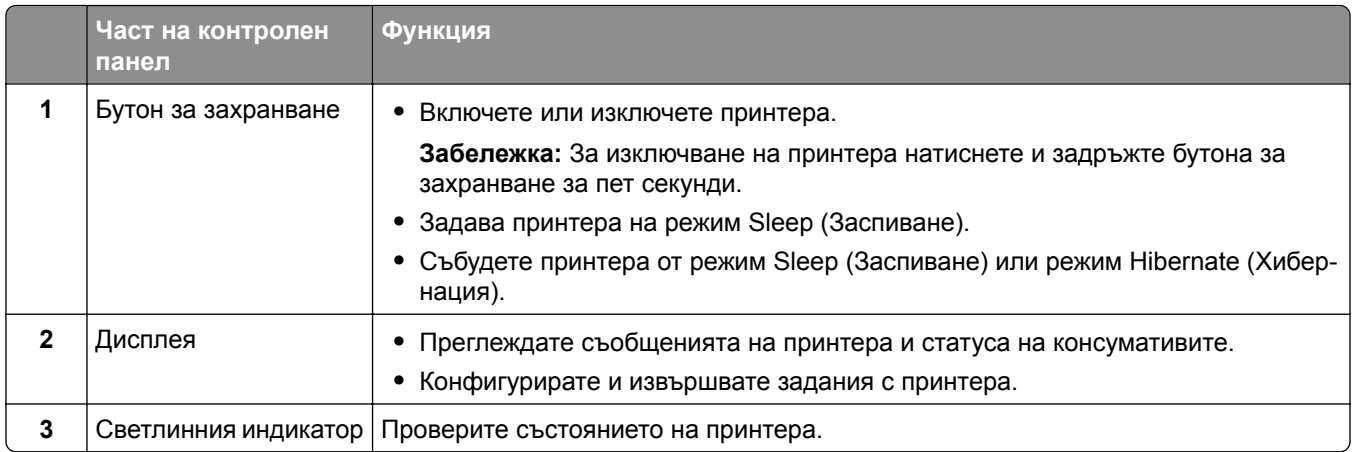

# **Запознаване със състоянията на индикаторната светлина**

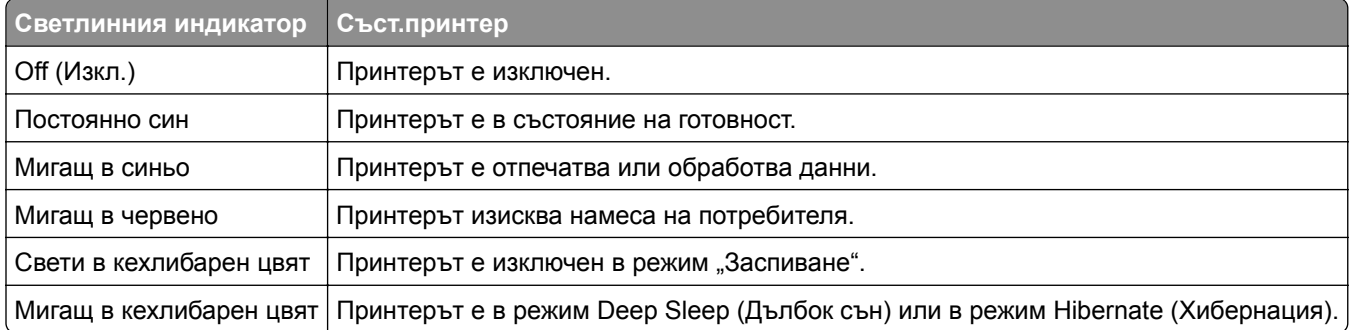

# **Избор на хартия**

# **Указания за хартия**

Използвайте подходяща хартия, за да предотвратите задръстванията и да спомогнете за безпроблемен печат.

- **•** Винаги използвайте нова, неповредена хартия.
- **•** Преди зареждане на хартията се запознайте с препоръчителната страна за печат на хартията. Тази информация обикновено е посочена на опаковката на хартията.
- **•** Не използвайте хартия, която е срязана или подрязана на ръка.
- **•** Не смесвайте хартия от различен размер, вид или тегло в една и съща тава. Смесването води до задръствания.
- **•** Не използвайте хартия с покритие, освен ако не е специално предназначена за електрофотаграфски печат.

За повече информация вижте *Указания за хартия и специални носители*.

### **Характеристики на хартията**

Следните характеристики на хартията влияят върху качеството на печат и надеждността. Вземете под внимание следните фактори, преди да отпечатвате върху тях.

#### **Тегло**

Тавите могат да подават хартия с различни тегла. Хартия, по-лека от 60 г/м<sup>2</sup> (16 lb), може да не е достатъчно твърда, за да се подава правилно, което може да причини засядания. За повече информация вижте темата "Поддържани тегла на хартията".

#### **Набръчкване**

Набръчкването е тенденцията хартията да се набръчква в краищата си. Ако се набръчка прекалено много, това може да доведе до проблеми с подаването на хартия. Набръчкване може да се появи, след като хартията премине през принтера, където е изложена на високи температури. Ако съхранявате хартията разопакована в горещи, влажни, студени или сухи условия, това може да доведе до набръчкване на хартията преди печат и може да създаде проблеми с подаването.

#### **Гладкост**

Гладкостта на хартията влияе директно върху качеството на печат. Ако хартията е прекалено груба, тонерът не може да отпечатва правилно. Ако хартията е прекалено гладка, това може да доведе до проблеми с подаването на хартия или качеството на печат. Препоръчваме да се използва хартия с 50 точки по Шефилд.

#### **Съдържание на влага**

Количеството влага в хартията влияе както на качеството на печат, така и на способността на принтера да подава хартията правилно. Оставете хартията в оригиналната опаковка, докато не я използвате. Излагането на хартията на промени във влагата, може да понижи качеството й.

Преди печата оставете хартията в нейната оригинална опаковка в продължение на 24 до 48 часа. Средата, в която се съхранява хартията, трябва да бъде същата, като тази на принтера. Удължете времето няколко дни, ако условията на съхранение или транспортиране се различават много от експлоатационните условия на принтера. Дебелата хартия може да изисква по-продължителен период на кондициониране.

#### **Посока на влакното**

Влакното се отнася до подравняването на влакната на хартията в един лист хартия. Влакната са или *дълги*, които се простират по дължината на хартията, или *къси*, които се простират по ширината на хартията. За препоръчваната посока на влакната вижте темата "Поддържани тегла на хартията".

#### **Съдържание на влакната**

Най-висококачествената ксерографска хартия е направена от 100 процентово химическо обработено пулпово дърво. Това съдържание осигурява на хартията висока степен на стабилност, което води до по-малко проблеми с подаването и по-добро качество на печат. Хартията, която съдържа влакна като памук, може да повлияе неблагоприятно на работата с хартия.

## **Неприемлива хартия**

Следните видове хартия не се препоръчват за употреба с принтера:

- **•** Химически обработени хартии, които се използват за правене на копия без пигментен слой за копиране. Те са известни и като хартии без пигментен слой за копиране, копирна хартия без пигмент (CCP) или хартия, която не изисква пигмент (NCR).
- **•** Предварително отпечатани хартии с химикали, които може да замърсят принтера.
- **•** Предварително отпечатани хартии, които могат да се влияят от температурата във фиксиращия модул на принтера.
- **•** Предварително отпечатани хартии, които изискват регистрация (точното място на отпечатване върху страницата), по-голяма от ±2,3 мм (±0,09 in). Например форми за оптично разпознаване на знаци (OCR).

В някои случаи регистрацията може да се регулира със софтуерно приложение за успешно отпечатване на тези формуляри.

- **•** Хартии с покритие (гумирани), синтетични хартии или термични хартии.
- **•** Хартии с необработени страни, грапави или сериозно текстурирана повърхност или набръчкани хартии.
- **•** Рециклирани хартии, които не съответстват на EN12281:2002 (Европа).
- **•** Хартия, която тежи по-малко от 60 г/м2 (16 lb).
- **•** Формуляри или документи с няколко слоя.

## **Съхраняване на хартия**

Използвайте тези указания за съхраняване на хартия, което ще Ви помогне за избягването на засядане на хартията и неравномерно качество на печат:

- **•** Съхранявайте хартията в оригиналната опаковка в същата среда, в която съхранявате и принтера, в продължение на 24 до 48 часа преди печат.
- **•** Удължете времето няколко дни, ако условията на съхранение или транспортиране се различават много от експлоатационните условия на принтера. Дебелата хартия може да изисква попродължителен период на кондициониране.
- **•** За най-добри резултати съхранявайте хартията на места, където температурата е 21 °C (70 °F), а относителната влажност е 40 процента.
- **•** Повечето производители на етикети препоръчват отпечатване в температурен диапазон 18 24 °C (65 – 75 °F) с относителна влажност между 40 и 60 процента.
- **•** Съхранявайте хартията в кутии, на палет или рафт, а не на пода.
- **•** Съхранявайте отделните пакети върху хоризонтална повърхност.
- **•** Не съхранявайте нищо върху отделните опаковки хартия.
- **•** Изваждайте хартията от кутията или опаковката само когато сте готови да я заредите в принтера. Кутията и опаковката помагат за запазване на хартията чиста, суха и гладка.

## **Избор на предварително отпечатани формуляри и бланка**

- **•** Използвайте хартия с влакна по дължината на хартията.
- **•** Използвайте само формуляри и бланки, които са отпечатани чрез офсетов литографски или гравиран процес на печат.
- **•** Избягвайте хартия с груба или силно текстурирана повърхност.
- **•** Използвайте мастила, които не са засегнати от смолата в тонера. Мастила, които са устойчиви на окисление или с маслена основа, обикновено отговарят на тези изисквания; латексовите мастила не отговарят.
- **•** Преди да закупите големи количества, отпечатайте проби върху предварително отпечатани формуляри и бланки, който смятате да използвате. Така ще прецените дали мастилото на предварително отпечатания формуляр или бланка ще повлияе на качеството на печат.
- **•** В случай на съмнение се свържете с доставчика си на хартия.
- **•** Когато отпечатвате върху бланки, заредете хартията в правилната за Вашия принтер ориентация. За повече информация вижте *Указания за хартия и специални носители*.

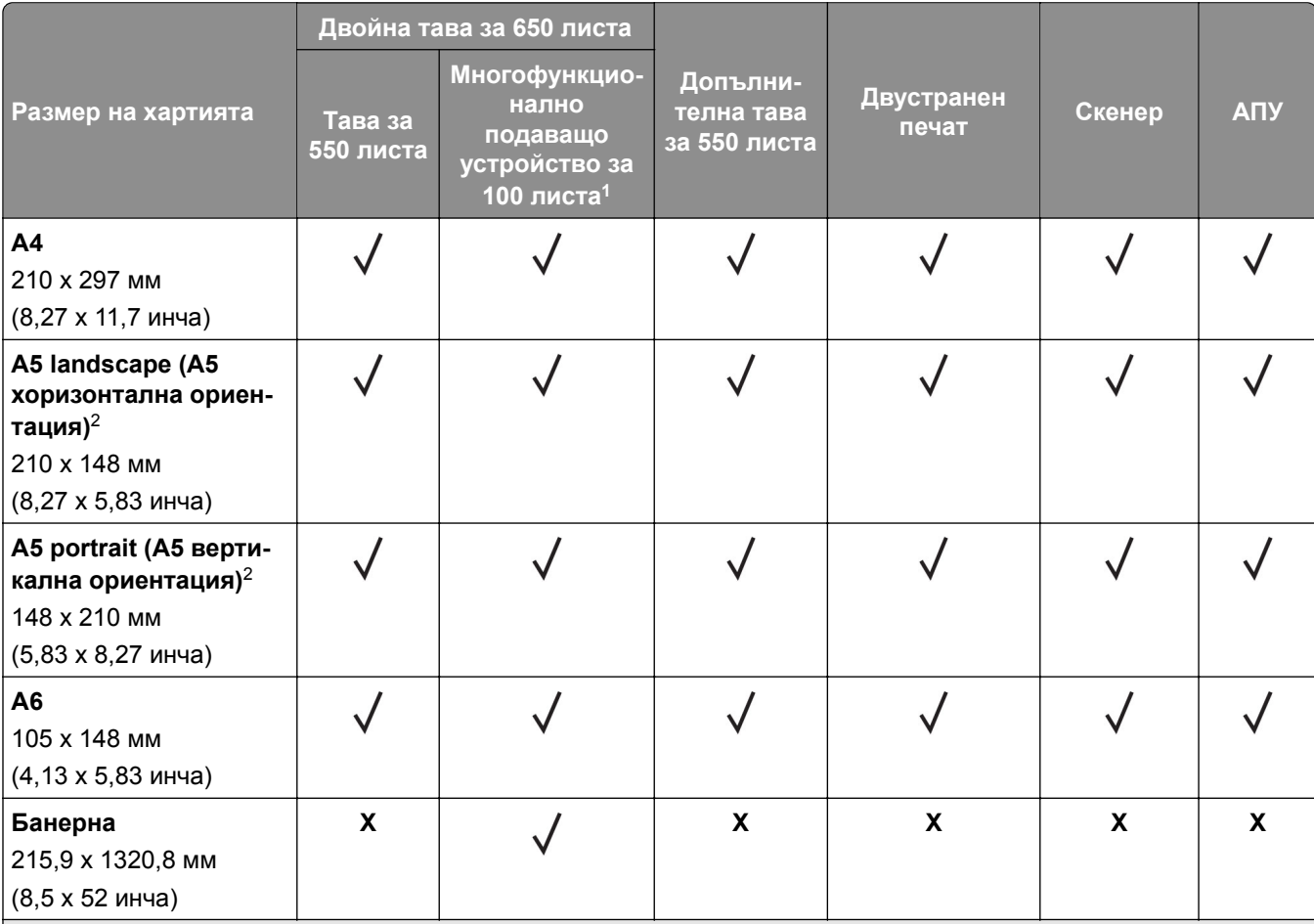

## **Поддържани размери хартия**

 $1$  Не поддържа автоматично разпознаване на размер.

<sup>2</sup> Поддържат се във вертикална и хоризонтална ориентация. Когато подаването е във вертикална ориентация, A5 се третира като тясна хартия. Когато подаването е в хоризонтална ориентация, тя се третира като хартия с нормална ширина.

<sup>3</sup> Когато е избрано Universal (Универсален размер), страницата се форматира за 215,9 x 355,6 мм (8,5 x 14 инча), освен ако размерът не е определен от софтуерното приложение.

<sup>4</sup> Заредете тясна хартия във вертикална ориентация.

 $5$  Когато е избрано Other Envelope (Друг плик), страницата се форматира за 215,9 х 355,6 мм (8,5 х 14 инча), освен ако размерът не е определен от софтуерното приложение.

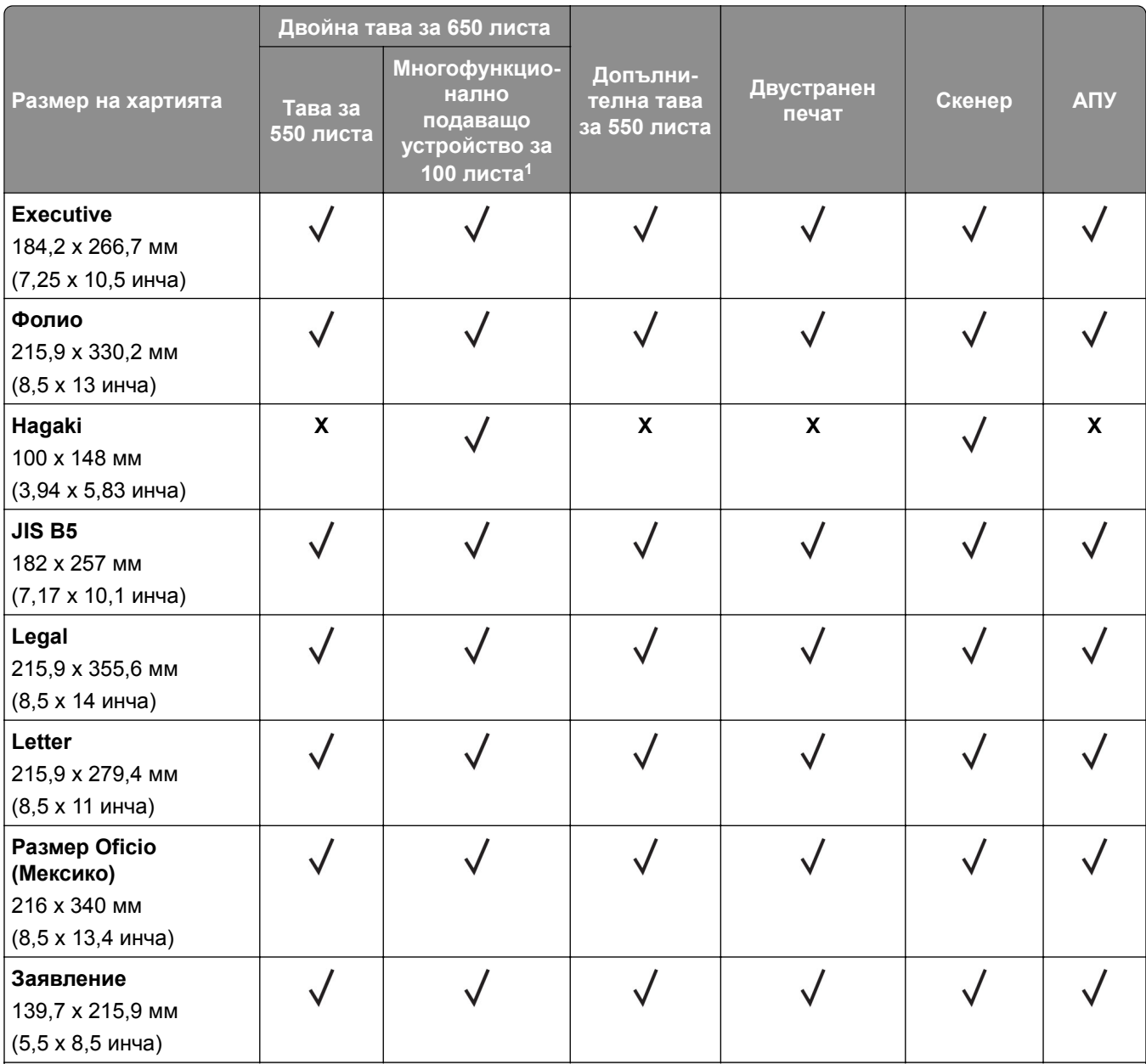

 $1$  Не поддържа автоматично разпознаване на размер.

<sup>2</sup> Поддържат се във вертикална и хоризонтална ориентация. Когато подаването е във вертикална ориентация, A5 се третира като тясна хартия. Когато подаването е в хоризонтална ориентация, тя се третира като хартия с нормална ширина.

 $3$  Когато е избрано Universal (Универсален размер), страницата се форматира за 215,9 х 355,6 мм (8,5 х 14 инча), освен ако размерът не е определен от софтуерното приложение.

<sup>4</sup> Заредете тясна хартия във вертикална ориентация.

 $5$  Когато е избрано Other Envelope (Друг плик), страницата се форматира за 215,9 х 355,6 мм (8,5 х 14 инча), освен ако размерът не е определен от софтуерното приложение.

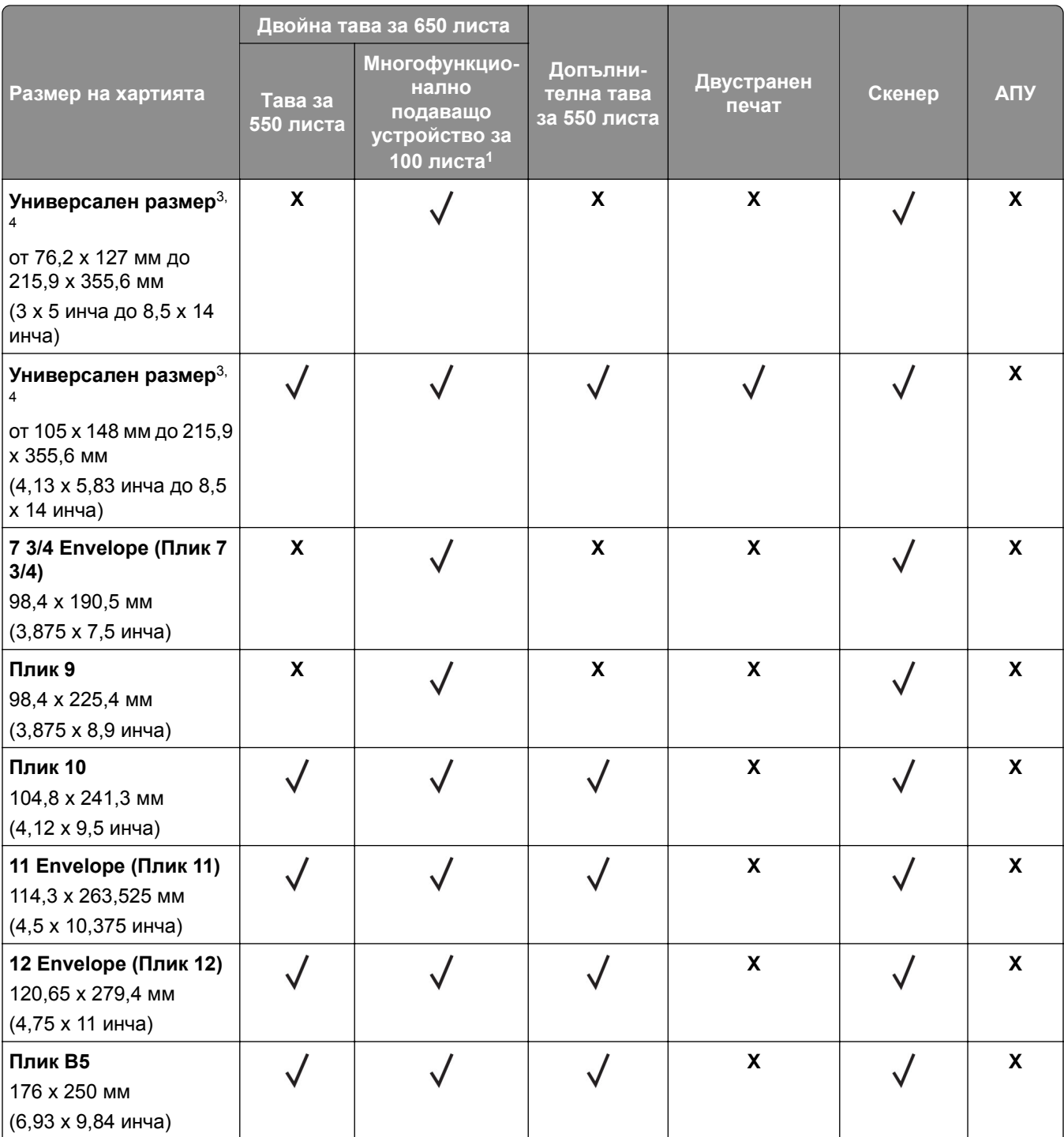

 $1$  Не поддържа автоматично разпознаване на размер.

<sup>2</sup> Поддържат се във вертикална и хоризонтална ориентация. Когато подаването е във вертикална ориентация, A5 се третира като тясна хартия. Когато подаването е в хоризонтална ориентация, тя се третира като хартия с нормална ширина.

<sup>3</sup> Когато е избрано Universal (Универсален размер), страницата се форматира за 215,9 x 355,6 мм (8,5 x 14 инча), освен ако размерът не е определен от софтуерното приложение.

<sup>4</sup> Заредете тясна хартия във вертикална ориентация.

 $5$  Когато е избрано Other Envelope (Друг плик), страницата се форматира за 215,9 х 355,6 мм (8,5 х 14 инча), освен ако размерът не е определен от софтуерното приложение.

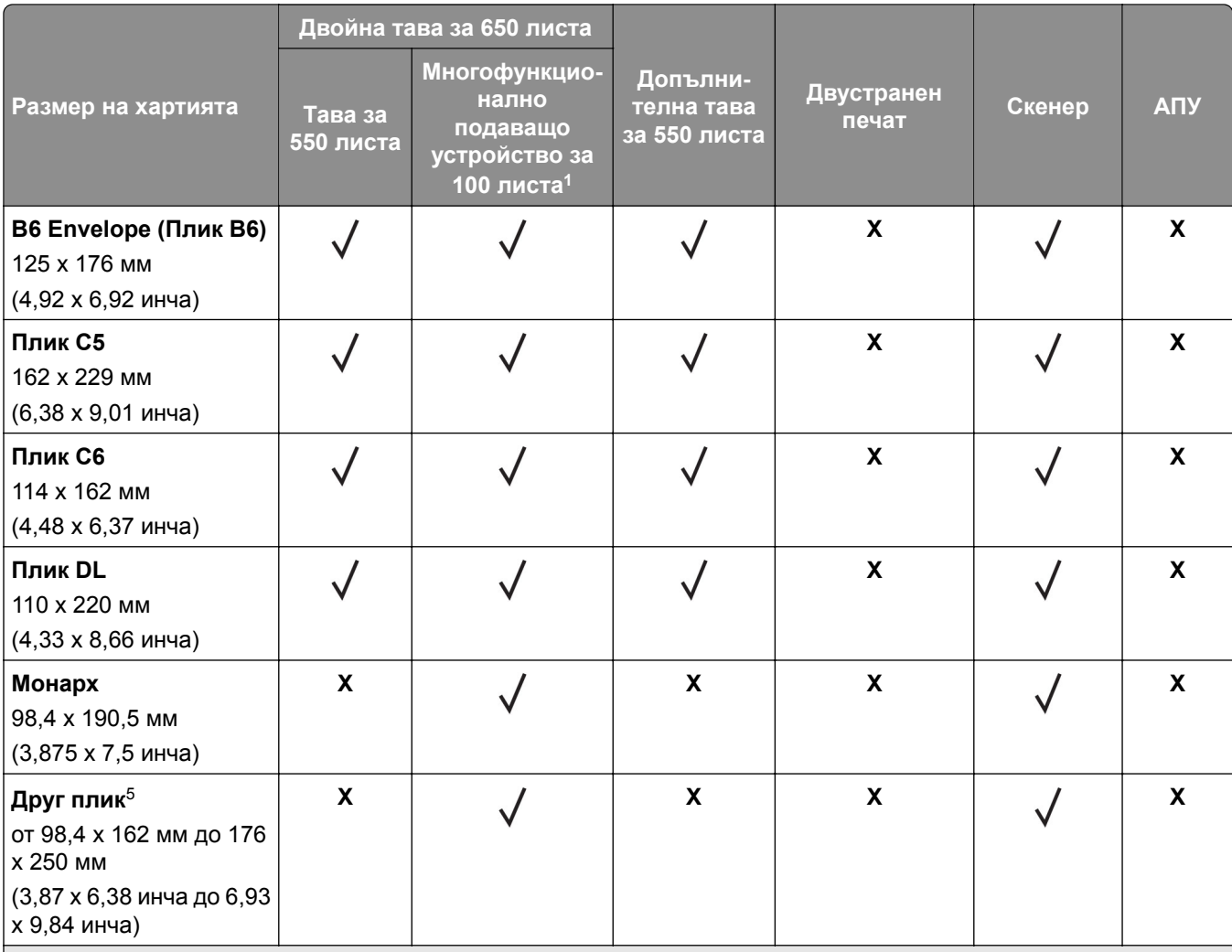

 $1$  Не поддържа автоматично разпознаване на размер.

<sup>2</sup> Поддържат се във вертикална и хоризонтална ориентация. Когато подаването е във вертикална ориентация, A5 се третира като тясна хартия. Когато подаването е в хоризонтална ориентация, тя се третира като хартия с нормална ширина.

 $3$  Когато е избрано Universal (Универсален размер), страницата се форматира за 215,9 х 355,6 мм (8,5 х 14 инча), освен ако размерът не е определен от софтуерното приложение.

<sup>4</sup> Заредете тясна хартия във вертикална ориентация.

<sup>5</sup> Когато е избрано Other Envelope (Друг плик), страницата се форматира за 215,9 x 355,6 мм (8,5 x 14 инча), освен ако размерът не е определен от софтуерното приложение.

### **Поддържани типове хартия**

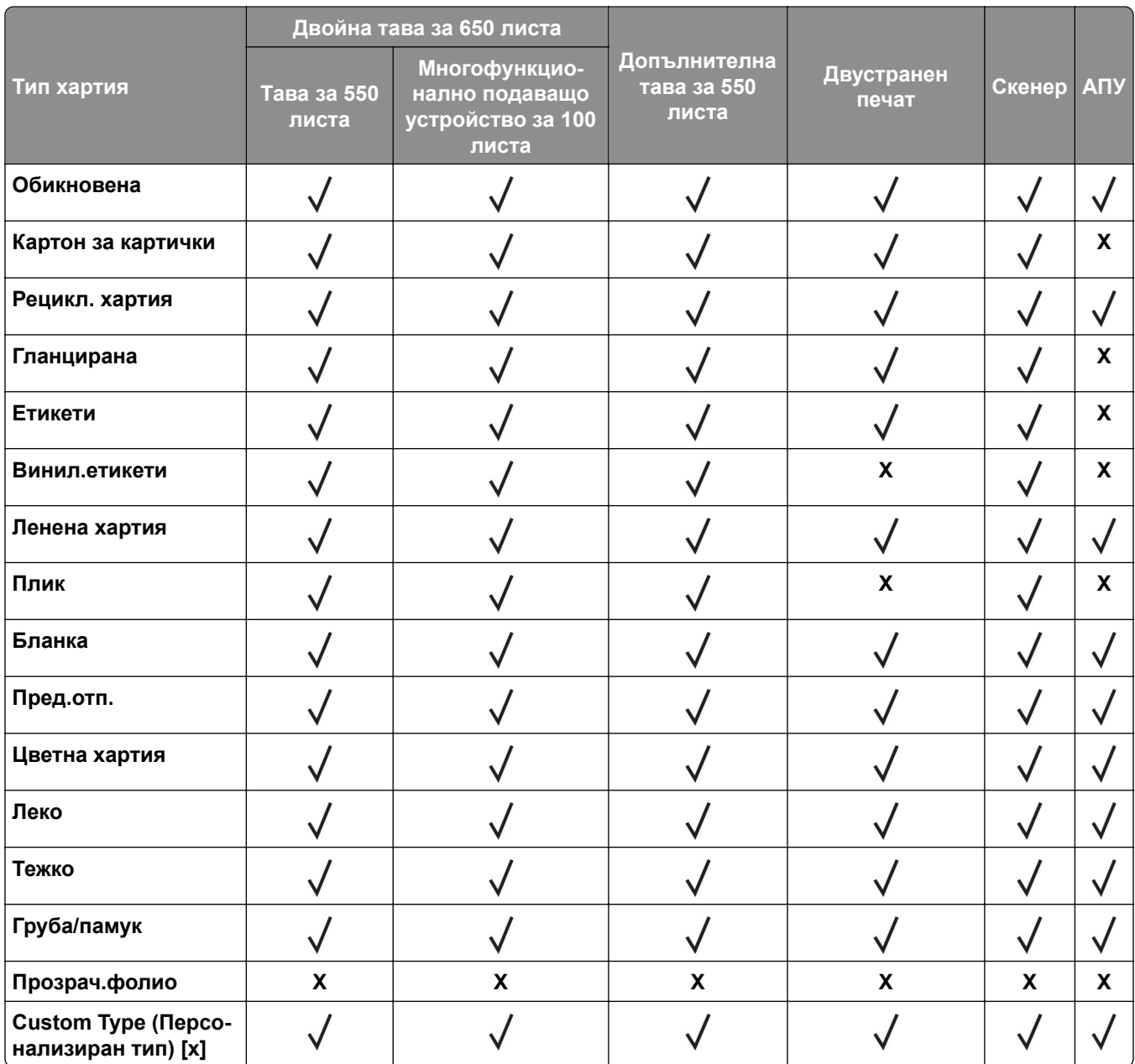

#### **Забележки:**

- **•** Етикетите, пликовете и картоните за картички винаги се отпечатват при намалена скорост.
- При двустранен печат картонът за картички се поддържа само до 163 г/м<sup>2</sup> (90 lb индекс). Всяка по-тежка хартия се поддържа само за едностранен печат.
- **•** Виниловите етикети се поддържат за спорадична употреба и трябва да се тестват за съвместимост. Някои винилови етикети може да се подават по-надеждно от многоцелевото подаващо устройство.

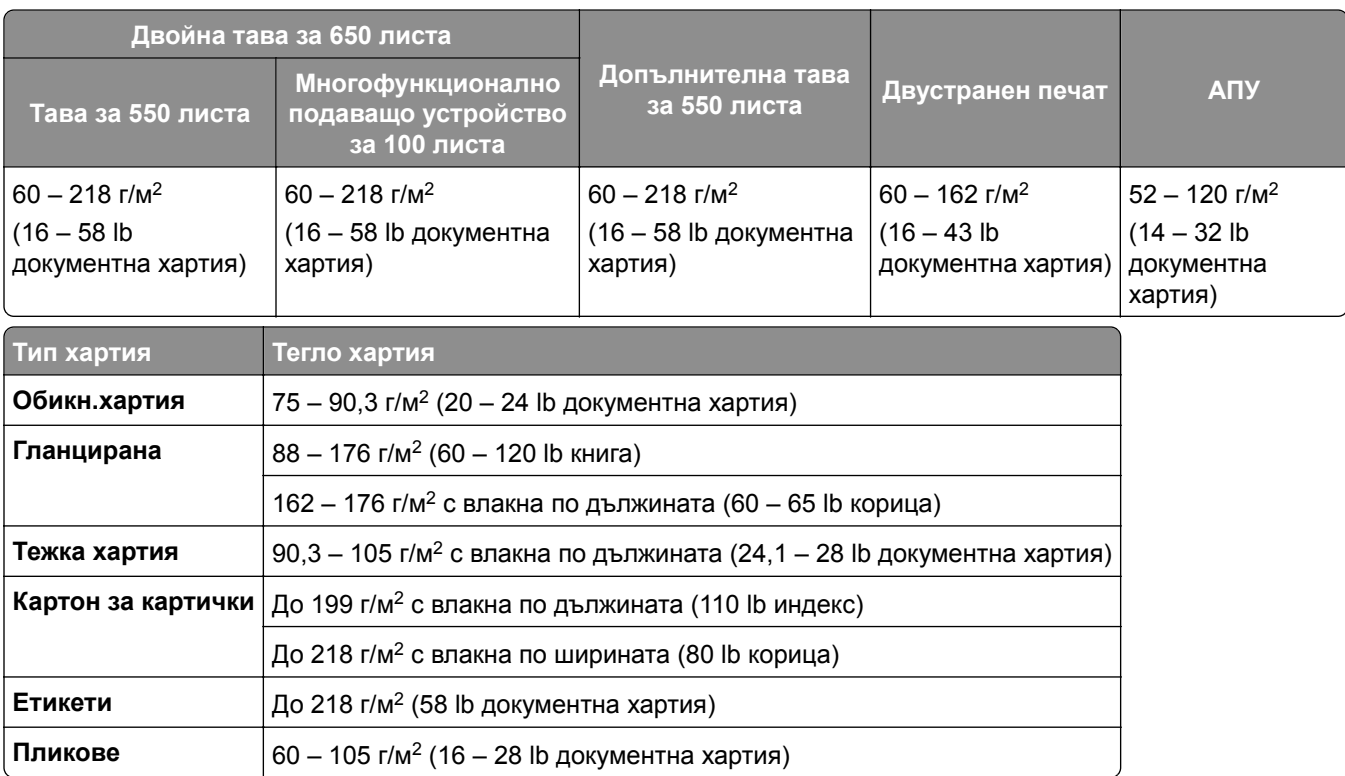

# **Поддържано тегло на хартията**

#### **Забележки:**

- За хартия с тегло от 60 до 176 г/м<sup>2</sup> (16 47 lb документна хартия) се препоръчва използване на хартия с влакна по дължината на хартията.
- За хартия, която е по-лека от 75 г/м<sup>2</sup> (20 lb документна хартия), трябва да се печата при Paper Type (Тип хартия), зададен на Light Paper (Лека хартия). Ако не го направите това може да причини прекалено огъване, което може да доведе до грешки при подаване особено при повлажни среди.
- Двустранният печат поддържа тегло на хартията 60 162 г/м<sup>2</sup> (16 43 lb документна хартия).
- Максималното тегло при 100% съдържание на памук е 90 г/м<sup>2</sup> (24 lb документна хартия).

# <span id="page-20-0"></span>**Настройване, инсталиране и конфигуриране**

# **Избор на място за принтера**

- **•** Оставете достатъчно място за отваряне на тавите, капаците и вратичките и за инсталиране на хардуерни опции.
- **•** Поставете принтера близо до електрически контакт.

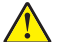

**ВНИМАНИЕ – ПОТЕНЦИАЛНО НАРАНЯВАНЕ:** За да избегнете риска от пожар или токов удар, свържете захранващия кабел към подходящ и правилно заземен електрически контакт, който е в близост до продукта и е леснодостъпен.

**ВНИМАНИЕ – ОПАСНОСТ ОТ ТОКОВ УДАР:** За да избегнете риска от токов удар, не поставяйте и не използвайте този продукт в близост до вода или мокри места.

- **•** Уверете се, че въздушният поток в помещението отговаря на най-новите изисквания на стандарта 62 на ASHRAE или стандарт 156 на Техническия комитет на Европейския комитет за стандартизация.
- **•** Осигурите равна, здрава и стабилна повърхност.
- **•** Дръжте принтера:
	- **–** чист, сух и непрашен.
	- **–** далеч от отделни скоби от телбод или кламери.
	- **–** далеч от пряко излагане на въздушния поток на климатици, отоплителни уреди или вентилатори.
	- **–** при условия, които не включват директна слънчева светлина или силно количество влага.
- **•** Спазвайте препоръчителните температури и избягвайте резки промени:

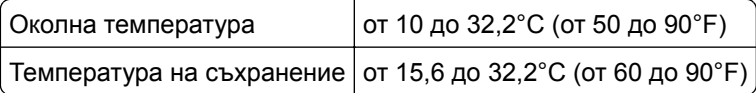

**•** За добра вентилация е необходимо да осигурите следното препоръчително свободно пространство около принтера:

<span id="page-21-0"></span>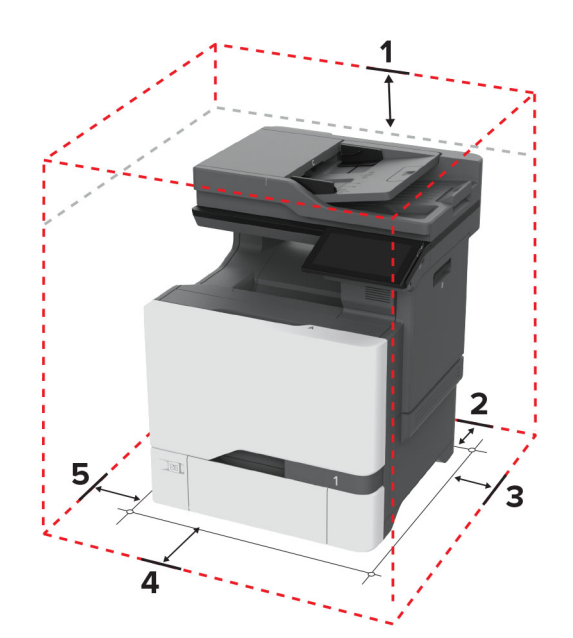

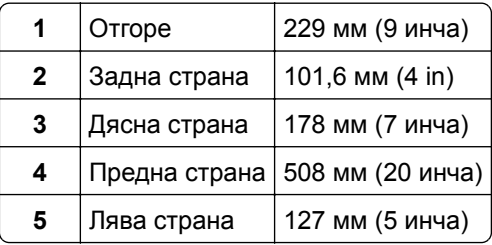

# **Свързване на кабели**

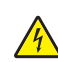

**ВНИМАНИЕ – ОПАСНОСТ ОТ ТОКОВ УДАР:** За да избегнете риска от токов удар, по време на гръмотевична буря не задавайте настройки на продукта и не го свързвайте с електрически или кабелни връзки, като например със захранващия кабел, функцията за факс или телефона.

**ВНИМАНИЕ – ПОТЕНЦИАЛНО НАРАНЯВАНЕ:** За да избегнете риска от пожар или токов удар, свържете захранващия кабел към подходящ и правилно заземен електрически контакт, който е в близост до продукта и е леснодостъпен.

**ВНИМАНИЕ – ПОТЕНЦИАЛНО НАРАНЯВАНЕ:** За да избегнете риска от пожар или токов удар, използвайте само захранващия кабел, предоставен с този продукт, или предложения за замяна от производителя разрешен кабел.

**ВНИМАНИЕ – ПОТЕНЦИАЛНО НАРАНЯВАНЕ:** За да намалите риска от пожар, използвайте само 26 AWG или по-голям телекомуникационен (RJ-11) кабел, когато свързвате този продукт към обществената комутируема телефонна мрежа. За потребители в Австралия кабелът трябва да бъде одобрен от Службата за комуникации и медии на Австралия.

**Предупреждение – потенциални щети:** За да избегнете загуба на данни или повреда на принтера, не докосвайте USB кабела, безжични мрежови адаптери или принтера в показаните зони по време на печат.

<span id="page-22-0"></span>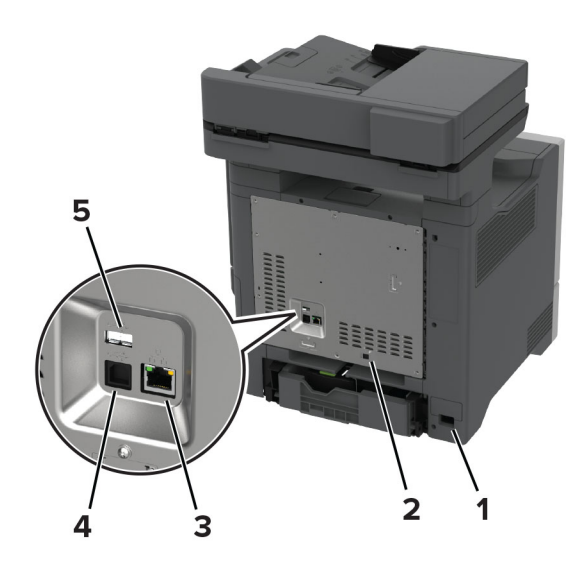

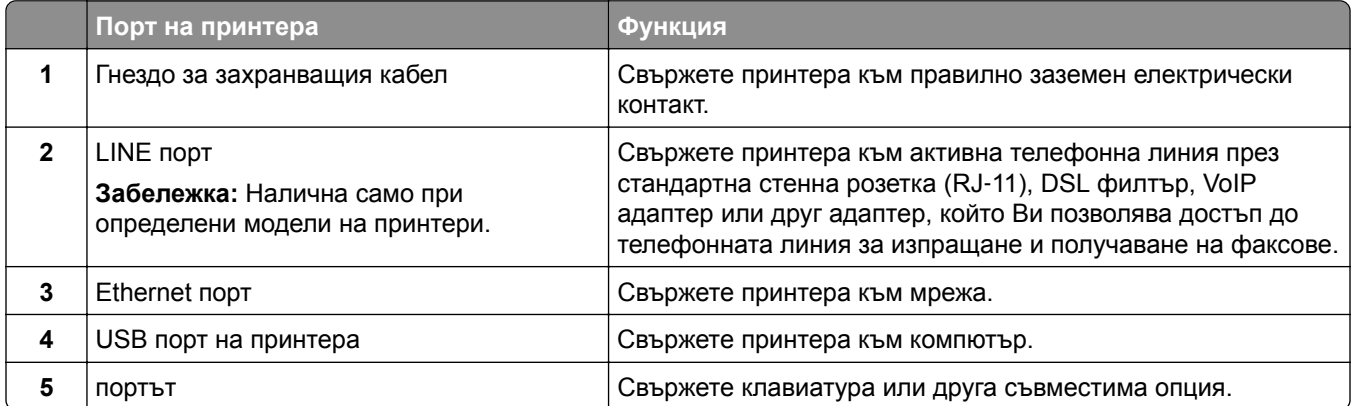

# **Настройване и използване на приложенията на началния екран**

# **Използване на началния екран**

**Забележка:** Вашият начален екран може да варира в зависимост от настройките за персонализиране на началния екран, администраторската конфигурация, както и активните Embedded Solutions.

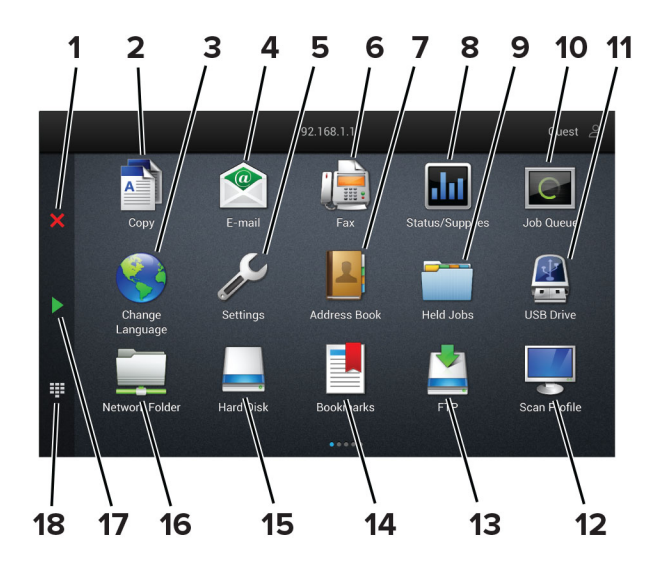

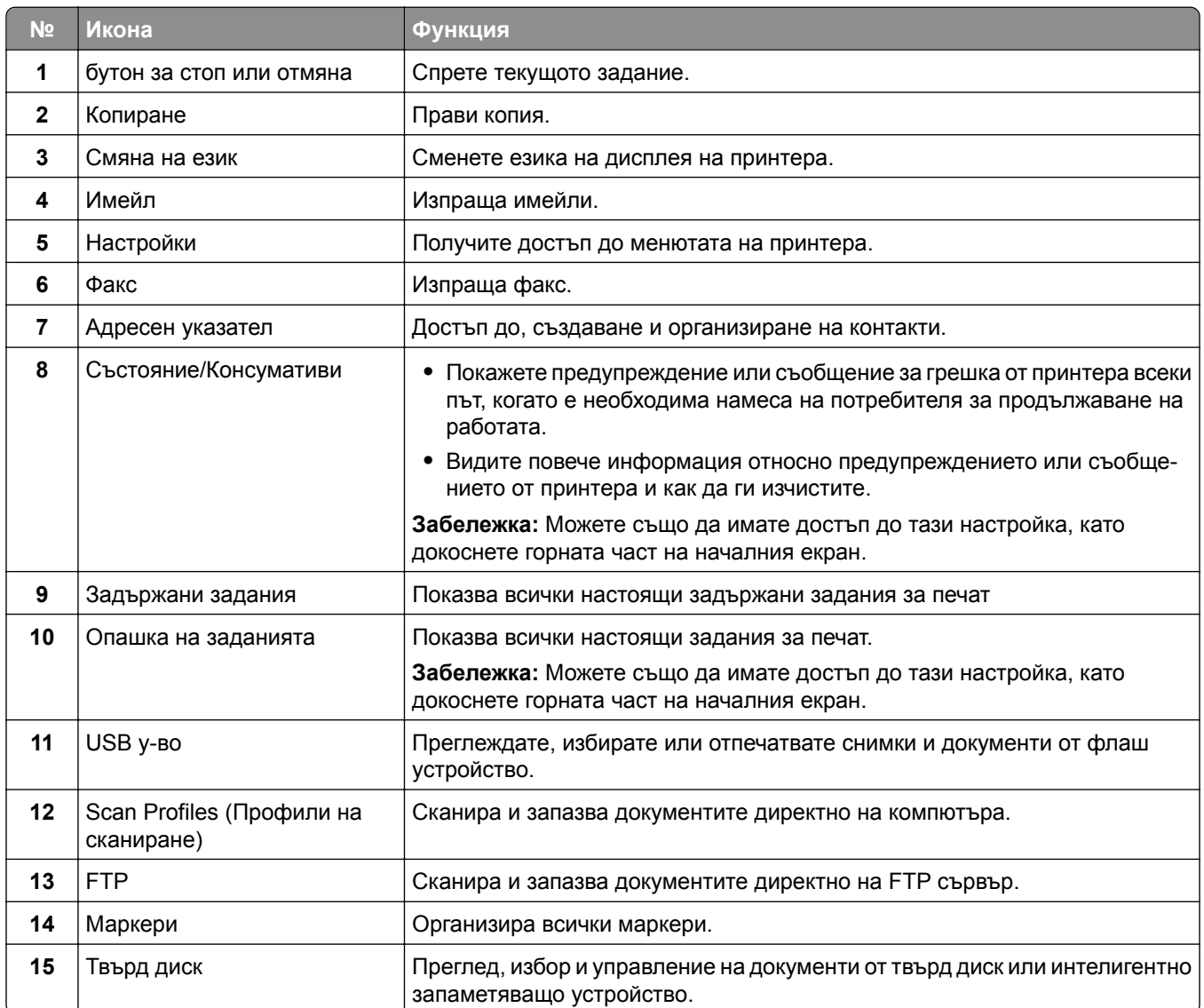

<span id="page-24-0"></span>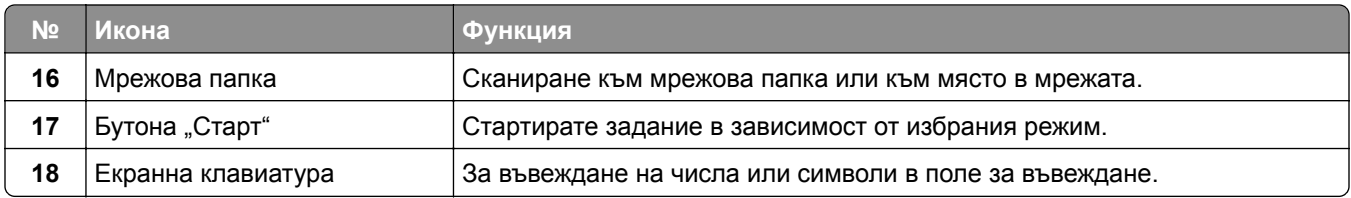

## **Персонализиране на началния екран**

**1** Отворете уеб браузър и въведете IP адреса на принтера в полето за адрес.

#### **Забележки:**

- **•** Вижте IP адреса на принтера на началния екран на принтера. IP адресът се появява като четири поредици от цифри, разделени с точки, напр. 123.123.123.123.
- **•** В случай че използвате прокси сървър, временно го изключете, за да заредите уеб страницата правилно.
- **2** Кликнете върху **Settings (Настройки)** > **Device (Устройство)** > **Home Screen Customization (Персонализиране на началния екран)**.
- **3** Извършете едно или повече от следните действия:
	- За да добавите икона към началния екран, кликнете върху **—**, изберете името на приложението, след което кликнете върху **Add (Добавяне)**.
	- **•** За да отстраните икона от началния екран, изберете името на приложението, след което кликнете върху **Remove (Отстраняване)**.
	- **•** За да персонализирате име на приложение, изберете името на приложението, кликнете върху **Edit (Редактиране)**, след което назначете име.
	- **•** За да възстановите името на приложение, изберете името на приложението, кликнете върху **Edit (Редактиране)**, след което изберете **Restore app label (Възстановяване на етикета на приложение)**.
	- За да добавите интервал между приложения, кликнете върху изберете **BLANK SPACE (ИНТЕРВАЛ)**, след което кликнете върху **Add (Добавяне)**.
	- **•** За да подредите приложенията, плъзнете имената на приложенията в желаната от Вас последователност.
	- **•** За да възстановите началния екран по подразбиране, кликнете върху **Restore home screen (Възстановяване на началния екран)**.
- **4** Приложете промените.

## **Поддържани приложения**

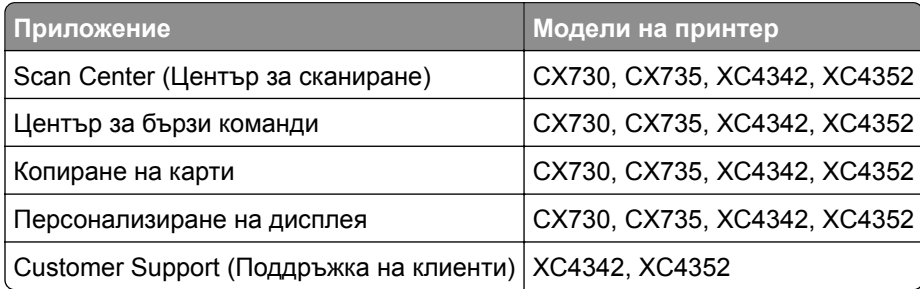

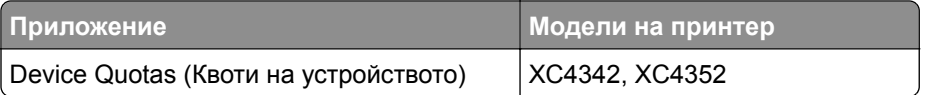

# **Настройване на центъра за сканиране**

- **1** От началния екран докоснете **Scan Center (Център за сканиране)**.
- **2** Изберете и създайте местоназначение, а след това конфигурирайте настройките.

#### **Забележки:**

- **•** При създаване на мрежово местоназначение се уверете, че сте валидирали и коригирали настройките, докато не възникват никакви грешки.
- **•** Запаметяват се само местоназначения, създадени от вградения уебсървър. За повече информация вижте документацията на решението.
- **3** Приложете промените.

## **Създаване на бърза команда**

**1** От началния екран докоснете **Shortcut Center (Център за бързи команди)**.

**Забележка:** Иконата и името може да са променени. За повече информация се свържете с Вашия администратор.

**2** Изберете функция на принтера, след което докоснете **Create Shortcut (Създаване на бърза команда)**.

**Забележка:** Функцията за сигурен имейл не се поддържа.

- **3** Конфигурирайте настройките, след което докоснете **Save (Записване)**.
- **4** Въведете уникално име на бързата команда.

**Забележка:** За да избегнете показването на отрязани имена върху началния екран, въведете само до 25 символа.

**5** Докоснете **ОК**.

Приложението автоматично генерира уникален номер на бързата команда.

**Забележка:** За да стартирате бързата команда, докоснете , докоснете **# (№)**, след което въведете номера на бързата команда.

## **Настройване на Копиране на карти**

**1** Отворете уеб браузър и въведете IP адреса на принтера в полето за адрес.

#### **Забележки:**

**•** Вижте IP адреса на принтера на началния екран на принтера. IP адресът се появява като четири поредици от цифри, разделени с точки, напр. 123.123.123.123.

- **•** В случай че използвате прокси сървър, временно го изключете, за да заредите уеб страницата правилно.
- **2** Кликнете върху **Apps (Приложения)** > **Card Copy (Копиране на карти)** > **Configure (Конфигуриране)**.

#### **Забележки:**

- **•** Уверете се, че Показването на икони е активирано.
- **•** Уверете се, че Настройките за имейл и Настройките за мрежов дял са конфигурирани.
- **•** Когато сканирате карта, се уверете, че разделителната способност на сканиране не превишава 200 dpi за цветно и 400 dpi за черно-бяло сканиране.
- **•** Когато сканирате множество карти, се уверете, че разделителната способност на сканиране не превишава 150 dpi за цветно и 300 dpi за черно-бяло сканиране.
- **3** Приложете промените.

**Забележка:** На принтера се нуждаете от твърд диск или интелигентно запаметяващо устройство, за да сканирате множество карти.

# **Използване на "Персонализиране на дисплея"**

Преди да използвате приложението, се уверете, че сте направили следното:

- **•** От Embedded Web Server (Вграден уеб сървър) кликнете **Apps (Приложения)** > **Display Customization (Персонализиране на дисплея)** > **Configure (Конфигуриране)**.
- **•** Активирайте и конфигурирайте настройките за скрийнсейвъра, слайдшоуто и тапета.

#### **Управление на изображенията за скрийнсейвър и слайдшоу**

**1** От раздела за изображения за Screen Saver (Скрийнсейвър) и Slideshow (Слайдшоу) добавете, редактирайте или изтрийте изображение.

#### **Забележки:**

- **•** Можете да добавите до 10 изображения.
- **•** Когато са активирани, иконите за състоянието се появяват върху скрийнсейвъра само когато има грешки, предупреждения или облачно базирани известия.
- **2** Приложете промените.

#### **Смяна на изображението на тапета**

- **1** От началния екран докоснете **Change Wallpaper (Смяна на тапета)**.
- **2** Изберете изображение, което да използвате.
- **3** Приложете промените.

#### **Показване на слайдшоу от флаш устройство**

- **1** Поставете флаш устройство в USB порта.
- **2** От началния екран докоснете **Slideshow (Слайдшоу)**.
	- Изображенията се появяват в азбучен ред.

<span id="page-27-0"></span>**Забележка:** Можете да извадите флаш устройството, след като започне слайдшоуто, но изображенията няма да бъдат съхранени в принтера. Ако слайдшоуто спре, поставете отново флаш устройството, за да прегледате изображенията.

## **Използване на Поддръжка на клиенти**

#### **Забележки:**

- **•** Това приложение се поддържа само при някои модели на принтер. За повече информация вижте "[Поддържани](#page-24-0) приложения" на стр. 25.
- **•** За информация относно начина на конфигуриране на настройките на приложението вижте *Ръководството за администратора за поддръжка на клиенти.*
- **1** От началния екран докоснете **Customer Support (Поддръжка на клиенти)**.
- **2** Отпечатайте или изпратете информацията по имейл.

# **Настройка на Device Quotas (Квоти на устройството)**

#### **Забележки:**

- **•** Това приложение се поддържа само при някои модели на принтер. За повече информация вижте "[Поддържани](#page-24-0) приложения" на стр. 25.
- **•** За информация относно начина на конфигуриране на настройките на приложението вижте *Ръководството за администратора за квоти на устройството*.
- **1** Отворете уеб браузър и въведете IP адреса на принтера в полето за адрес.

#### **Забележки:**

- **•** Вижте IP адреса на принтера на началния екран на принтера. IP адресът се появява като четири поредици от цифри, разделени с точки, напр. 123.123.123.123.
- **•** В случай че използвате прокси сървър, временно го изключете, за да заредите уеб страницата правилно.
- **2** Кликнете върху **Apps (Приложения)** > **Device Quotas (Квоти на устройството)** > **Configure (Конфигуриране)**.
- **3** От раздела Потребителски профили добавете или редактирайте потребител и след това задайте потребителската квота.
- **4** Приложете промените.

## **Управление на отметки**

#### **Създаване на маркери**

Използвайте маркери, за да отпечатвате често използвани документи, които се съхраняват в сървъри или в мрежата.

**1** Отворете уеб браузър и въведете IP адреса на принтера в полето за адрес.

#### **Забележки:**

- **•** Вижте IP адреса на принтера на началния екран на принтера. IP адресът се появява като четири поредици от цифри, разделени с точки, напр. 123.123.123.123.
- **•** В случай че използвате прокси сървър, временно го изключете, за да заредите уеб страницата правилно.
- **2** Кликнете върху **Bookmarks (Маркери)** > **Add Bookmark (Добавяне на маркер)**, след което въведете име на маркер.
- **3** Изберете тип на протокол за Address (Адрес), след което направете едно от следните неща:
	- **•** За HTTP и HTTPS въведете URL адреса, който искате да маркирате.
	- **•** За HTTPS се уверете, че използвате името на хоста вместо IP адреса. Например въведете **myWebsite.com/sample.pdf**, вместо да въведете **123.123.123.123/sample.pdf**. Уверете се, че името на хоста също съответства на стойността на обичайното име (CN) в сертификата на сървъра. За повече информация относно получаването на стойността на CN в сертификата на сървъра вижте помощната информация за Вашия уеббраузър.
	- **•** За FTP въведете FTP адреса. Например **myServer/myDirectory**. Въведете номера на FTP порта. Порт 21 е портът по подразбиране за изпращане на команди.
	- **•** За SMB въведете адреса на мрежовата папка. Например **myServer/myShare/myFile.pdf**. Въведете името на мрежовия домейн.
	- **•** Ако е необходимо, изберете типа Authentication (Удостоверяване) за FTP и SMB.

За да ограничите достъпа до маркера, въведете PIN.

**Забележка:** Приложението поддържа следните типове файлове: PDF, JPEG и TIFF. Други типове файлове, като DOCX и XLSX, се поддържат при някои модели на принтери.

**4** Кликнете върху **Save (Записване)**.

#### **Създаване на папки**

**1** Отворете уеб браузър и въведете IP адреса на принтера в полето за адрес.

#### **Забележки:**

- **•** Вижте IP адреса на принтера на началния екран на принтера. IP адресът се появява като четири поредици от цифри, разделени с точки, напр. 123.123.123.123.
- **•** В случай че използвате прокси сървър, временно го изключете, за да заредите уеб страницата правилно.
- **2** Щракнете върху **Bookmarks (Маркери)** > **Add Folder (Добавяне на папка)**, след което напишете име на папка.

**Забележка:** За да ограничите достъпа до папката, въведете PIN.

**3** Кликнете върху **Save (Записване)**.

**Забележка:** Можете да създавате папки или маркери в дадена папка. За да създадете маркер, вижте "[Създаване](#page-27-0) на маркери" на стр. 28.

#### <span id="page-29-0"></span>**Управление на контактите**

- **1** От началния екран докоснете **Address Book (Адресен указател).**
- **2** Извършете едно или повече от следните действия:
	- **•** За да добавите контакт, докоснете **•** в горната част на екрана, след което докоснете **Create Contact (Създаване на контакт)**. Ако е необходимо, укажете начин за влизане, за да се позволи достъп до приложението.
	- За да изтриете контакт, докоснете ! в горната част на екрана, докоснете Delete Contacts **(Изтриване на контакти)**, след което изберете контакта.
	- **•** За да редактирате информация за контакт, докоснете името на контакта.
	- **•** За да създадете група, докоснете в горната част на екрана, след което докоснете **Create Group (Създаване на група)**. Ако е необходимо, укажете начин за влизане, за да се позволи достъп до приложението.
	- За да изтриете група, докоснете : в горната част на екрана, докоснете Delete Groups **(Изтриване на групи)**, след което изберете групата.
	- **•** За да редактирате група с контакти, докоснете **GROUPS (ГРУПИ)** > , изберете име на група > > изберете действието, което желаете да извършите.
- **3** Приложете промените.

# **Настройване и използване на функциите за достъпност**

#### **Активиране на гласовата навигация**

#### **От началния екран**

**1** С едно движение и с един пръст плъзгайте бавно наляво и след това нагоре по дисплея, докато чуете гласово съобщение.

**Забележка:** За модели на принтери без вградени високоговорители използвайте слушалки, за да чуете съобщението.

**2** Докоснете с два пръста **OK**.

**Забележка:** Ако управлението с жестове не работи, тогава приложете по-силен натиск.

#### **От клавиатурата**

**1** Натиснете и задръжте клавиша **5**, докато чуете гласово съобщение.

**Забележка:** За модели на принтери без вградени високоговорители използвайте слушалки, за да чуете съобщението.

**2** Натиснете **Tab**, за да навигирате курсора на фокуса до бутона OK, след това натиснете **Enter**.

#### **Забележки:**

**•** Когато е активирана Voice Guidance (Гласова навигация), винаги използвайте два пръста за избор на някой от елементите на дисплея.

<span id="page-30-0"></span>**•** Voice Guidance (Гласова навигация) има ограничена езикова поддръжка.

#### **Дезактивиране на гласовата навигация**

**1** С едно движение и с един пръст плъзгайте бавно наляво и след това нагоре по дисплея, докато чуете гласово съобщение.

**Забележка:** За модели на принтери без вградени високоговорители използвайте слушалки, за да чуете съобщението.

- **2** С два пръста направете някое от следните неща:
	- **•** Докоснете **Voice Guidance (Гласова навигация)**, след което докоснете **OK**.
	- **•** Докоснете **Cancel (Отмяна)**.

**Забележка:** Ако управлението с жестове не работи, тогава приложете по-силен натиск.

Можете също да дезактивирате гласовата навигация, като направите някое от следните неща:

- **•** Чукнете два пъти по началния екран с два пръста.
- **•** Натиснете бутона за захранване, за да поставите принтера в режим Sleep (Заспиване) или Hibernate (Хибернация).

#### **Навигиране на екрана с помощта на жестове**

#### **Забележки:**

- **•** Повечето от жестовете са приложими само когато е активирана Voice Guidance (Гласова навигация).
- **•** Използвайте физическа клавиатура, за да въведете знаци и да регулирате определени настройки.

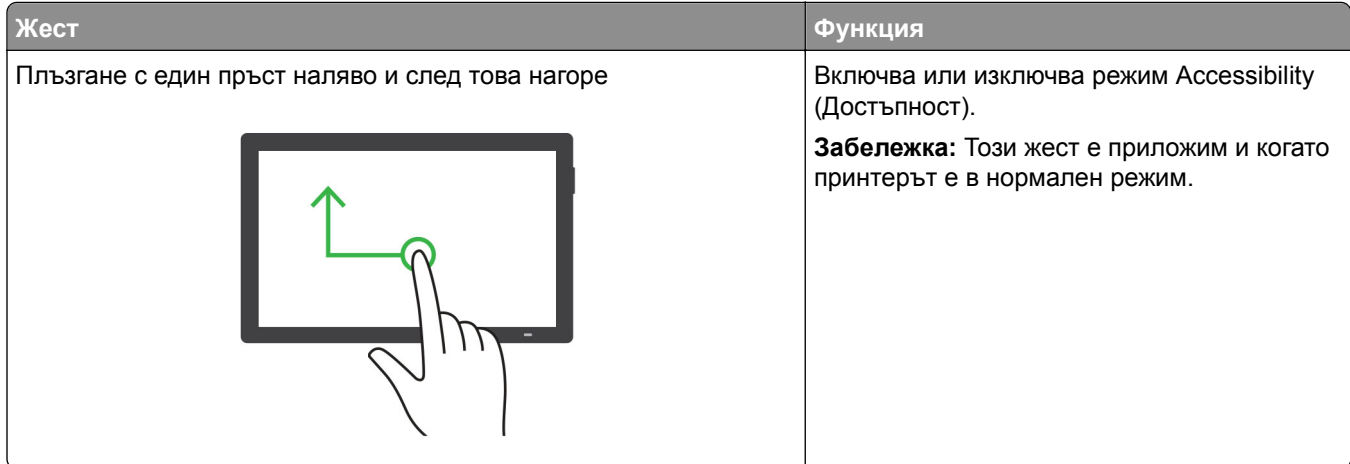

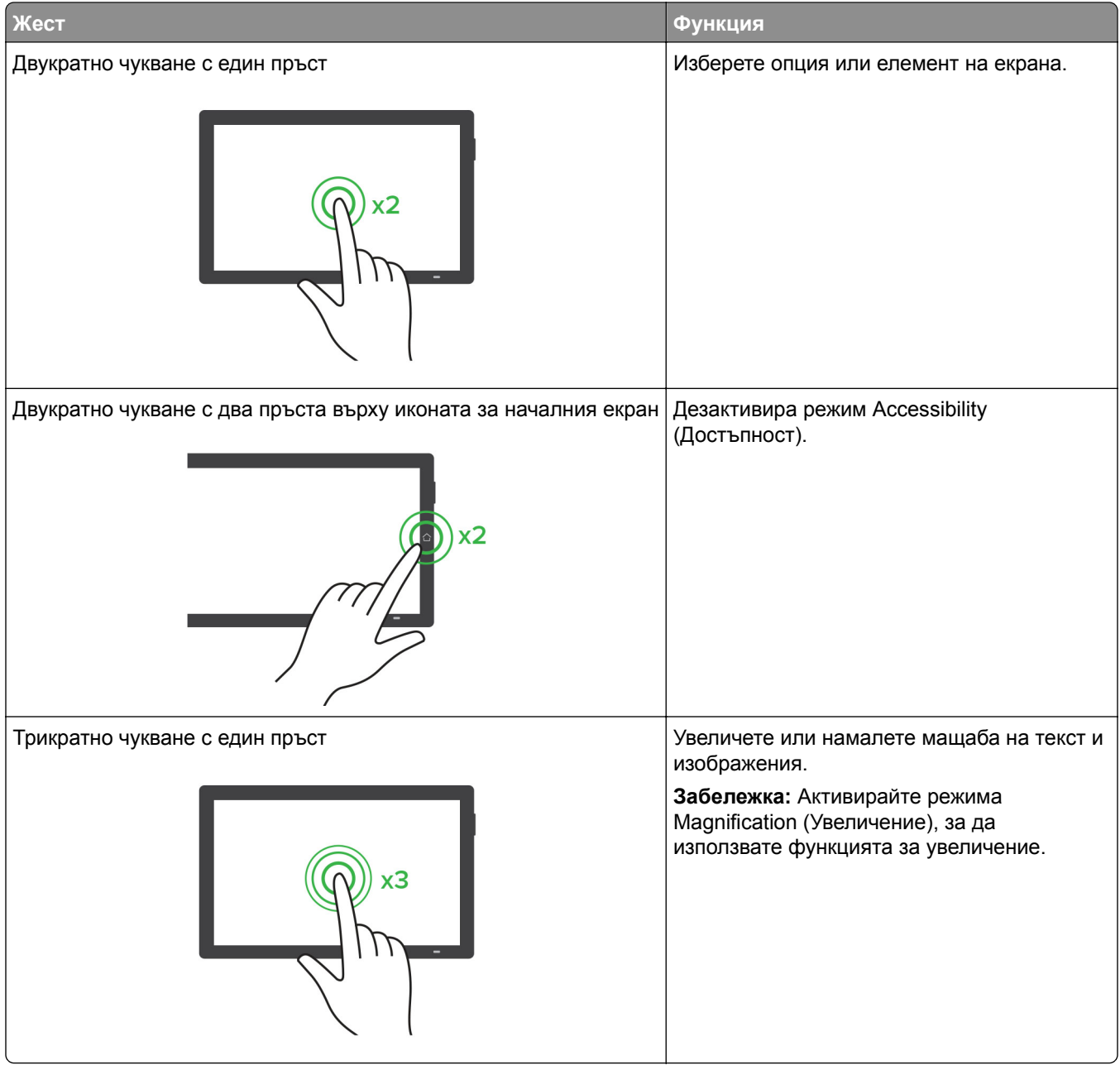

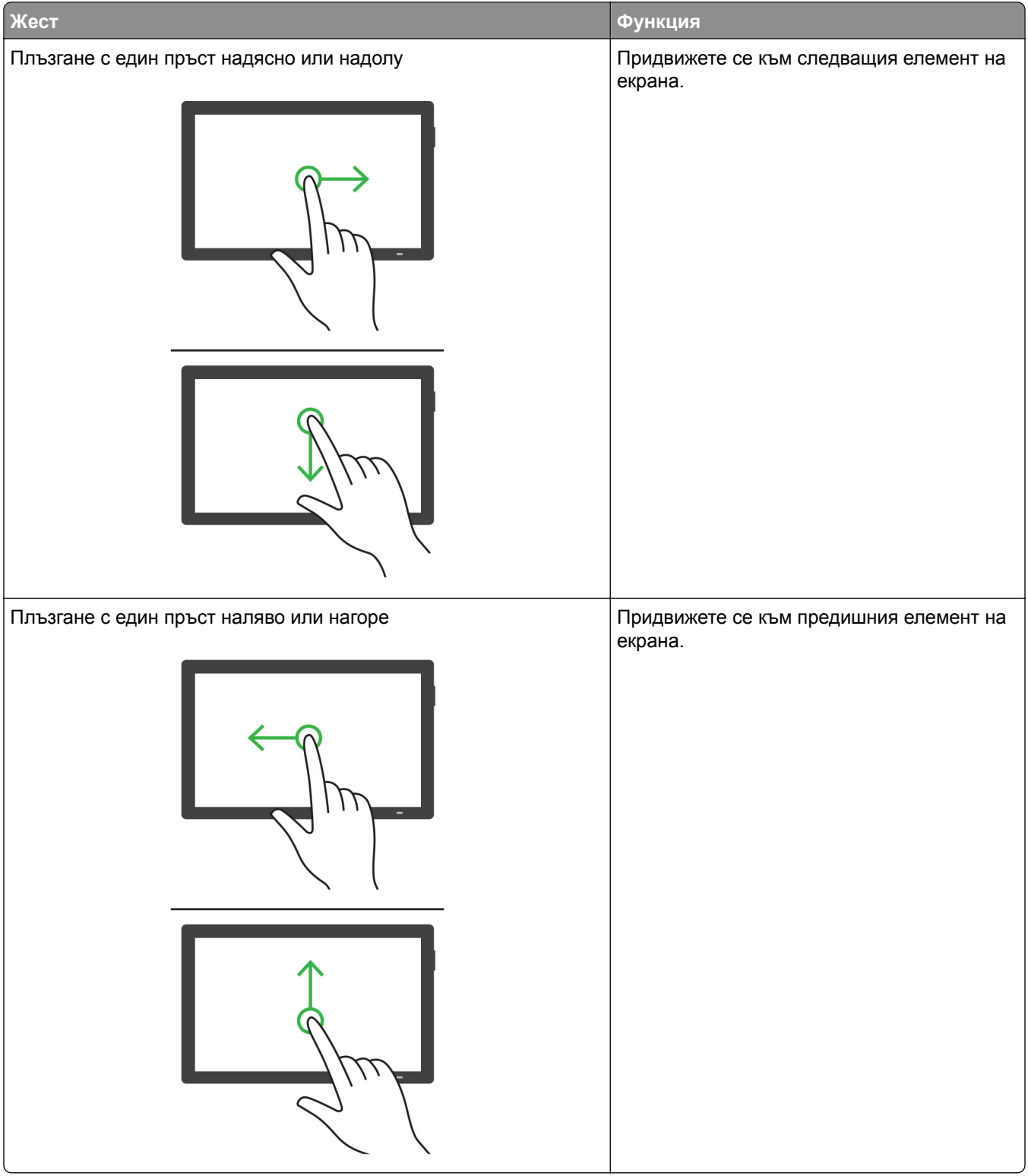

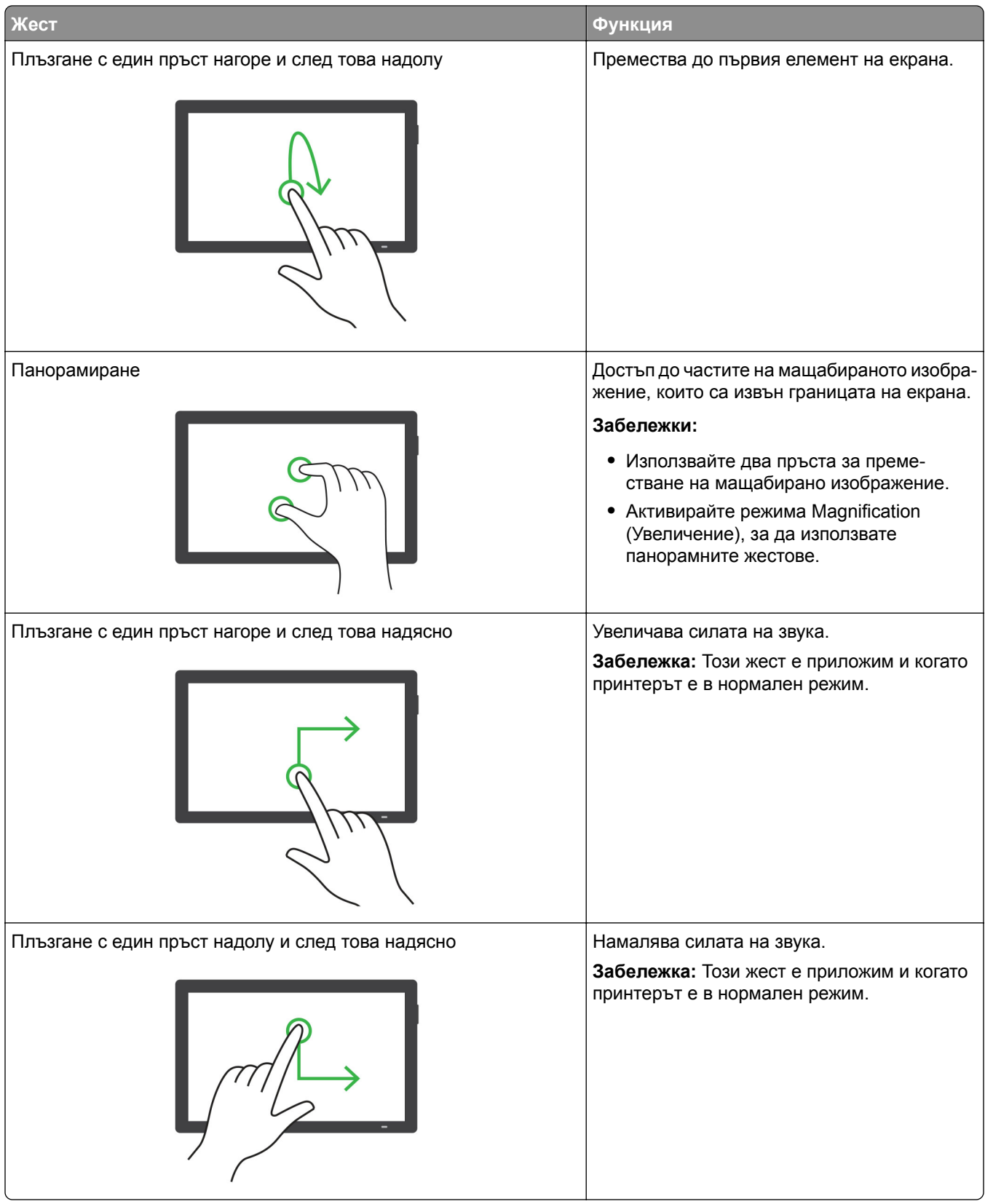

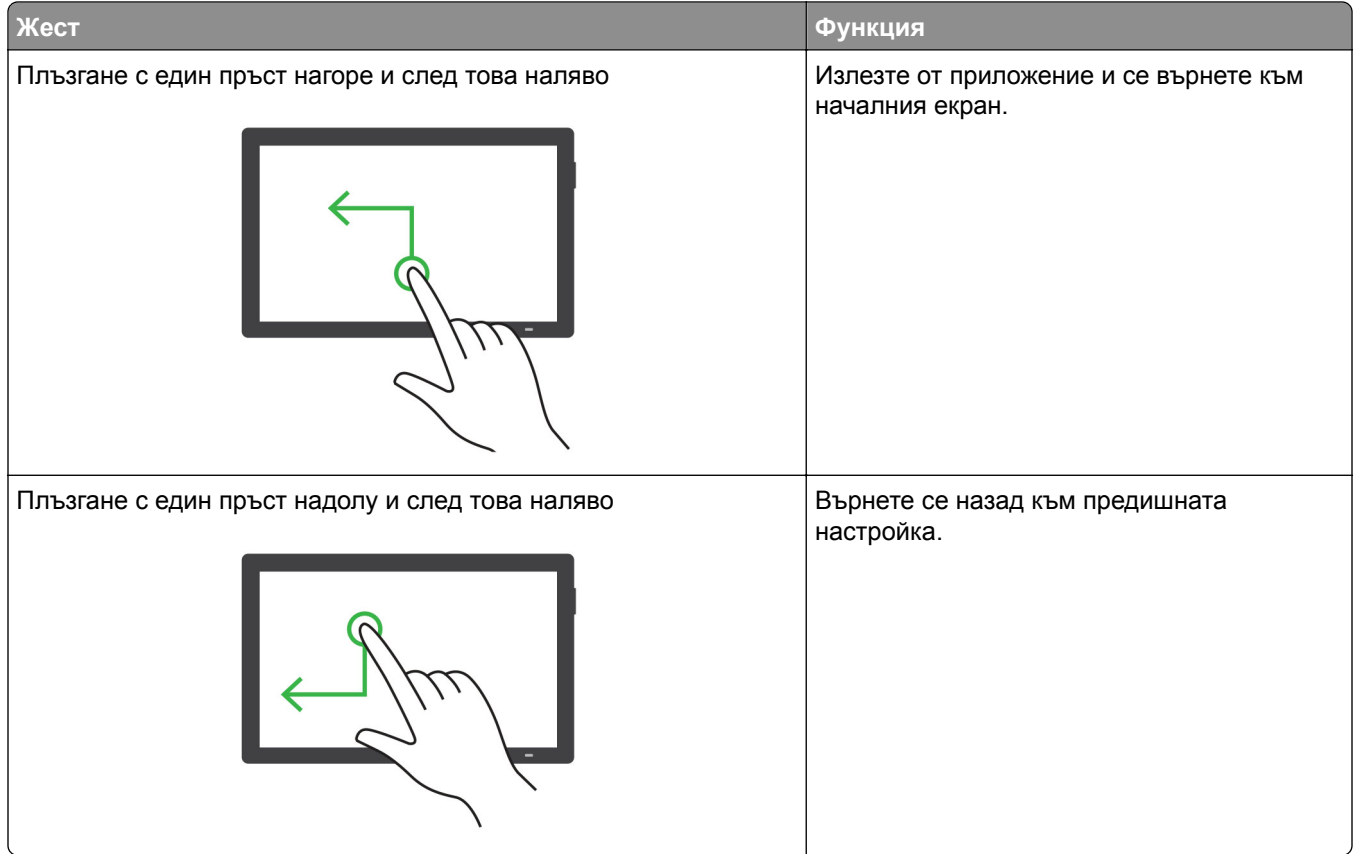

## **Използване на екранната клавиатура**

Когато се появи екранната клавиатура, извършете едно или повече от следните действия:

- **•** Докоснете клавиш за потвърждаване и въведете знака в полето.
- **•** Плъзгайте пръста върху различни знаци, за да ги потвърдите, и въведете знака в полето.
- **•** Докоснете текстово поле с два пръста, за да потвърдите знаците в полето.
- **•** Изберете **Backspace**, за да изтриете знаци.

## **Активиране на режим "Увеличение"**

**1** С едно движение и с един пръст плъзгайте бавно наляво и след това нагоре по дисплея, докато чуете гласово съобщение.

**Забележка:** За модели на принтери без вградени високоговорители използвайте слушалки, за да чуете съобщението.

- **2** С два пръста направете следното:
	- **а** Докоснете **режим Magnification (Увеличение)**.
	- **б** Докоснете **ОК**.

**Забележка:** Ако управлението с жестове не работи, тогава приложете по-силен натиск.

За повече информация относно навигирането в увеличен екран вижте "[Навигиране](#page-30-0) на екрана с [помощта](#page-30-0) на жестове" на стр. 31.

#### **Регулирайте скоростта на говорене на гласовата навигация**

- **1** От началния екран докоснете **Settings (Настройки)** > **Device (Устройство)** > **Accessibility (Достъпност)** > **Speech Rate (Скорост на говора)**.
- **2** Изберете скоростта на говорене.

#### **Регулиране на силата на звука на слушалките по подразбиране**

- **1** От началния екран докоснете **Settings (Настройки)** > **Device (Устройство)** > **Accessibility (Достъпност)**.
- **2** Регулира силата на звука на слушалките.

**Забележка:** Силата на звука се нулира до стойността по подразбиране, след като потребителят излезе от режима Accessibility (Достъпност) или когато принтерът се събуди от режим Sleep (Заспиване) или Hibernate (Хибернация).

## **Регулиране на силата на звука за вътрешния говорител по подразбиране**

- **1** От началния екран докоснете **...**
- **2** Регулиране на силата на звука.

#### **Забележки:**

- **•** Ако е активиран Quiet Mode (Безшумен режим), звуковите предупреждения са изключени. Тази настройка също забавя работното представяне на принтера.
- **•** Силата на звука се нулира до стойността по подразбиране, след като потребителят излезе от режима Accessibility (Достъпност) или когато принтерът се събуди от режим Sleep (Заспиване) или Hibernate (Хибернация).

## **Активиране на гласови пароли или персонални идентификационни номера**

- **1** От началния екран докоснете **Settings (Настройки)** > **Device (Устройство)** > **Accessibility (Достъпност)** > **Speak Passwords/PINs (Гласови пароли/ПИН)**.
- **2** Активирайте настройката.
# <span id="page-36-0"></span>**Настройване на принтера за изпращане на факс**

## **Поддържан факс**

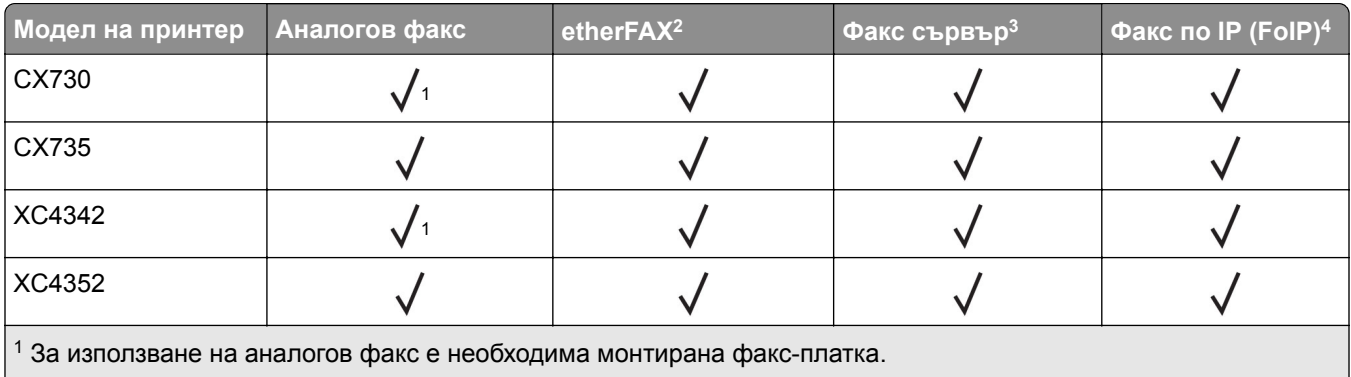

<sup>2</sup> Необходим е абонамент. За повече информация отидете на **<https://www.etherfax.net/lexmark>** или се свържете с мястото, откъдето сте закупили принтера.

 $3$  За да работи факс сървърът, е необходим абонамент.

<sup>4</sup> Необходим е монтиран лицензионен пакет. За повече информация се свържете с мястото, откъдето сте закупили принтера.

## **Настройване на функцията за факс чрез използване на аналогов факс**

#### **Забележки:**

- **•** За някои модели на принтери трябва да се монтира факс-платка, за да може принтерът да използва аналогов факс.
- **•** Някои начини за свързване са приложими само в някои държави или региони.
- **•** Ако функцията за факс е активирана и не е напълно настроена, тогава индикаторната светлина може да мига в червено.
- **•** Ако не разполагате с TCP/IP среда, тогава използвайте контролния панел за настройка на факса.

**Предупреждение – потенциални щети:** За да избегнете загуба на данни или повреда на принтера, не докосвайте кабелите или принтера в показаните зони по време на активно изпращане или получаване на факс.

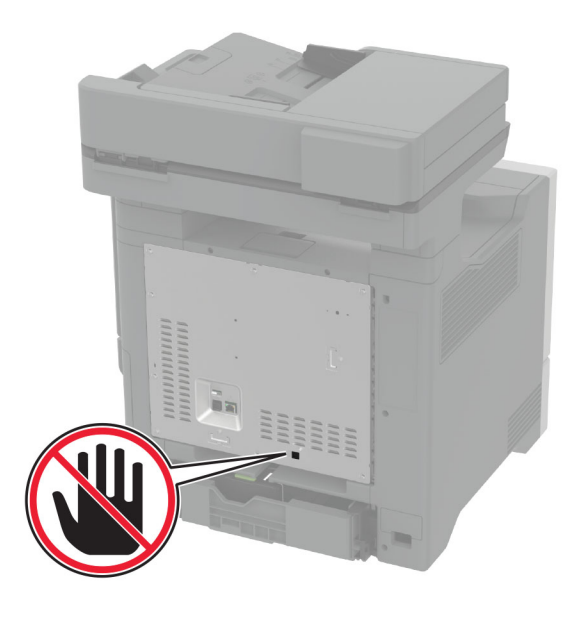

#### **Използване на менюто Settings (Настройки) в принтера**

- **1** От началния екран докоснете **Settings (Настройки)** > **Fax (Факс)** > **Fax Setup (Конфигуриране на факс)** > **General Fax Settings (Общи настройки на факс)**.
- **2** Конфигурирайте настройките.

#### **Използване на Embedded Web Server**

**1** Отворете уеб браузър и въведете IP адреса на принтера в полето за адрес.

#### **Забележки:**

- **•** Вижте IP адреса на принтера на началния екран. IP адресът се появява като четири поредици от цифри, разделени с точки, напр. 123.123.123.123.
- **•** В случай че използвате прокси сървър, временно го изключете, за да заредите уеб страницата правилно.
- **2** Кликнете върху **Settings (Настройки)** > **Fax (Факс)** > **Fax Setup (Конфигуриране на факс)** > **General Fax Settings (Общи настройки на факс)**.
- **3** Конфигурирайте настройките.
- **4** Приложете промените.

## **Настройване на функцията за факс чрез използване на etherFAX**

#### **Забележки:**

- **•** Фърмуерът на принтера трябва да се актуализира до най-новата версия. За повече информация вижте <u>"[Актуализиране](#page-61-0) на фърмуера" на стр. 62</u>.
- **•** Във Вашия принтер трябва да се инсталира подходящ лицензионен пакет. За повече информация се свържете с etherFAX.
- **•** Уверете се, че сте регистрирали принтера си в портала на etherFAX. За повече информация отидете на **<https://www.etherfax.net/lexmark>**.
- **•** При регистрацията се изисква серийният номер на принтера. За да откриете серийния номер, вижте "[Намиране](#page-9-0) на серийния номер на принтера" на стр. 10.
- **1** Отворете уеб браузър и въведете IP адреса на принтера в полето за адрес.

#### **Забележки:**

- **•** Вижте IP адреса на принтера на началния екран. IP адресът се появява като четири поредици от цифри, разделени с точки, напр. 123.123.123.123.
- **•** В случай че използвате прокси сървър, временно го изключете, за да заредите уеб страницата правилно.
- **2** Кликнете върху **Settings (Настройки)** > **Fax (Факс)** > **Fax Setup (Конфигуриране на факс)** > **General Fax Settings (Общи настройки на факс)**.

**Забележка:** Fax Setup (Конфигуриране на факс) се показва само ако опцията Fax Mode (Режим факс) е зададена на Fax (Факс).

- **3** В полето Fax Name (Име на факс) въведете уникално име.
- **4** В полето Fax Number (Номер на факс) въведете номера на факс, предоставен от etherFAX.
- **5** От менюто Fax Transport (Транспортиране на факс) изберете **etherFAX**.

#### **Забележки:**

- **•** Това меню се показва само когато има повече от един вид предаване на факс.
- **•** Ако принтерът има инсталиран само etherFAX, тогава той се конфигурира автоматично.
- **6** Приложете промените.

## **Настройване на функцията за факс чрез факс сървър**

#### **Забележки:**

- **•** Тази функция Ви позволява да изпращате факс съобщения до доставчик на факс услуги, който поддържа получаване на имейли.
- **•** Тази функция поддържа само изходящи факс съобщения. За поддържане на получаването на факс се уверете, че имате базиран на устройство факс, като например аналогов факс, etherFAX или факс по IP (FoIP), конфигуриран във Вашия принтер.
- **1** Отворете уеб браузър и въведете IP адреса на принтера в полето за адрес.

#### **Забележки:**

- **•** Вижте IP адреса на принтера на началния екран. IP адресът се появява като четири поредици от цифри, разделени с точки, напр. 123.123.123.123.
- **•** В случай че използвате прокси сървър, временно го изключете, за да заредите уеб страницата правилно.
- **2** Кликнете върху **Settings (Настройки)** > **Fax (Факс)**.
- **3** От менюто Fax Mode (Режим факс) изберете **Fax Server (Факс сървър)**, след което кликнете върху **Save (Запазване)**.
- **4** Кликнете върху **Fax Server Setup (Конфигуриране на факс сървър)**.
- **5** В полето To Format (До формат) въведете **[#]@myfax.com**, където **[#]** е факс номерът, а **myfax.com** е домейнът на доставчика на факс.

**Забележки:**

- **•** Ако е необходимо, конфигурирайте полетата Reply Address (Адрес за отговор), Subject (Тема) или Message (Съобщение).
- **•** За да позволите на принтера да получава факс съобщения, разрешете настройката за базирано на устройство получаване на факс. Уверете се, че сте конфигурирали базиран на устройство факс.
- **6** Кликнете върху **Save (Записване)**.
- **7** Кликнете върху **Fax Server E**‑**mail Settings (Имейл настройки на факс сървър)**, след което направете едно от следните неща:
	- **•** Разрешете **Use E**‑**mail SMTP Server (Използване на SMTP сървър на имейл)**.

**Забележка:** Ако SMTP настройките за на имейл не са конфигурирани, тогава вижте "[Конфигуриране](#page-44-0) на SMTP настройките за имейл" на стр. 45.

- **•** Конфигурирайте SMTP настройките. За повече информация се свържете с Вашия доставчик на имейл услуги.
- **8** Приложете промените.

## **Настройване на факса чрез използване на стандартна телефонна линия**

**Забележка:** Тези инструкции се отнасят само за принтери, които поддържат аналогов факс. За повече информация вижте "[Поддържан](#page-36-0) факс" на стр. 37.

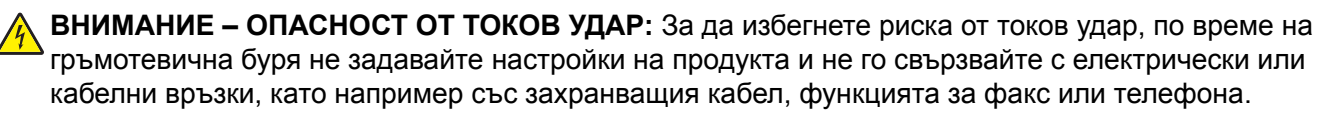

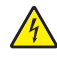

**ВНИМАНИЕ – ОПАСНОСТ ОТ ТОКОВ УДАР:** За да се избегне рискът от токов удар, не използвайте функцията за факс по време на гръмотевична буря.

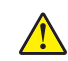

**ВНИМАНИЕ – ПОТЕНЦИАЛНО НАРАНЯВАНЕ:** За да намалите риска от пожар, използвайте само 26 AWG или по-голям телекомуникационен (RJ-11) кабел, когато свързвате този продукт към обществената комутируема телефонна мрежа. За потребители в Австралия кабелът трябва да бъде одобрен от Службата за комуникации и медии на Австралия.

#### **Настройка 1: Принтерът е свързан към специално отредена за целта факс линия**

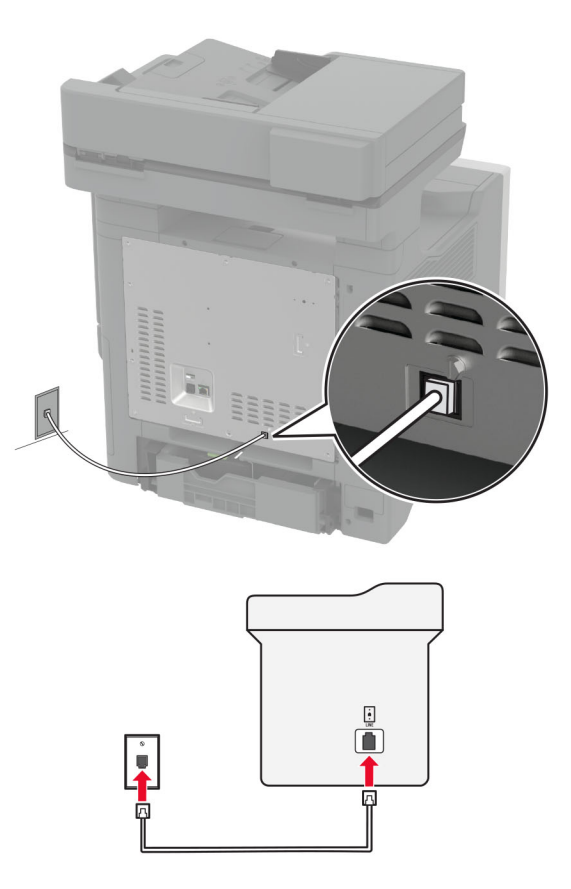

- **1** Свържете единия край на телефонния кабел към порта Line на принтера.
- **2** Свържете другия край на кабела към активна аналогова стенна розетка.

#### **Забележки:**

- **•** Можете да настроите принтера да приема факсове автоматично (задайте Автоматичен отговор на **Вкл.**) или ръчно (задайте Автоматичен отговор на **Изкл**).
- **•** Ако искате да получавате факсове автоматично, тогава настройте принтера да приема факсове след определен брой позвънявания.

#### **Настройка 2: Принтерът споделя линията с телефонен секретар**

**Забележка:** Ако се абонирате за услуга за специално позвъняване, се уверете, че сте задали правилния начин на звънене за принтера. В противен случай принтерът няма да получава факсове дори ако сте го настроили да приема факсове автоматично.

# **Ако са свързани към различни стенни розетки**

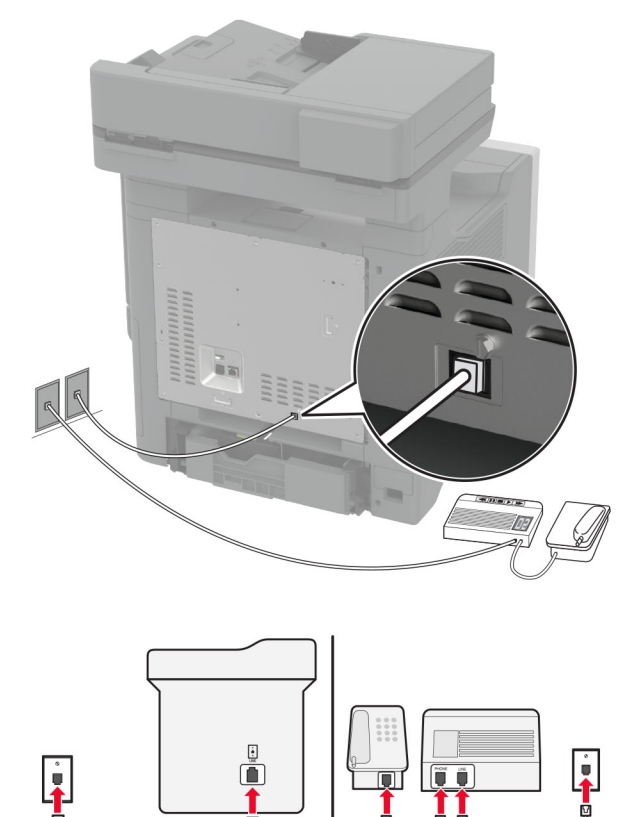

- **1** Свържете единия край на телефонния кабел към порта Line на принтера.
- **2** Свържете другия край на кабела към активна аналогова стенна розетка.

#### **Забележки:**

- **•** Ако на телефонната Ви линия има само един номер, трябва да зададете автоматично получаване на факсове от принтера.
- **•** Настройте принтера да приема обаждания две позвънявания след телефонния секретар. Например, ако сте настроили телефонния секретар да приема повиквания след четири позвънявания, настройте функцията Позвънявания преди отговор на **6**.

## **Настройване на факс в страни или региони с различни телефонни стенни розетки и щепсели**

**Забележка:** Тези инструкции се отнасят само за принтери, които поддържат аналогов факс. За повече информация вижте "[Поддържан](#page-36-0) факс" на стр. 37.

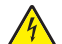

**ВНИМАНИЕ – ОПАСНОСТ ОТ ТОКОВ УДАР:** За да избегнете риска от токов удар, по време на гръмотевична буря не задавайте настройки на продукта и не го свързвайте с електрически или кабелни връзки, като например със захранващия кабел, функцията за факс или телефона.

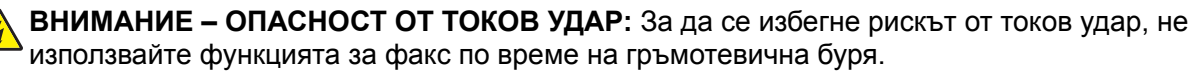

**ВНИМАНИЕ – ПОТЕНЦИАЛНО НАРАНЯВАНЕ:** За да намалите риска от пожар, използвайте само 26 AWG или по-голям телекомуникационен (RJ-11) кабел, когато свързвате този продукт към обществената комутируема телефонна мрежа. За потребители в Австралия кабелът трябва да бъде одобрен от Службата за комуникации и медии на Австралия.

Стандартната стенна розетка, приета от повечето държави или региони, е RJ-11. Ако стенната розетка или оборудването в помещението Ви не е съвместимо с този тип свързване, тогава използвайте телефонен адаптер. Възможно е принтерът Ви да не е оборудван с адаптер за Вашата страна или регион и може да се наложи да закупите такъв отделно.

Може да има адаптерен щепсел, монтиран в телефонния порт на принтера. Не сваляйте адаптерния щепсел от телефонния порт на принтера, ако се свързвате към серийна или каскадна телефонна система.

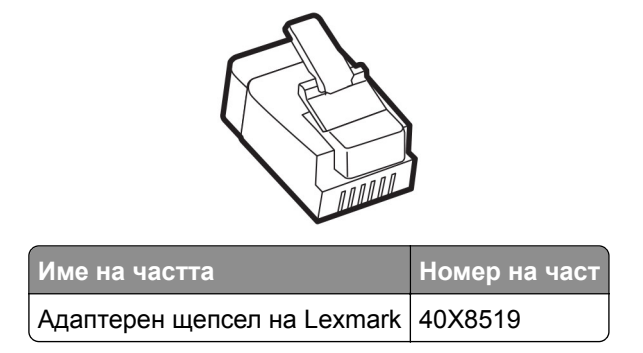

#### **Свързване на принтера със стенна розетка, която не е RJ-11**

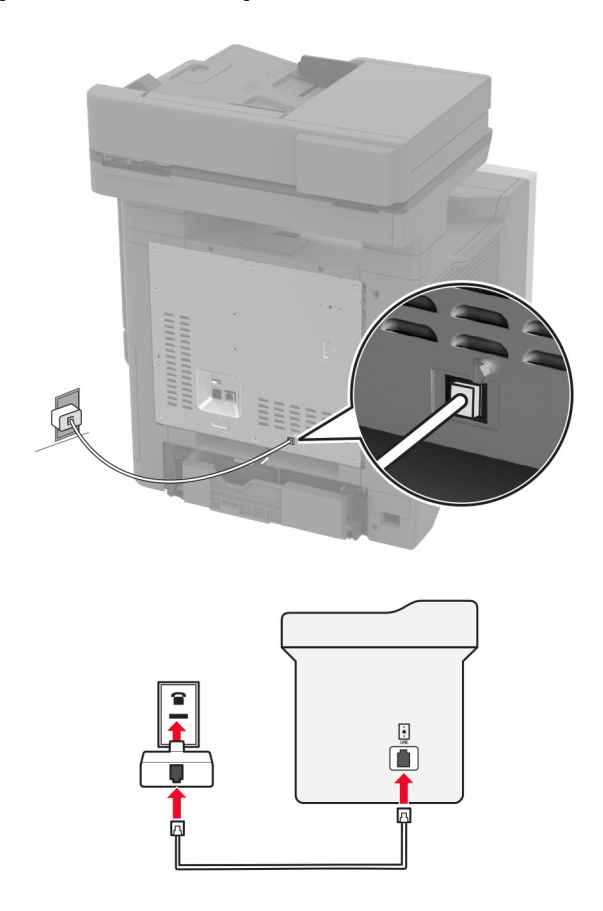

- **1** Свържете единия край на телефонния кабел към порта Line на принтера.
- **2** Свържете другия край на кабела към адаптера RJ-11, след което свържете адаптера към стенната розетка.
- **3** Ако искате да свържете друго устройство, което няма конектор RJ-11, към същата стенна розетка, тогава го свържете директно към телефонния адаптер.

#### **Свързване към услуга за специално позвъняване**

С услугата за специално позвъняване можете да имате множество телефонни номера на една телефонна линия. На всеки телефонен номер е назначен различен модел на звънене.

**Забележка:** Тези инструкции се отнасят само за принтери, които поддържат аналогов факс. За повече информация вижте "[Поддържан](#page-36-0) факс" на стр. 37.

- **1** От началния екран докоснете **Settings (Настройки)** > **Fax (Факс)** > **Fax Setup (Конфигуриране на факс)** > **Fax Receive Settings (Настройки за получаване на факс)** > **Admin Controls (Контроли за администратор)** > **Answer On (Отговор – включен)**.
- **2** Изберете модел на звънене.

### **Задаване на датата и часа на факса**

**Забележка:** Уверете се, че факсът е конфигуриран. За повече информация вижте раздела **[Конфигуриране](#page-36-0) на принтера за факс**.

- **1** От началния екран докоснете **Settings (Настройки)** > **Device (Устройство)** > **Preferences (Предпочитания)** > **Date and Time (Дата и час)** > **Configure (Конфигуриране)**.
- **2** Конфигурирайте настройките.

### **Конфигуриране на лятното часово време**

**Забележка:** Уверете се, че факсът е конфигуриран. За повече информация вижте раздела **[Конфигуриране](#page-36-0) на принтера за факс**.

- **1** От началния екран докоснете **Settings (Настройки)** > **Device (Устройство)** > **Preferences (Предпочитания)** > **Date and Time (Дата и час)** > **Configure (Конфигуриране)**.
- **2** От менюто Времева зона изберете **(UTC + потребител) Персонализиране**.
- **3** Докоснете **UTC (GMT) Offset (UTC (GMT) офсет)**, след което конфигурирайте настройките.

## <span id="page-44-0"></span>**Конфигуриране на настройките за говорителя на факса**

**Забележка:** Уверете се, че факсът е конфигуриран. За повече информация вижте раздела **[Конфигуриране](#page-36-0) на принтера за факс**.

- **1** От началния екран докоснете **Settings (Настройки)** > **Fax (Факс)** > **Fax Setup (Конфигуриране на факс)** > **Speaker Settings (Настройки на високоговорителя)**.
- **2** Направете следното:
	- **•** Задайте Режим на високоговор. на **Винаги включено**.
	- **•** Задайте Сила на звука на високогов. на **Висока**.
	- **•** Разрешаване на Сила на звънене.

# **Конфигуриране на SMTP настройките за имейл**

Конфигурирайте настройките на Протокола за обикновено прехвърляне на имейли (SMTP), за да изпратите сканиран документ чрез имейл. Настройките варират при всеки доставчик на имейл услуги.

Преди да започнете, се уверете, че принтерът е свързан с мрежа и че мрежата е свързана с интернет.

#### **Използване на Embedded Web Server**

**1** Отворете уеб браузър и въведете IP адреса на принтера в полето за адрес.

#### **Забележки:**

- **•** Вижте IP адреса на принтера на началния екран на принтера. IP адресът се появява като четири поредици от цифри, разделени с точки, напр. 123.123.123.123.
- **•** В случай че използвате прокси сървър, временно го изключете, за да заредите уеб страницата правилно.
- **2** Натиснете върху **Settings** (Настройки). > **Имейл**.
- **3** От раздела Настройка на имейл конфигурирайте настройките.

#### **Забележки:**

- **•** За повече информация, вижте списъка с **[доставчиците](#page-45-0) на имейл услуги**.
- **•** За доставчици на имейл услуги, които не са в списъка, се свържете с Вашия доставчик и поискайте настройките.
- **4** Натиснете върху **Save (Записване)**.

#### **Използване на менюто Settings (Настройки) в принтера**

- **1** От началния екран докоснете **Settings** (Настройки). > **Имейл** > **Конфигурирайте имейла**.
- **2** Конфигурирайте настройките.

#### **Забележки:**

- **•** За повече информация, вижте списъка с **[доставчиците](#page-45-0) на имейл услуги**.
- **•** За доставчици на имейл услуги, които не са в списъка, се свържете с Вашия доставчик и поискайте настройките.

## <span id="page-45-0"></span>**Доставчици на имейл услуги**

- **• AOL Mail**
- **• [Comcast Mail](#page-46-0)**
- **• [Gmail](#page-46-0)**
- **• [iCloud Mail](#page-47-0)**
- **• [Mail.com](#page-47-0)**
- **• [NetEase Mail \(mail.126.com\)](#page-48-0)**
- **• [NetEase Mail \(mail.163.com\)](#page-48-0)**
- **• [NetEase Mail \(mail.yeah.net\)](#page-49-0)**
- **• Outlook Live или [Microsoft 365](#page-49-0)**
- **• [QQ Mail](#page-50-0)**
- **• [Sina Mail](#page-51-0)**
- **• [Sohu Mail](#page-51-0)**
- **• [Yahoo! Mail](#page-52-0)**
- **• [Zoho Mail](#page-52-0)**

#### **Забележки:**

- **•** Ако възникнат грешки при използване на предоставените настройки, се свържете с Вашия доставчик на имейл услуги.
- **•** За доставчици на имейл услуги, които не са в списъка, се свържете с Вашия доставчик.

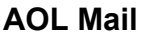

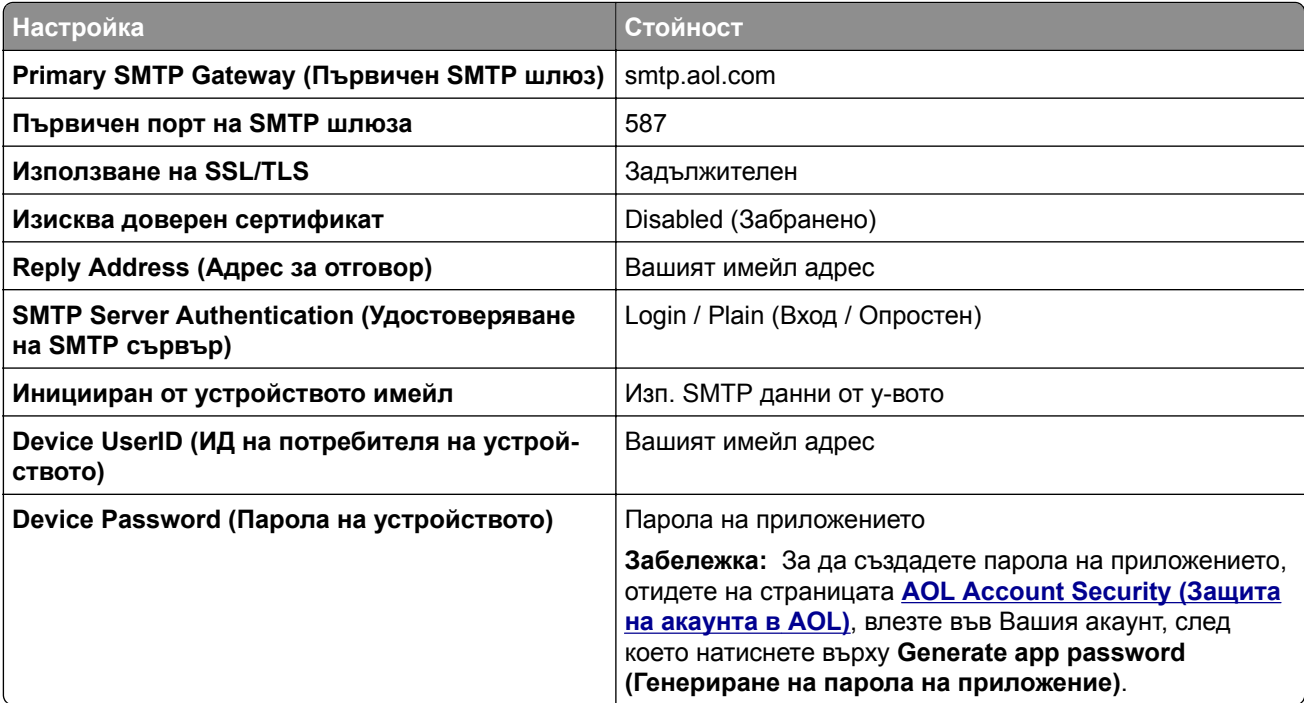

#### <span id="page-46-0"></span>**Comcast Mail**

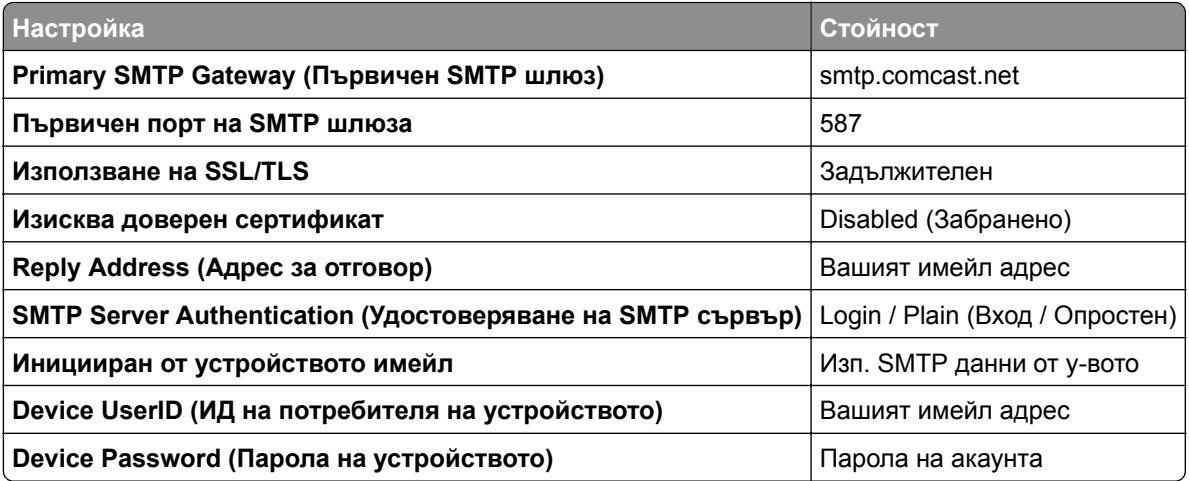

**Забележка:** Уверете се, че в настройката за достъп на Вашия акаунт има разрешение за достъп на трети страни. За повече информация отидете на **страницата с помощ на [Comcast Xfinity Connect](https://www.xfinity.com/support/articles/third-party-email-access)**.

#### **GmailTM**

**Забележка:** Уверете се, че е разрешено потвърждаване в две стъпки във Вашия акаунт в Google. За да разрешите потвърждаване в две стъпки, отидете на страницата

**[Google Account Security \(](https://myaccount.google.com/security)Защита на акаунта в Google)**, влезте във Вашия акаунт, след което от раздела "Signing in to Google (Влизане в Google)" натиснете върху **2**‑**Step Verification (Потвърждаване в 2 стъпки)**.

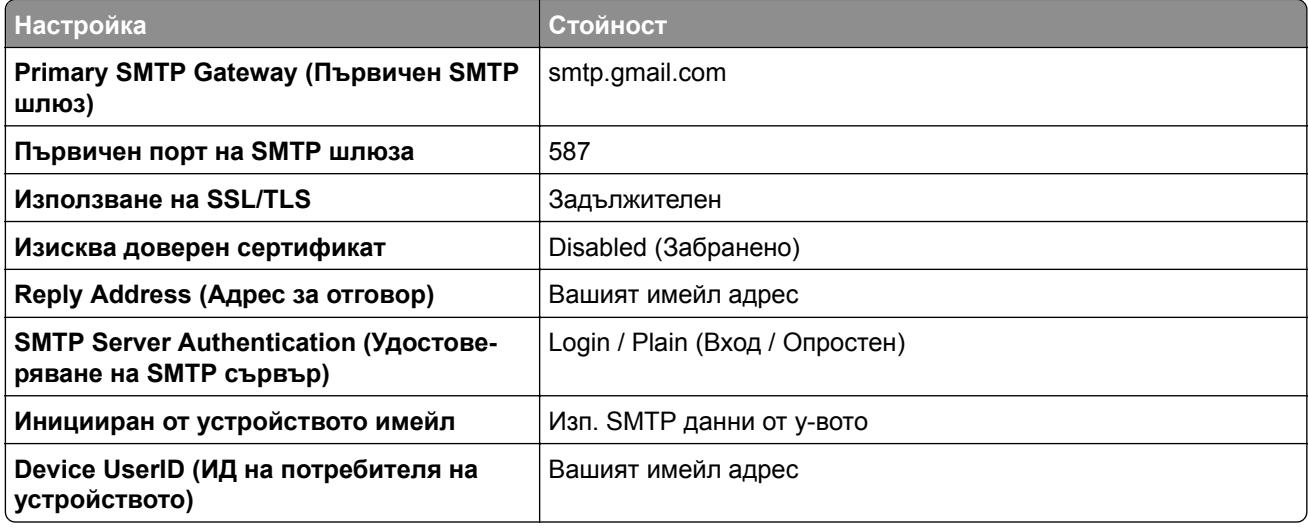

<span id="page-47-0"></span>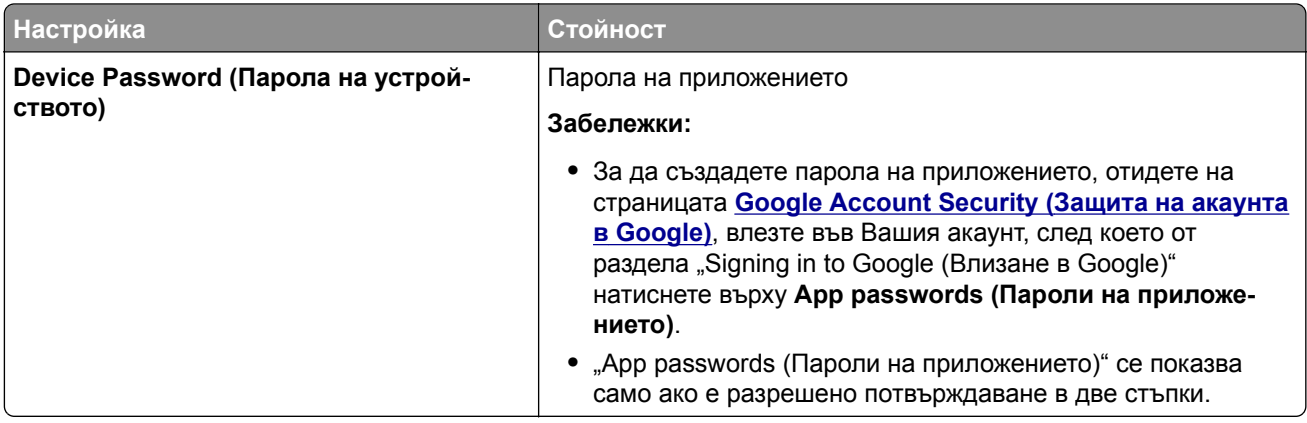

#### **iCloud Mail**

**Забележка:** Уверете се, че е разрешено потвърждаване в две стъпки във Вашия акаунт.

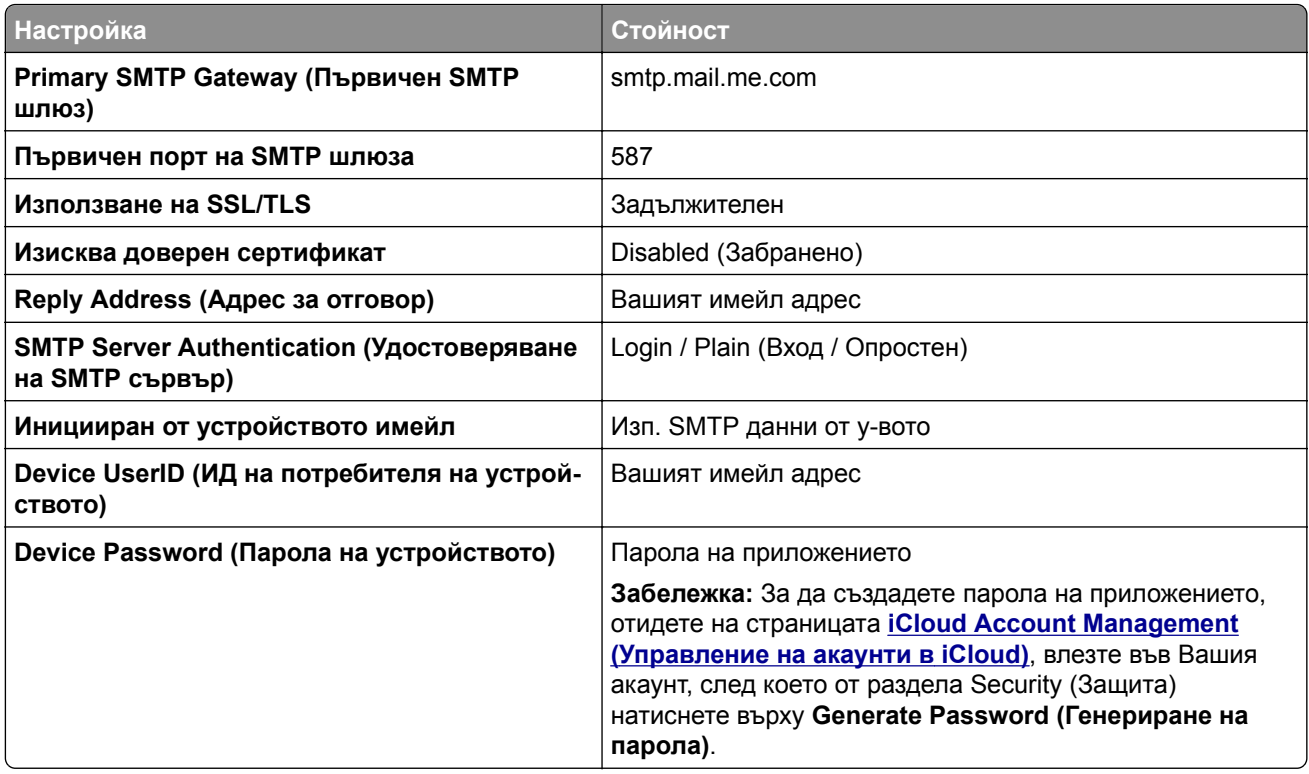

## **Mail.com**

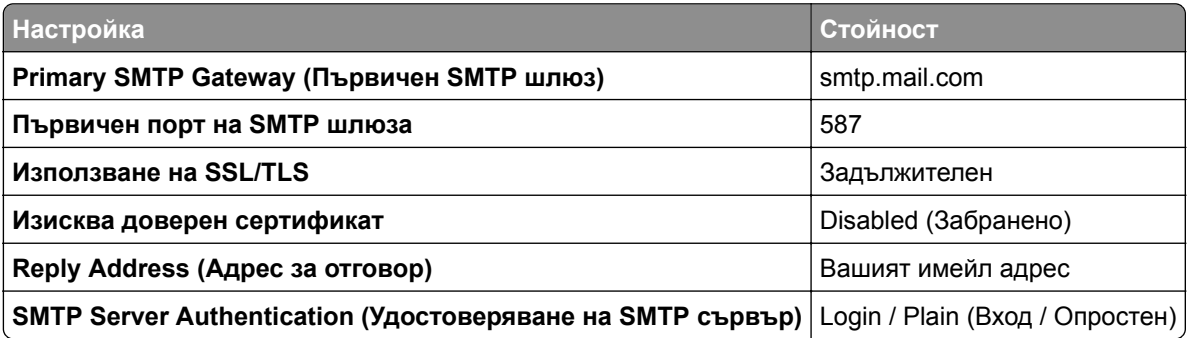

<span id="page-48-0"></span>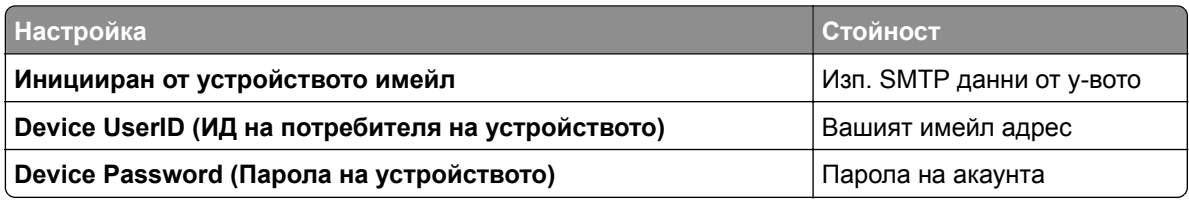

#### **NetEase Mail (mail.126.com)**

**Забележка:** Уверете се, че SMTP service (SMTP услуга) е разрешена във Вашия акаунт. За да разрешите услугата, от началната страница на QQ Mail, натиснете върху **Settings** (Настройки), > **POP3/SMTP/IMAP** и след това разрешете или **IMAP/SMTP service** (IMAP/SMTP услуга) или **POP3/SMTP service** (POP3/SMTP услуга).

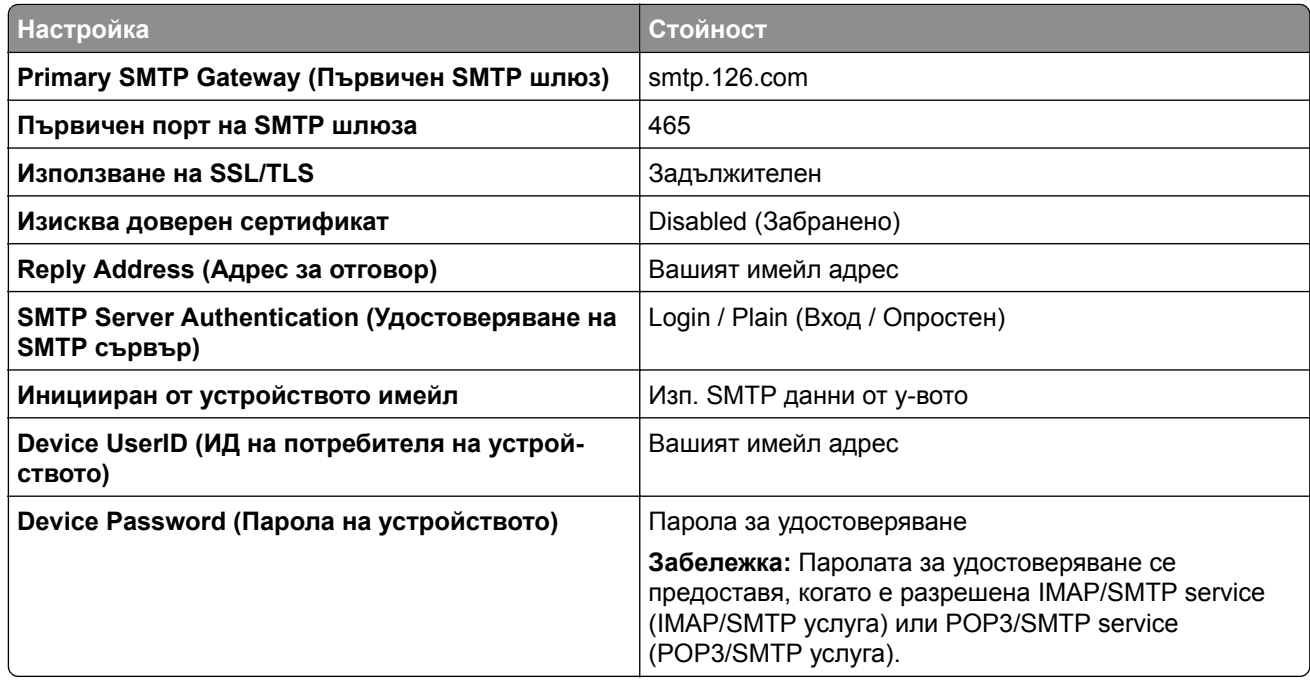

#### **NetEase Mail (mail.163.com)**

**Забележка:** Уверете се, че SMTP service (SMTP услуга) е разрешена във Вашия акаунт. За да разрешите услугата, от началната страница на QQ Mail, натиснете върху **Settings** (Настройки), > **POP3/SMTP/IMAP** и след това разрешете или **IMAP/SMTP service** (IMAP/SMTP услуга) или **POP3/SMTP service** (POP3/SMTP услуга).

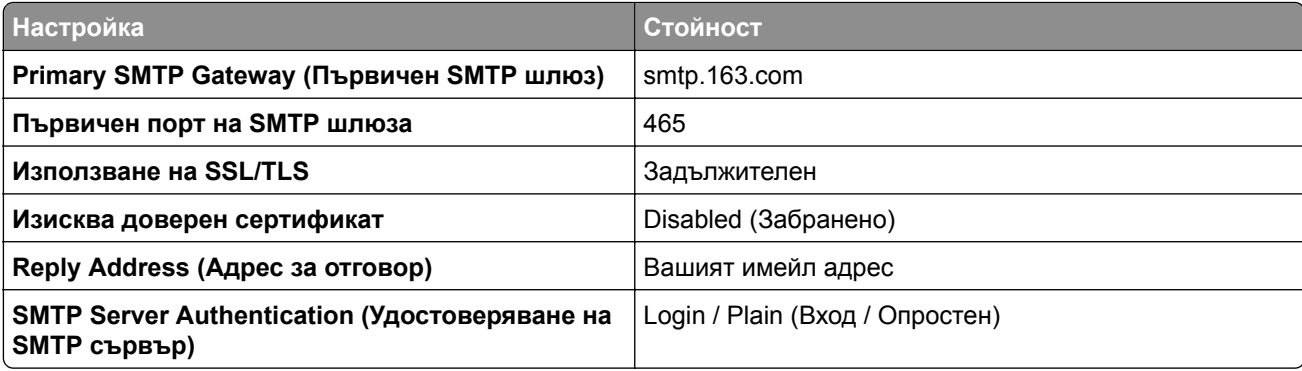

<span id="page-49-0"></span>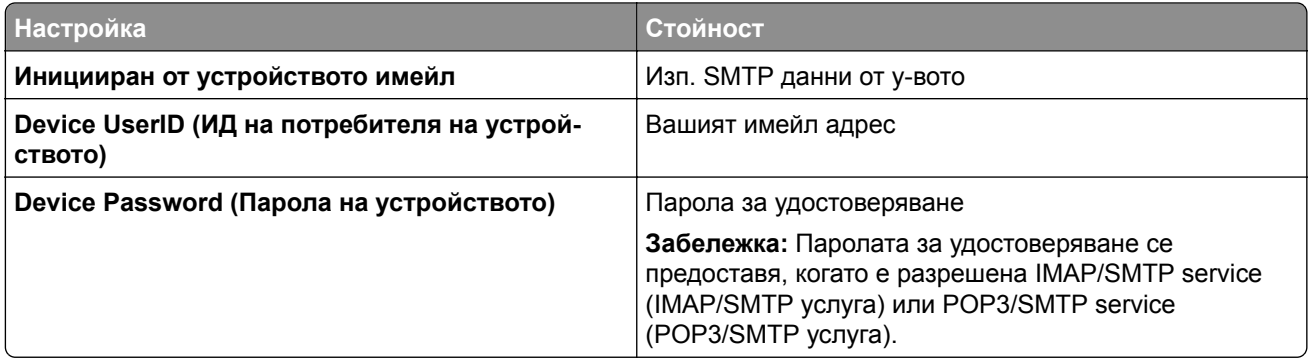

#### **NetEase Mail (mail.yeah.net)**

**Забележка:** Уверете се, че SMTP service (SMTP услуга) е разрешена във Вашия акаунт. За да разрешите услугата, от началната страница на QQ Mail, натиснете върху **Settings** (Настройки), > **POP3/SMTP/IMAP** и след това разрешете или **IMAP/SMTP service** (IMAP/SMTP услуга) или **POP3/SMTP service** (POP3/SMTP услуга).

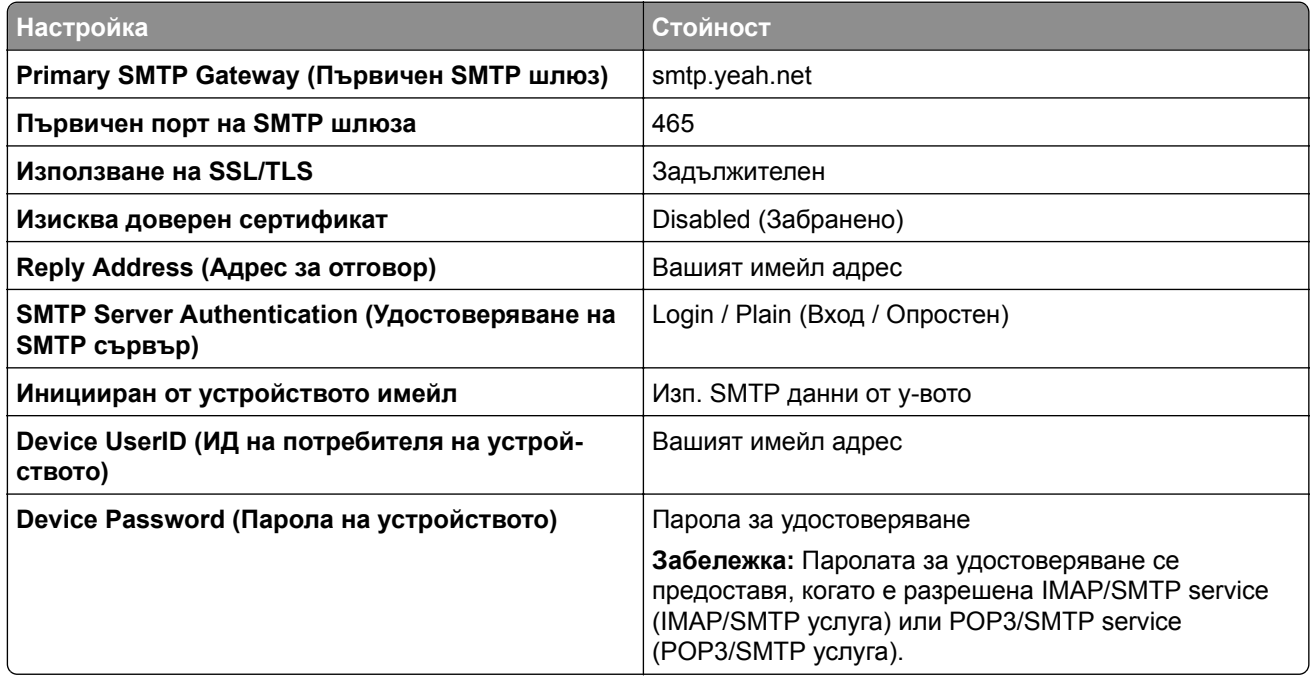

#### **Outlook Live или Microsoft 365**

Тези настройки се отнасят за имейл домейните на outlook.com и hotmail.com, както и за акаунтите в Microsoft 365.

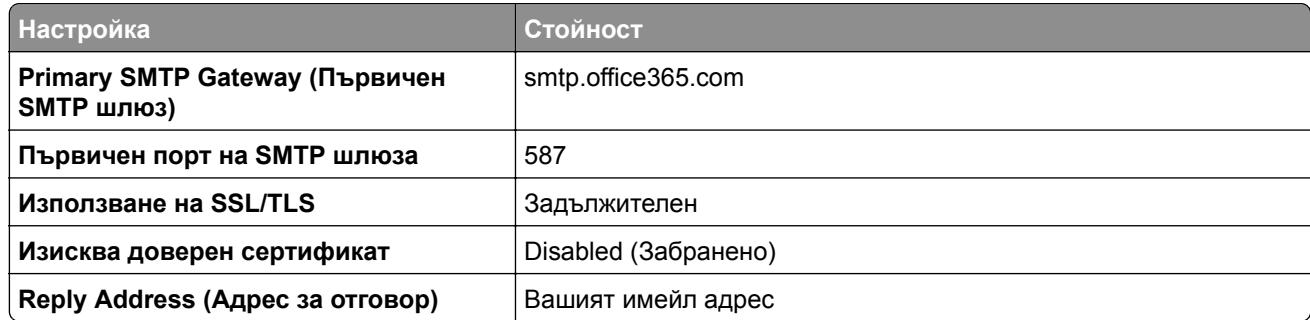

<span id="page-50-0"></span>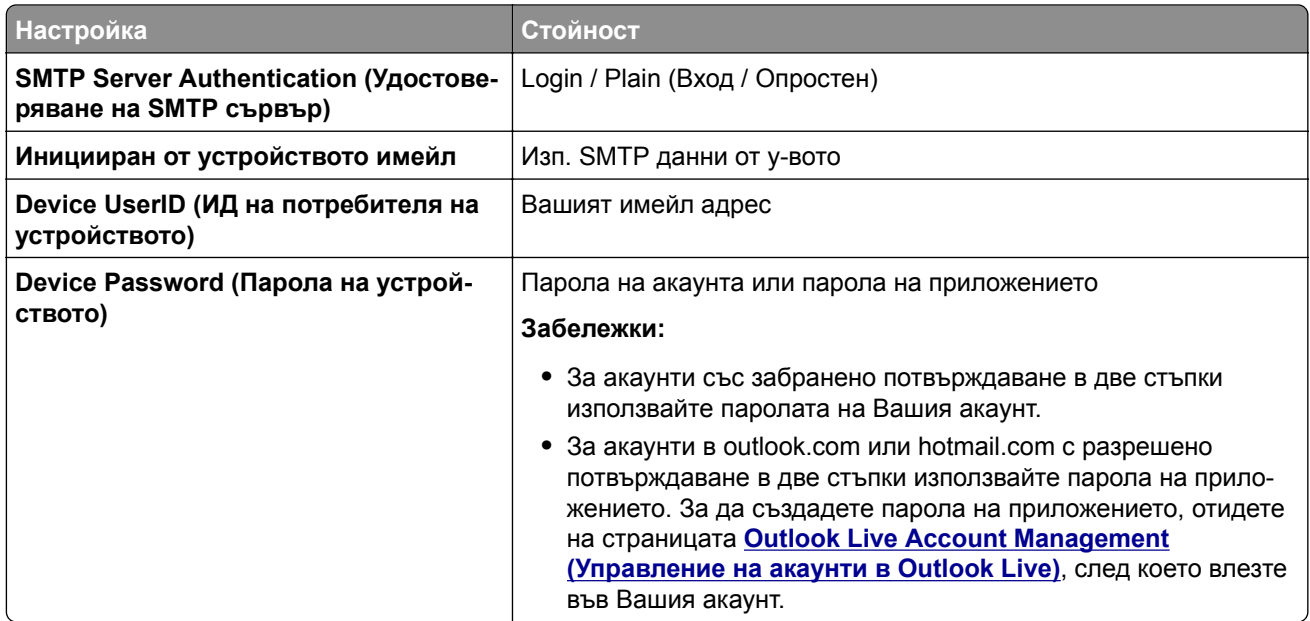

**Забележка:** За допълнителни опции за настройка за бизнеса, използващ Microsoft 365, отидете на **помощната страница на [Microsoft 365](https://docs.microsoft.com/en-us/exchange/mail-flow-best-practices/how-to-set-up-a-multifunction-device-or-application-to-send-email-using-microsoft-365-or-office-365#option-2-send-mail-directly-from-your-printer-or-application-to-microsoft-365-or-office-365-direct-send)**.

#### **QQ Mail**

**Забележка:** Уверете се, че SMTP service (SMTP услуга) е разрешена във Вашия акаунт. За да разрешите услугата, от началната страница на QQ Mail, натиснете върху **Settings** (Настройки). > **Профил**. От раздела POP3/IMAP/SMTP/Exchange/CardDAV/CalDAV Service (POP3/IMAP/SMTP/размяна/CardDAV/CalDAV услуга) разрешете или **POP3/SMTP service (POP3/SMTP услуга)**, или **IMAP/SMTP service (IMAP/SMTP услуга)**.

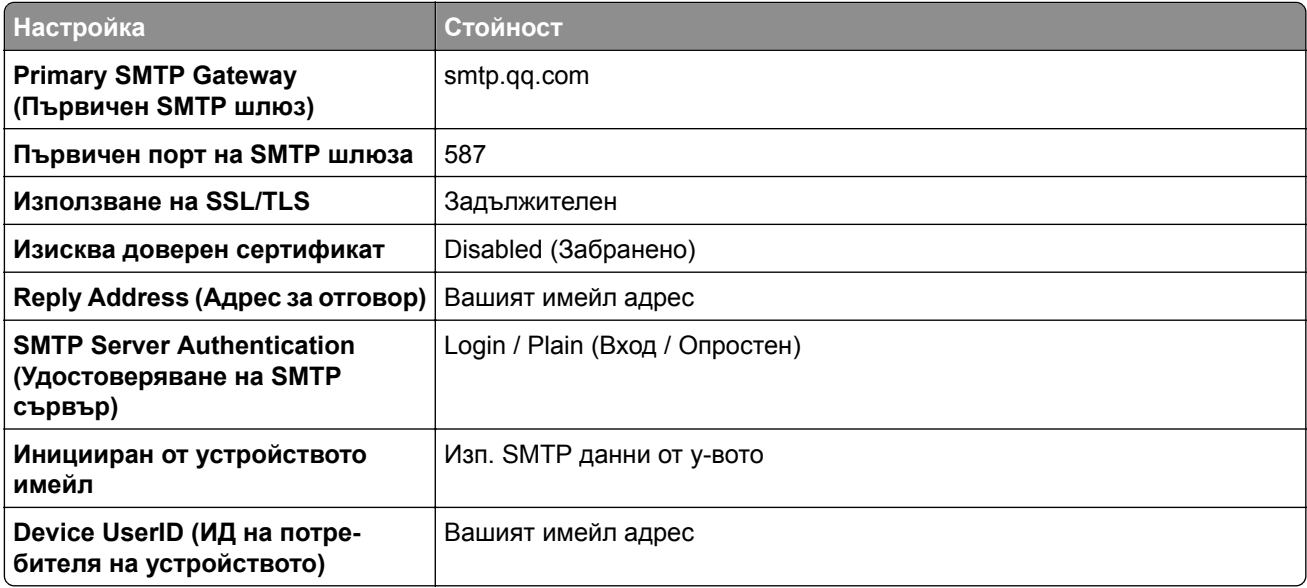

<span id="page-51-0"></span>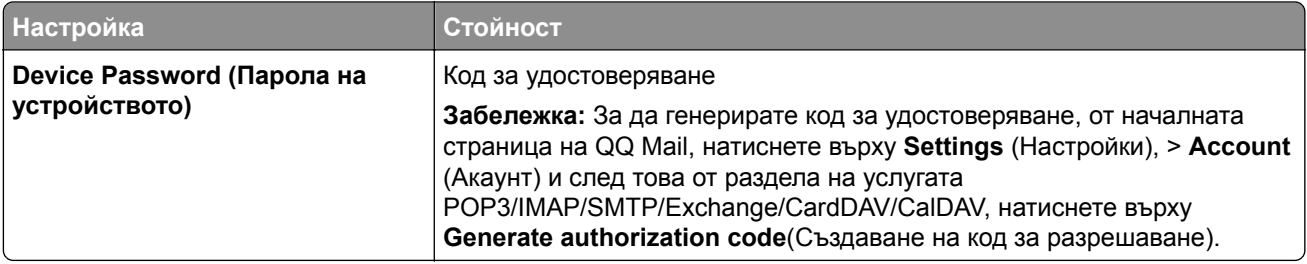

#### **Sina Mail**

**Забележка:** Уверете се, че POP3/SMTP service (POP3/SMTP услуга) е разрешена във Вашия акаунт. За да разрешите услугата, от началната страница на Sina Mail, натиснете върху **Settings** (Настройки) > **Повече настройки** > **User**‑**end POP/IMAP/SMTP** (Краен потребител POP/IMAP/SMTP) и след това разрешете **POP3/SMTP service** (POP3/SMTP услуга).

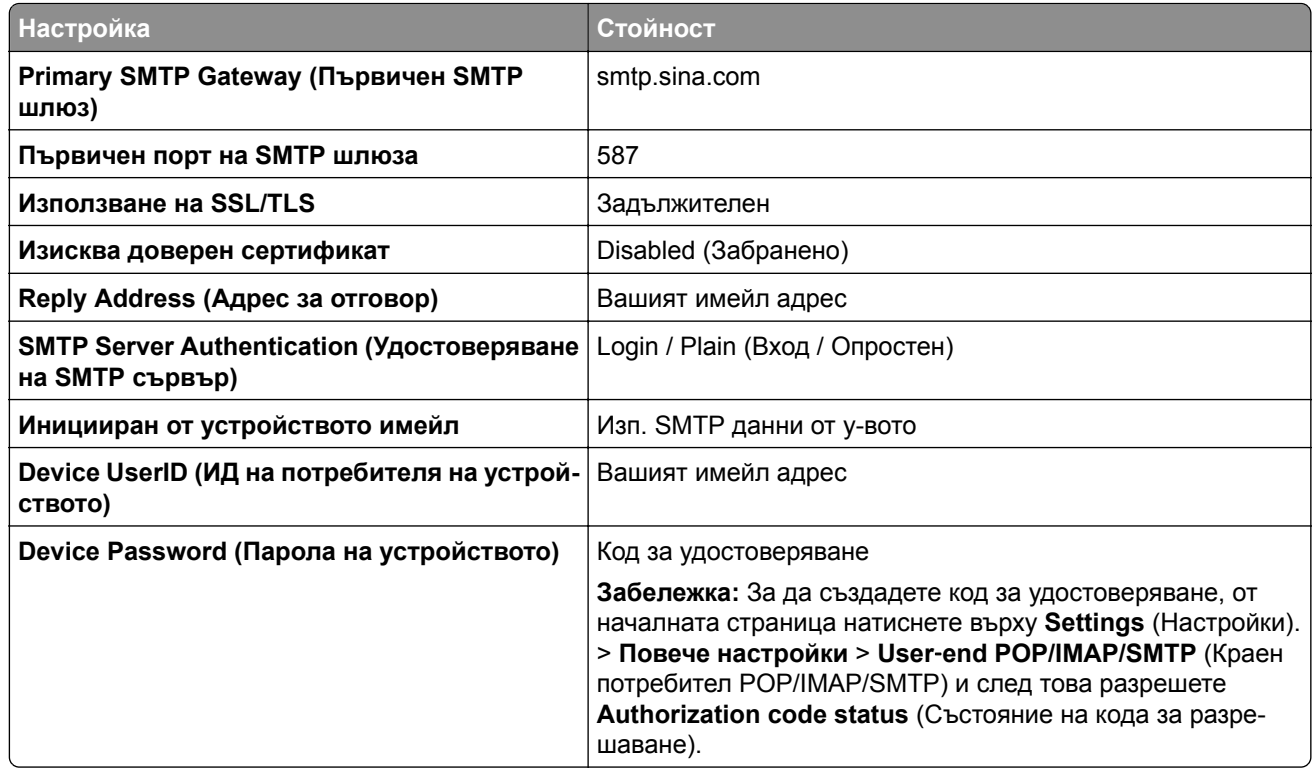

#### **Sohu Mail**

**Забележка:** Уверете се, че SMTP service (SMTP услуга) е разрешена във Вашия акаунт. За да разрешите услугата, от началната страница на Sohu Mail, натиснете върху **Options** (Опции). > **Настройки** > **POP3/SMTP/IMAP** и след това разрешете или **IMAP/SMTP service** (IMAP/SMTP услуга) или **POP3/SMTP service** (POP3/SMTP услуга).

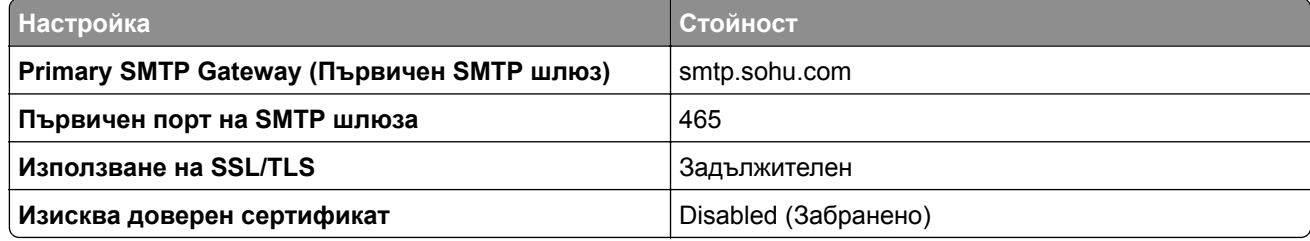

<span id="page-52-0"></span>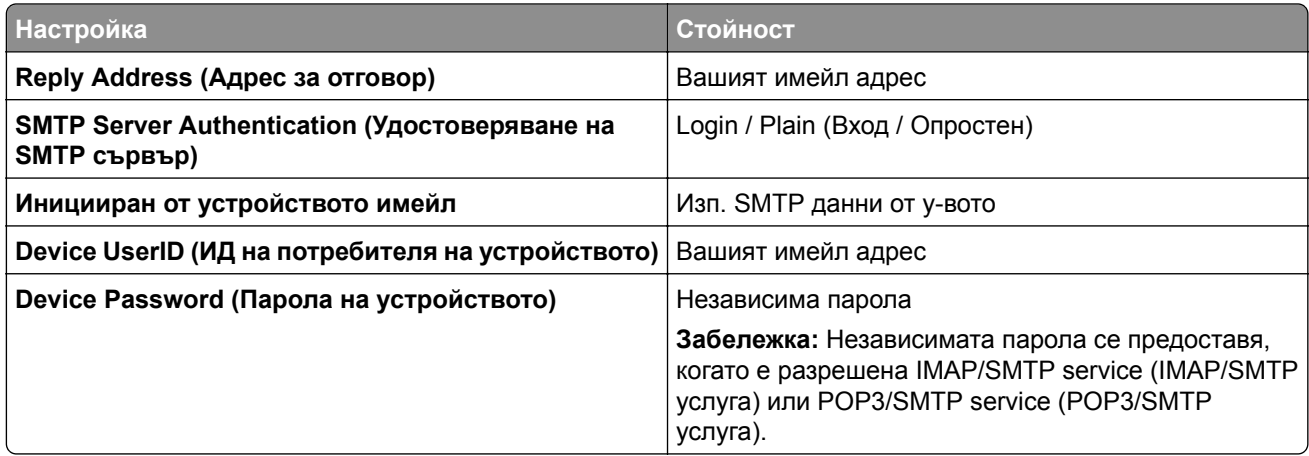

#### **Yahoo! Mail**

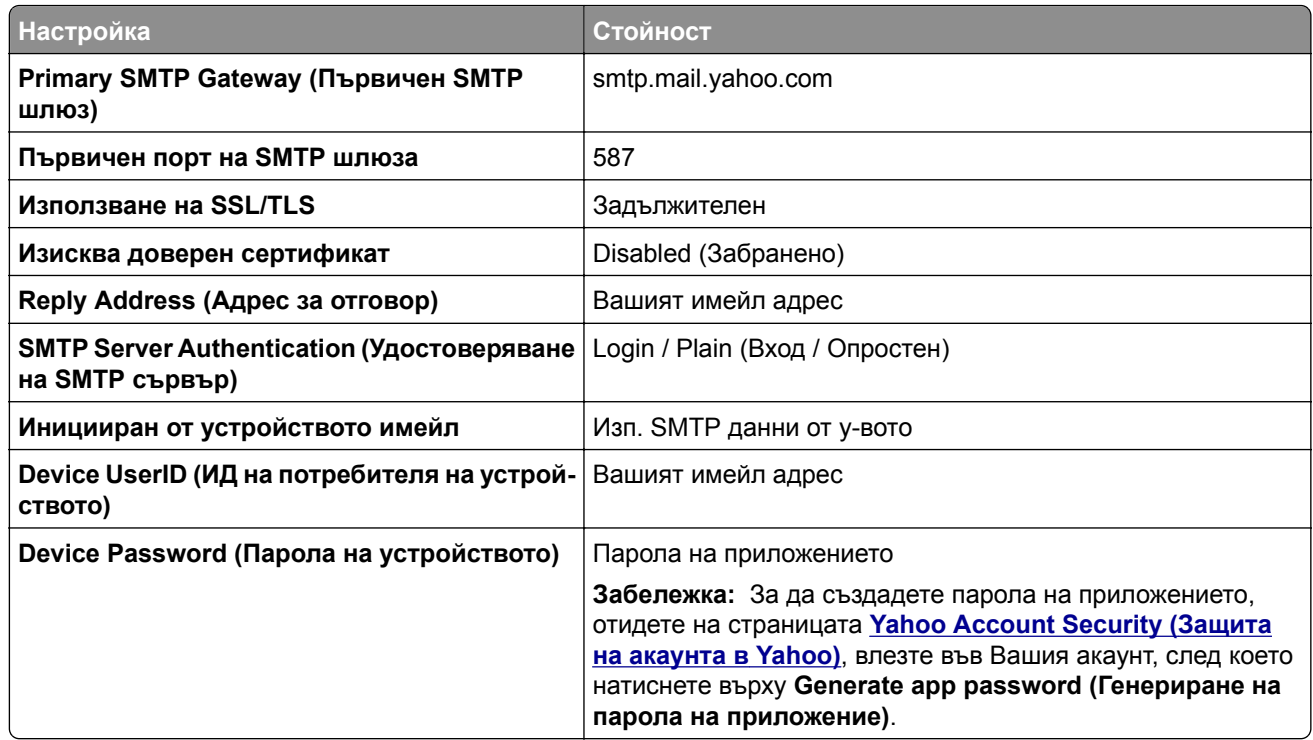

### **Zoho Mail**

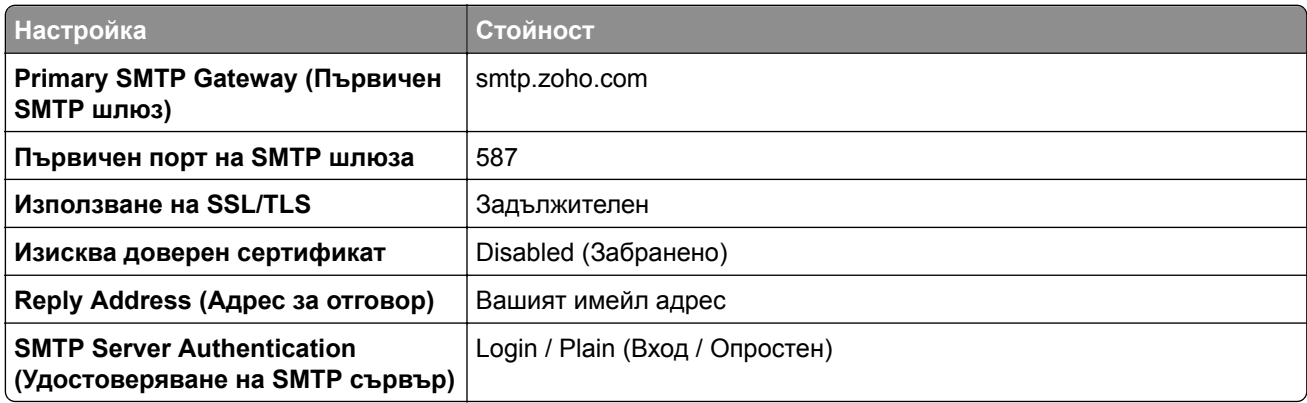

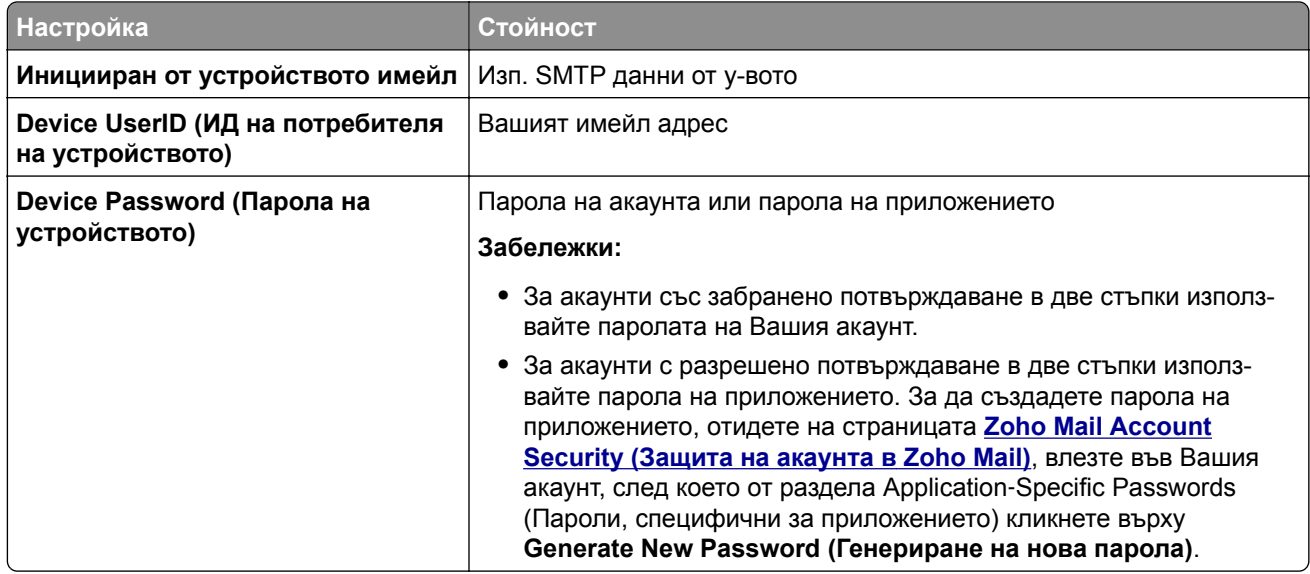

# **Зареждане на хартия и специални печатни носители**

### **Настройка на размера и типа на специални печатни носители**

Тавите автоматично откриват размера на обикновената хартия. За специалните печатни носители, като етикети, картички или пликове, направете следното:

- **1** От началния екран докоснете **Settings (Настройки)** > **Paper (Хартия)** > **Tray Configuration (Конфигуриране на тава)** > **Paper Size/Type (Размер/тип на хартията)** > изберете източник на хартия.
- **2** Настройте размера и типа на специалните печатни носители.

## **Конфигуриране на универсални настройки за хартия**

- **1** От началния екран докоснете **Settings (Настройки)** > **Paper (Хартия)** > **Media Configuration (Конфигуриране на носителите)** > **Universal Setup (Универсална настройка)**.
- **2** Конфигурирайте настройките.

## **Разрешаване на настройката Multiple Universal Sizes (Множество универсални размери)**

- **1** От началния екран докоснете **Settings (Настройки)** > **Device (Устройство)** > **Maintenance (Поддръжка)** > **Configuration Menu (Меню за конфигуриране)** > **Tray Configuration (Конфигуриране на тава)**.
- **2** Разрешете настройката Multiple Universal Sizes (Множество универсални размери).

## **Зареждане на тави**

**ВНИМАНИЕ – ОПАСНОСТ ОТ СПЪВАНЕ:** За да намалите риска от нестабилност в оборудването, заредете отделно всяка тава. Дръжте всички останали тави затворени, докато не стане необходимо да се използват.

**1** Извадете тавата.

**Забележка:** За да избегнете засядания на хартия, не отстранявайте тави, докато принтерът работи.

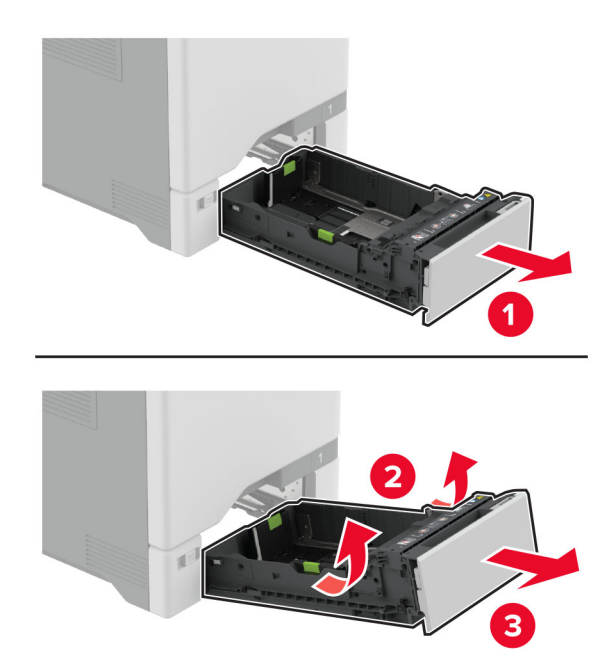

**2** Регулирайте водачите спрямо размера на хартията, която зареждате.

**Забележка:** Използвайте индикаторите от долната страна на тавата, за да позиционирате водачите.

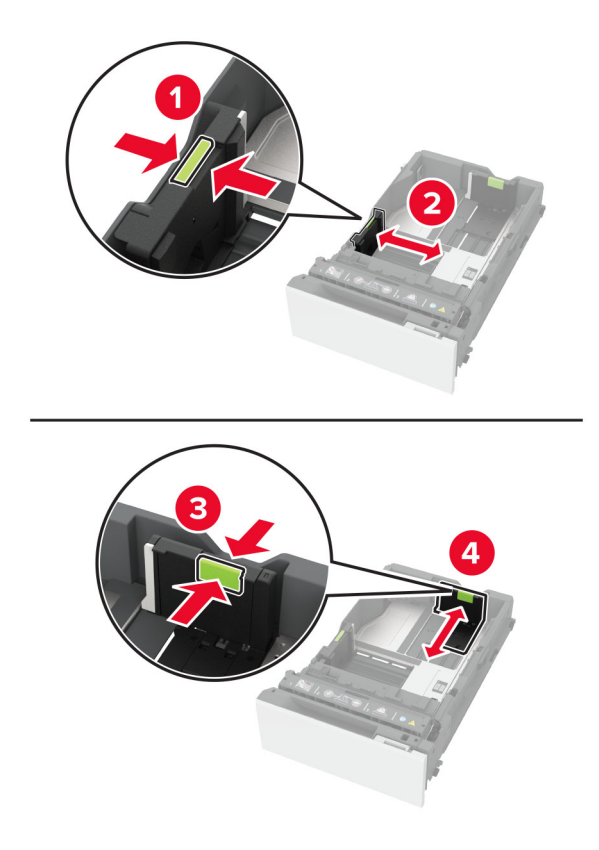

**3** Изпънете, развейте и изгладете ръбовете на хартията преди зареждане.

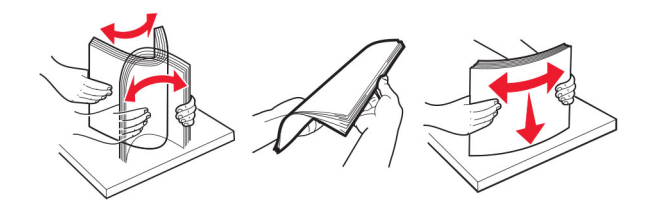

- **4** Заредете хартията със страната за печат с лице нагоре.
	- **•** За едностранен печат заредете бланката с лице нагоре, като горният колонтитул е насочен към предната част на тавата.
	- **•** За двустранен печат заредете бланката с лице надолу, като горният колонтитул е насочен към задната част на тавата.
	- **•** Не плъзгайте хартията в тавата.

**•** За обикновена хартия се уверете, че височината на топа е под индикатора за максимално ниво на хартията. Прекомерното зареждане може да предизвика засядания на хартия.

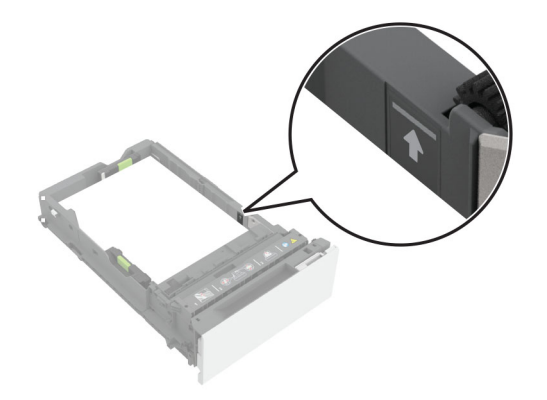

**•** За пликове и други специални печатни носители се уверете, че височината на топа е под пунктираната линия. Прекомерното зареждане може да предизвика засядания на хартия.

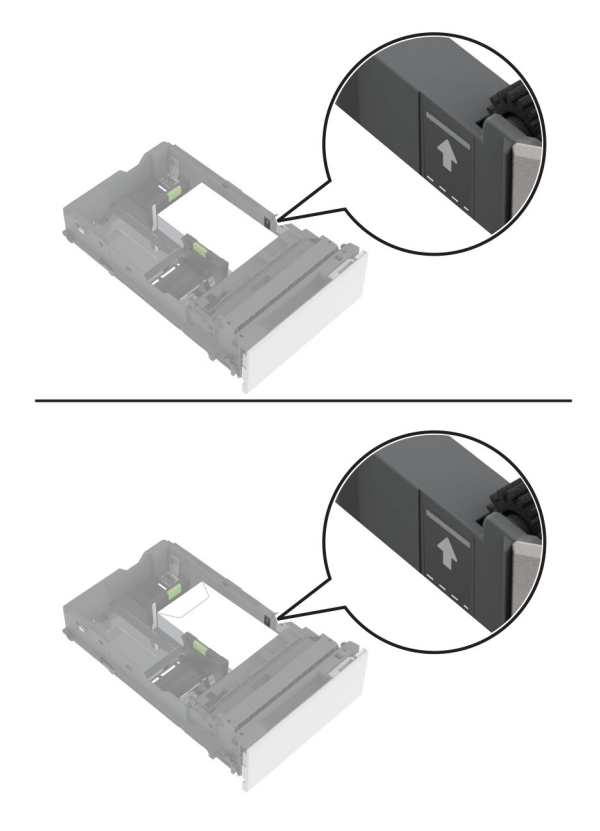

**5** Поставете тавата.

Ако е необходимо, задайте размера и типа на хартията да отговарят на хартията, заредена в тавата.

## **Зареждане на многоцелевото подаващо устройство**

**1** Отворете многоцелевото подаващо устройство.

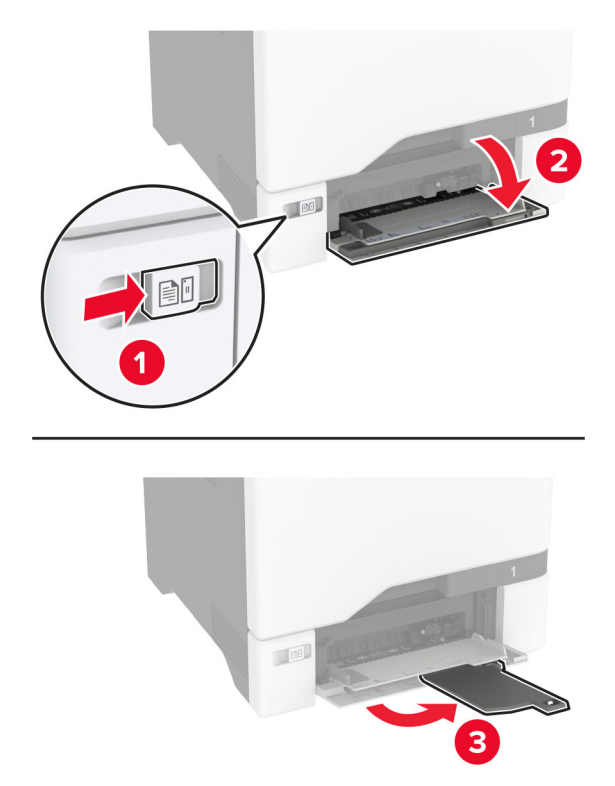

**2** Регулирайте водача спрямо размера на хартията, която зареждате.

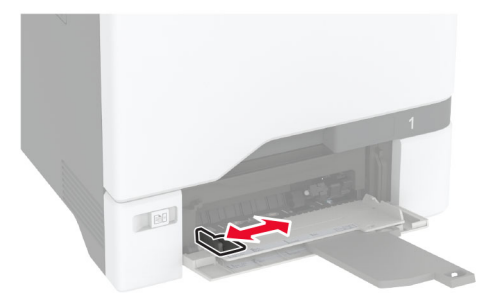

**3** Изпънете, развейте и изгладете ръбовете на хартията преди зареждане.

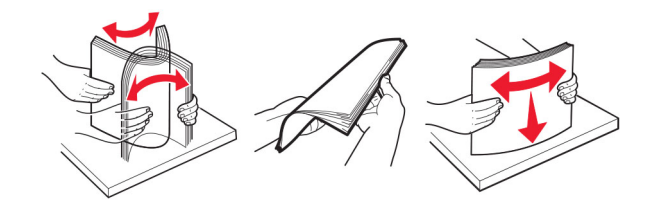

- **4** Заредете хартията.
	- **•** Заредете хартия и картон за картички със страната за печат с лице надолу, така че горният им край да влиза първи в принтера.

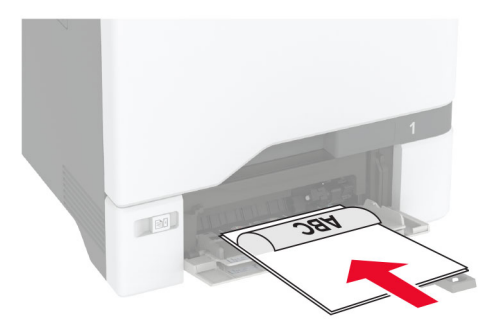

**•** Заредете плик със страната на предкрилката нагоре и срещу дясната страна на водача на хартията. Заредете европейски пликове така, че предкрилката да влиза първа в принтера.

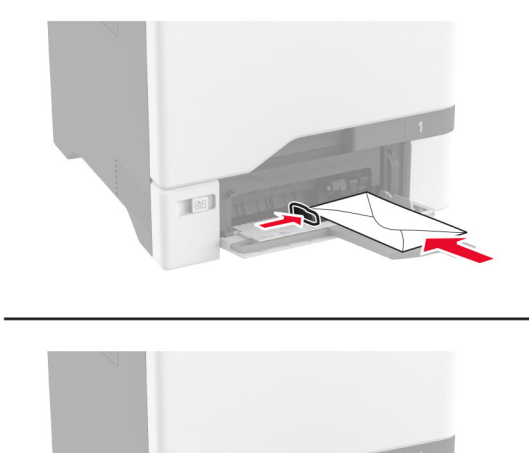

**Предупреждение – потенциални щети:** Не използвайте пликове с марки, закопчалки, скоби, прозорци, покритие или самозалепващи лепенки.

**Забележка:** За да избегнете проблеми с поемането на хартията, се уверете, че водещият край на хартията или на специалните печатни носители е подравнен правилно с преградата на разделителя.

<span id="page-59-0"></span>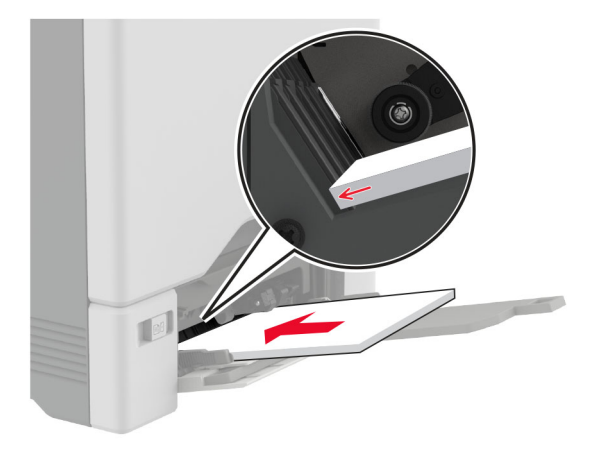

**5** От менюто Paper (Хартия) на контролния панел задайте размера и типа на хартията, така че да съответстват на хартията, заредена в многоцелевото подаващо устройство.

### **Свързване на тави**

- **1** От началния екран докоснете **Settings (Настройки)** > > **Paper (Хартия)** > **Tray Configuration (Конфигуриране на тава)** > > , изберете източник на хартия.
- **2** Задайте същия размер хартия и тип хартия за тавите, които свързвате.
- **3** От началния екран докоснете **Настройки** > **Устройство** > **Поддръжка** > **Меню за конфигуриране** > **Конфигуриране на тава** > **Свързване на тавите**.
- **4** Докоснете **Automatic (Автоматично)**.

За премахване на свързването на тавите се уверете, че няма тави с еднакви настройки за размер и тип хартия.

**Предупреждение – потенциални щети:** Температурата на модула варира в зависимост от определения тип хартия. За избягване на проблеми с отпечатването изберете настройка за типа на хартията в принтера, които съответстват на хартията, заредена в тавата.

# **Инсталиране и актуализация на софтуер, драйвери и фърмуер**

## **Инсталиране на софтуера на принтера**

#### **Забележки:**

**•** Драйверът на принтера е включен в инсталационния пакет на софтуера.

- **•** За компютри Macintosh с macOS версия 10.7 или по-нова не е необходимо да инсталирате драйвера за отпечатване на сертифициран принтер AirPrint. Ако желаете персонализирани функции за печат, изтеглете драйвера на принтера.
- **1** Сдобийте се с копие от инсталационния пакет на софтуера.
	- **•** От CD със софтуера, който се доставя с принтера.
	- **•** Отидете на **[www.lexmark.com/downloads](http://www.lexmark.com/downloads)**.
- **2** Стартирайте инсталиращата програма и след това следвайте инструкциите на екрана на компютъра.

## **Инсталиране на факс драйвера**

- **1** Отидете на **[www.lexmark.com/downloads](http://www.lexmark.com/downloads)**, потърсете модела на Вашия принтер, след което изтеглете подходящия инсталационен пакет.
- **2** От Вашия компютър кликнете върху **Printer Properties (Свойства на принтера)**, след което навигирайте до раздела **Configuration (Конфигуриране)**.
- **3** Изберете **Fax (Факс)**, след което кликнете върху **Apply (Приложи)**.

### **Добавяне на принтери към компютър**

Преди да започнете, направете едно от следните неща:

- **•** Свържете принтера и компютъра към една и съща мрежа. За повече информация относно свързването на принтера към мрежа вижте "[Свързване](#page-103-0) на принтера с Wi‑Fi мрежа" на стр. 104.
- Свържете компютъра към принтера. За повече информация вижте "[Свързване](#page-106-0) на компютър към [принтера](#page-106-0)" на стр. 107.
- **•** Свържете принтера към компютъра чрез USB кабел. За повече информация вижте "[Свързване](#page-21-0) на [кабели](#page-21-0)" на стр. 22.

**Забележка:** USB кабелът се продава отделно.

#### **За потребители на Windows**

**1** От компютър инсталирайте драйвера на принтера.

**Забележка:** За повече информация вижте "[Инсталиране](#page-59-0) на софтуера на принтера" на стр. 60.

- **2** Отворете **Printers & scanners (Принтери и скенери)**, след което кликнете върху **Add a printer or scanner (Добавяне на принтер или скенер)**.
- **3** В зависимост от връзката на Вашия принтер направете едно от следните неща:
	- **•** Изберете принтер от списъка и след това кликнете върху **Add device (Добавяне на устройство)**.
	- **•** Кликнете върху **Show Wi**‑**Fi Direct printers (Показване на принтери с Wi-Fi Direct)**, изберете принтер и след това кликнете върху **Add device (Добавяне на устройство)**.
	- **•** Кликнете върху **The printer that I want isn't listed (Желаният от мен принтер не е в списъка)** и след това от прозореца Add Printer (Добавяне на принтер) направете следното:
		- **а** Изберете **Add a printer using a TCP/IP address or hostname (Добавяне на принтер чрез TCP/IP адрес или име на хост)** и след това кликнете върху **Next (Напред)**.
		- **б** В полето "Hostname or IP address (Име на хост или IP адрес)" напишете IP адреса и след това кликнете върху **Next (Напред)**.

#### <span id="page-61-0"></span>**Забележки:**

- **–** Вижте IP адреса на принтера на началния екран на принтера. IP адресът се появява като четири поредици от цифри, разделени с точки, напр. 123.123.123.123.
- **–** В случай че използвате прокси сървър, временно го изключете, за да заредите уеб страницата правилно.
- **в** Изберете драйвер на принтер и след това кликнете върху **Next (Напред)**.
- **г** Изберете **Use the print driver that is currently installed (recommended) (Използване на драйвера на принтер, който е инсталиран в момента (препоръчително)** и след това кликнете върху **Next (Напред)**.
- **д** Напишете име на принтера и след това кликнете върху **Next (Напред)**.
- **е** Изберете опция за споделяне на принтер и след това кликнете върху **Next (Напред)**.
- **ж** Кликнете върху **Готово**.

#### **За потребители на Macintosh**

- **1** От компютър отворете **Printers & Scanners (Принтери и скенери)**.
- **2** Кликнете върху + и след това изберете принтер.
- **3** От менюто Use (Използване) изберете драйвер на принтер.

#### **Забележки:**

- **•** За да използвате драйвера на принтер на Macintosh, изберете **AirPrint** или **Secure AirPrint (Защитен AirPrint)**.
- **•** Ако желаете персонализирани функции за печат, изберете драйвера на принтер на Lexmark. За да инсталирате драйвера, вижте "[Инсталиране](#page-59-0) на софтуера на принтера" на стр. 60.
- **4** Добавете принтера.

## **Актуализиране на фърмуера**

За да подобрите производителността на принтера и да отстраните проблемите, актуализирайте редовно фърмуера на принтера.

За повече информация относно актуализирането на фърмуера се свържете с Вашия представител на Lexmark.

За да получите най-новия фърмуер, отидете на **[www.lexmark.com/downloads](https://www.lexmark.com/downloads)** и потърсете вашия модел на принтер.

**1** Отворете уеб браузър и въведете IP адреса на принтера в полето за адрес.

#### **Забележки:**

- **•** Вижте IP адреса на принтера на началния екран на принтера. IP адресът се появява като четири поредици от цифри, разделени с точки, напр. 123.123.123.123.
- **•** В случай че използвате прокси сървър, временно го изключете, за да заредите уеб страницата правилно.
- **2** Кликнете върху **Settings (Настройки)** > **Device (Устройство)** > **Update Firmware (Актуализиране на фърмуер)**.

#### <span id="page-62-0"></span>**3** Извършете едно от следните неща:

- **•** Кликнете върху **Check for updates (Проверка за актуализации)** > **I agree, start update (Приемам, стартиране на актуализацията)**.
- **•** Качете файл за запис на данни.
	- **а** Потърсете флаш файла.

**Забележка:** Уверете се, че сте разархивирали zip файла на фърмуера.

**б** Кликнете върху **Upload (Качване)** > **Start (Старт)**.

### **Експортиране или импортиране на конфигурационен файл**

Може да експортирате конфигурационни настройки на Вашия принтер в текстов файл и след това да импортирате файла, за да приложите настройките на други принтери.

**1** Отворете уеб браузър и въведете IP адреса на принтера в полето за адрес.

#### **Забележки:**

- **•** Вижте IP адреса на принтера на началния екран на принтера. IP адресът се появява като четири поредици от цифри, разделени с точки, напр. 123.123.123.123.
- **•** В случай че използвате прокси сървър, временно го изключете, за да заредите уеб страницата правилно.
- **2** От вградения уеб сървър щракнете върху **Export Configuration** (Експортиране на конфигурация) или **Import Configuration** (Импортиране на конфигурация).
- **3** Следвайте инструкциите на екрана.
- **4** Ако принтерът поддържа приложения, направете следното:
	- **а** Щракнете върху **Приложения** > изберете приложението > **Конфигуриране**.
	- **б** Щракнете върху **Export** (Експортиране) или **Import** (Импортиране).

### **Добавяне на налични опции в драйвера за принтера**

#### **За потребители на Windows**

- **1** Отворете папката с принтери.
- **2** Изберете принтера, който искате да актуализирате, и извършете едно от следните действия:
	- **•** За Windows 7 или по-нова версия изберете **Printer properties** (Свойства на принтера).
	- **•** За по-ранни версии изберете **Properties** (Свойства).
- **3** Отидете до раздела Configuration (Конфигурация), след което изберете **Update Now** ‑ **Ask Printer** (Актуализиране сега – Допитване до принтера).
- **4** Приложете промените.

#### **За потребители на Macintosh**

- **1** От системните предпочитания в менюто на Apple се придвижете до Вашия принтер и изберете **Options & Supplies** (Опции и консумативи).
- **2** Отидете до списъка с хардуерни опции, след което добавете всички инсталирани опции.

**3** Приложете промените.

## **Инсталиране на допълнителен хардуер**

### **Налични вътрешни опции**

- **•** Интелигентно запаметяващо устройство (ISD)
	- **–** Шрифтове
		- **•** Опростен китайски
		- **•** Традиционен китайски
		- **•** Японски
		- **•** Корейски
		- **•** Арабски
	- **–** Запаметяващо устройство с голям обем
- **•** Твърд диск на принтера
- **•** Аналогова факс карта
- **•** Лицензирани функции
	- **–** Карта за IPDS
	- **–** Баркод
- **•** Вътрешен порт за решения LexmarkTM
	- **–** Паралелна карта IEEE 1284‑B
	- **–** Серийна карта RS-232C
	- **–** Влакнесто-оптичен порт
- **•** Bезжичен сървър за печат
	- **–** MarkNetTM N8370
	- **–** MarkNet N8372
	- **–** MarkNet N8450

#### **Забележки:**

- **•** За активирането на сливане на форми и други функции е необходимо ISD или твърд диск.
- **•** Някои функции на IPDS се нуждаят от ISD или твърд диск.

#### **Инсталиране на допълнителни тави**

**ВНИМАНИЕ – ОПАСНОСТ ОТ ТОКОВ УДАР:** За да избегнете риска от токов удар при достъп до платката на контролера или при инсталирането на допълнителен хардуер или устройство за памет, след като сте настроили принтера, изключете го и извадете захранващия кабел от електрическия контакт, преди да продължите. Ако има други устройства, свързани към принтера, изключете ги и извадете кабелите, които ги свързват с принтера.

- **1** Изключете принтера.
- **2** Извадете кабела за захранване от електрическия контакт и след това от принтера.

**3** Разопаковайте допълнителната тава, след което отстранете целия опаковъчен материал.

**Забележка:** Ако допълнителните тави вече са инсталирани, отключете ги от принтера, преди да го повдигнете. Не се опитвайте да вдигнете принтера и тавите едновременно.

**4** Монтирайте принтера върху допълнителната тава, докато той *щракне* на място.

**ВНИМАНИЕ – ПОТЕНЦИАЛНО НАРАНЯВАНЕ:** Ако принтерът тежи повече от 20 кг (44 фунта), тогава за безопасното му пренасяне могат да са необходими двама или повече човека.

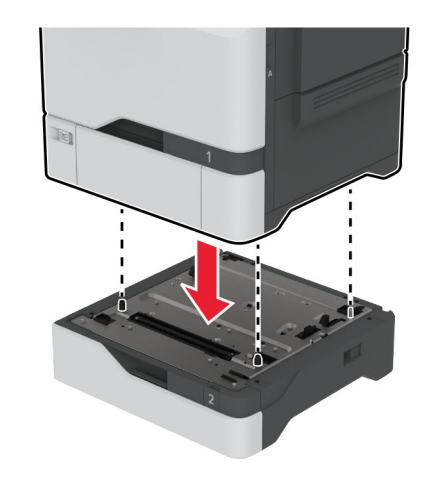

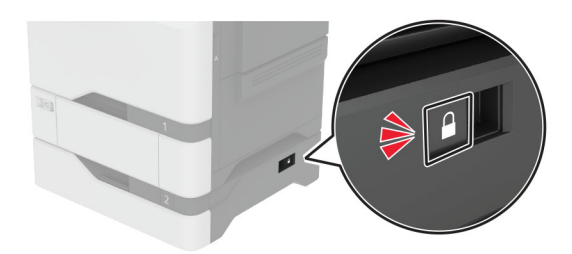

**5** Свържете захранващия кабел към принтера, а след това и към електрическия контакт.

**ВНИМАНИЕ – ПОТЕНЦИАЛНО НАРАНЯВАНЕ:** За да избегнете риска от пожар или токов удар, свържете захранващия кабел към подходящ и правилно заземен електрически контакт, който е в близост до продукта и е леснодостъпен.

**6** Включете принтера.

Добавете тавата в драйвера на принтера, за да я направите достъпна за задания за печат. За повече информация вижте "[Добавяне](#page-62-0) на налични опции в драйвера за принтера" на стр. 63.

### **Монтиране на интелигентното запаметяващо устройство**

Когато са инсталирани и твърд диск, и интелигентно устройство за съхранение, принтерът винаги дава приоритет на твърдия диск за съхранение на потребителски данни.

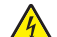

**ВНИМАНИЕ – ОПАСНОСТ ОТ ТОКОВ УДАР:** За да избегнете риска от токов удар при достъп до платката на контролера или при инсталирането на допълнителен хардуер или устройство за памет, след като сте настроили принтера, изключете го и извадете захранващия кабел от електрическия контакт, преди да продължите. Ако има други устройства, свързани към принтера, изключете ги и извадете кабелите, които ги свързват с принтера.

- **1** Изключете принтера и след това извадете кабела от контакта.
- **2** Чрез плоска отвертка отстранете предпазителя на контролерната платка.

**Предупреждение – потенциални щети:** Електронните компоненти на платката на контролера се повреждат лесно от статично електричество. Докоснете метална повърхност на принтера, преди да докоснете каквито и да е компоненти или конектори на платката на контролера.

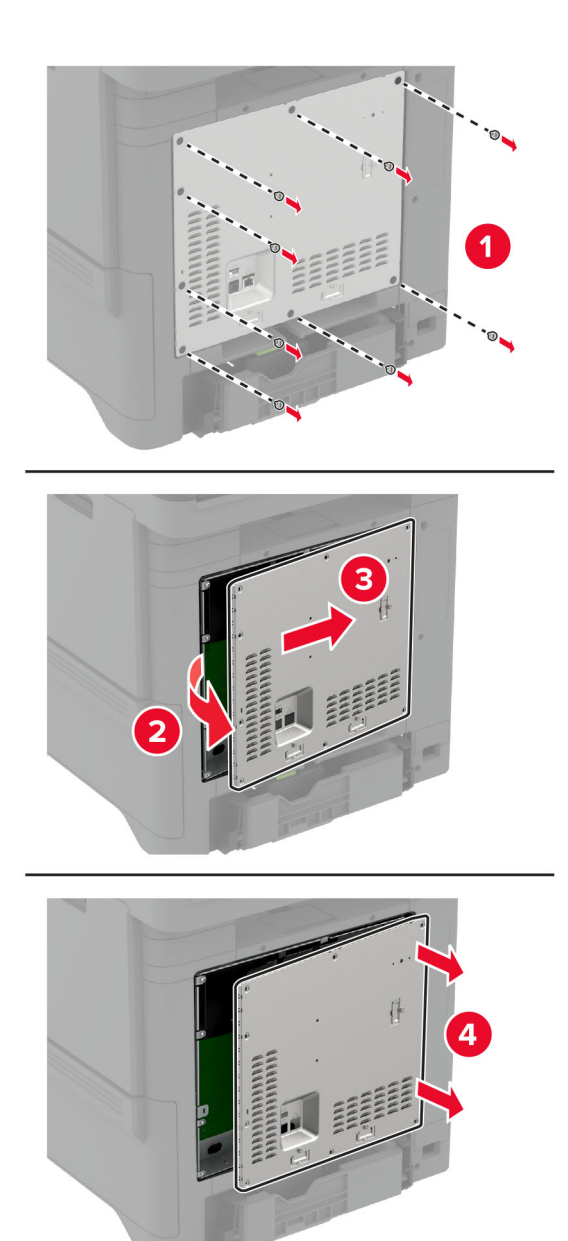

**3** Разопаковайте интелигентното запаметяващо устройство (ISD).

**Предупреждение – потенциални щети:** Избягвайте да докосвате точките на свързване по страните на картата.

Намерете ISD конектора.

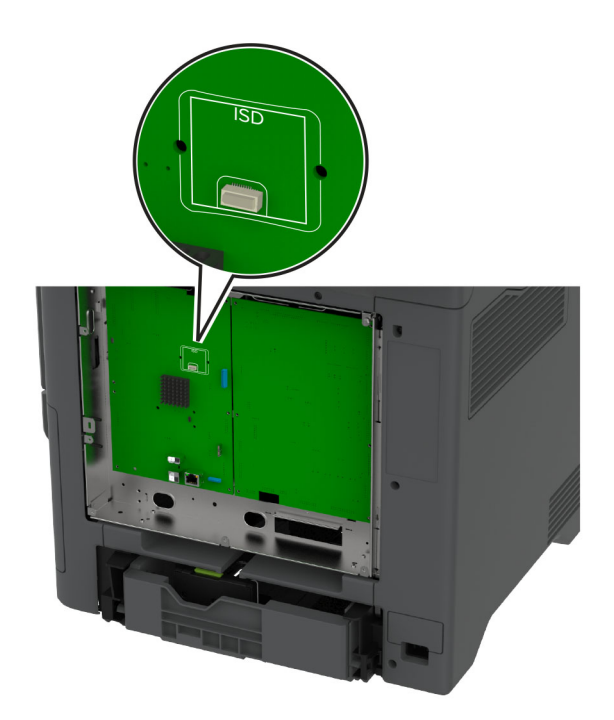

Поставете платката в ISD конектора.

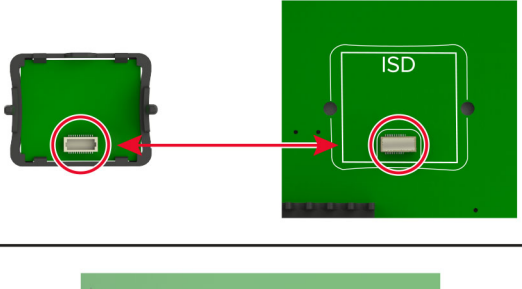

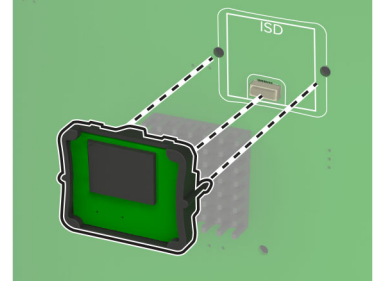

**6** Закрепете предпазителя на контролерната платка.

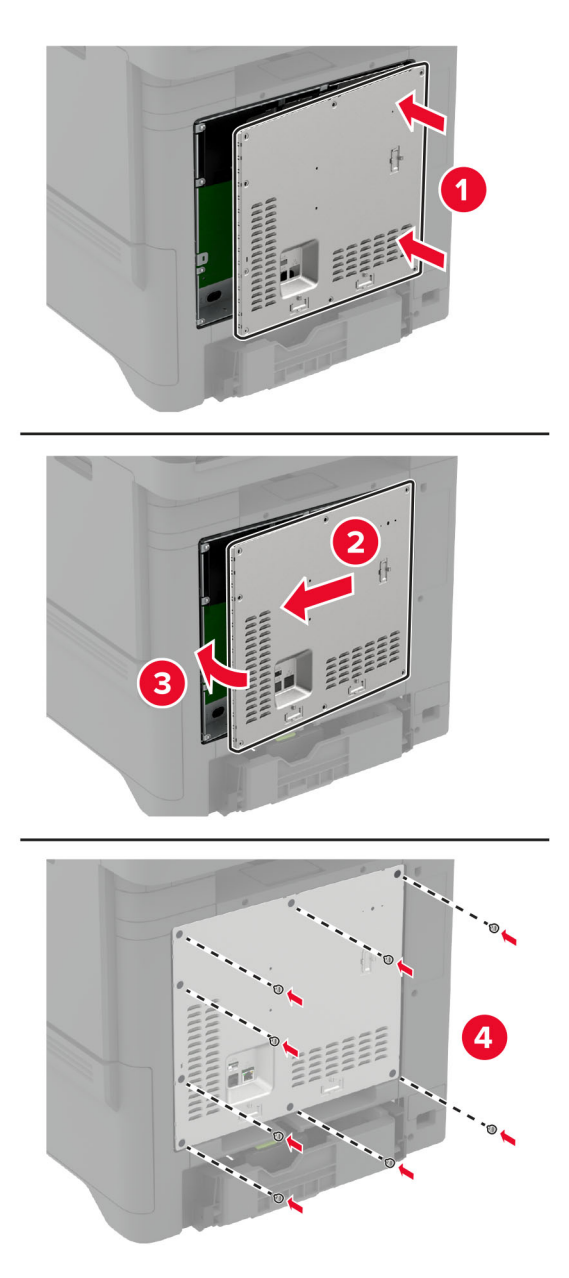

**7** Включете захранващия кабел в контакт на стената и след това включете принтера.

**ВНИМАНИЕ – ПОТЕНЦИАЛНО НАРАНЯВАНЕ:** За да избегнете риска от пожар или токов удар, свържете захранващия кабел към правилно заземен електрически контакт с подходящо напрежение, който е в близост до продукта и е леснодостъпен.

## **Монтиране на доверения платформен модул**

**ВНИМАНИЕ – ОПАСНОСТ ОТ ТОКОВ УДАР:** За да избегнете риска от токов удар при достъп до платката на контролера или при инсталирането на допълнителен хардуер или устройство за памет, след като сте настроили принтера, изключете го и извадете захранващия кабел от електрическия контакт, преди да продължите. Ако има други устройства, свързани към принтера, изключете ги и извадете кабелите, които ги свързват с принтера.

- **1** Изключете принтера и след това извадете кабела от контакта.
- **2** Чрез плоска отвертка отстранете предпазителя на контролерната платка.

**Предупреждение – потенциални щети:** Електронните компоненти на платката на контролера се повреждат лесно от статично електричество. Докоснете метална повърхност на принтера, преди да докоснете каквито и да е компоненти или конектори на платката на контролера.

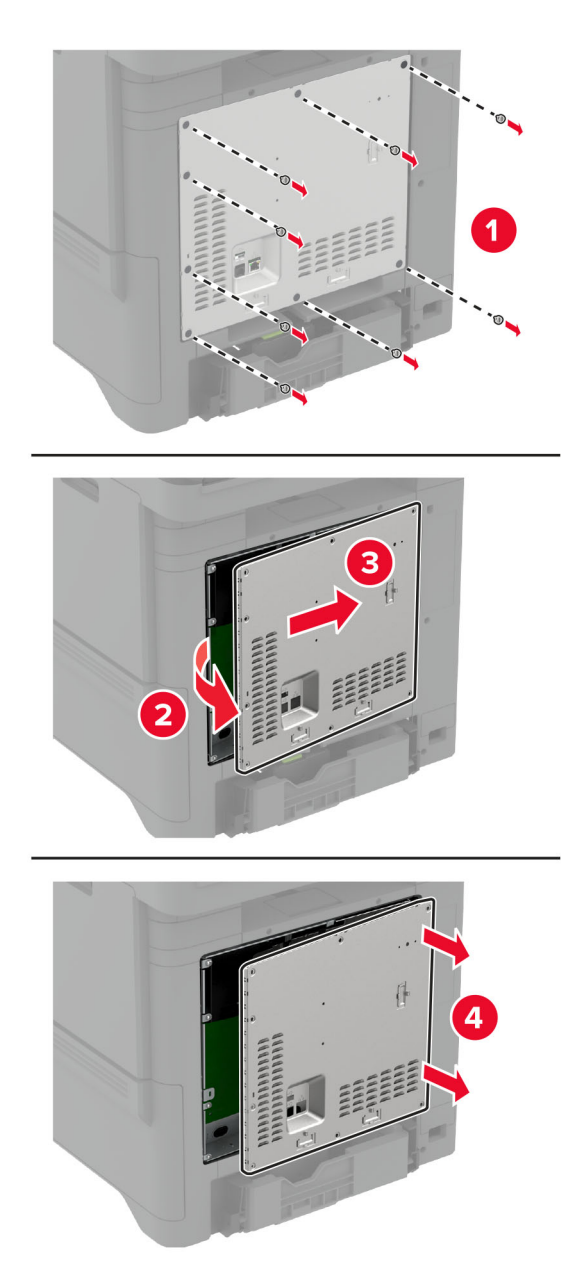

**3** Разопаковайте доверения платформен модул.

**Предупреждение – потенциални щети:** Избягвайте да докосвате точките на свързване по страните на картата.

**4** Намерете TPM конектора.

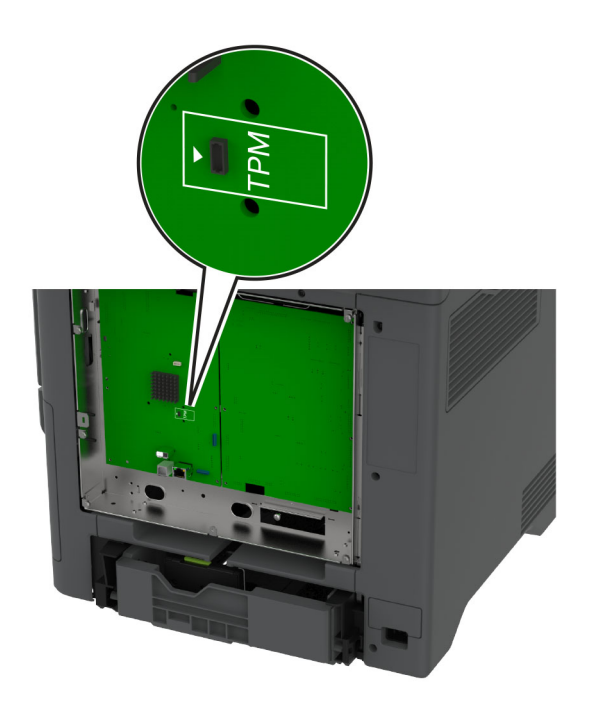

**5** Закрепете модула към TPM конектора.

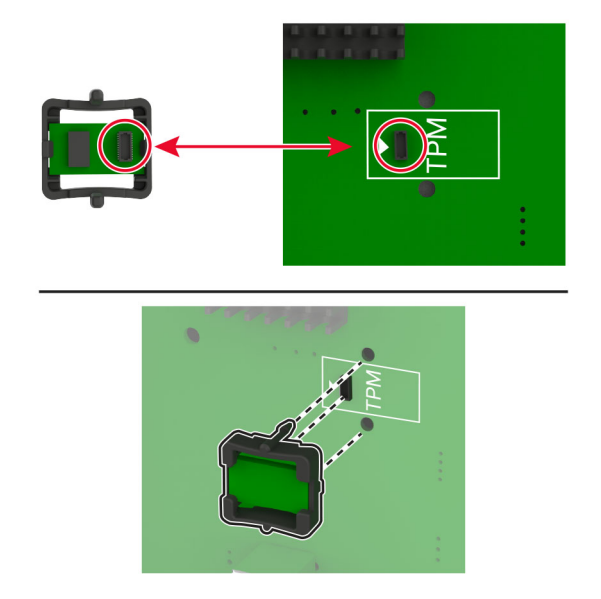

**6** Закрепете предпазителя на контролерната платка.

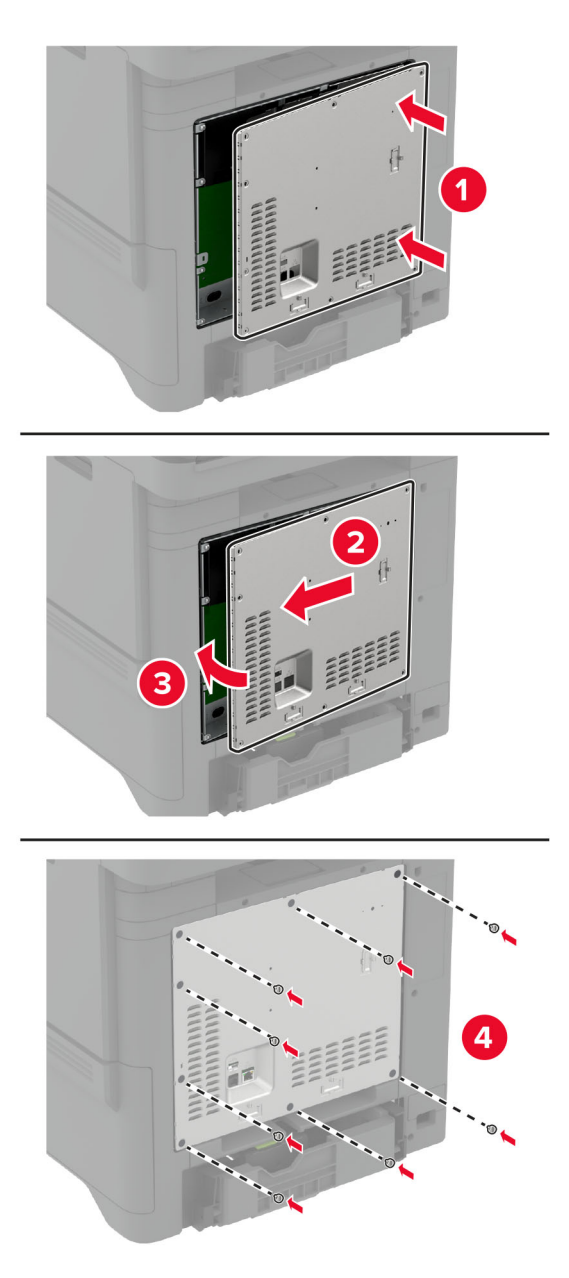

**7** Включете захранващия кабел в контакт на стената и след това включете принтера.

**ВНИМАНИЕ – ПОТЕНЦИАЛНО НАРАНЯВАНЕ:** За да избегнете риска от пожар или токов удар, свържете захранващия кабел към правилно заземен електрически контакт с подходящо напрежение, който е в близост до продукта и е леснодостъпен.
# **Монтиране на факс-платка**

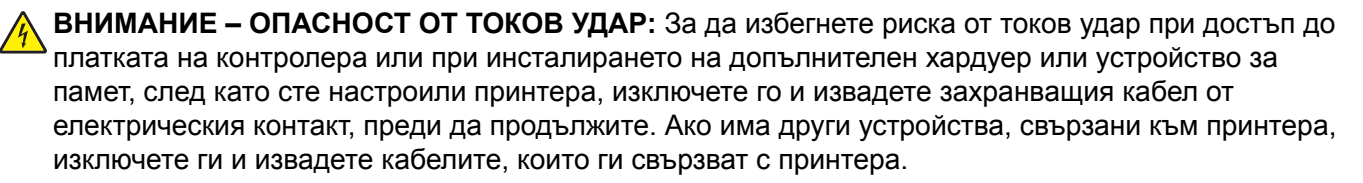

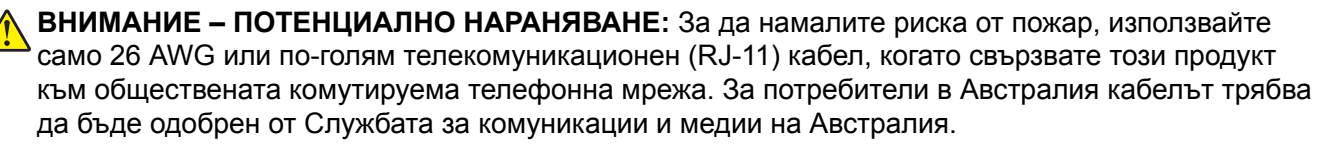

- **1** Изключете принтера и след това извадете кабела от контакта.
- **2** Чрез плоска отвертка отстранете предпазителя на контролерната платка.

**Предупреждение – потенциални щети:** Електронните компоненти на платката на контролера се повреждат лесно от статично електричество. Докоснете метална повърхност на принтера, преди да докоснете каквито и да е компоненти или конектори на платката на контролера.

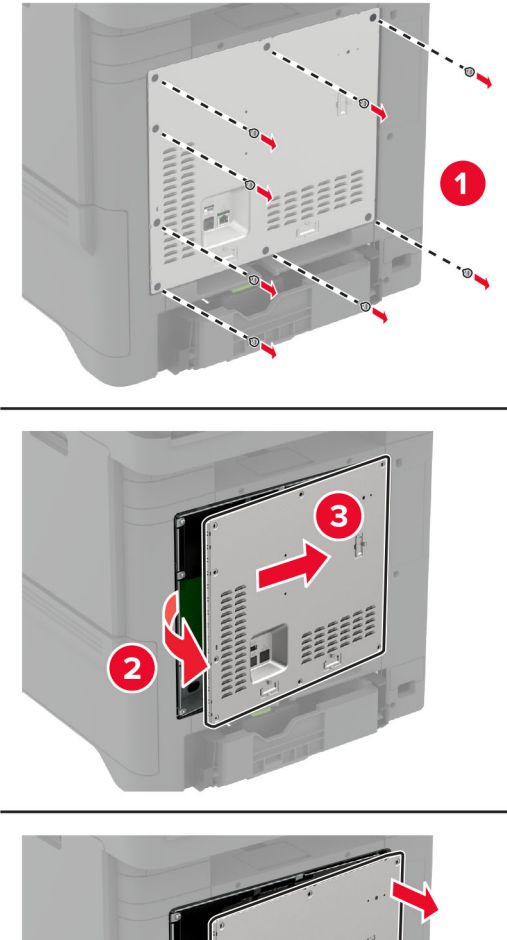

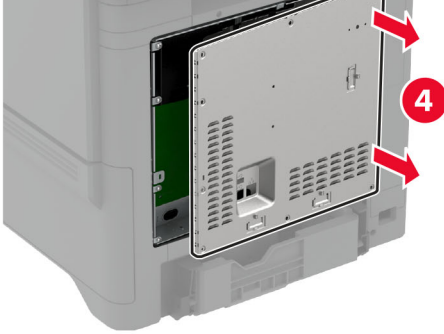

**3** Отстранете капака на факса.

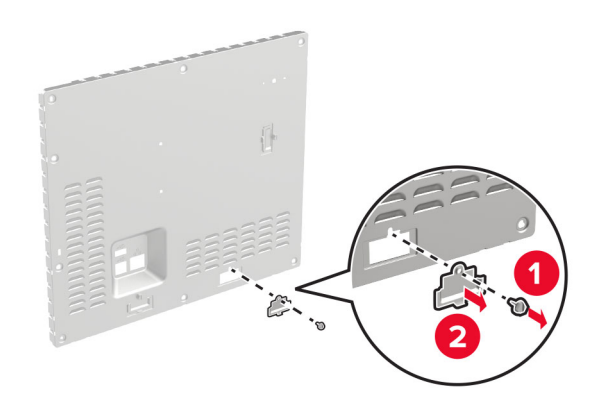

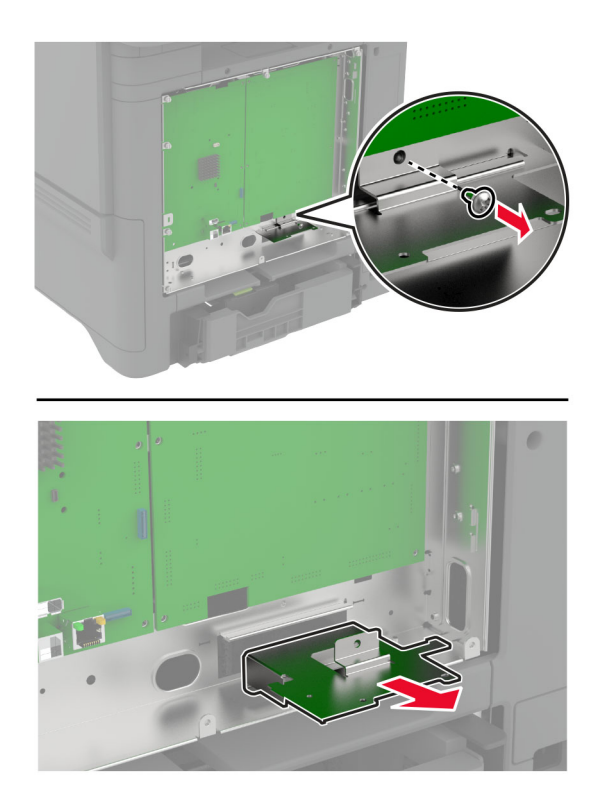

**4** Ако на принтера е инсталирана скоба за факс, отстранете я.

**5** Монтирайте факс-платката към скобата.

### **Забележки:**

- **•** Ако факс-платката се доставя със скоба, използвайте тази скоба.
- Ако факс-платката няма скоба, използвайте скобата, която сте отстранили в стъпка 4.

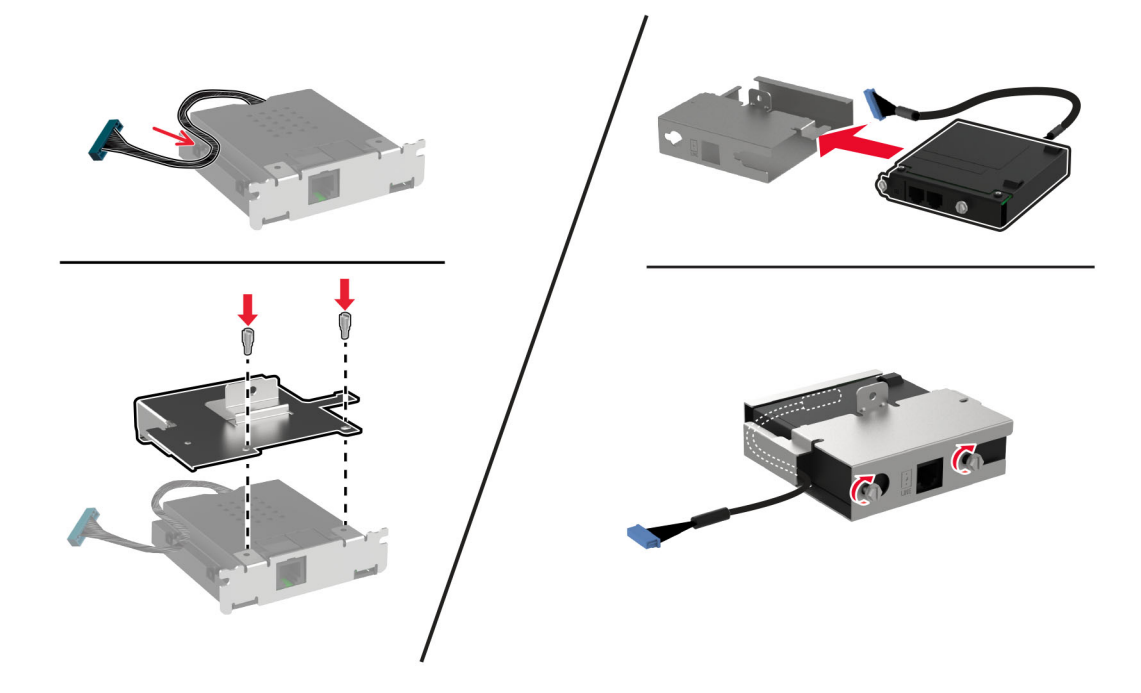

**6** Инсталирайте факс-платката в принтера, след което свържете конектора към контролерната платка.

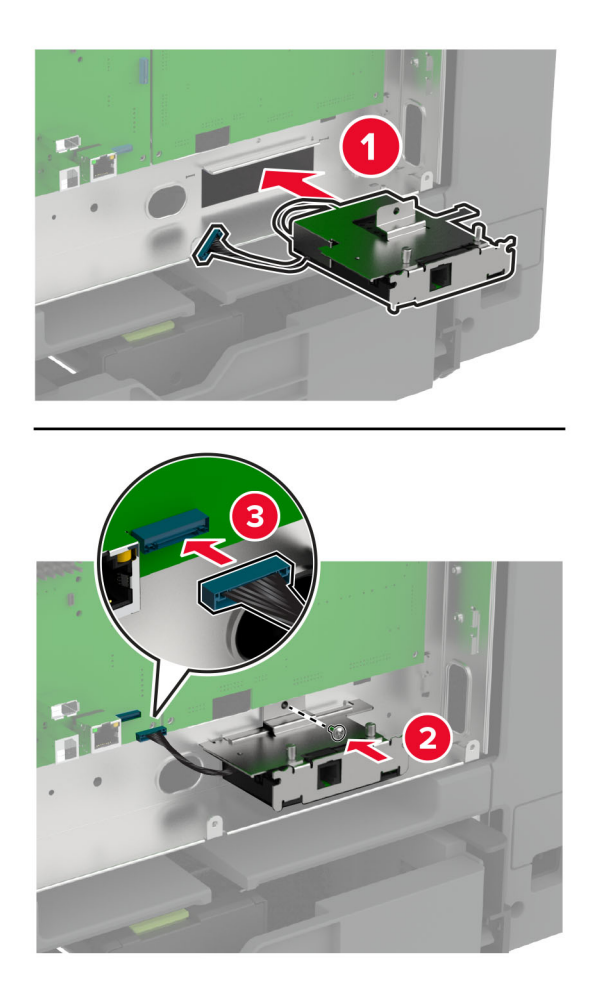

**7** Прикрепете щита на контролерната платка и след това монтирайте винтовете.

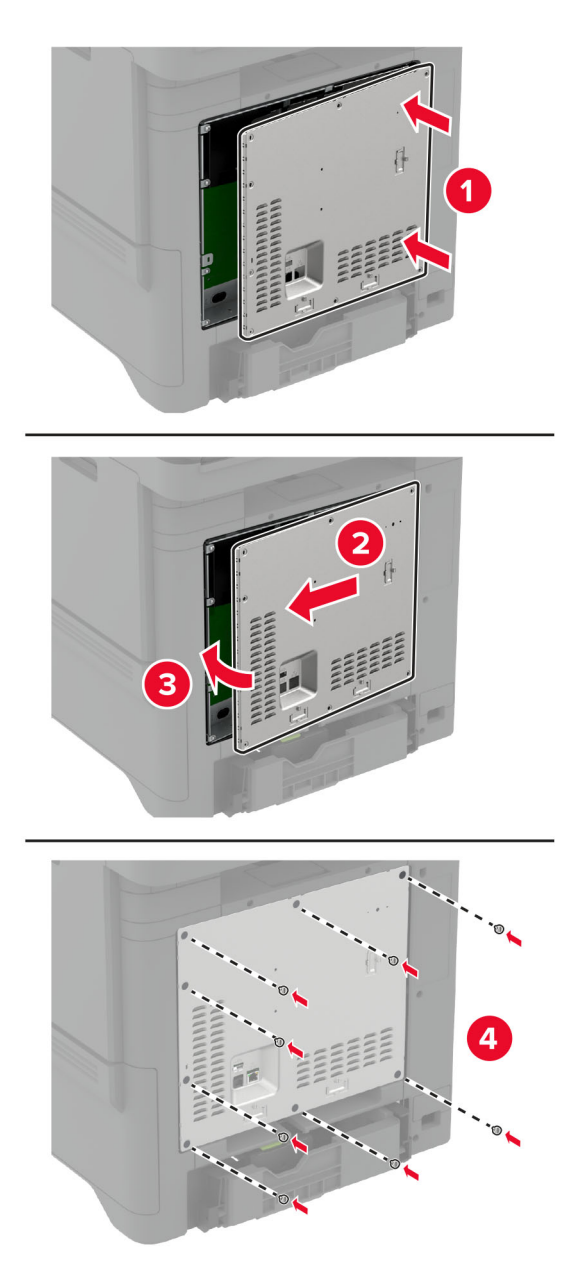

**8** Включете захранващия кабел в контакт на стената и след това включете принтера.

**ВНИМАНИЕ – ПОТЕНЦИАЛНО НАРАНЯВАНЕ:** За да избегнете риска от пожар или токов удар, свържете захранващия кабел към правилно заземен електрически контакт с подходящо напрежение, който е в близост до продукта и е леснодостъпен.

### **Инсталиране на вътрешен порт за решения**

**ВНИМАНИЕ – ОПАСНОСТ ОТ ТОКОВ УДАР:** За да избегнете риска от токов удар при достъп до платката на контролера или при инсталирането на допълнителен хардуер или устройство за памет, след като сте настроили принтера, изключете го и извадете захранващия кабел от електрическия контакт, преди да продължите. Ако има други устройства, свързани към принтера, изключете ги и извадете кабелите, които ги свързват с принтера.

- **1** Изключете принтера и след това извадете кабела от контакта.
- **2** Чрез плоска отвертка отстранете предпазителя на контролерната платка.

**Предупреждение – потенциални щети:** Електронните компоненти на платката на контролера се повреждат лесно от статично електричество. Докоснете метална повърхност на принтера, преди да докоснете каквито и да е електронни компоненти или конектори на платката на контролера.

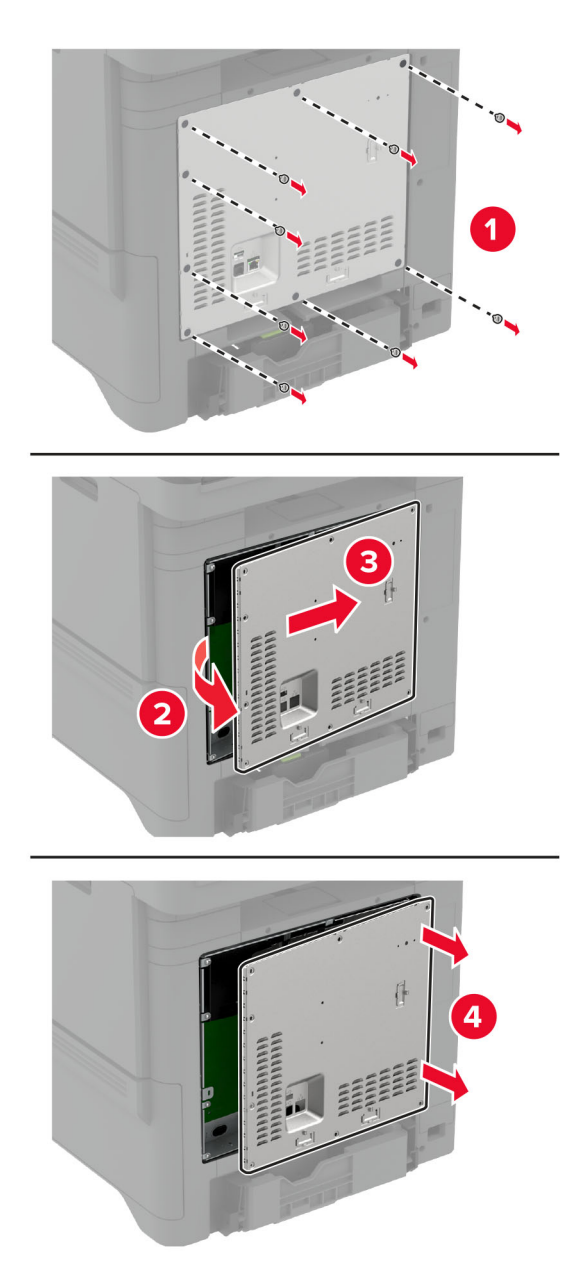

Разопаковайте комплекта вътрешни портове за решения (ISP).

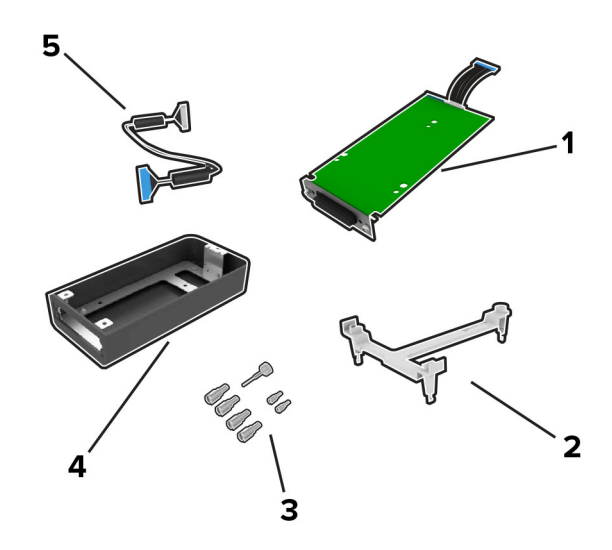

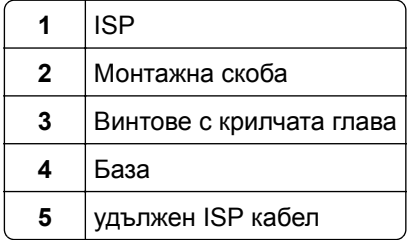

**4** Инсталирайте ISP в базата му.

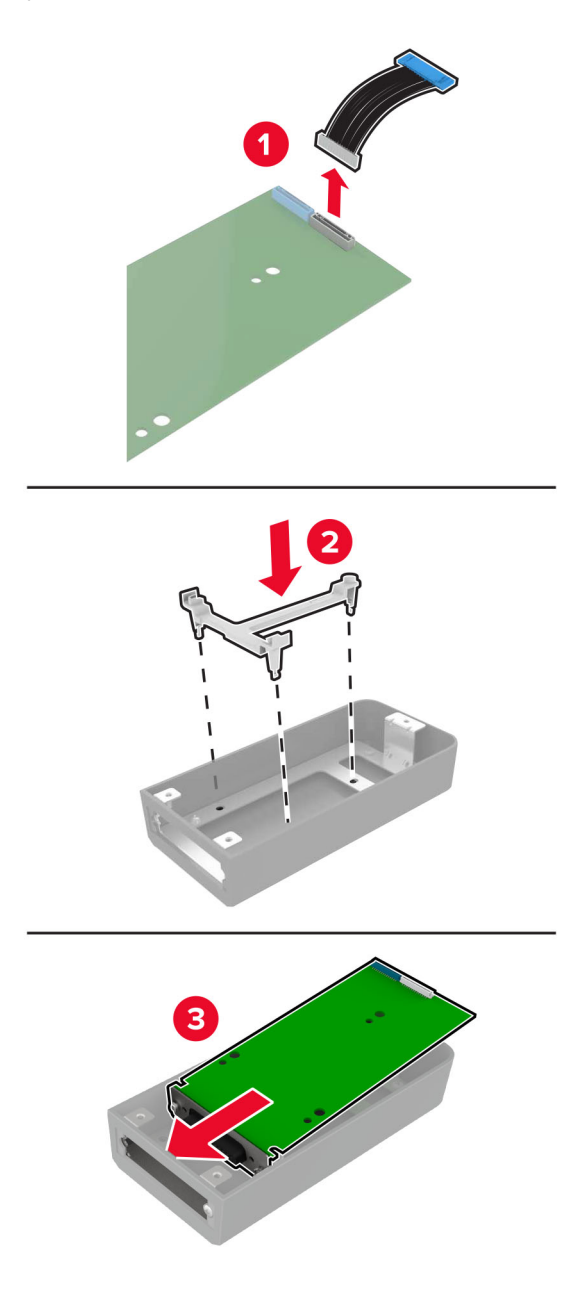

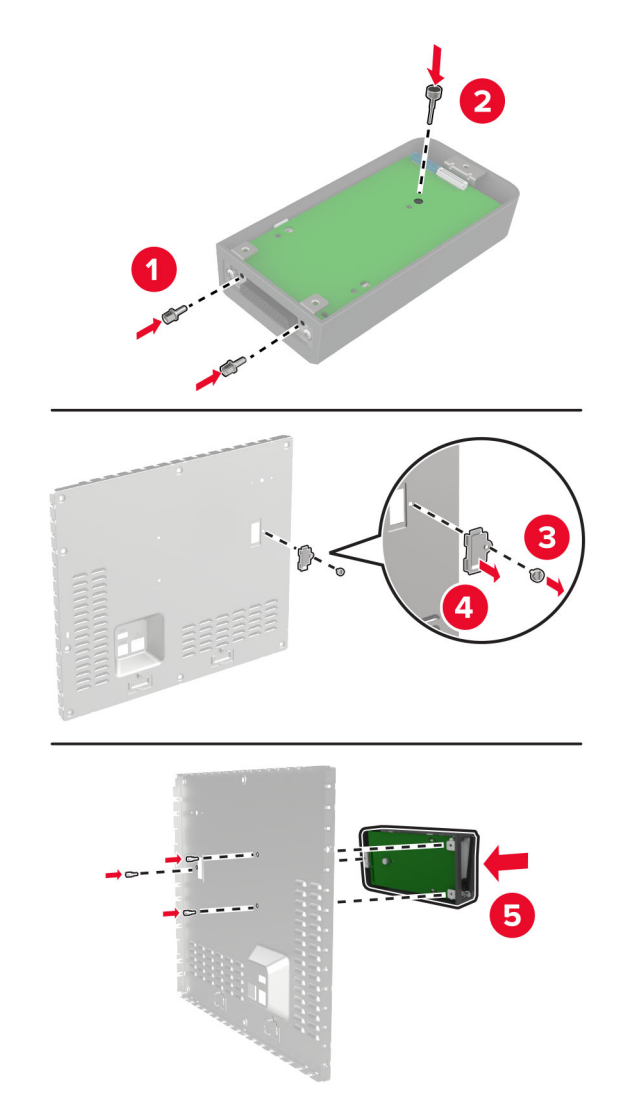

**5** Закрепете корпуса към предпазителя на контролерната платка.

**6** Свържете удължения ISP кабел с конектора за ISP в контролерната платка.

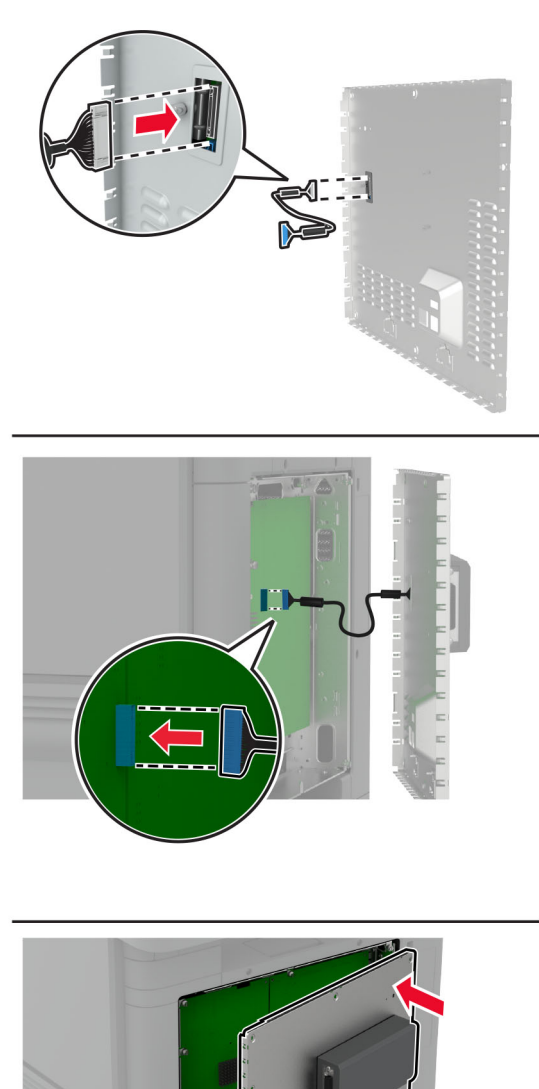

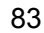

**7** Закрепете предпазителя на контролерната платка.

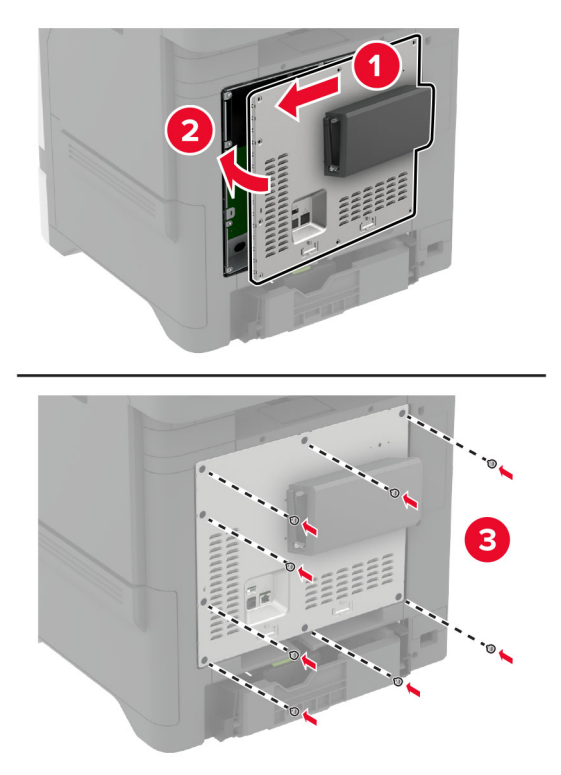

**8** Включете захранващия кабел в контакт на стената и след това включете принтера.

**ВНИМАНИЕ – ПОТЕНЦИАЛНО НАРАНЯВАНЕ:** За да избегнете риска от пожар или токов удар, свържете захранващия кабел към правилно заземен електрически контакт с подходящо напрежение, който е в близост до продукта и е леснодостъпен.

# **Смяна на настройките на порта за принтера след инсталиране на вътрешен порт за решения**

### **Забележки:**

- **•** Ако принтерът има статичен IP адрес, не променяйте конфигурацията.
- **•** Ако компютрите са конфигурирани да се използва мрежовото име вместо IP адрес, не променяйте конфигурацията.
- **•** Ако добавяте безжичен вътрешен порт за решения (ISP) към принтер, конфигуриран преди това за Ethernet връзка, изключете принтера от Ethernet мрежата.

### **За потребители на Windows**

- **1** Отворете папката с принтери.
- **2** От менюто за бързи команди на принтера с новия ISP отворете свойствата на принтера.
- **3** Конфигурирайте порта от списъка.
- **4** Актуализирайте IP адреса.
- **5** Приложете промените.

### **За потребители на Macintosh**

- **1** От системните предпочитания в менюто на Apple се придвижете до списъка с принтери и изберете  $+$  > **IP**.
- **2** Въведете IP адреса в полето за адрес.
- **3** Приложете промените.

### **Инсталиране на твърд диск на принтера**

Когато са инсталирани и твърд диск, и интелигентно устройство за съхранение, принтерът винаги дава приоритет на твърдия диск за съхранение на потребителски данни.

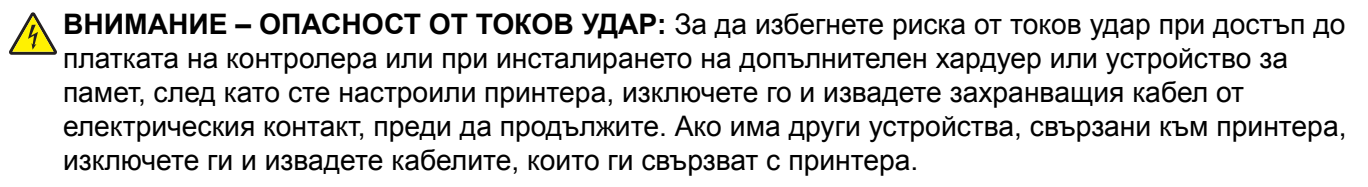

- **1** Изключете принтера и след това извадете кабела от контакта.
- **2** Чрез плоска отвертка отстранете предпазителя на контролерната платка.

**Предупреждение – потенциални щети:** Електронните компоненти на платката на контролера се повреждат лесно от статично електричество. Докоснете метална повърхност на принтера, преди да докоснете каквито и да е електронни компоненти или конектори на платката на контролера.

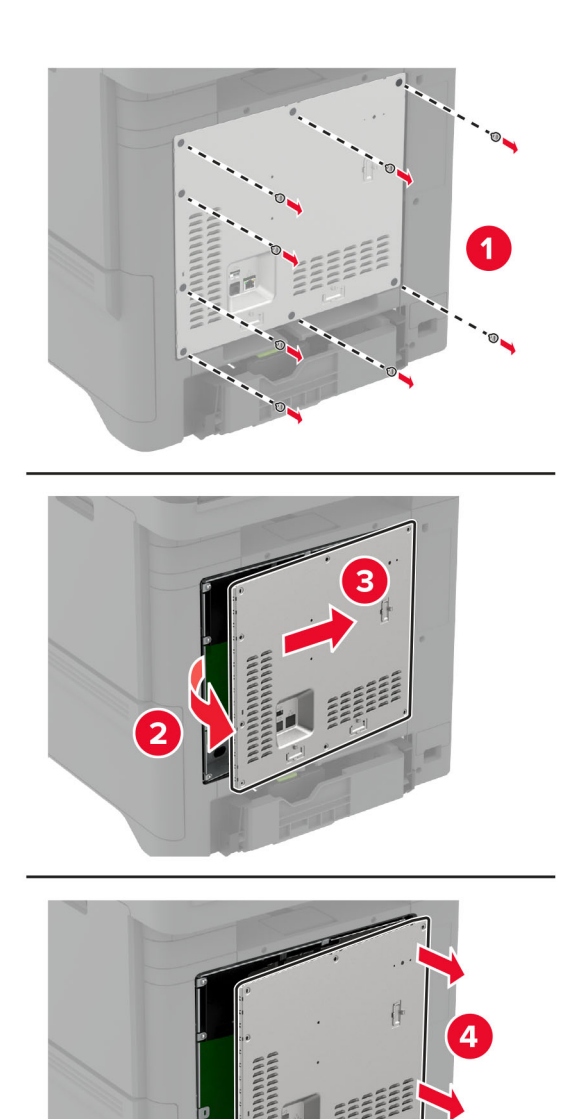

- **3** Извадете твърдия диск.
- **4** Прикачете твърдия диск към контролерната платка.

**Предупреждение – потенциални щети:** Не докосвайте или натискайте твърдия диск в центъра.

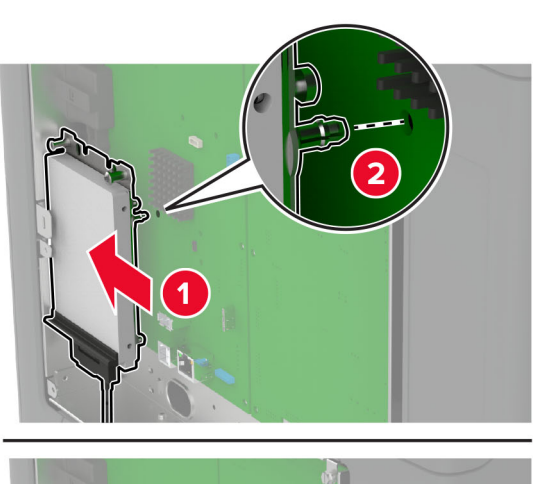

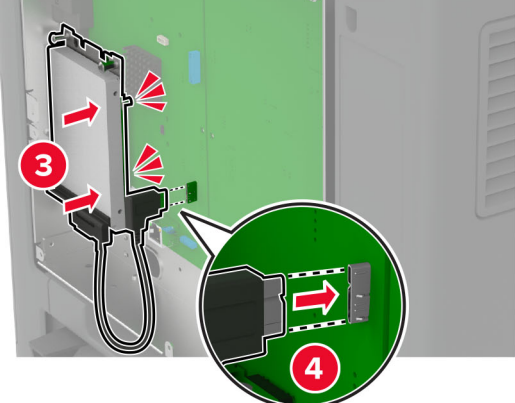

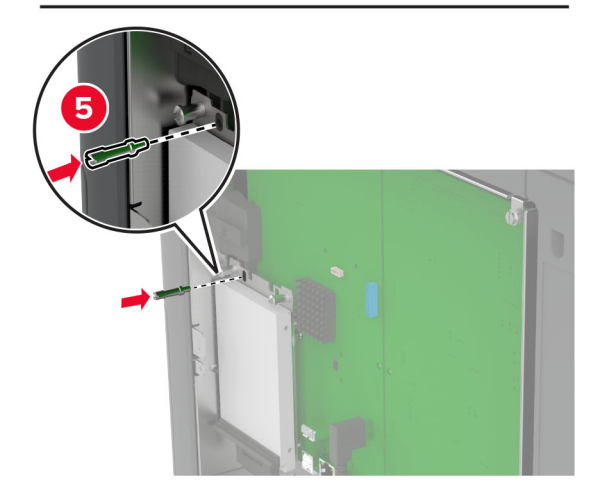

**5** Закрепете предпазителя на контролерната платка.

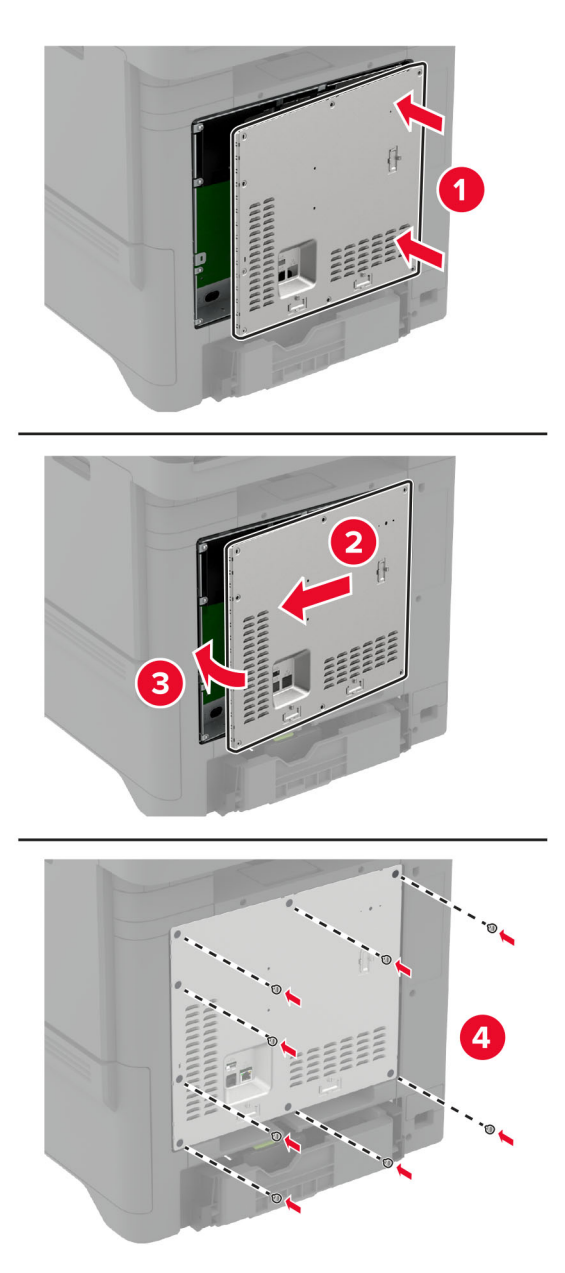

**6** Включете захранващия кабел в контакт на стената и след това включете принтера.

**ВНИМАНИЕ – ПОТЕНЦИАЛНО НАРАНЯВАНЕ:** За да избегнете риска от пожар или токов удар, свържете захранващия кабел към правилно заземен електрически контакт с подходящо напрежение, който е в близост до продукта и е леснодостъпен.

### **Монтиране на универсалното телбод устройство**

- **1** Изключете принтера и след това извадете кабела от контакта.
- **2** Разопаковайте универсалното телбод устройство, след което отстранете целия опаковъчен материал.

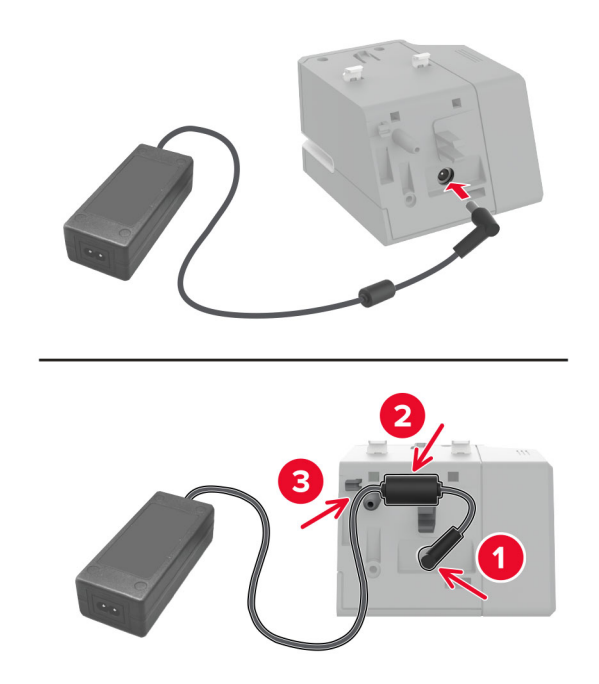

**3** Свържете захранващото устройство към универсалното телбод устройство.

**Забележка:** Използвайте само захранващото устройство, което е доставено с универсалното телбод устройство. Използването на всяко друго захранващо устройство може да повреди продукта.

**4** Закрепете капака на захранващото устройство и го натиснете, докато *щракне* на мястото си.

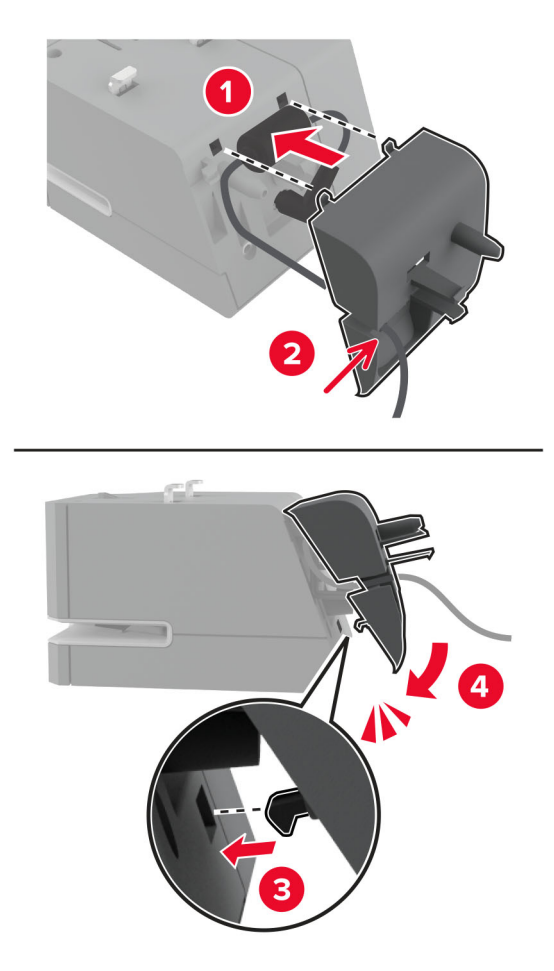

**5** Монтирайте винта с крилчата глава в капака на захранващото устройство.

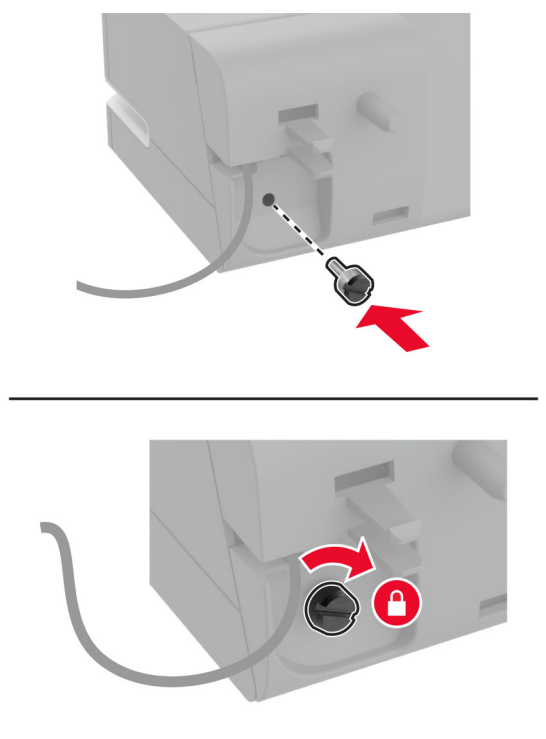

**6** Отстранете капака на колоната над стандартната изходна тава.

**Забележка:** Уверете се, че капакът на колоната е изхвърлен като отпадък по правилния начин.

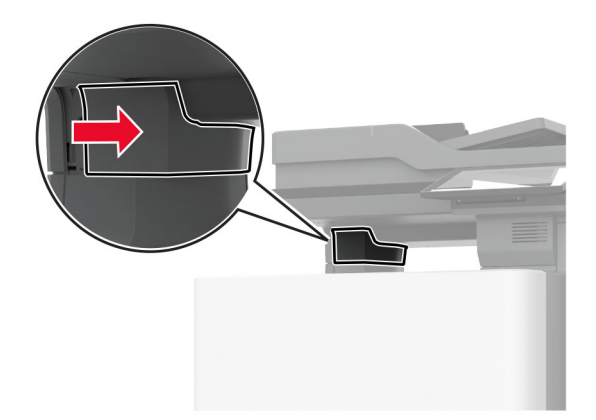

Поставете захранващото устройство през принтера.

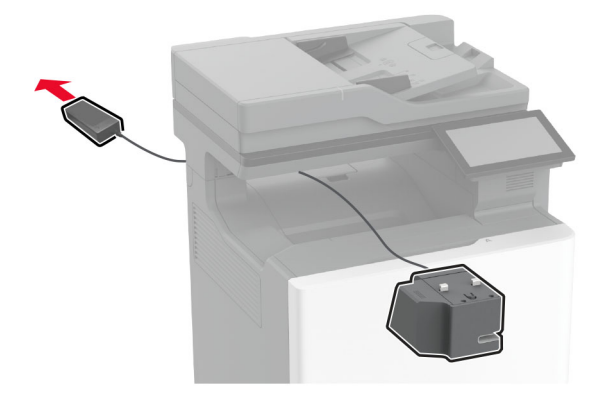

Монтирайте универсалното телбод устройство.

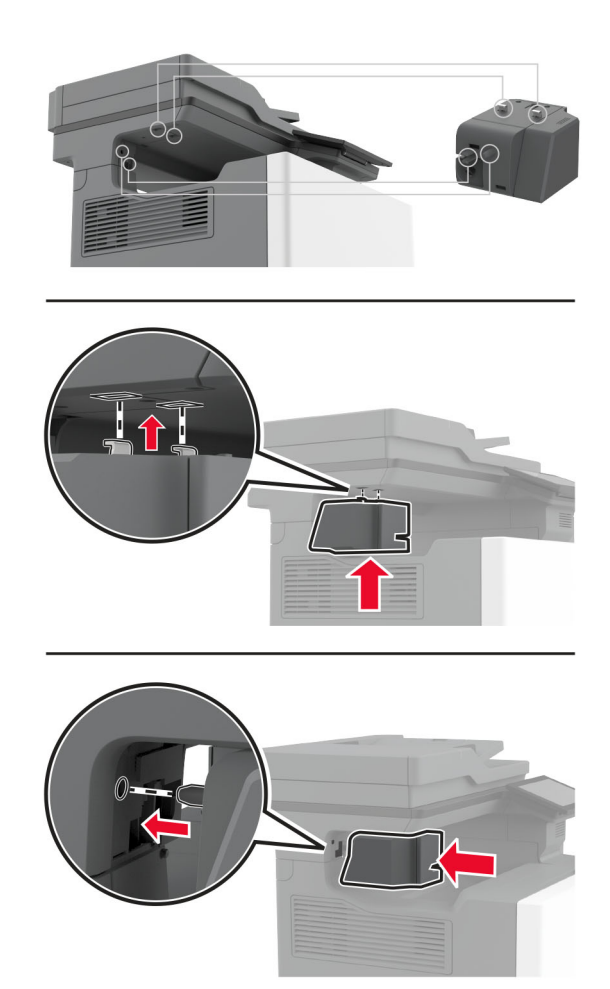

**9** Позиционирайте правилно захранващото устройство.

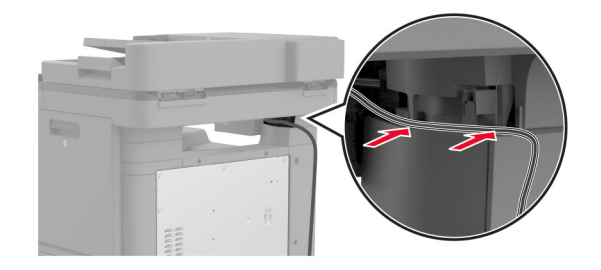

**10** Закрепете капака на телбод устройството, докато *щракне* на място.

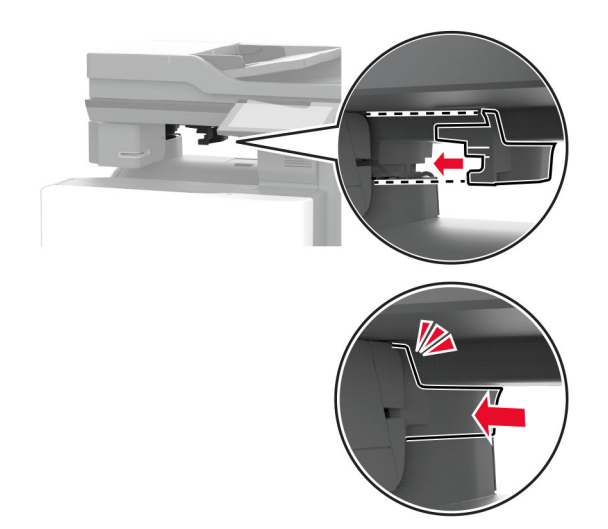

**Забележка:** Уверете се, че захранващото устройство е закрепено.

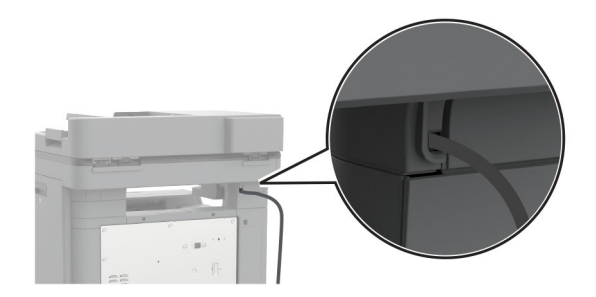

**11** Включете захранващите кабели на телбод устройството и на принтера в електрически контакт, след което включете принтера.

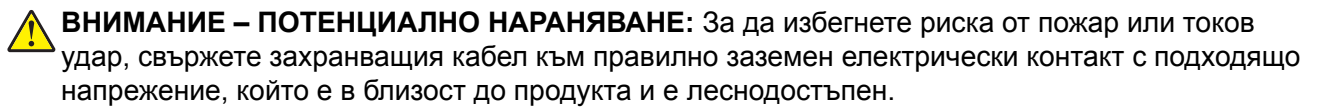

# <span id="page-93-0"></span>**Монтиране на безжични модули**

### **Монтиране на безжичен сървър за печат MarkNet N8370**

- **ВНИМАНИЕ ОПАСНОСТ ОТ ТОКОВ УДАР:** За да избегнете риска от токов удар при достъп до платката на контролера или при инсталирането на допълнителен хардуер или устройство за памет, след като сте настроили принтера, изключете го и извадете захранващия кабел от електрическия контакт, преди да продължите. Ако има други устройства, свързани към принтера, изключете ги и извадете кабелите, които ги свързват с принтера.
- **1** Изключете принтера и след това извадете кабела от контакта.
- **2** Чрез плоска отвертка отстранете предпазителя на контролерната платка.

**Предупреждение – потенциални щети:** Електронните компоненти на платката на контролера се повреждат лесно от статично електричество. Докоснете метална повърхност на принтера, преди да докоснете каквито и да е електронни компоненти или конектори на платката на контролера.

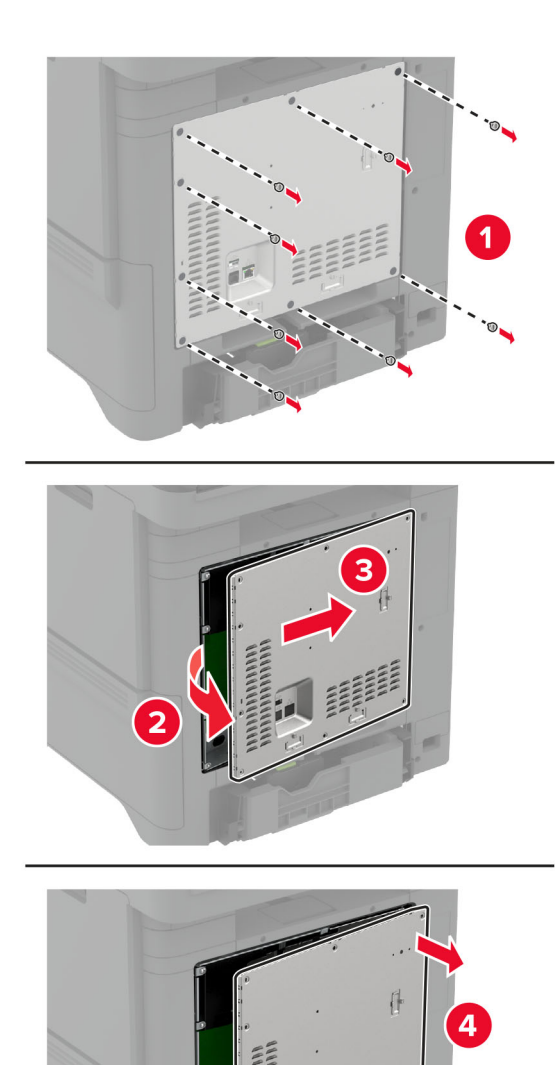

**3** Монтирайте безжичния модул в корпуса му.

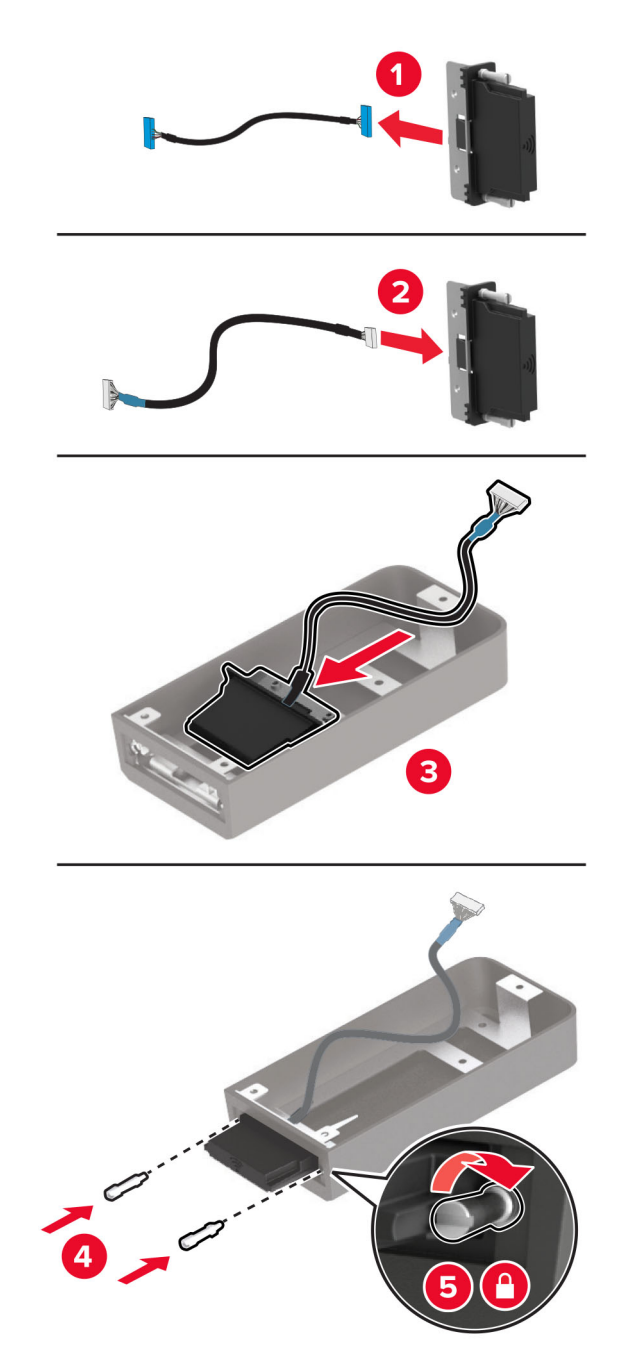

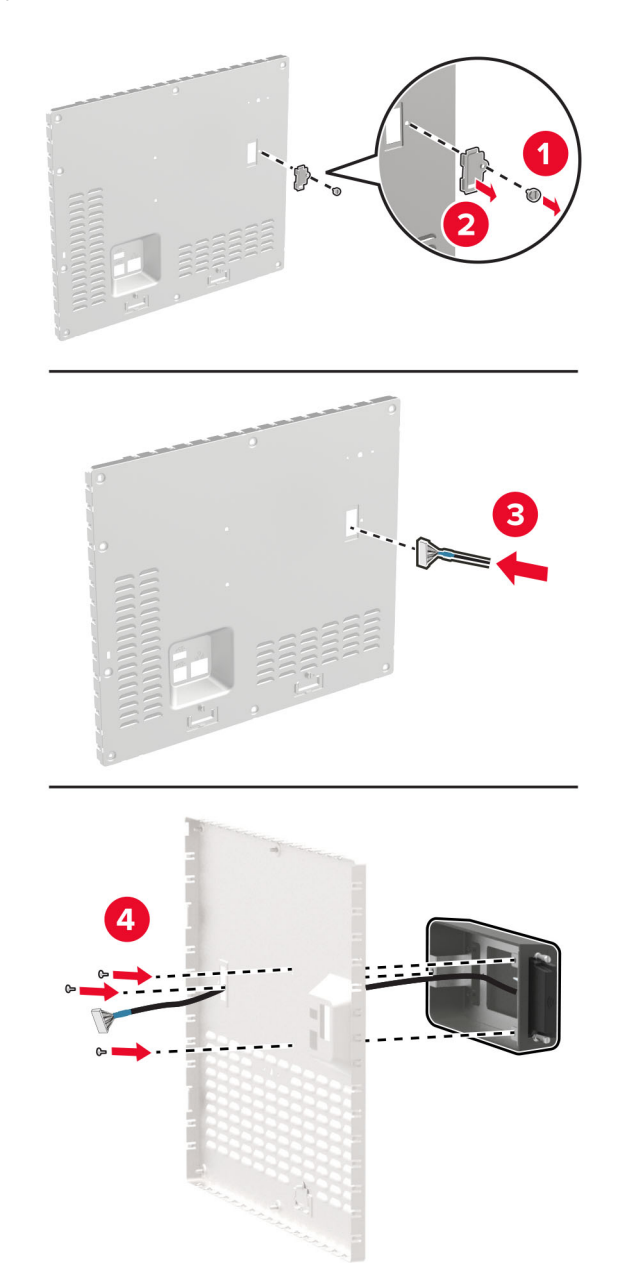

**4** Закрепете безжичния модул към предпазителя на контролерната платка.

**5** Свържете безжичния модул към конектора за ISP в контролерната платка.

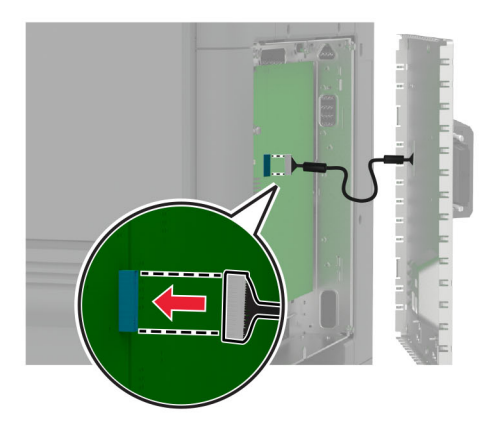

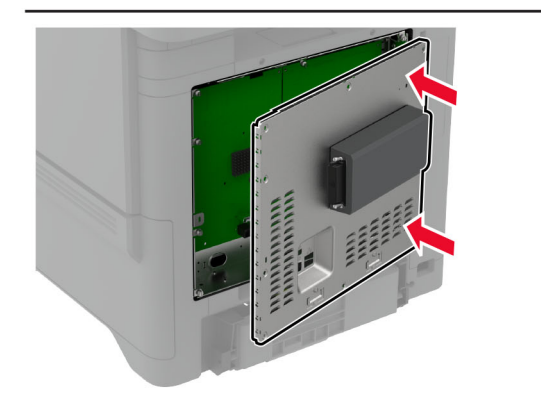

**6** Закрепете предпазителя на контролерната платка.

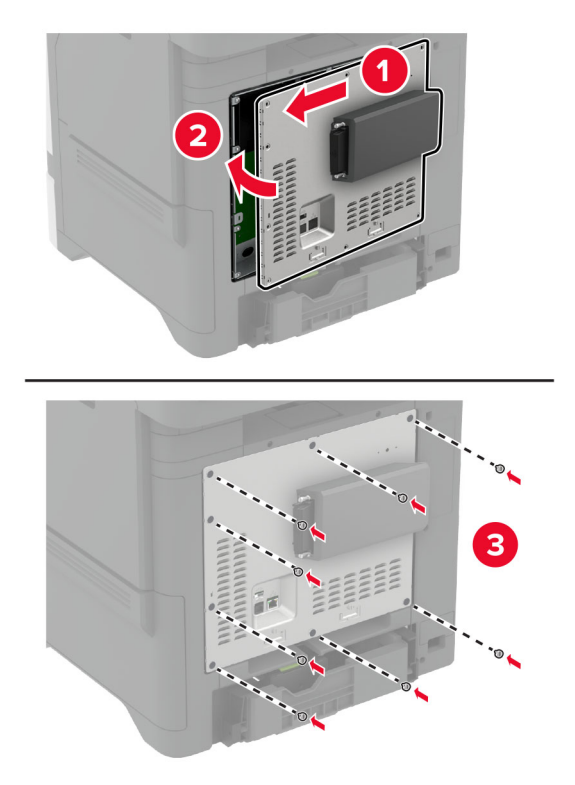

**7** Закрепете NFC картата.

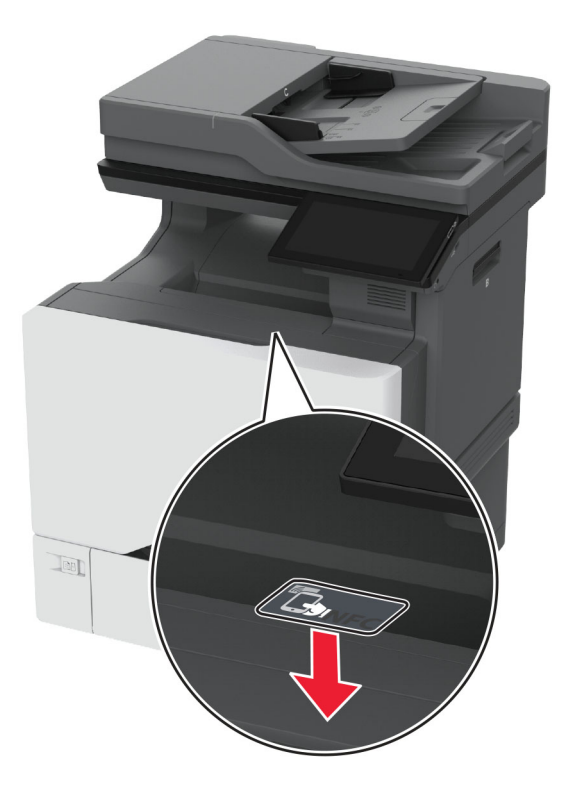

- **8** Включете захранващия кабел в контакт на стената и след това включете принтера.
	- **ВНИМАНИЕ ПОТЕНЦИАЛНО НАРАНЯВАНЕ:** За да избегнете риска от пожар или токов удар, свържете захранващия кабел към правилно заземен електрически контакт с подходящо напрежение, който е в близост до продукта и е леснодостъпен.

### **Монтиране на безжичния сървър за печат MarkNet N8372**

- **1** Изключете принтера.
- **2** Нанесете изопропилов алкохол върху влажна мека кърпа без власинки, след което избършете повърхността около USB порта.

**3** Монтирайте безжичния модул.

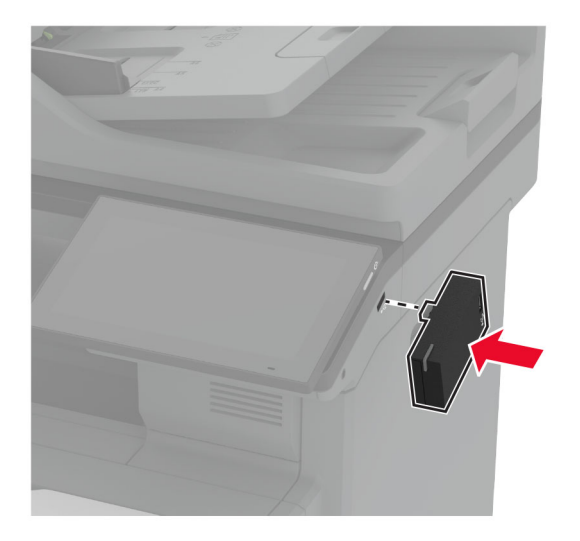

#### **Забележки:**

- **•** Натиснете силно, за да сте сигурни, че лентата ще залепне към повърхността на принтера.
- **•** Уверете се, че повърхността на принтера е суха и върху нея няма кондензирала влага.
- **•** Модулът се залепва най-добре към принтера след 72 часа.
- **4** Проверете за междина между модула и принтера, след което закрепете модула на дистанционния елемент, ако е необходимо.

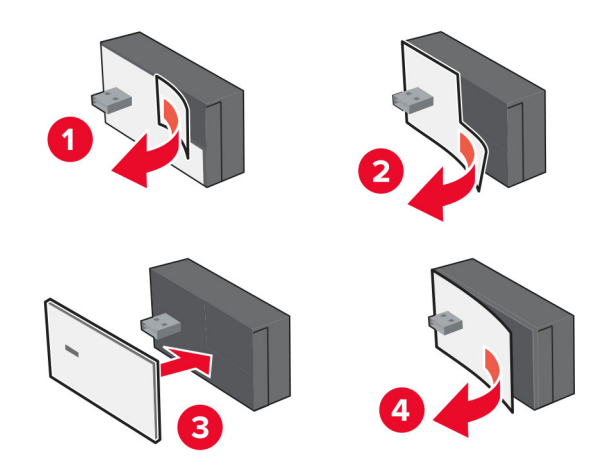

**5** Закрепете NFC картата.

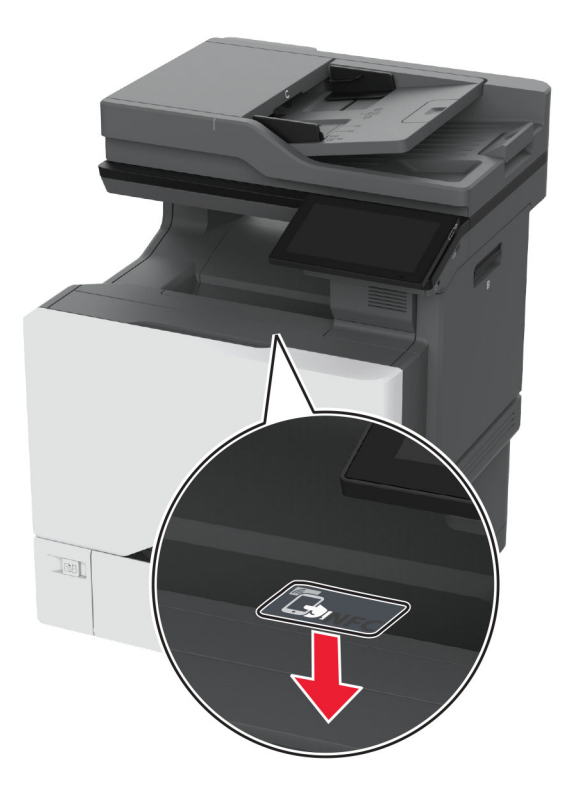

**6** Включете принтера.

### **Монтиране на безжичен сървър за печат MarkNet N8370**

**Забележка:** Уверете се, че принтерът е актуализиран до най-новия фърмуер.

- **1** Изключете принтера и след това извадете кабела от контакта.
- **2** В зависимост от модела на принтера намерете порта на безжичния сървър за печат.

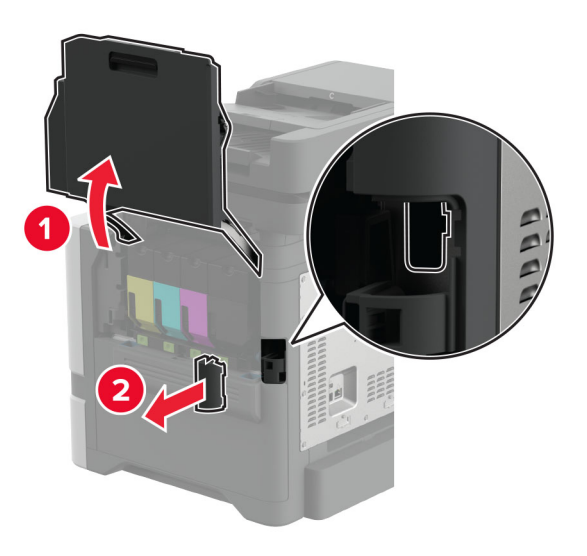

**3** Поставете безжичния сървър за печат, докато *щракне* на мястото си.

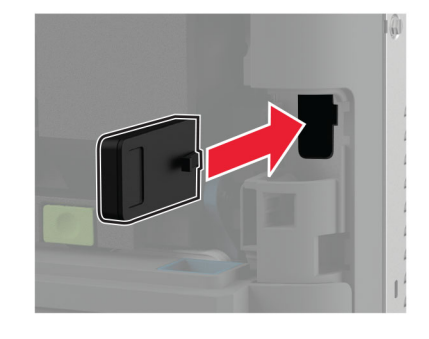

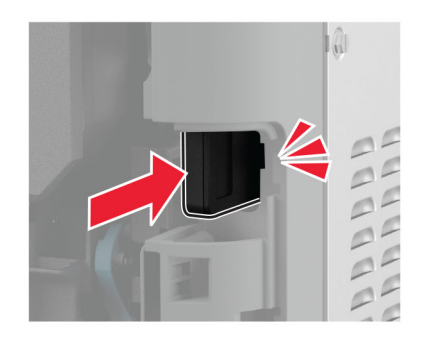

**4** В зависимост от модела на принтера затворете вратата, поставете капака на порта или направете и двете.

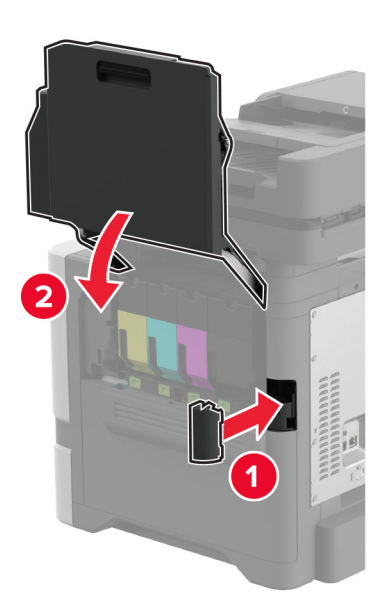

**5** Включете захранващия кабел в контакт на стената и след това включете принтера.

**ВНИМАНИЕ – ПОТЕНЦИАЛНО НАРАНЯВАНЕ:** За да избегнете риска от пожар или токов удар, свържете захранващия кабел към правилно заземен електрически контакт с подходящо напрежение, който е в близост до продукта и е леснодостъпен.

# **Работа в мрежа**

### **Свързване на принтера с Wi**‑**Fi мрежа**

Преди да започнете, се уверете, че:

- **•** Във Вашия принтер е монтиран безжичен модул. За повече информация вижте раздела **[Монтиране](#page-93-0) на [безжични](#page-93-0) модули**.
- **•** Active Adapter (Активен адаптер) е зададен на Auto (Автоматично). От началния екран докоснете **Settings (Настройки)** > **Network/Ports (Мрежа/портове)** > **Network Overview (Преглед на мрежата)** > **Active Adapter (Активен адаптер)**.

### **Използване на контролния панел**

- **1** От началния екран докоснете **Settings (Настройки)** > **Network/Ports (Мрежа/портове)** > **Wireless (Безжична връзка)** > **Setup On Printer Panel (Конфигуриране на панела на принтера)** > **Choose Network (Избор на мрежа)**.
- **2** Изберете Wi‑Fi мрежа, след което въведете паролата на мрежата.

**Забележка:** При принтерите, които са готови за работа с Wi‑Fi мрежа, по време на първоначалното конфигуриране се появява подкана за настройка на Wi‑Fi мрежата.

### **Използване на Lexmark Mobile Assistant**

- **1** В зависимост от Вашето мобилно устройство изтеглете приложението Мобилен асистент на Lexmark от App Store или от магазина Google PlayTM.
- **2** От началния екран на принтера докоснете **Settings (Настройки)** > **Network/Ports (Мрежа/портове)** > **Wireless (Безжична връзка)** > **Setup Using Mobile App (Конфигуриране с помощта на мобилно приложение)** > **Printer ID (ID на принтер)**.
- **3** Стартирайте приложението от мобилното си устройство и приемете условията за ползване.

**Забележка:** Ако е необходимо, предоставете разрешения.

- **4** Докоснете **Connect to Printer (Свързване към принтер)** > **Go to Wi**‑**Fi Settings (Отиване до Wi**‑**Fi настройките)**.
- **5** Свържете мобилното си устройство към безжичната мрежа на принтера.
- **6** Върнете се към приложението, след което докоснете **Setup Wi-Fi Connection (Конфигуриране на Wi-Fi връзка)**
- **7** Изберете Wi-Fi мрежа, след което въведете паролата на мрежата.
- **8** Докоснете **Done (Готово)**.

# **Свързване на принтера към безжична мрежа чрез Wi**‑**Fi Protected Setup (WPS)**

Преди да започнете, се уверете, че:

- **•** Точката за достъп (безжичния рутер) е сертифицирана по WPS или е съвместима с WPS. За повече информация вижте документацията, доставена с точката за достъп.
- **•** Във Вашия принтер е монтиран безжичен модул. За повече информация вижте раздела **[Монтиране](#page-93-0) на [безжични](#page-93-0) модули**.
- **•** Active Adapter (Активен адаптер) е зададен на Auto (Автоматично). От началния екран докоснете **Settings (Настройки)** > **Network/Ports (Мрежа/портове)** > **Network Overview (Преглед на мрежата)** > **Active Adapter (Активен адаптер)**.

### **Използване на метода с натискане на бутон**

- **1** От началния екран докоснете **Settings (Настройки)** > **Network/Ports (Мрежа/портове)** > **Wireless (Безжична връзка)** > **Wi**‑**Fi Protected Setup (Защитено конфигуриране на Wi**‑**Fi)** > **Start Push Button Method (Метод с натискане на стартов бутон)**.
- **2** Следвайте инструкциите на дисплея.

### **Използване на метода с персонален идентификационен номер (PIN)**

- **1** От началния екран докоснете **Settings (Настройки)** > **Network/Ports (Мрежа/портове)** > **Wireless (Безжична връзка)** > **Wi**‑**Fi Protected Setup (Защитено конфигуриране на Wi**‑**Fi)** > **Start PIN Method (Метод за стартиране с PIN)**.
- **2** Копирайте осемцифрения WPS PIN.
- **3** Отворете уеб браузър и въведете IP адреса на точката за достъп в полето за адрес.

### **Забележки:**

- **•** За да разберете IP адреса, вижте документацията, доставена с точката за достъп.
- **•** В случай че използвате прокси сървър, временно го изключете, за да заредите уеб страницата правилно.
- **4** Отворете на настройките за WPS. За повече информация вижте документацията, доставена с точката за достъп.
- **5** Въведете осемцифрения PIN и след това запишете промените.

# <span id="page-105-0"></span>**Конфигуриране на Wi**‑**Fi Direct**

Wi‑Fi Direct® позволява на безжични устройства да се свързват директно към принтер с разрешена Wi-Fi Direct, без да се използва точка за достъп (безжичен рутер).

Преди да започнете, се уверете, че на Вашия принтер е монтиран безжичен модул. За повече информация вижте раздела **[Монтиране](#page-93-0) на безжични модули**.

- **1** От началния екран докоснете **Settings (Настройки)** > **Network/Ports (Мрежа/портове)** > **Wi-Fi Direct**.
- **2** Конфигурирайте настройките.
	- **• Enable Wi**‑**Fi Direct (Разрешаване на Wi**‑**Fi Direct)** разрешава на принтера да излъчва своя собствена Wi‑Fi Direct мрежа.
	- **• Wi**‑**Fi Direct Name (Име на Wi**‑**Fi Direct)** назначава име за Wi‑Fi Direct мрежата.
	- **• Wi**‑**Fi Direct Password (Парола на Wi**‑**Fi Direct)** назначава паролата за договаряне на безжичната защита, когато се използва връзката с равноправен достъп.
	- **• Show Password on Setup Page (Показване на парола на страницата за конфигуриране)** показва паролата на страницата за настройка на мрежата.
	- **• Auto-Accept Push Button Requests (Автоматично приемане на заявки с бутон)** позволява на принтера да приема автоматично заявки за връзка.

**Забележка:** Автоматичното приемане на заявки с бутон не е защитено.

### **Забележки:**

- **•** По подразбиране паролата за Wi-Fi Direct мрежата не се вижда на дисплея на принтера. За да се покаже паролата, активирайте иконата за показване на парола. От началния екран докоснете **Settings (Настройки)** > **Security (Защита)** > **Miscellaneous (Разни)** > **Enable Password/PIN Reveal (Разрешаване на показването на паролата/PIN)**.
- **•** Можете да видите паролата на мрежата Wi-Fi Direct, без същата да се показва на дисплея на принтера. От началния екран докоснете **Settings (Настройки)** > **Reports (Отчети)** > **Network (Мрежа)** > **Network Setup Page (Страница за настройка на мрежа)**.

# **Свързване на мобилно устройство към принтера**

Преди да свържете своето мобилно устройство, се уверете, че Wi‑Fi Direct е конфигуриран. За повече информация вижте "Конфигуриране на Wi‑Fi Direct" на стр. 106.

### **Свързване чрез Wi**‑**Fi Direct**

**Забележка:** Тези инструкции се отнасят само за мобилни устройства с Android.

- **1** От мобилното устройство отидете на менюто с настройки.
- **2** Разрешете **Wi**‑**Fi** и след това докоснете **Wi**‑**Fi Direct**.
- **3** Изберете името на Wi-Fi Direct на принтера.
- **4** Потвърдете връзката на контролния панел на принтера.

### **Свързване чрез Wi**‑**Fi**

- **1** От мобилното устройство отидете на менюто с настройки.
- **2** Докоснете **Wi**‑**Fi** и след това изберете името на Wi-Fi Direct на принтера.

**Забележка:** Низът DIRECT-xy (където x и y са два произволни знака) се добавя преди името на Wi-Fi Direct.

**3** Въведете паролата на Wi‑Fi Direct.

### **Свързване на компютър към принтера**

Преди да свържете своя компютър, се уверете, че Wi‑Fi Direct е конфигуриран. За повече информация вижте "[Конфигуриране](#page-105-0) на Wi‑Fi Direct" на стр. 106.

### **За потребители на Windows**

- **1** Отворете **Printers & scanners (Принтери и скенери)**, след което кликнете върху **Add a printer or scanner (Добавяне на принтер или скенер)**.
- **2** Кликнете върху **Show Wi-Fi Direct printers (Показване на принтери с Wi-Fi Direct)**, след което изберете името на принтера с Wi‑Fi Direct.
- **3** От дисплея на принтера обърнете внимание на осемцифрения PIN на принтера.
- **4** Въведете PIN на принтера в компютъра.

**Забележка:** Ако драйверът на принтера вече не е инсталиран, тогава Windows изтегля подходящия драйвер.

### **За потребители на Macintosh**

**1** Кликнете върху иконата за безжична връзка, след което изберете името на принтера с Wi‑Fi Direct.

**Забележка:** Низът DIRECT-xy (където x и y са два произволни знака) се добавя преди името на Wi-Fi Direct.

**2** Въведете паролата на Wi‑Fi Direct.

**Забележка:** Върнете компютъра си към неговата предишна мрежа, след като прекъснете връзката с Wi-Fi Direct мрежата.

# **Дезактивиране на Wi**‑**Fi мрежата**

- **1** От началния екран докоснете **Settings (Настройки)** > **Network/Ports (Мрежа/портове)** > **Network Overview (Преглед на мрежа)** > **Active Adapter (Активен адаптер)** > **Standard Network (Стандартна мрежа)**.
- **2** Следвайте инструкциите на дисплея.

# **Проверка на свързването на принтера**

- **1** От началния екран докоснете **Settings (Настройки)** > **Reports (Отчети)** > **Network (Мрежа)** > **Network Setup Page (Страница за настройка на мрежа)**.
- **2** Проверете първия раздел на Страница за настройка на мрежа и потвърдете, че състоянието е Свързано.

Ако състоянието е несвързано, отворът за LAN може да не е активен или мрежовият кабел може да е дефектен. Свържете се с вашия администратор за помощ.

# **Конфигуриране на серийно отпечатване (само за Windows)**

Преди да започнете, се уверете, че във Вашия принтер е инсталиран сериен вътрешен порт за решения.

- **1** Задайте параметрите в принтера.
	- **а** От контролния панел отидете до менюто за настройки на порта.
	- **б** Намерете менюто за настройки на серийния порт, след което коригирайте настройките, ако е необходимо.
	- **в** Приложете промените.
- **2** От Вашия компютър отворете папката с принтери и изберете Вашия принтер.
- **3** Отворете свойствата на принтера и изберете COM порта от списъка.
- **4** Задайте параметрите на COM порта в диспечера на устройства.

### **Забележки:**

- **•** Серийното отпечатване намалява скоростта на печат.
- **•** Уверете се, че серийният кабел е свързан към серийния порт на Вашия принтер.
# **Защита на принтера**

## **Намиране на слота за защита**

Принтерът е оборудван с функция за заключване за защита. Прикрепете заключване за защита на показаното място, съвместимо с повечето модели лаптопи, за да защитите принтера на мястото му.

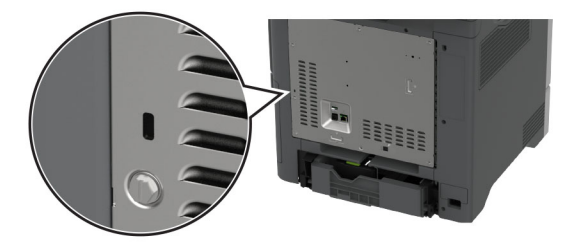

## **Изтриване на паметта на принтера**

Изключете принтера, за да изтриете енергозависимата памет или буферираните данни във Вашия принтер.

За изтриване на енергонезависимата памет, настройки на устройството и мрежата, настройки на защитата и внедрени решения извършете следното:

- **1** От началния екран докоснете **Settings (Настройки)** > **Device (Устройство)** > **Maintenance (Поддръжка)** > **Out of Service Erase (Изтр. при неизправност)**.
- **2** Докоснете полето с отметка **Sanitize all information on nonvolatile memory (Изчистване на цялата информация на енергонезависимата памет)**, след което докоснете **ERASE (ИЗТРИВАНЕ)**.
- **3** Докоснете **Start initial setup wizard (Стартиране на съветник за първоначално конфигуриране)** или **Leave printer offline (Оставяне на принтера офлайн)**, след което докоснете **Next (Напред)**.
- **4** Стартирайте операцията.

**Забележка:** Този процес унищожава кода за шифроване, който се използва за защита на потребителските данни. Форматирайте твърдия диск и интелигентното устройство за съхранение, след като изтриете паметта на принтера.

# **Изтриване на запаметяващо устройство на принтера**

- **1** От началния екран докоснете **Settings (Настройки)** > **Device (Устройство)** > **Maintenance (Поддръжка)** > **Out of Service Erase (Изтр. при неизправност)**.
- **2** В зависимост от монтираното на Вашия принтер запаметяващо устройство направете едно от следните неща:
	- **•** За твърдия диск докоснете квадратчето за отметка **Sanitize all information on hard disk (Изчистване на цялата информация на твърдия диск)**, докоснете **ERASE (ИЗТРИВАНЕ)** и след това изберете метод за изтриване на данните.

**Забележка:** Процесът за изчистване на твърдия диск може да отнеме от няколко минути до повече от час, през което време принтерът не е на разположение за други задания.

- **•** За интелигентно запаметяващо устройство (ISD) докоснете **Erase Intelligent Storage Drive (Изтриване на интелигентно запаметяващо устройство)** и след това докоснете **ERASE (ИЗТРИВАНЕ)**, за да изтриете всички потребителски данни.
- **3** Стартирайте операцията.

# **Възстановяване на фабричните настройки по подразбиране**

- **1** От началния екран докоснете **Settings (Настройки)** > **Device (Устройство)** > **Restore Factory Defaults (Възстановяване на фабрични настройки по подразбиране)**.
- **2** От менюто **Restore Settings (Възст. настр.)** > изберете настройките, които искате да възстановите > **RESTORE** (ВЪЗСТАНОВЯВАНЕ).
- **3** Стартирайте операцията.

## **Изявление за енергозависимост**

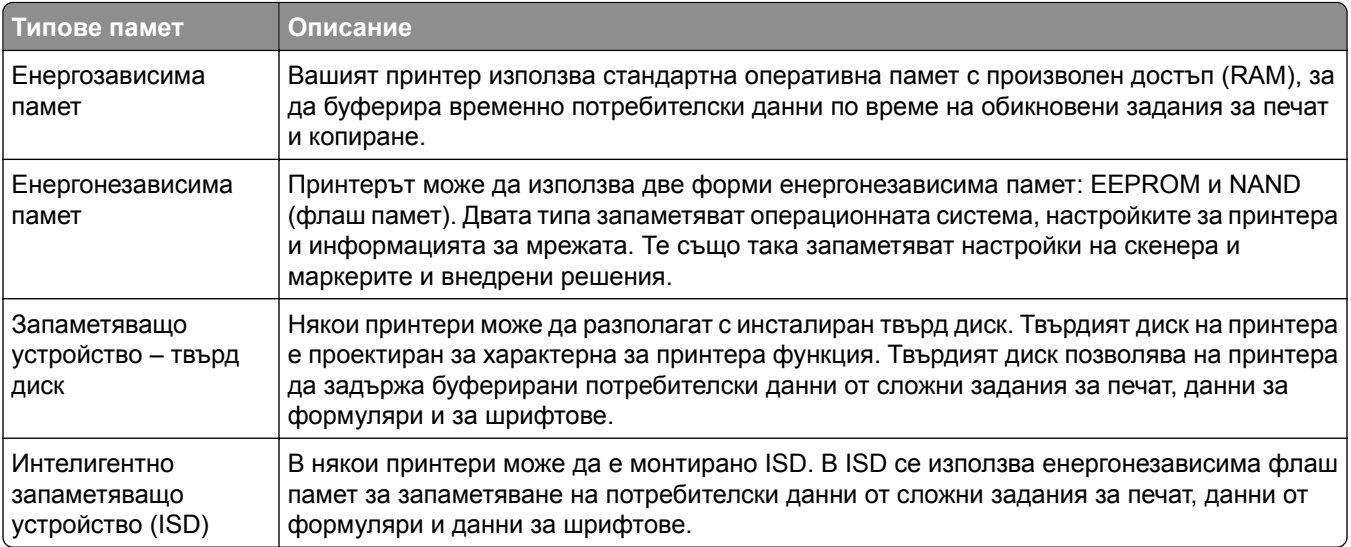

Изтрийте съдържанието на даден вид инсталирана памет на принтера при следните обстоятелства:

- **•** Принтерът се извежда от експлоатация.
- **•** Твърдият диск на принтера или ISD е сменен.
- **•** Принтерът е преместен в различен раздел или на различно местоположение.
- **•** Принтерът е обслужван от лице извън вашата организация.
- **•** Принтерът е отстранен от вашето помещение за обслужване.
- **•** Принтерът е продаден на друга организация.

**Забележка:** За изхвърлянето като отпадък на запаметяващото устройство следвайте политиките и процедурите на Вашата организация.

# **Печат**

## **Отпечатване от компютър**

**Забележка:** За етикети, картони и пликове задайте размера и типа на хартията в принтера, преди да отпечатате документа.

- **1** Отворете диалоговия прозорец "Печат" от документа, който искате да отпечатате.
- **2** Променете настройките, ако е необходимо.
- **3** Отпечатайте документа.

## **Отпечатване от мобилно устройство**

### **Отпечатване от мобилно устройство чрез Lexmark Mobile Print**

Lexmark С Mobile Print можете да изпращате документи и изображения директно до поддържан принтер Lexmark.

**1** Отворете документа и след това изпратете до или споделете документа с Lexmark Mobile Print.

**Забележка:** Някои приложения на трети страни може да не поддържат версията за изпращане или споделяне. За повече информация вижте документацията на приложението.

- **2** Изберете принтер.
- **3** Отпечатайте документа.

### **Отпечатване от мобилно устройство чрез печат на Lexmark**

Lexmark Print (Печат) е решение за мобилен печат за мобилни устройства, които използват Android<sup>TM</sup>, версия 6.0 или по-нова. То Ви позволява да изпращате документи и изображения към свързани в мрежа принтери и сървъри за управление на печат.

#### **Забележки:**

- **•** Уверете се, че сте изтеглили приложението за печат на Lexmark от магазина на Google Play, и го активирайте в мобилното устройство.
- **•** Уверете се, че принтерът и мобилното устройство са свързани към една и съща мрежа.
- **1** От Вашето мобилно устройство изберете документ от мениджъра на файлове.
- **2** Изпратете на или споделете документа с печата на Lexmark.

**Забележка:** Някои приложения на трети страни може да не поддържат версията за изпращане или споделяне. За повече информация вижте документацията на приложението.

- **3** Изберете принтер, след което регулирайте настройките, ако е необходимо.
- **4** Отпечатайте документа.

### **Отпечатване от мобилно устройство чрез услугата на принтера Mopria**

Mopria® Услугата на принтера е решение за мобилен печат за мобилни устройства, които използват Android, версия 5.0 или по-нова. Позволява директното отпечатване на всеки сертифициран за Mopria принтер.

**Забележка:** Уверете се, че сте свалили приложението за услуга на принтер Mopria от магазина на Google Play, и го активирайте в мобилното устройство.

- **1** От Вашето мобилно устройство с Android стартирайте съвместимо приложение или изберете документ от Вашия файлов мениджър.
- **2** Докоснете > **Print (Отпечатване)**.
- **3** Изберете принтер, след което регулирайте настройките, ако е необходимо.
- **4** Натиснете  $\mathbf{\mathbf{\mathbf{\mathbf{\mathbf{\mathbf{+}}}}}}$

### **Отпечатване от мобилно устройство чрез AirPrint**

Софтуерната функция AirPrint е решение за мобилен печат, което ви позволява да отпечатвате директно от устройства на Apple на принтер, сертифициран по AirPrint.

### **Забележки:**

- **•** Уверете се, че Apple устройството и принтерът са свързани към една и съща мрежа. Ако в мрежата има няколко безжични хъба, се уверете, че и двете устройства са свързани към една и съща подмрежа.
- **•** Това приложение е поддържано само в някои устройства Apple.
- **1** От Вашето мобилно устройство изберете документ от файловия мениджър или стартирайте съвместимо приложение.
- **2** Докоснете  $\lceil \mathbf{\hat{a}} \rceil$  > **Print (Отпечатване)**.
- **3** Изберете принтер, след което регулирайте настройките, ако е необходимо.
- **4** Отпечатайте документа.

### **Отпечатване от мобилно устройство чрез Wi**‑**Fi Direct®**

Wi‑Fi Direct е услуга на принтер, която Ви позволява да отпечатвате на всеки принтер с готовност за печат от Wi‑Fi Direct.

**Забележка:** Уверете се, че мобилното устройство е свързано към безжичната мрежа на принтера. За повече информация вижте "Свързване на мобилно [устройство](#page-105-0) към принтера" на стр. 106.

- **1** От Вашето мобилно устройство стартирайте съвместимо приложение или изберете документ от Вашия файлов мениджър.
- **2** В зависимост от мобилното Ви устройство направете едно от следните:
	- **•** Докоснете > **Print (Отпечатване)**.
	- Докоснете  $\lceil \mathsf{T} \rceil$  > Print (Отпечатване).
- Докоснете ... > Print (Отпечатване).
- **3** Изберете принтер, след което регулирайте настройките, ако е необходимо.
- **4** Отпечатайте документа.

## **Отпечатване от флаш устройство**

**1** Поставете флаш устройството.

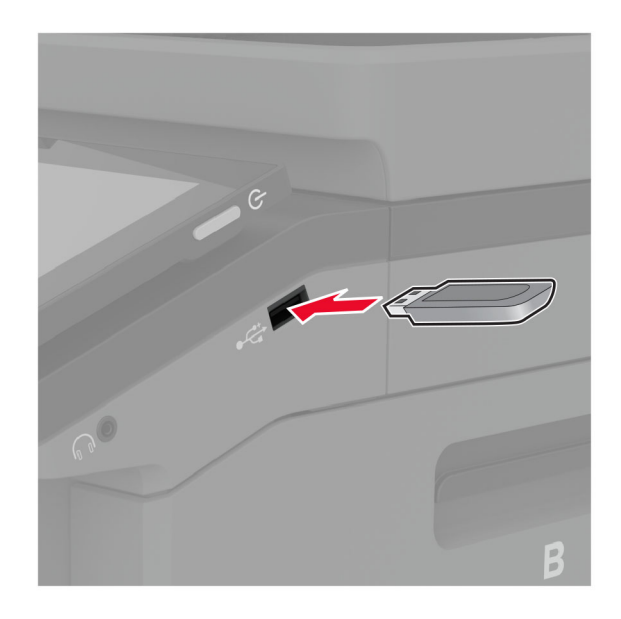

#### **Забележки:**

- **•** Ако вкарате флаш устройството, когато се появи съобщение за грешка, принтерът игнорира флаш устройството.
- **•** Ако поставите флаш устройството, докато принтерът обработва други задания за печат, тогава на дисплея се появява **Busy (Зает)**.

#### **2** От дисплея докоснете документа, който желаете да отпечатате.

Ако е необходимо, конфигурирайте настройките за печат.

**3** Отпечатайте документа.

За отпечатване на друг документ докоснете **USB Drive (USB устройство)**.

**Предупреждение – потенциални щети:** За да избегнете загуба на данни или повреда на принтера, не докосвайте флаш устройството или принтера в показаните зони по време на печат, разчитане и записване от устройството с памет.

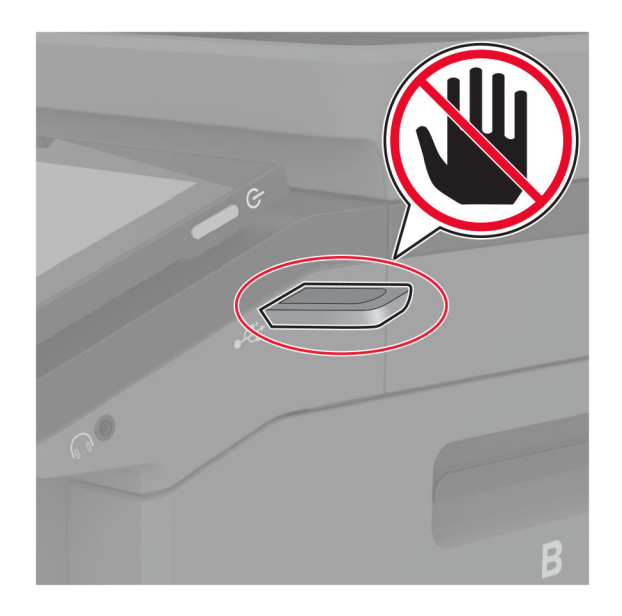

# **Поддържани флаш устройства и типове файлове**

### **Флаш устройства**

- **•** Lexar JumpDrive S70 (16 GB и 32 GB)
- **•** SanDisk Cruzer Micro (16 GB и 32 GB)
- **•** PNY Attaché (16 GB и 32 GB)

### **Забележки:**

- **–** Принтерът поддържа високоскоростни флаш устройства със стандарт на пълна скорост.
- **–** Флаш устройствата трябва да поддържат системата File Allocation Table (FAT).

## **Типове файлове**

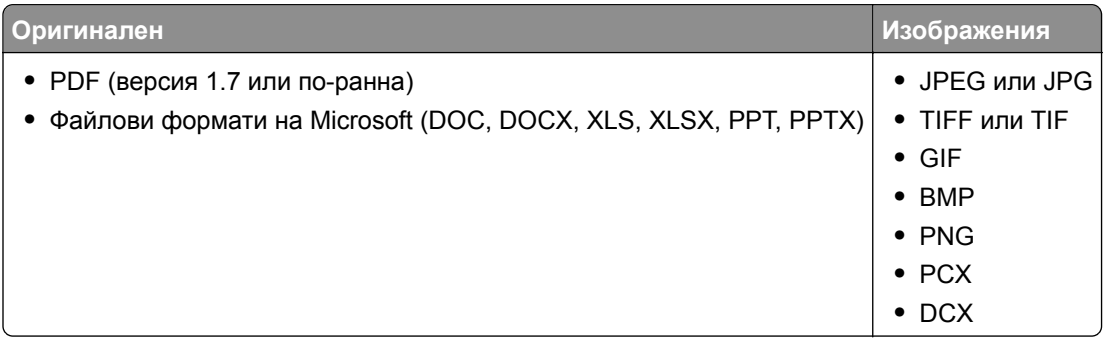

## **Конфигуриране на поверителни задания**

- **1** От началния екран докоснете **Settings (Настройки)** > **Security (Защита)** > **Confidential Print Setup (Конфигуриране на поверителен печат)**.
- **2** Конфигурирайте настройките.

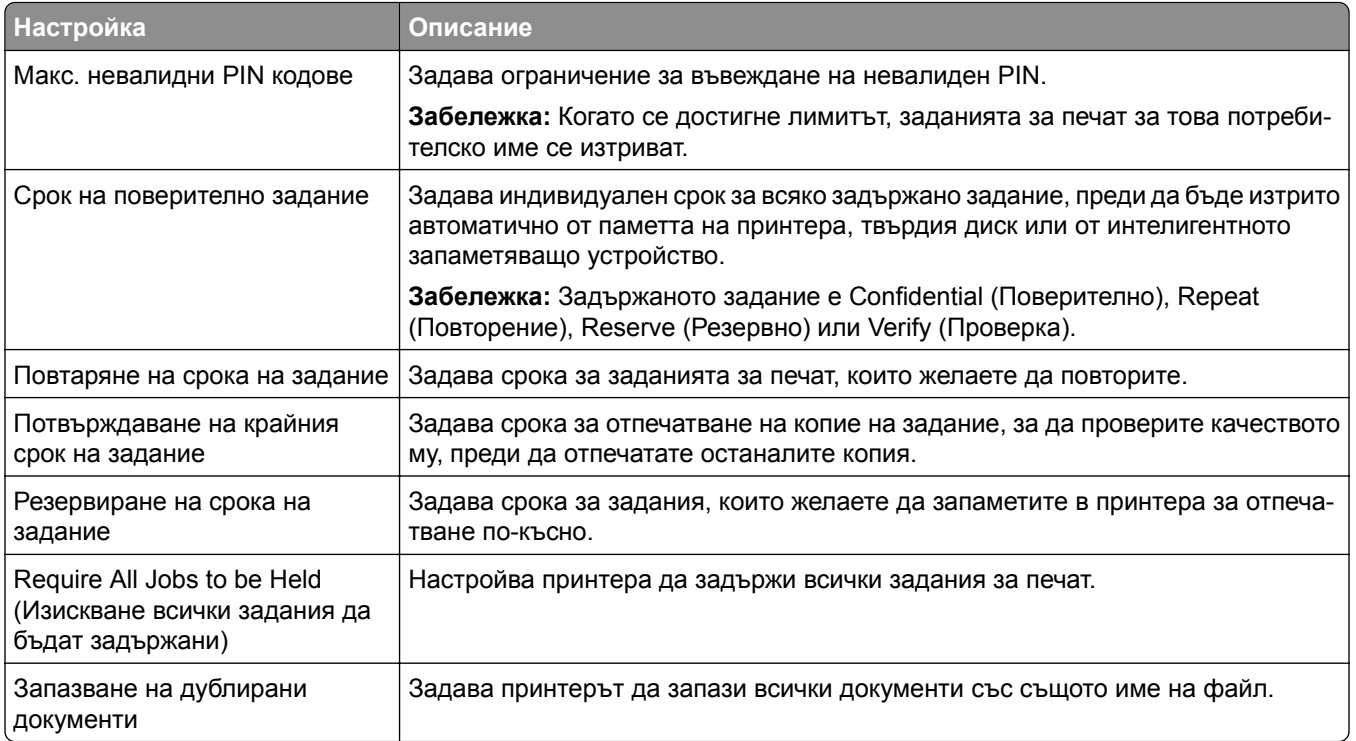

## **Отпечатване на конфиденциални и други изчакващи задания за печат**

### **За потребители на Windows**

- **1** С отворен документ кликнете върху **File** (Файл) > **Print** (Отпечатване).
- **2** Изберете принтер, след което кликнете върху **Properties (Свойства)**, **Preferences (Предпочитания)**, **Options (Опции)** или **Setup (Конфигуриране)**.
- **3** Кликване върху **Print and Hold** (Отпечатване и задържане).
- **4** Изберете **Use Print and Hold** (Използване на отпечатване и задържане) и след това задайте име на потребител.
- **5** Изберете типа задание за печат ("Поверителен", "Повтарящ се", "Резервен" или "Потвърждаващ"). Ако изберете **Confidential (Поверителен)**, след това защитете заданието за печат с персонален идентификационен номер (PIN).
- **6** Кликнете върху **OK** или **Print (Отпечатване)**.
- **7** Пуснете заданието за печат от началния екран на принтера.
	- **•** За задания за поверителен печат докоснете **Задържани задания** > изберете потребителското си име > **Поверително** > въведете PIN > изберете заданието за печат > конфигурирайте настройките > **Отпечатване**.
	- **•** За други задания за печат докоснете **Задържани задания** > изберете потребителското си име > изберете заданието за печат > конфигурирайте настройките > **Отпечатване**.

### **За потребители на Macintosh**

#### **Използване на AirPrint**

- **1** С отворен документ изберете **File** (Файл) > **Print** (Отпечатване).
- **2** Изберете принтер, след което от падащото меню, следващо менюто Orientation (Ориентация), изберете **PIN Printing (Отпечатване с PIN)**.
- **3** Разрешете **Отпечатване с PIN** и след това въведете четирицифрен PIN.
- **4** Натиснете **[Print/Печат]**.
- **5** Пуснете заданието за печат от началния екран на принтера. Докоснете **Задържани задания** > изберете името на Вашия компютър > **Поверително** > въведете PIN > изберете заданието за печат > **Отпечатване**.

#### **Използване на драйвера на принтера**

- **1** С отворен документ изберете **File** (Файл) > **Print** (Отпечатване).
- **2** Изберете принтер, след което от падащото меню, следващо менюто Orientation (Ориентация), изберете **Print and Hold (Отпечатване и задържане)**.
- **3** Изберете **Confidential Print (Поверителен печат)**, след което въведете четирицифрен PIN.
- **4** Натиснете **[Print/Печат]**.
- **5** Пуснете заданието за печат от началния екран на принтера. Докоснете **Held jobs (Задържани задания)** > изберете името на Вашия компютър > **Confidential (Поверителен)** > изберете заданието за печат > въведете PIN > **Print (Отпечатване)**.

## **Отпечатване на списък с примери на шрифтове**

- **1** От началния екран докоснете **Settings (Настройки)** > **Reports (Отчети)** > **Print (Отпечатване)** > **Print Fonts (Отпечатване на шрифтовете)**.
- **2** Докоснете **PCL Fonts (PCL шрифтове)** или **PS Fonts (PS шрифтове)**.

## **Отпечатване на списък на директории**

От началния екран докоснете **Settings (Настройки)** > **Reports (Отчети)** > **Print (Отпечатване)** > **Print Directory (Отпечатване на директория)**.

## **Поставяне на разделителни листове между копията**

- **1** От началния екран докоснете **Настройки** > **Отпечатване** > **Оформление** > **Разделителни листове** > **Между копията**.
- **2** Отпечатайте документа.

## **Отмяна на задание за печат**

- **1** От началния екран докоснете .
- **2** Изберете заданието, което искате да отмените.

**Забележка:** Можете също да отмените дадено задание чрез докосване на **Job Queue (Опашка на заданията)**.

## **Регулиране на тъмнотата на тонера**

- **1** От началния екран докоснете **Settings (Настройки)** > **Print (Отпечатване)** > **Quality (Качество)**.
- **2** От менюто Тъмнота на тонера регулирайте настройката.

# **Копиране**

# **С помощта на автоматичното подаващо устройство и стъклото на скенера**

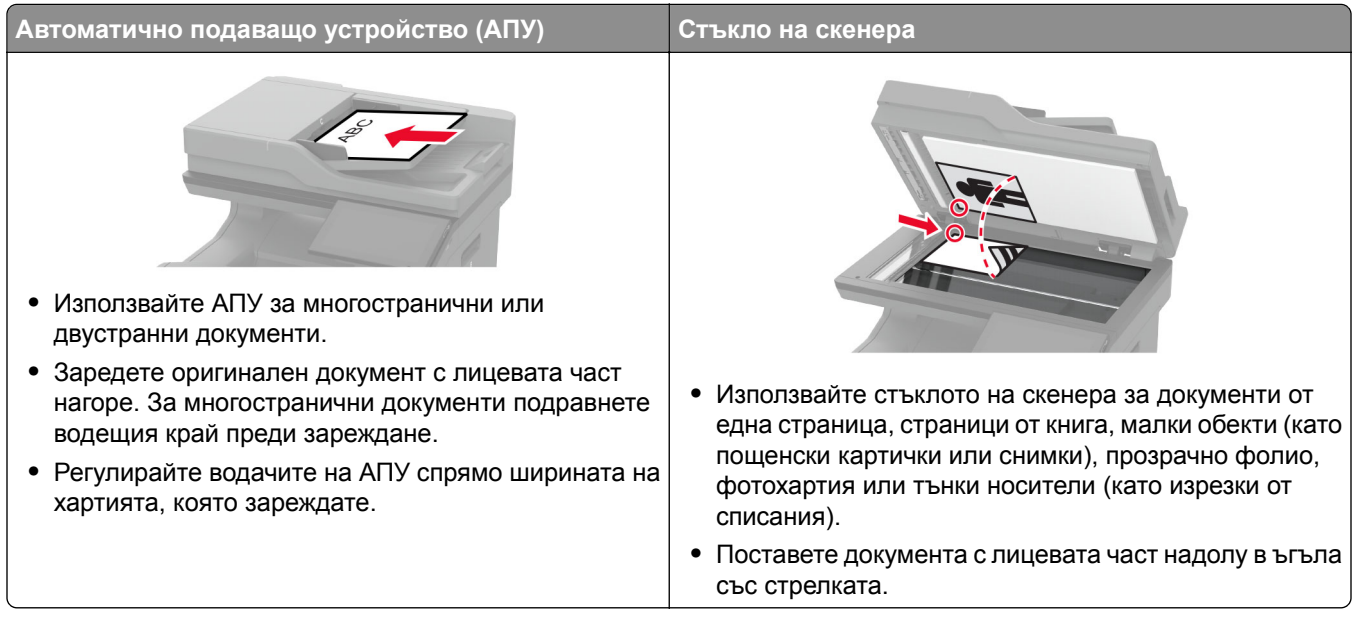

## **Правене на копия**

**1** Заредете оригиналния документ в тавата на АПУ или върху стъклото на скенера.

**Забележка:** За да не допуснете изрязано изображение, уверете се, че оригиналният документ и изходящият са с еднакъв размер на хартията.

- **2** От началния екран докоснете **Copy (Копиране)**, след което посочете броя на копията. Променете настройките за копиране, ако е необходимо.
- **3** Копирайте документа.

Забележка: За да направите бързо копие, докоснете <sup>О</sup> от началния екран.

## **Копиране на снимки**

- **1** Поставете снимка върху стъклото на скенера.
- **2** От началния екран докоснете **Copy (Копиране)** > **Content (Съдържание)** > **Content Type (Вид съдържание)** > **Photo (Снимка)**.
- **3** Докоснете **Content Source (Източник на съдържание)**, след което изберете настройката, която съответства най-добре на оригиналната снимка.
- **4** Копирайте снимката.

# **Копиране върху бланка**

- **1** Заредете оригиналния документ в тавата на АПУ или върху стъклото на скенера.
- **2** От началния екран докоснете **Copy (Копиране)** > **Copy From (Копиране от)** > изберете размера на оригиналния документ.
- **3** Докоснете **Copy to** (Копиране в), след което изберете източника на хартия, който съдържа бланката.

Ако сте заредили бланката в многоцелевото подаващо устройство, тогава докоснете **Copy To (Копиране в)** > **Multipurpose Feeder (Многоцелево подаващо устройство)** > изберете размера на хартията > **Letterhead (Бланка)**.

**4** Копирайте документа.

## **Копирайте от двете страни на хартията**

- **1** Заредете оригиналния документ в тавата на АПУ или върху стъклото на скенера.
- **2** От началния екран докоснете **Copy (Копиране)** > **Sides (Страни)**.
- **3** Докоснете **1 sided to 2 sided (едностранно към двустранно)** или **2 sided to 2 sided (двустранно към двустранно)**.
- **4** Копирайте документа.

## **Намаляване или увеличаване на копията**

- **1** Заредете оригиналния документ в тавата на АПУ или върху стъклото на скенера.
- **2** От началния екран докоснете **Copy (Копиране)** > **Scale (Мащаб)** > изберете стойност на мащаба.

**Забележка:** Промяна на размера на оригиналния документ или изходящ резултат след задаването на Мащабиране възстановява стойността на мащаба на Автоматично.

**3** Копирайте документа.

## **Сортиране на копия**

- **1** Заредете оригиналния документ в тавата на АПУ или върху стъклото на скенера.
- **2** От началния екран докоснете **Copy (Копиране)** > **Collate (Колиране)** > **On (Вкл.) [1,2,1,2,1,2]**.
- **3** Копирайте документа.

## **Поставяне на разделителни листове между копията**

- **1** Заредете оригиналния документ в тавата на АПУ или върху стъклото на скенера.
- **2** От началния екран докоснете **Copy (Копиране)** > **Separator Sheets (Разделителни листове)**.
- **3** Регулирайте настройките.
- **4** Изпратете заданието за копиране.

## **Копиране на няколко страници върху един лист**

- Заредете оригиналния документ в тавата на АПУ или върху стъклото на скенера.
- От началния екран докоснете **Copy (Копиране)** > **Pages per Side (Страници на страна)**.
- Регулирайте настройките.
- Копирайте документа.

## **Копиране на карти**

- Заредете карта върху стъклото на скенера.
- От началния екран докоснете **Copy (Копиране)** > **Copy From (Копиране от)**.
- Докоснете **ID Card (ID карта)**.
- Копирайте картата.

## **Създаване на бърза команда за копиране**

- От началния екран докоснете **Copy** (Копиране).
- Коригирайте настройките и след това докоснете
- Създайте бърза команда.

# **Електронна поща**

## **С помощта на автоматичното подаващо устройство и стъклото на скенера**

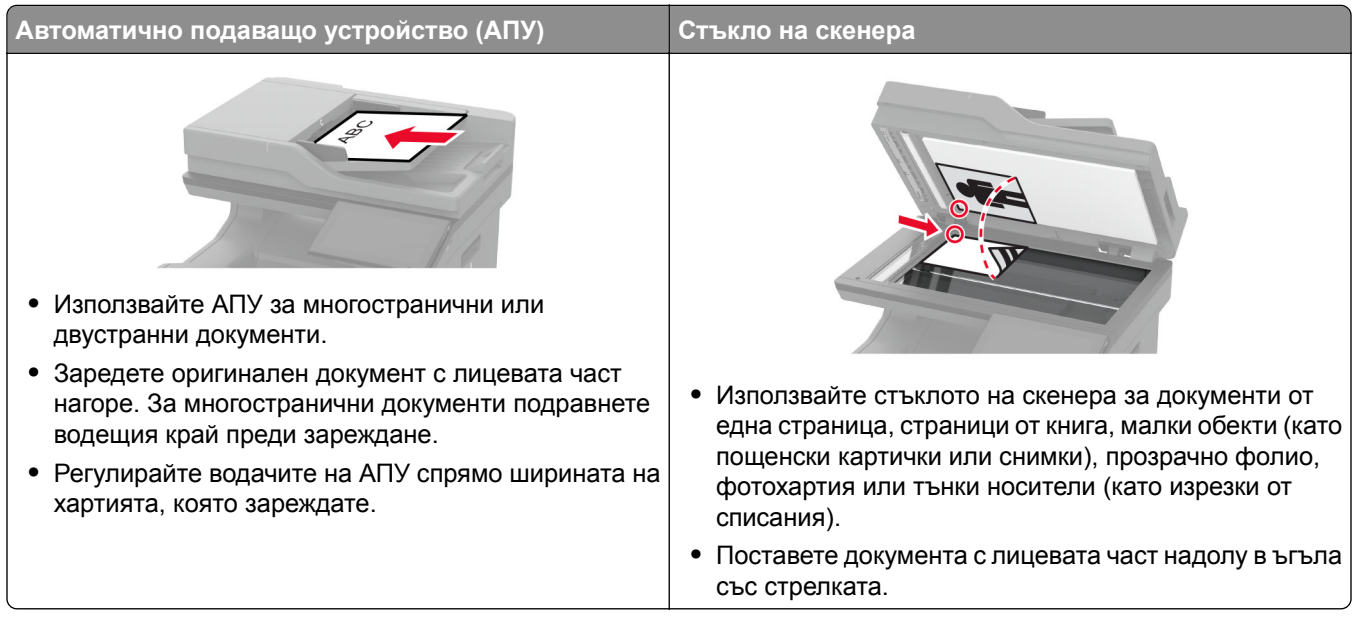

# **Изпращане на имейл**

Преди да започнете, се уверете, че SMTP настройките са конфигурирани. За повече информация вижте "[Конфигуриране](#page-44-0) на SMTP настройките за имейл" на стр. 45.

- **1** Заредете оригиналния документ в тавата на АПУ или върху стъклото на скенера.
- **2** От началния екран докоснете **E-mail (Имейл)**, след което въведете необходимата информация.
- **3** Ако е необходимо, конфигурирайте настройките за сканиране.
- **4** Изпратете имейла.

## **Създаване на бърза команда за имейл**

- **1** От началния екран докоснете **E**‑**mail (Имейл)**.
- **2** Коригирайте настройките и след това докоснете
- **3** Създайте бърза команда.

# **Факс**

# **С помощта на автоматичното подаващо устройство и стъклото на скенера**

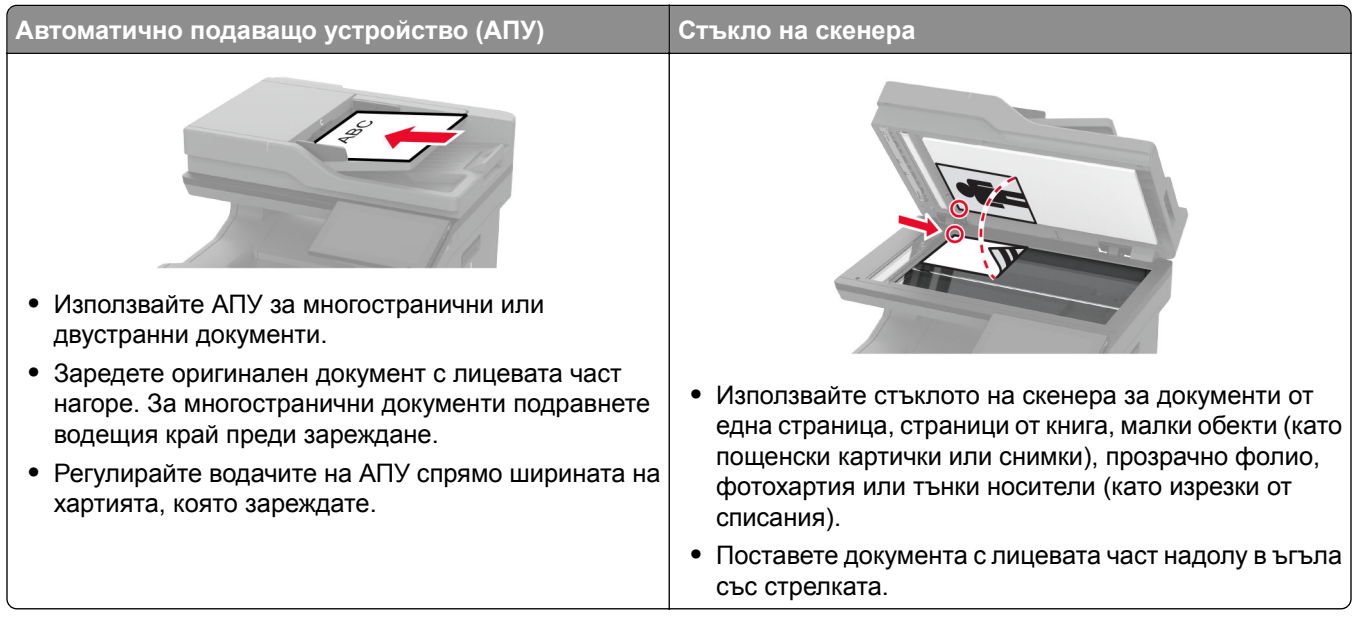

# **Изпращане на факс**

**Забележка:** Уверете се, че факсът е конфигуриран. За повече информация вижте раздела **[Конфигуриране](#page-36-0) на принтера за факс**.

### **Използване на контролния панел**

- **1** Заредете оригиналния документ в тавата на АПУ или върху стъклото на скенера.
- **2** От началния екран докоснете **Fax (Факс)**, след което въведете необходимата информация. Променете настройките, ако е необходимо.
- **3** Изпратете факса.

### **С помощта на компютър**

Преди да започнете, се уверете, че драйверът на факса е инсталиран. За повече информация вижте "[Инсталиране](#page-60-0) на факс драйвера" на стр. 61.

### **За потребители на Windows**

- **1** От документа, който се опитвате да изпратите по факса, отворете диалоговия прозорец Print (Отпечатване).
- **2** Изберете принтера, след което кликнете върху **Properties** (Свойства), **Preferences** (Предпочитания), **Options** (Опции) или **Setup** (Конфигуриране).

**3** Кликнете върху **Fax (Факс)** > **Enable fax (Разрешаване на факс)** > **Always display settings prior to faxing (Винаги показвай настройките преди изпращане по факс)**, след което въведете номера на получателя.

Ако е необходимо, конфигурирайте други настройките за факс.

**4** Изпратете факса.

### **За потребители на Macintosh**

- **1** С отворен документ изберете **File (Файл)** > **Print (Отпечатване)**.
- **2** Изберете принтера, към който след името му е добавена думата  **Факс**.
- **3** В полето To (До) въведете номера на получателя. Ако е необходимо, конфигурирайте други настройките за факс.
- **4** Изпратете факса.

## **Насрочване на факс**

**Забележка:** Уверете се, че факсът е конфигуриран. За повече информация вижте раздела **[Конфигуриране](#page-36-0) на принтера за факс**.

- **1** Заредете оригиналния документ в тавата на АПУ или върху стъклото на скенера.
- **2** От началния екран докоснете **Fax (Факс)** > **To (Към)** >въведете номера на факса > **Done (Готово)**.
- **3** Докоснете **Send Time (Час на изпращане)**, конфигурирайте датата и часа, след което докоснете **OK**.
- **4** Изпратете факса.

## **Създаване на бърза команда за факсово местоназначение**

**Забележка:** Уверете се, че факсът е конфигуриран. За повече информация вижте раздела **[Конфигуриране](#page-36-0) на принтера за факс**.

- **1** От началния екран докоснете **Fax (Факс)** > **To (До)**.
- **2** Въведете номера на получателя, след което докоснете **Done (Готово)**.
- **3** Коригирайте настройките и след това докоснете .
- **4** Създайте бърза команда.

**Забележка:** Уверете се, че факсът е конфигуриран. За повече информация вижте раздела **[Конфигуриране](#page-36-0) на принтера за факс**.

- **1** Заредете оригиналния документ в тавата на АПУ или върху стъклото на скенера.
- **2** От началния екран докоснете **Fax (Факс)**, след което въведете необходимата информация.
- **3** Докоснете **Resolution (Разделителна способност)**, след което изберете настройка.
- **4** Изпратете факса.

## **Регулиране на тъмнината на факса**

**Забележка:** Уверете се, че факсът е конфигуриран. За повече информация вижте раздела **[Конфигуриране](#page-36-0) на принтера за факс**.

- **1** Заредете оригиналния документ в тавата на АПУ или върху стъклото на скенера.
- **2** От началния екран докоснете **Fax (Факс)**, след което въведете необходимата информация.
- **3** Докоснете **Darkness (Тъмнина)**, след което регулирайте настройката.
- **4** Изпратете факса.

## **Печат на дневник на факсове**

**Забележка:** Уверете се, че аналоговият факс или etherFAX е конфигуриран. За повече информация вижте раздела **[Конфигуриране](#page-36-0) на принтера за факс**.

- **1** От началния екран докоснете **Settings (Настройки)** > **Reports (Отчети)** > **Fax (Факс)**.
- **2** Щракнете върху **Fax Job Log (Дневник задания факс)** или **Fax Call Log (Дневник повик. факс)**.

## **Блокиране на нежелани факсове**

**Забележка:** Уверете се, че аналоговият факс или etherFAX е конфигуриран. За повече информация вижте раздела **[Конфигуриране](#page-36-0) на принтера за факс**.

- **1** От началния екран докоснете **Settings (Настройки)** > **Fax (Факс)** > **Fax Setup (Конфигуриране на факс)** > **Fax Receive Settings (Настройки за получаване на факс)** > **Admin Controls (Контроли за администратор)**.
- **2** Настройте Block No Name Fax (Блокиране на факсове без име) на **On (Вкл.)**.

# **Задържане на факсове**

**Забележка:** Уверете се, че аналоговият факс или etherFAX е конфигуриран. За повече информация вижте раздела **[Конфигуриране](#page-36-0) на принтера за факс**.

- **1** От началния екран докоснете **Settings (Настройки)** > **Fax (Факс)** > **Fax Setup (Конфигуриране на факс)** > **Fax Receive Settings (Настройки за получаване на факс)** > **Holding Faxes (Задържане на факсове)**.
- **2** Изберете режим.

# **Препращане на факс**

**Забележка:** Уверете се, че аналоговият факс или etherFAX е конфигуриран. За повече информация вижте раздела **[Конфигуриране](#page-36-0) на принтера за факс**.

- **1** Създайте бърза команда за местоназначение.
	- **а** Отворете уеб браузър и въведете IP адреса на принтера в полето за адрес.

### **Забележки:**

- **•** Вижте IP адреса на принтера на началния екран. IP адресът се появява като четири поредици от цифри, разделени с точки, напр. 123.123.123.123.
- **•** В случай че използвате прокси сървър, временно го изключете, за да заредите уеб страницата правилно.
- **б** Кликнете върху **Shortcuts (Бързи команди)** > **Add Shortcut (Добавяне на бърза команда)**.
- **в** Изберете тип бърза команда, след което конфигурирайте настройките.

**Забележка:** Запишете си номера на бързата команда.

- **г** Приложете промените.
- **2** Кликнете върху **Settings (Настройки)** > **Fax (Факс)** > **Fax Setup (Конфигуриране на факс)** > **Fax Receive Settings (Настройки за получаване на факс)** > **Admin Controls (Контроли за администратор)**.
- **3** От менюто Fax Forwarding (Препращане на факс) изберете **Forward (Препращане)** или **Print and Forward (Отпечатване и препращане)**.
- **4** В менюто Forward to (Препращане до) изберете типа местоназначение, след което въведете номера на бързата команда.
- **5** Приложете промените.

# **Сканиране**

# **С помощта на автоматичното подаващо устройство и стъклото на скенера**

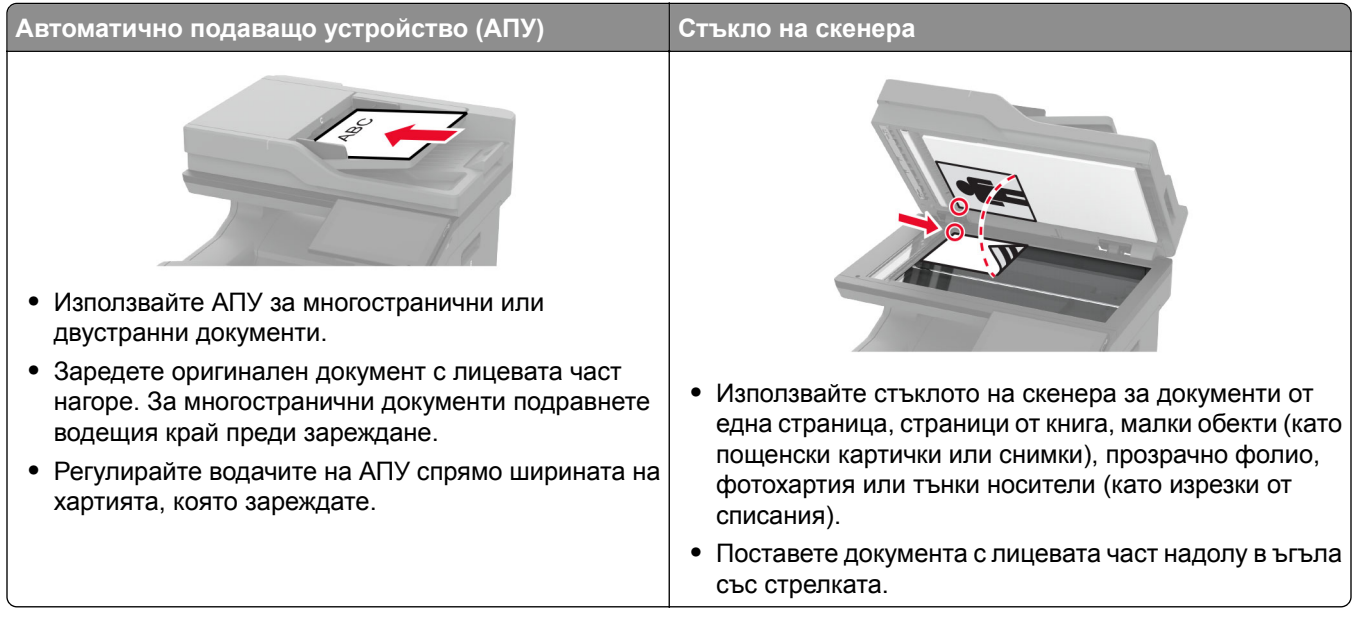

## **Сканиране към компютър**

Преди да започнете, се уверете, че компютърът и принтерът са свързани към една и съща мрежа.

### **За потребители на Windows**

### **Използване на помощна програма Lexmark ScanBack**

**1** От компютъра стартирайте помощната програма Lexmark ScanBack, след което кликнете върху **Next (Напред)**.

**Забележка:** За да изтеглите помощната програма, отидете на **[www.lexmark.com/downloads](https://www.lexmark.com/downloads)**.

**2** Кликнете върху **Настройка** и след това добавете IP адреса на принтера.

**Забележка:** Вижте IP адреса на принтера на началния екран на принтера. IP адресът се появява като четири поредици от цифри, разделени с точки, напр. 123.123.123.123.

- **3** Кликнете върху **Close (Затваряне)** > **Next (Напред)**.
- **4** Изберете размера на оригиналния документ и след това кликнете върху **Напред**.
- **5** Изберете формат на файла и разделителната способност на сканиране и след това кликнете върху **Напред**.
- **6** Въведете уникално име на профил на сканиране и след това кликнете върху **Напред**.

**7** Отидете до мястото, където искате да запазите сканирания документ, създайте име на файла, след което кликнете върху **Next (Напред)**.

**Забележка:** За повторно използване на профила на сканиране разрешете **Create Shortcut (Създаване на бърза команда)**, след което създайте уникално име на бърза команда.

- **8** Кликнете върху **Готово**.
- **9** Заредете оригинален документ в автоматичното подаващо устройство или върху стъклото на скенера.
- **10** От началния екран на принтера докоснете **Scan Profiles (Сканиране на профили)** > **Scan to Computer (Сканиране към компютър)**, след което изберете профил за сканиране.

#### **Използване на програмата за факс и сканиране в Windows**

**Забележка:** Уверете се, че принтерът е добавен в компютъра. За повече информация вижте "Добавяне на принтери към [компютър](#page-60-0)" на стр. 61.

- **1** Заредете оригинален документ в автоматичното подаващо устройство или върху стъклото на скенера.
- **2** От компютъра отворете **Windows Fax and Scan (Факс и сканиране в Windows)**.
- **3** От менюто Source (Източник) изберете източник на сканиране.
- **4** Ако е необходимо, променете настройките за сканиране.
- **5** Сканирайте документа.

### **За потребители на Macintosh**

**Забележка:** Уверете се, че принтерът е добавен в компютъра. За повече информация вижте "Добавяне на принтери към [компютър](#page-60-0)" на стр. 61.

- **1** Заредете оригинален документ в автоматичното подаващо устройство или върху стъклото на скенера.
- **2** От компютъра извършете едно от следните действия:
	- **•** Отворете **Image Capture (Заснемане на изображение)**.
	- **•** Отворете **Printers & Scanners (Принтери и скенери)**, след което изберете принтер. Кликнете върху **Scan (Сканиране)** > **Open Scanner (Отваряне на скенер)**.
- **3** От прозореца Scanner (Скенер) извършете едно от следните действия:
	- **•** Изберете къде искате да запаметите сканирания документ.
	- **•** Изберете размера на оригиналния документ.
	- **•** За да сканирате от АПУ, изберете **Document Feeder (Подаващо устройство)** от Scan Menu (Меню за сканиране) или разрешете **Use Document Feeder (Използване на подаващо устройство)**.
	- **•** Ако е необходимо, конфигурирайте настройките за сканиране.
- **4** Кликнете върху **Сканиране**.

## **Сканиране към FTP сървър**

- **1** Заредете оригиналния документ в тавата на АПУ или върху стъклото на скенера.
- **2** От началния екран докоснете **FTP**, след което въведете необходимата информация.
- **3** Ако е необходимо, конфигурирайте другите настройки на FTP.
- **4** Изпратете заданието за FTP.

## **Създаване на бърза команда за FTP**

- **1** От началния екран докоснете **FTP**.
- **2** Въведете адреса на FTP сървъра, след което докоснете .
- **3** Създайте бърза команда.

## **Сканиране към мрежова папка**

- **1** Заредете оригиналния документ в тавата на АПУ или върху стъклото на скенера.
- **2** От началния екран докоснете **Scan Center (Център за сканиране)**.

**Забележка:** Иконата и името може да са променени. За повече информация се свържете с Вашия администратор.

- **3** Извършете едно от следните неща:
	- **•** Изберете местоназначение.

**Забележка:** При SFTP, за номер на порта задайте **22**.

- Използвайте бърза команда, като докоснете  $\bigstar$ , а след това изберете бързата команда от списъка.
- **4** Сканирайте документа.

### **Създаване на бърза команда за мрежова папка**

**1** Отворете уеб браузър и въведете IP адреса на принтера в полето за адрес.

#### **Забележки:**

- **•** Вижте IP адреса на принтера на началния екран на принтера. IP адресът се появява като четири поредици от цифри, разделени с точки, напр. 123.123.123.123.
- **•** В случай че използвате прокси сървър, временно го изключете, за да заредите уеб страницата правилно.
- **2** Кликнете върху **Shortcuts** (Бързи команди) > **Add Shortcut** (Добавяне на бърза команда).
- **3** От менюто Shortcut Type (Тип бърза команда) изберете **Network Folder (Мрежова папка)**, след което конфигурирайте настройките.
- **4** Приложете промените.

## **Сканиране към флаш устройство**

- **1** Заредете оригиналния документ в тавата на АПУ или върху стъклото на скенера.
- **2** Поставете флаш устройството.

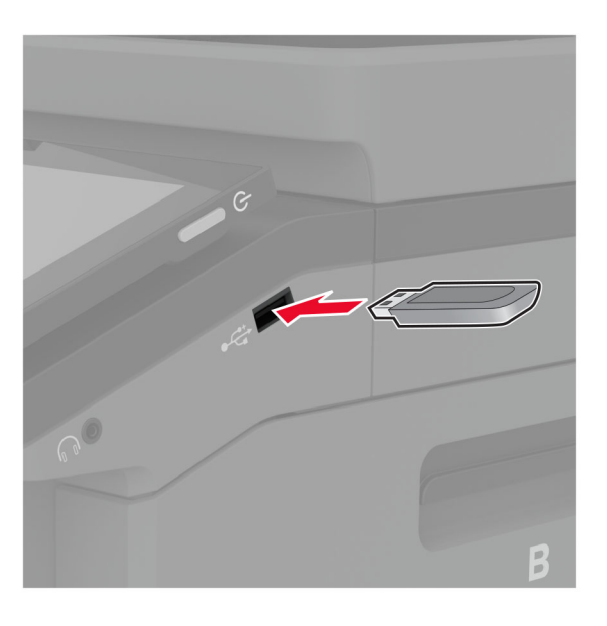

**3** Докоснете **Сканиране към USB** и коригирайте настройките, ако е необходимо.

#### **Забележки:**

- **•** За да запазите сканирания документ в папка, докоснете **Scan to (Сканиране към)**, изберете папка, след което докоснете **Scan Here (Сканиране тук)**.
- **•** Ако екранът на USB Drive (USB устройство) не се изведе, тогава докоснете **USB Drive (USB устройство)** на контролния панел.
- **4** Сканирайте документа.

**Предупреждение – потенциални щети:** За да избегнете загуба на данни или повреда на принтера, не докосвайте флаш устройството или принтера в показаните зони по време на печат, разчитане и записване от устройството с памет.

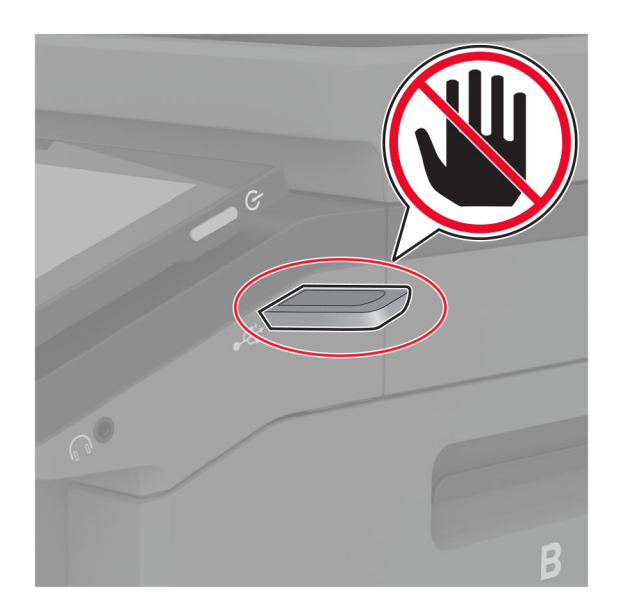

# **Използване на менютата на принтера**

# **Карта на менюто**

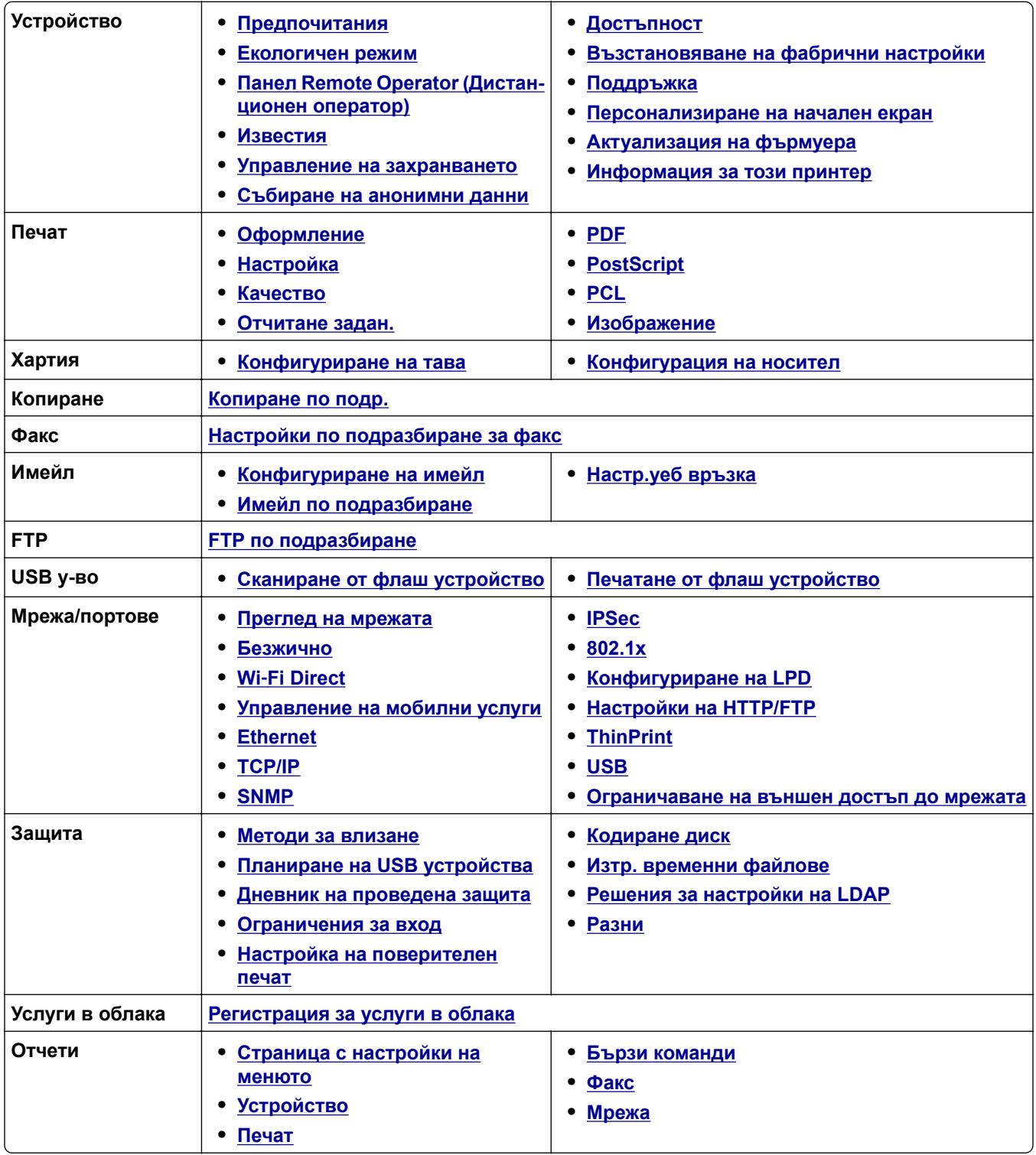

<span id="page-132-0"></span>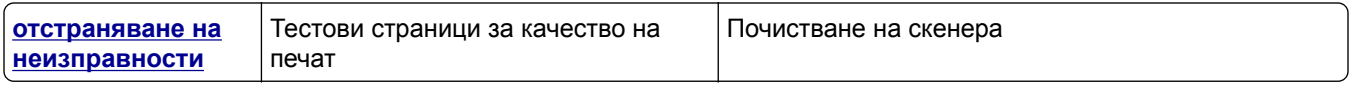

# **Устройство**

# **Предпочитания**

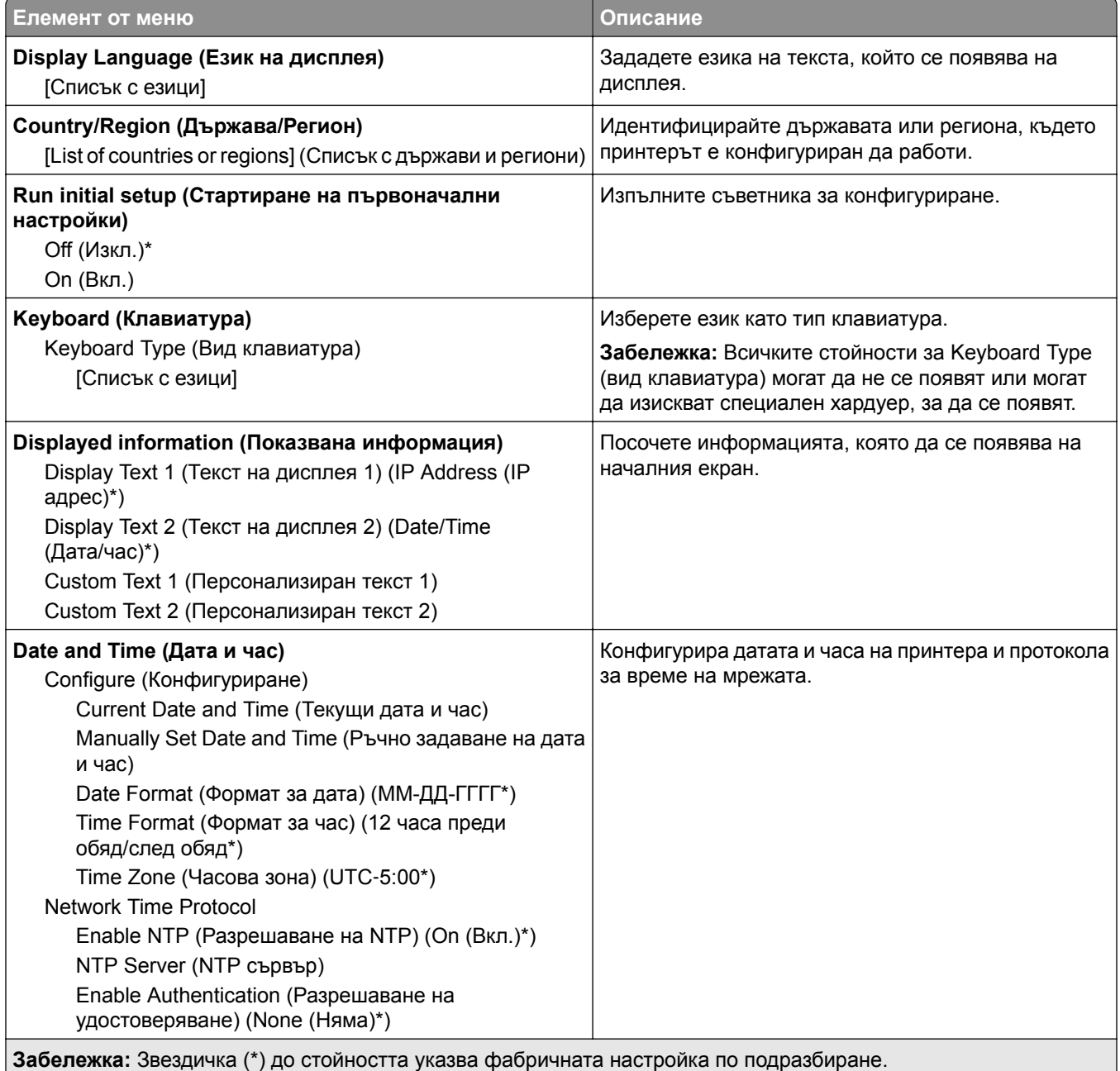

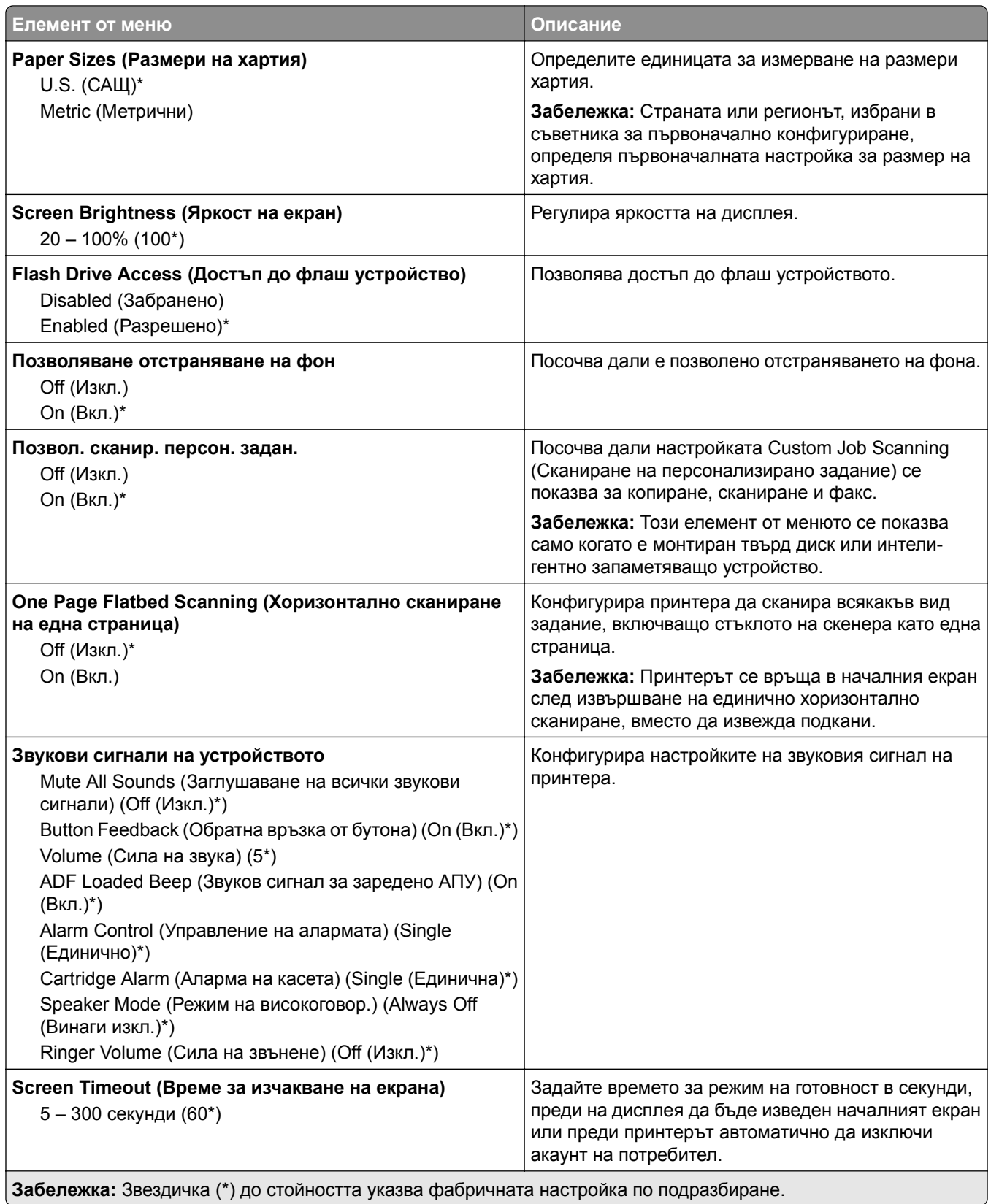

## <span id="page-134-0"></span>**Еко-режим**

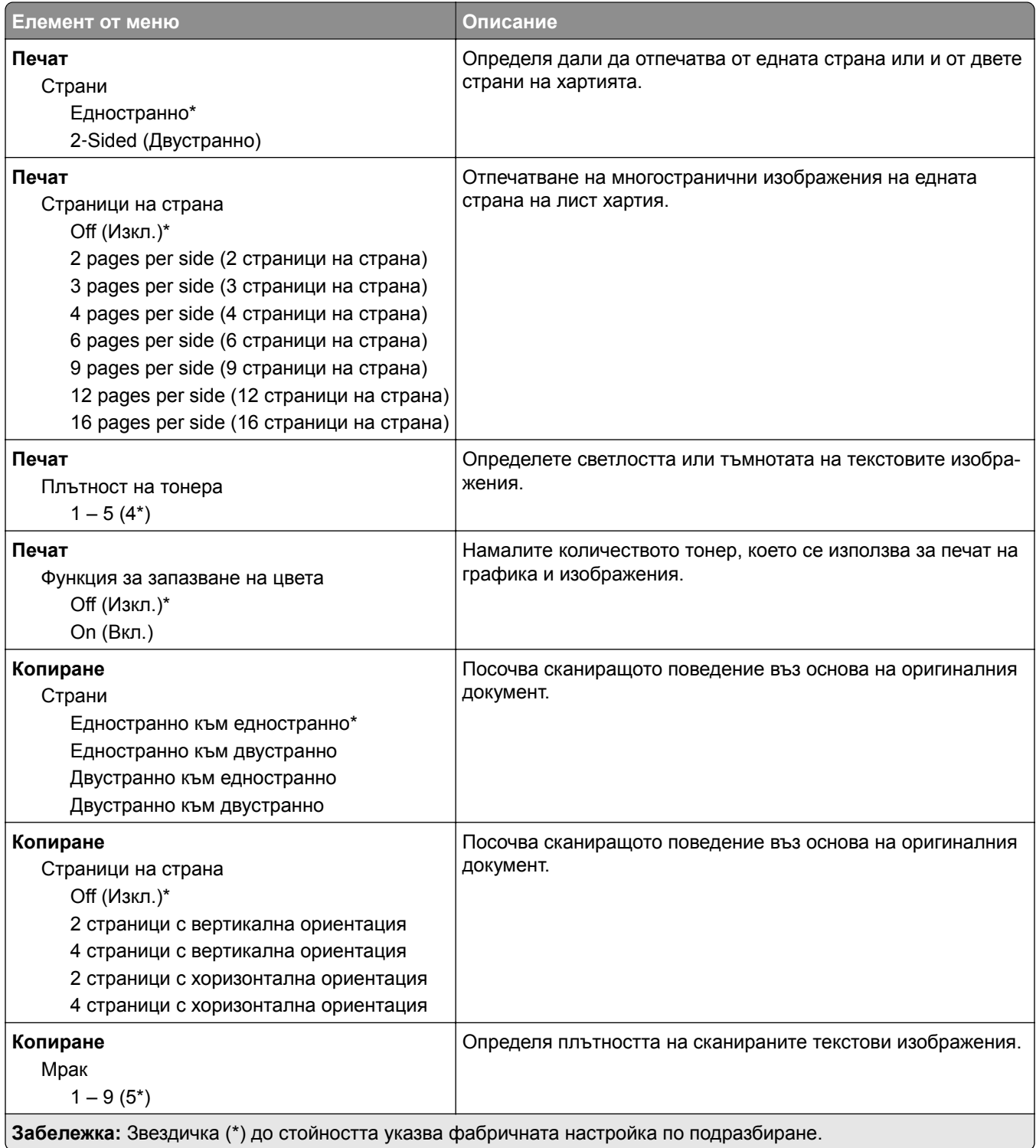

## <span id="page-135-0"></span>**Панел Remote Operator (Дистанционен оператор)**

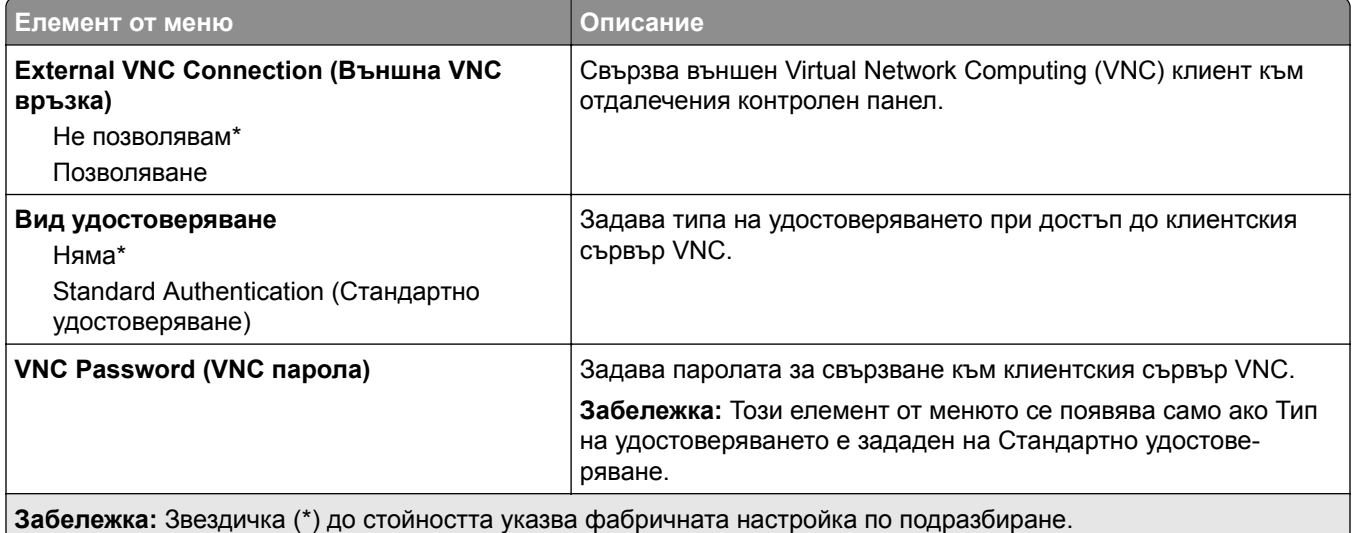

### **Известия**

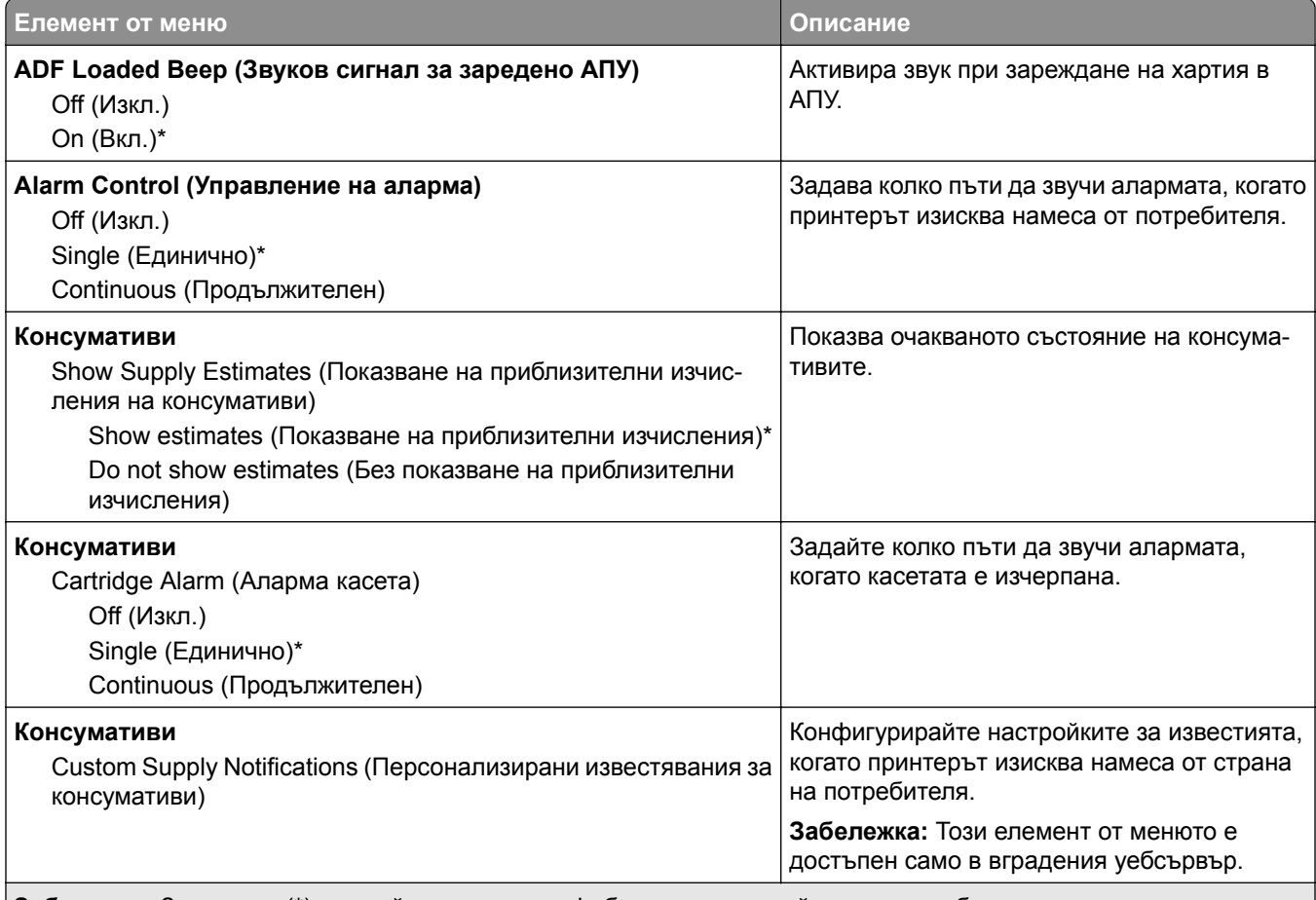

**Забележка:** Звездичка (\*) до стойността указва фабричната настройка по подразбиране.

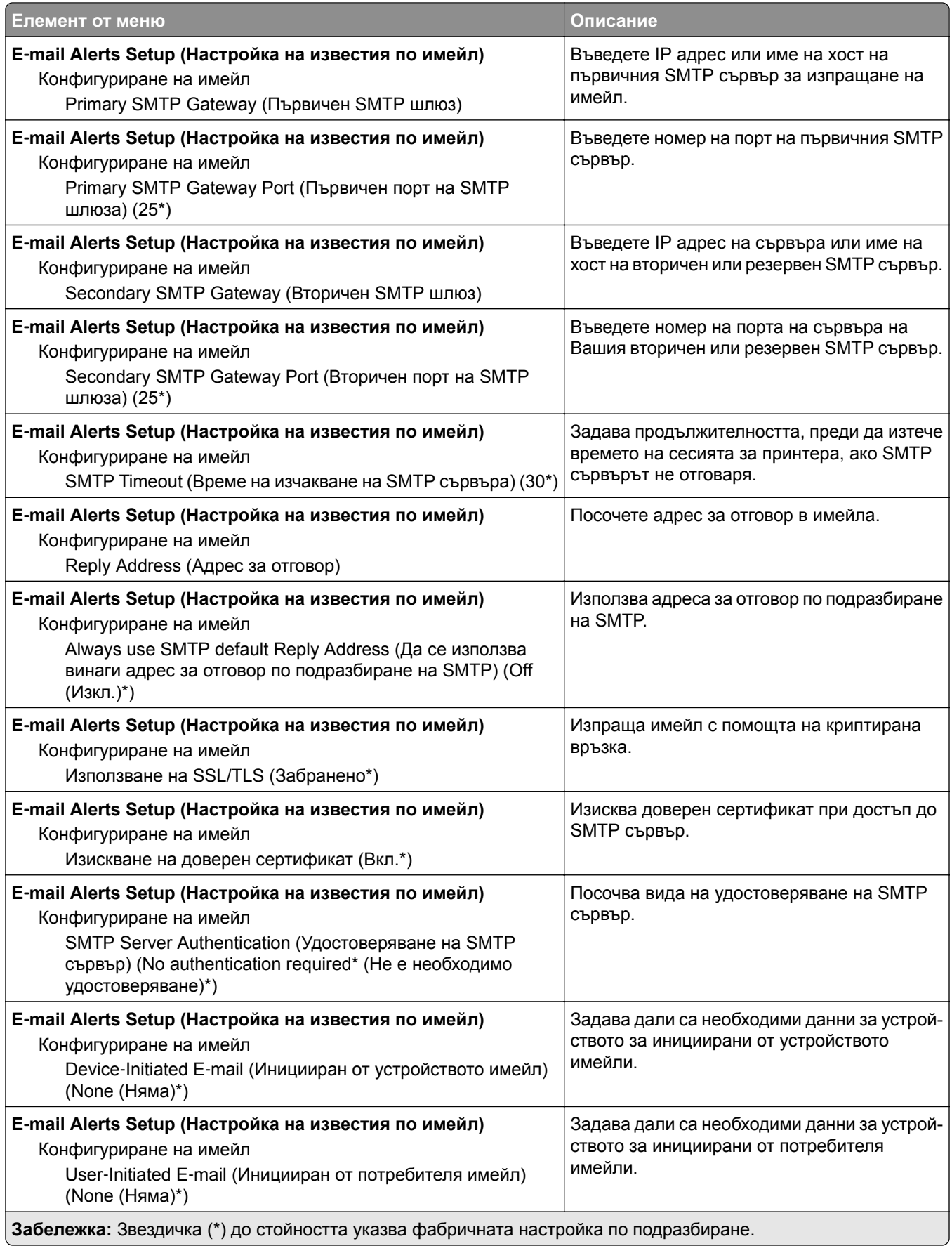

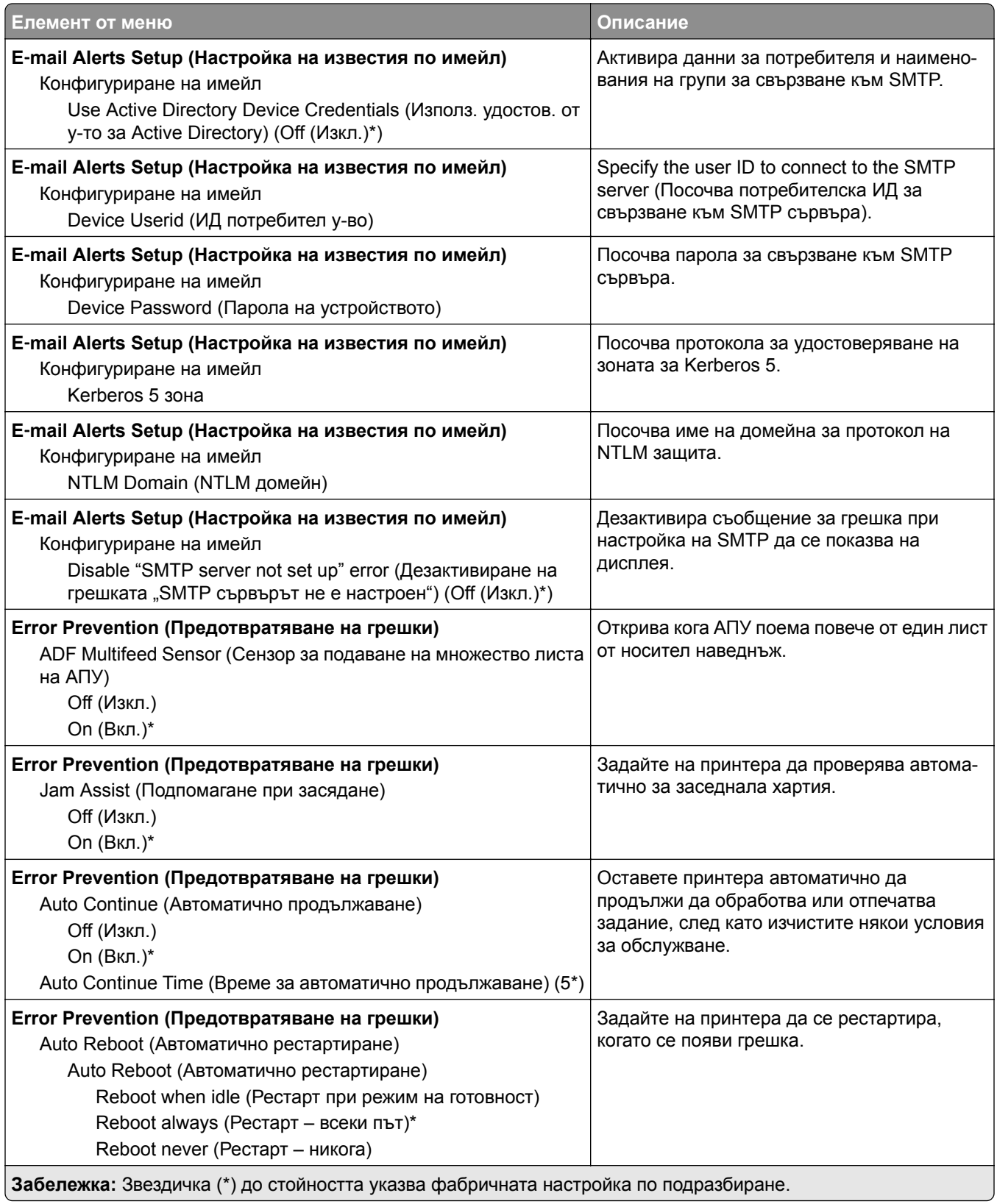

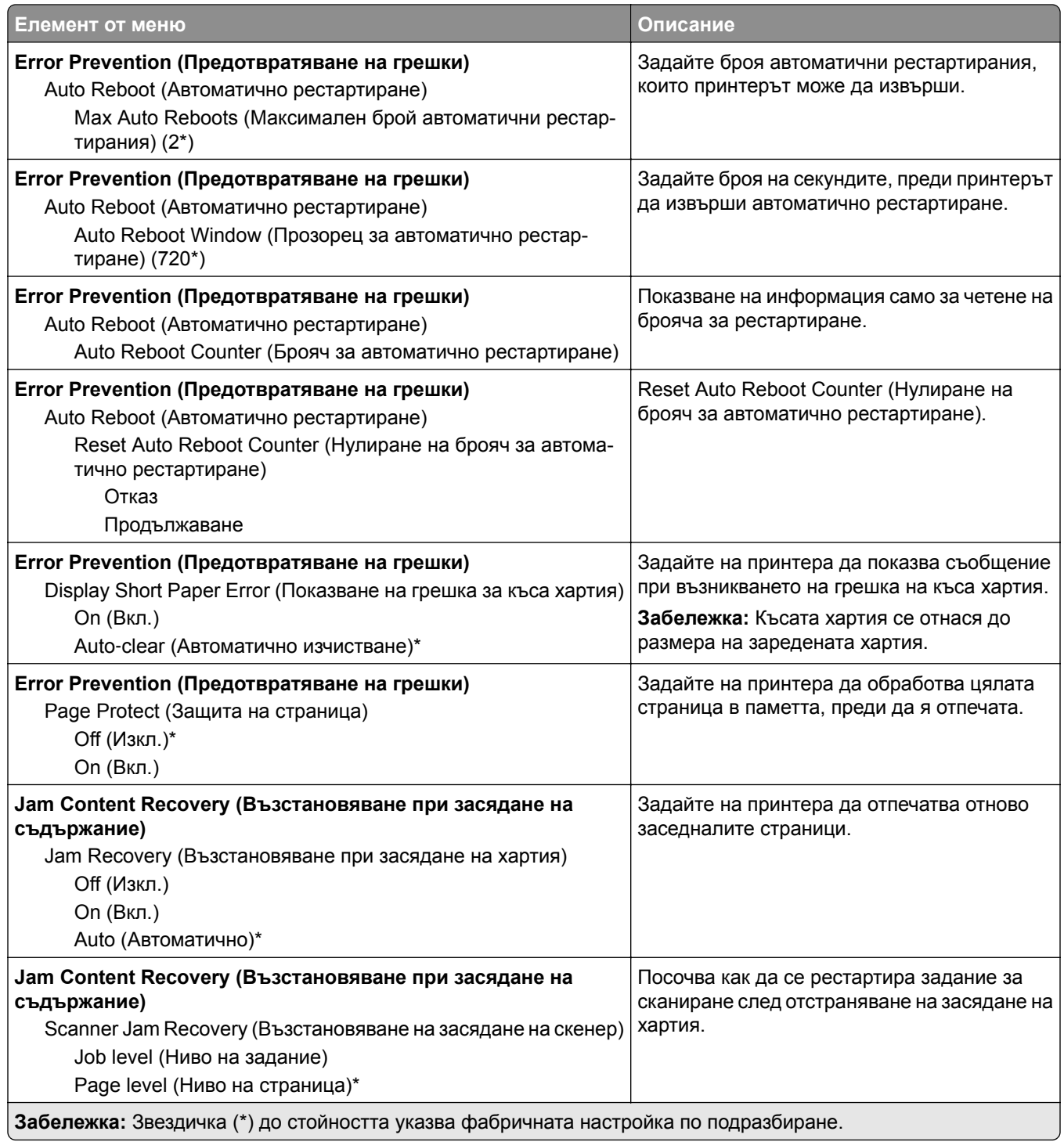

## <span id="page-139-0"></span>**Управление на захранването**

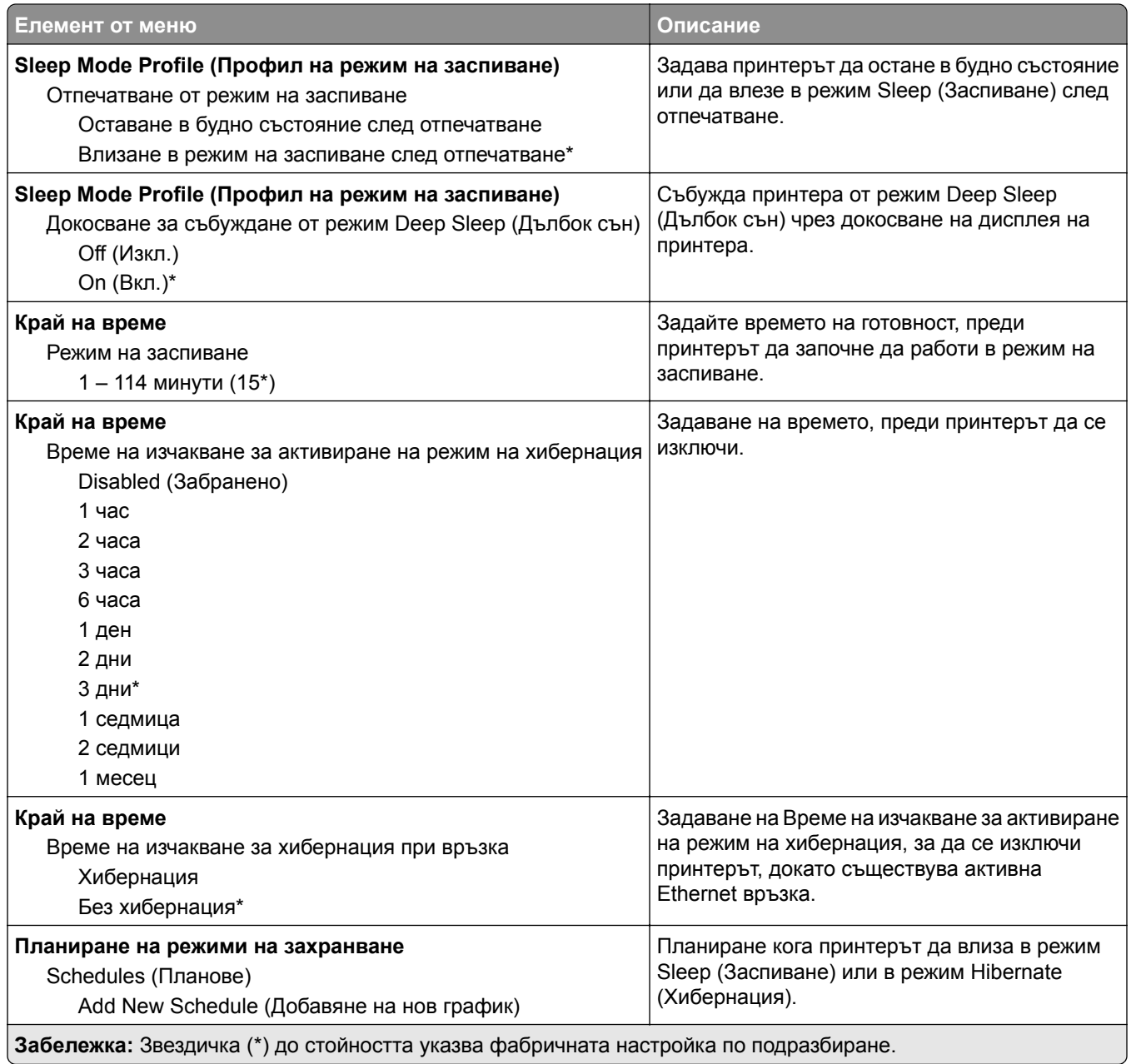

## <span id="page-140-0"></span>**Събиране на анонимни данни**

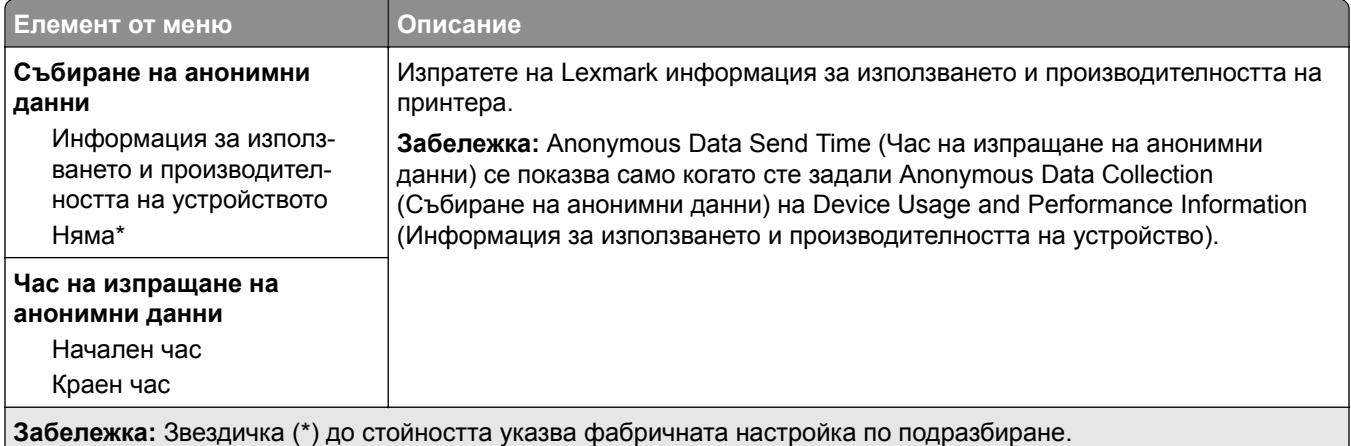

## **Достъпност**

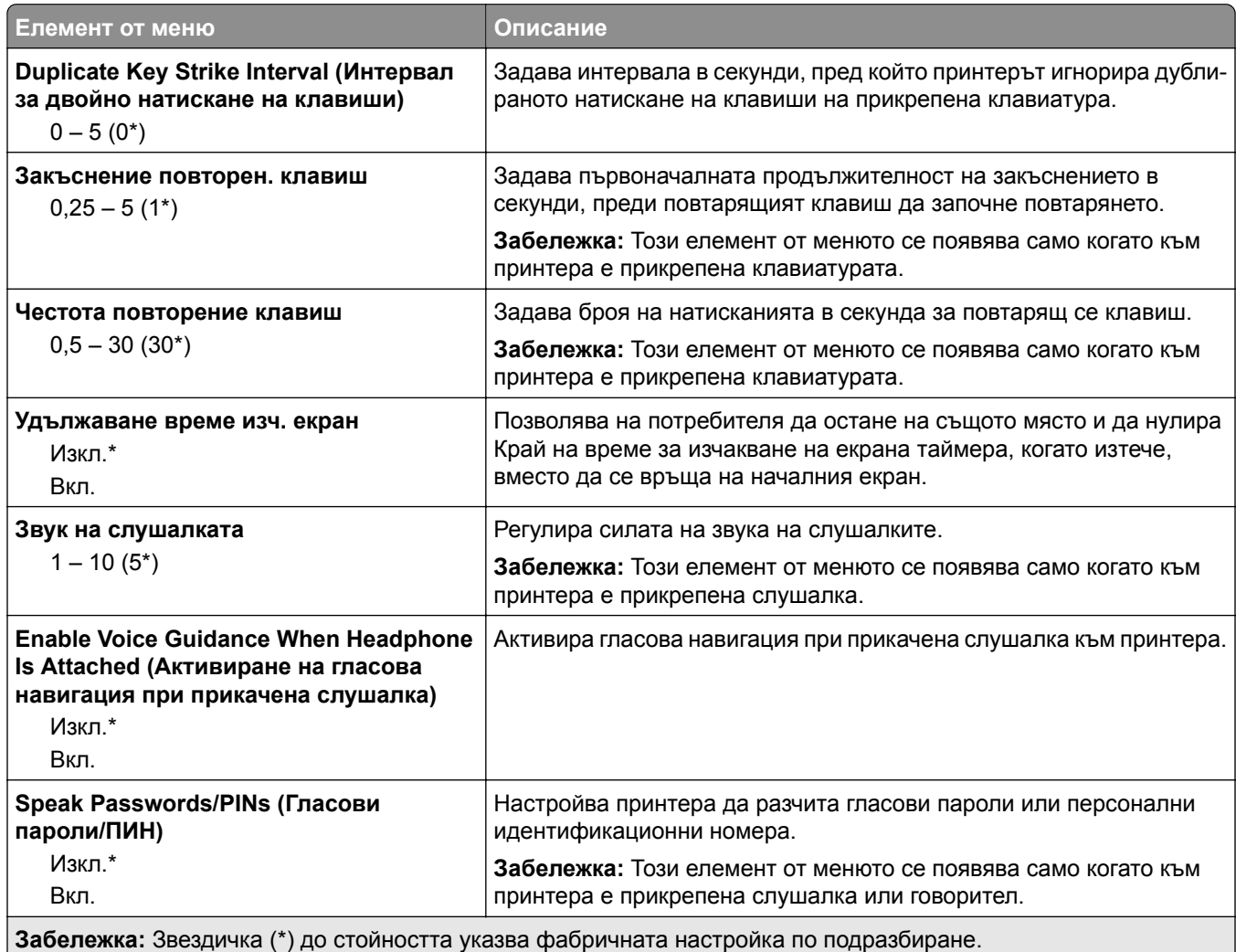

<span id="page-141-0"></span>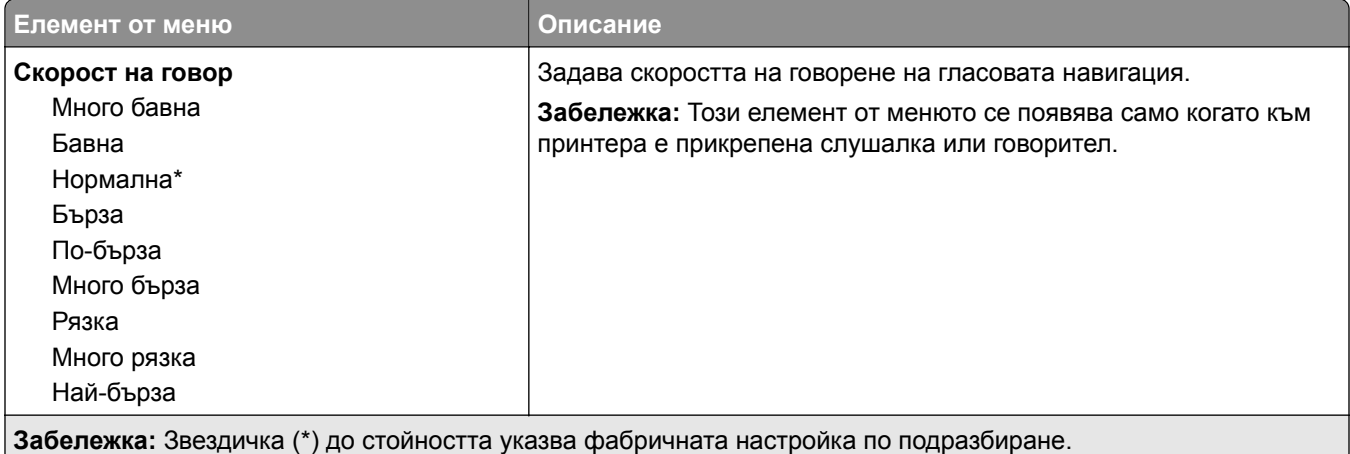

## **Възстановяване на фабрични настройки по подразбиране**

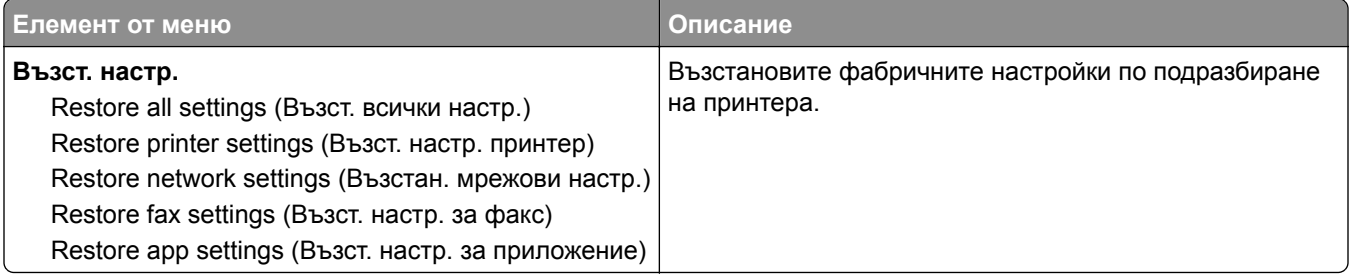

### **Поддръжка**

### **Меню "Конфигур."**

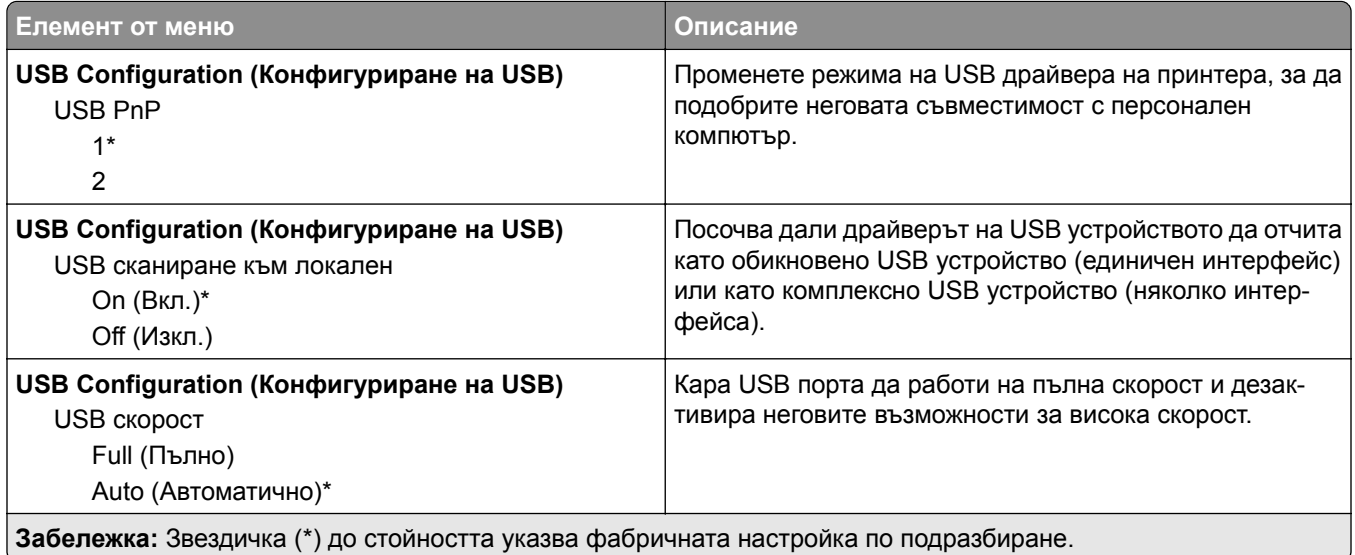

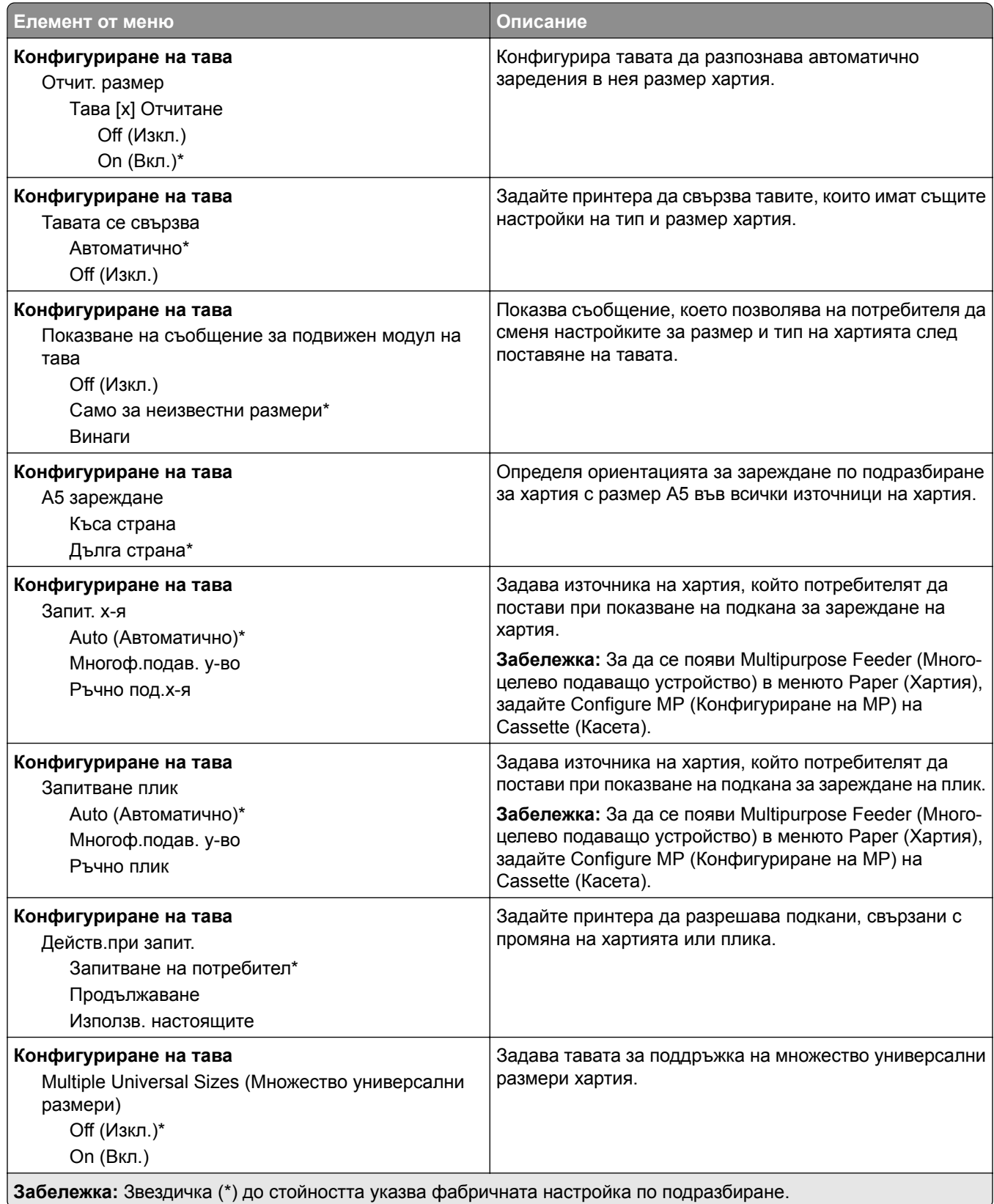

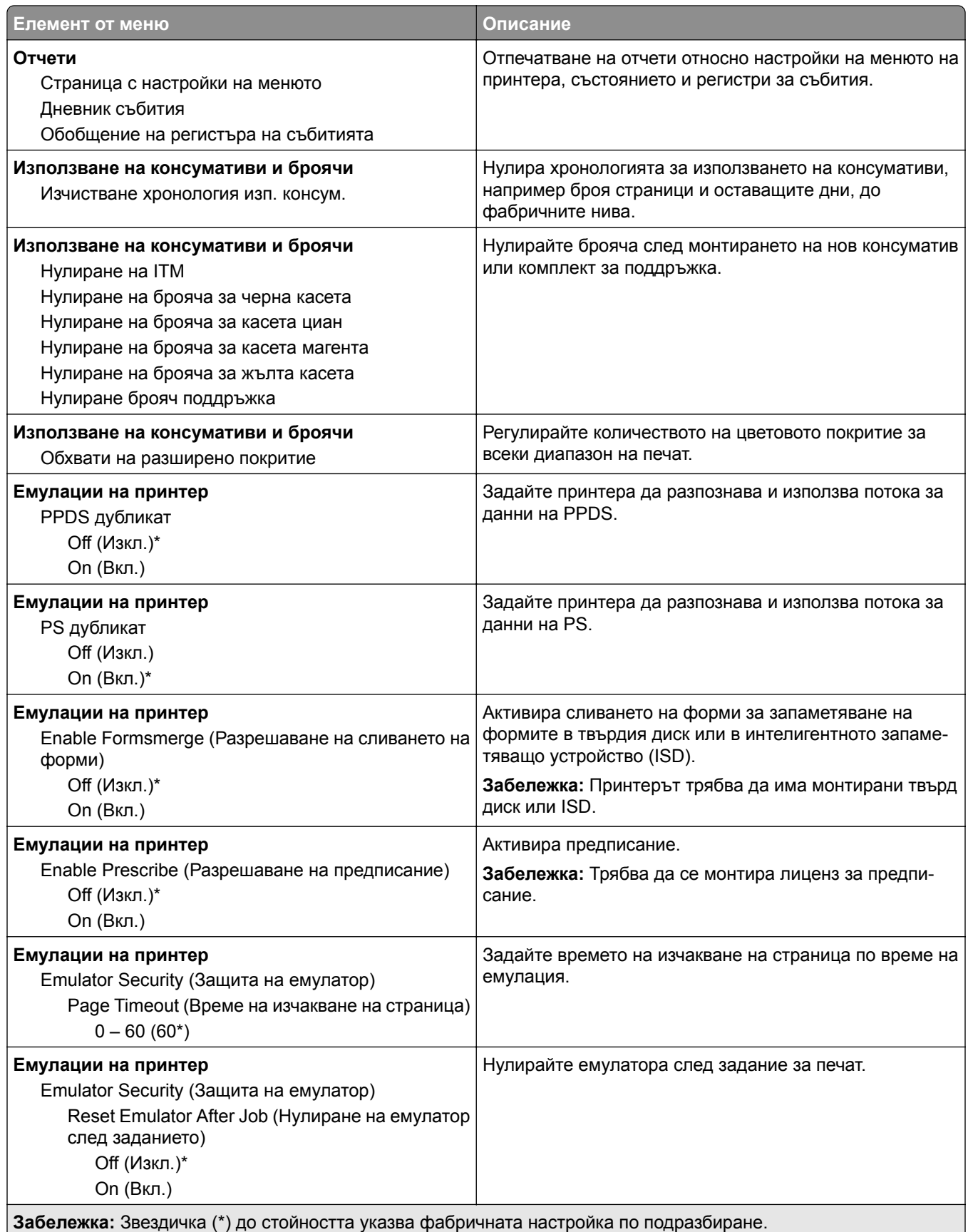
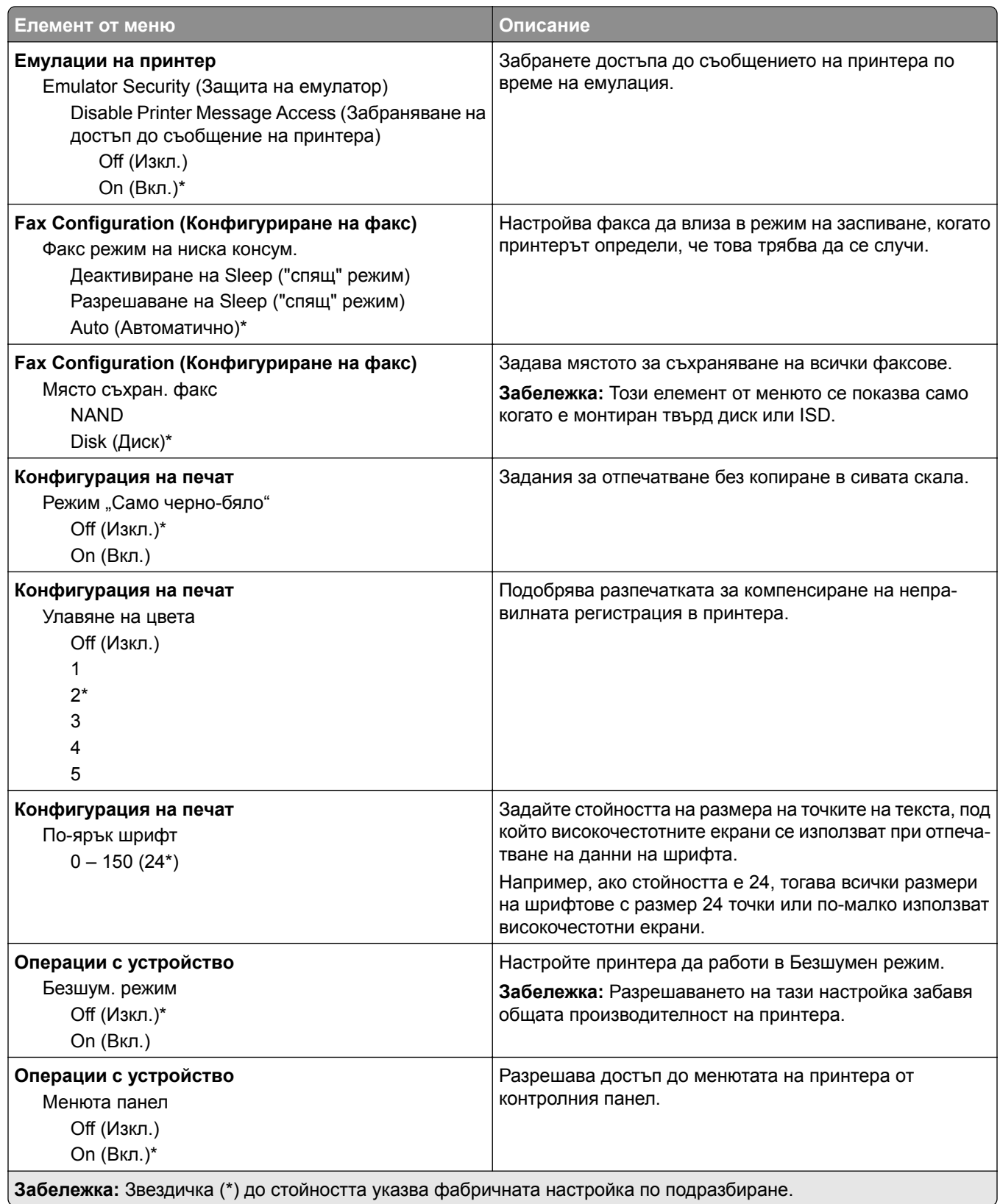

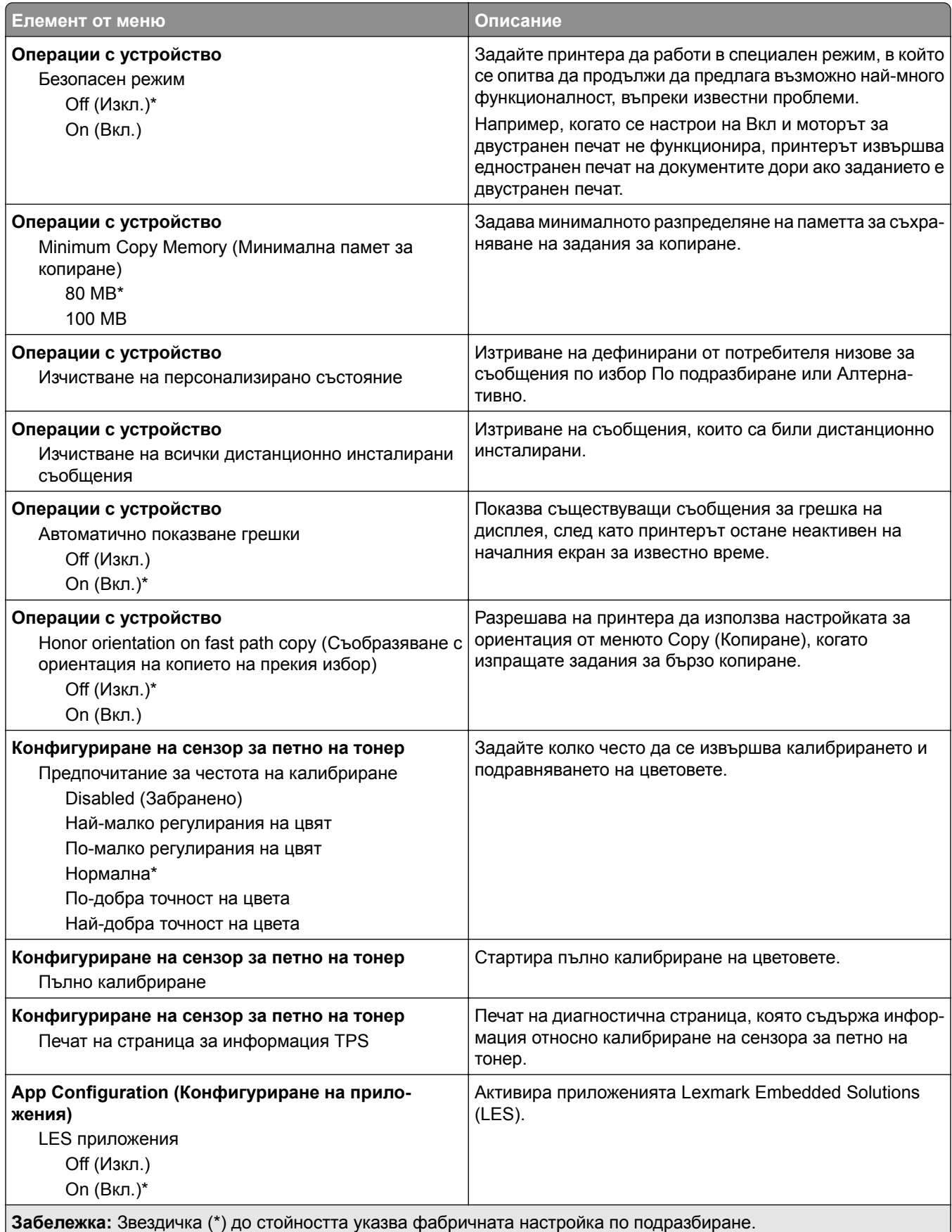

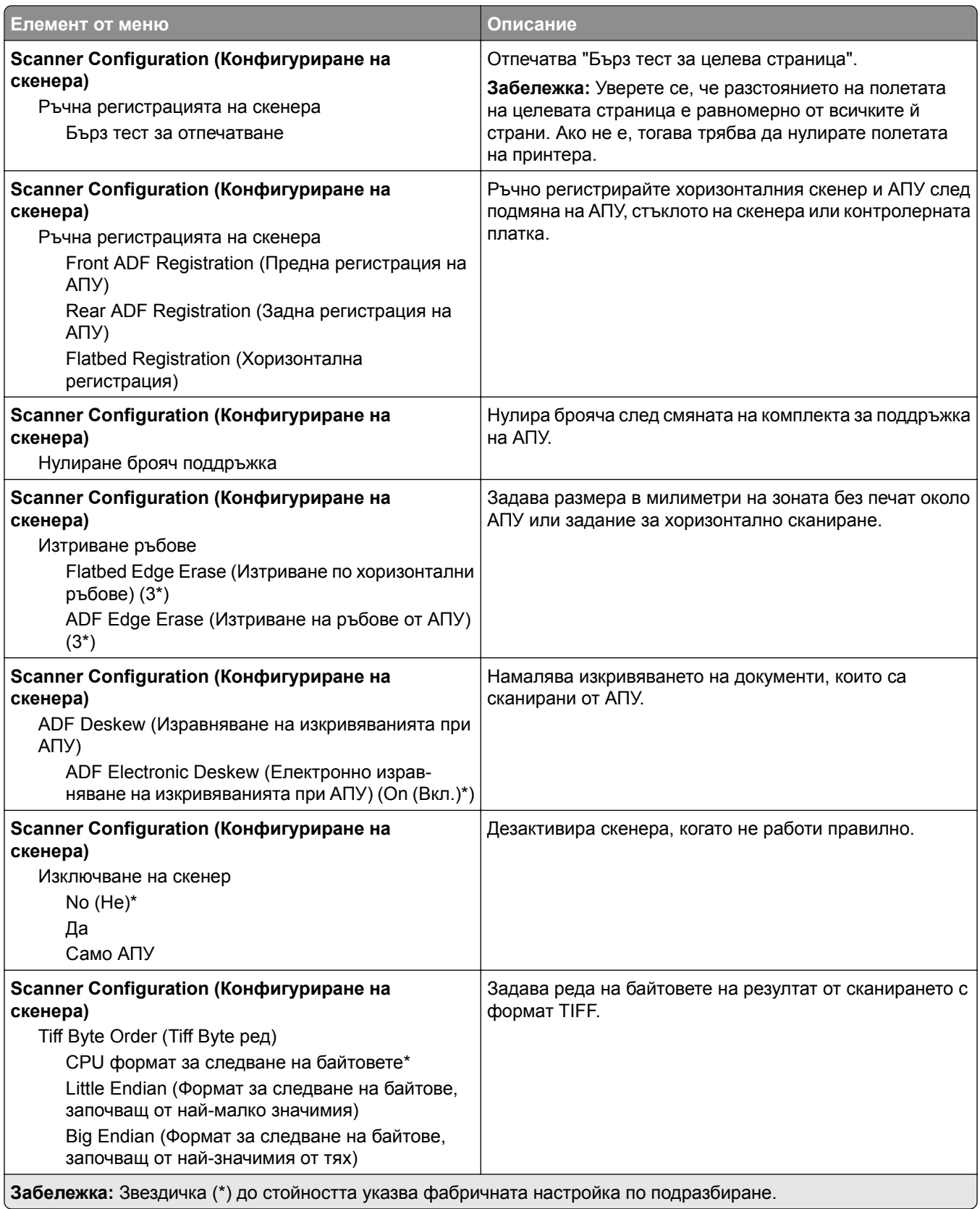

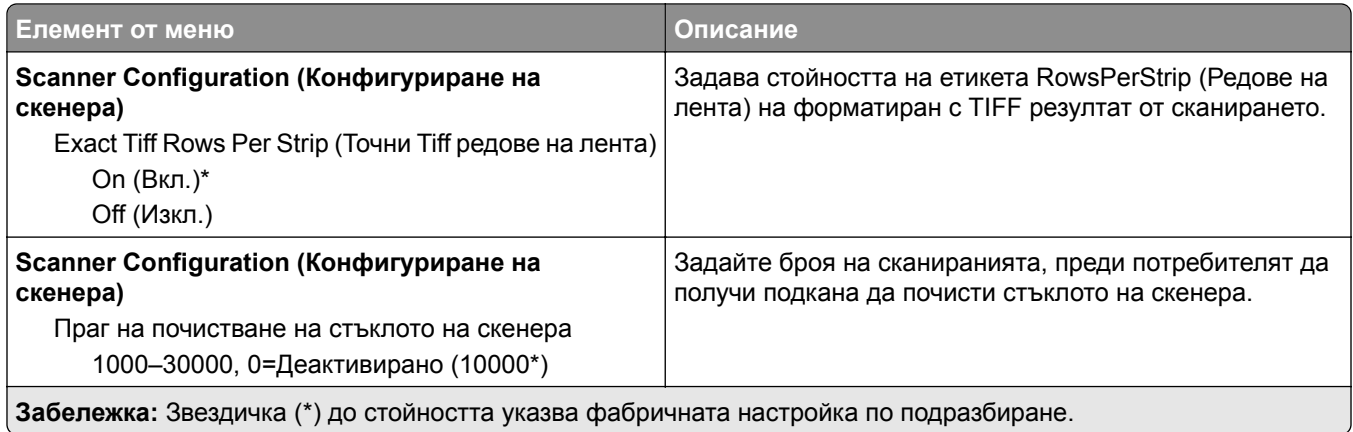

#### **Изтр. при неизправност**

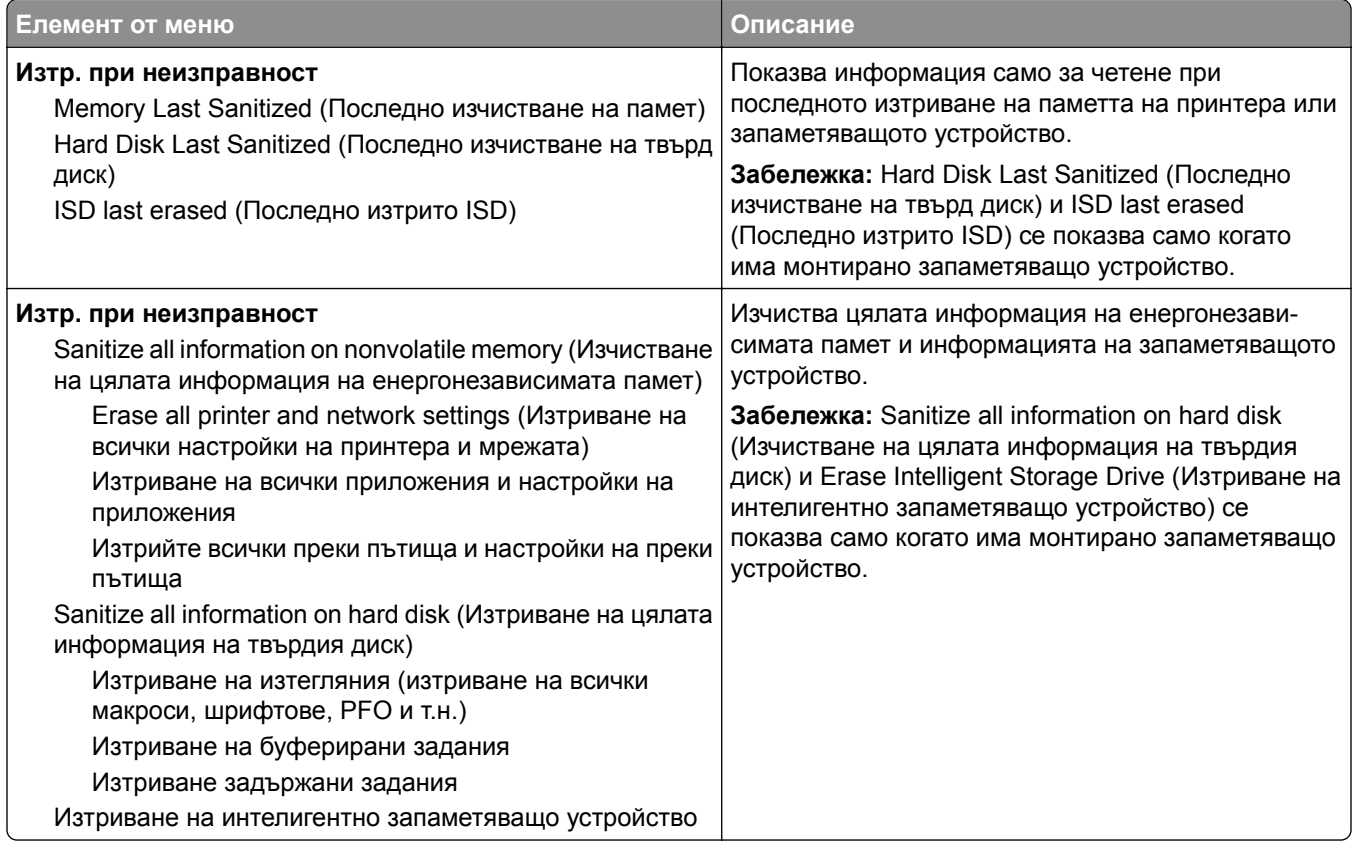

#### **Персонализиране на начален екран**

**Забележка:** Това меню се появява само в Embedded Web Server.

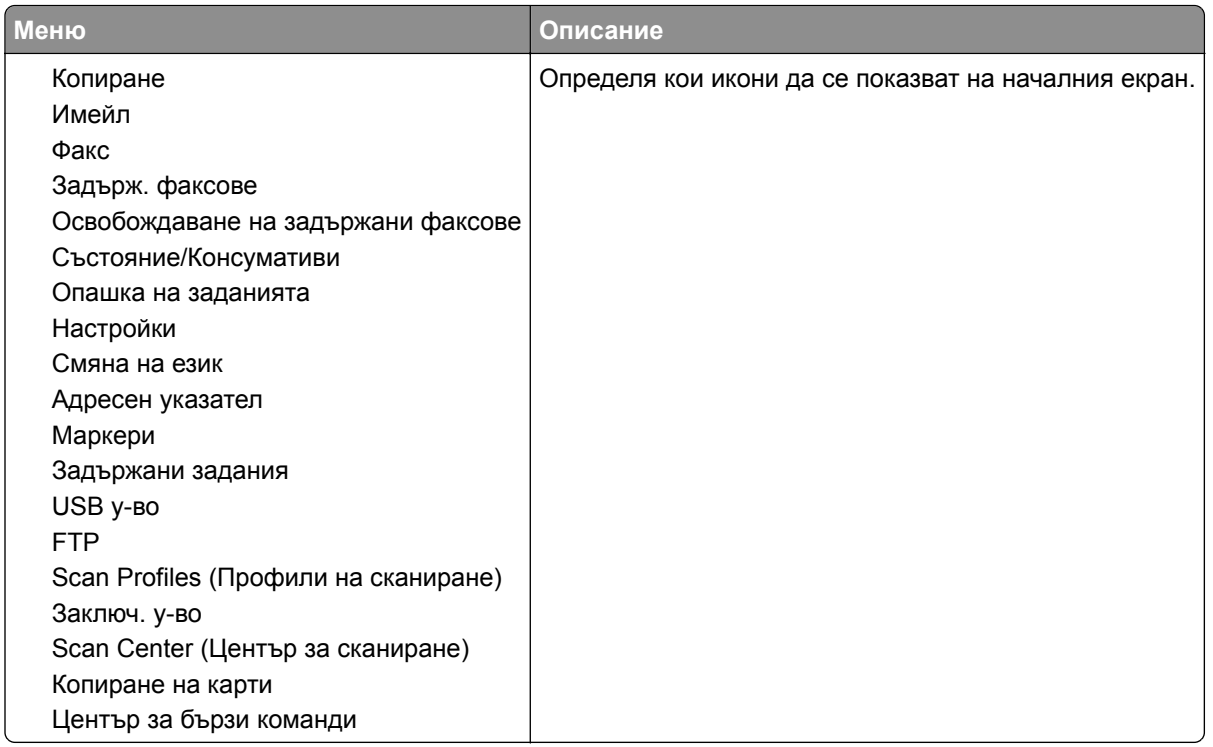

## **Актуализация на фърмуера**

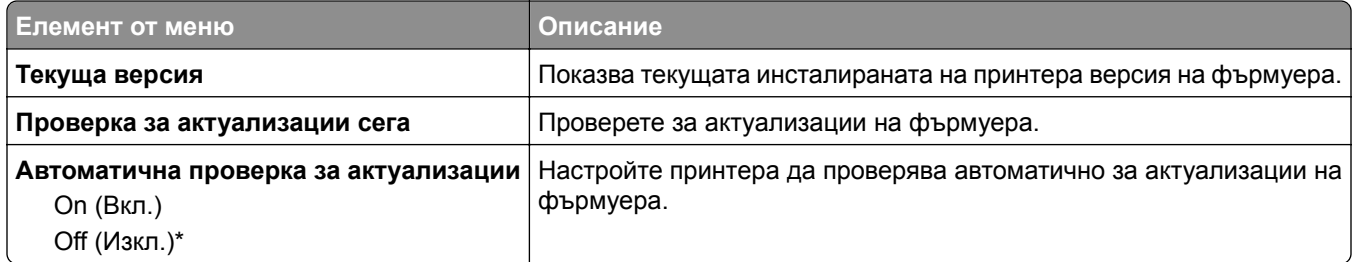

### **Информация за този принтер**

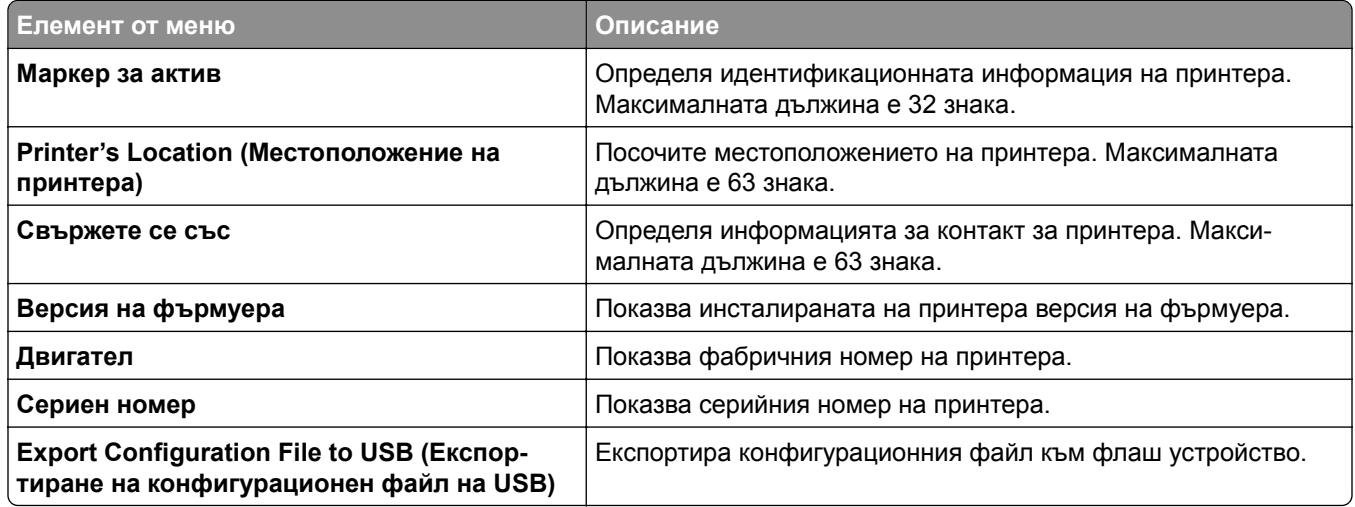

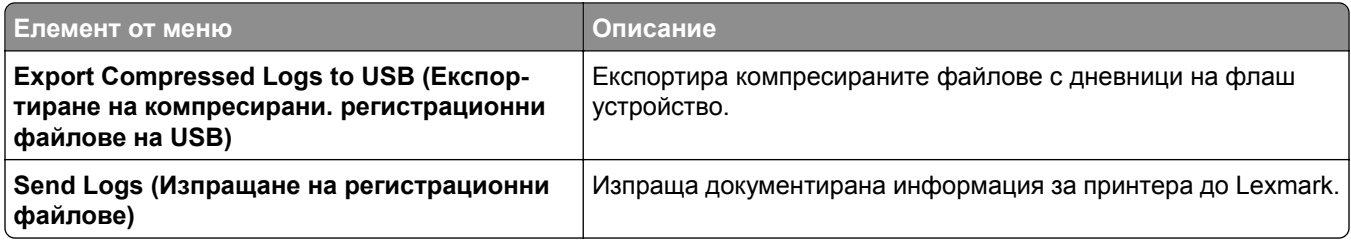

# **Печат**

## **Оформление**

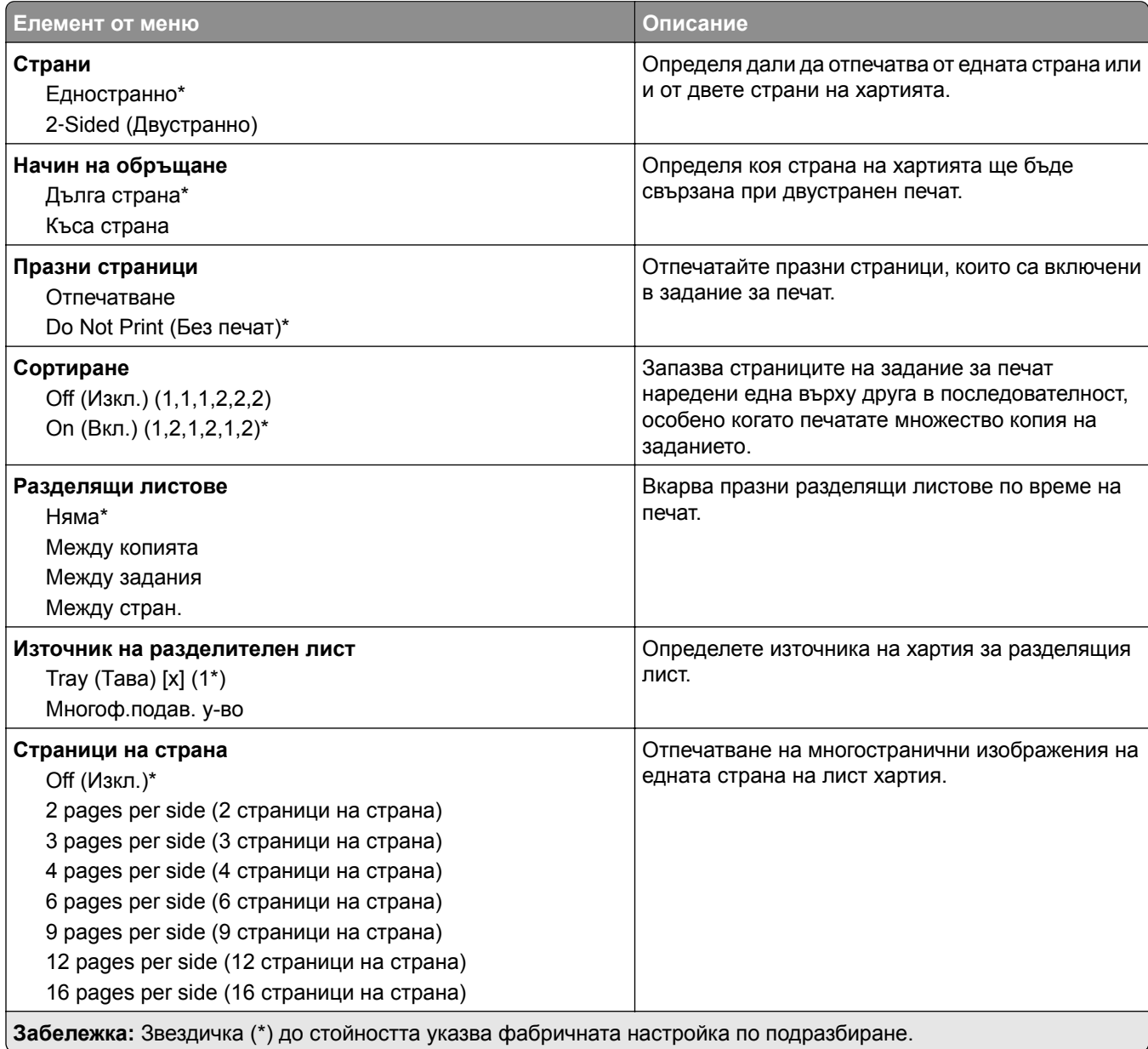

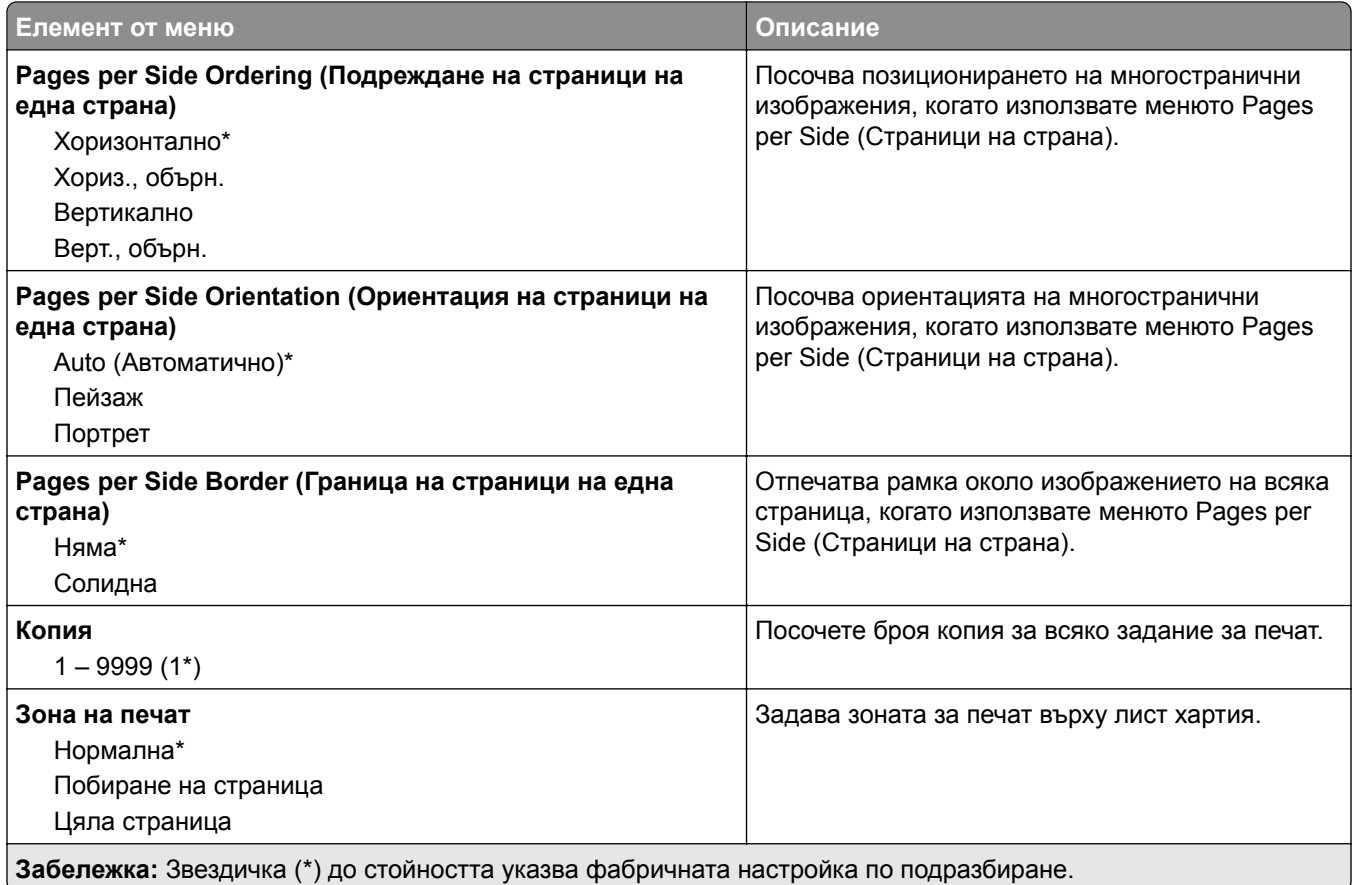

## **Настройка**

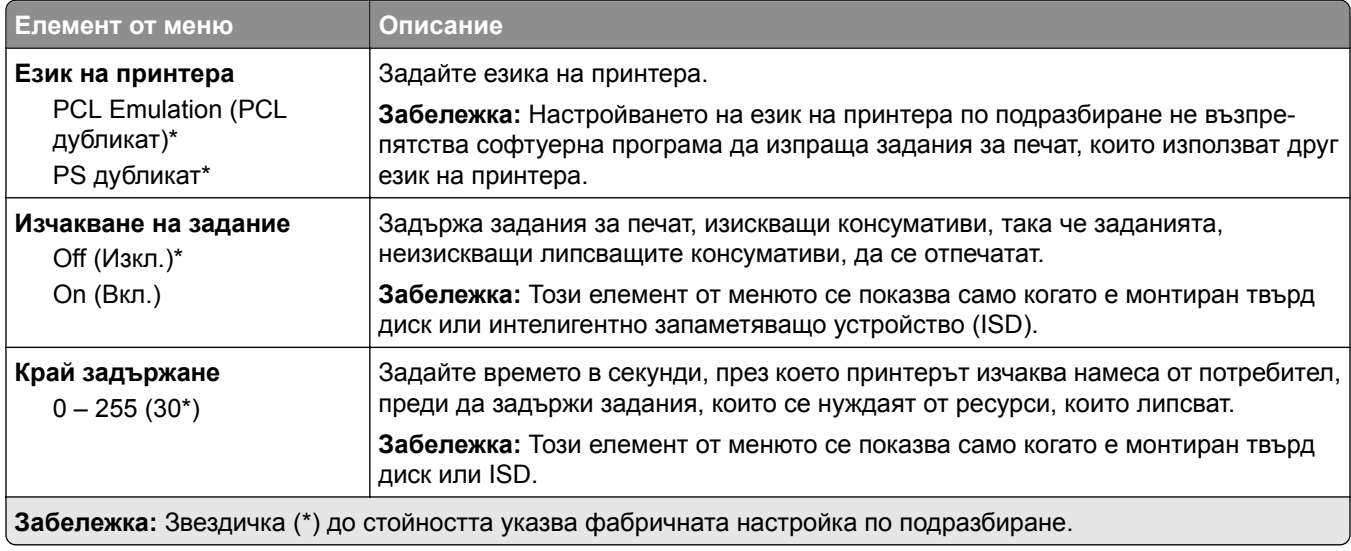

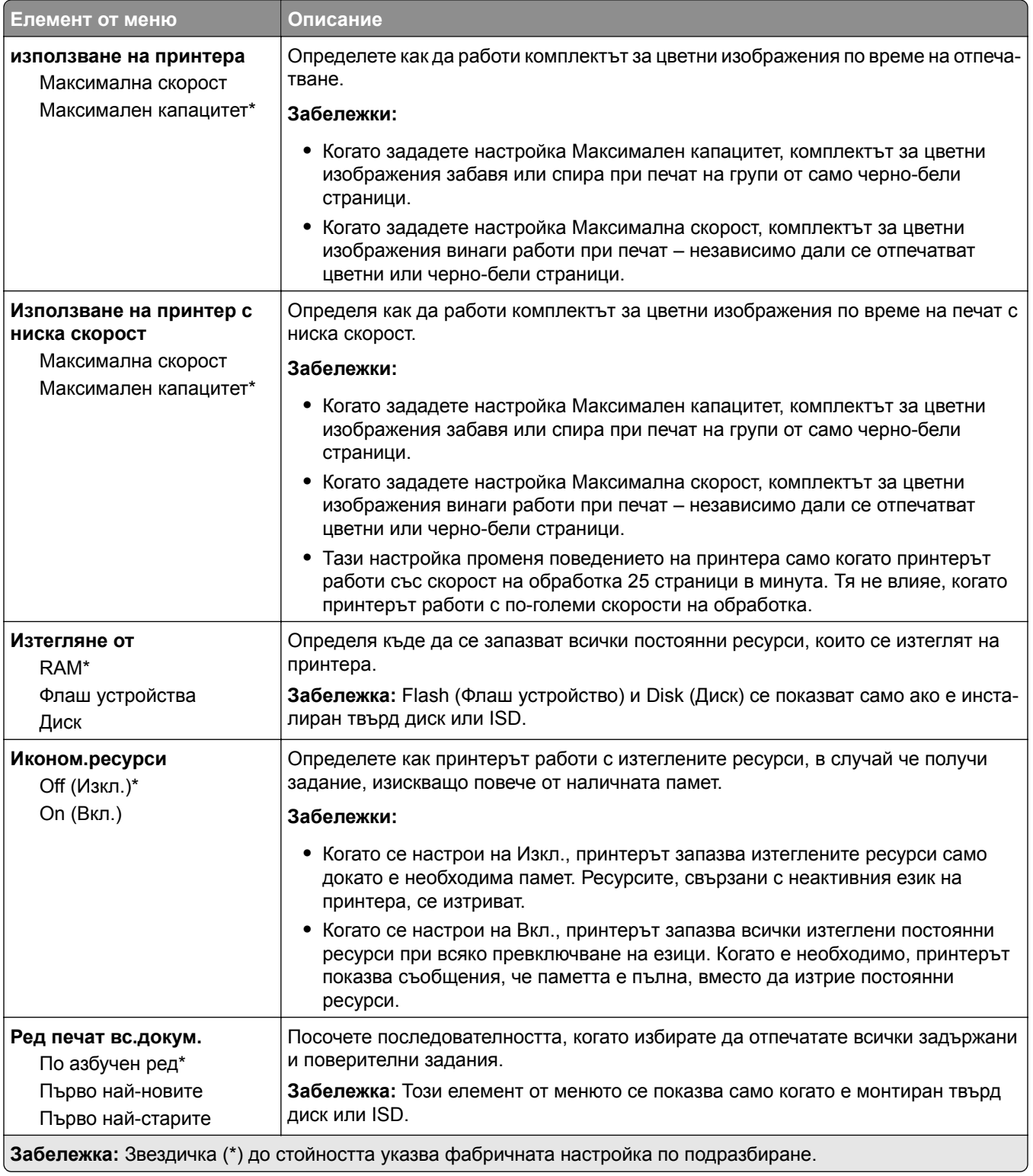

### **Качество**

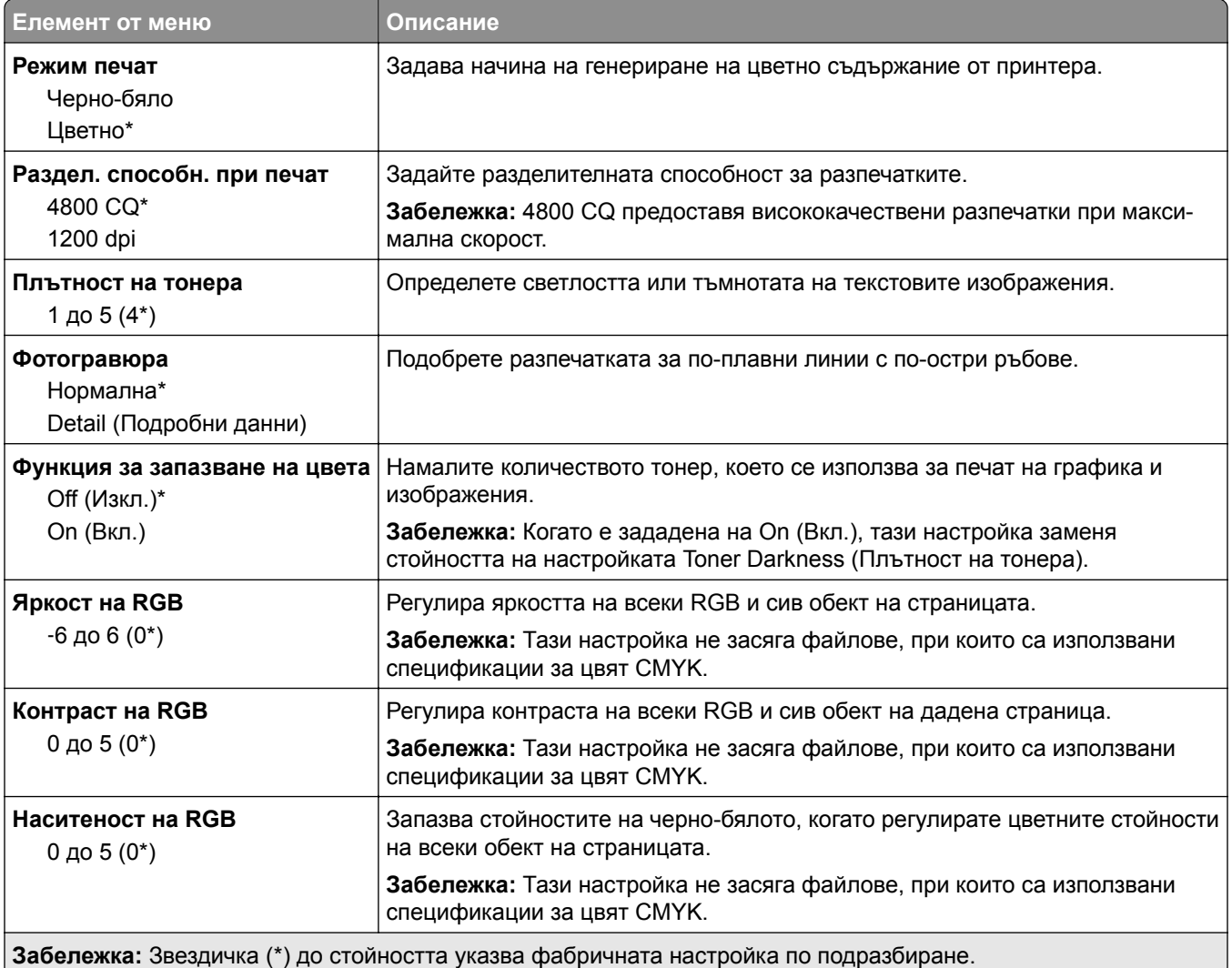

#### **Усъвършенствани изображения**

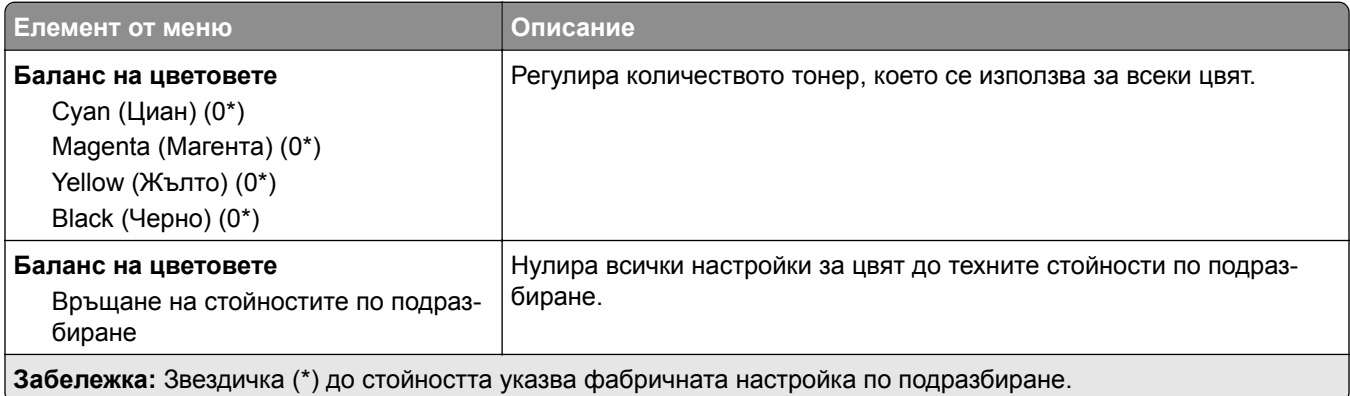

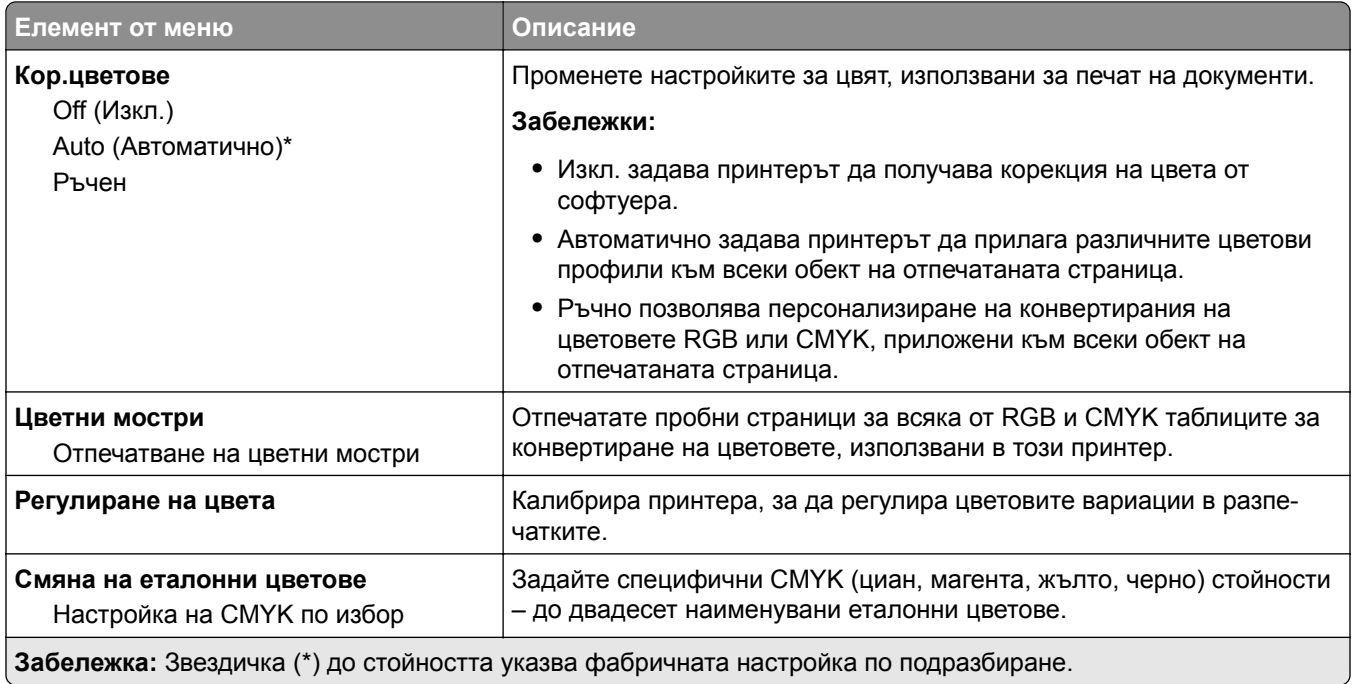

### **Отчитане задан.**

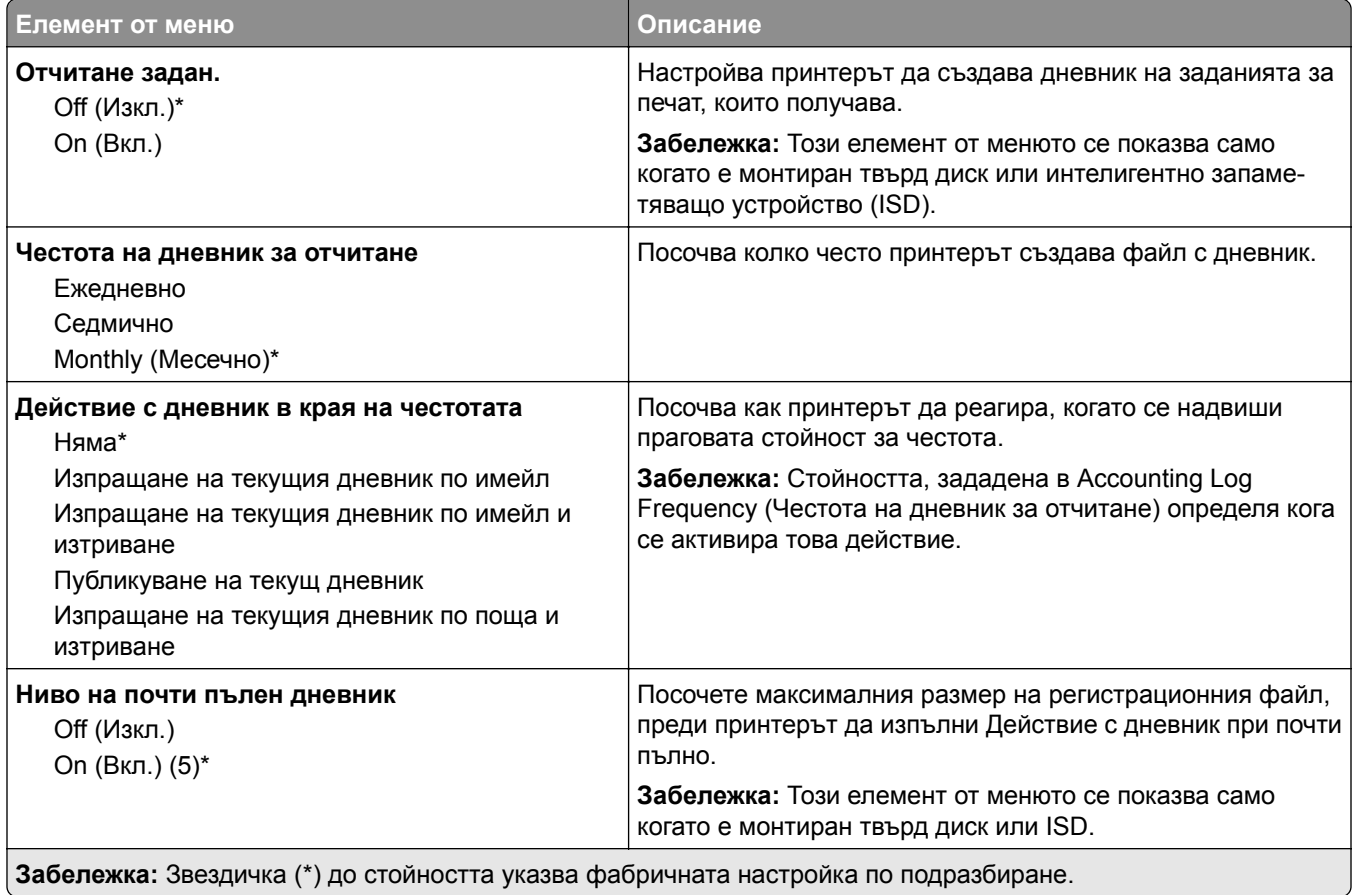

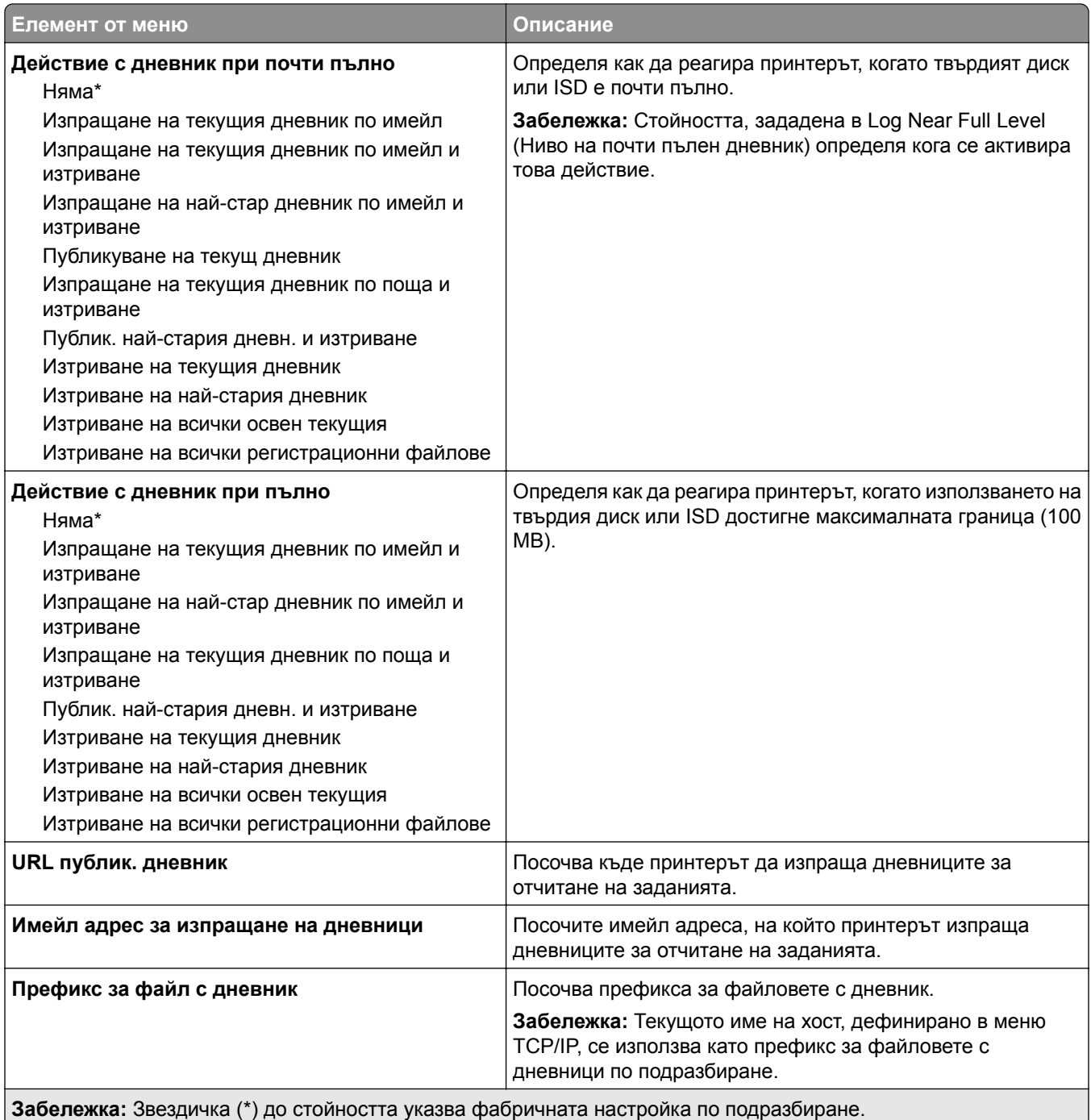

### **PDF**

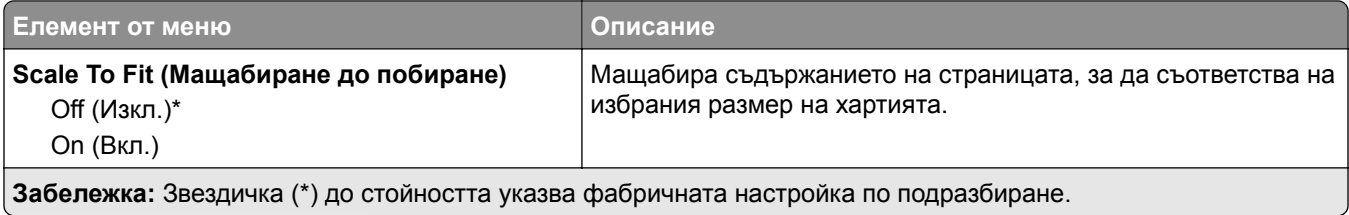

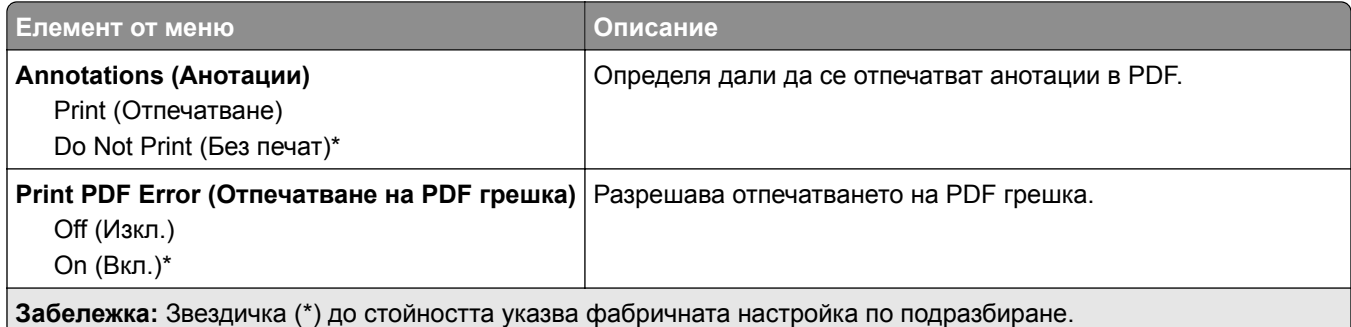

## **PostScript**

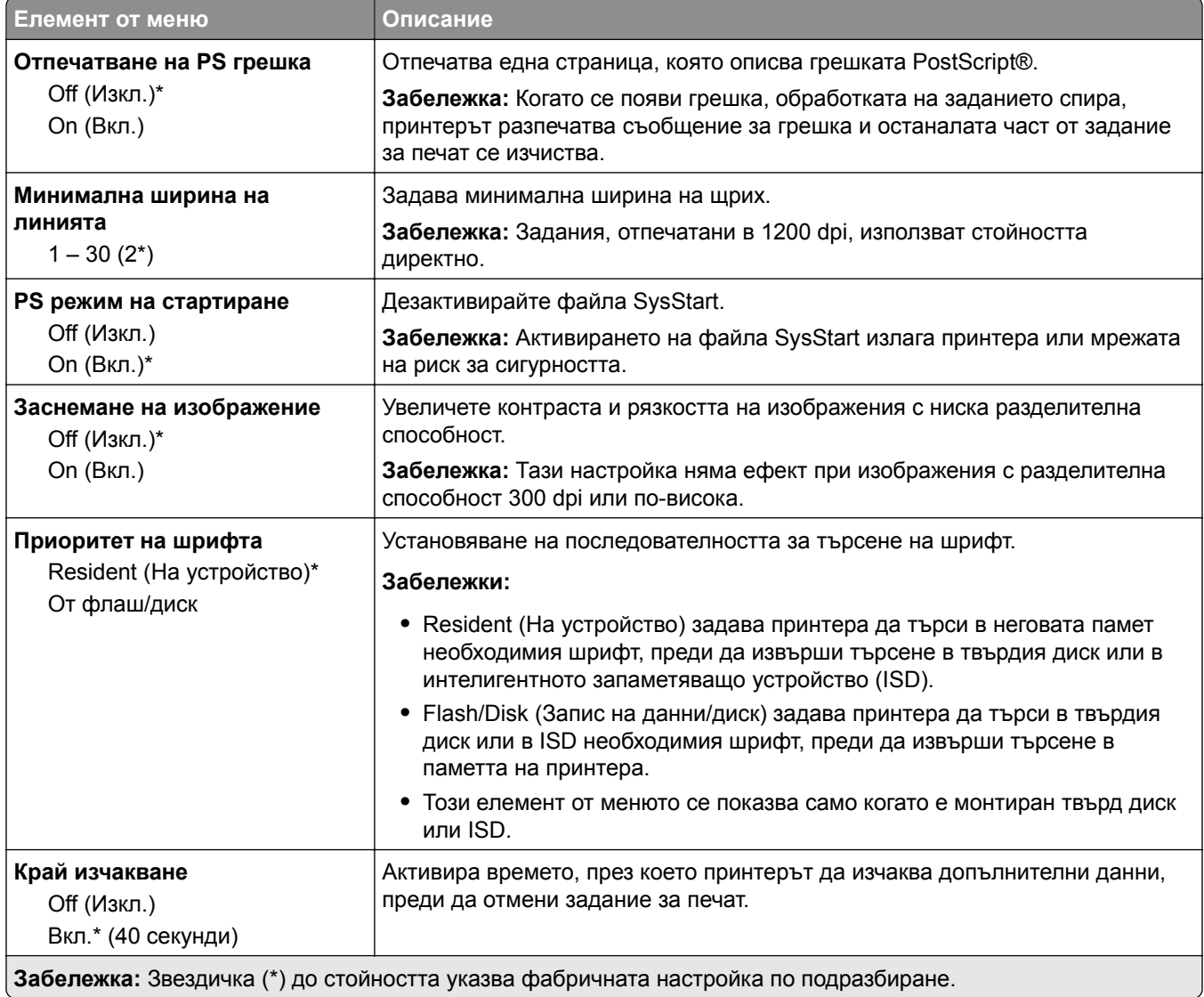

## **PCL**

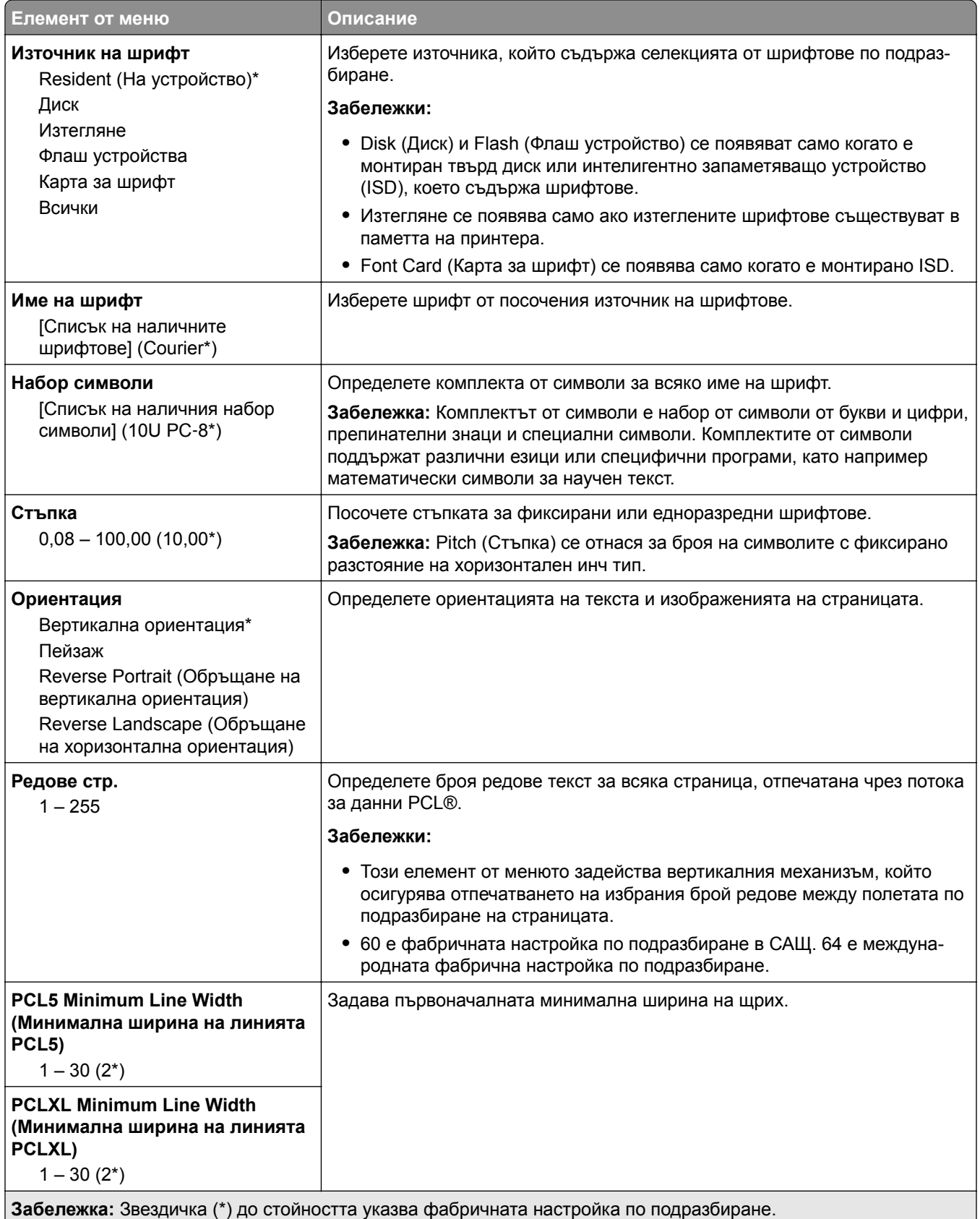

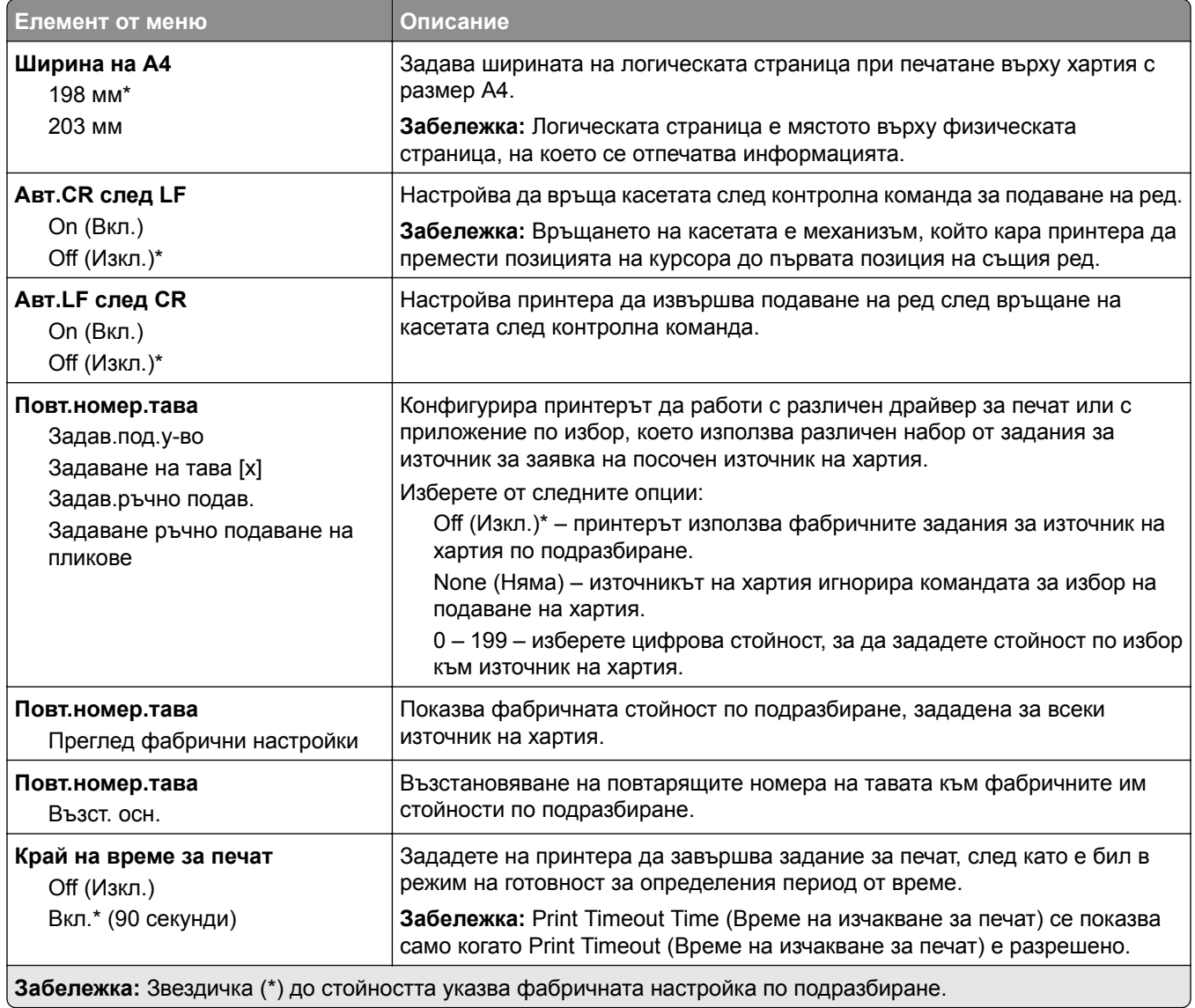

## **Изображение**

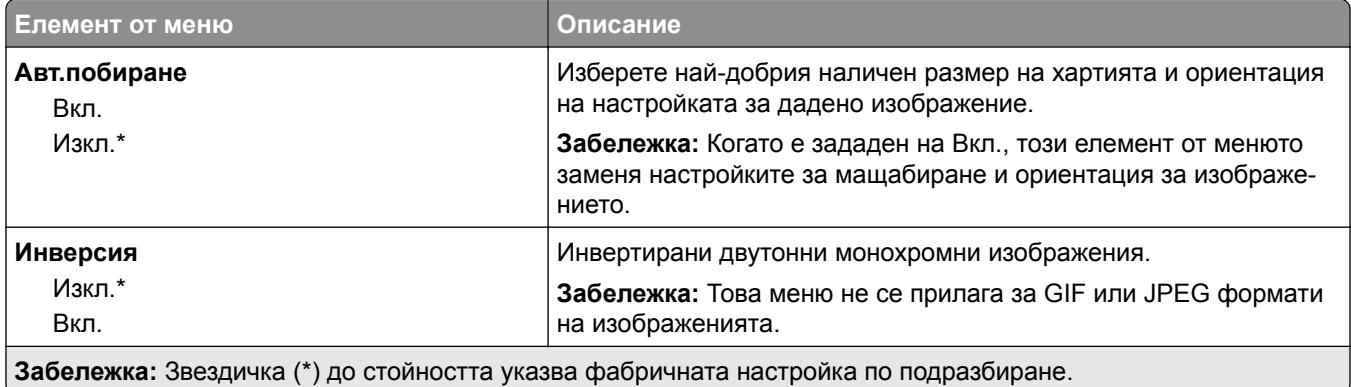

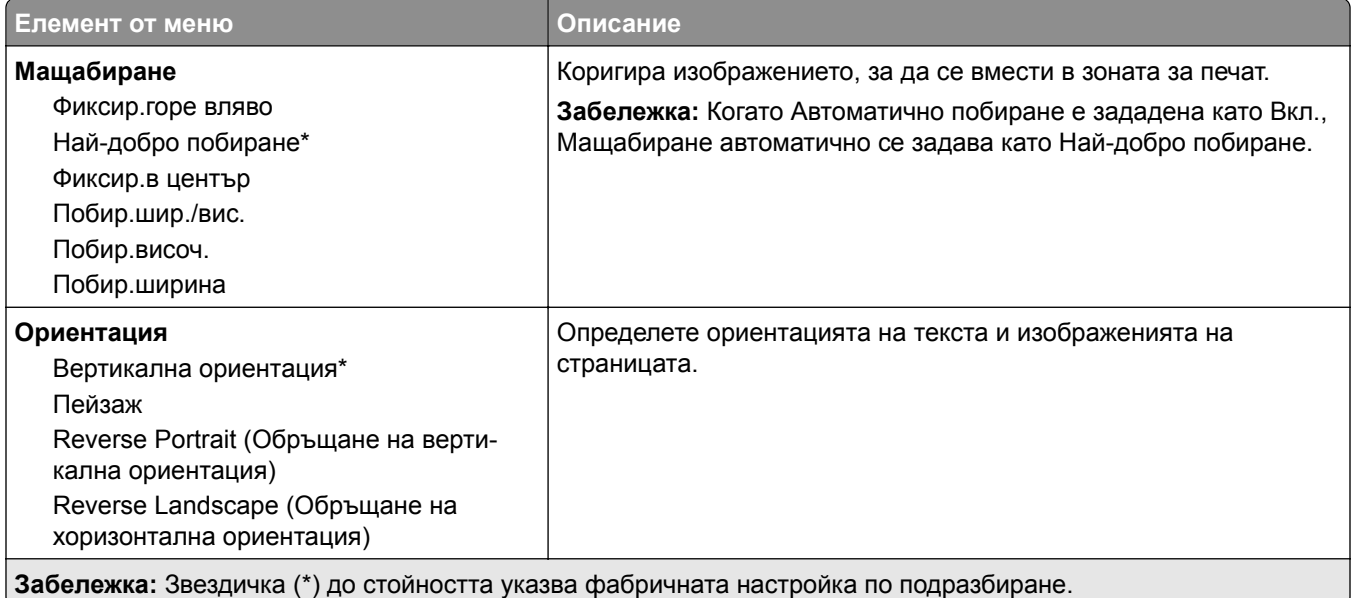

# **Хартия**

## **Конфигуриране на тава**

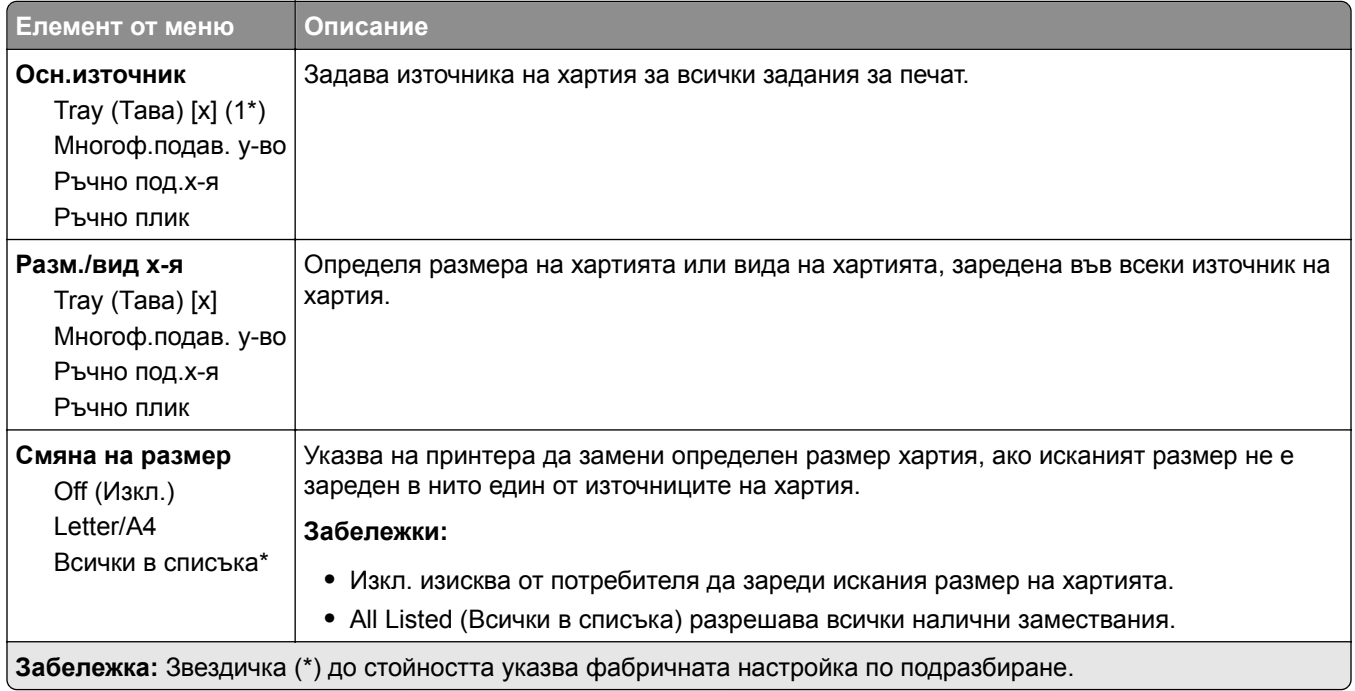

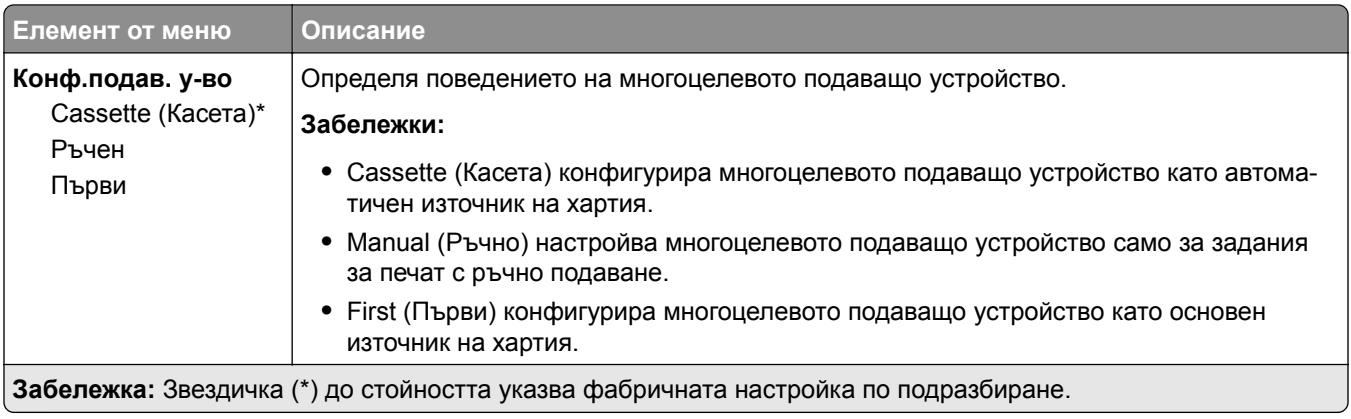

## **Конфигурация на носител**

#### **Универсална настройка**

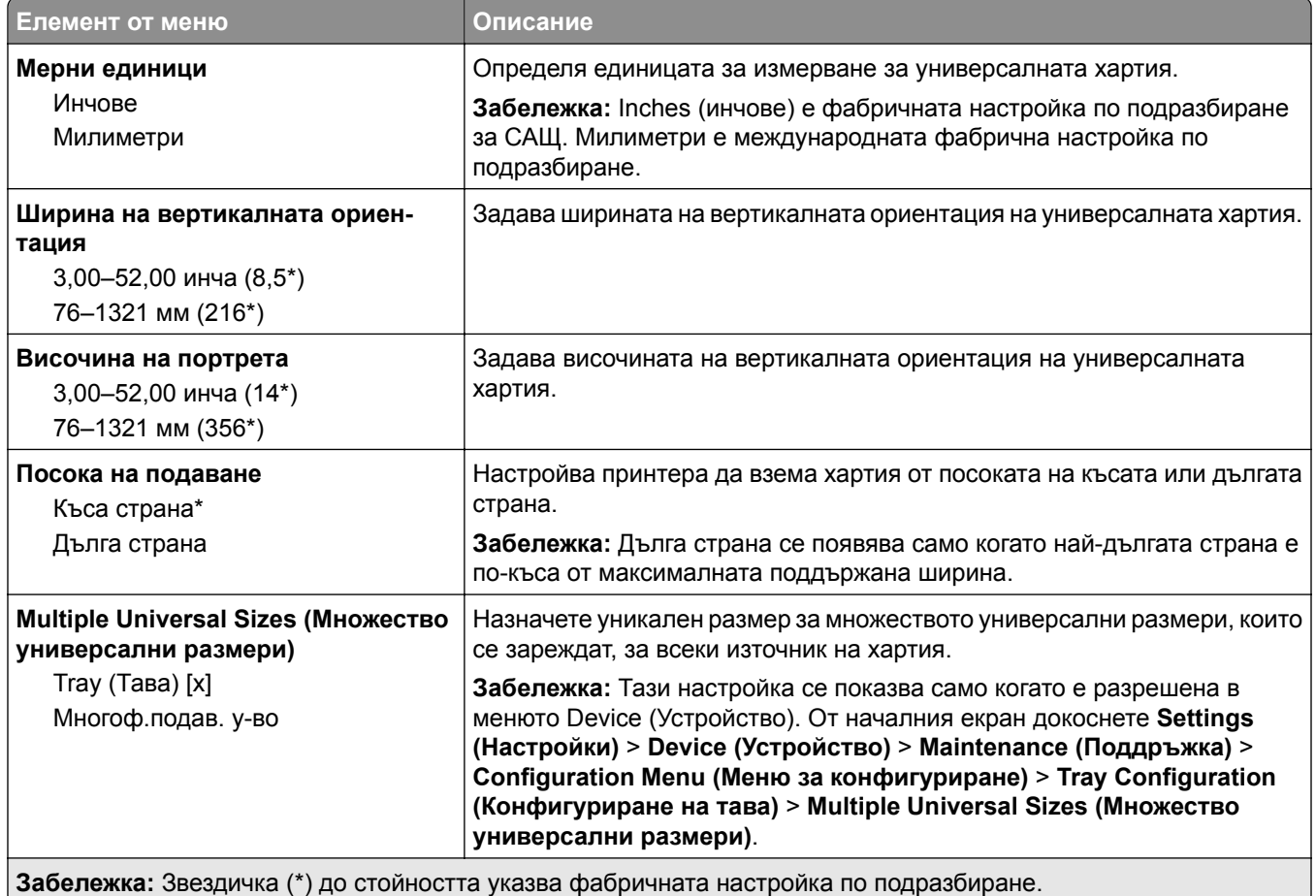

#### **Персонал. размери скан.**

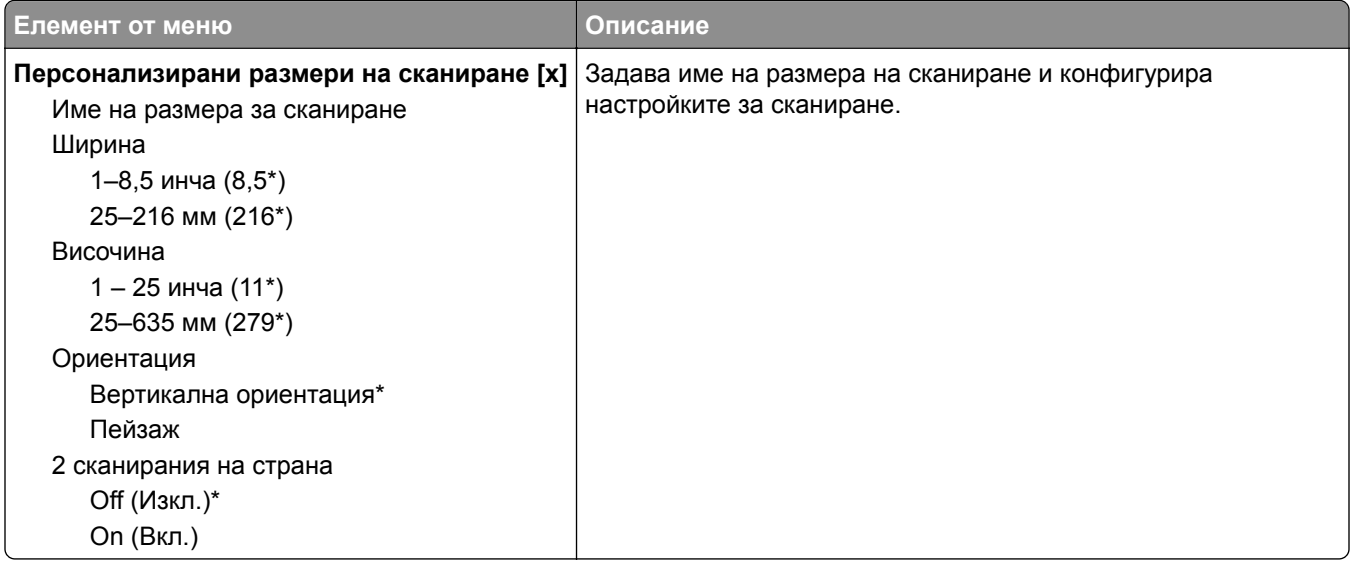

#### **Типове носители**

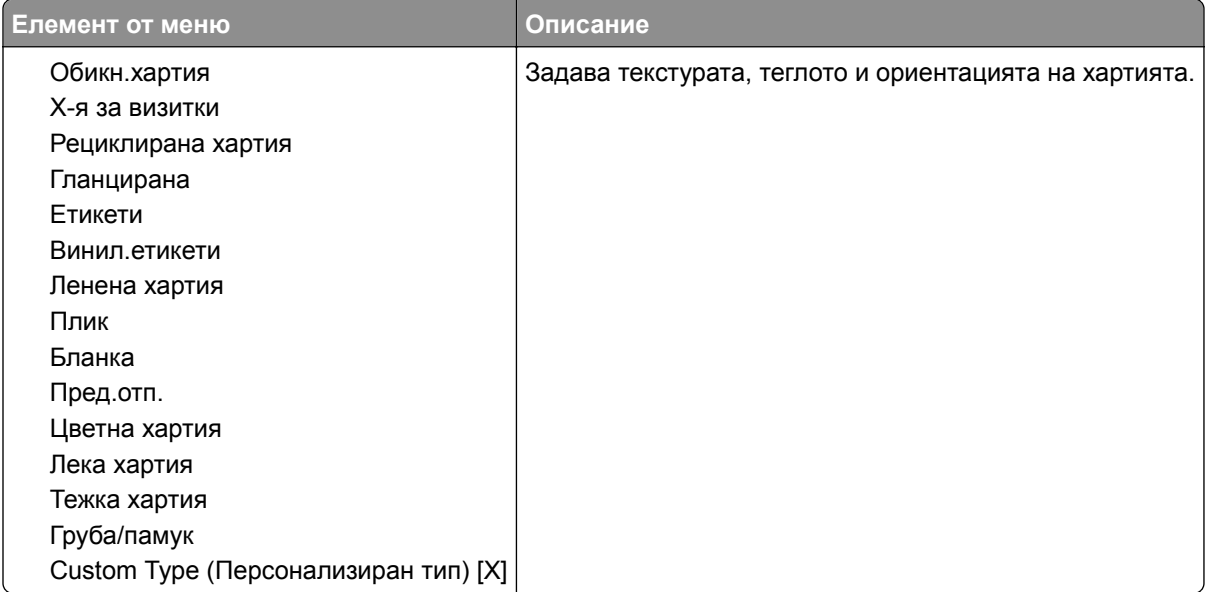

# **Копиране**

## **Копиране по подр.**

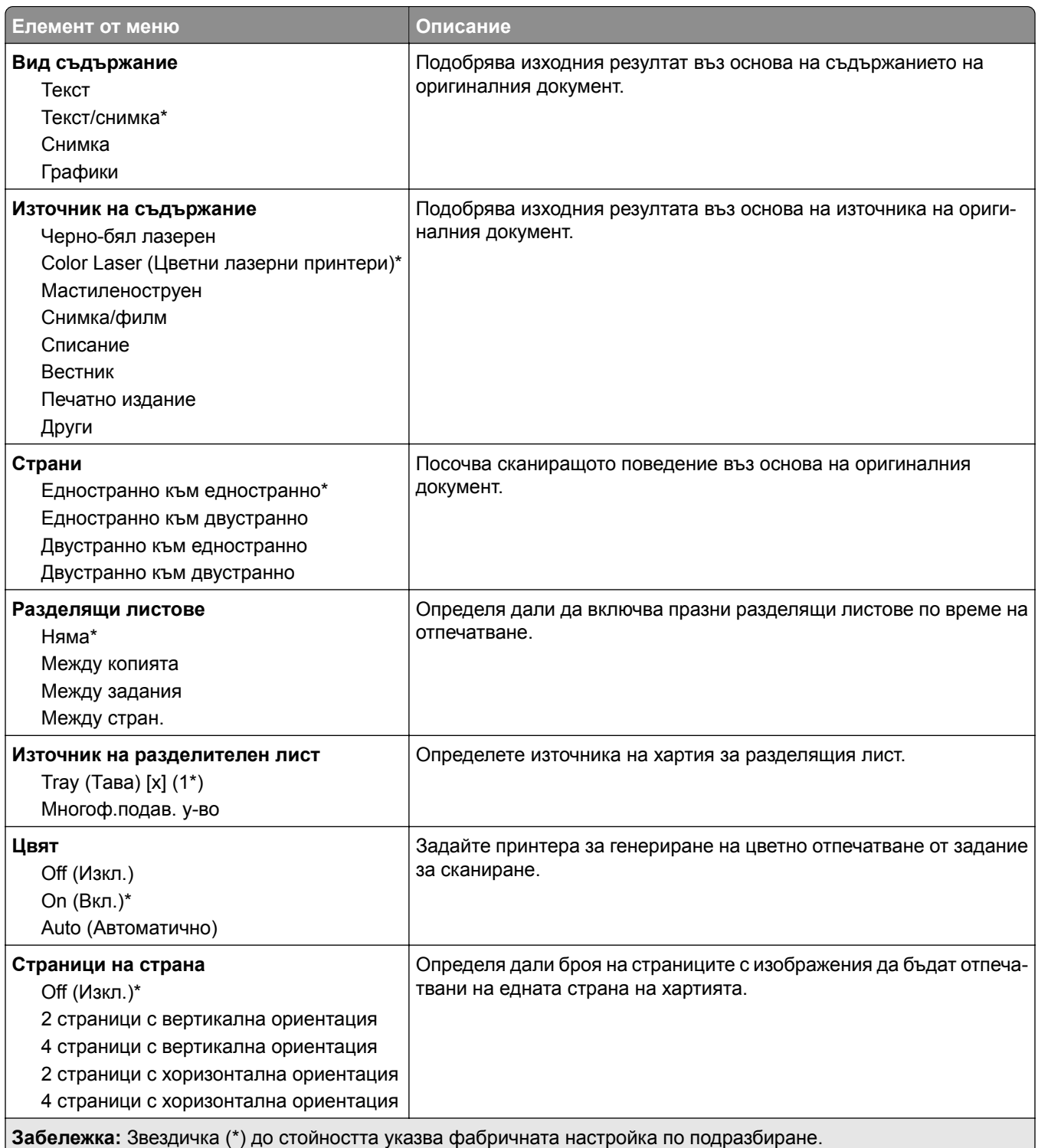

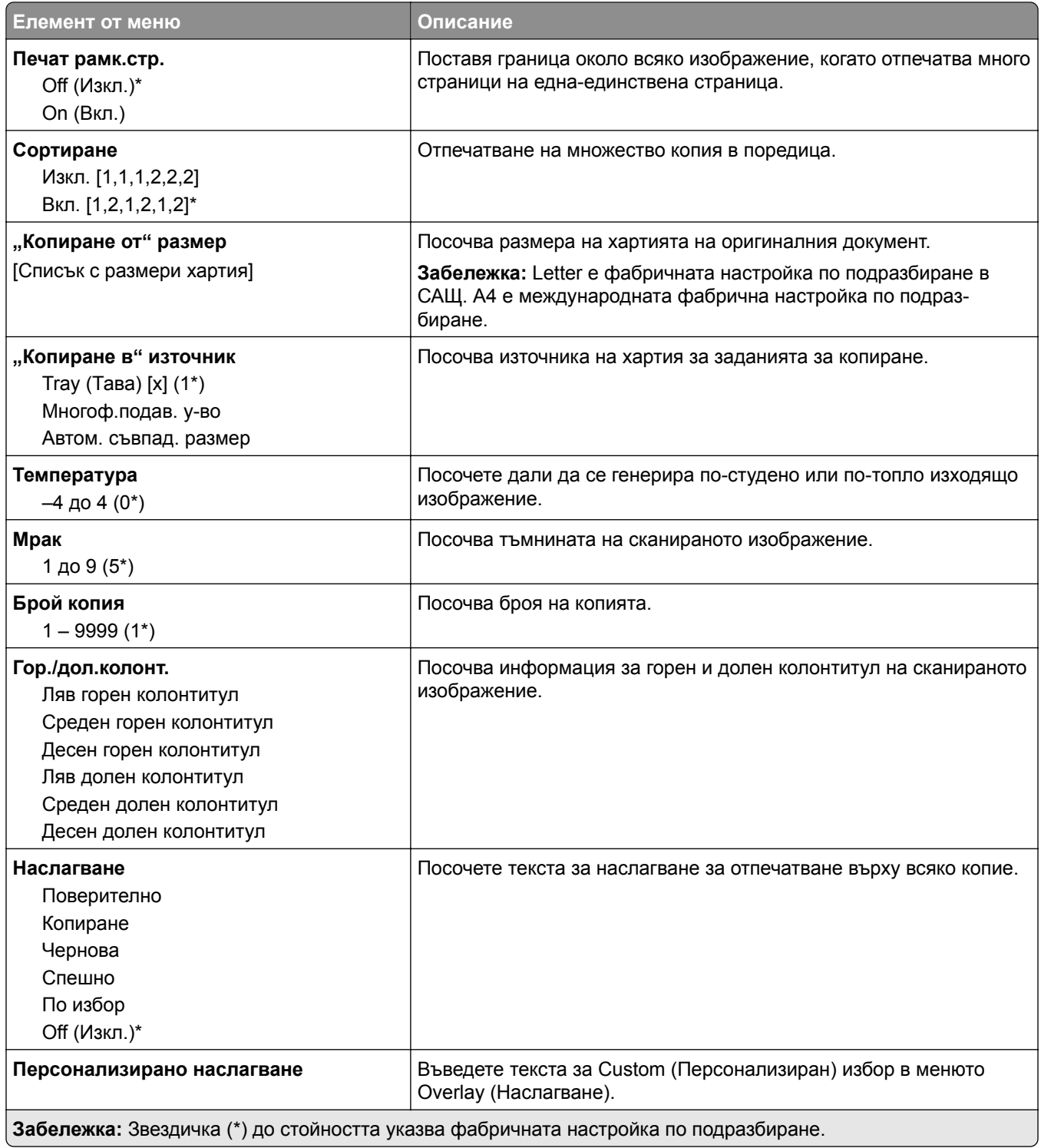

#### **Усъвършенствани изображения**

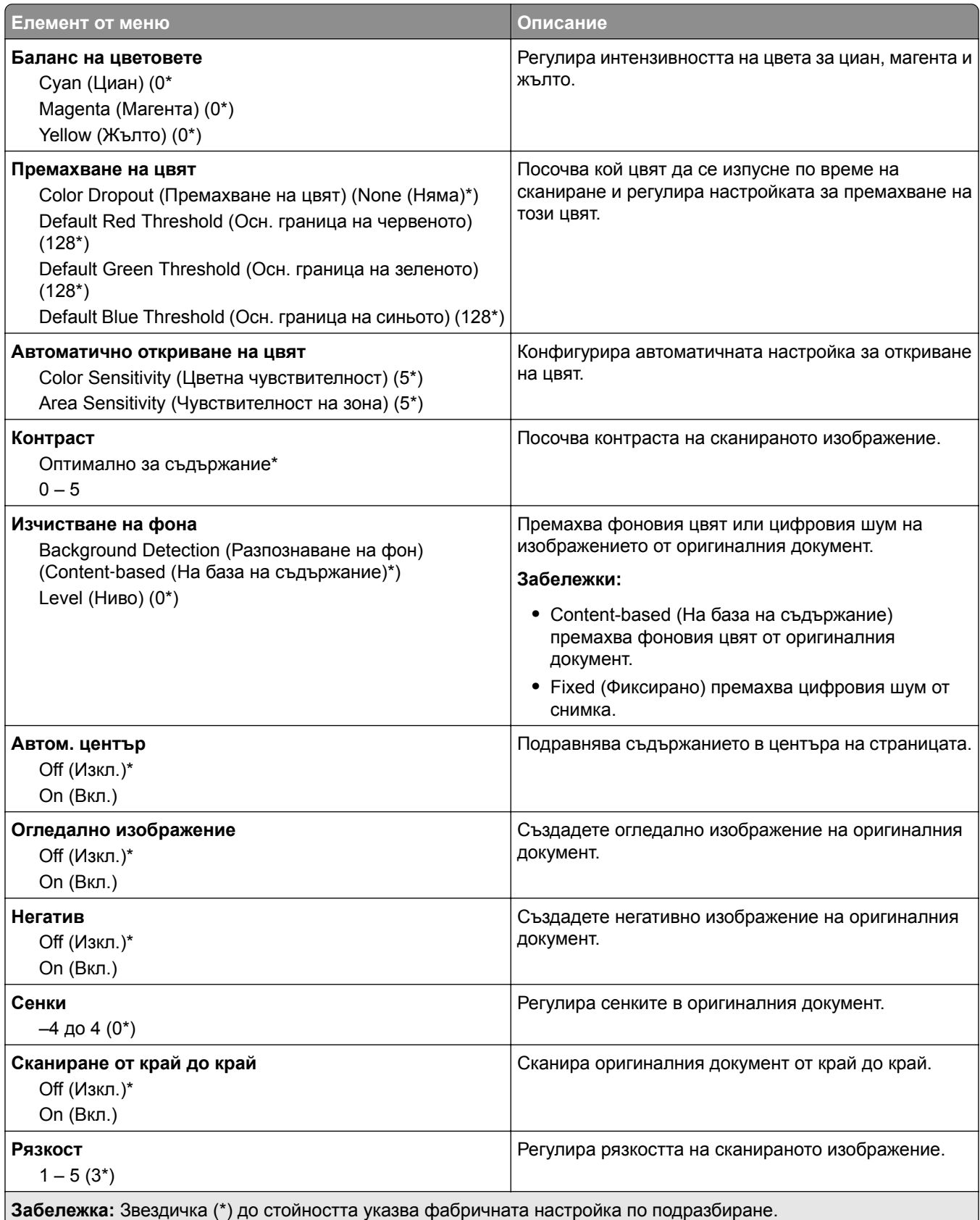

#### **Контроли за администратор**

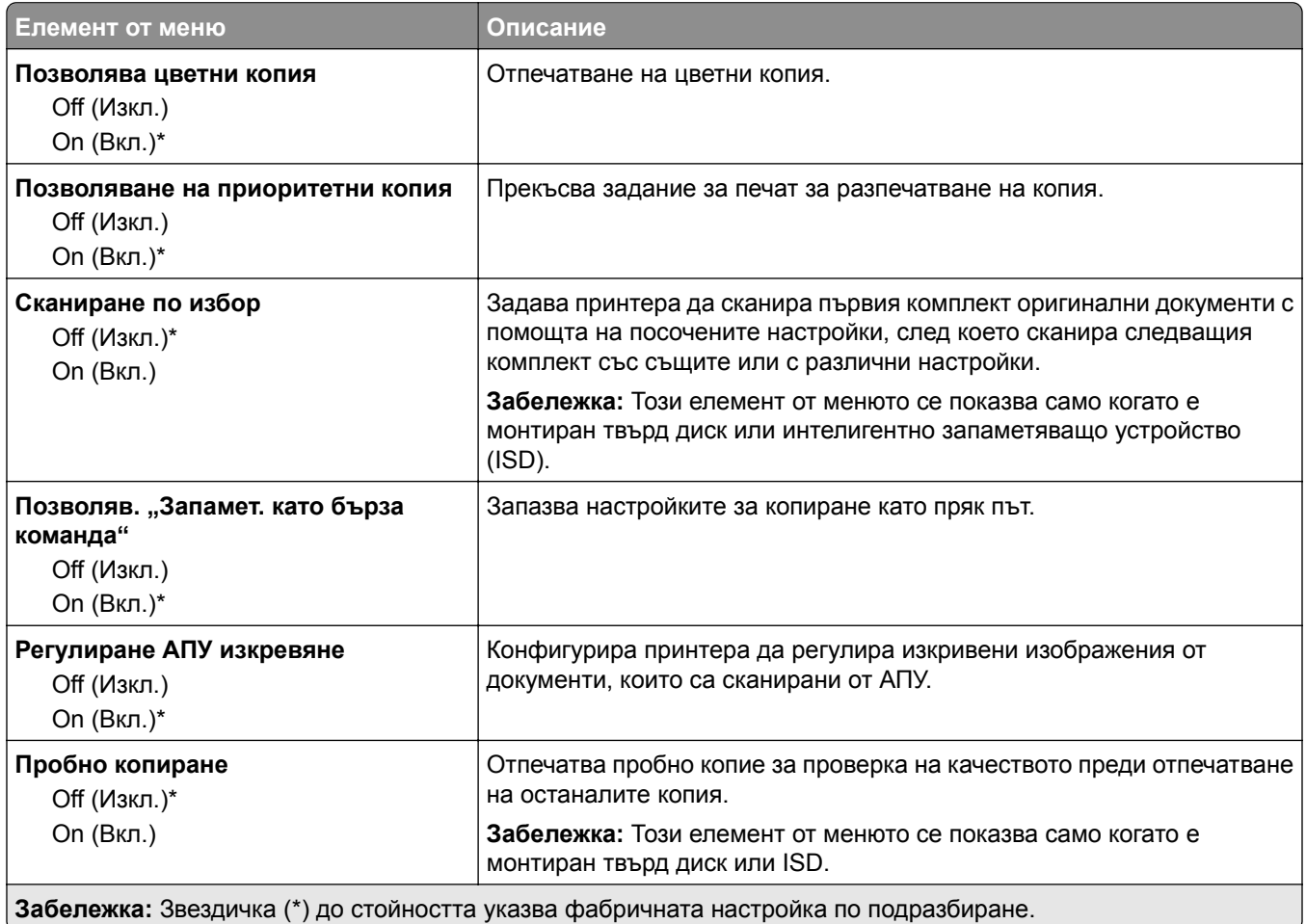

## **Факс**

## **Настройки по подразбиране за факс**

#### **Режим факс**

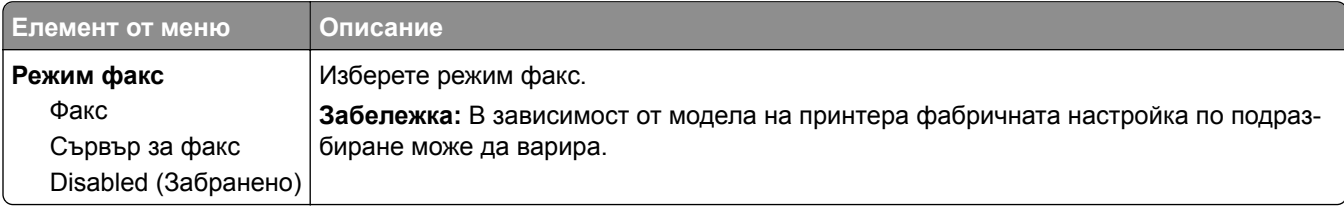

#### **Факс нас.**

#### **Общи настройки за факс**

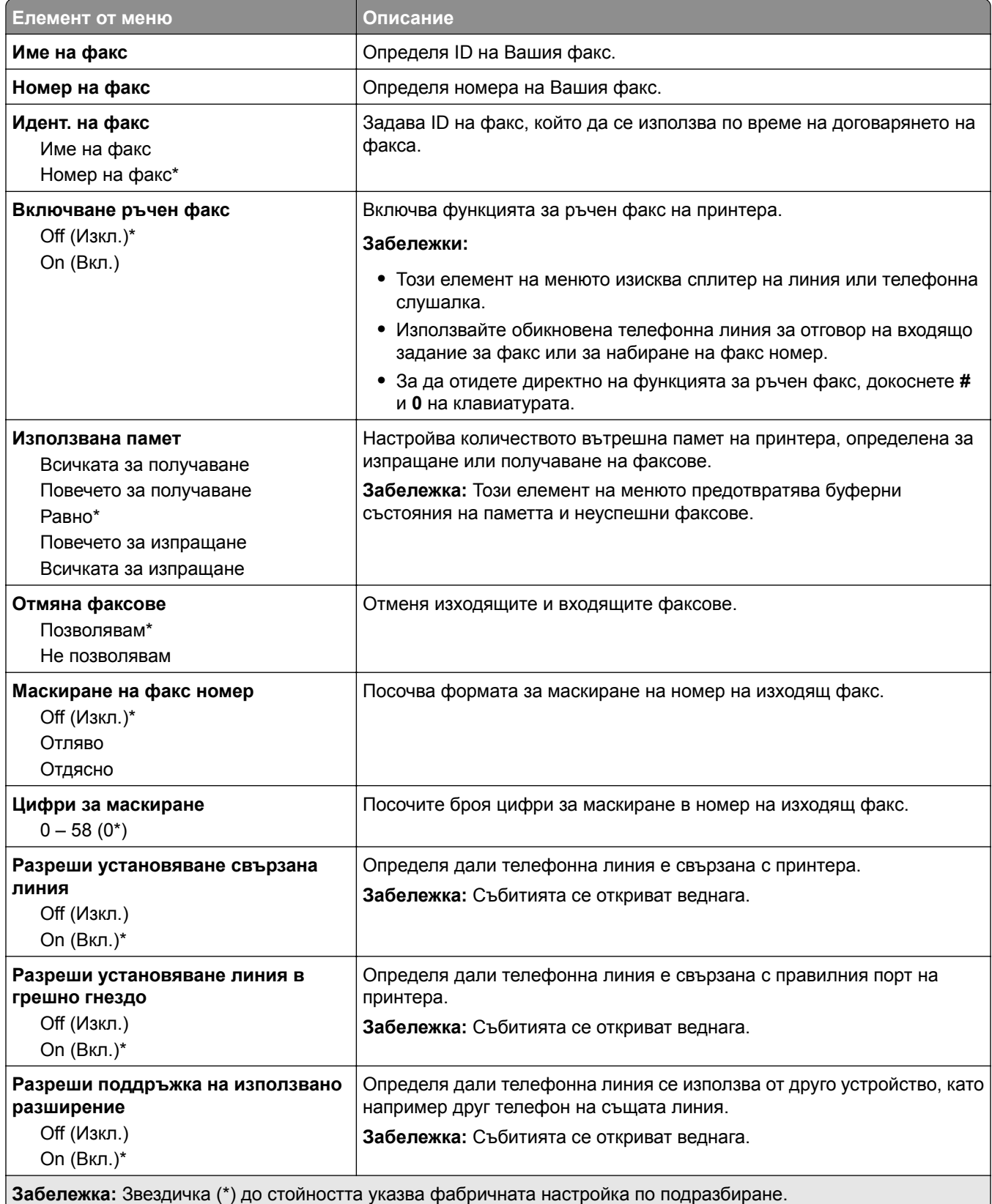

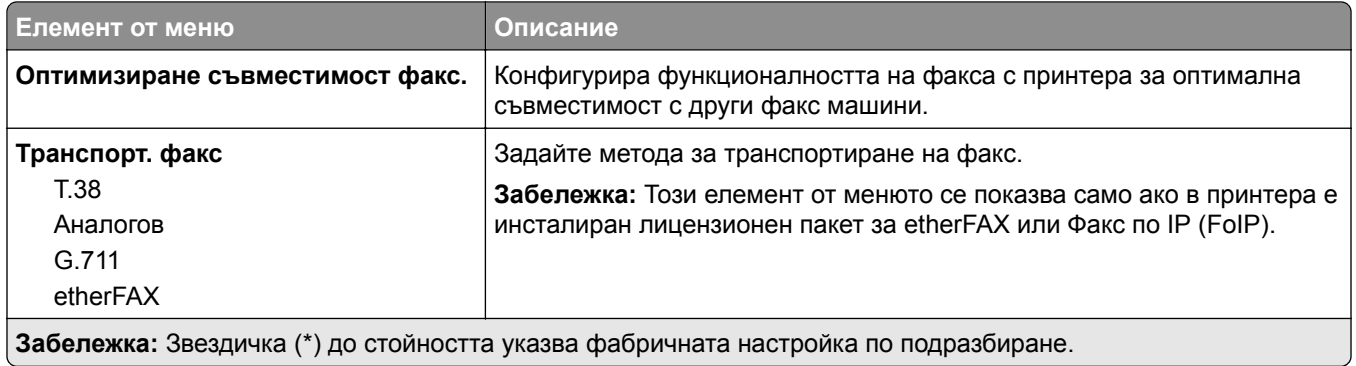

#### **Настройки на факс чрез HTTPS**

**Забележка:** Това меню се показва само ако опцията Fax Transport (Транспортиране на факс) е зададена на etherFAX.

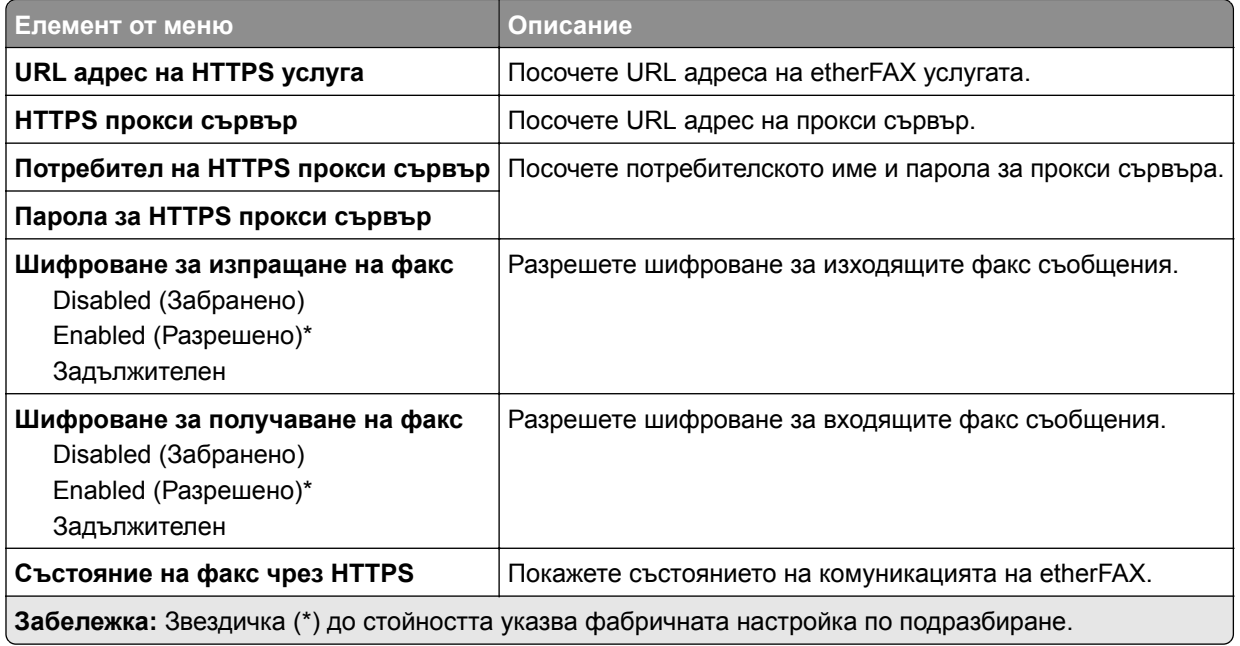

#### **Настройки за изпращане на факс**

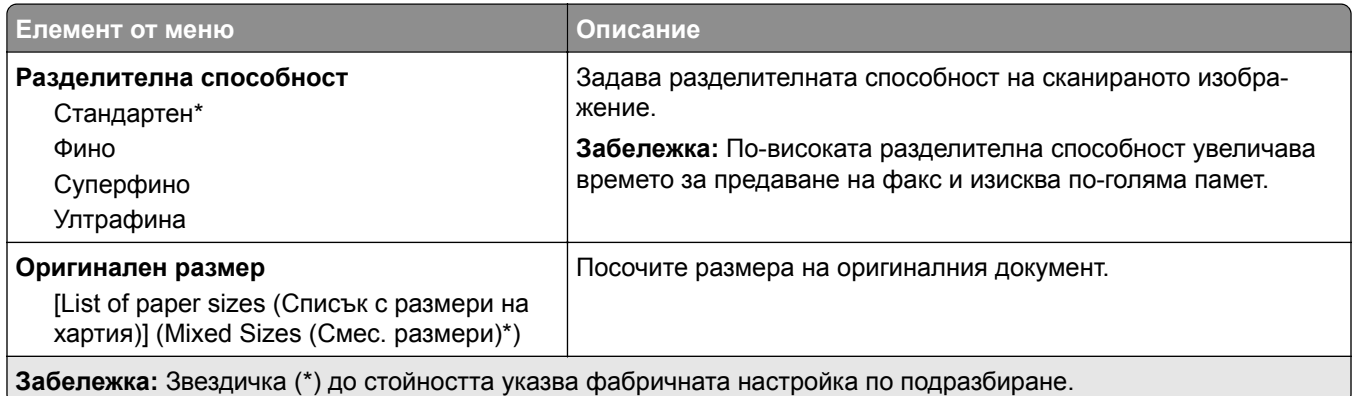

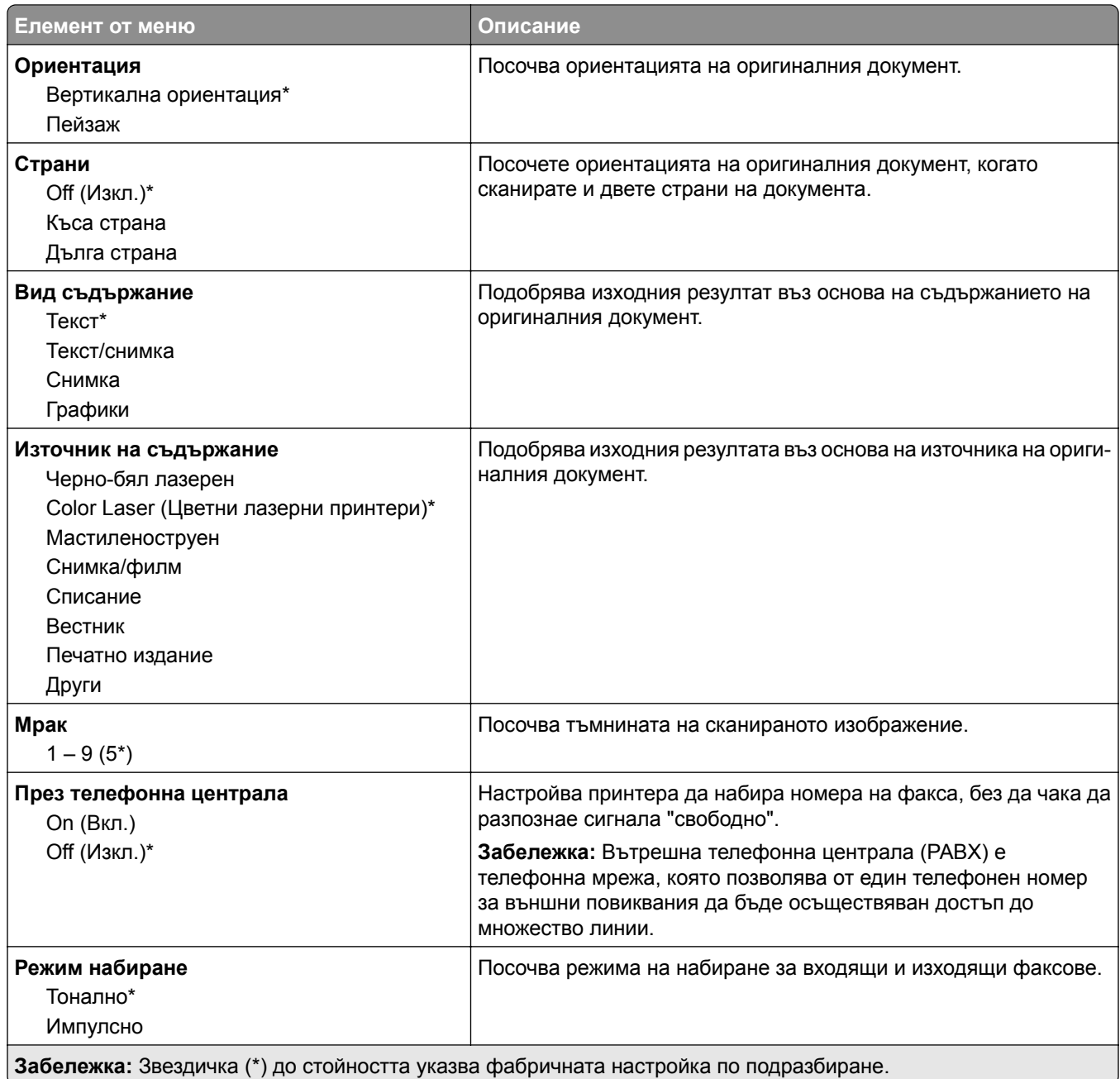

#### **Усъвършенствани изображения**

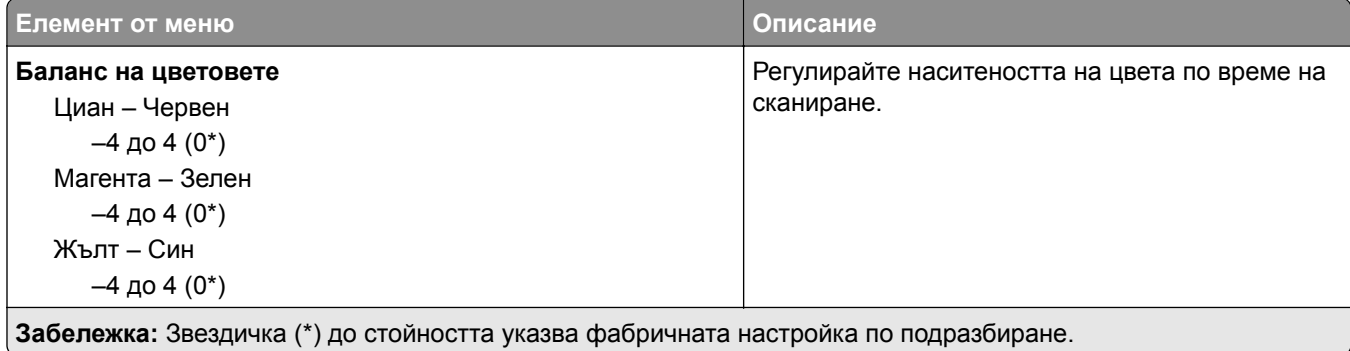

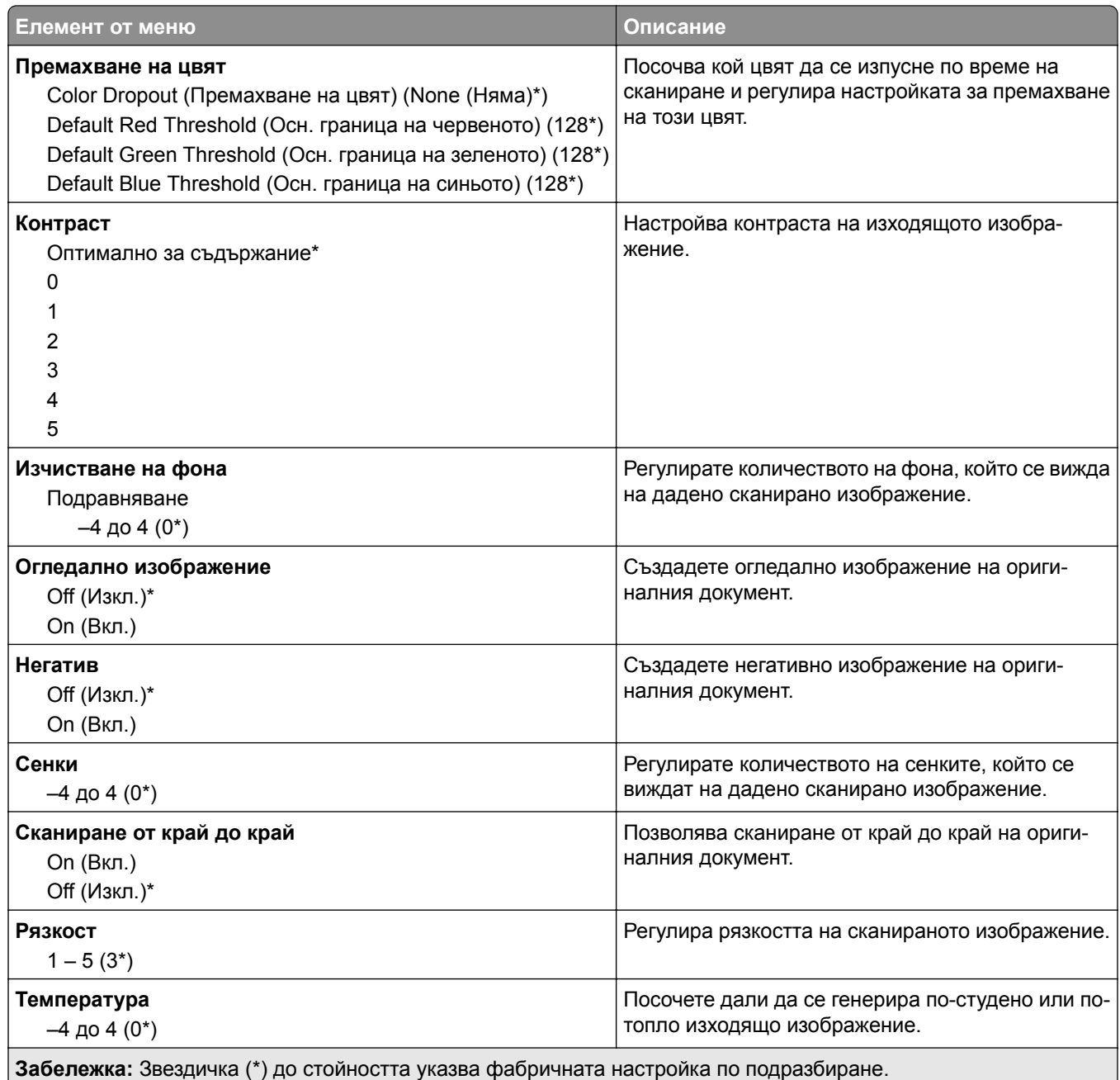

#### **Контроли за администратор**

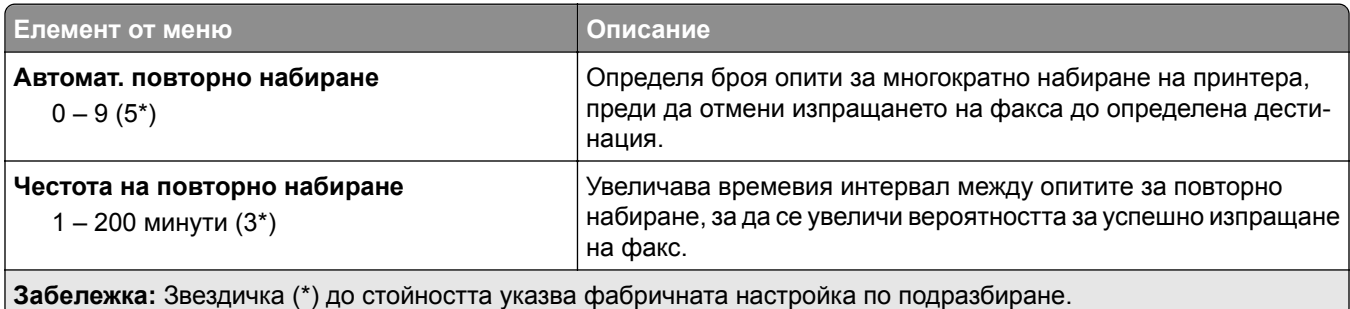

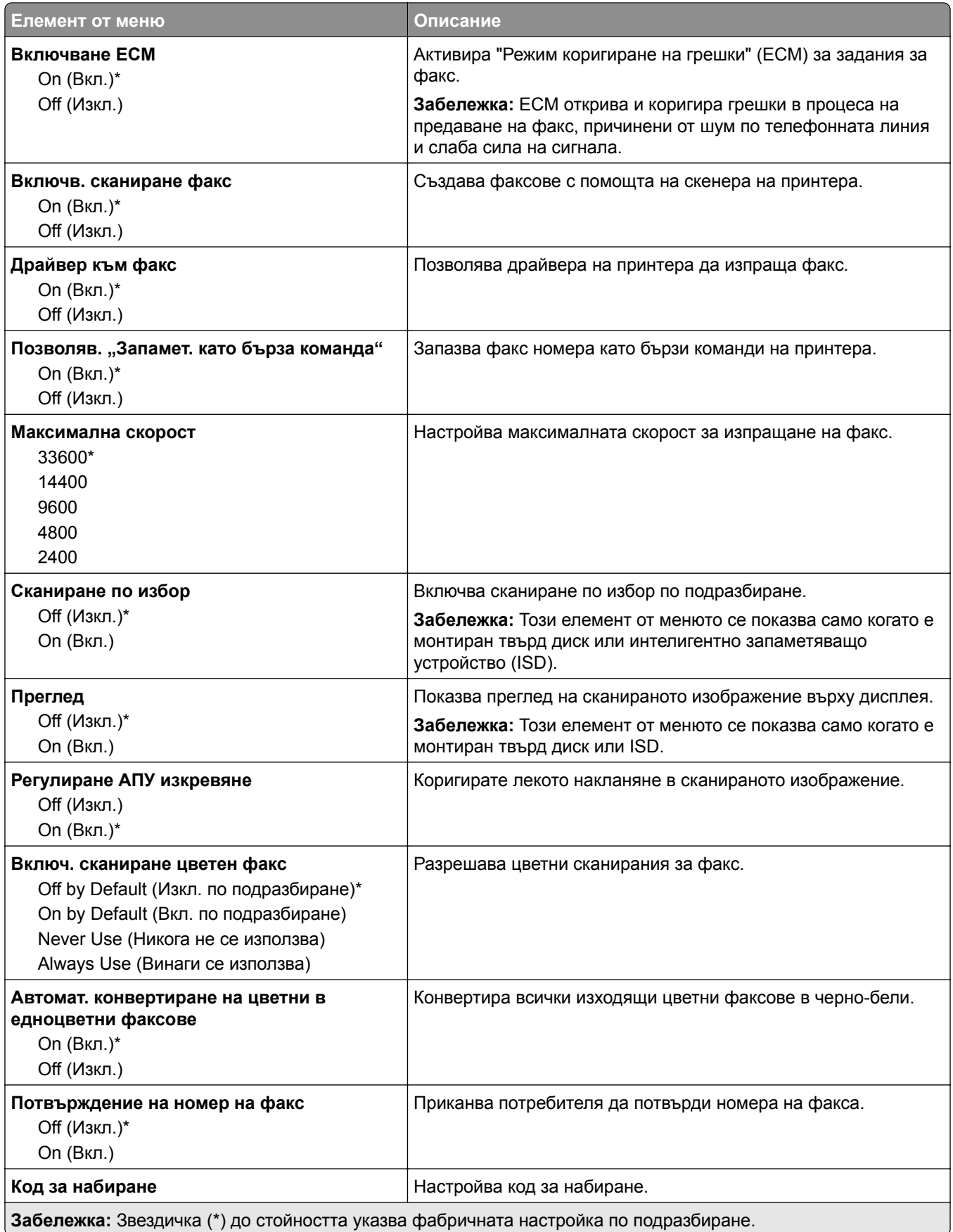

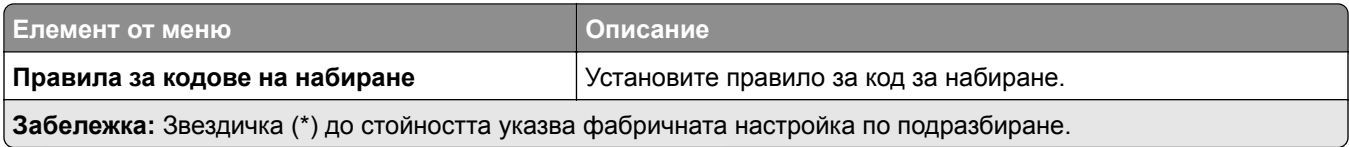

#### **Настройки за получаване на факс**

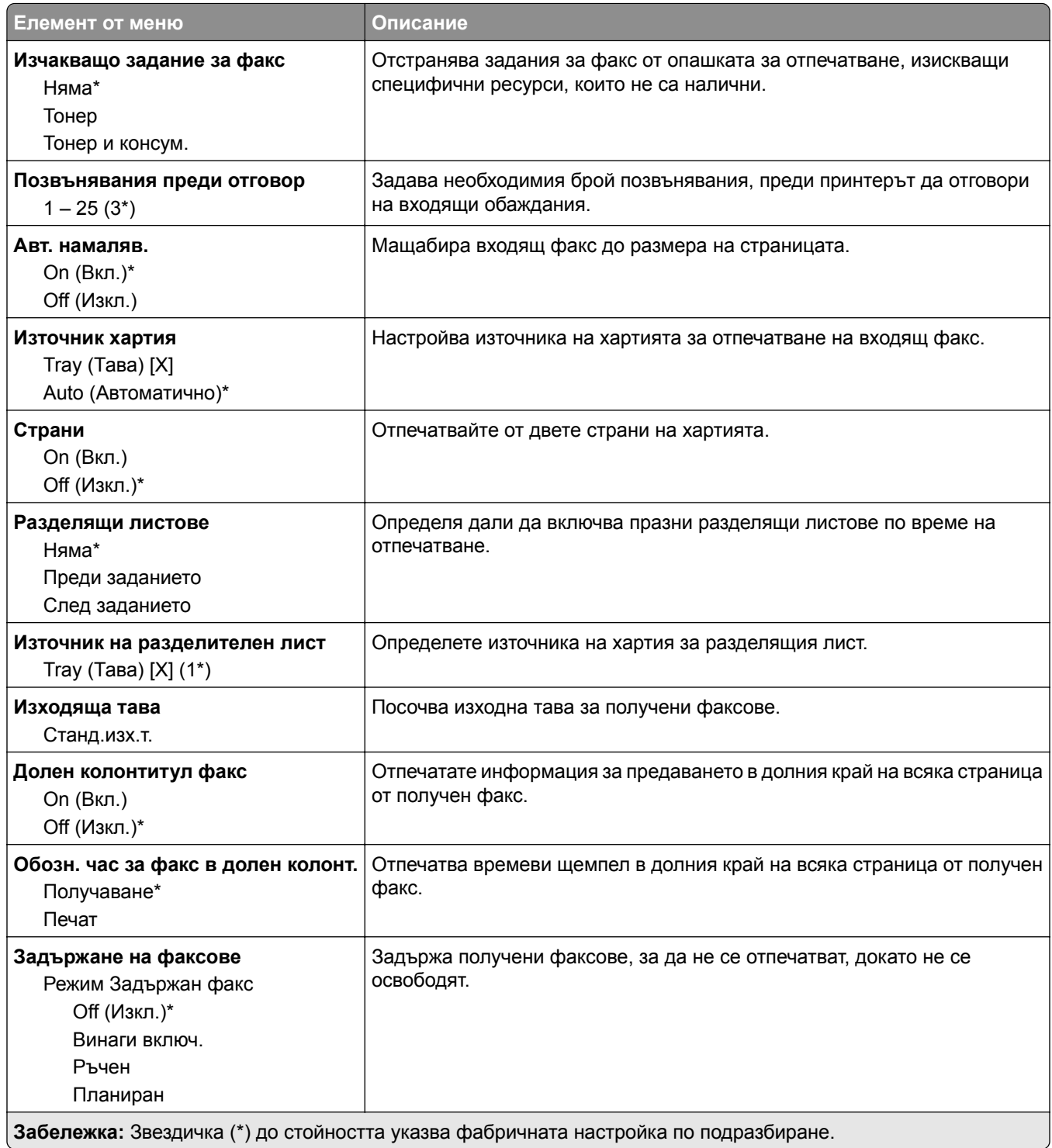

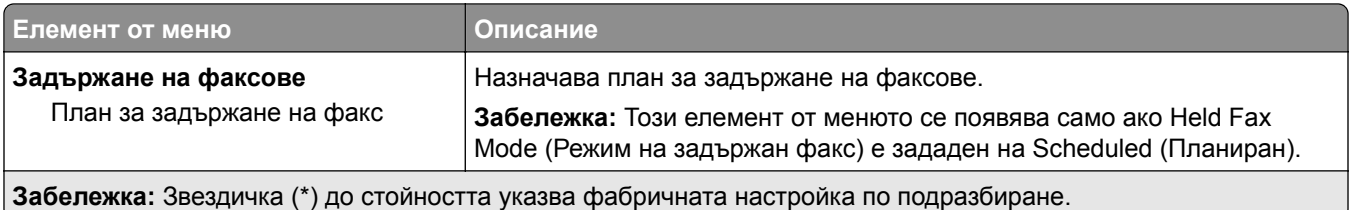

### **Контроли за администратор**

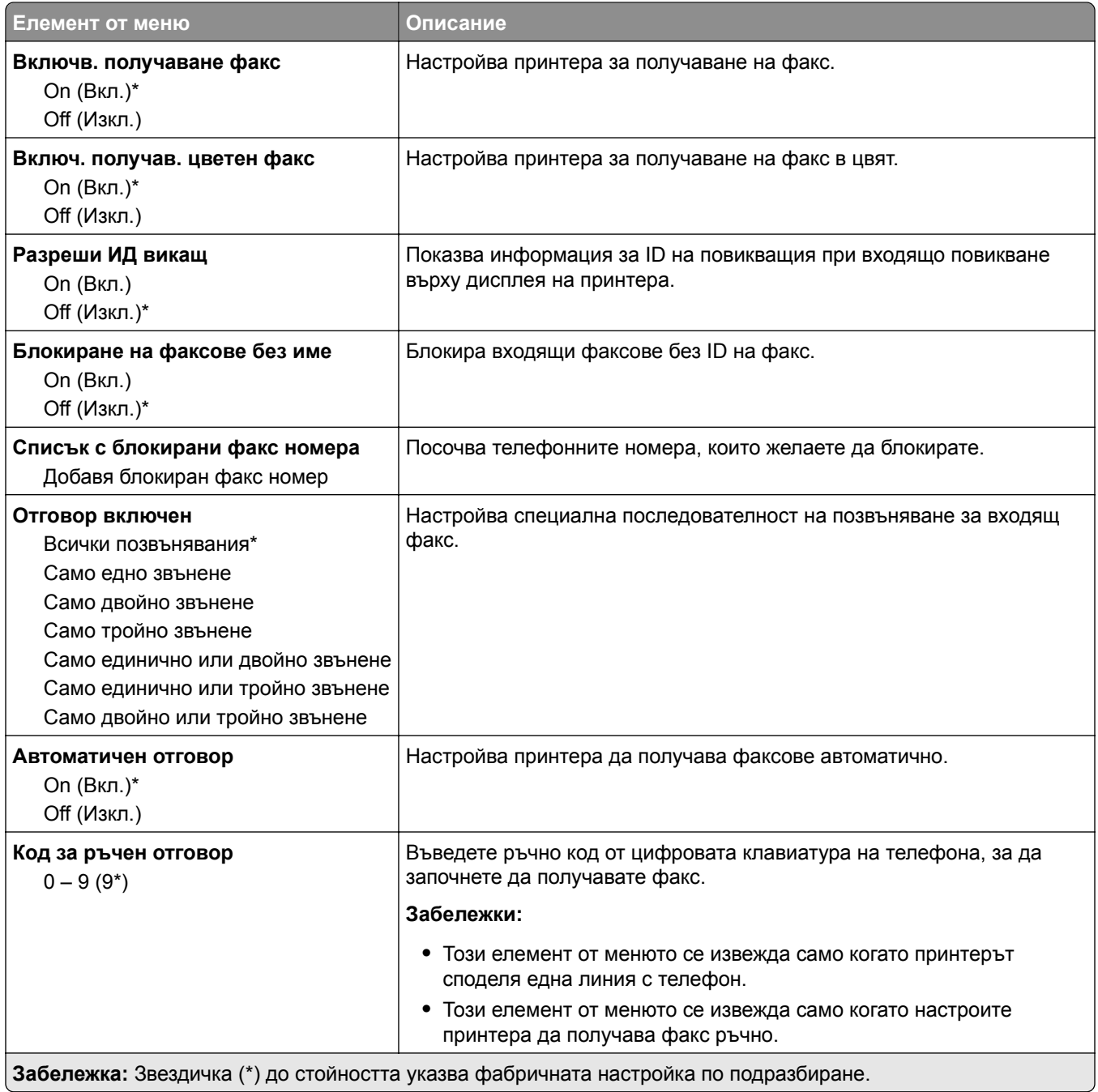

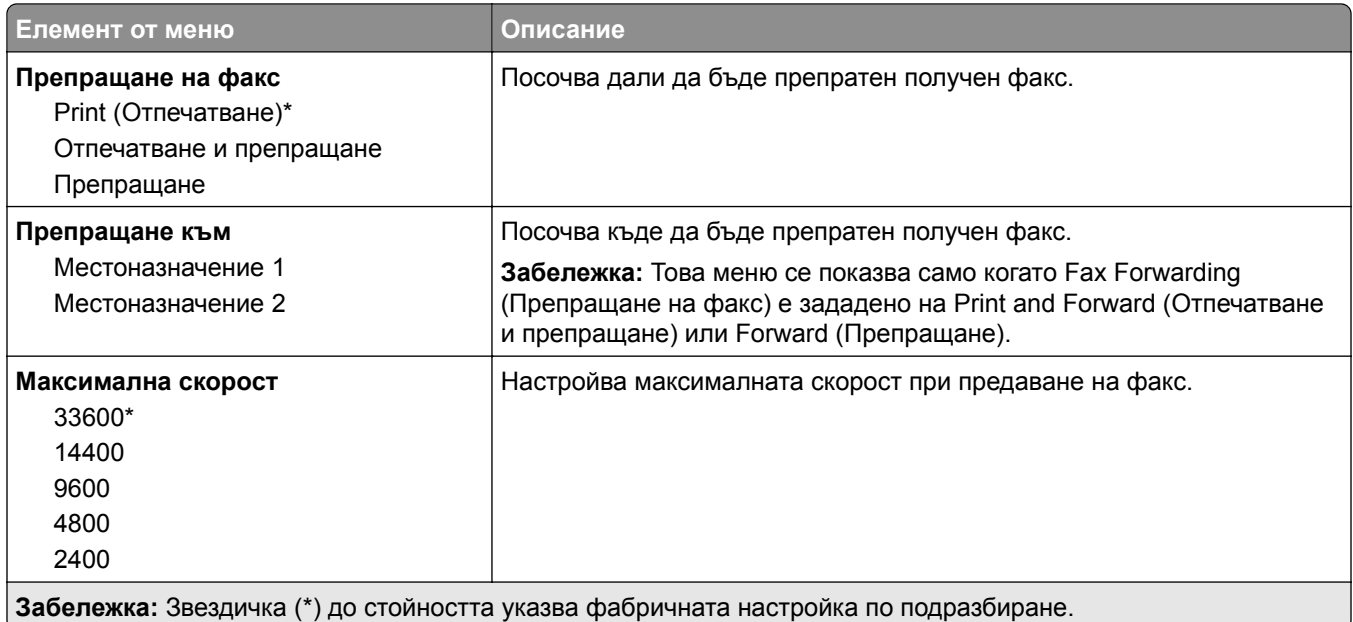

#### **Заглавна страница на факс**

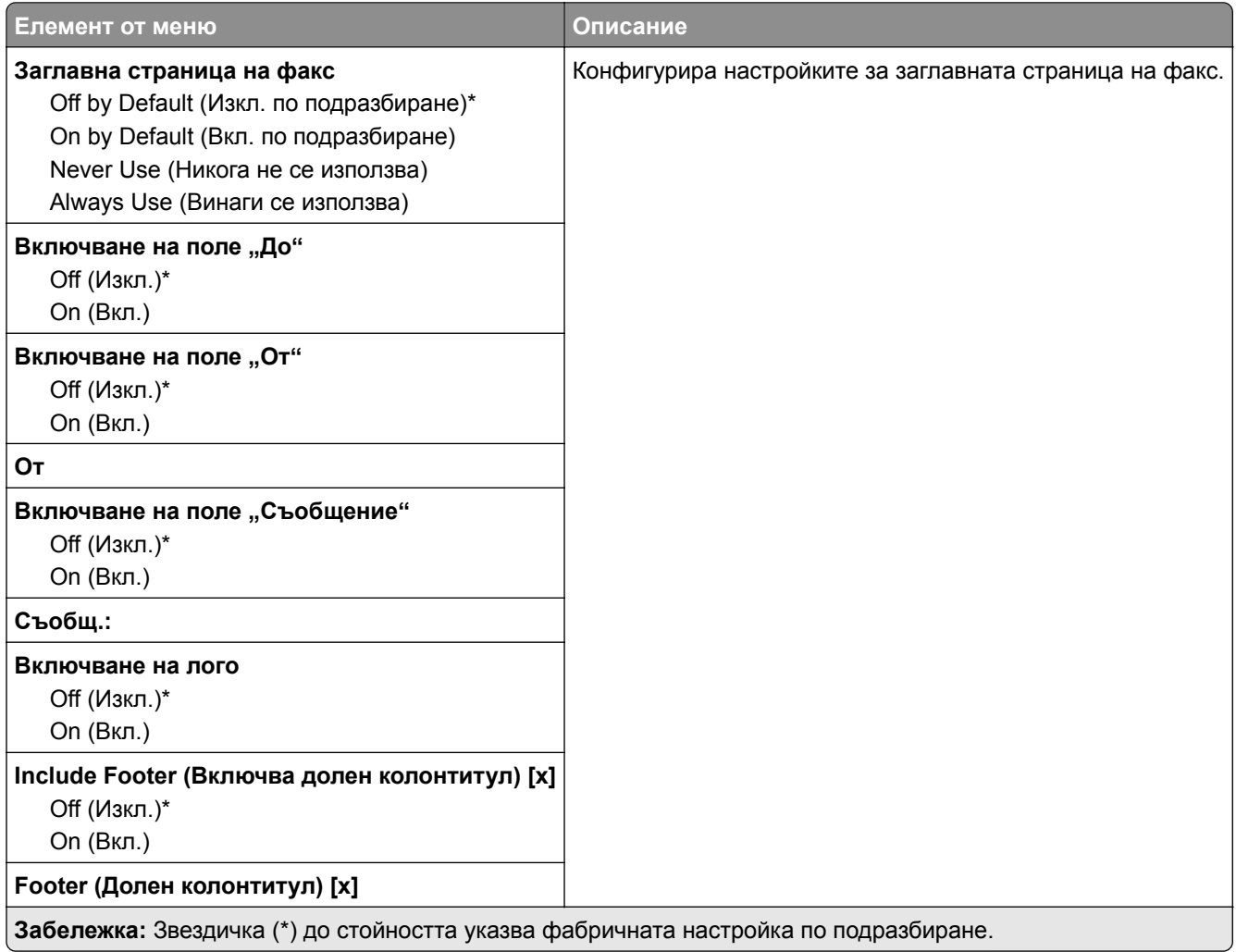

#### **Настройки факс дневник**

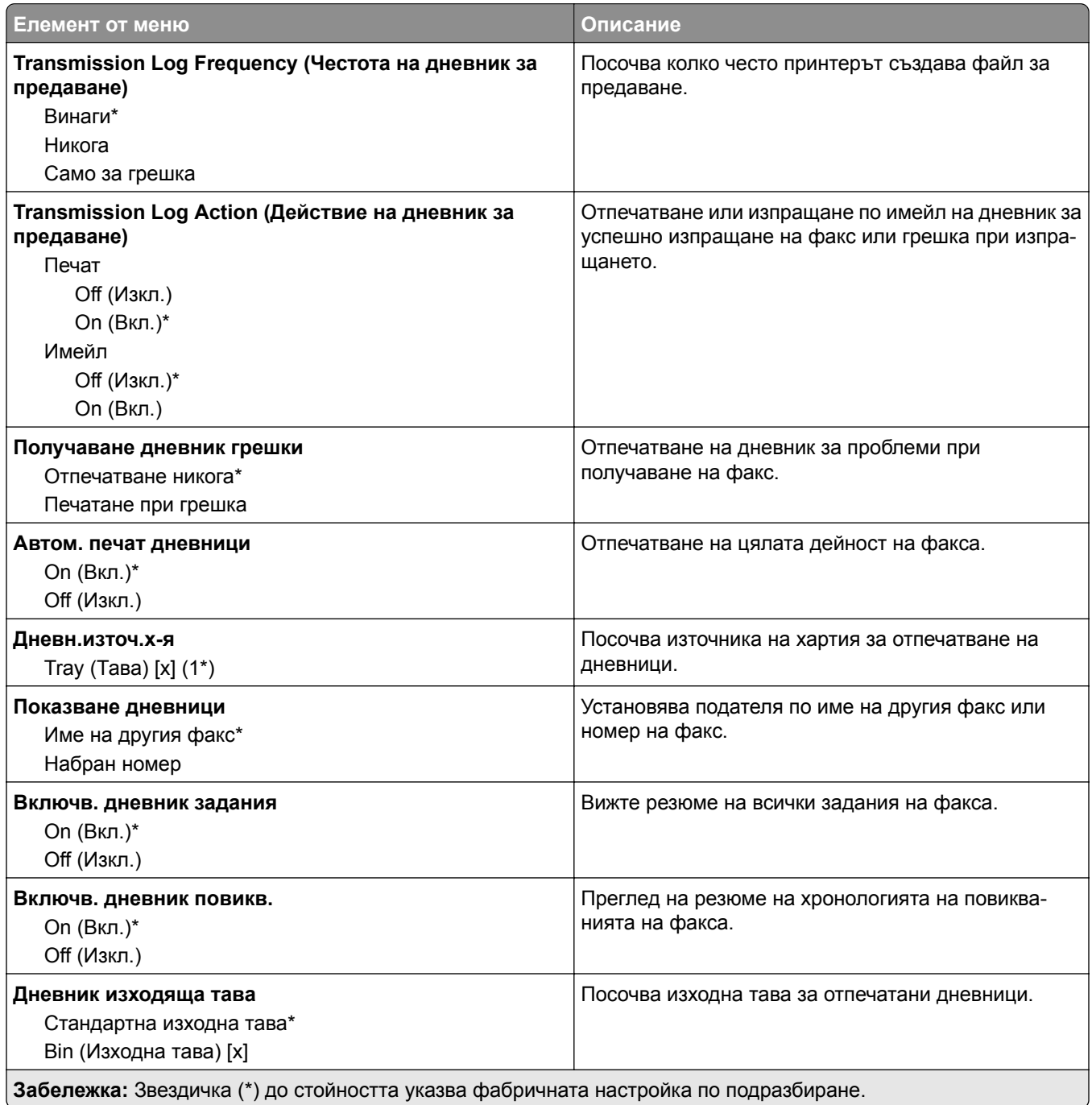

#### **Настройки високоговорител**

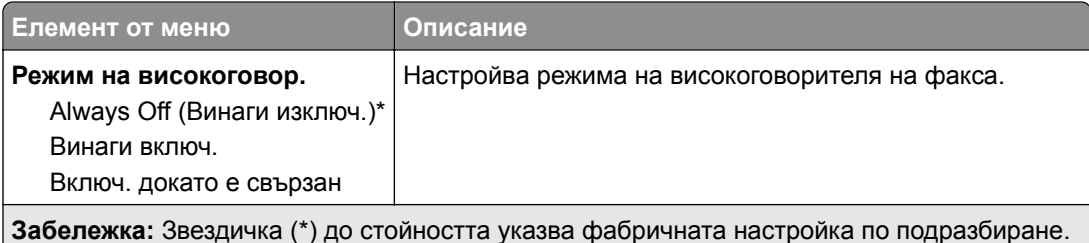

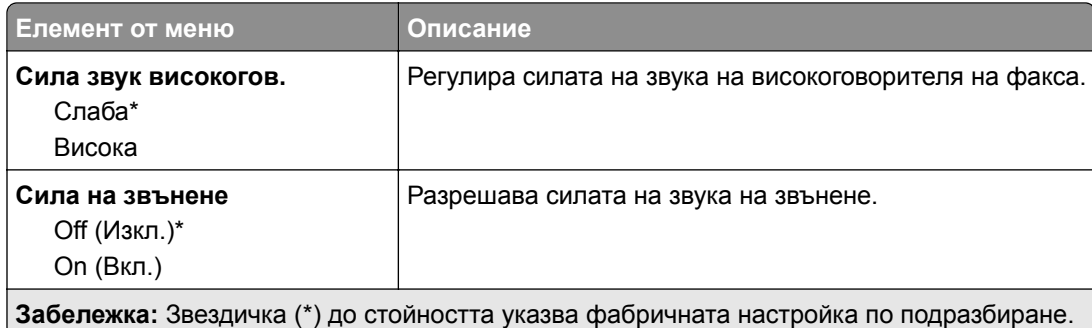

### **VoIP Settings (Настройки на VoIP)**

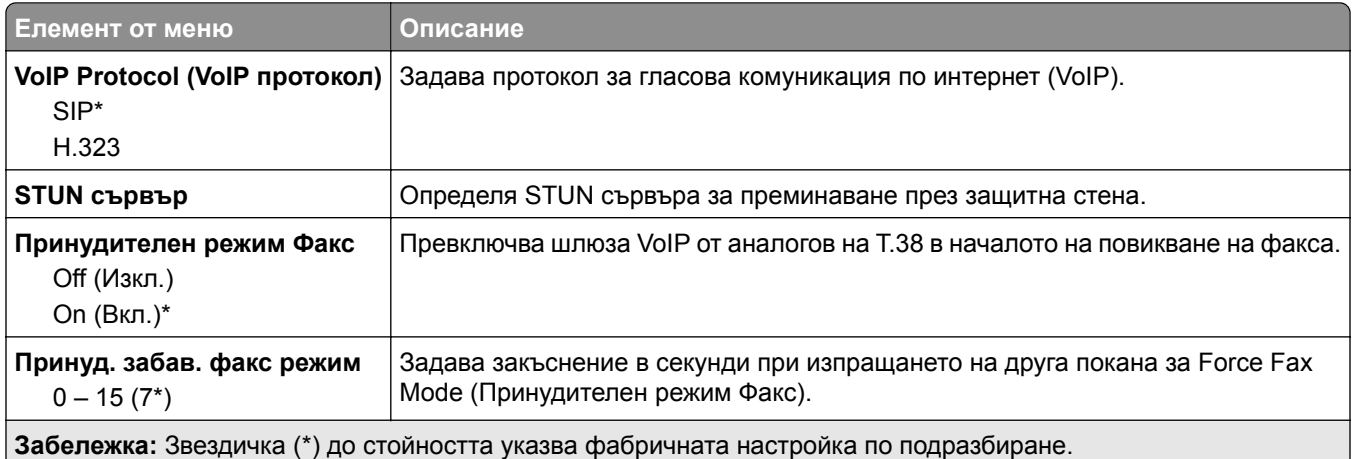

#### **SIP Settings (Настройки на SIP)**

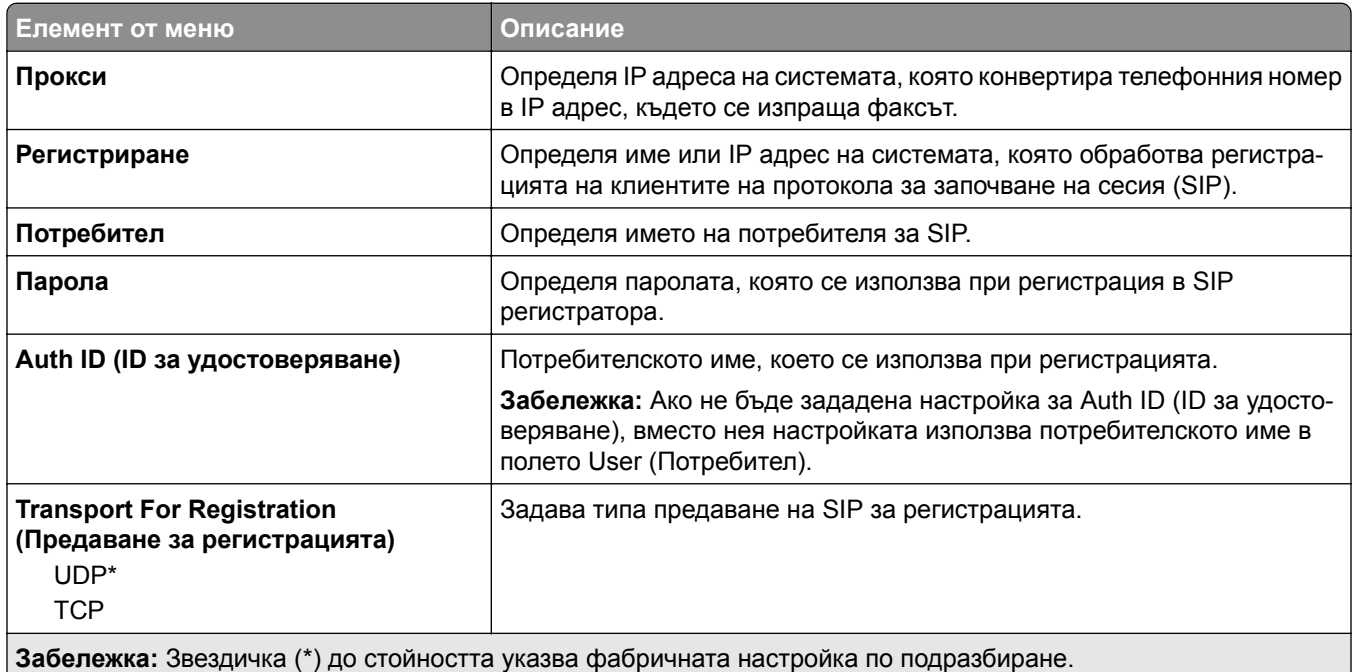

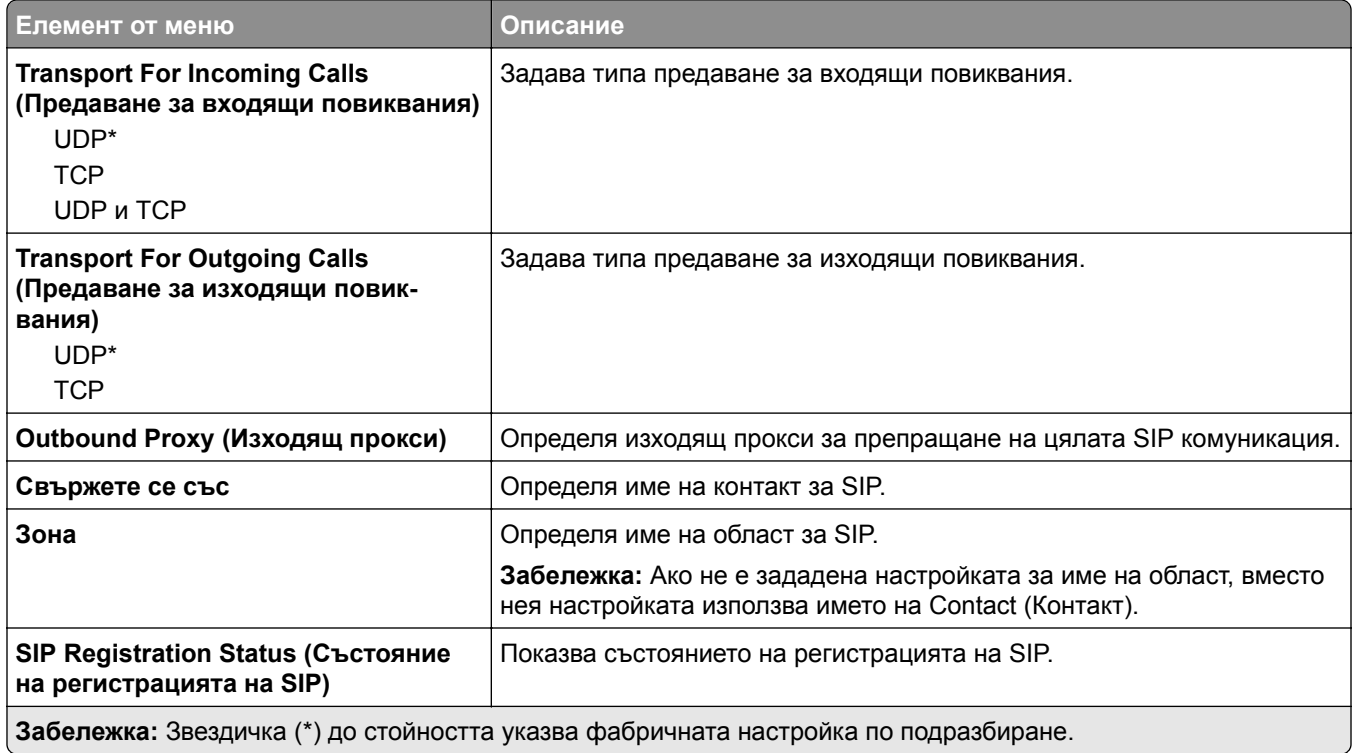

### **H.323 Settings (Настройки на H.323)**

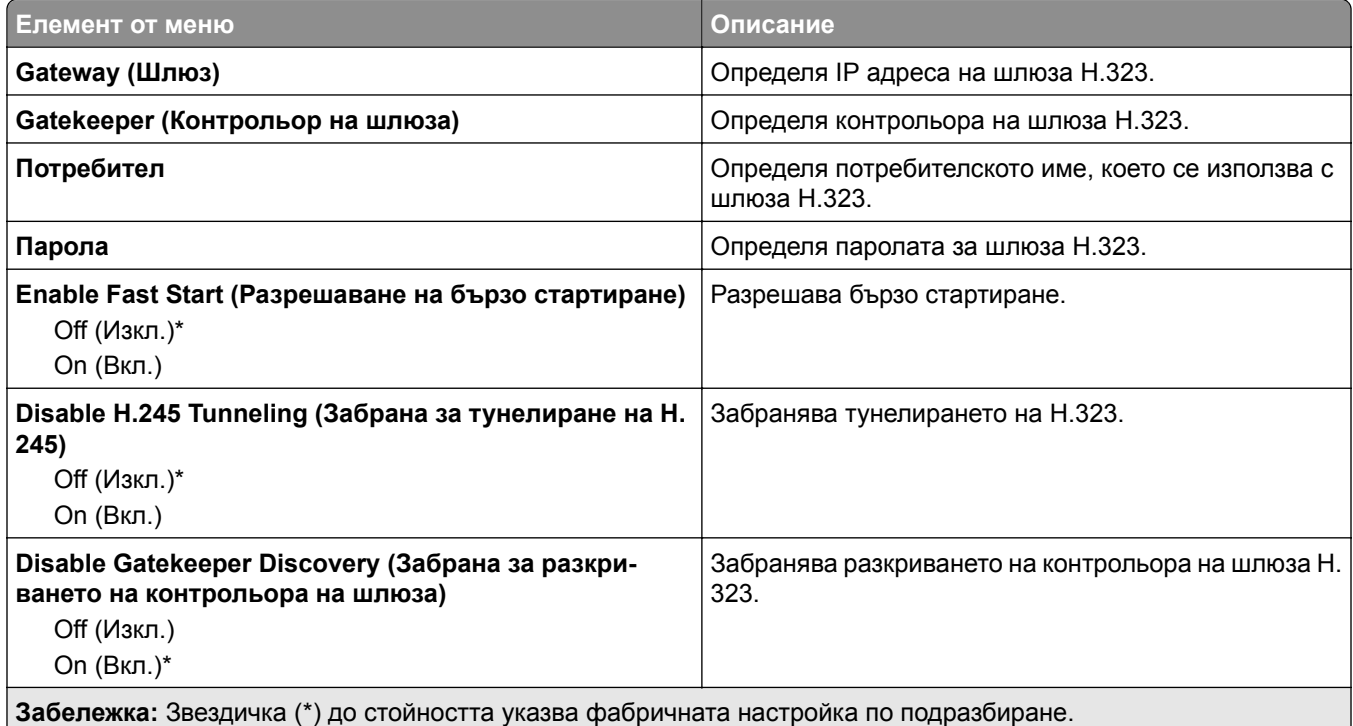

#### **T.38 Settings (Настройки на T.38)**

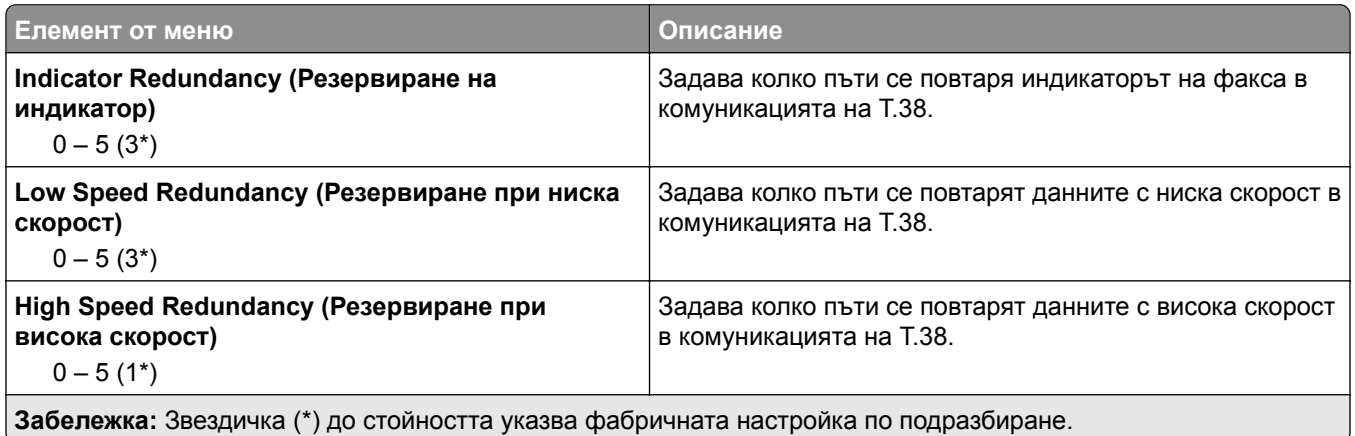

#### **Настройка факс сървър**

#### **Общи настройки за факс**

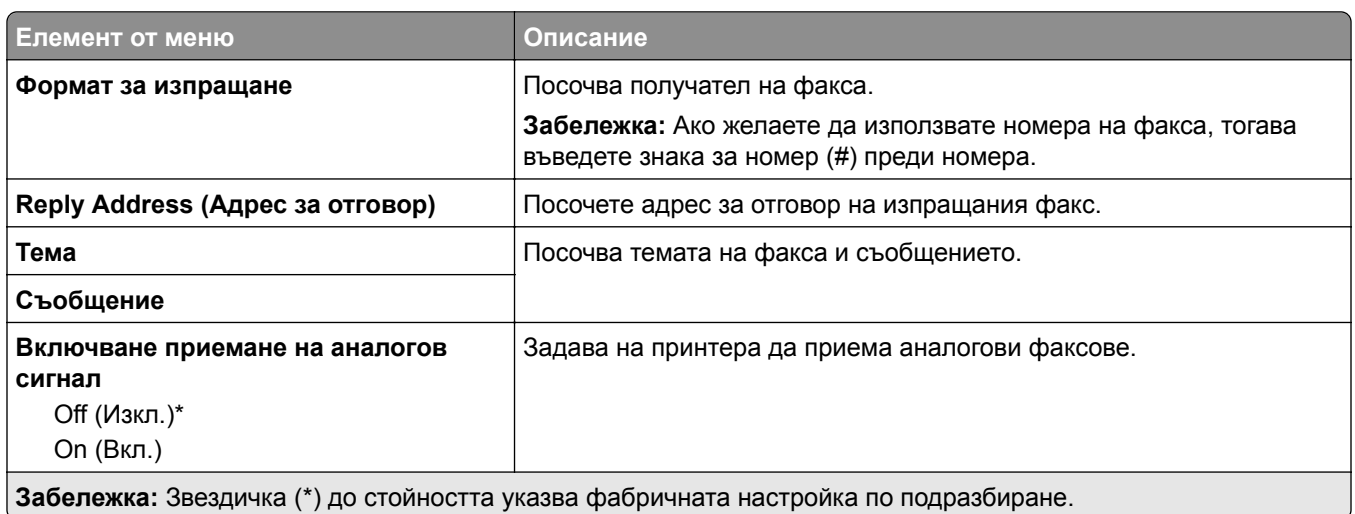

#### **Настройки на имейл във факс сървър**

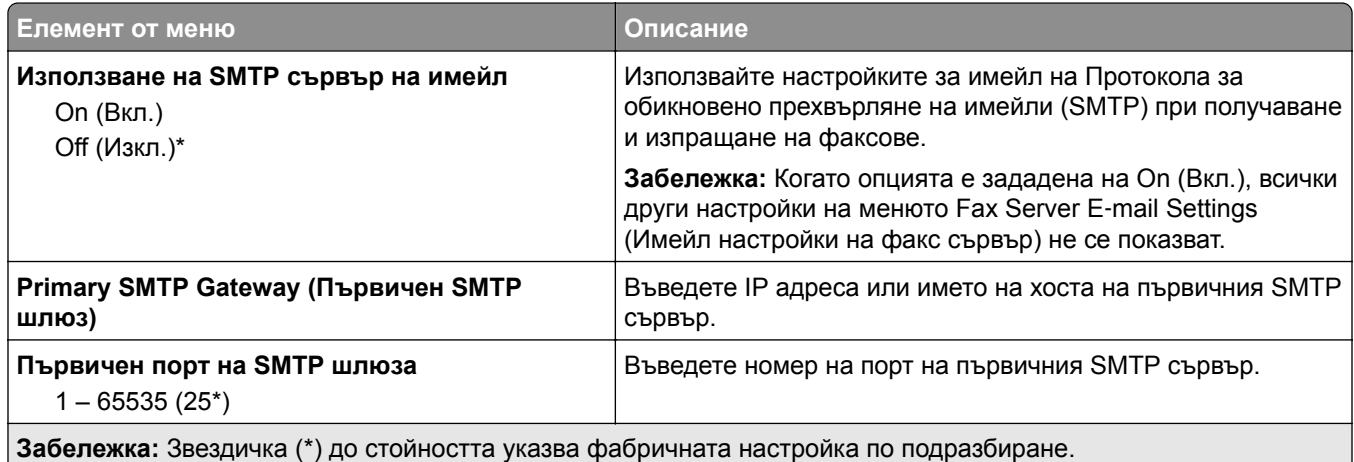

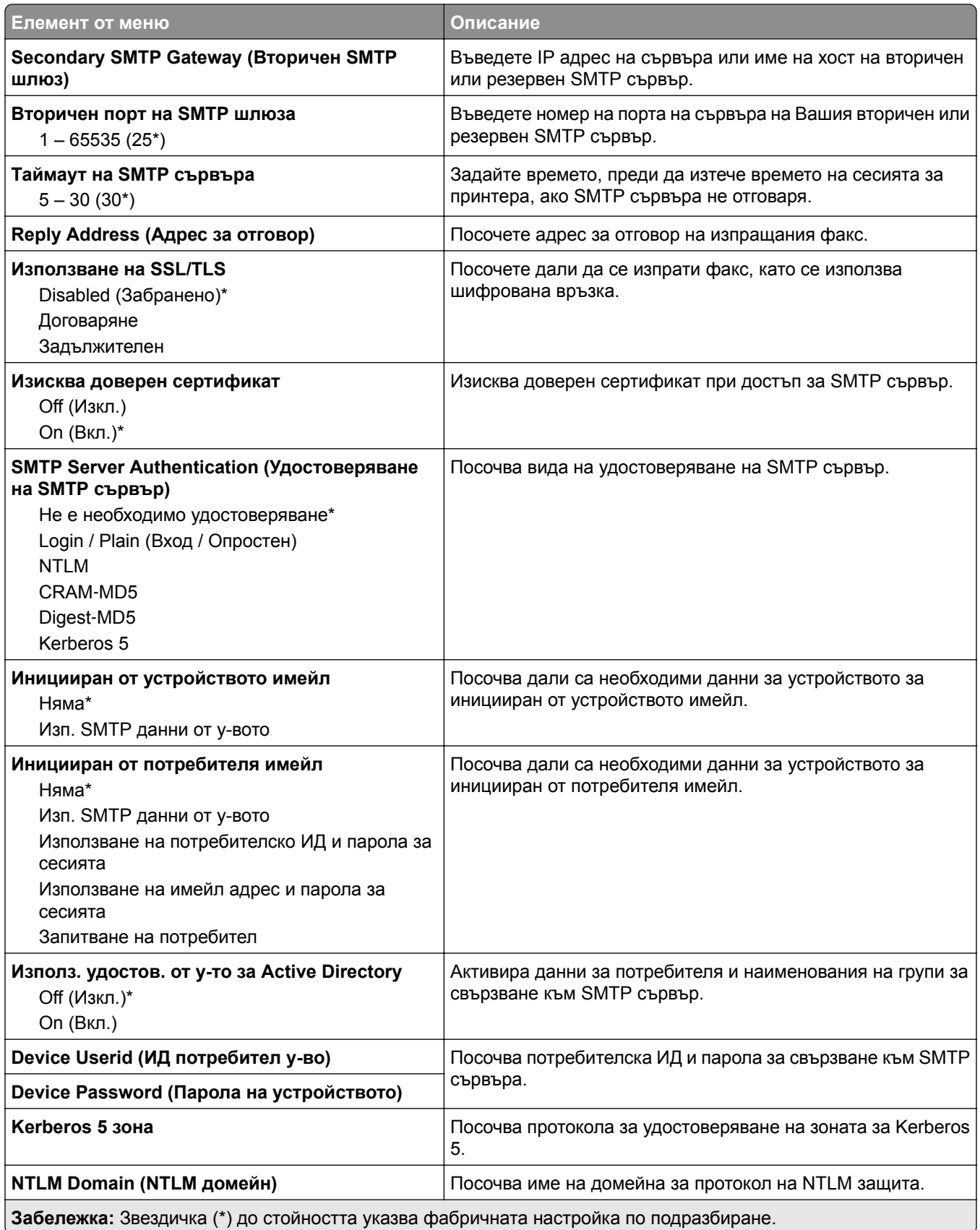

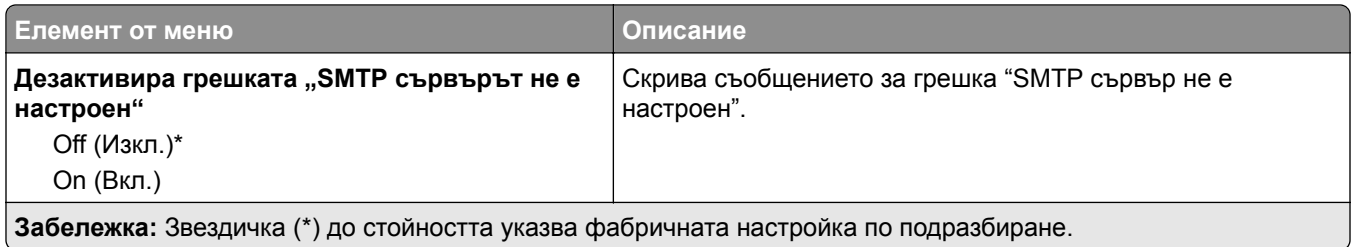

#### **Настройки на сканиране във факс сървър**

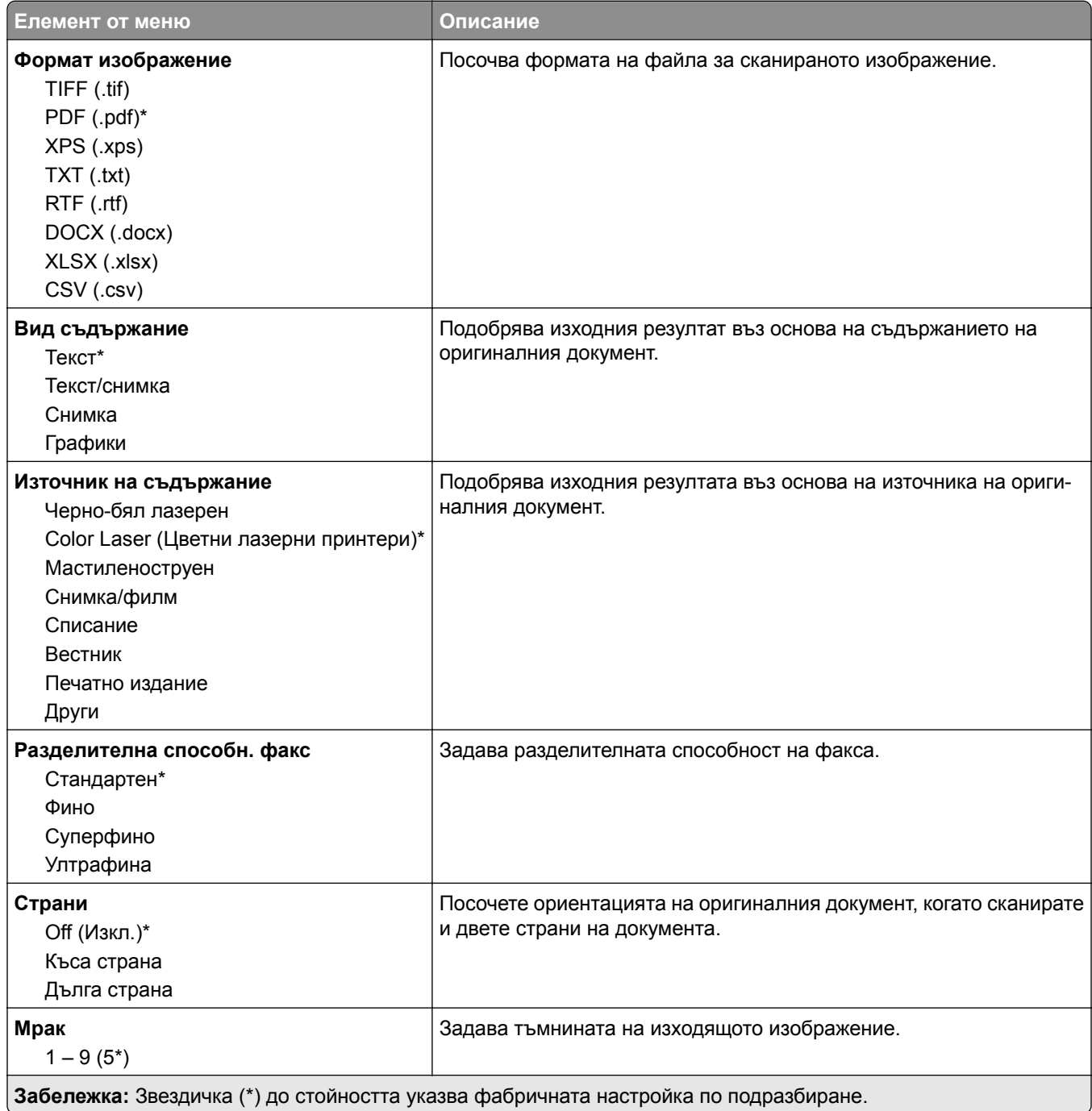

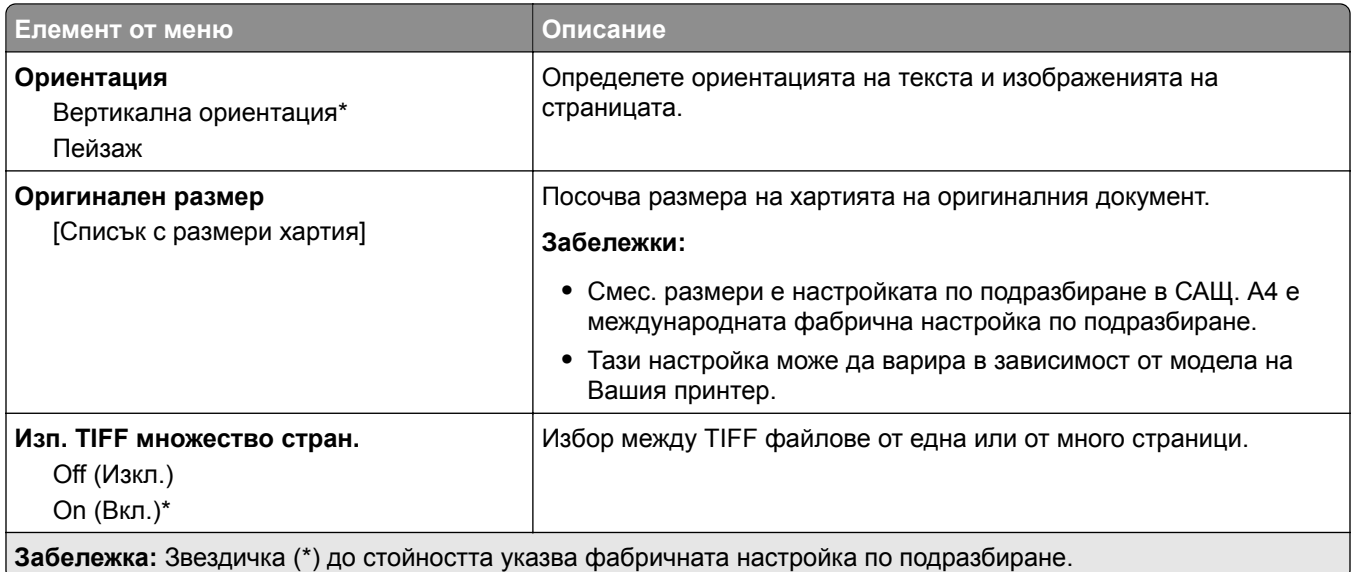

# **Електронна поща**

## **Конфигуриране на имейл**

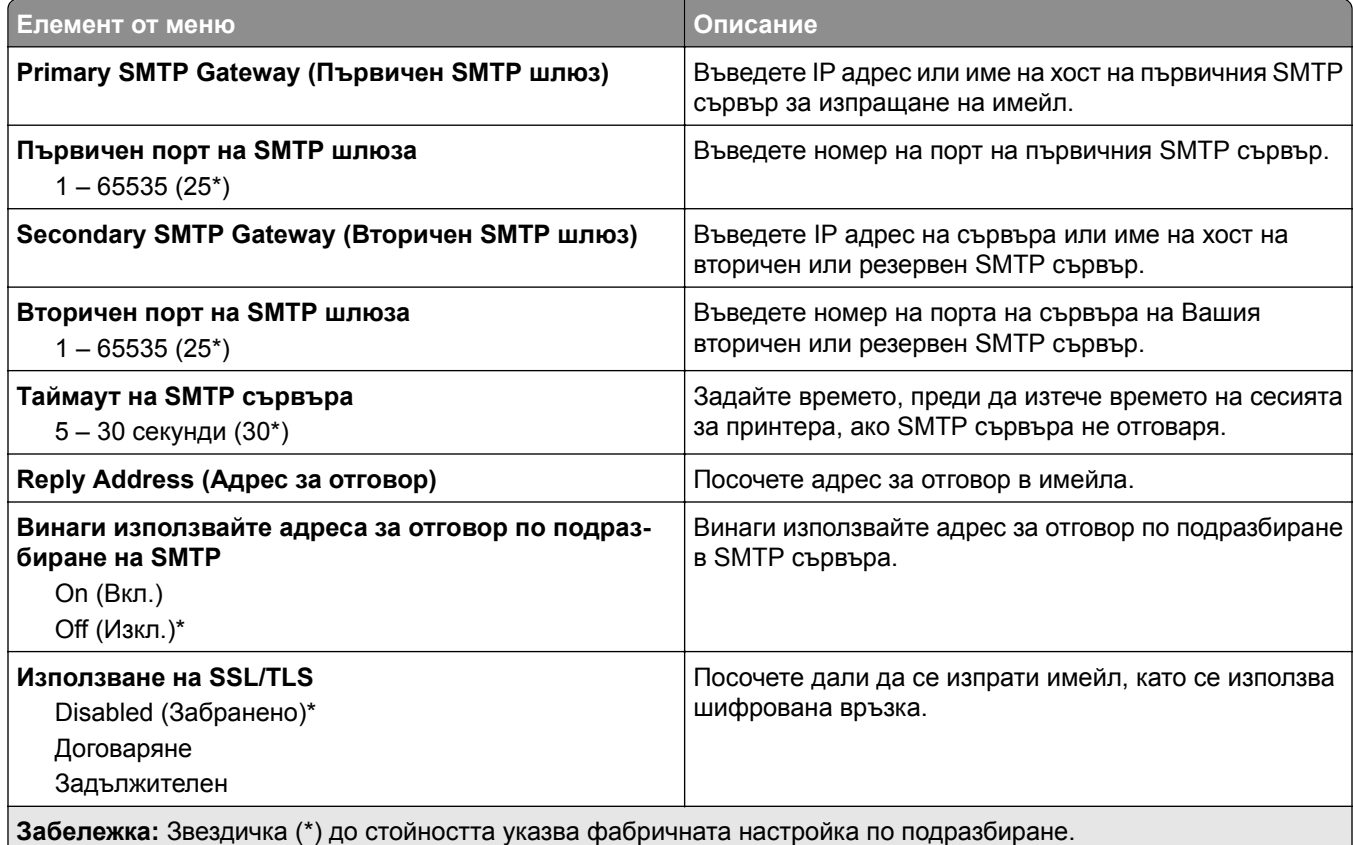
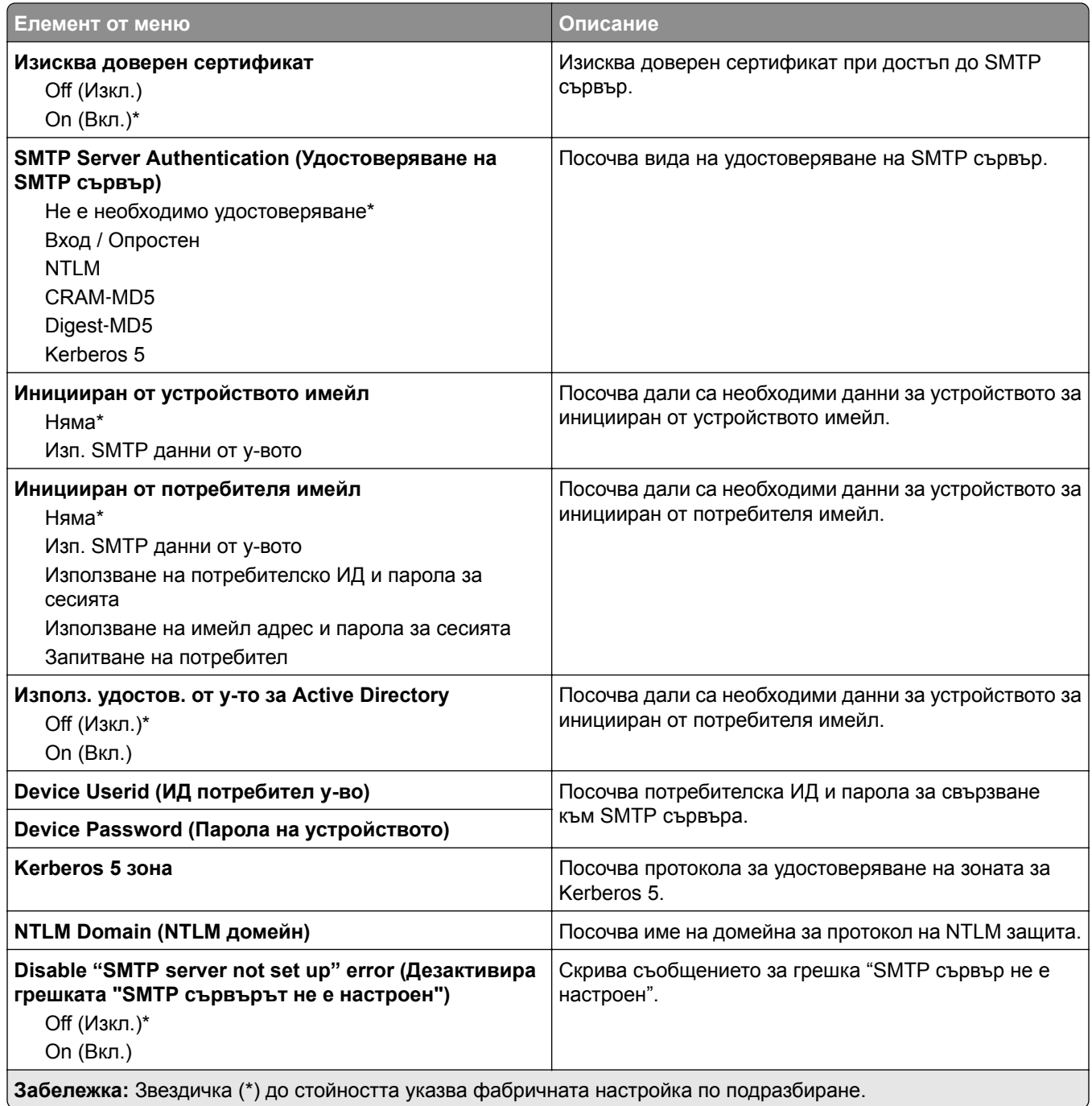

# **Имейл по подразбиране**

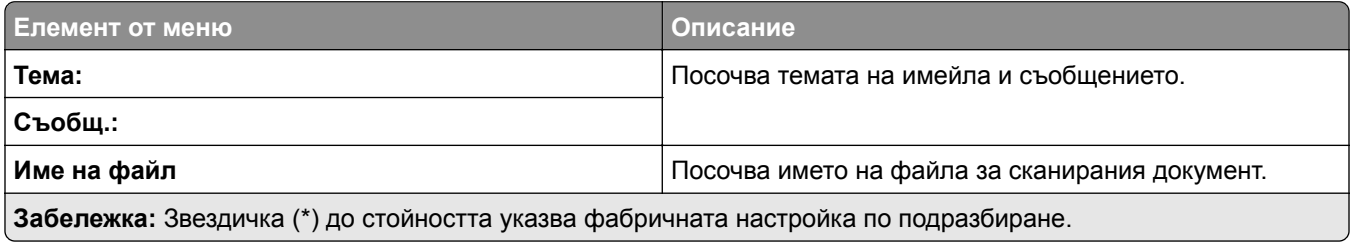

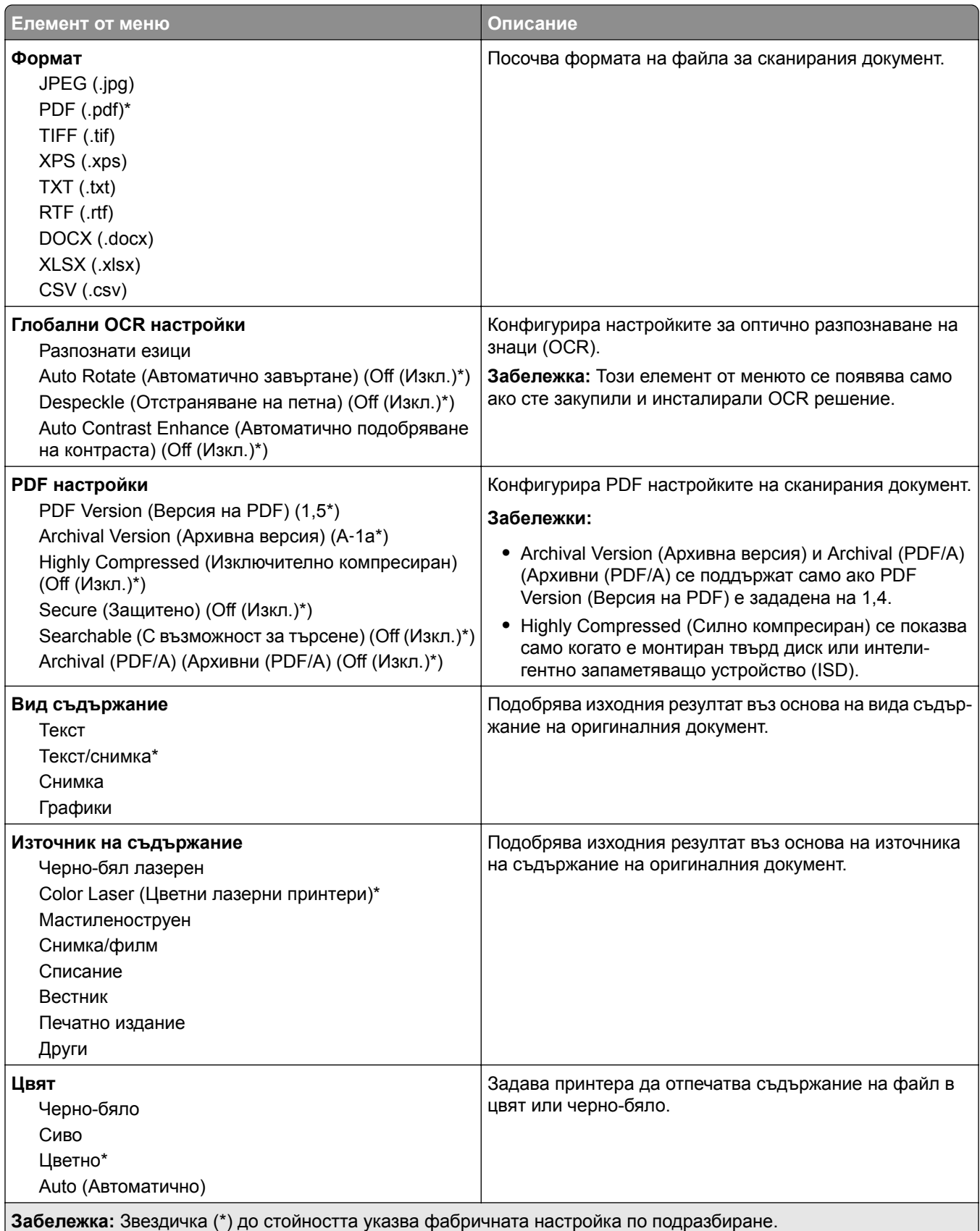

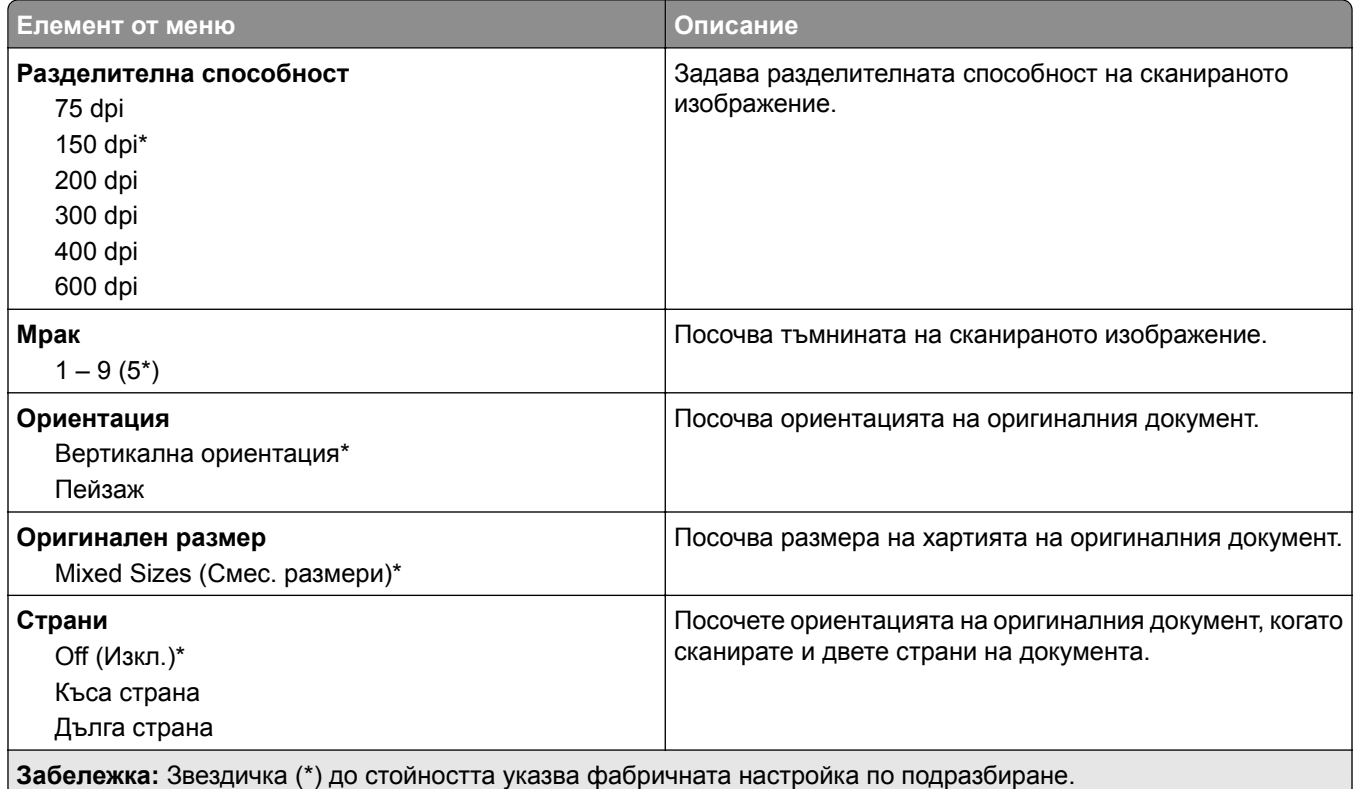

#### **Усъвършенствани изображения**

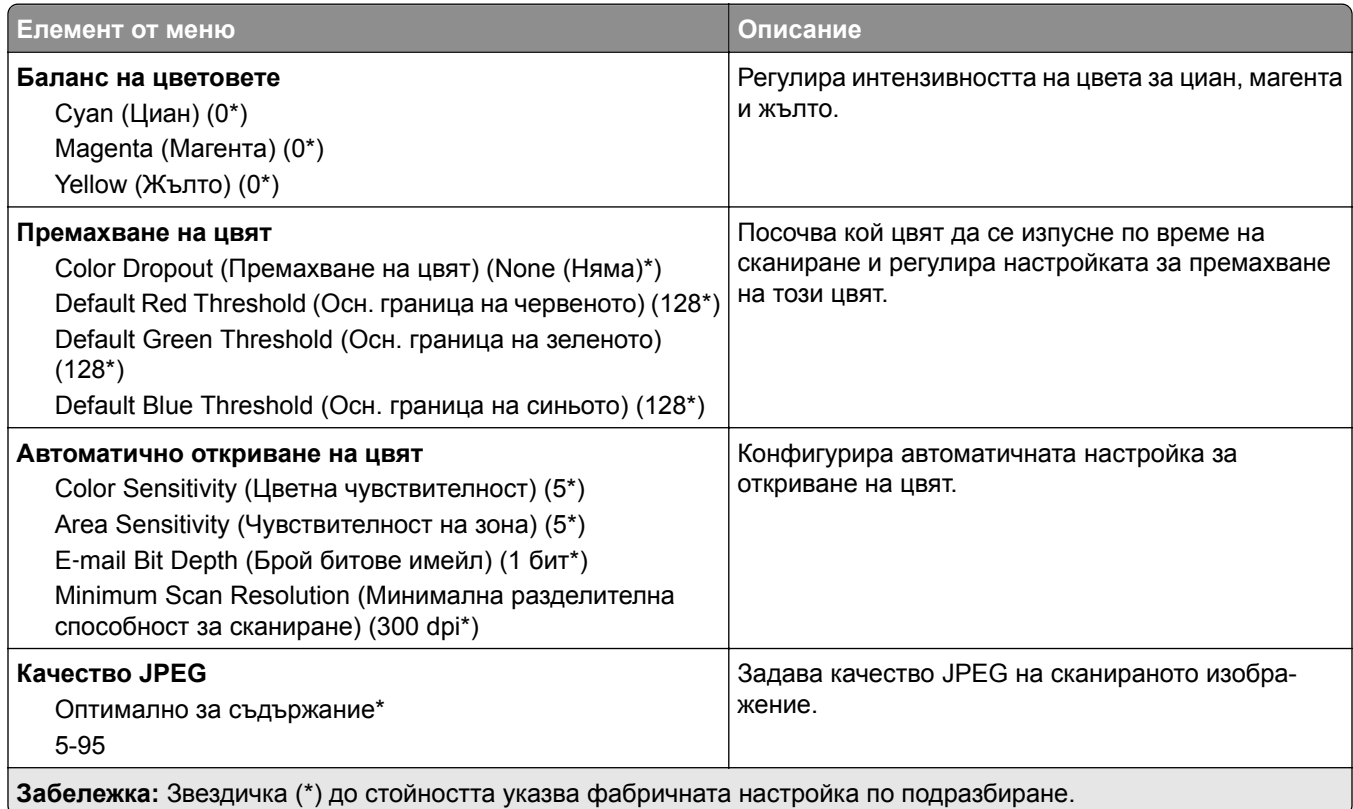

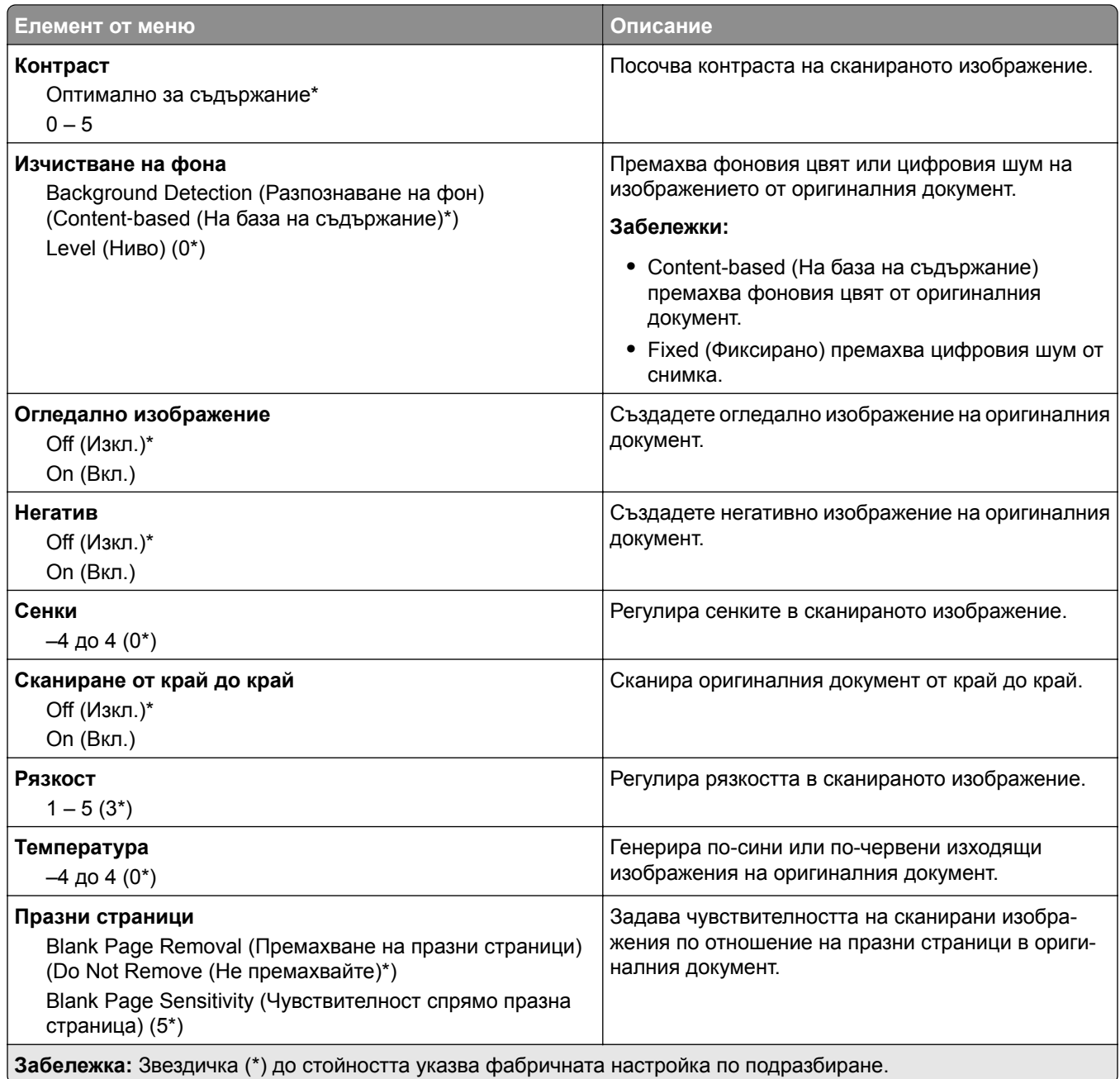

#### **Контроли за администратор**

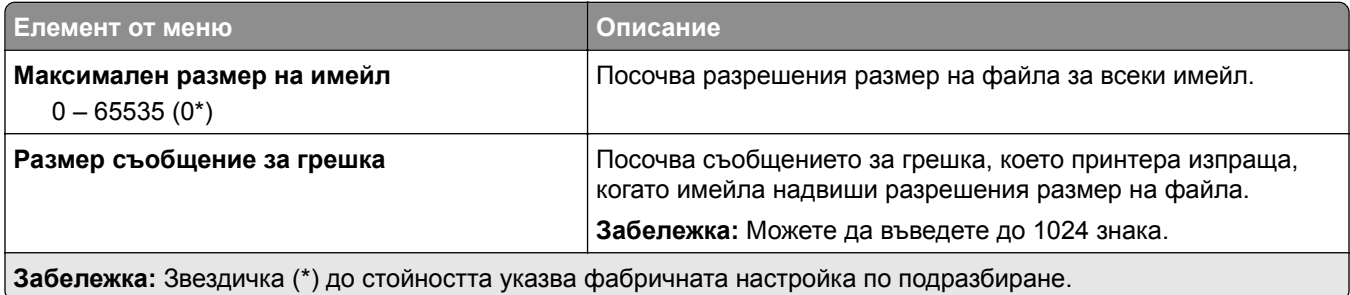

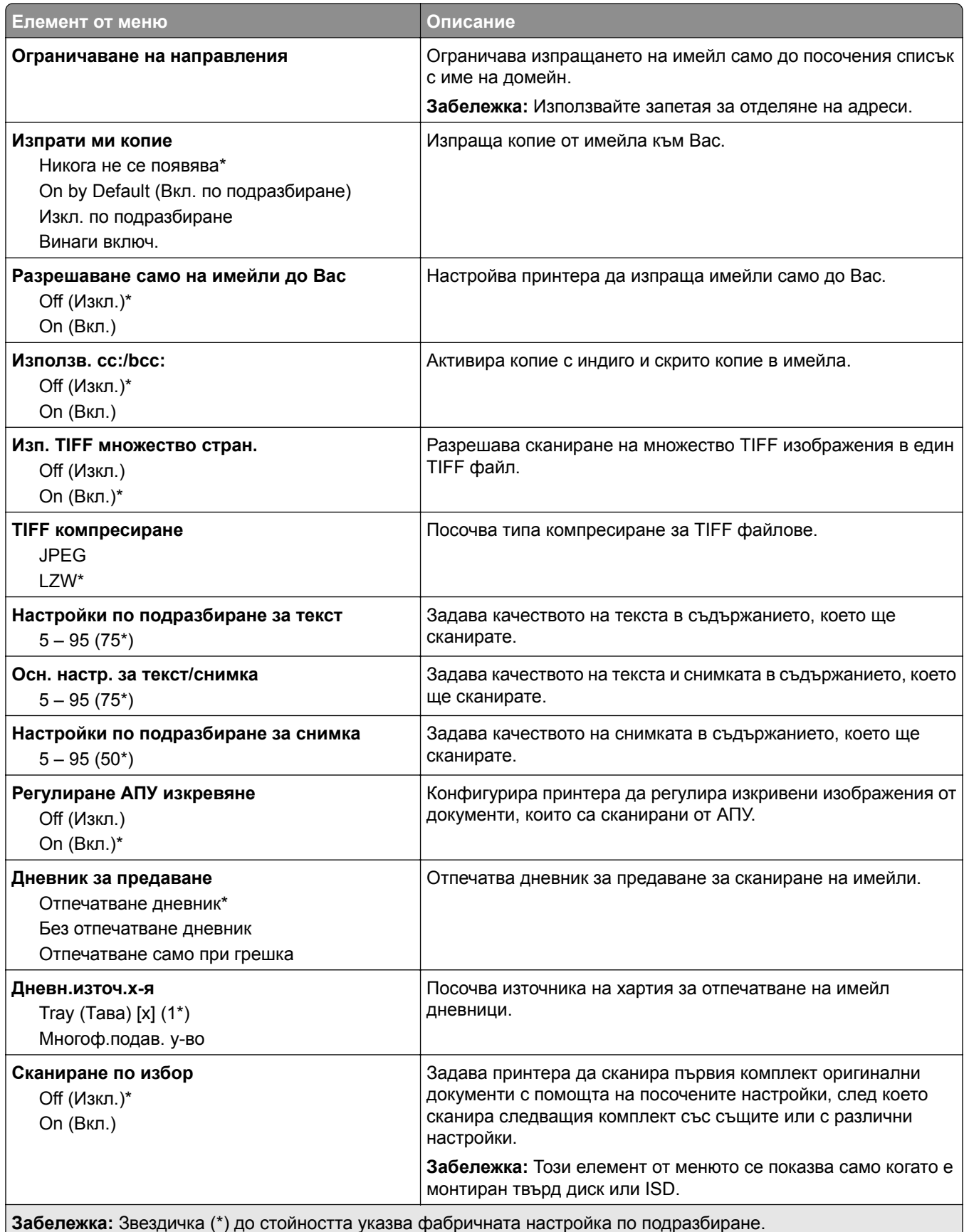

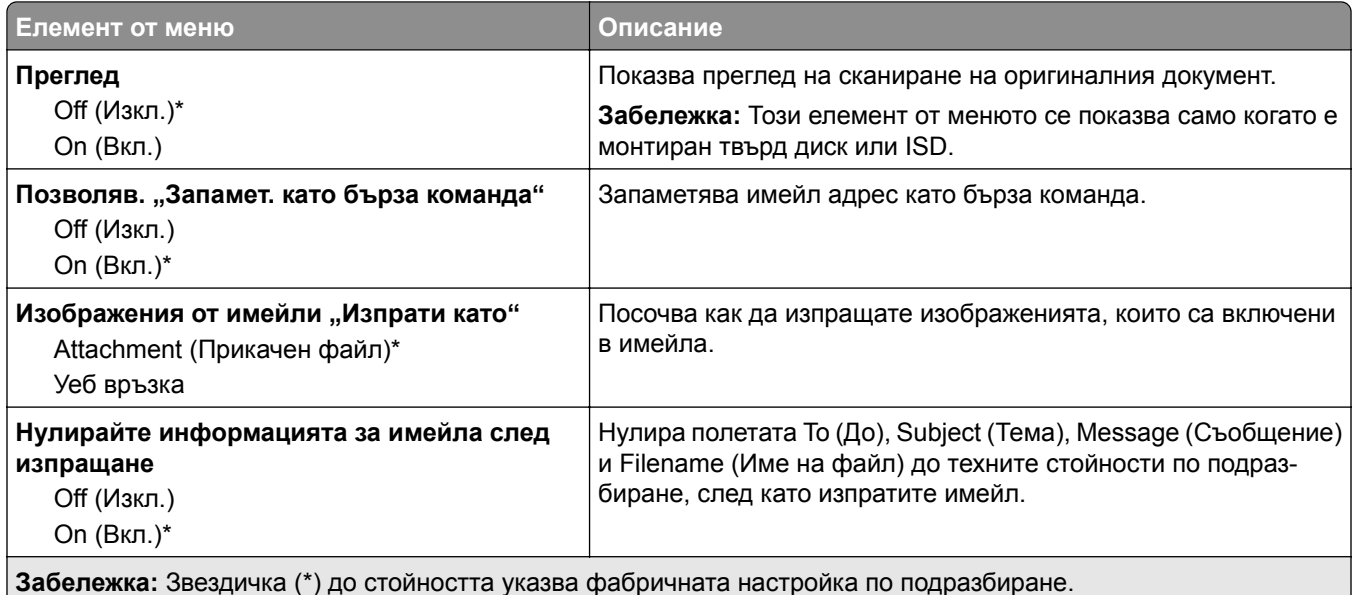

# **Настр.уеб връзка**

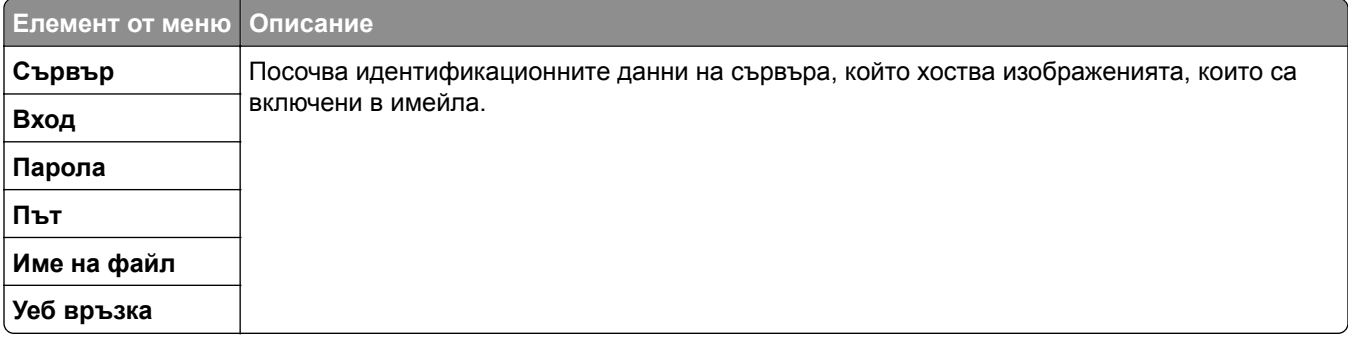

# **FTP**

# **FTP по подразбиране**

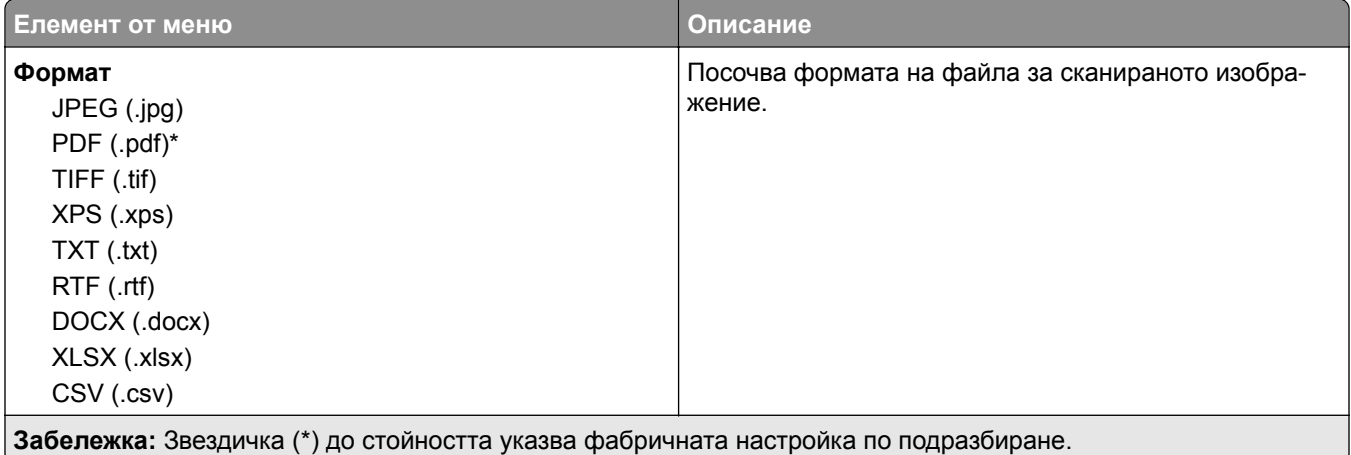

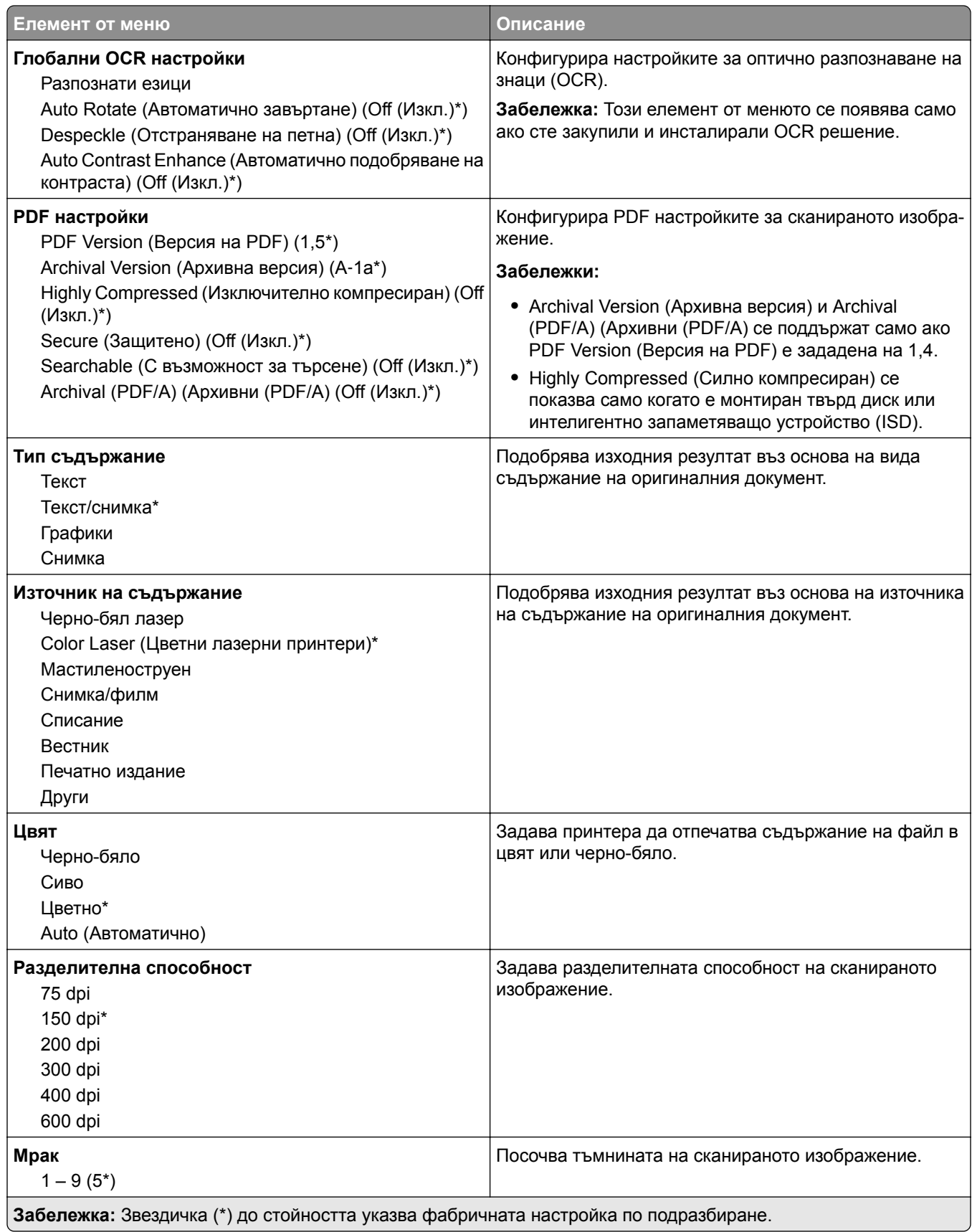

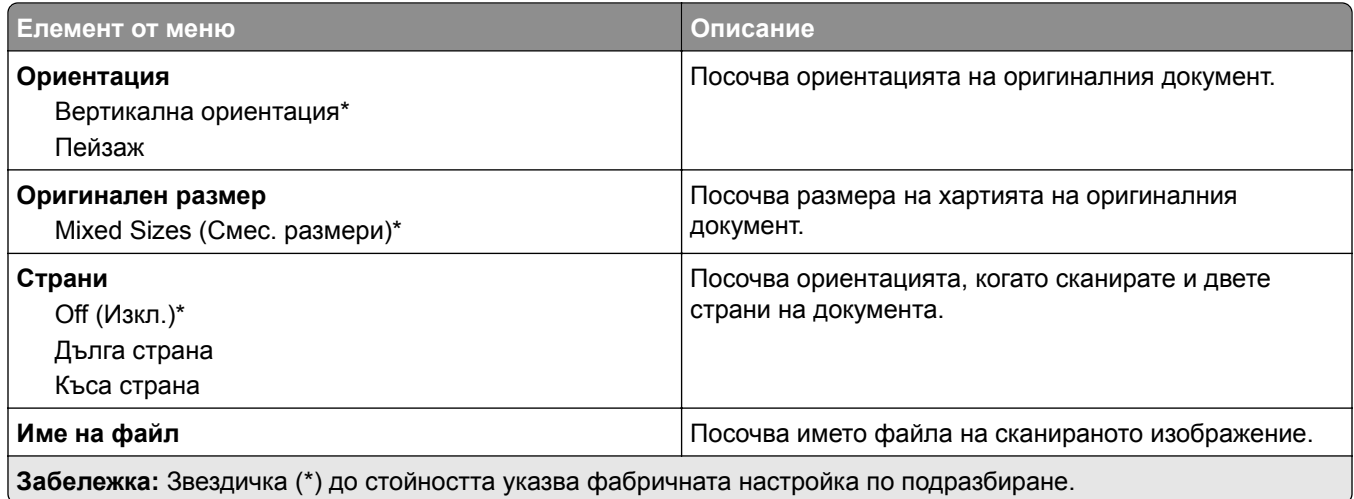

#### **Усъвършенствани изображения**

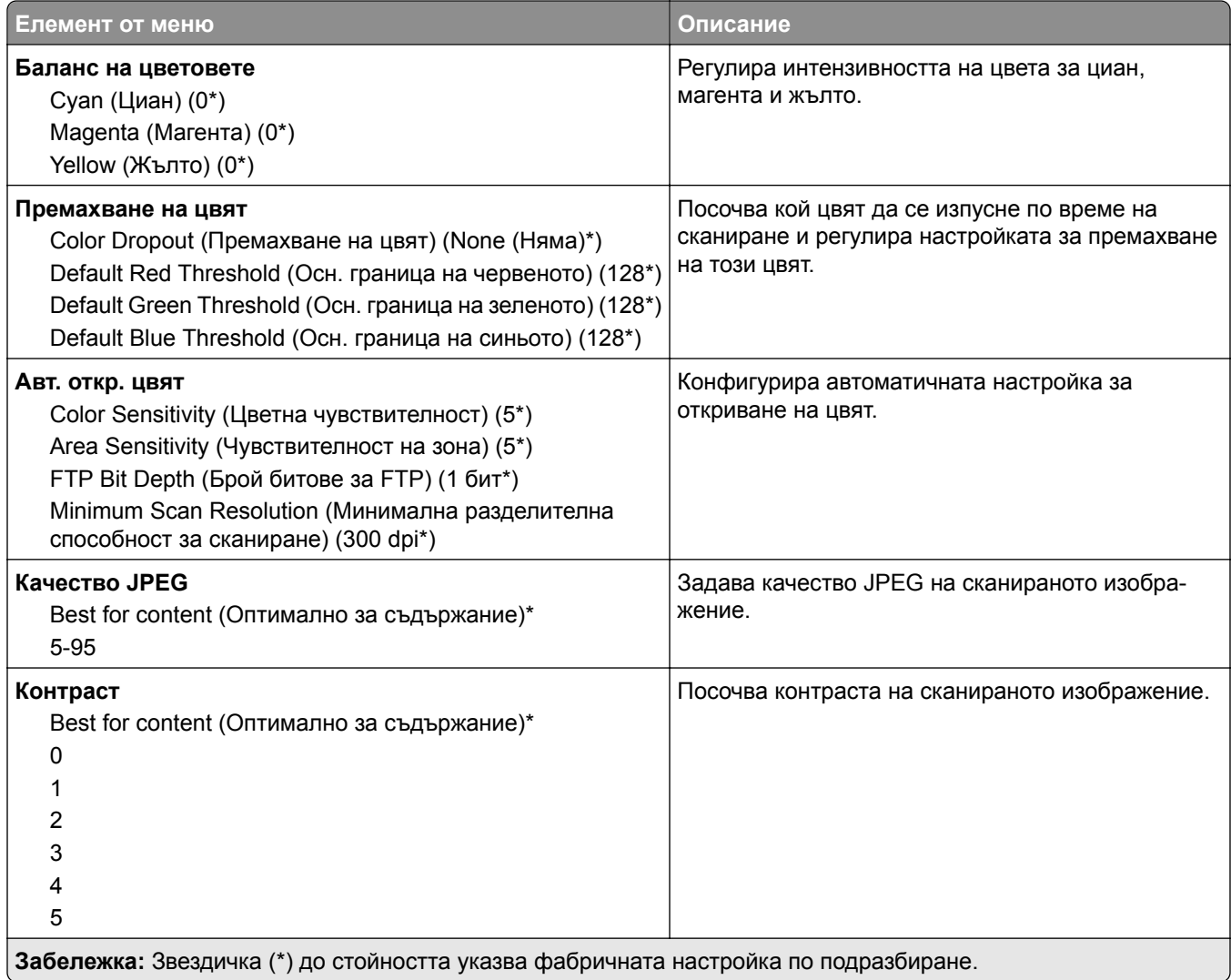

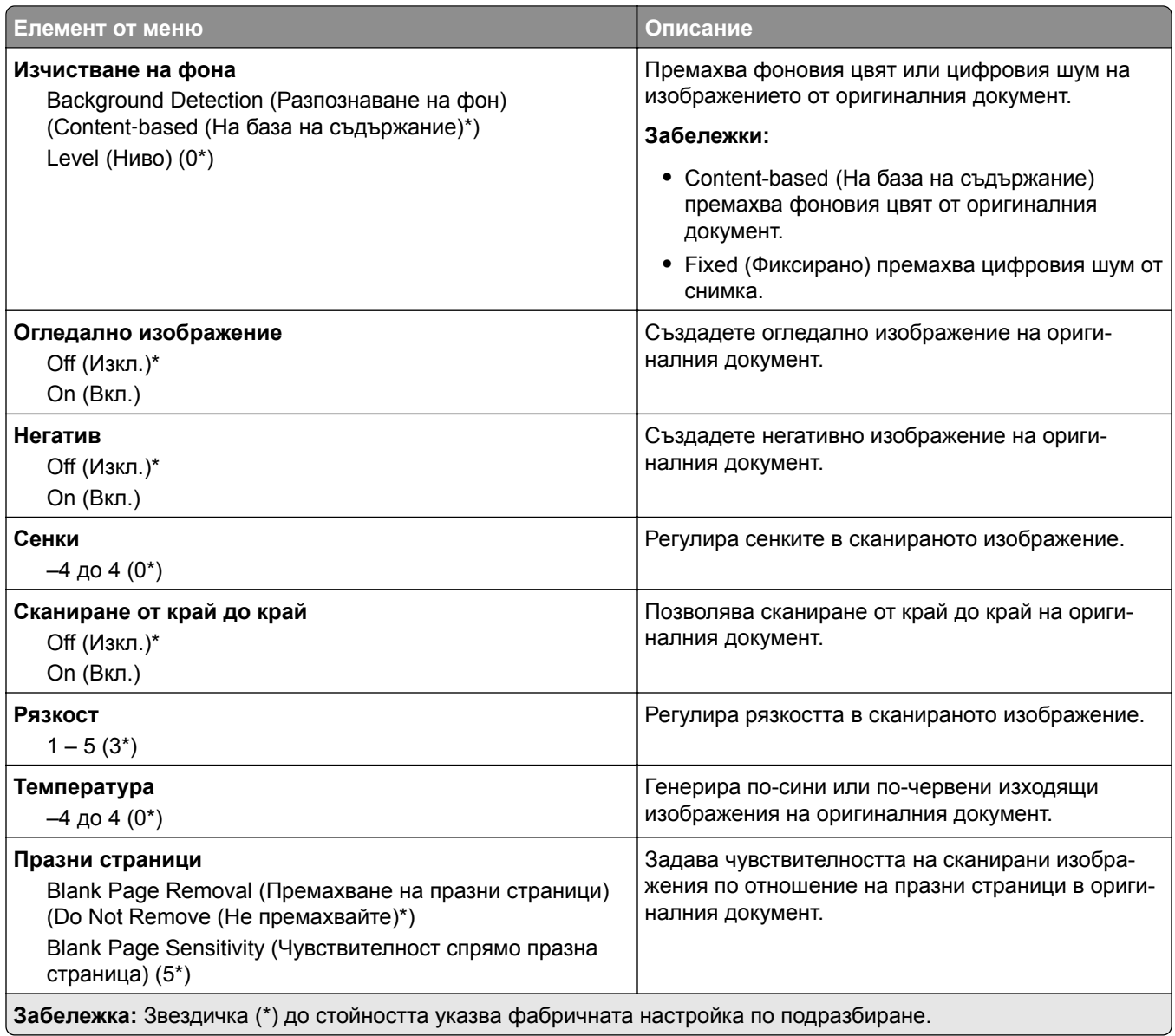

#### **Контроли за администратор**

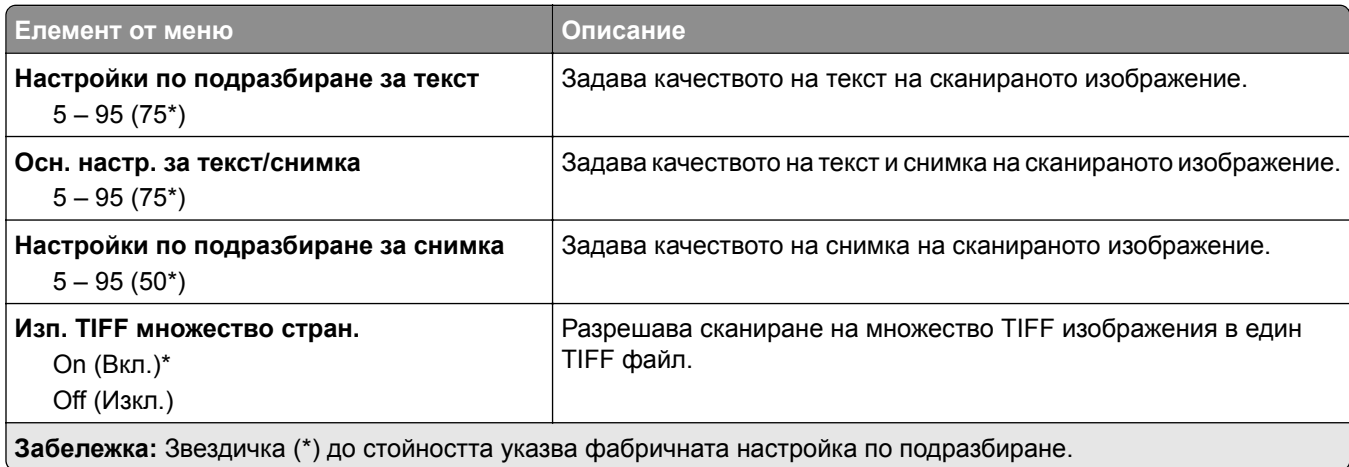

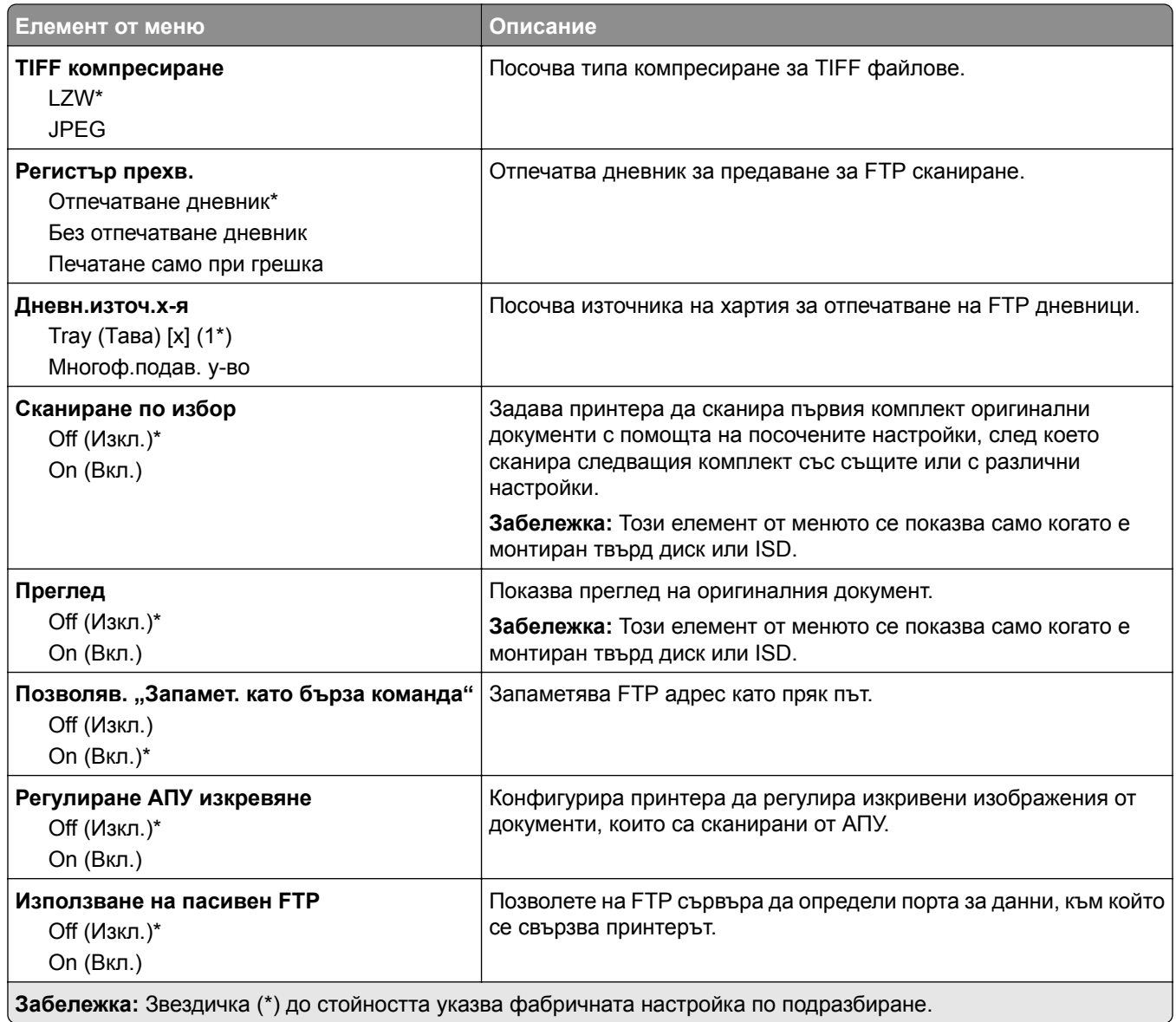

# **USB у-во**

## **Сканиране от флаш устройство**

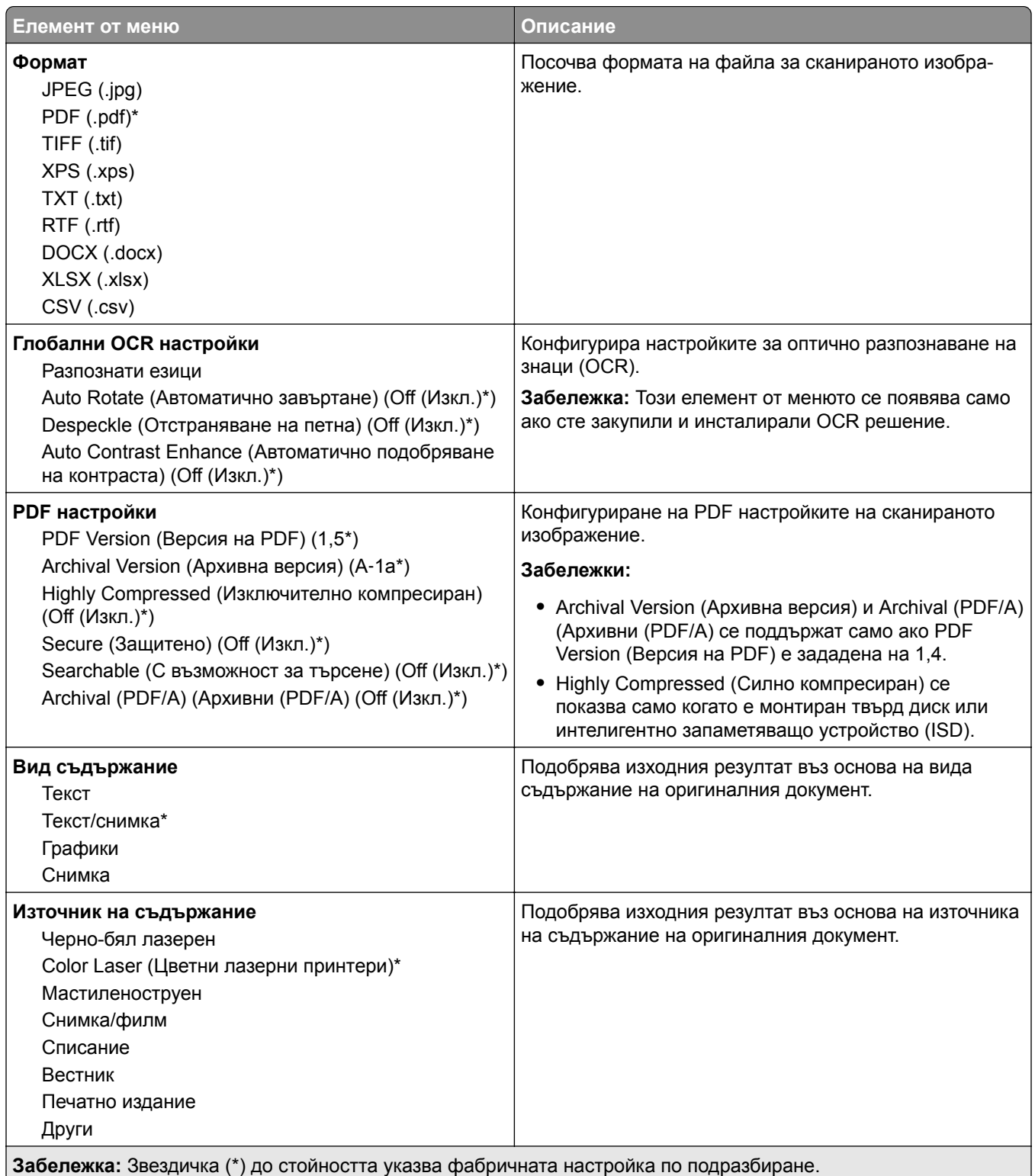

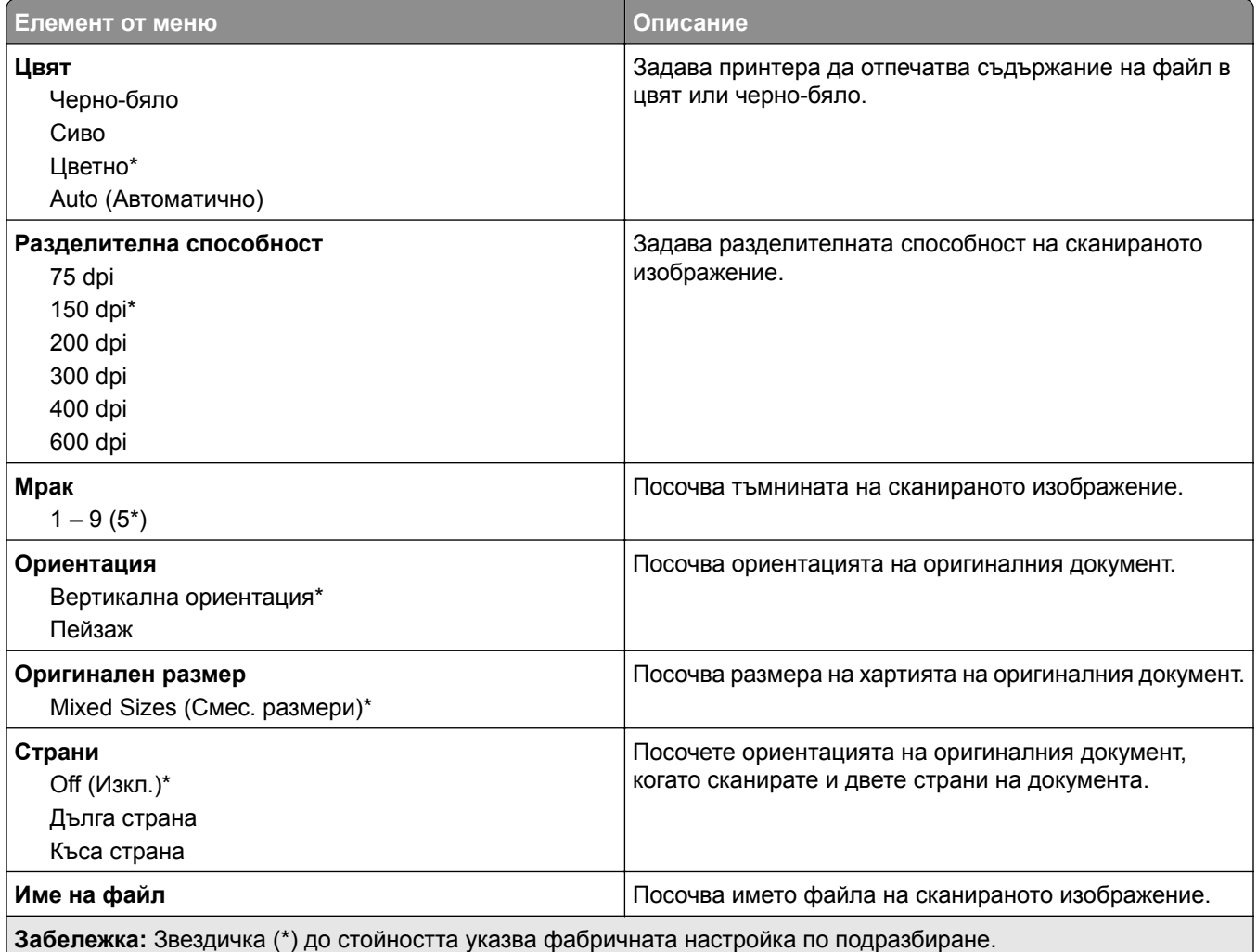

#### **Усъвършенствани изображения**

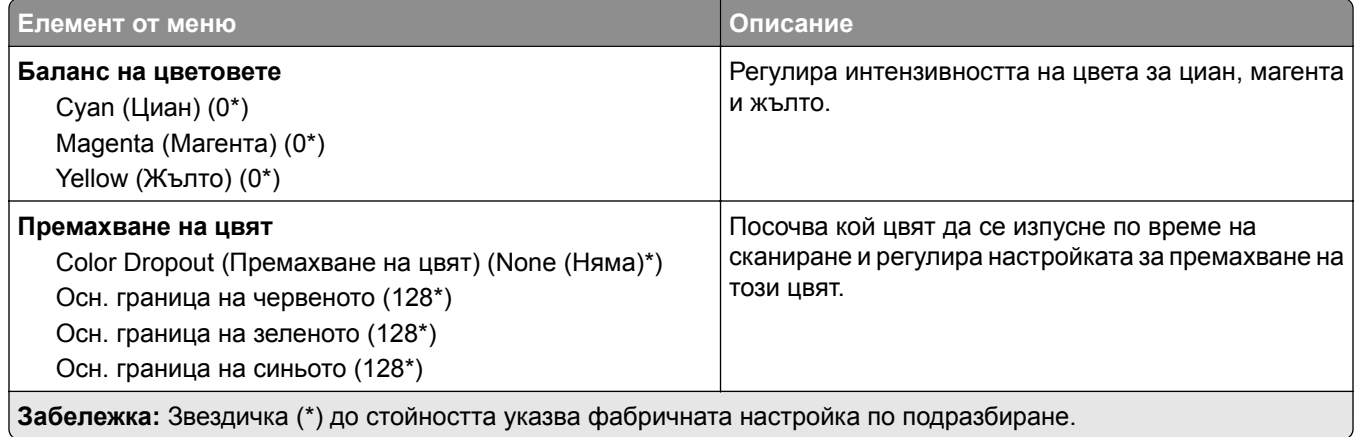

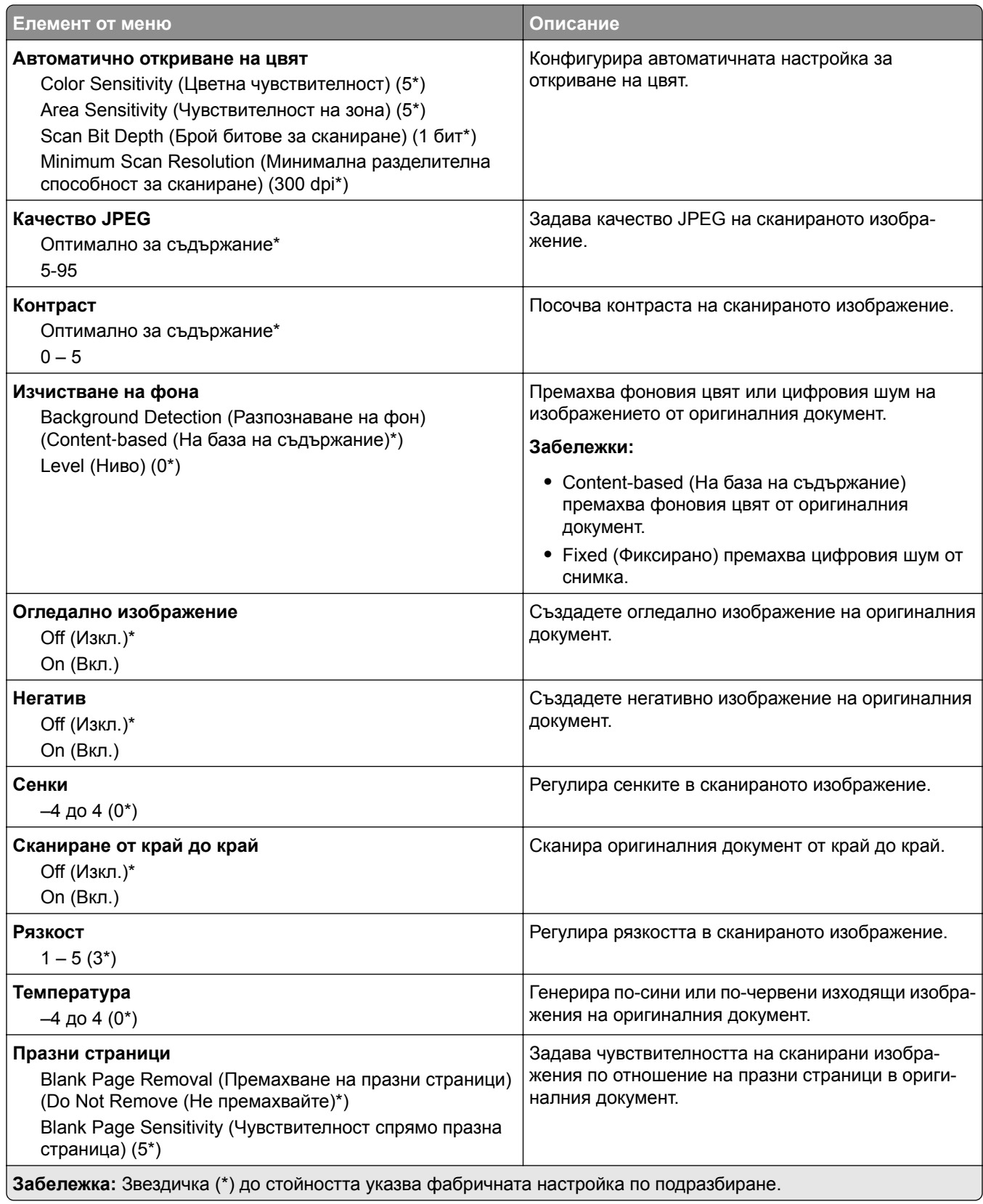

#### **Контроли за администратор**

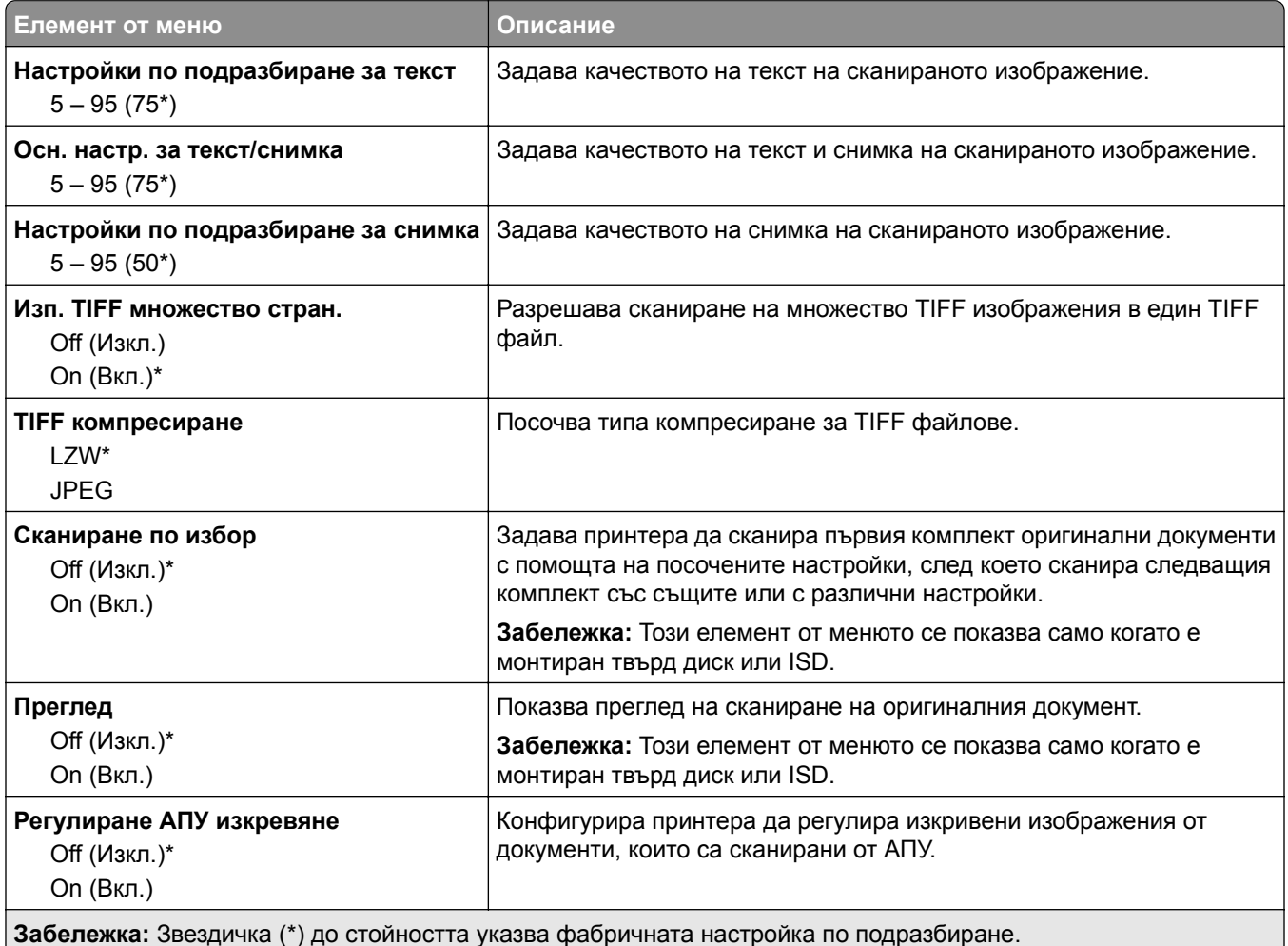

# **Печатане от флаш устройство**

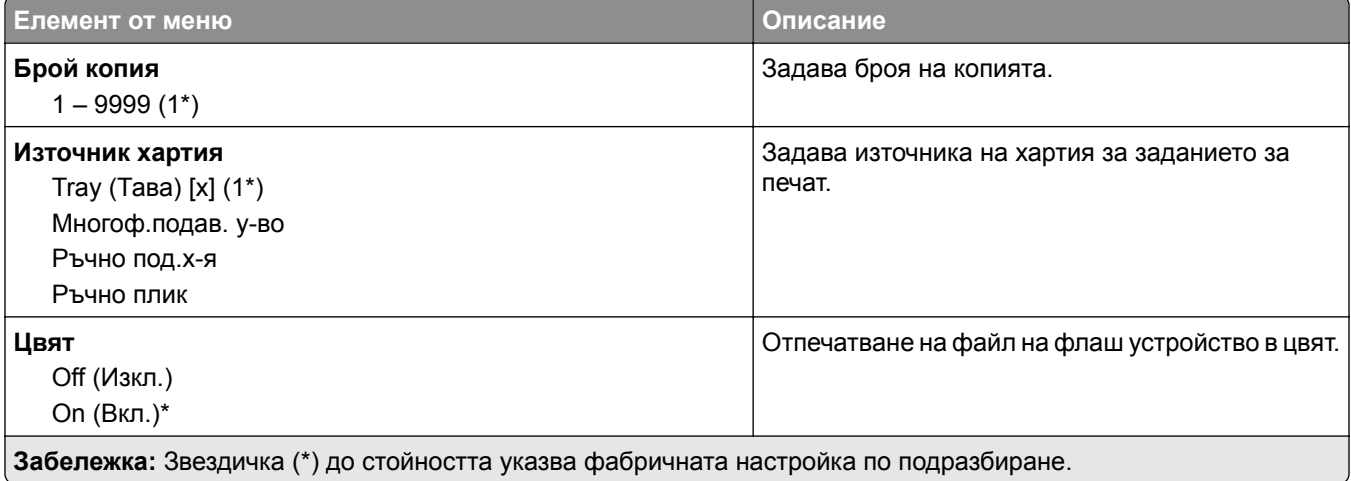

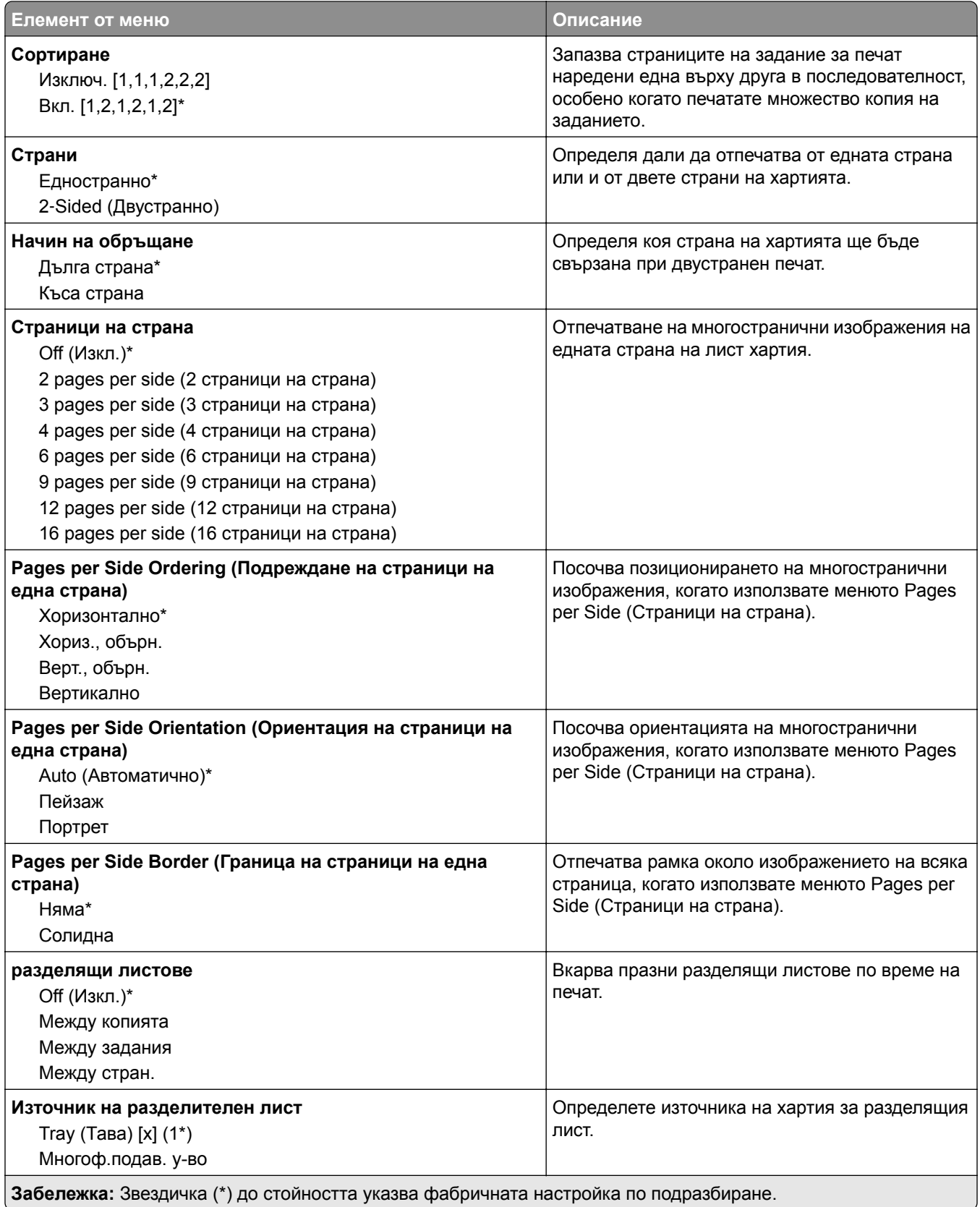

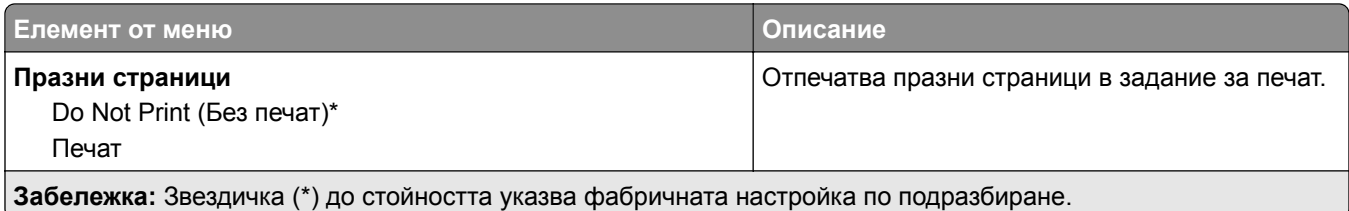

# **Мрежа/портове**

# **Преглед на мрежата**

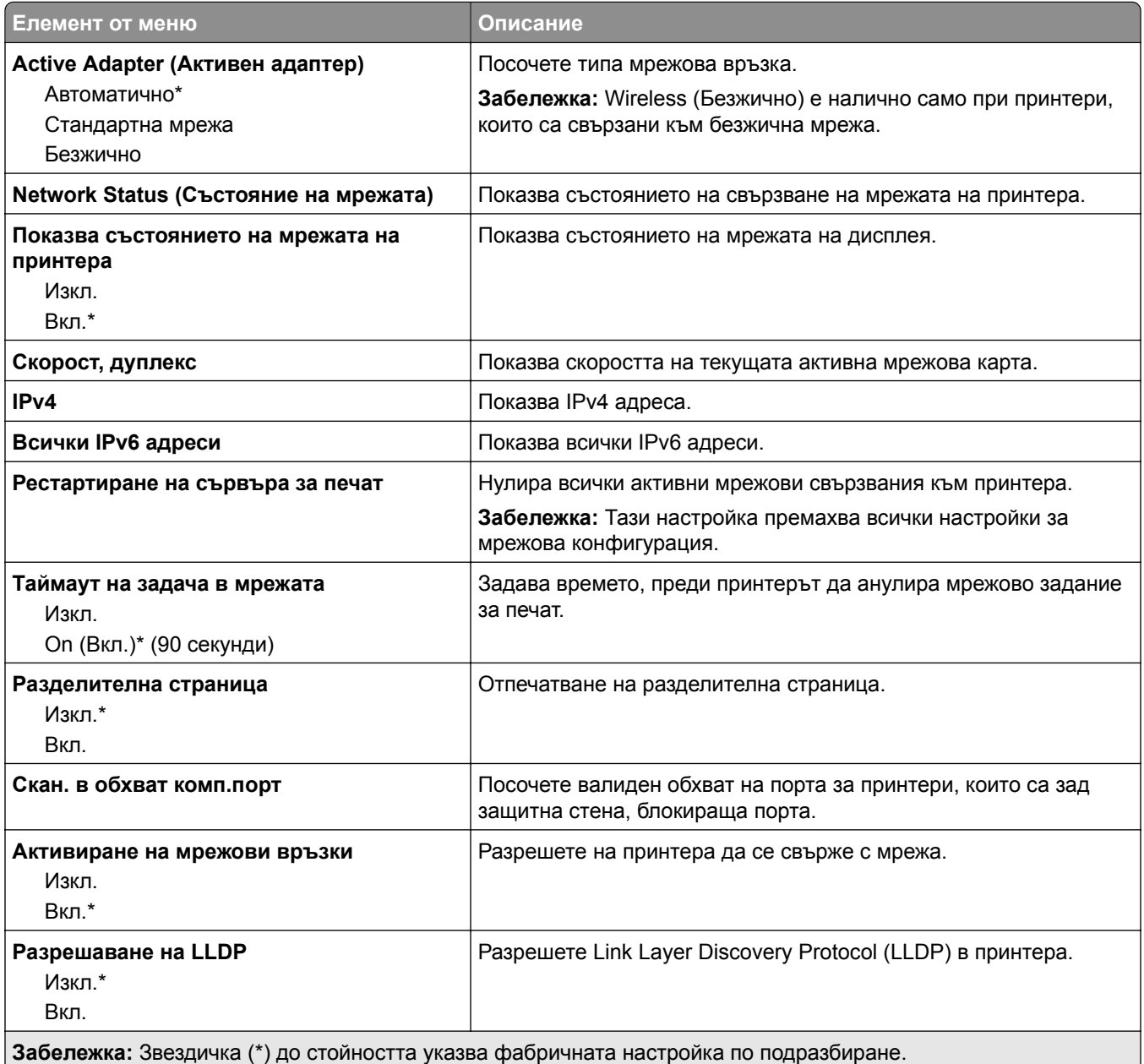

### **Безжично**

**Забележка:** Това меню е налично само при принтери, свързани с Wi‑Fi мрежа или принтери, които имат безжичен мрежов адаптер.

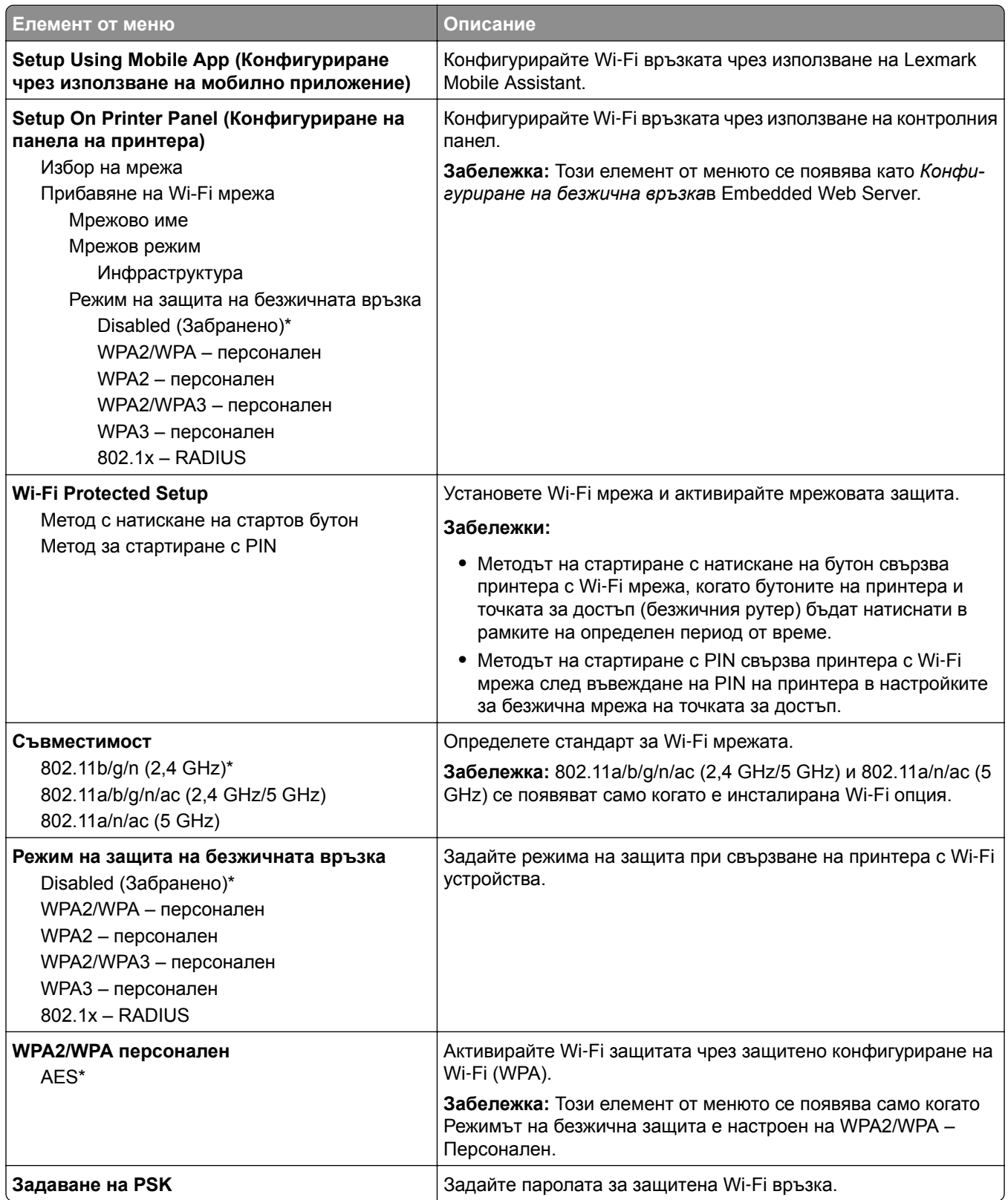

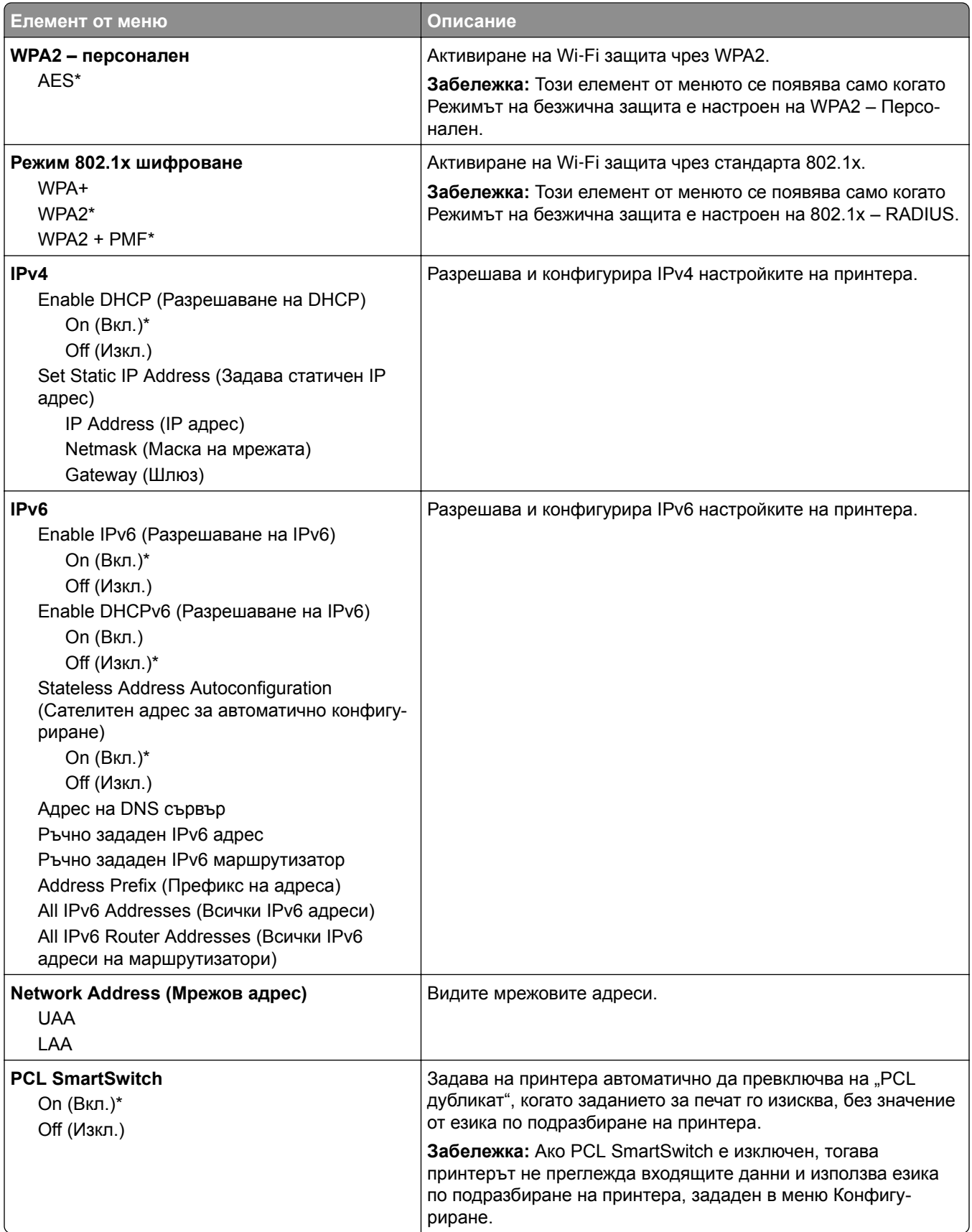

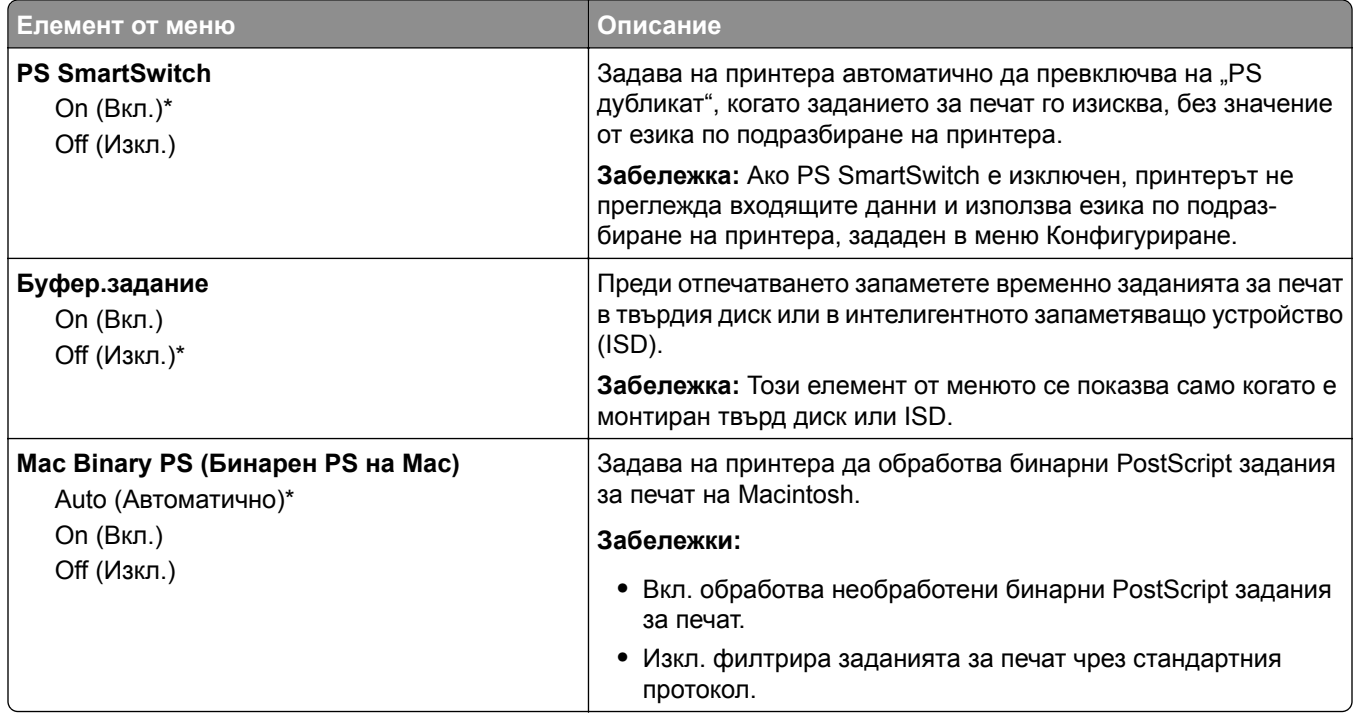

## **Wi**‑**Fi Direct**

**Забележка:** Това меню е налично само при принтери, свързани с Wi‑Fi мрежа или принтери, които имат безжичен мрежов адаптер.

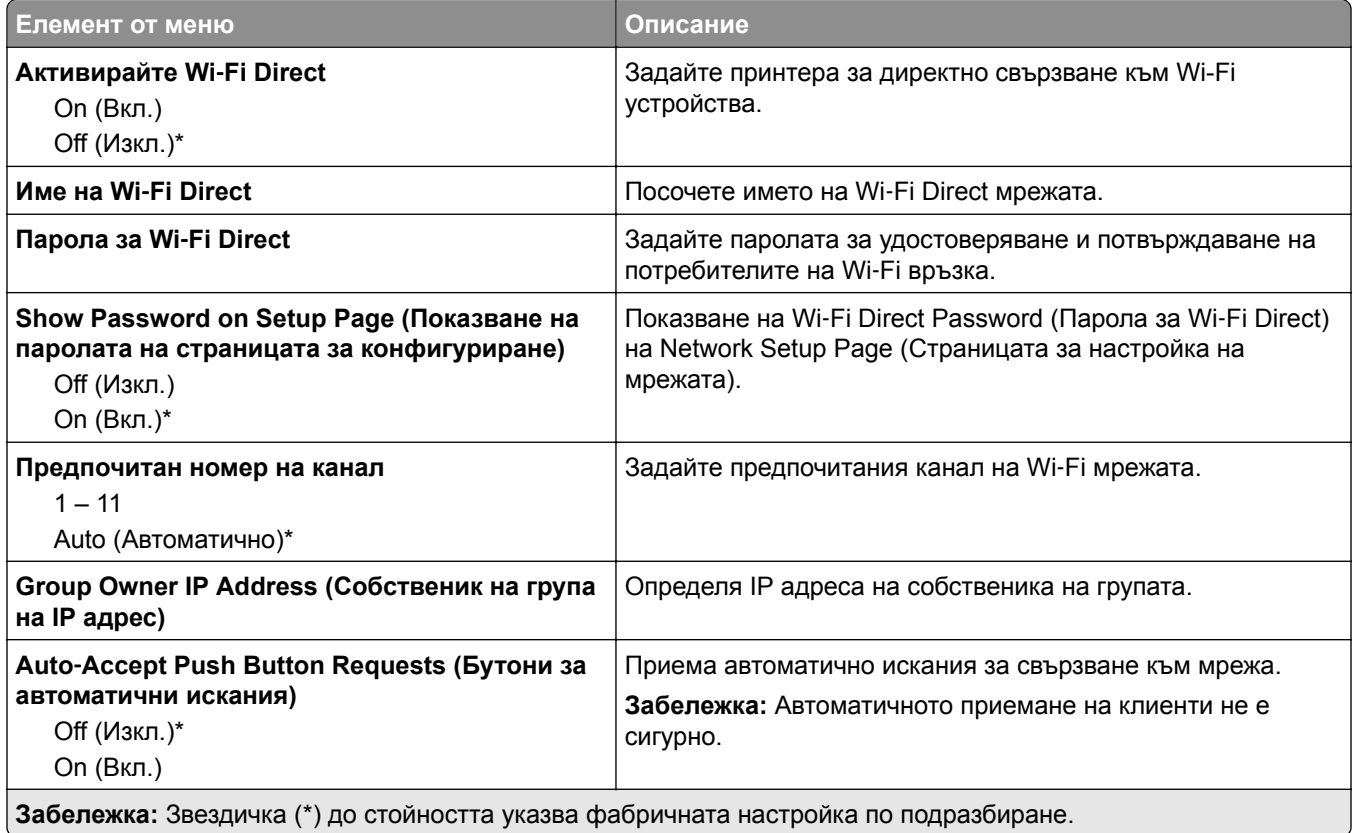

## **Управление на мобилни услуги**

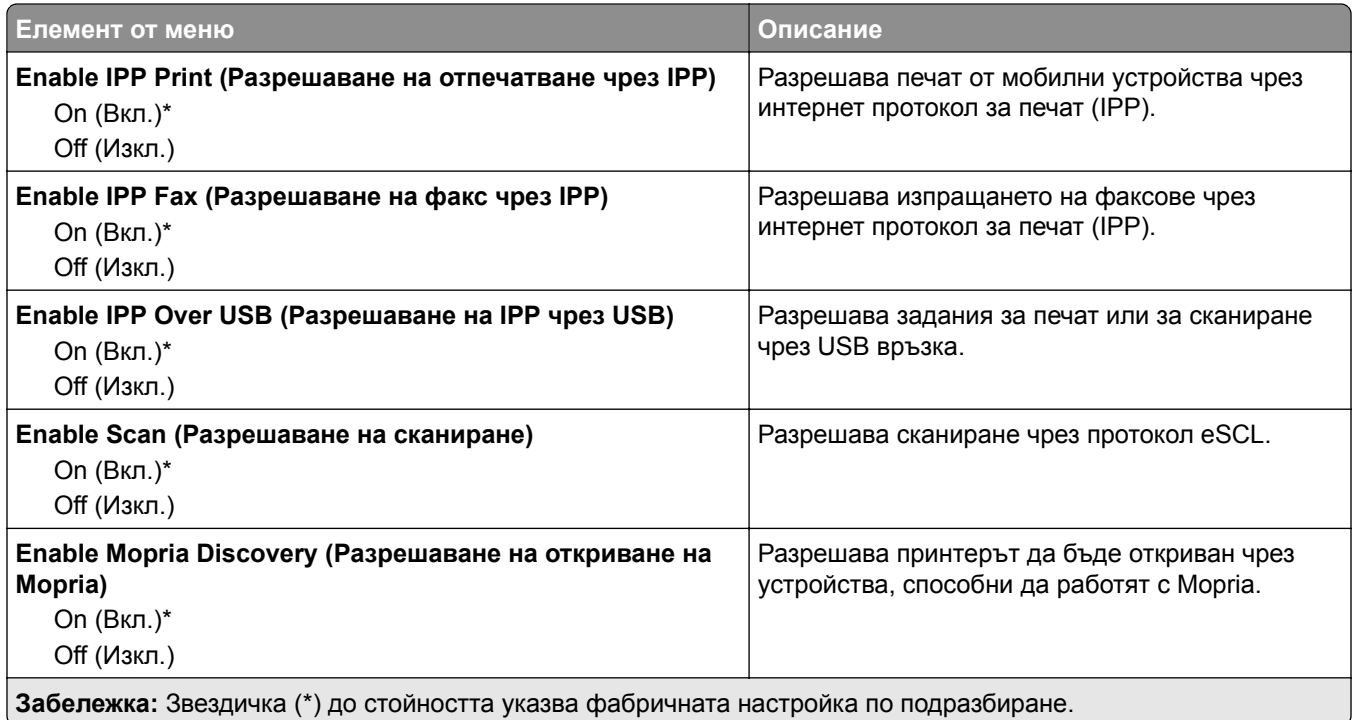

## **Ethernet**

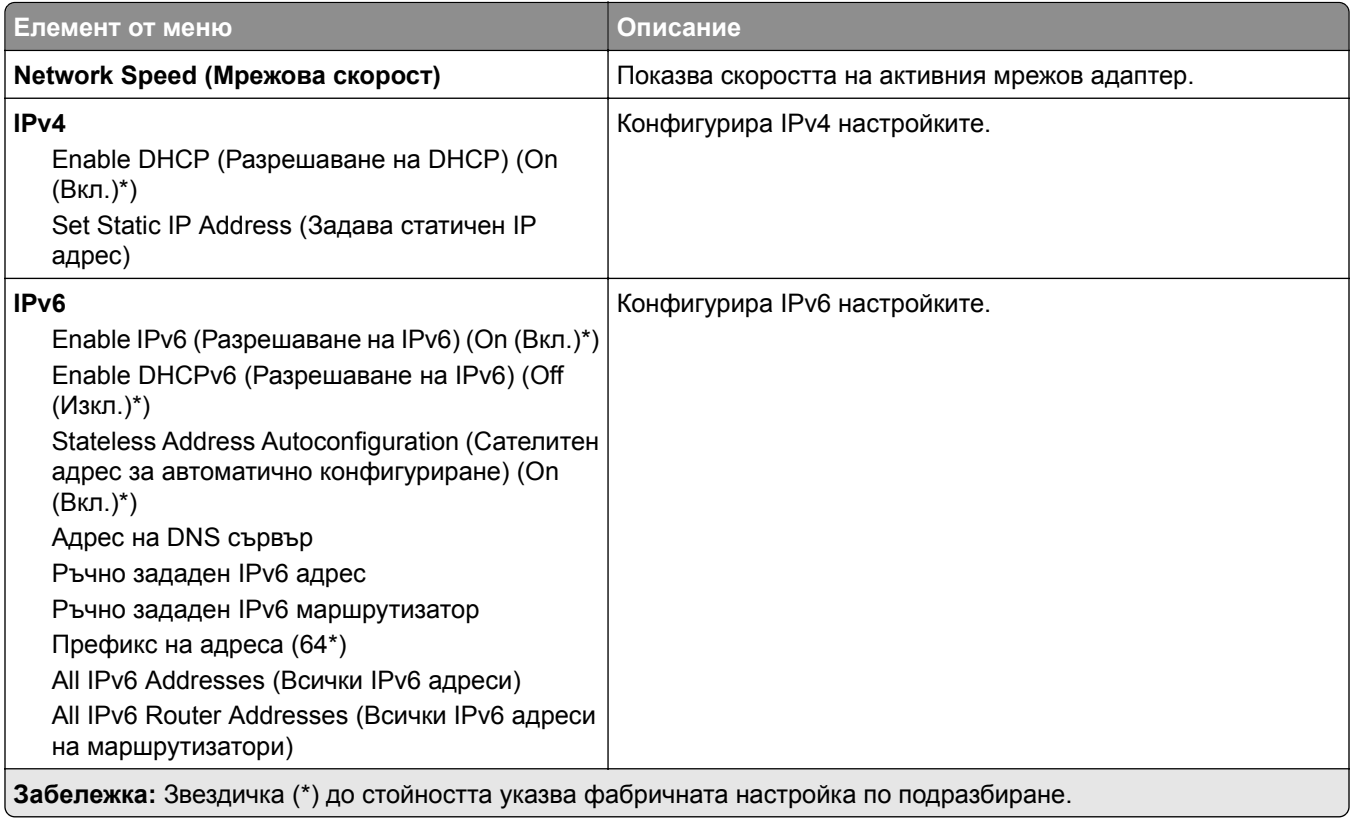

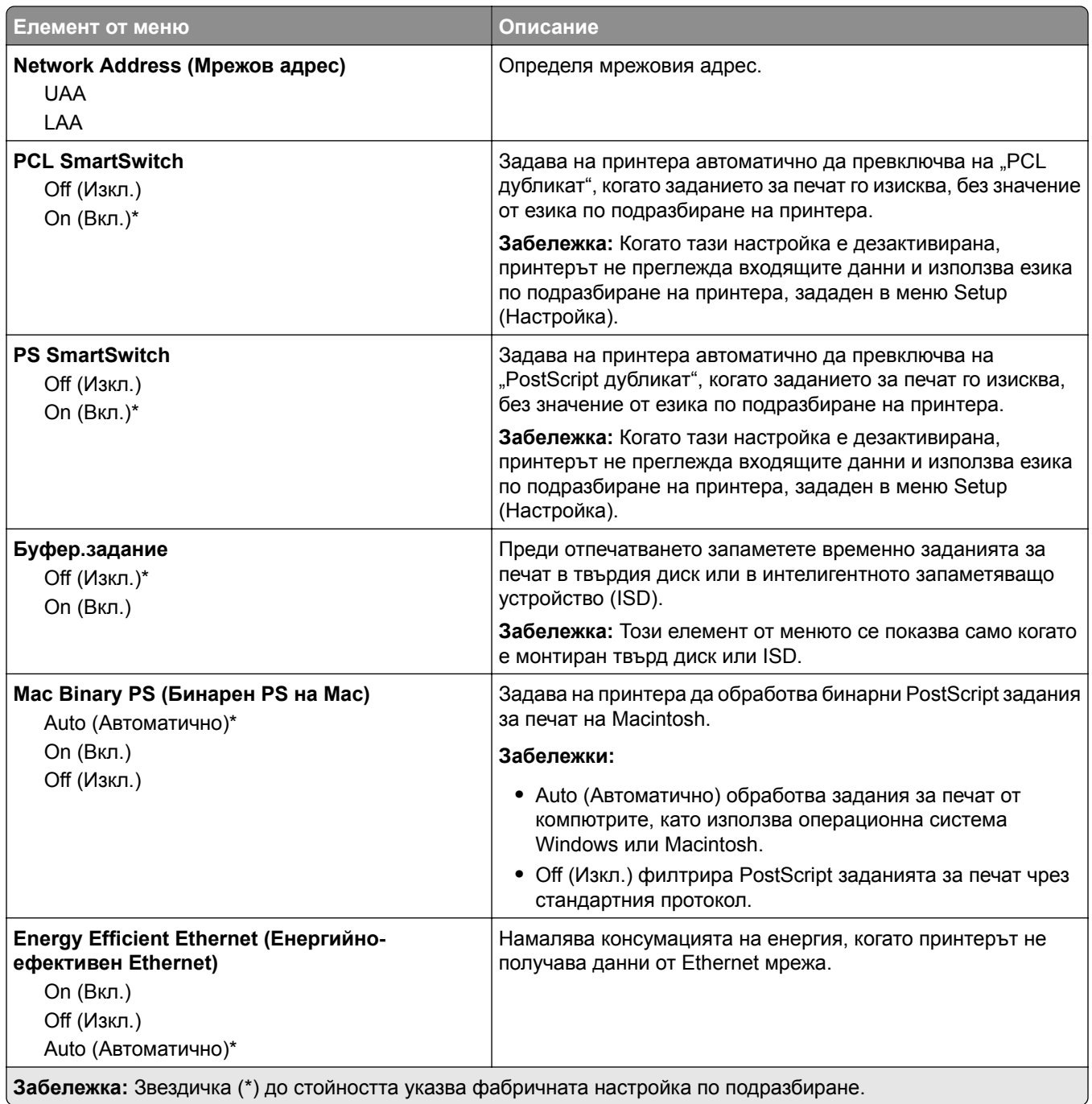

## **TCP/IP**

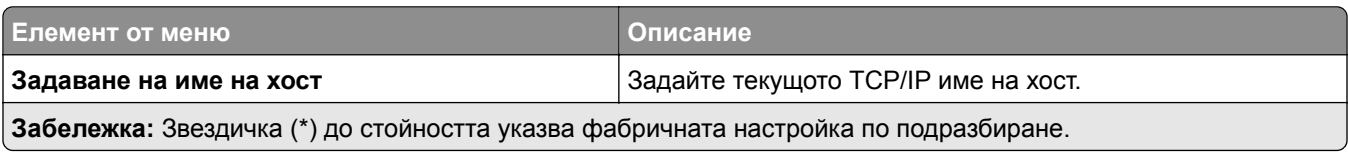

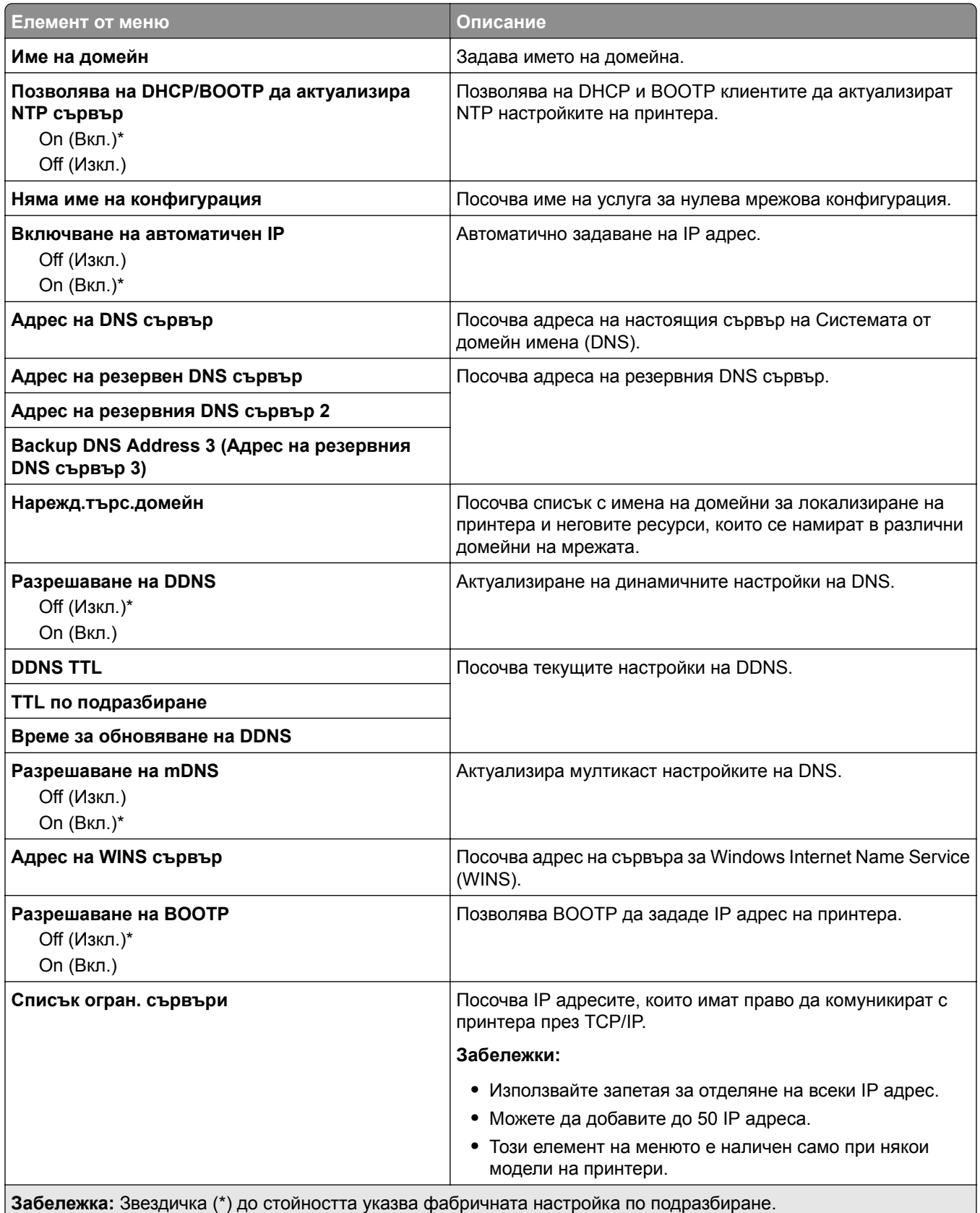

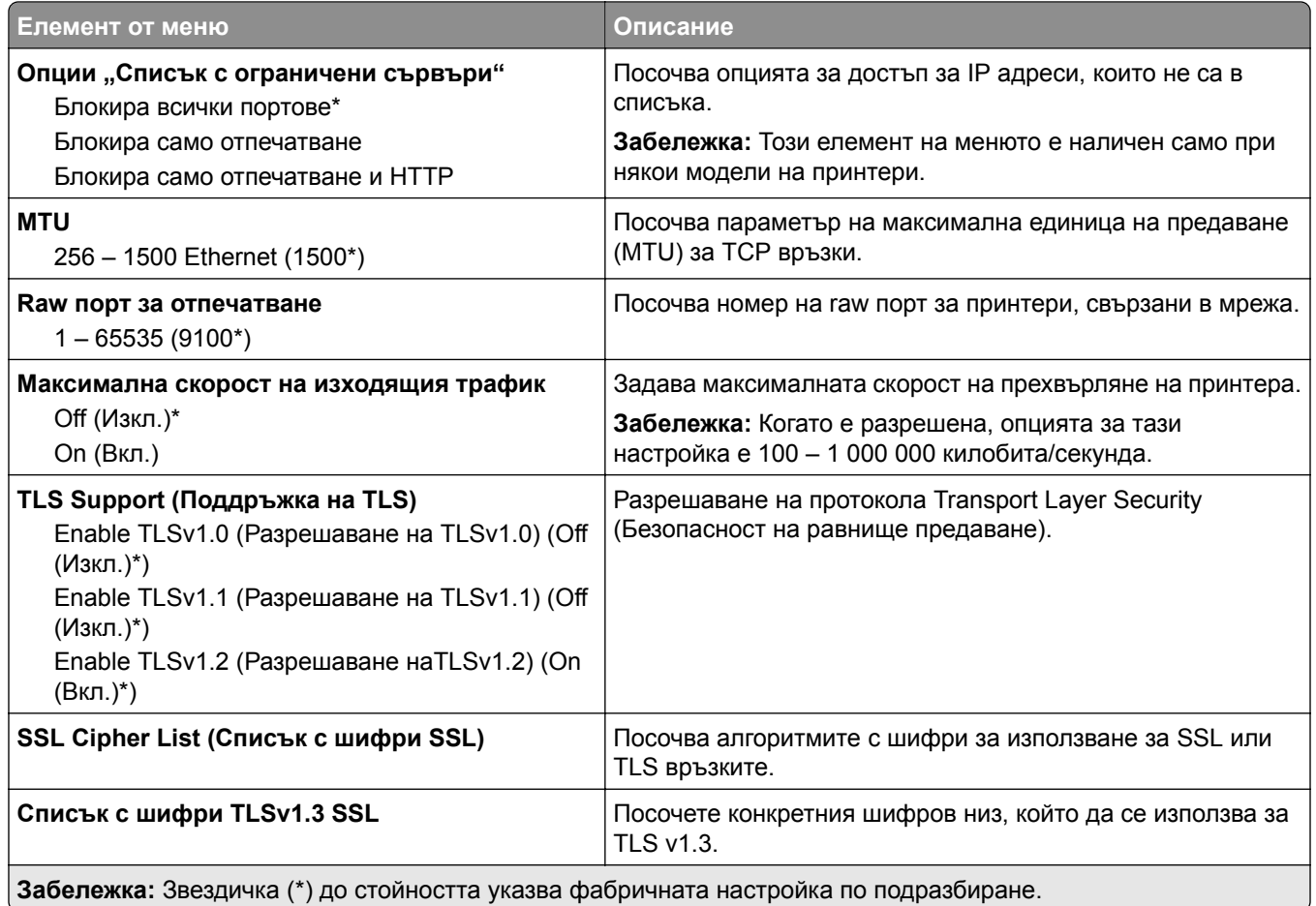

## **SNMP**

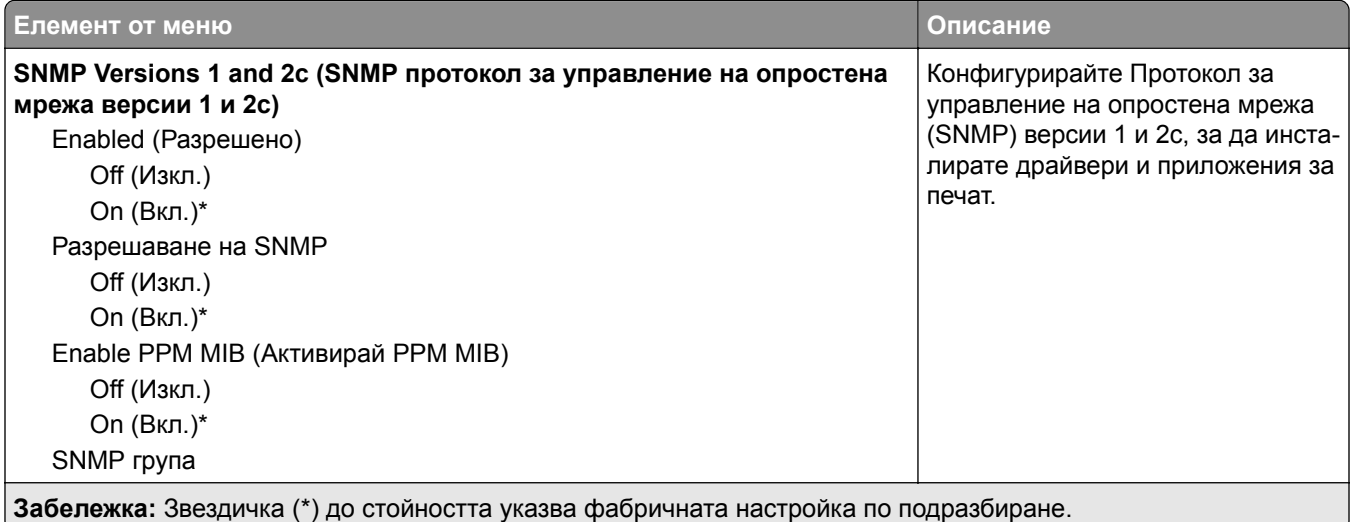

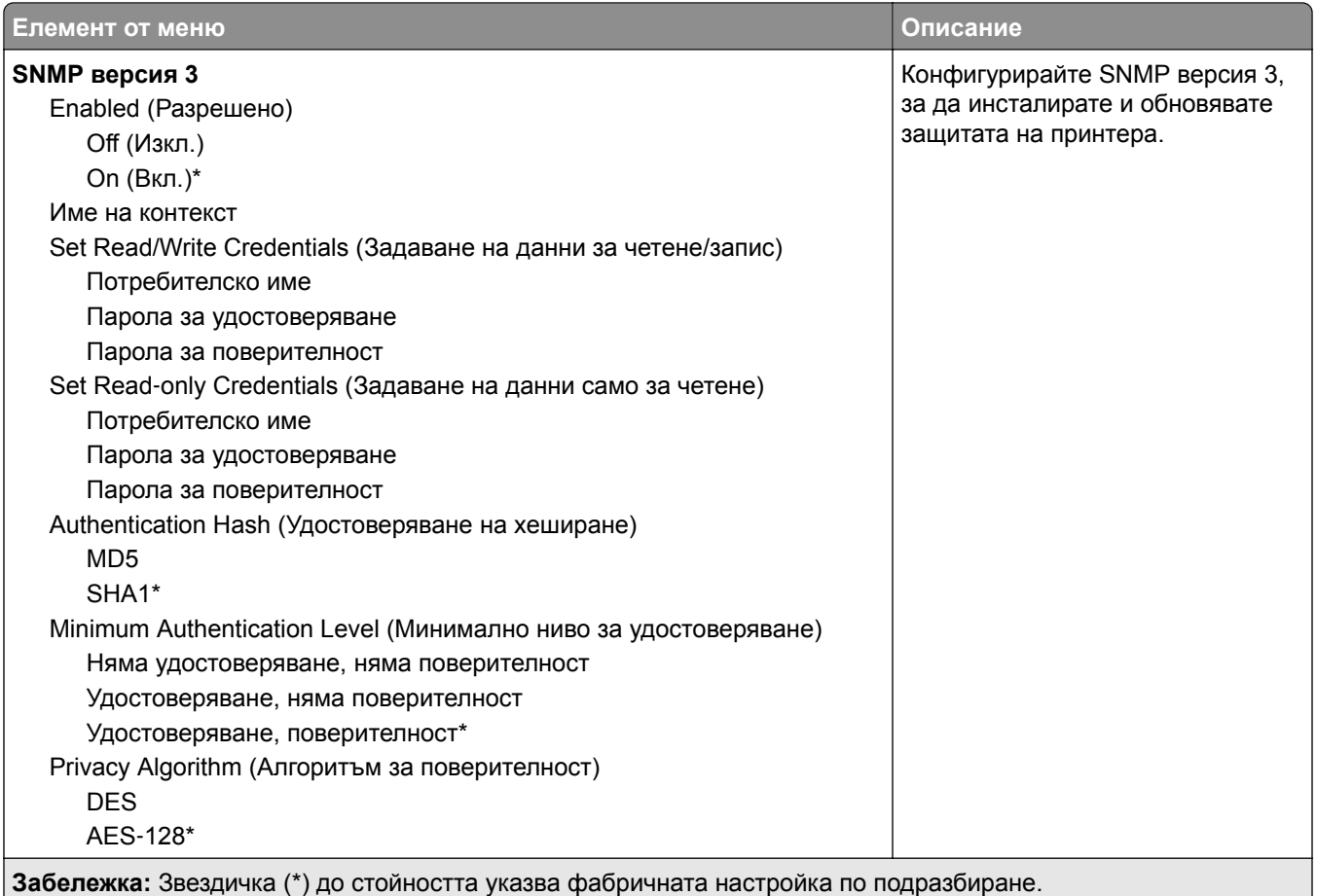

## **IPSec**

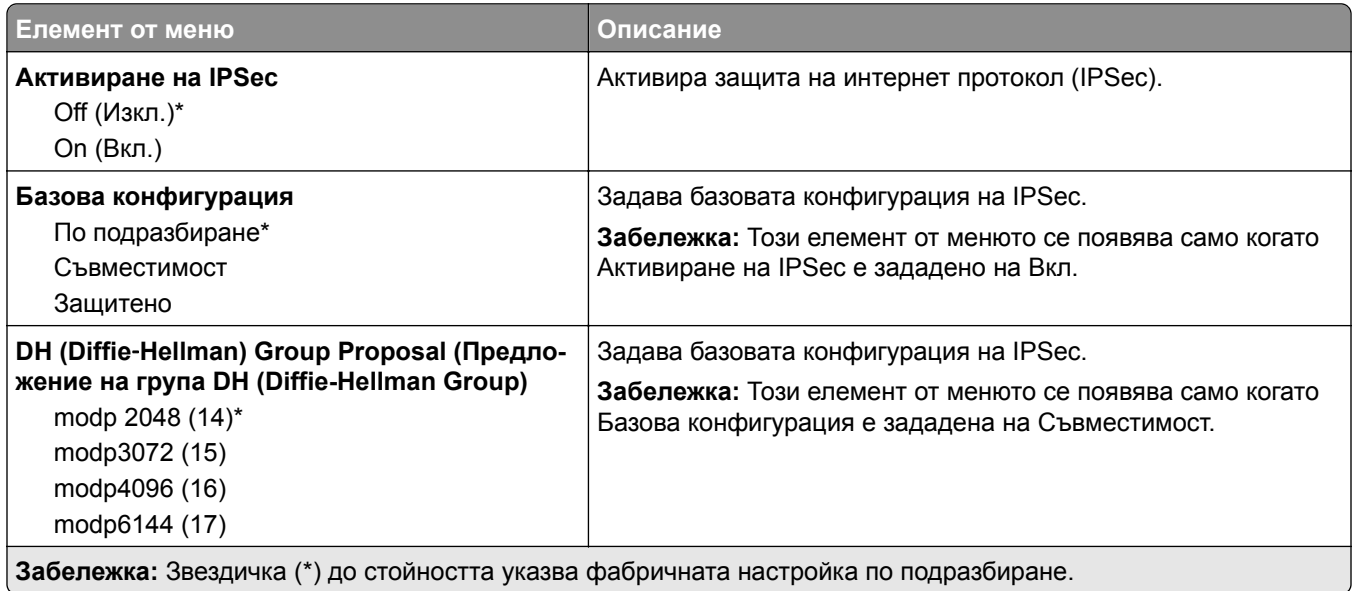

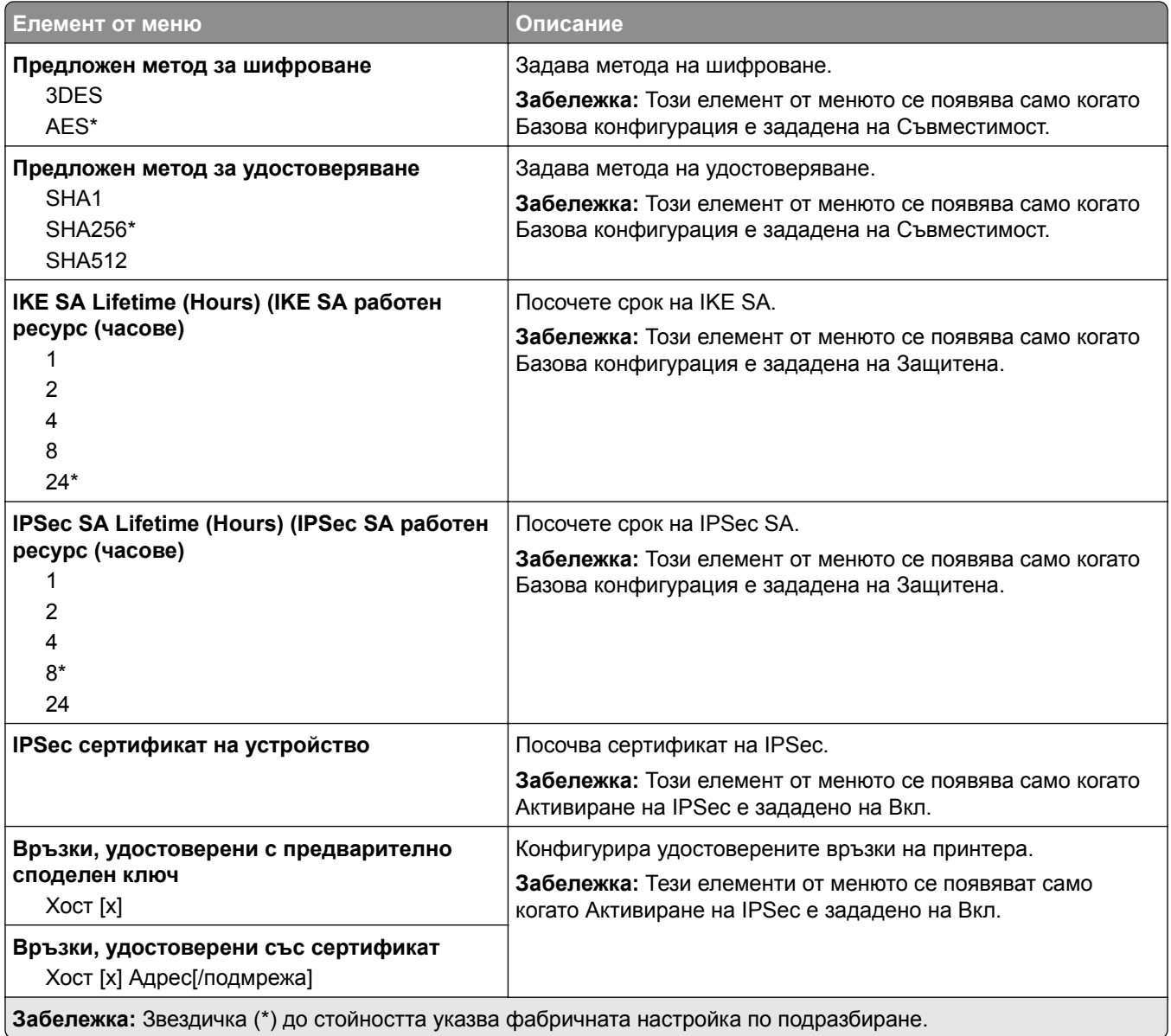

### **802.1x**

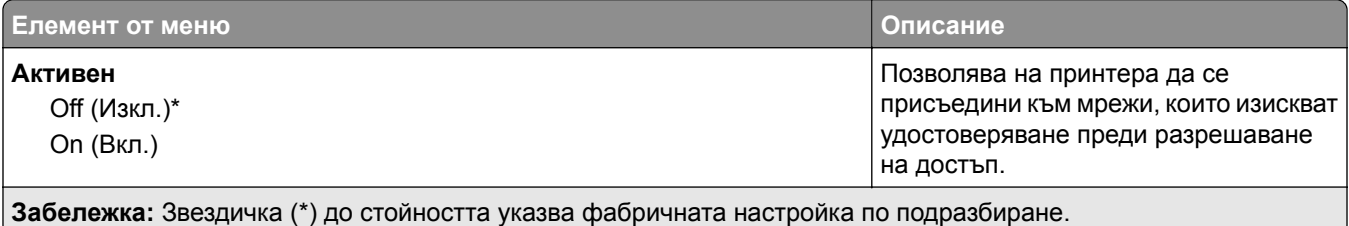

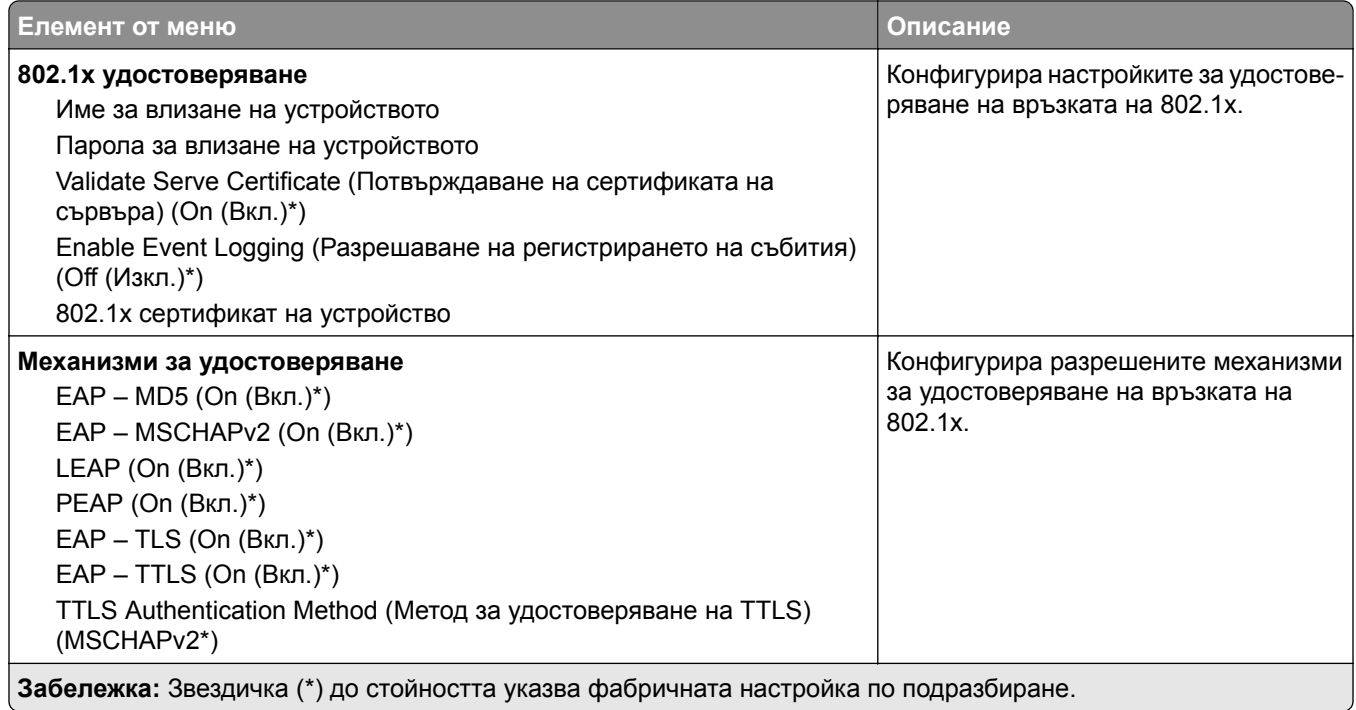

# **Конфигуриране на LPD**

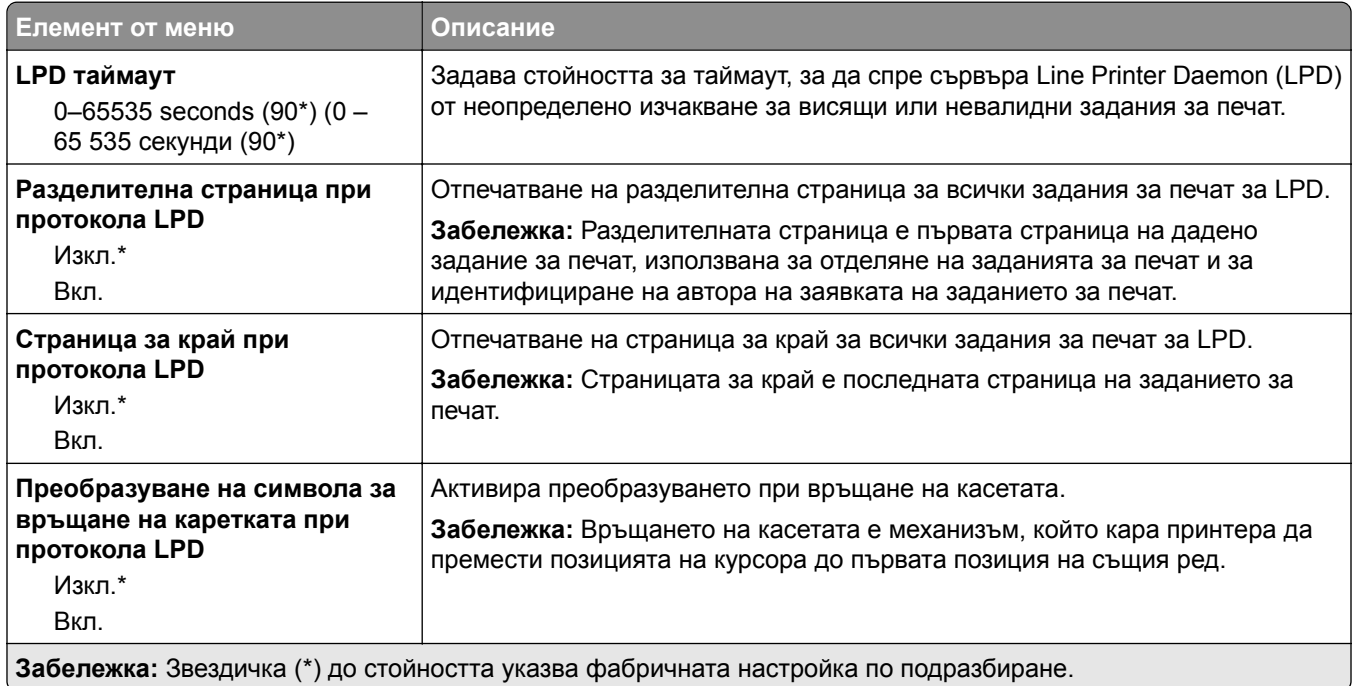

# **Настройки на HTTP/FTP**

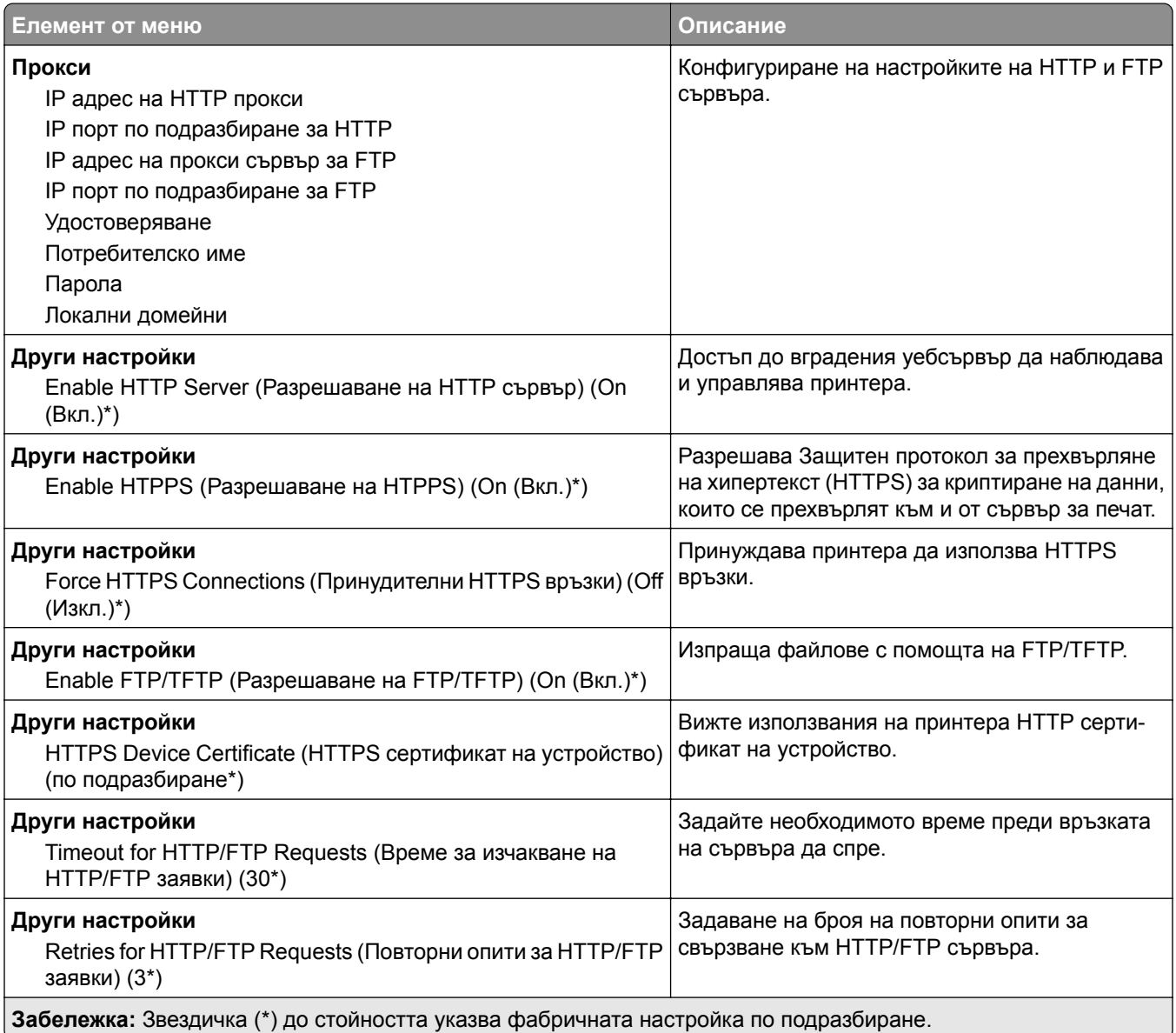

# **ThinPrint**

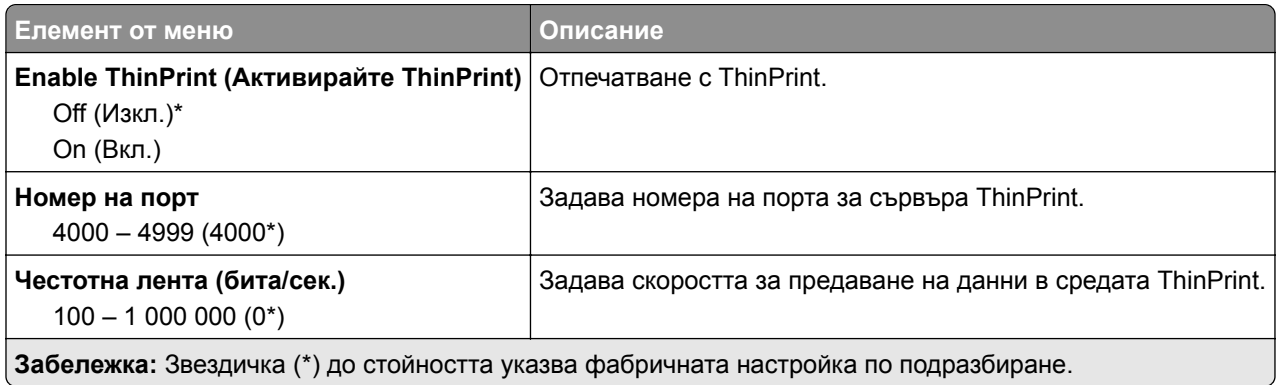

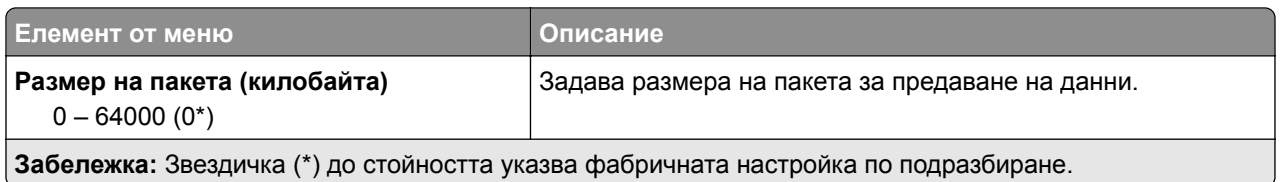

## **USB**

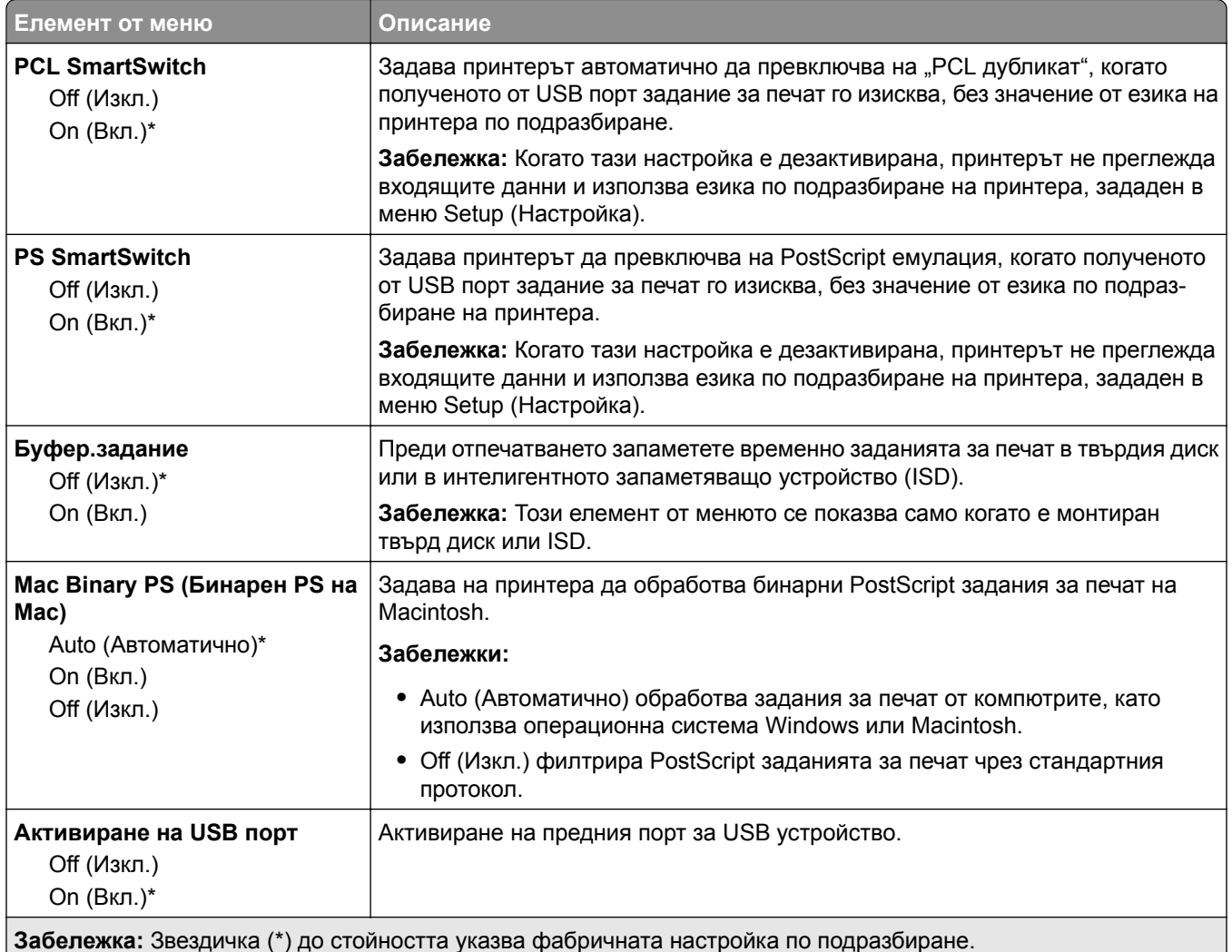

# **Ограничаване на външен достъп до мрежата**

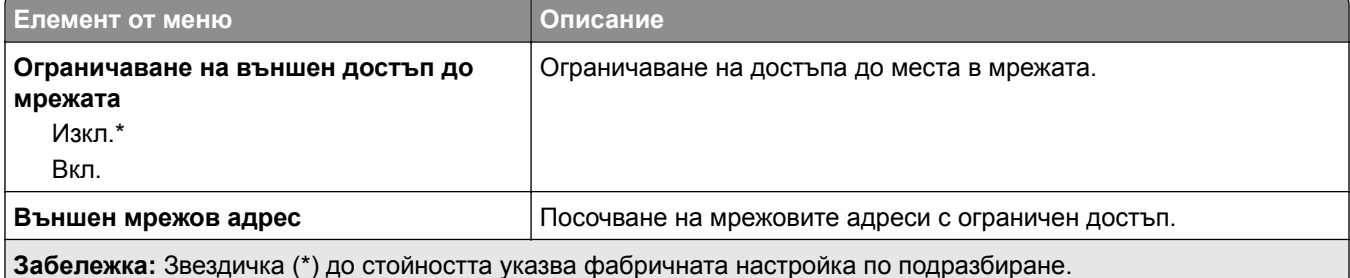

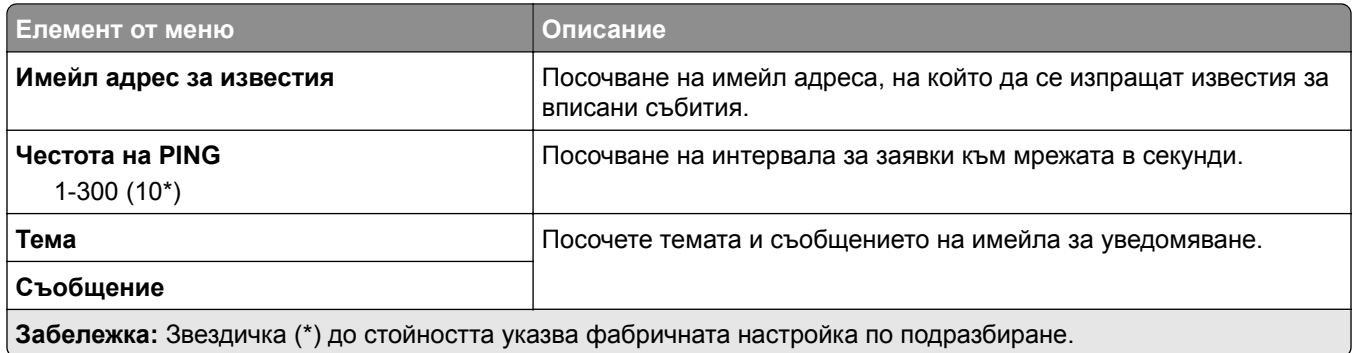

# **Защита**

## **Методи за влизане**

#### **Управление на разрешения**

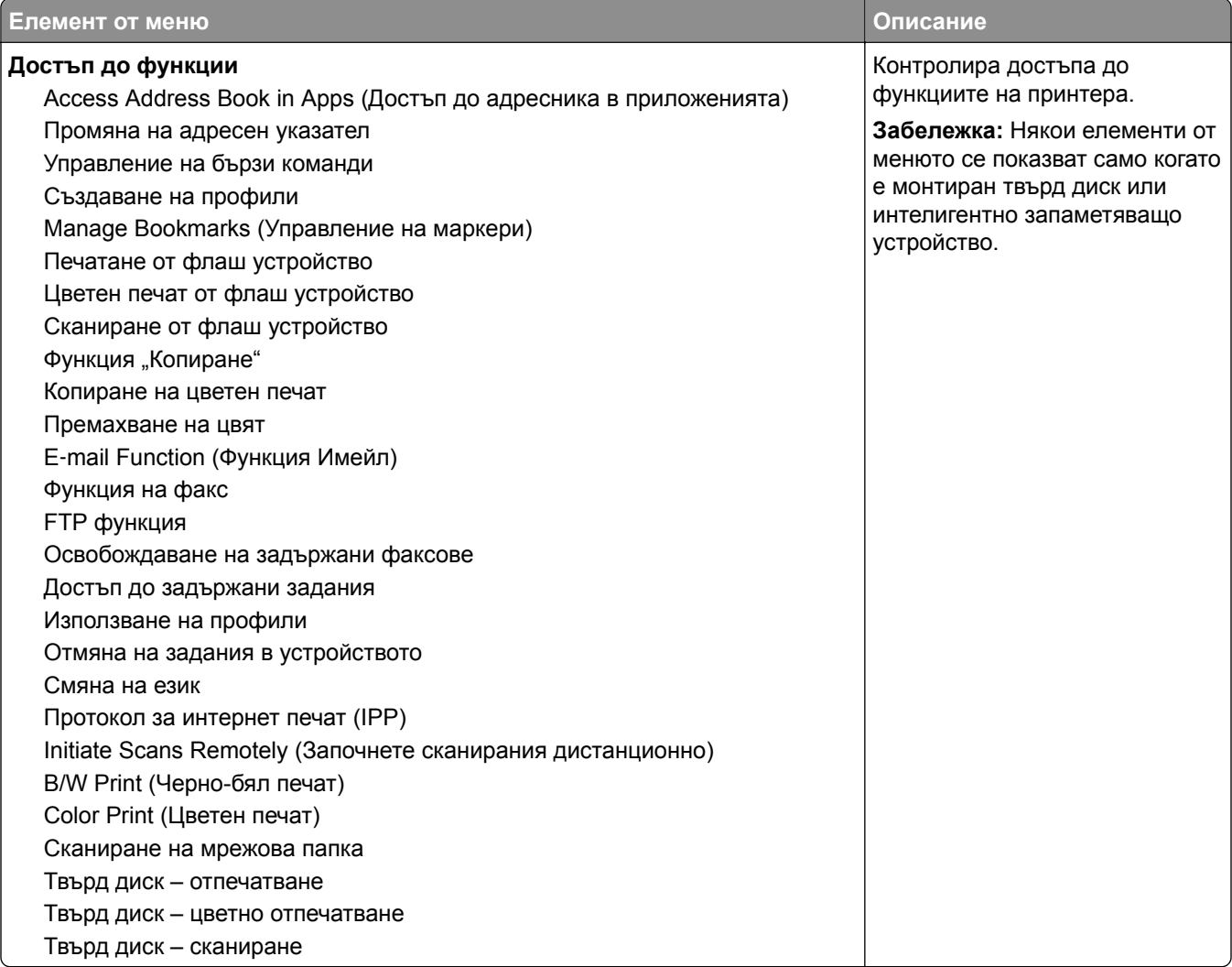

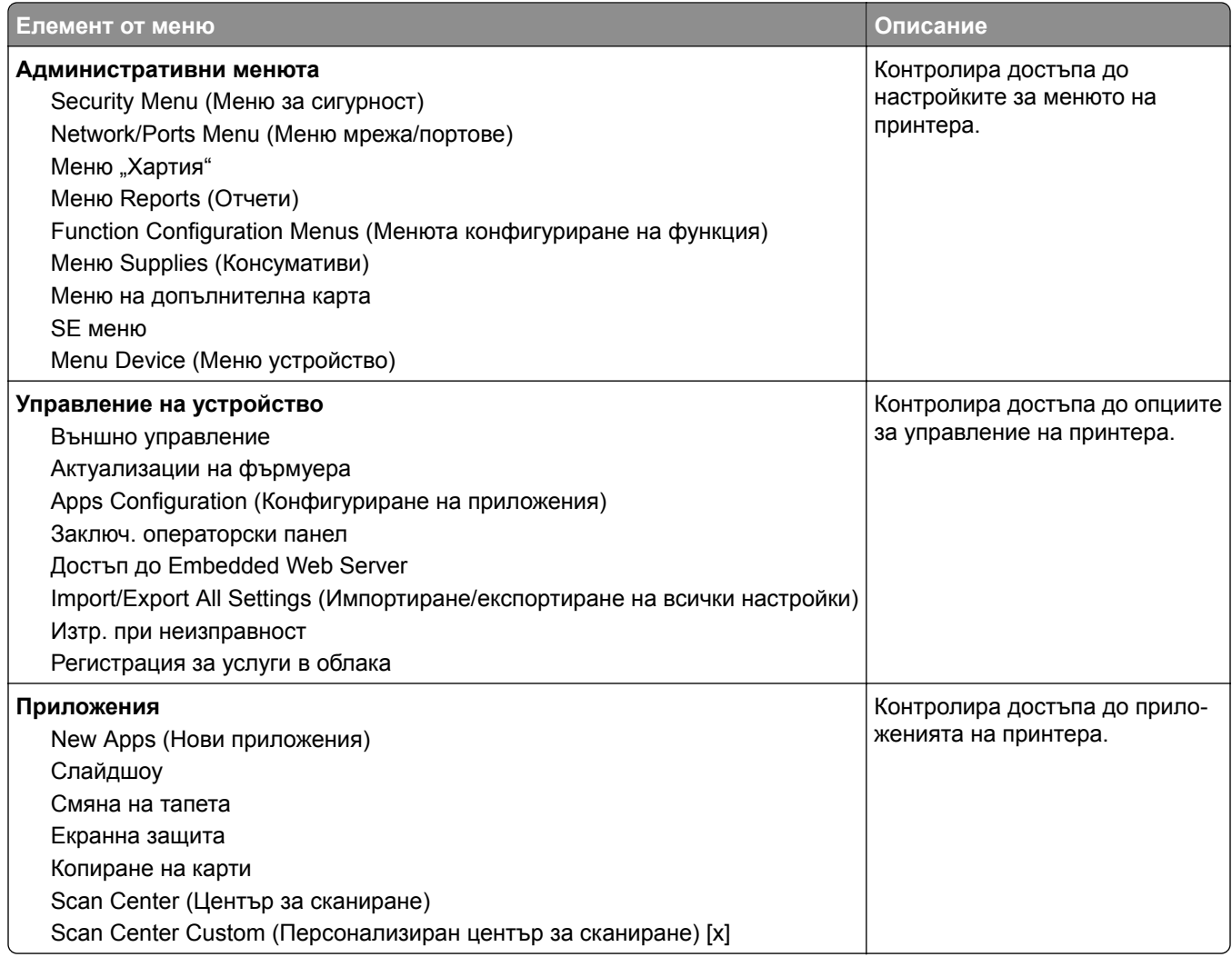

#### **Local Accounts (Локални акаунти)**

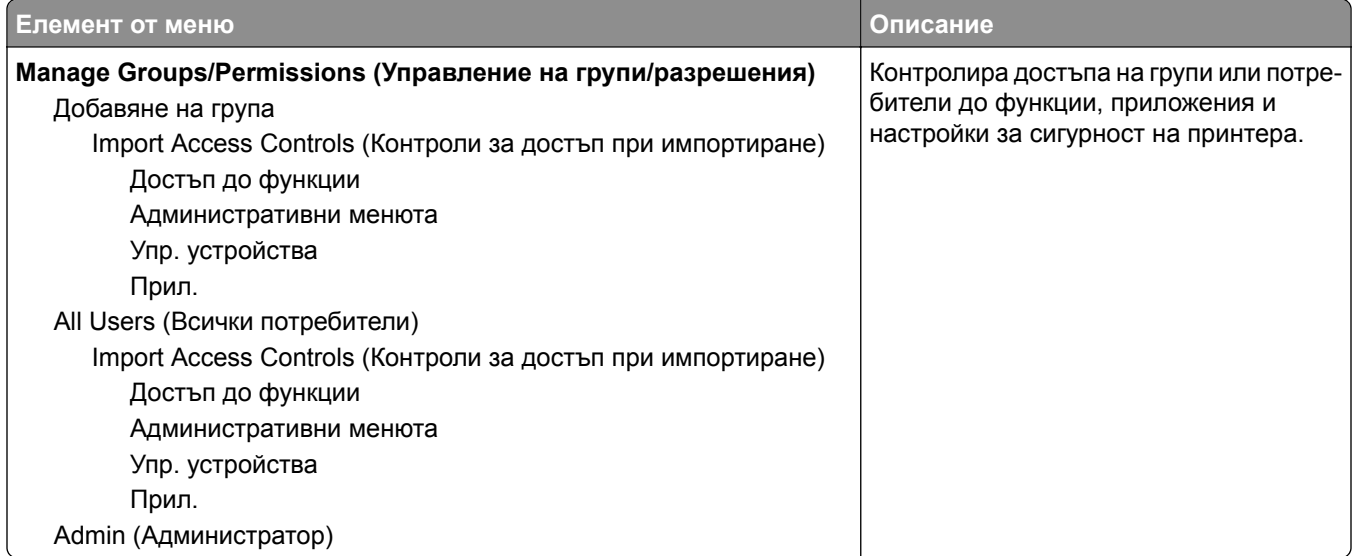

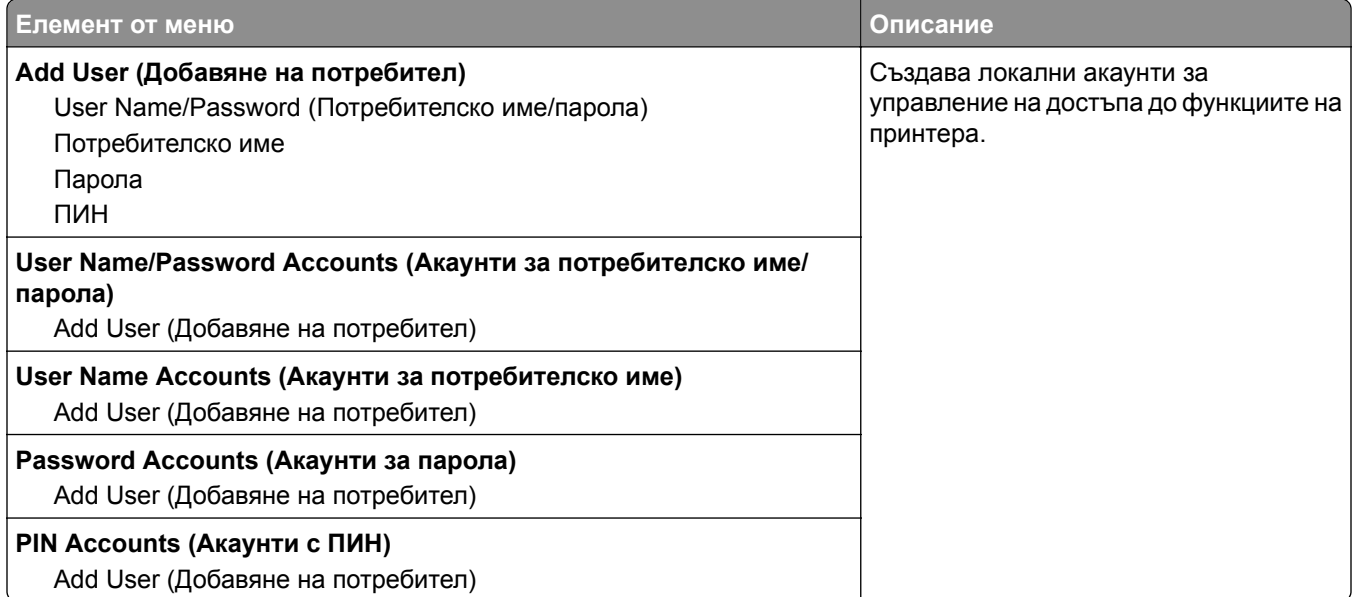

#### **Методи за влизане по подразбиране**

**Забележка:** Това меню се появява само когато конфигурирате настройките в менюто Локални акаунти.

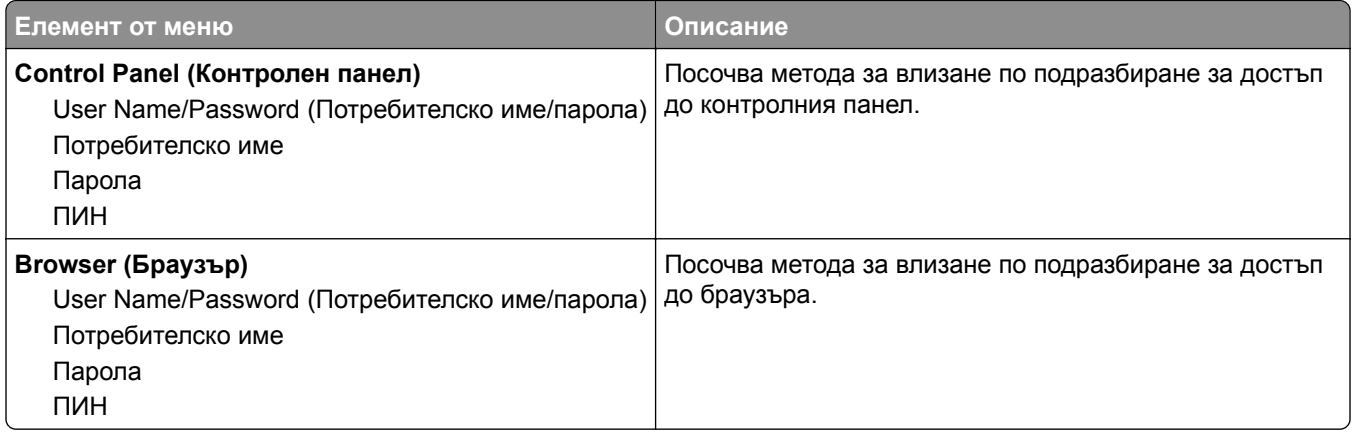

## **Планиране на USB устройства**

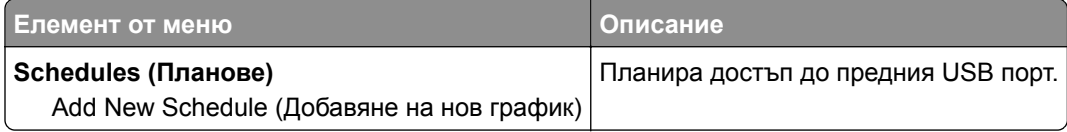

# **Дневник на проведена защита**

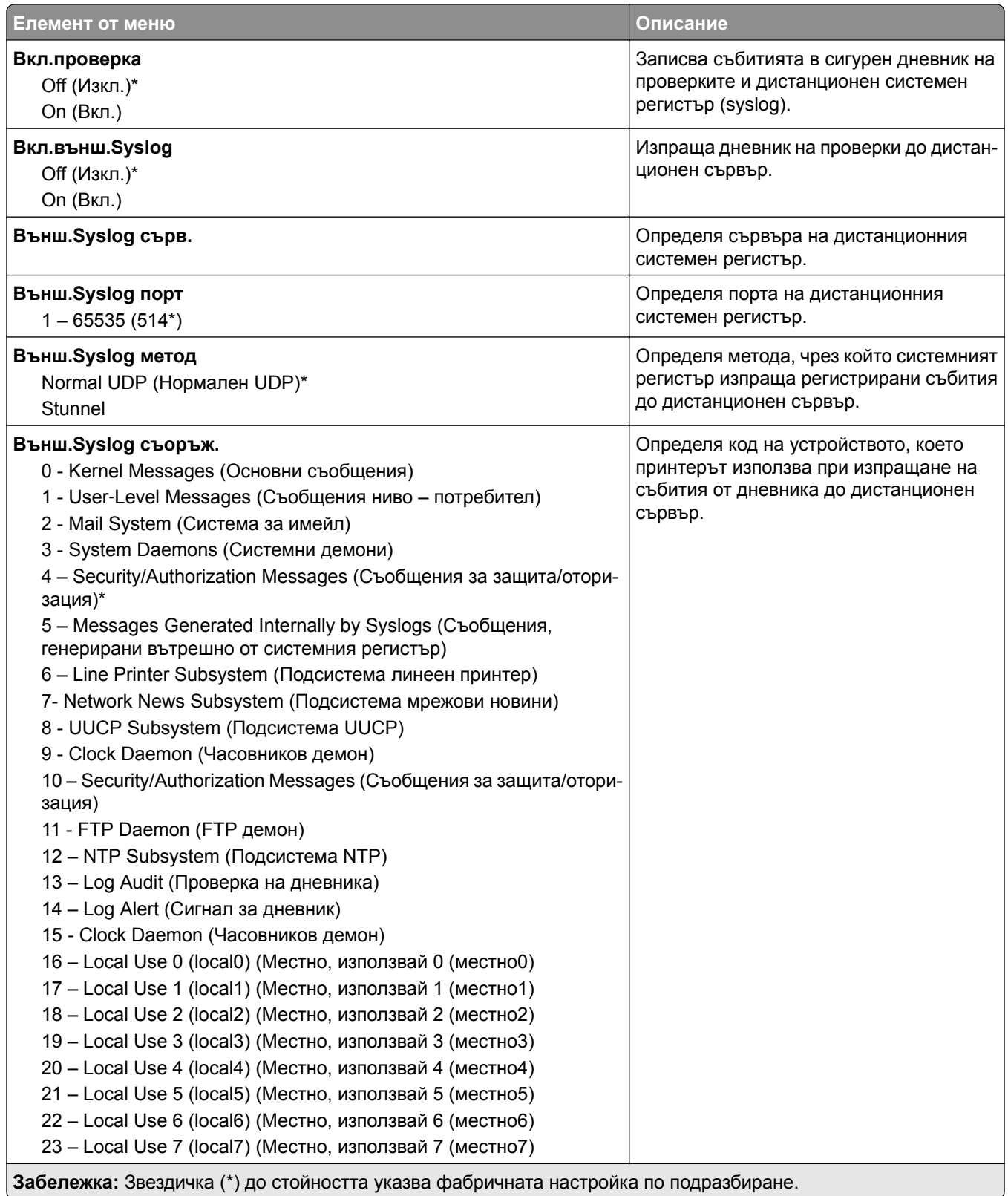

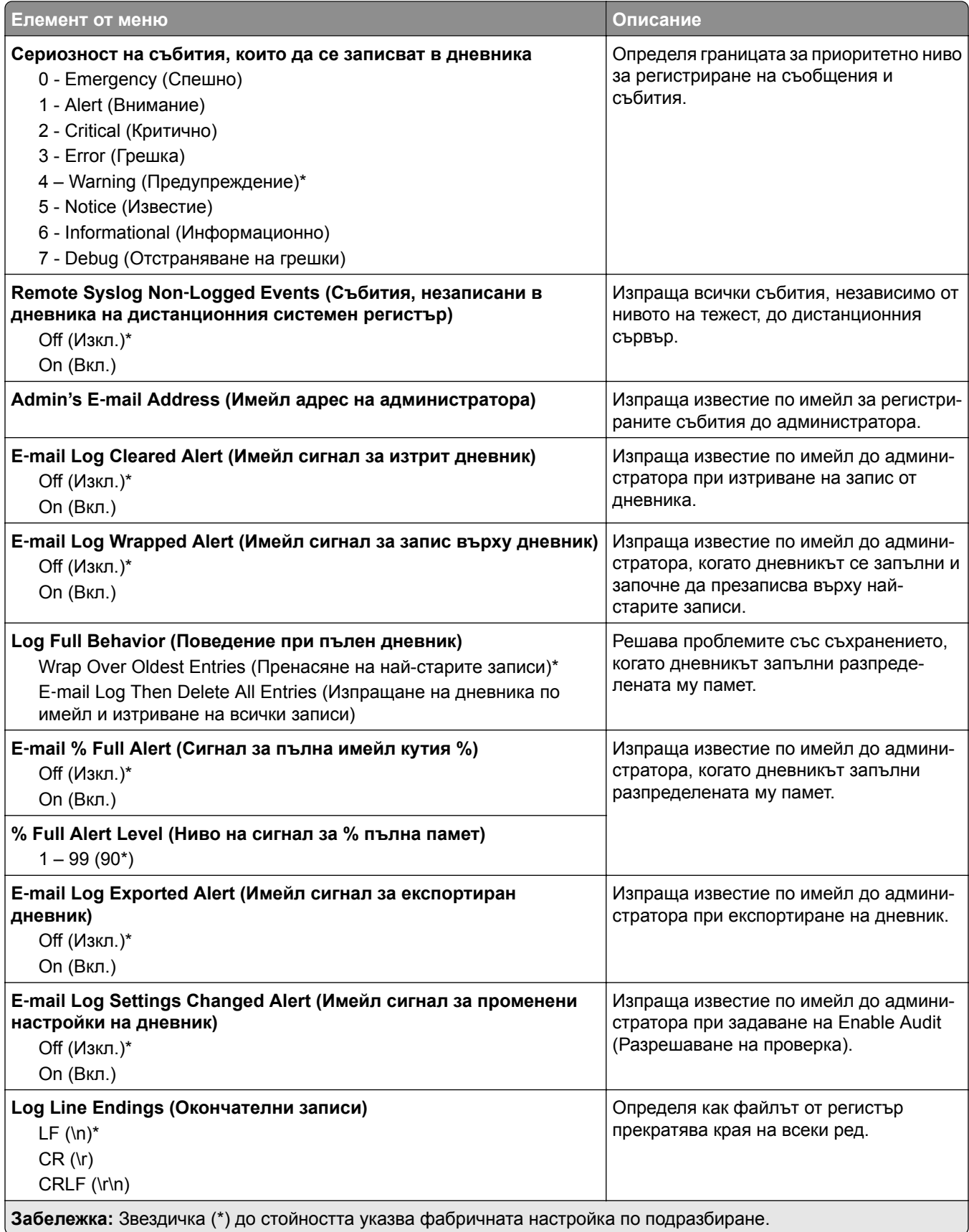

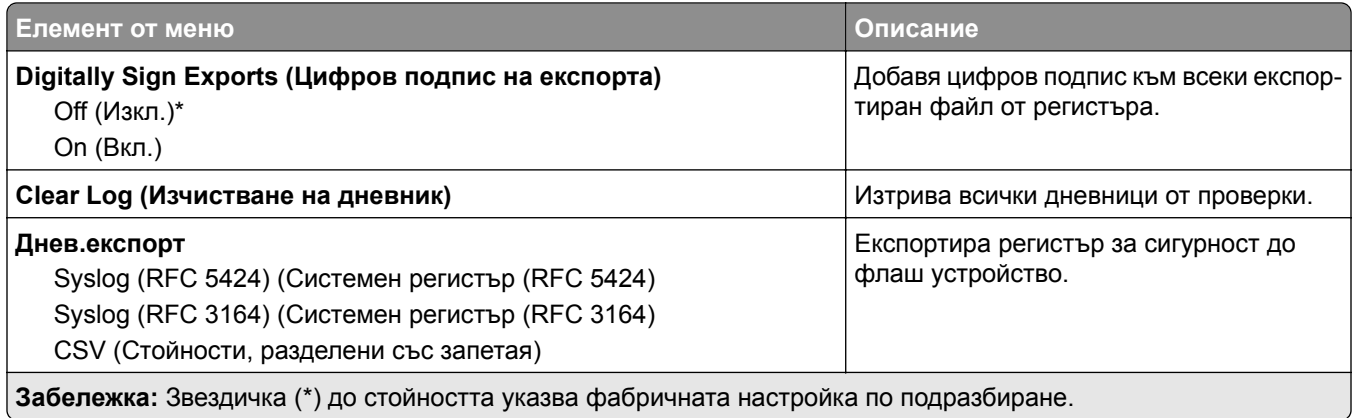

## **Ограничения за вход**

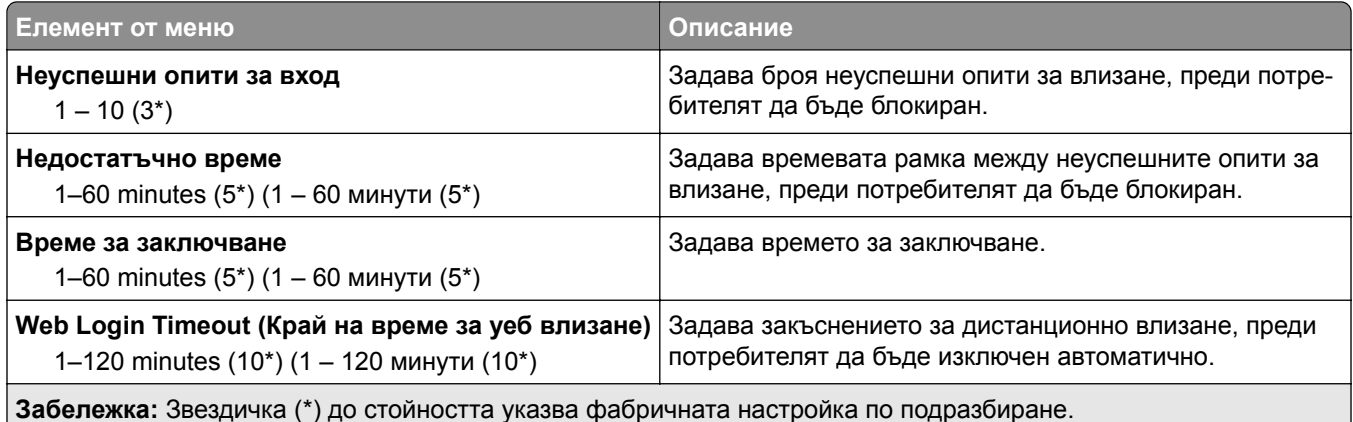

# **Настройка на поверителен печат**

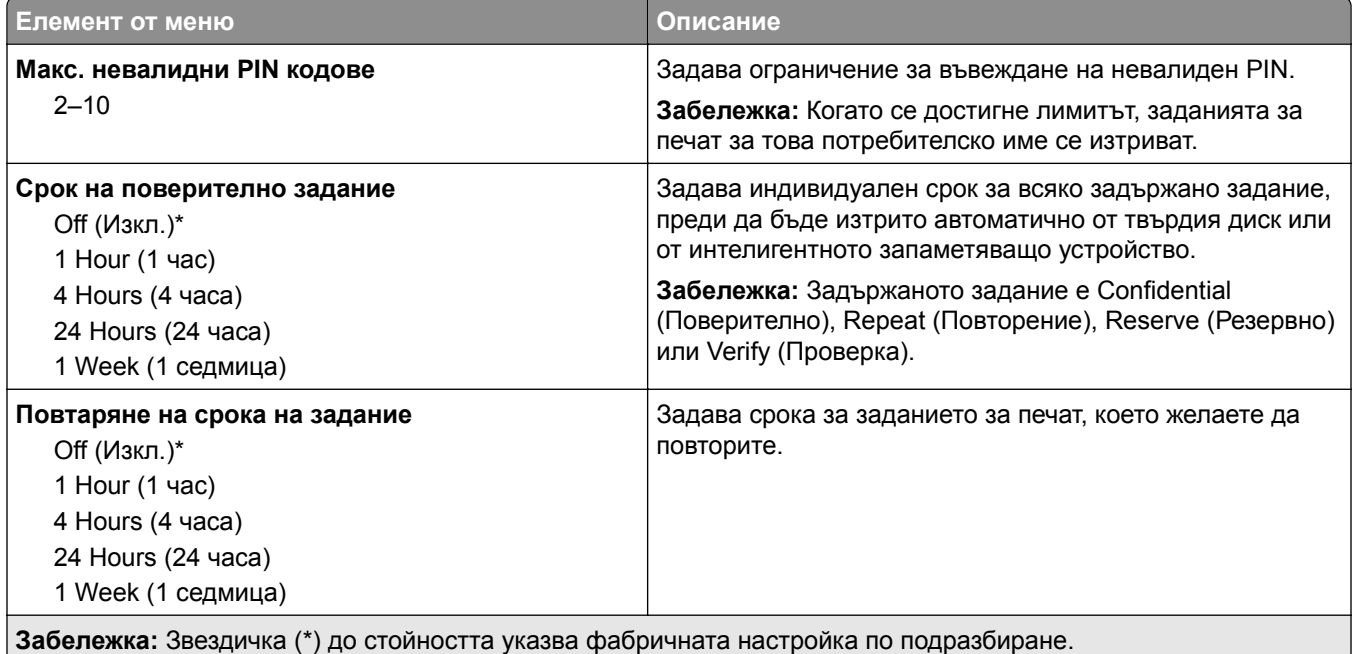

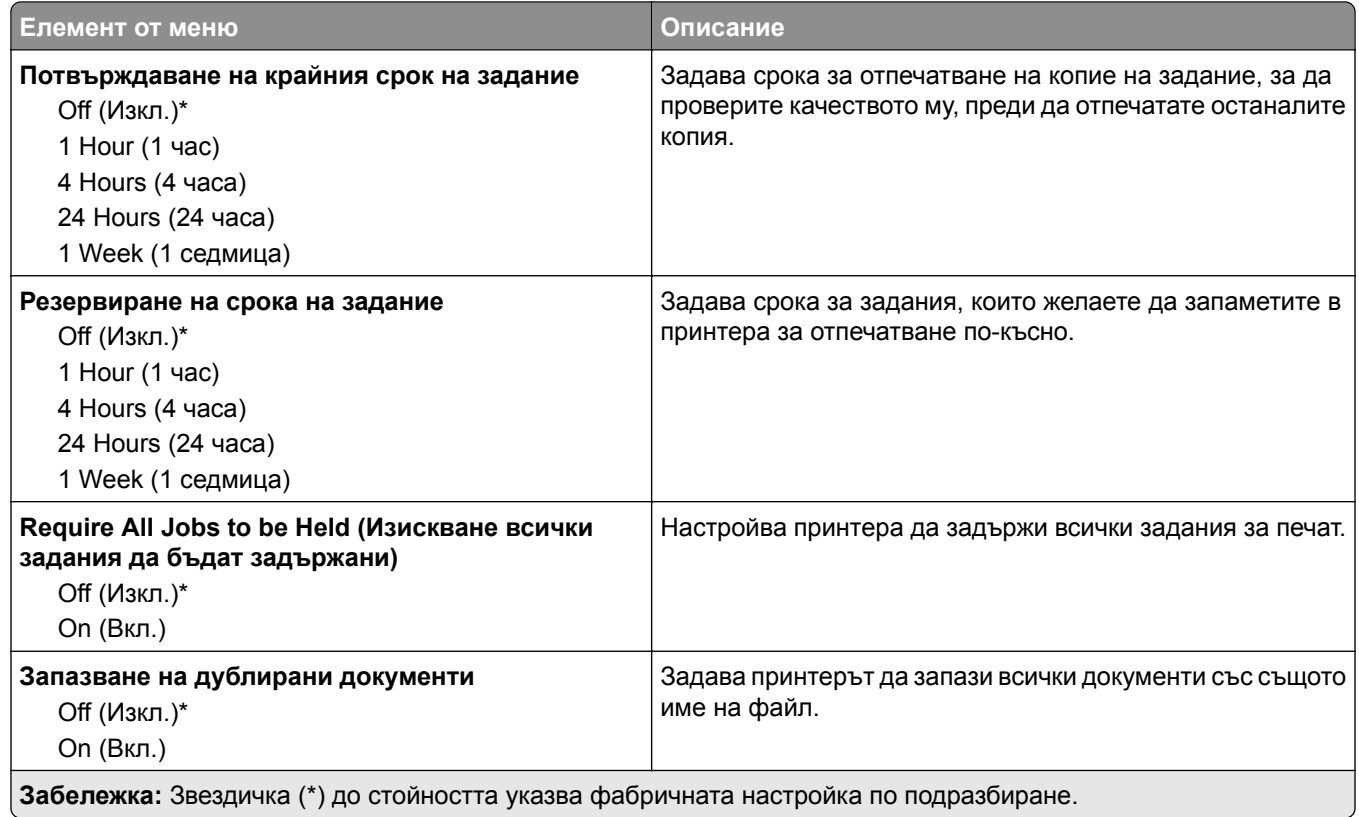

### **Кодиране диск**

**Забележка:** Това меню се показва само когато е монтиран твърд диск или интелигентно запаметяващо устройство.

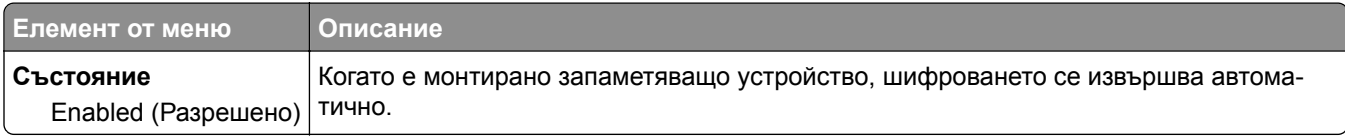

## **Изтр. временни файлове**

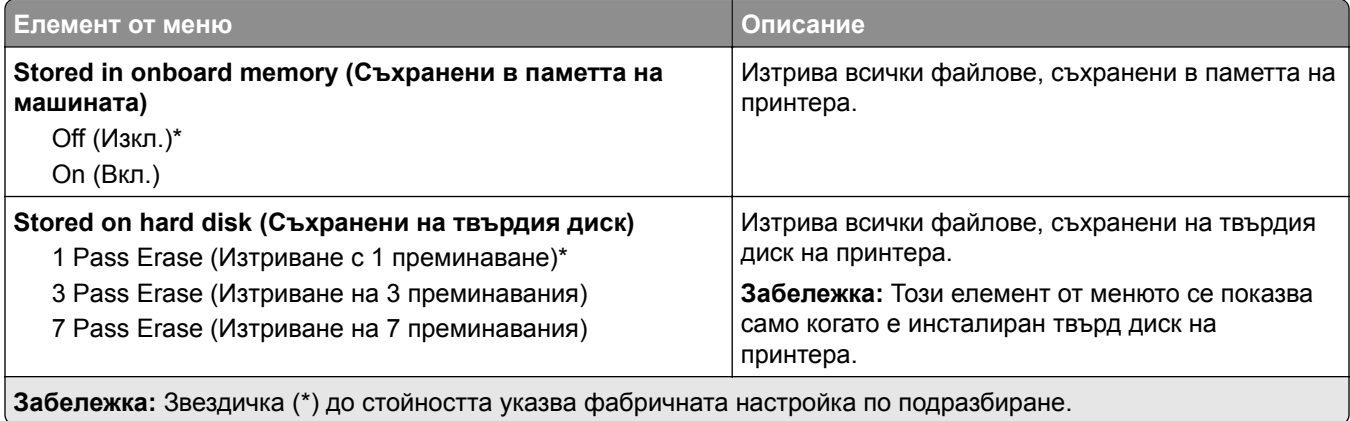

# **Решения за настройки на LDAP**

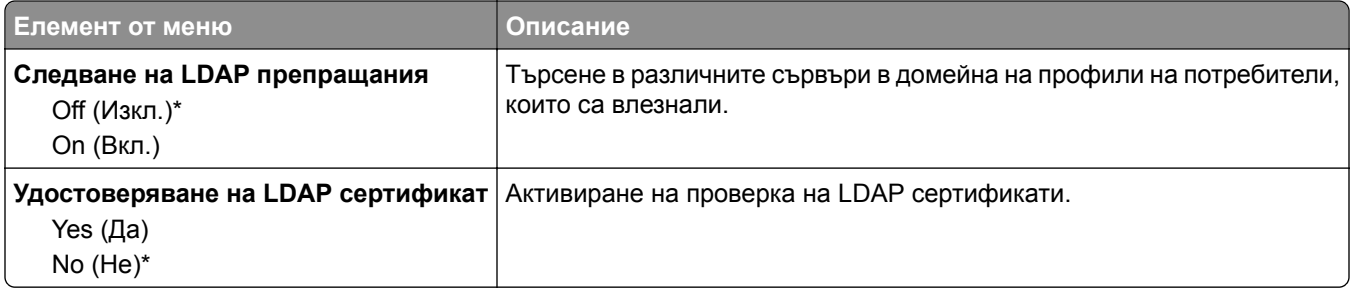

### **Разни**

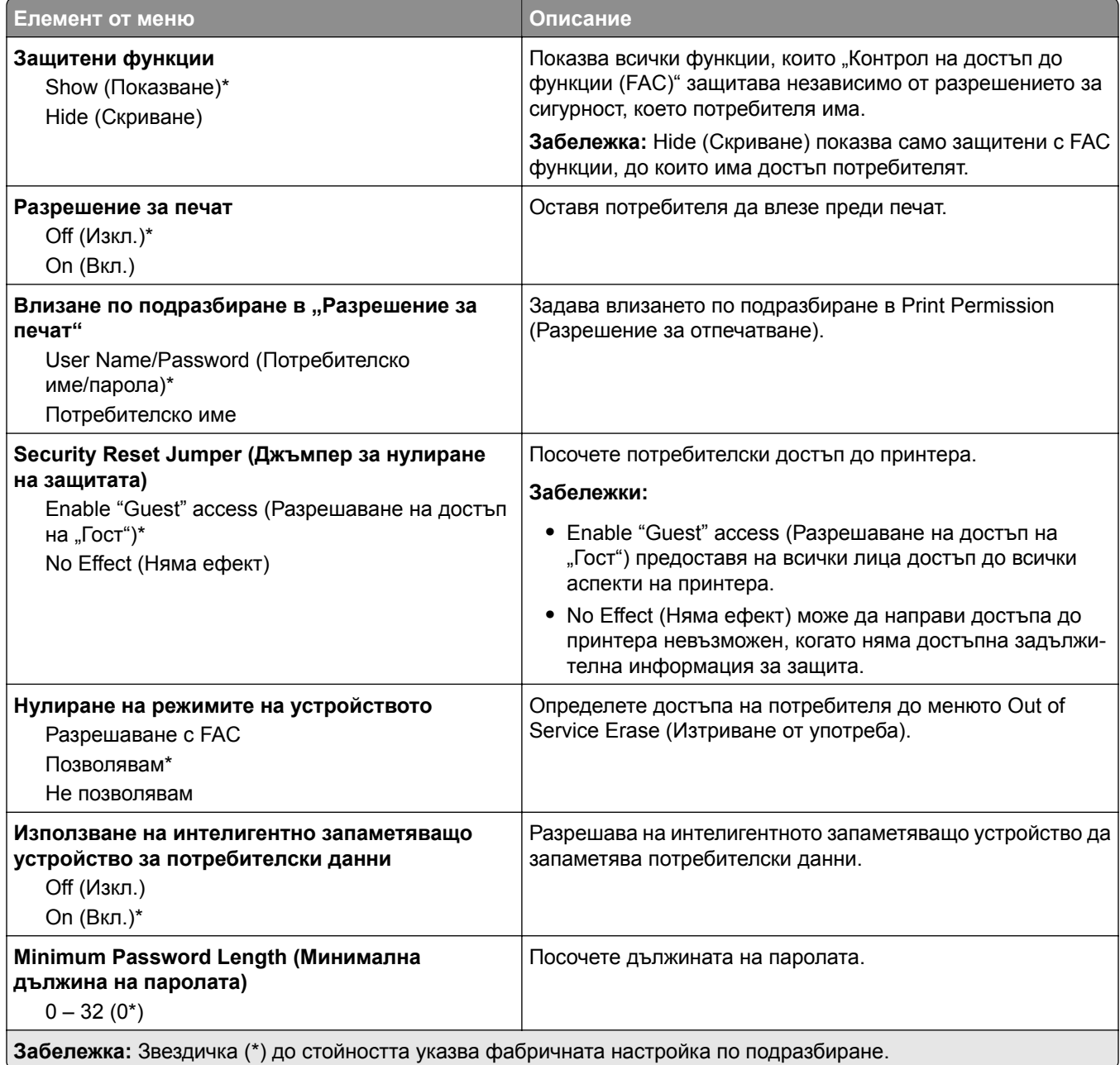
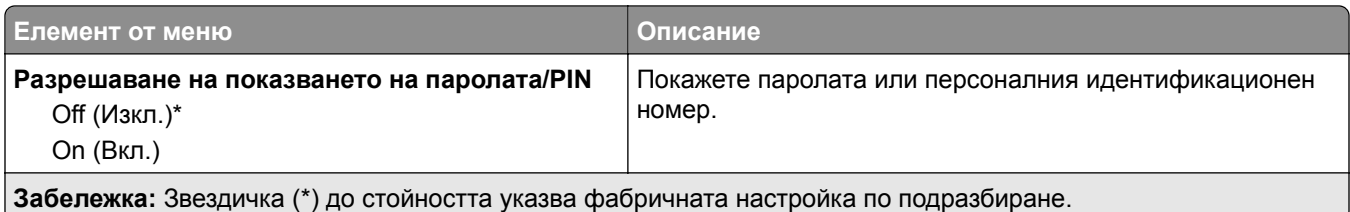

# **Услуги в облака**

### **Регистрация за услуги в облака**

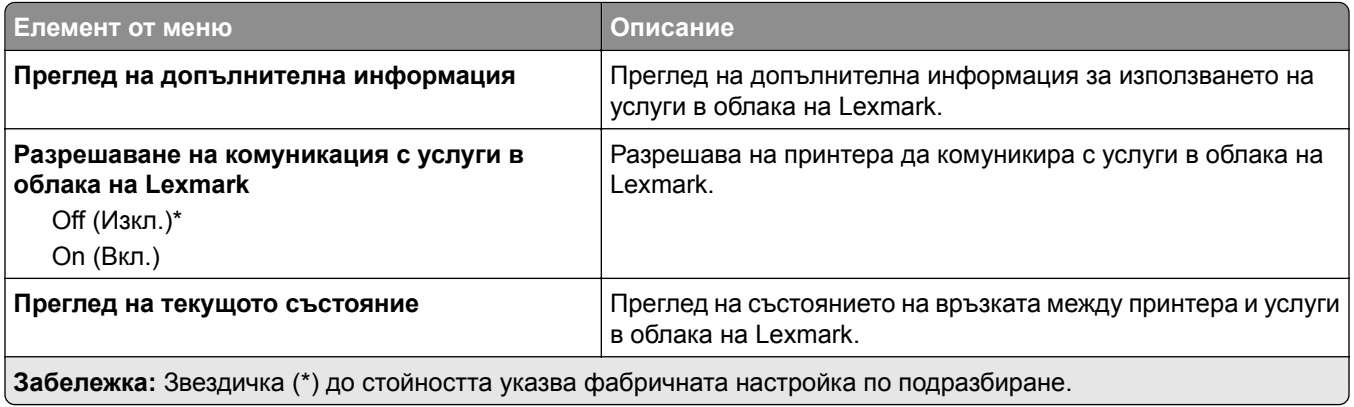

## **Отчети**

### **Стр. с настр. на меню**

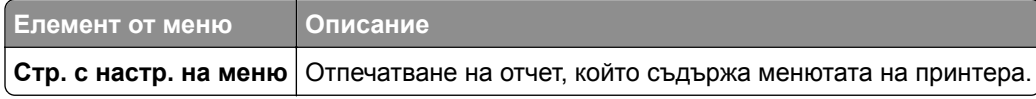

## **Устройство**

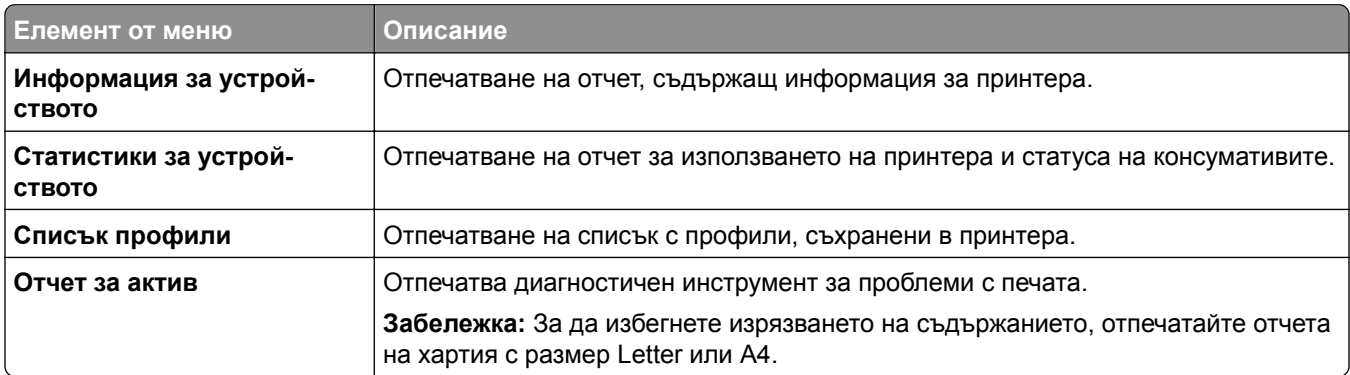

## **Печат**

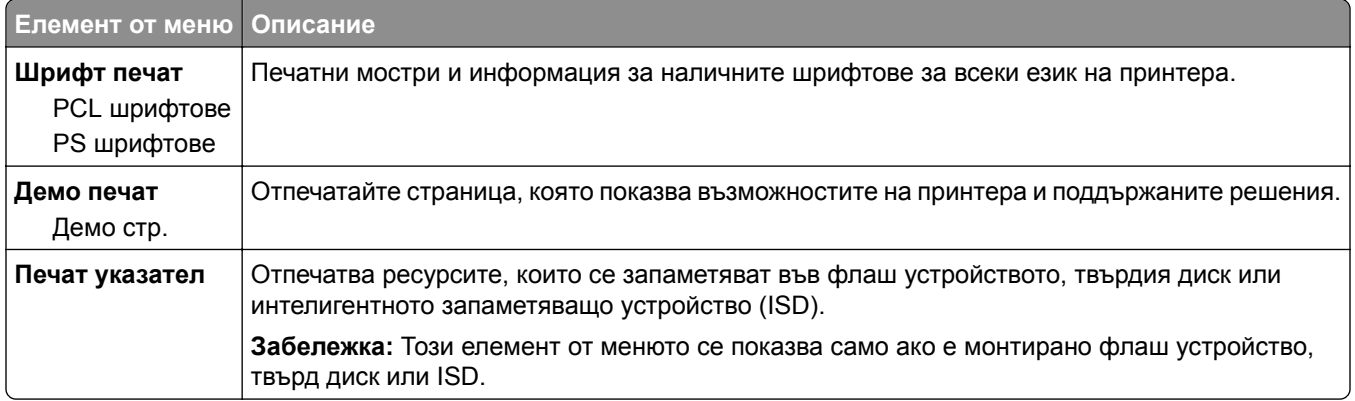

### **Бързи команди**

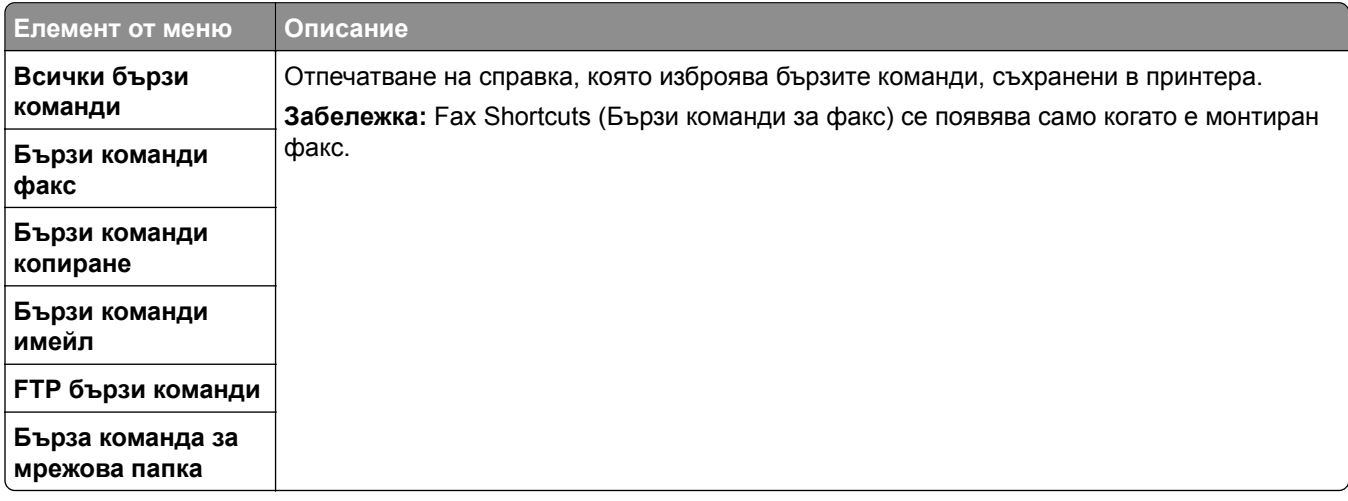

### **Факс**

**Забележка:** Това меню се показва само ако Fax (Факс) е конфигуриран, а опцията Enable Job Log (Разрешаване на дневник на заданията) е зададена на On (Вкл.).

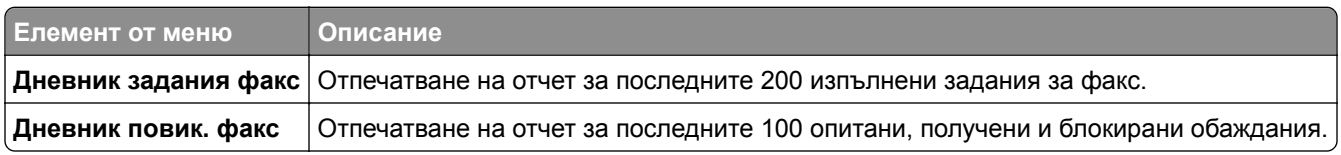

### **Мрежа**

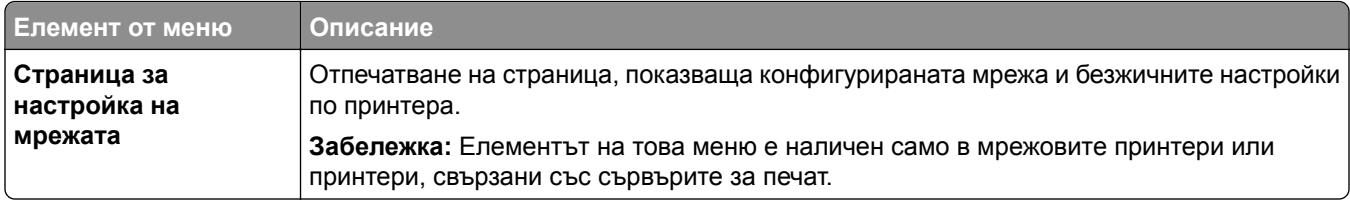

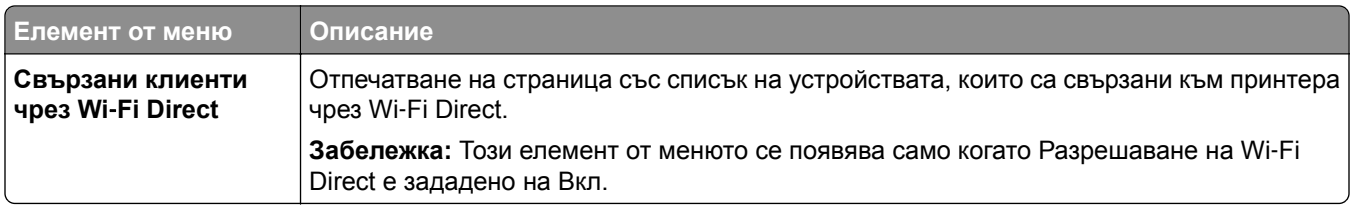

## **Откриване и отстраняване на неизправности**

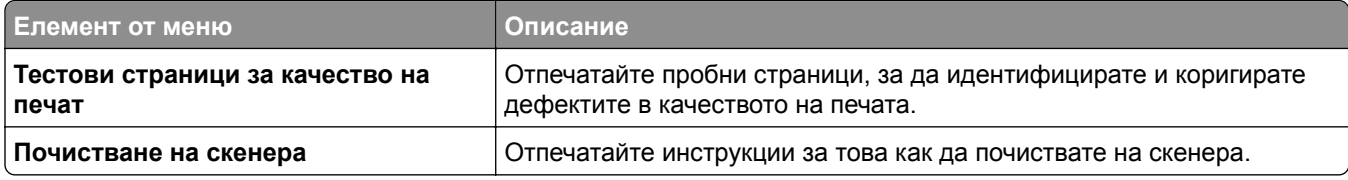

## **Отпечатване на страница с настройки на менюто**

От началния екран докоснете **Settings (Настройки)** > **Reports (Отчети)** > **Menu Settings Page (Страница с настройки на менюто)**.

# **Поддръжка на принтера**

## **Проверка на състоянието на части и консумативи**

- **1** От началния екран докоснете **Status/Supplies (Състояние/консумативи)**.
- **2** Изберете детайлите или консумативите, които желаете да проверите.

**Забележка:** Можете също да имате достъп до тази настройка, като докоснете горната част на началния екран.

## **Конфигуриране на известия за консумативи**

**1** Отворете уеб браузър и въведете IP адреса на принтера в полето за адрес.

#### **Забележки:**

- **•** Вижте IP адреса на принтера на началния екран на принтера. IP адресът се появява като четири поредици от цифри, разделени с точки, напр. 123.123.123.123.
- **•** В случай че използвате прокси сървър, временно го изключете, за да заредите уеб страницата правилно.
- **2** Щракнете върху **Настройки** > **Устройство** > **Известия**.
- **3** От меню Консумативи щракнете върху **Персонализирани известия за консумативи**.
- **4** Изберете известие за всеки консуматив.
- **5** Приложете промените.

## **Конфигуриране на уведомления с имейл**

Конфигурирайте принтера да изпраща имейл уведомления, когато консумативите са на привършване, когато хартията трябва да бъде сменена или добавена или когато има заседнала хартия.

**1** Отворете уеб браузър и въведете IP адреса на принтера в полето за адрес.

#### **Забележки:**

- **•** Вижте IP адреса на принтера на началния екран на принтера. IP адресът се появява като четири поредици от цифри, разделени с точки, напр. 123.123.123.123.
- **•** В случай че използвате прокси сървър, временно го изключете, за да заредите уеб страницата правилно.
- **2** Кликнете върху **Settings (Настройки)** > **Device (Устройство)** > **Notifications (Известия)** > **E**‑**mail Alert Setup (Конфигуриране на имейл уведомления)**, след което конфигурирайте настройките.

**Забележка:** За повече информация относно SMTP настройки се свържете с Вашия имейл доставчик.

**3** Приложете промените.

- **4** Щракнете върху **Задаване на имейл списъци и уведомления**, след което конфигурирайте настройките.
- **5** Приложете промените.

## **Преглед на отчетите**

- **1** От началния екран докоснете **Settings (Настройки)** > **Reports (Отчети)**.
- **2** Изберете отчета, който желаете да прегледате.

## **Поръчване на части и консумативи**

За да поръчате консумативи в САЩ, свържете се с Lexmark на 1-800-539-6275 за информация относно оторизирани доставчици на консумативи Lexmark във Вашия регион. Ако се намирате в друга държава или регион, отидете на **[www.lexmark.com](http://www.lexmark.com)** или се свържете с мястото, откъдето сте закупили принтера.

**Забележка:** Очакваната трайност на консумативите на принтера е съобразена с печатане на обикновена хартия с размер А4 или letter.

**Предупреждение – потенциални щети:** Неуспешното поддържане на оптимална работа на принтера или неподменянето на части и консумативи може да доведе до повреда на вашия принтер.

### **Употреба на оригинални части и консумативи Lexmark**

Вашият принтер Lexmark е проектиран за най-добра работа с оригинални части и консумативи на Lexmark. Използването на консумативи и части от трети страни може да повлияе на качеството на работа, надеждността или живота на принтера и неговите компоненти. Може също да засегне покритието на гаранцията. Повреди, причинени от използването на части и консумативи от трети страни, не се покриват от гаранцията. Всички показатели за срока на експлоатация са проектирани за работа с части и консумативи на Lexmark и може да предоставят неочаквани резултати, ако се използват части и консумативи от трети страни. Използването на модула за изображения извън предназначения срок на експлоатация може да повреди вашия принтер Lexmark или свързаните с него компоненти.

**Предупреждение – потенциални щети:** Консумативи и части, които не са обхванати от споразумение по програма за връщане, могат да бъдат нулирани и преработени. Гаранцията на производителя обаче не покрива щети, причинени от употребата на неоригинални консумативи или части. Нулирането на броячите за консумативи или части без правилно преработване може да причини повреда на Вашия принтер. След нулиране на брояча за консумативи или части Вашият принтер може да покаже грешка на дисплея, според която нулираният елемент е още наличен.

### **Поръчване на касета с тонер**

#### **Забележки:**

- **•** Прогнозираният капацитет на касетата е въз основа на стандарт ISO/IEC 19798.
- **•** Изключително ниското покритие на отпечатване за продължителен период от време може да се отрази негативно на действителния капацитет.

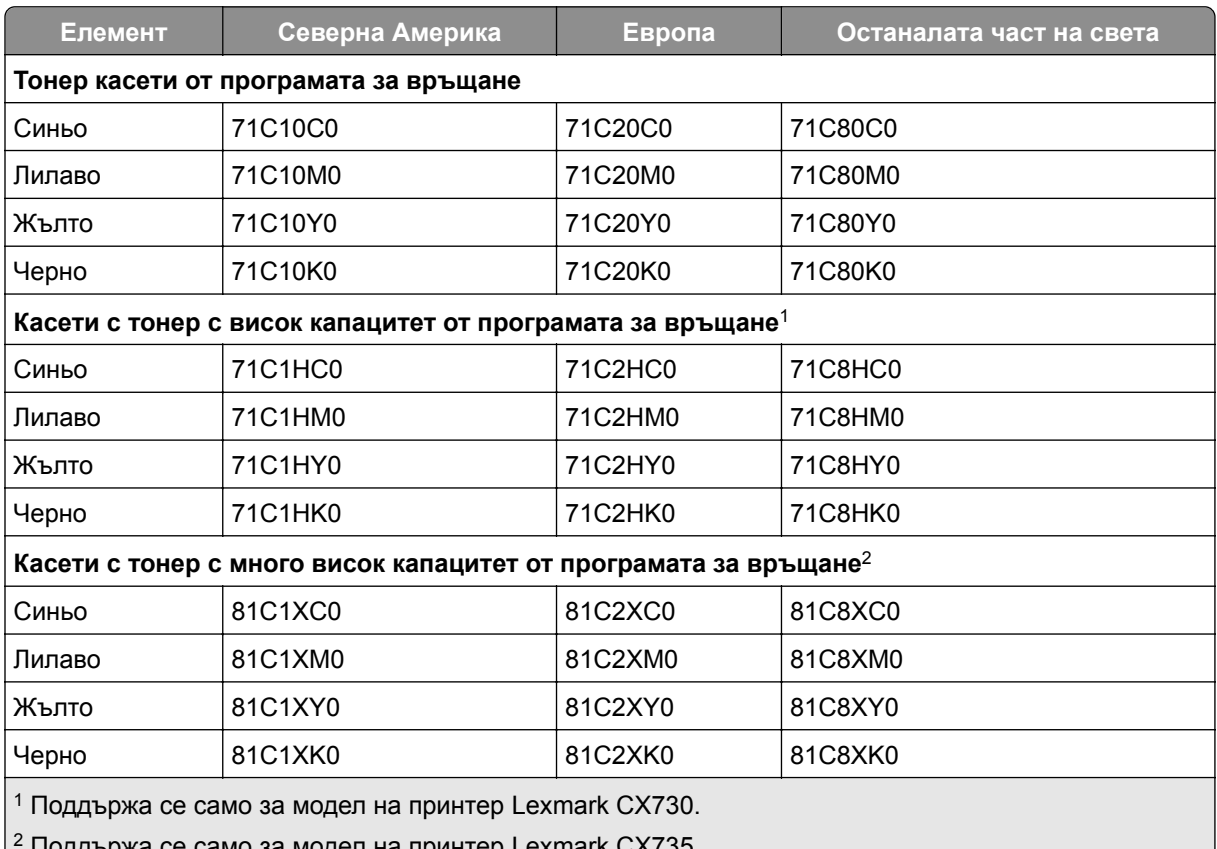

#### **Касети от програмата за връщане на Lexmark CX730 и Lexmark CX735**

<sup>2</sup> Поддържа се само за модел на принтер Lexmark CX735.

За повече информация относно държавите във всеки регион отидете на **[www.lexmark.com/regions](http://lexmark.com/regions)**.

#### **Касети с тонер с висок капацитет за Lexmark CX730**

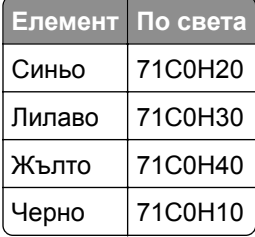

#### **Касети с тонер с много висок капацитет за Lexmark CX735**

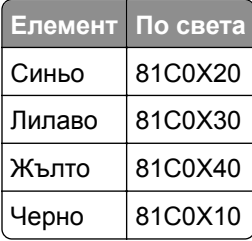

#### **Касети с тонер за Lexmark XC4342 и Lexmark XC4352**

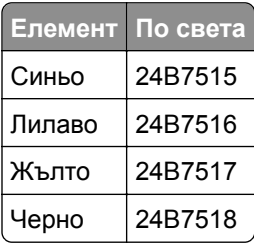

### **Поръчване на модул за изображения в черно**

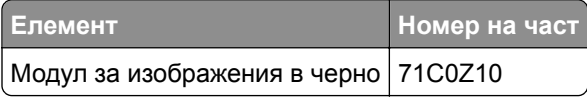

### **Поръчване на комплект за цветни изображения**

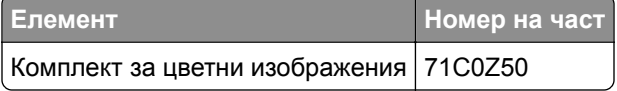

### **Поръчка на бутилка за употребяван тонер**

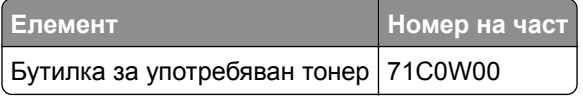

### **Поръчване на комплект за поддръжка на фиксиращия модул**

#### **Забележки:**

- **•** Употребата на определени типове хартия изисква по-честа смяна на комплекта за поддръжка.
- **•** Модулът на разделителя, фиксиращият модул и модулът на поемащата ролка са включени в комплекта за поддръжка и могат да се поръчват отделно и сменят, ако е необходимо.
- **•** За повече информация относно смяна на комплекта за поддръжка вижте документацията, доставена с комплекта.

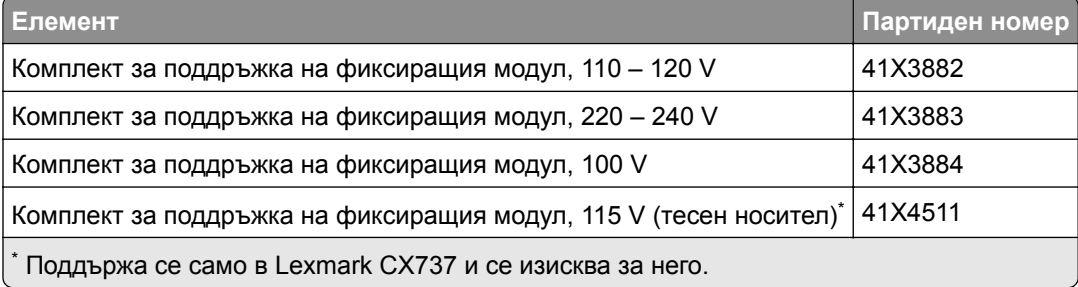

# **Замяна на части и консумативи**

## **Смяна на касета с тонер**

**1** Отворете врата B.

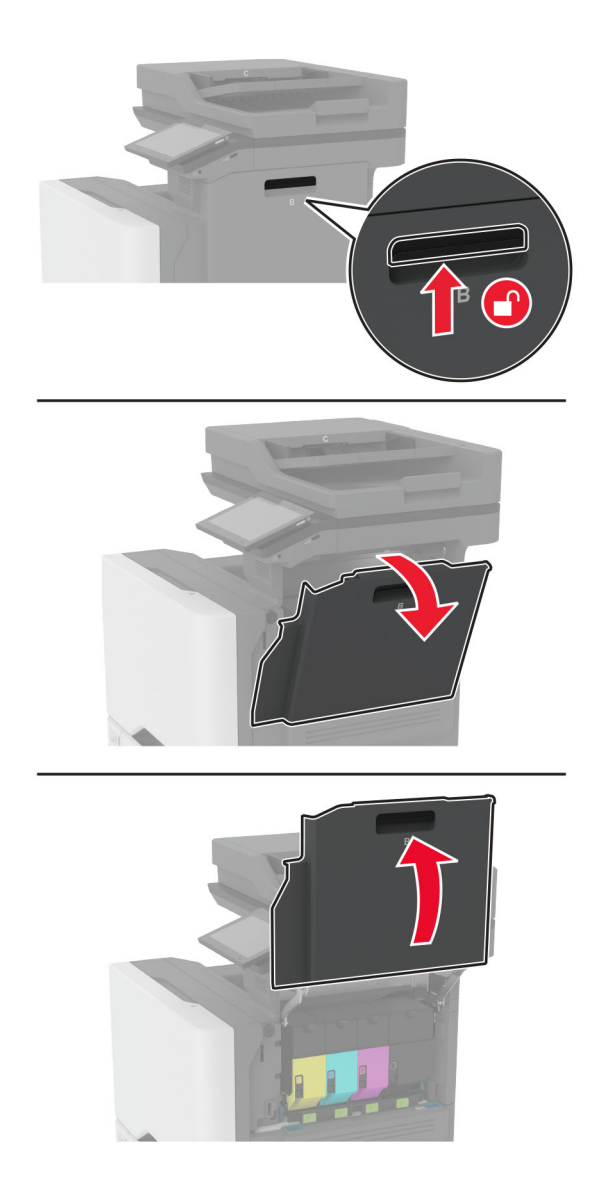

Отстранете използваната касета с тонер.

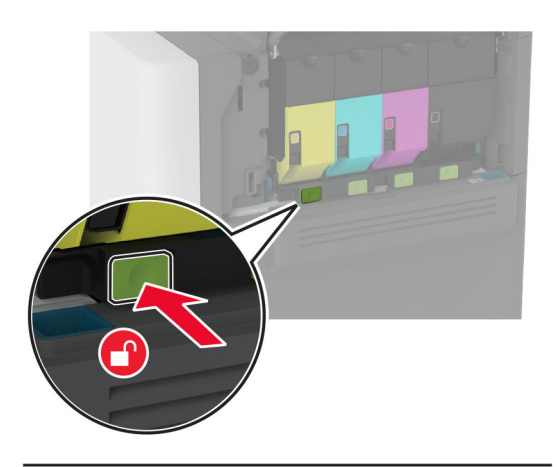

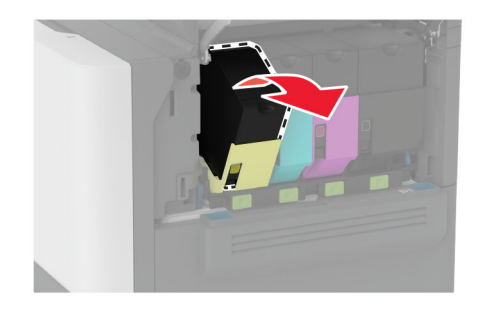

Разопаковайте новата касета с тонер.

Поставете новата касета с тонер.

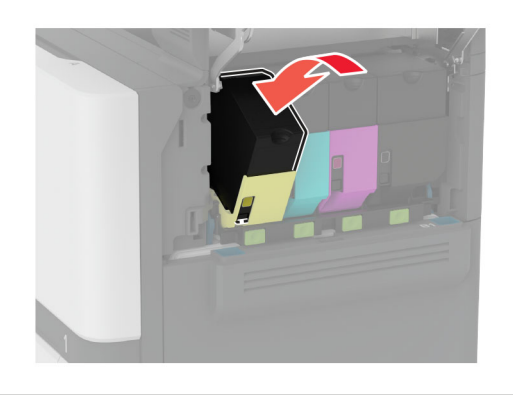

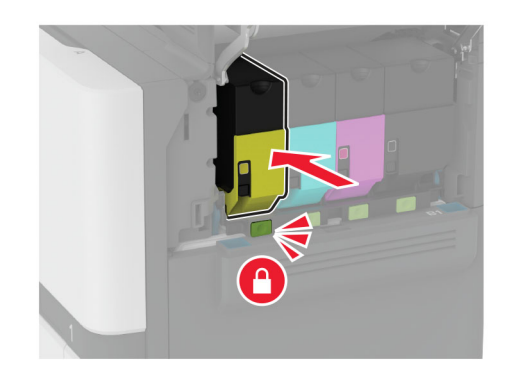

Затворете вратичка В.

## **Смяна на модула за изображения в черно**

**1** Отворете врата B.

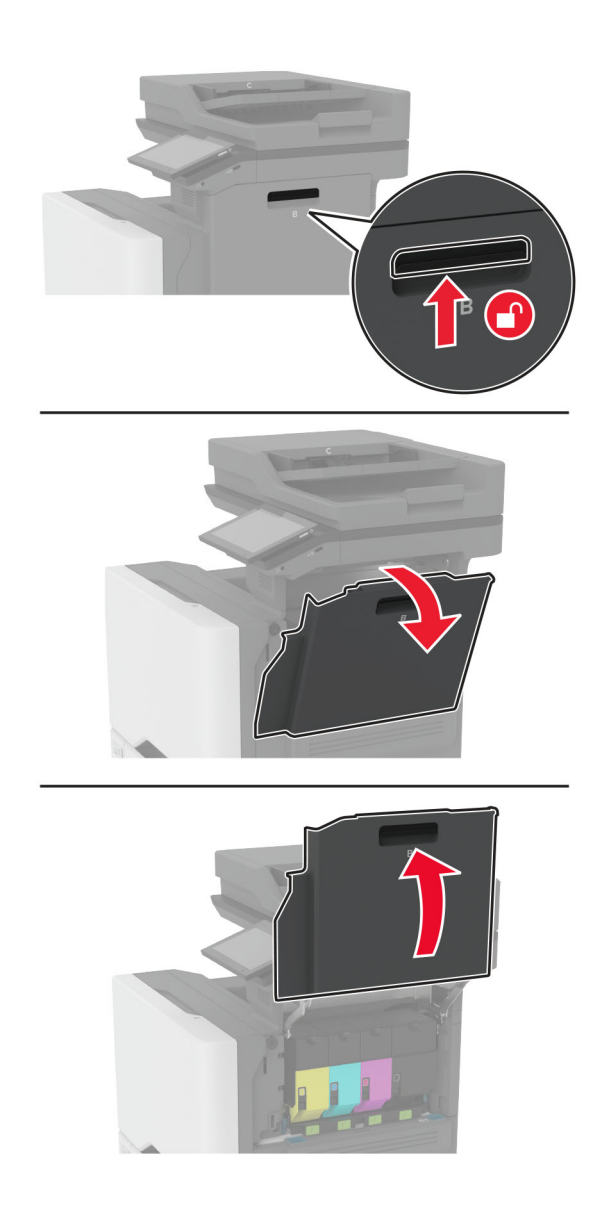

**2** Извадете бутилката за употребяван тонер.

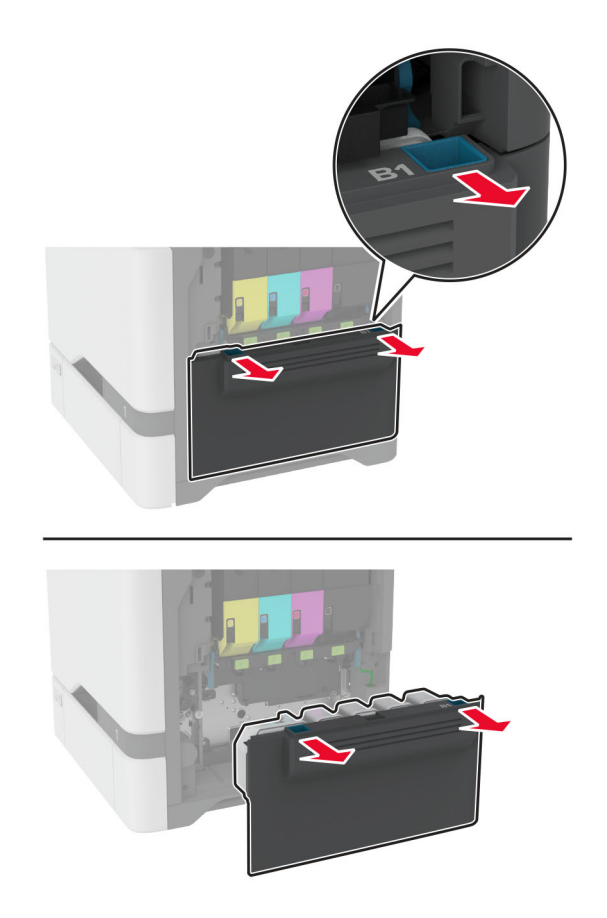

**Забележка:** За да избегнете разливане на тонера, поставете бутилката в изправено положение.

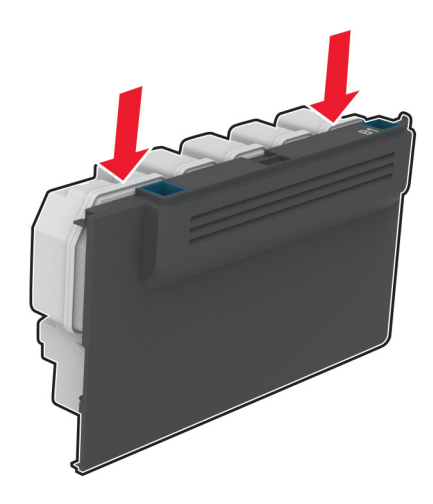

**3** Отстранете касетите с тонер.

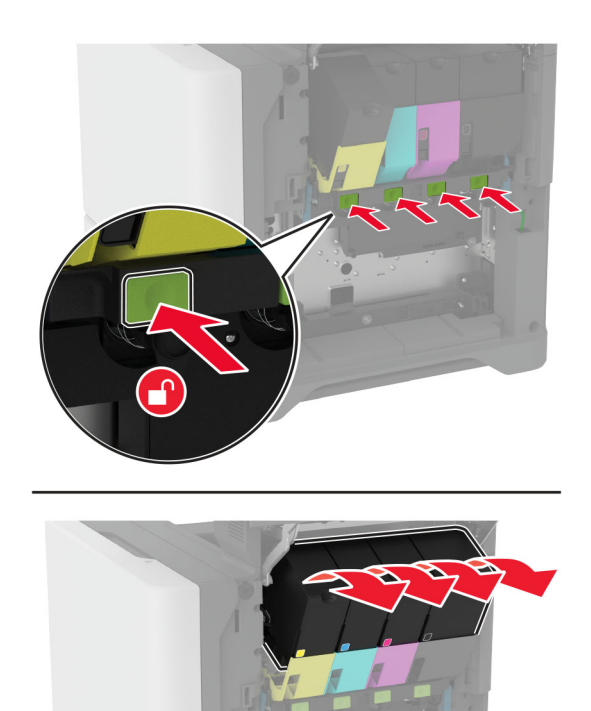

**4** Разкачете кабела на комплекта за изображения.

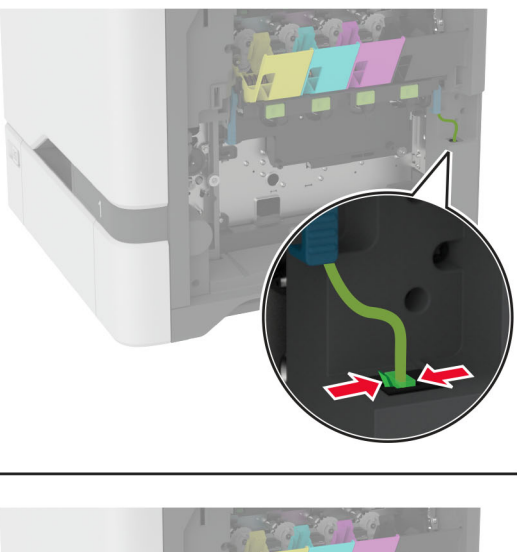

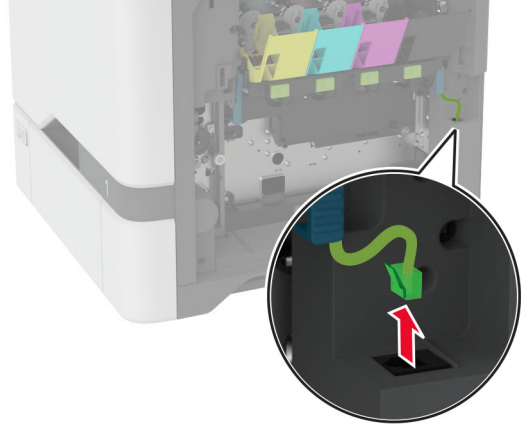

**5** Извадете комплекта за изображения.

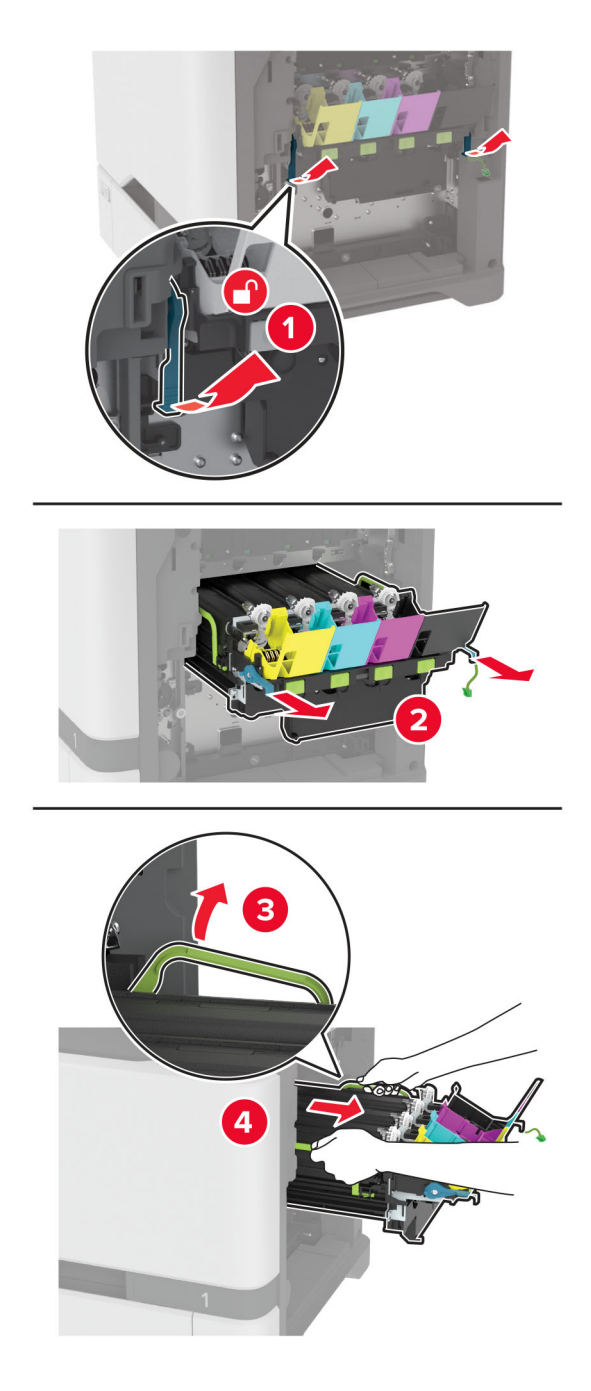

**Забележка:** За да избегнете надраскване на комплекта за изображения или повреждане на барабана на фотопроводника, поставете комплекта за изображения в повдигната позиция.

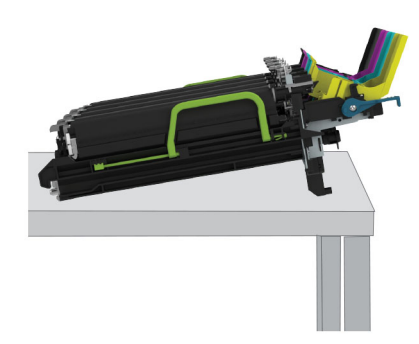

**6** Отстранете използвания модул за изображения в черно.

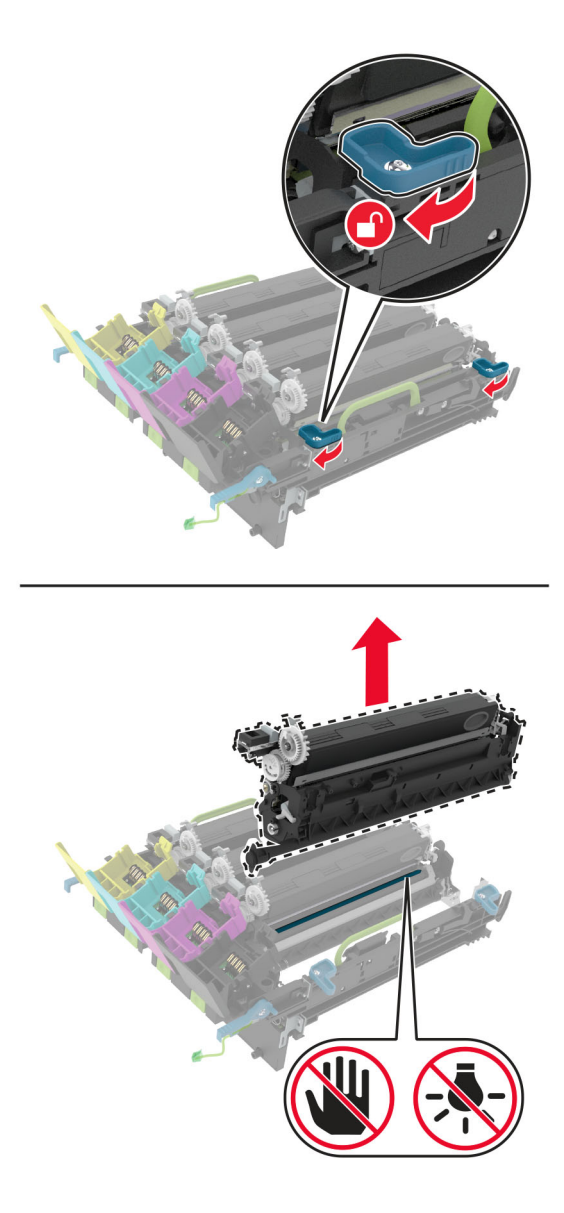

**Предупреждение – потенциални щети:** Не излагайте модула с фотопроводник на пряка светлина за повече от 10 минути. Продължителното излагане на светлина може да причини някои проблеми при качеството на печат.

**Предупреждение – потенциални щети:** Не докосвайте лъскавия барабан на фотопроводника под комплекта за изображения. Това може да се отрази на качеството на бъдещите задания за печат.

- **7** Разопаковайте новия модул за изображения в черно.
- **8** Поставете новия модул за изображения в черно в комплекта за изображения.

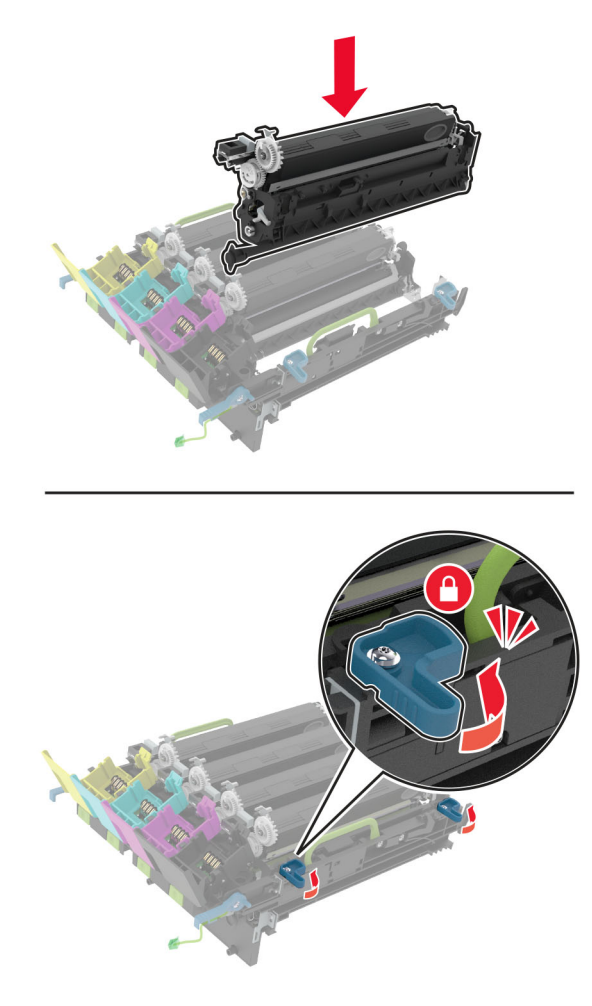

**9** Вкарайте комплекта за изображения.

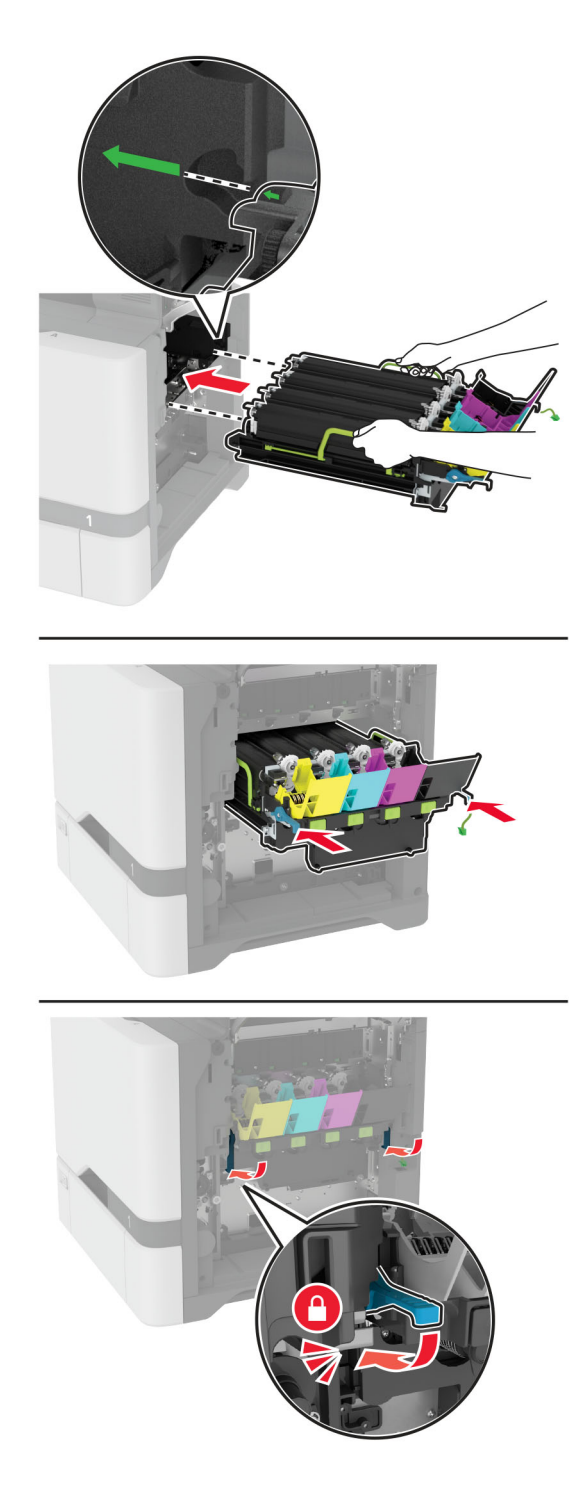

Свържете кабела на комплекта за изображения.

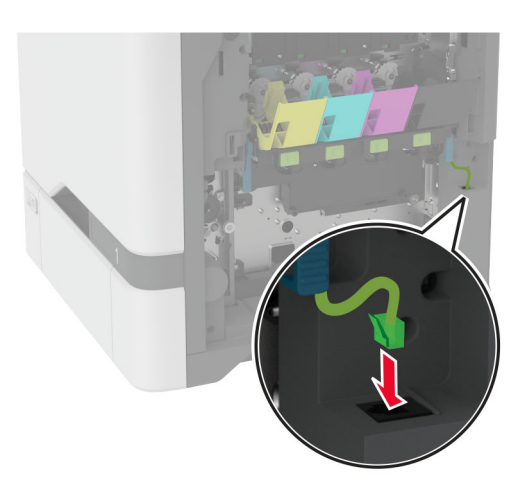

- Вкарайте бутилката за употребяван тонер.
- Вкарайте касетите с тонер.
- Затворете вратичка В.

## **Смяна на комплекта за цветни изображения**

**1** Отворете врата B.

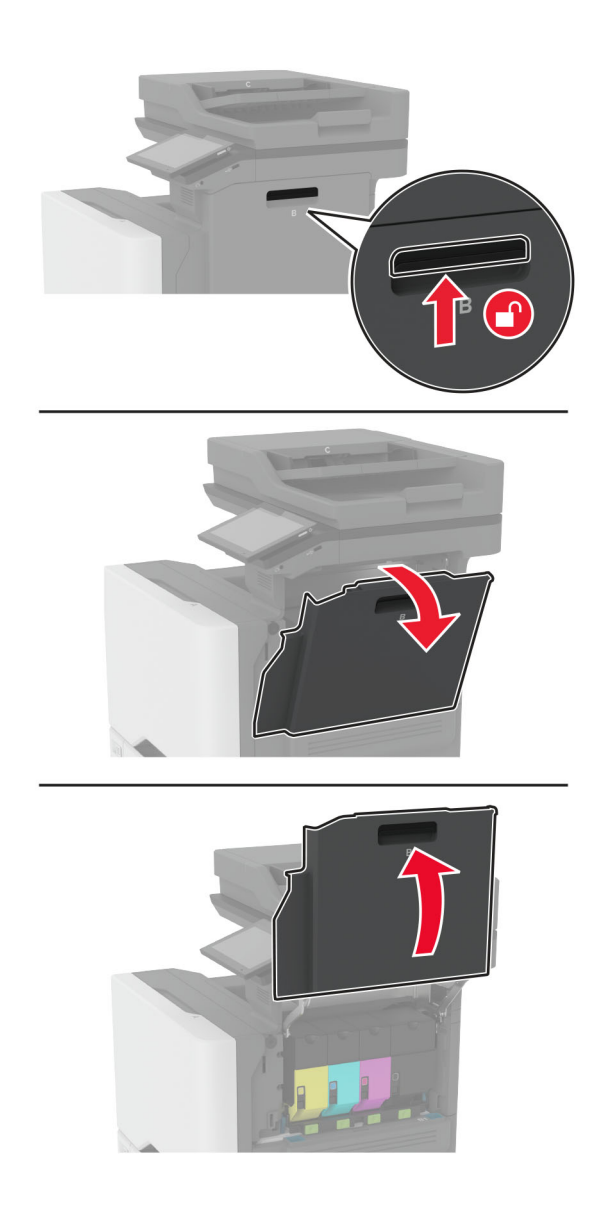

**2** Извадете бутилката за употребяван тонер.

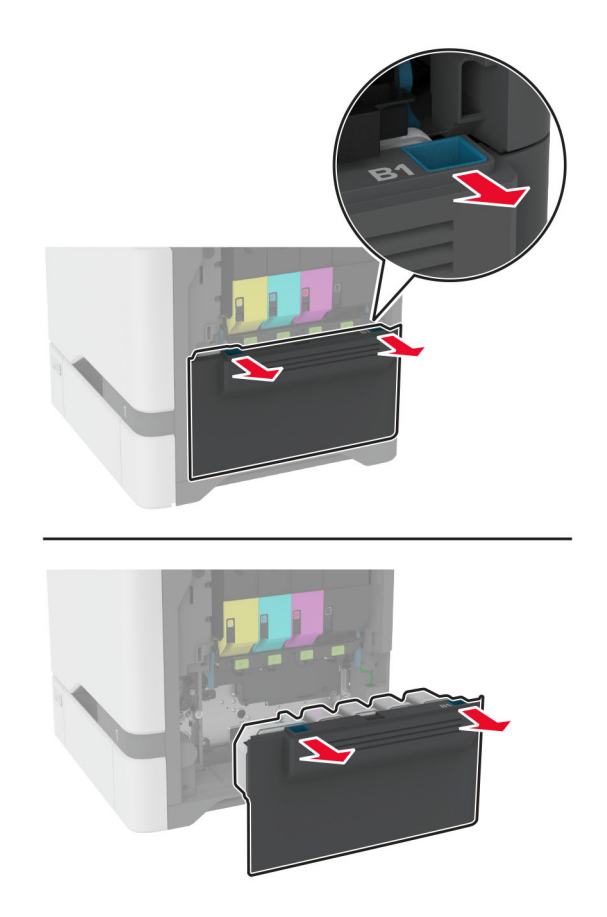

**Забележка:** За да избегнете разливане на тонера, поставете бутилката в изправено положение.

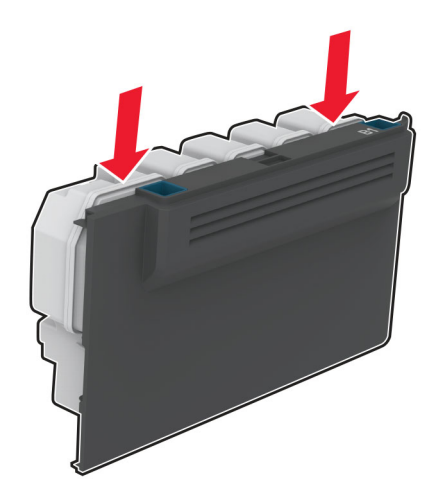

**3** Отстранете касетите с тонер.

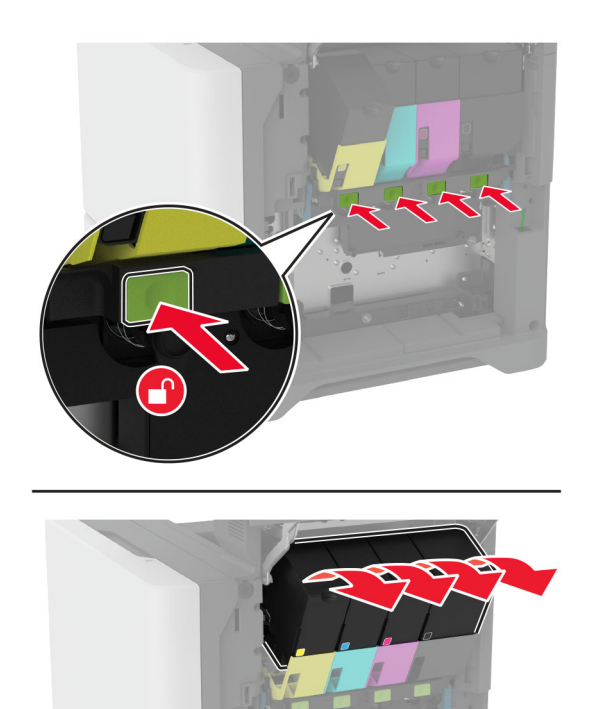

**4** Разкачете кабела на комплекта за изображения.

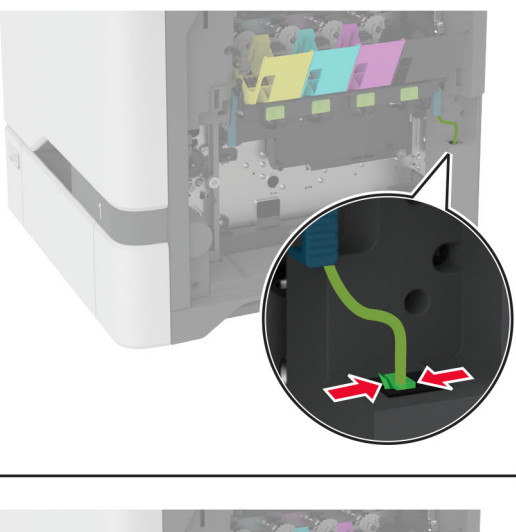

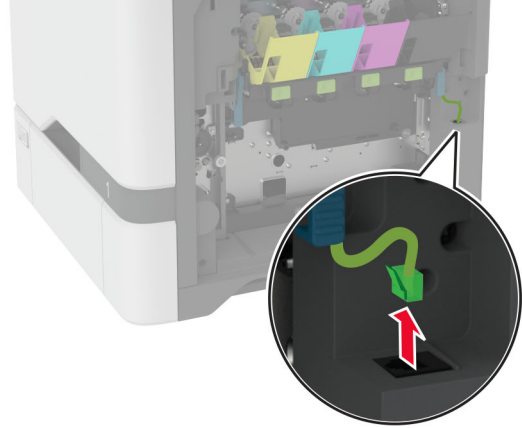

**5** Отстранете използвания комплект за изображения.

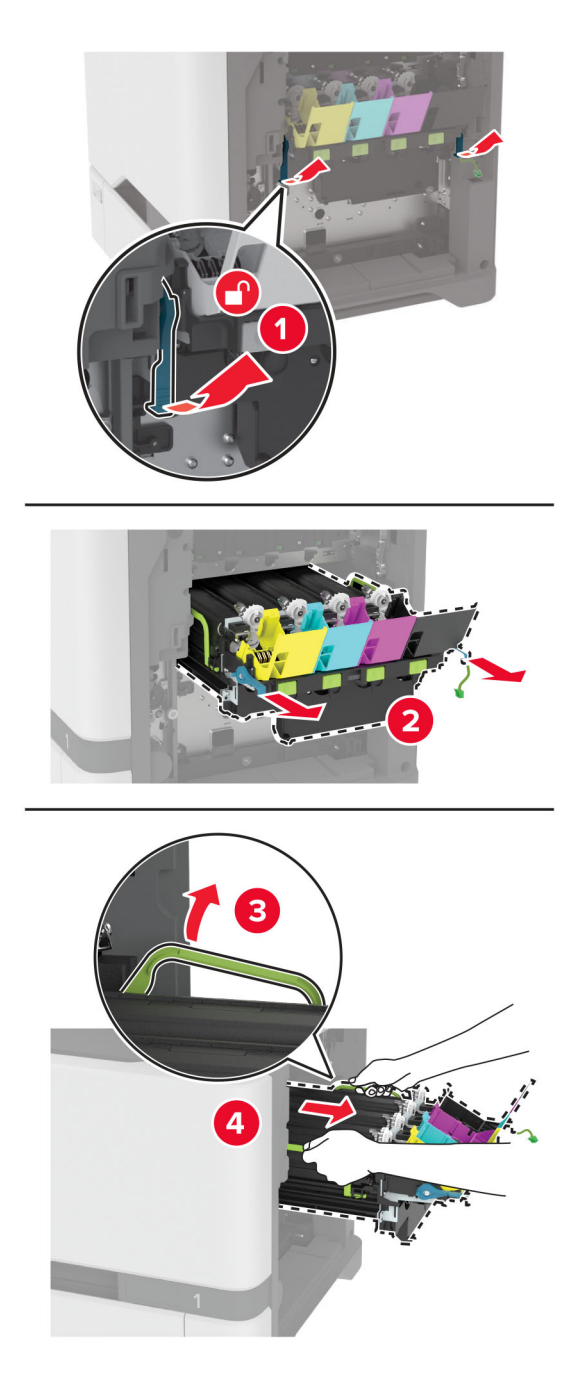

**6** Отстранете черния модул за изображения.

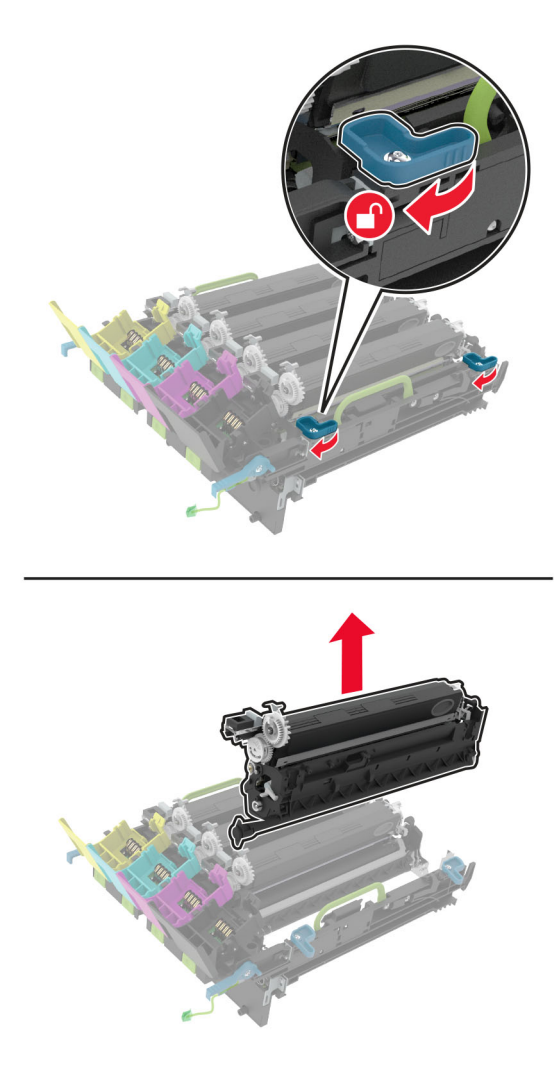

**Предупреждение – потенциални щети:** Не излагайте модула с фотопроводник на пряка светлина за повече от 10 минути. Продължителното излагане на светлина може да причини някои проблеми при качеството на печат.

**Предупреждение – потенциални щети:** Не докосвайте лъскавия барабан на фотопроводника под модула за изображения. Това може да се отрази на качеството на бъдещите задания за печат.

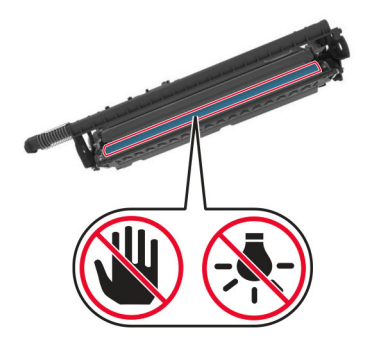

**7** Разопаковайте новия комплект за изображения.

**Забележка:** Комплектът за изображения включва комплекта за изображения и модулите за девелопер с циан, магента и жълто.

**8** Поставете черния модул за изображения в новия комплект за изображения.

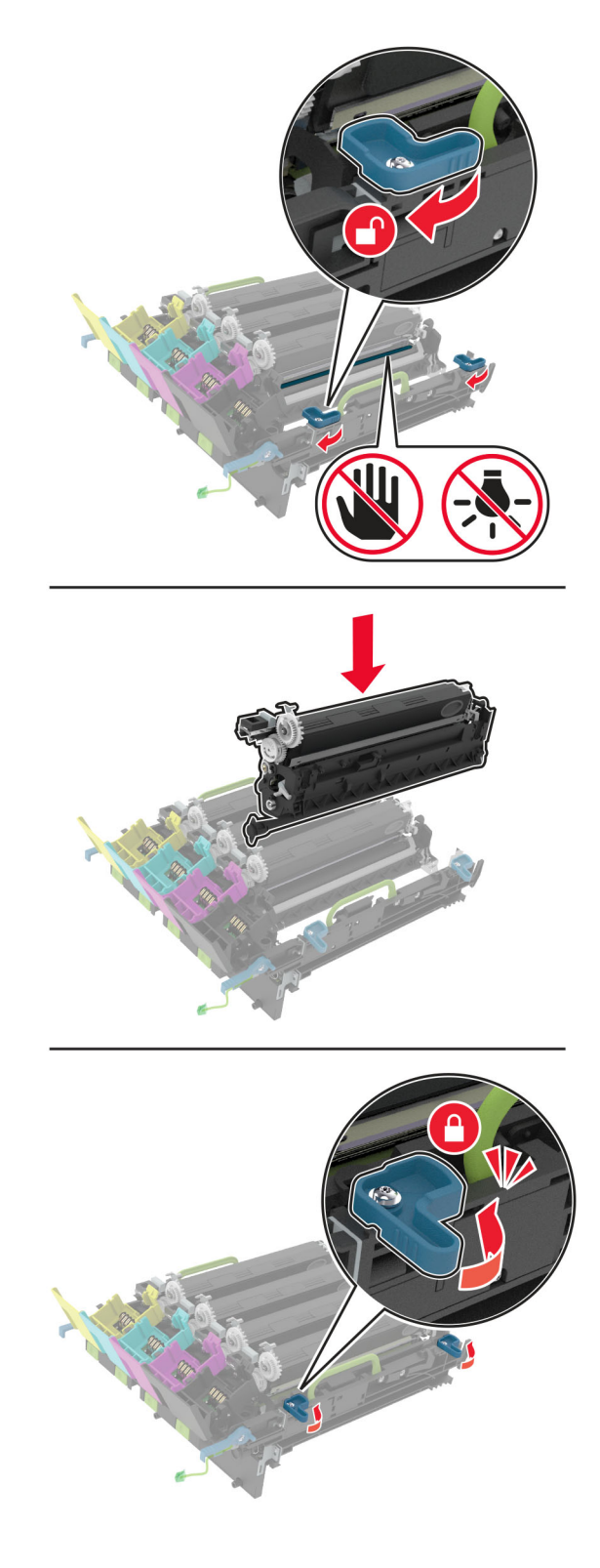

**9** Поставете новия комплект за изображения.

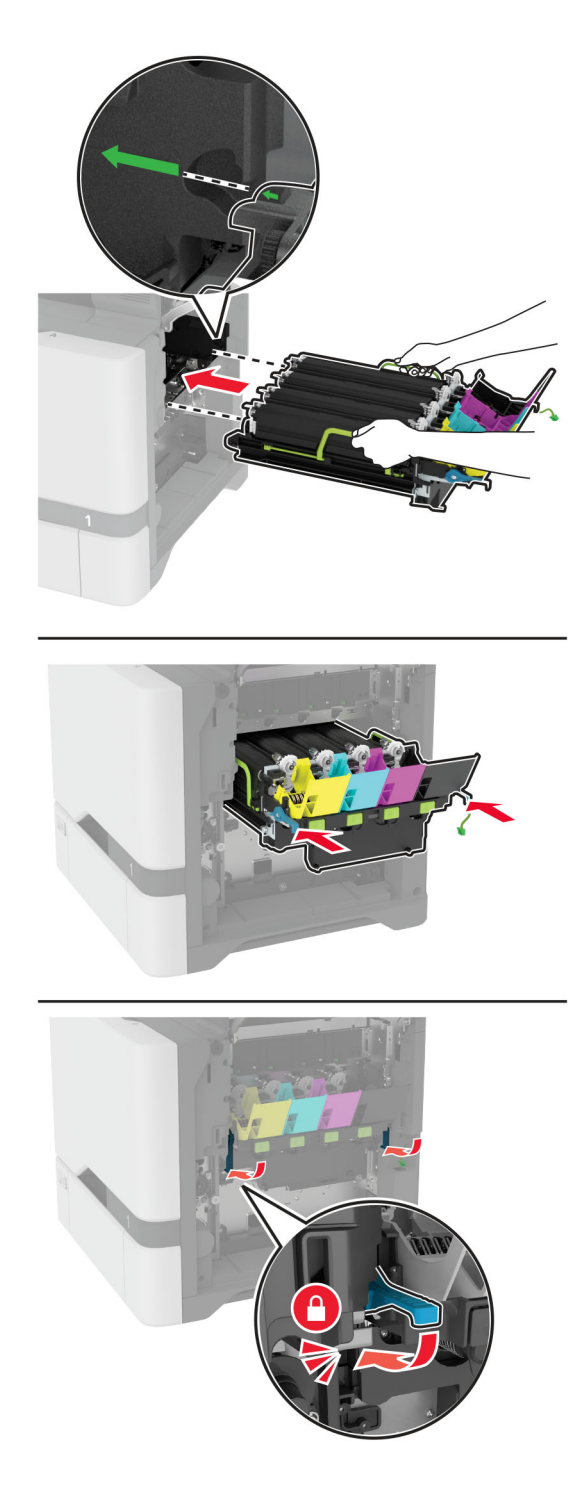

Свържете кабела на комплекта за изображения.

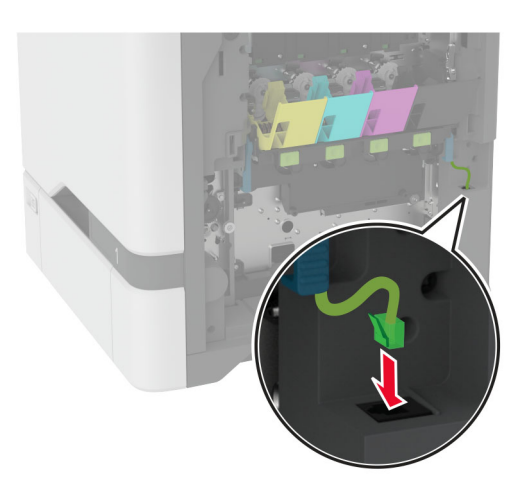

- Вкарайте бутилката за употребяван тонер.
- Вкарайте касетите с тонер.
- Затворете вратичка В.

## **Смяна на бутилката за употребяван тонер**

**1** Отворете врата B.

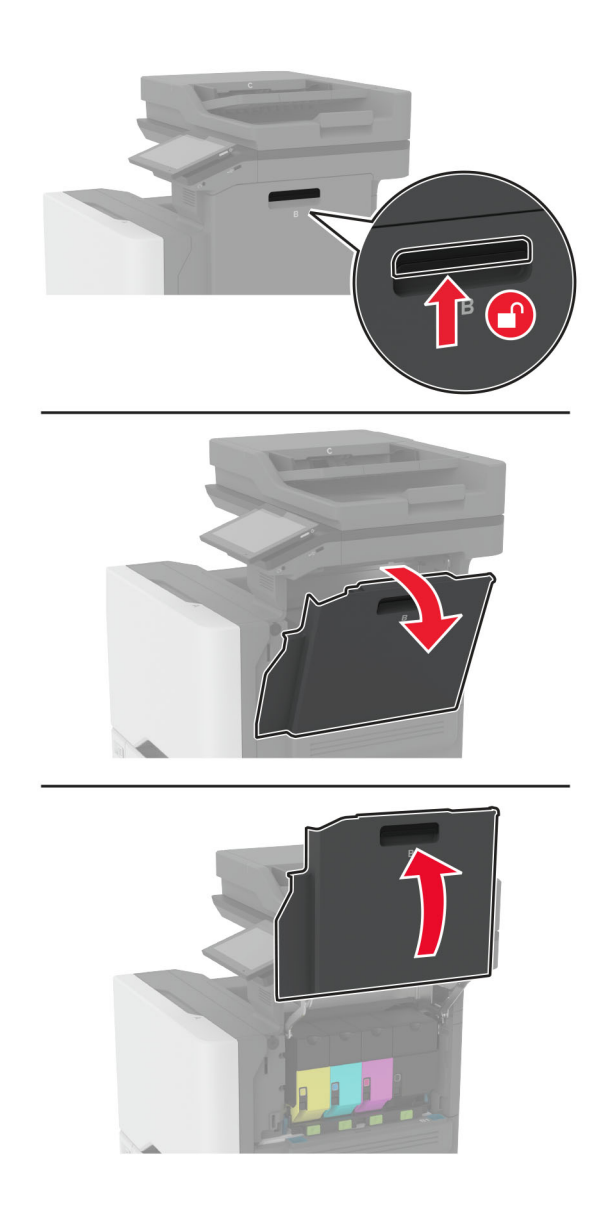

Отстранете използваната бутилка за употребяван тонер.

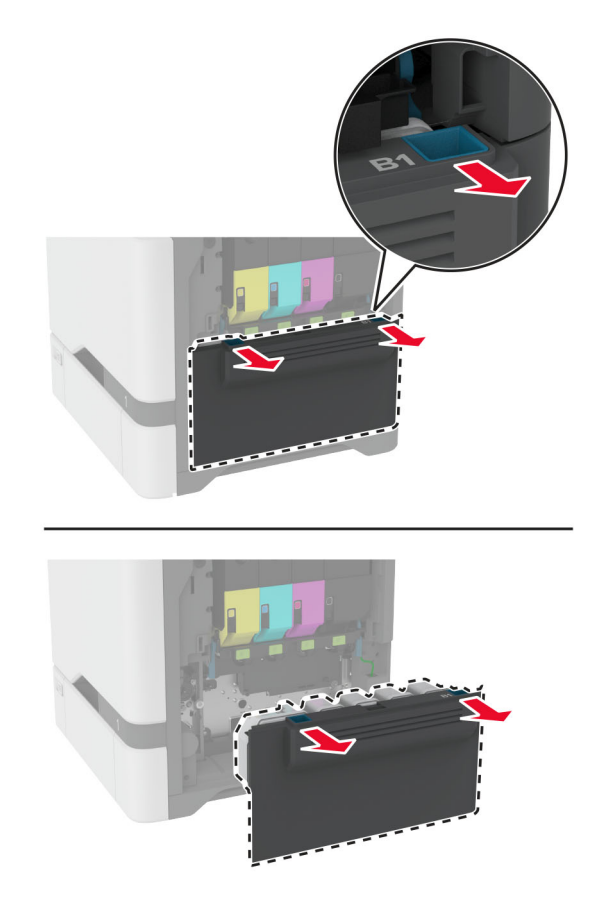

**Забележка:** За да избегнете разливане на тонера, поставете бутилката в изправено положение.

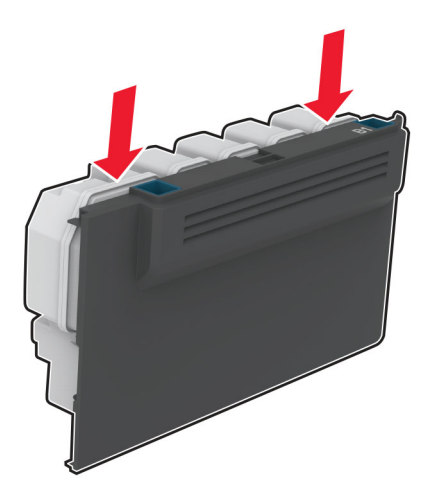

- Разопаковайте новата бутилка за употребяван тонер.
- Поставете новата бутилка за употребяван тонер.
- Затворете вратичка В.
- Изхвърлете като отпадък използваната бутилка за употребяван тонер по правилния начин.

### **Смяна на фиксиращия модул**

- **1** Изключете принтера и след това извадете кабела от контакта.
- **2** Отворете вратичка A, след което отворете вратичка A1.
	- **ВНИМАНИЕ ГОРЕЩА ПОВЪРХНОСТ:** Вътрешността на принтера може да е гореща. За да намалите риска от нараняване от горещ компонент, изчакайте повърхността да изстине, преди да я докоснете.

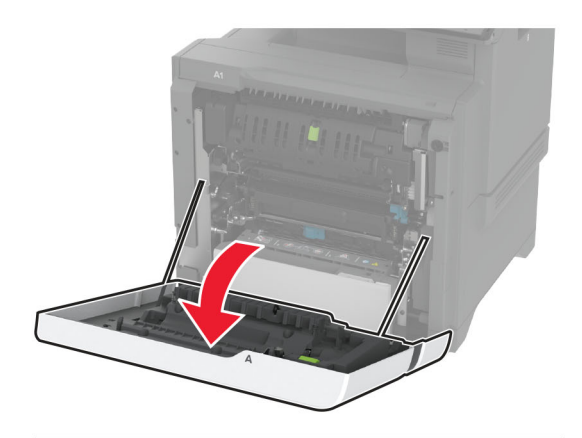

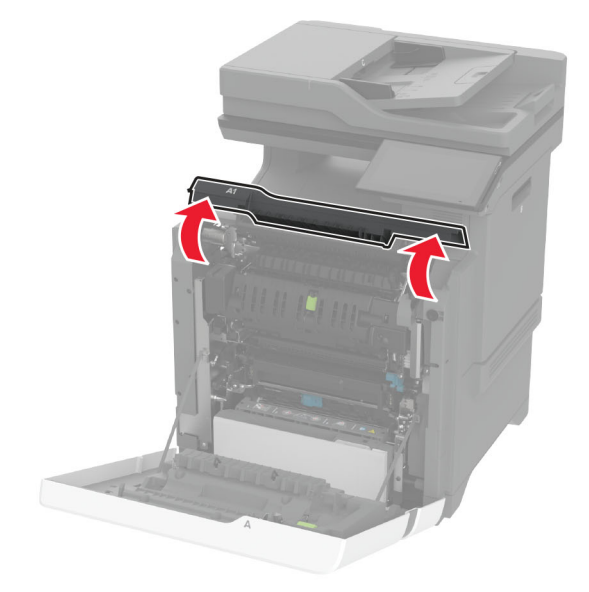

Отстранете използвания фиксиращ модул.

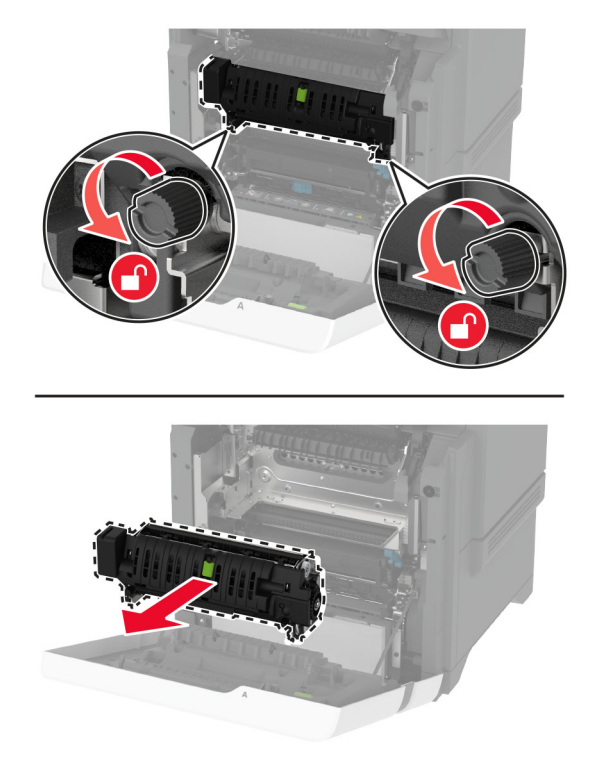

- Разопаковайте новия фиксиращ модул.
- Поставете новия фиксиращ модул.

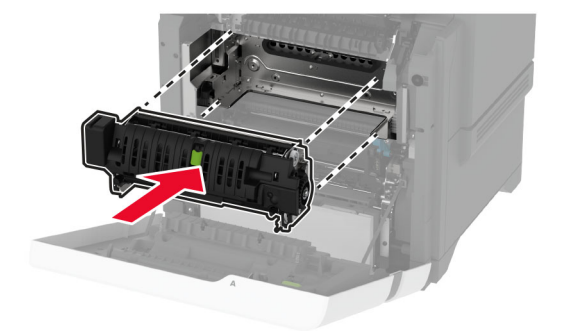

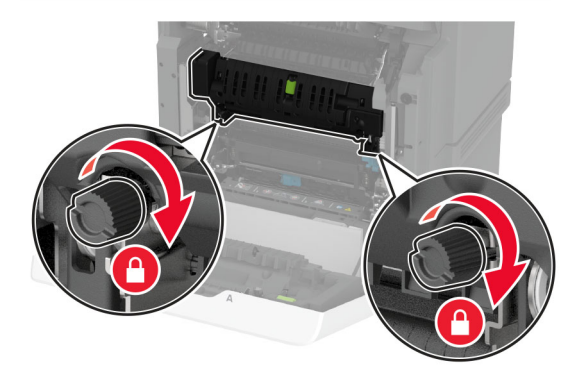

Затворете вратичка А1, след което затворете вратичка А.

**7** Включете захранващия кабел в контакт на стената и след това включете принтера.

**ВНИМАНИЕ – ПОТЕНЦИАЛНО НАРАНЯВАНЕ:** За да избегнете риска от пожар или токов удар, свържете захранващия кабел към правилно заземен електрически контакт с подходящо напрежение, който е в близост до продукта и е леснодостъпен.

**8** Нулирайте брояча за поддръжка на фиксиращия модул.

За повече информация вижте "Нулиране на брояча за [поддръжка](#page-260-0)" на стр. 261.

### **Подмяна на ролката на поемащото устройство**

#### **Подмяна на ролката на поемащото устройство в тавата за 550 листа.**

- **1** Изключете принтера и след това извадете кабела от контакта.
- **2** Извадете тавата.

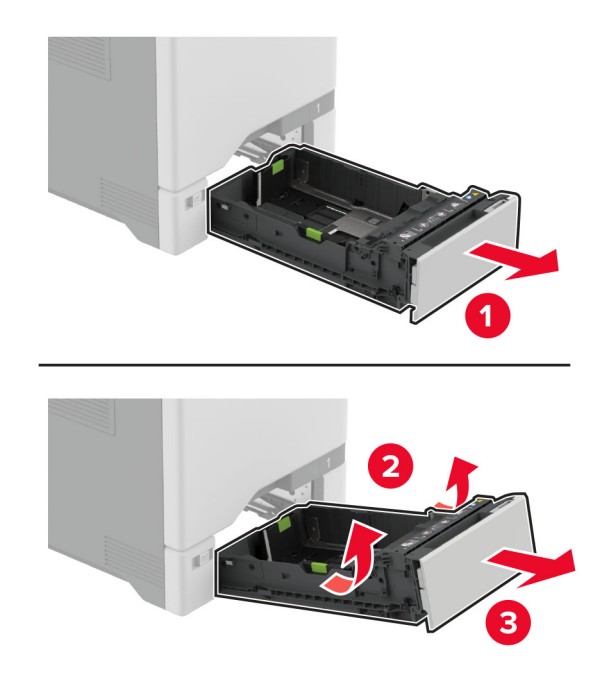

**3** Премахнете използваната ролка на поемащото устройство.

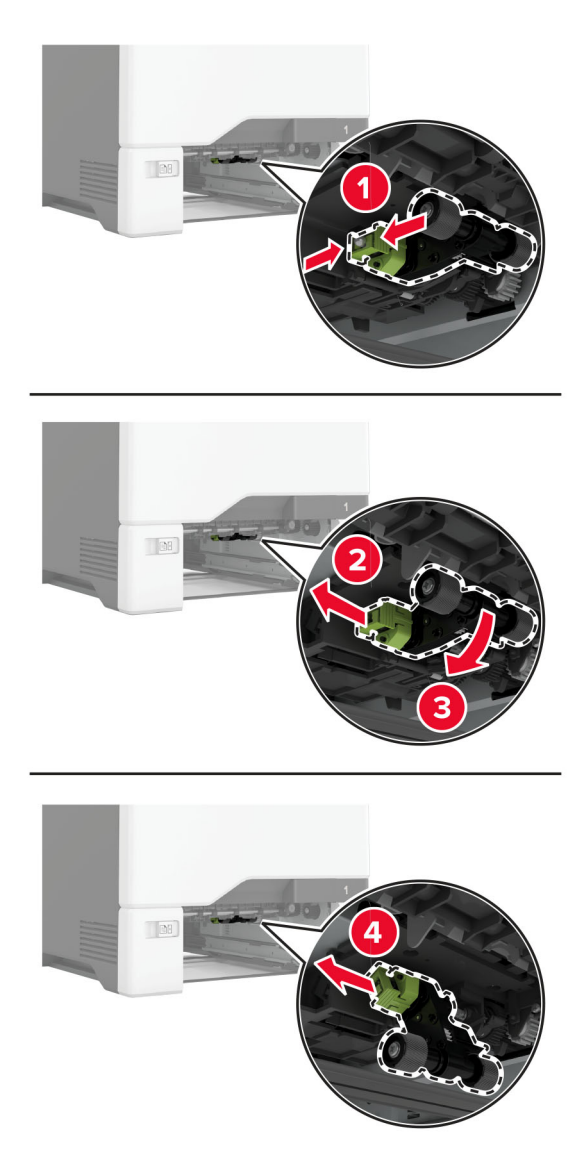

**4** Разопаковайте новата ролка на поемащото устройство.

**Предупреждение – потенциални щети:** За да избегнете повреди и влошаване на производителността на принтера, се погрижете ръцете Ви да бъдат чисти, когато пипате частите. **5** Поставете новата поемаща ролка.

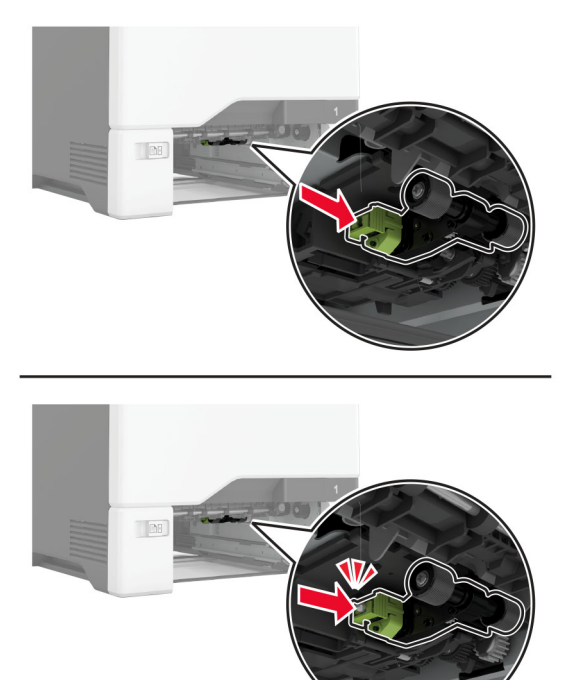

- **6** Поставете тавата.
- **7** Включете захранващия кабел в контакт на стената и след това включете принтера.
	- **ВНИМАНИЕ ПОТЕНЦИАЛНО НАРАНЯВАНЕ:** За да избегнете риска от пожар или токов удар, свържете захранващия кабел към правилно заземен електрически контакт с подходящо напрежение, който е в близост до продукта и е леснодостъпен.

#### **Подмяна на ролката на поемащото устройство в многоцелевото подаващо устройство**

- **1** Изключете принтера и след това извадете кабела от контакта.
- **2** Отворете многоцелевото подаващо устройство.

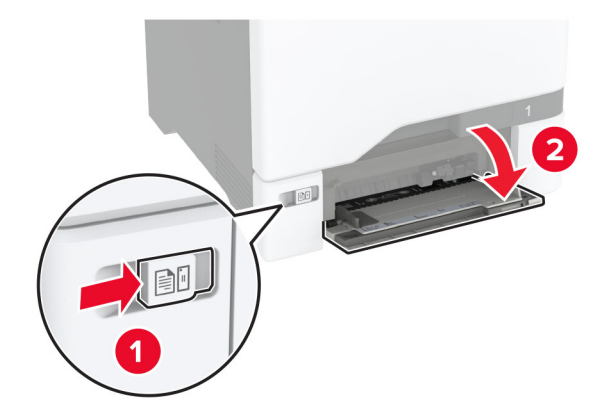

**3** Премахнете използваната ролка на поемащото устройство.

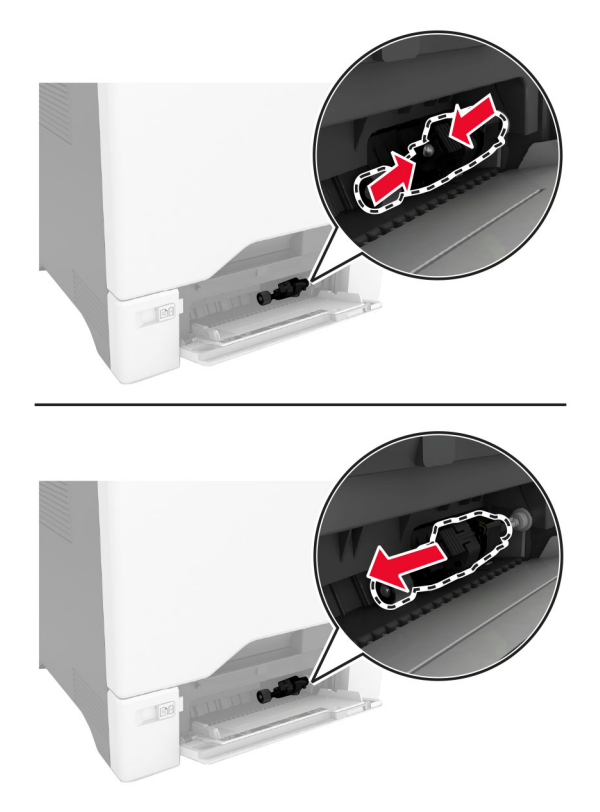

**4** Разопаковайте новата ролка на поемащото устройство.

**Предупреждение – потенциални щети:** За да избегнете повреди и влошаване на производителността на принтера, се погрижете ръцете Ви да бъдат чисти, когато пипате частите.
**5** Поставете новата поемаща ролка.

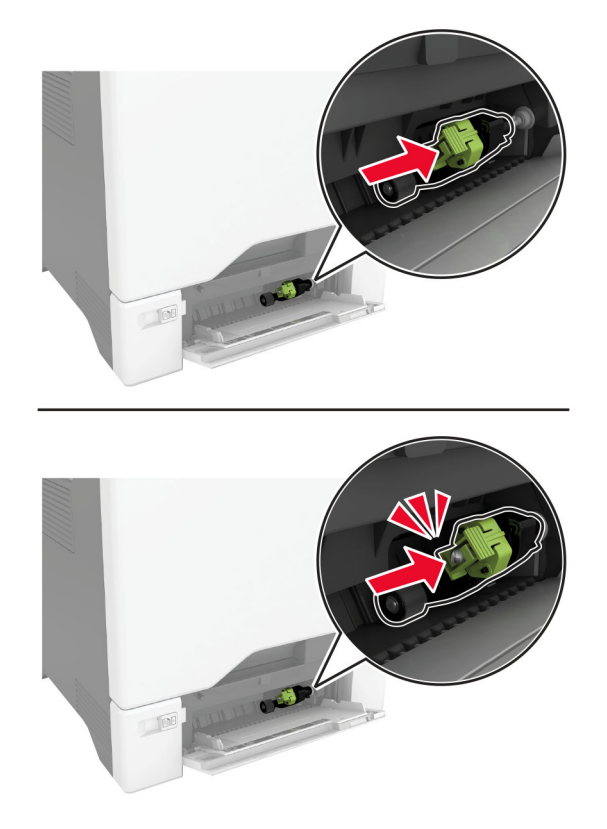

- **6** Затворете многоцелевото подаващо устройство.
- **7** Включете захранващия кабел в контакт на стената и след това включете принтера.

**ВНИМАНИЕ – ПОТЕНЦИАЛНО НАРАНЯВАНЕ:** За да избегнете риска от пожар или токов удар, свържете захранващия кабел към правилно заземен електрически контакт с подходящо напрежение, който е в близост до продукта и е леснодостъпен.

## **Смяна на разделителната скоба**

**1** Извадете тавата.

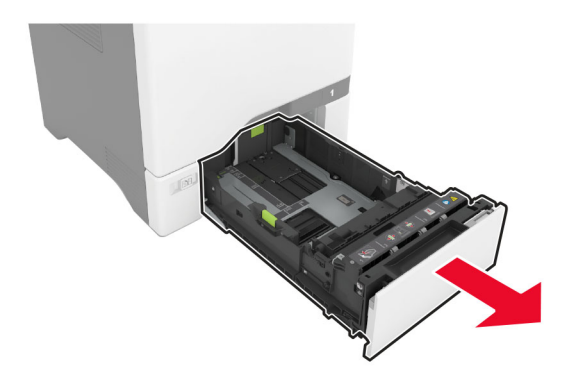

Отстранете използваната разделителна скоба.

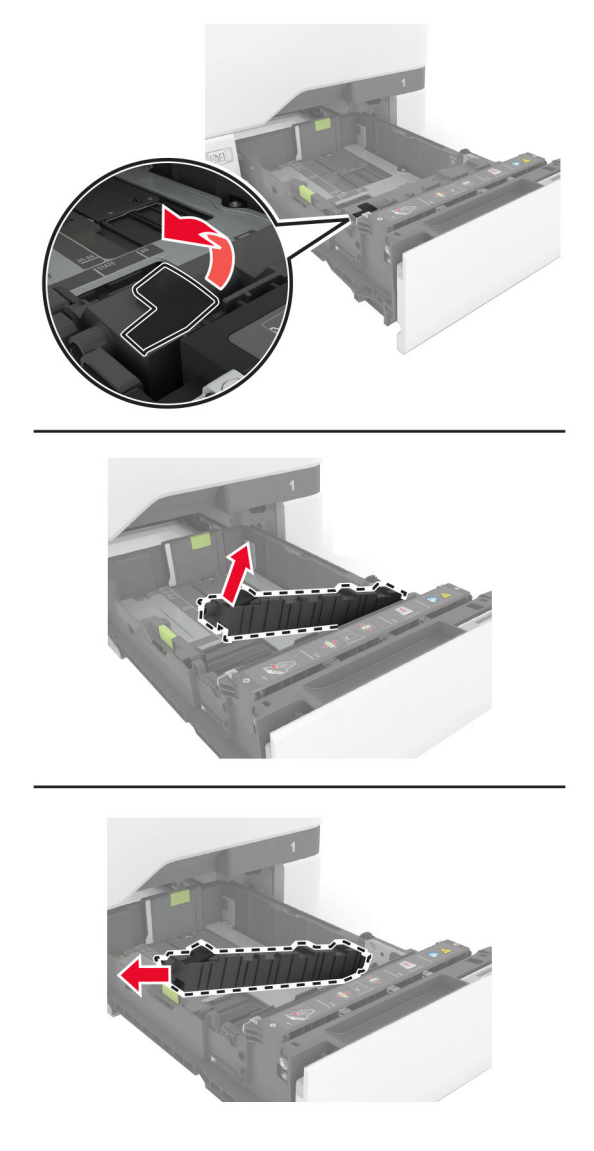

Разопаковайте новата разделителна скоба.

**4** Поставете новата разделителна скоба.

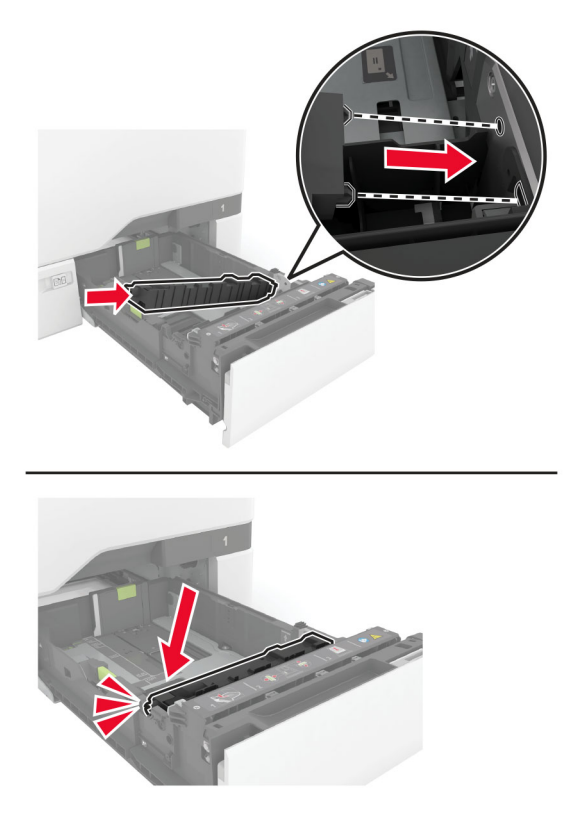

**5** Поставете тавата.

## **Смяна на подложката на стъклото на скенера**

**1** Отворете капака на скенера.

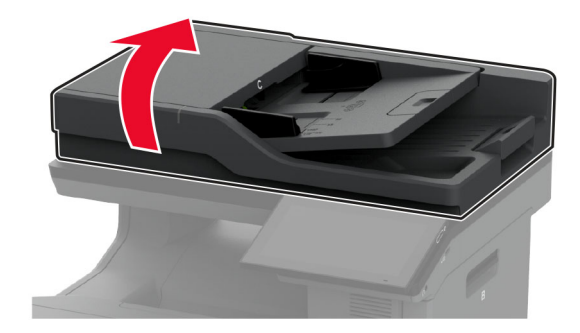

**2** Отстранете използваната подложка на стъклото на скенера.

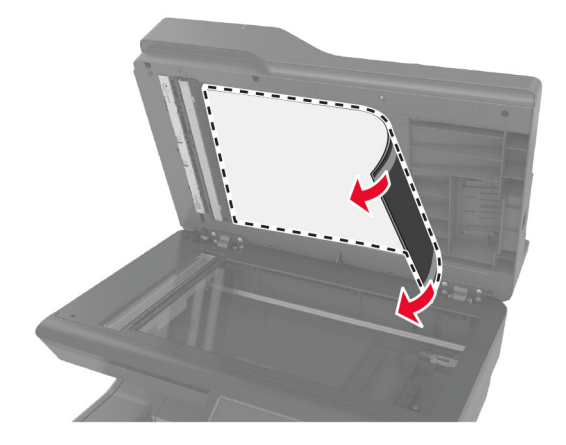

- **3** Разопаковайте новата подложка на стъклото на скенера.
- **4** Поставете бялата област на новата подложка на стъклото на скенера върху стъклото на скенера, след което отстранете основата на лентата.

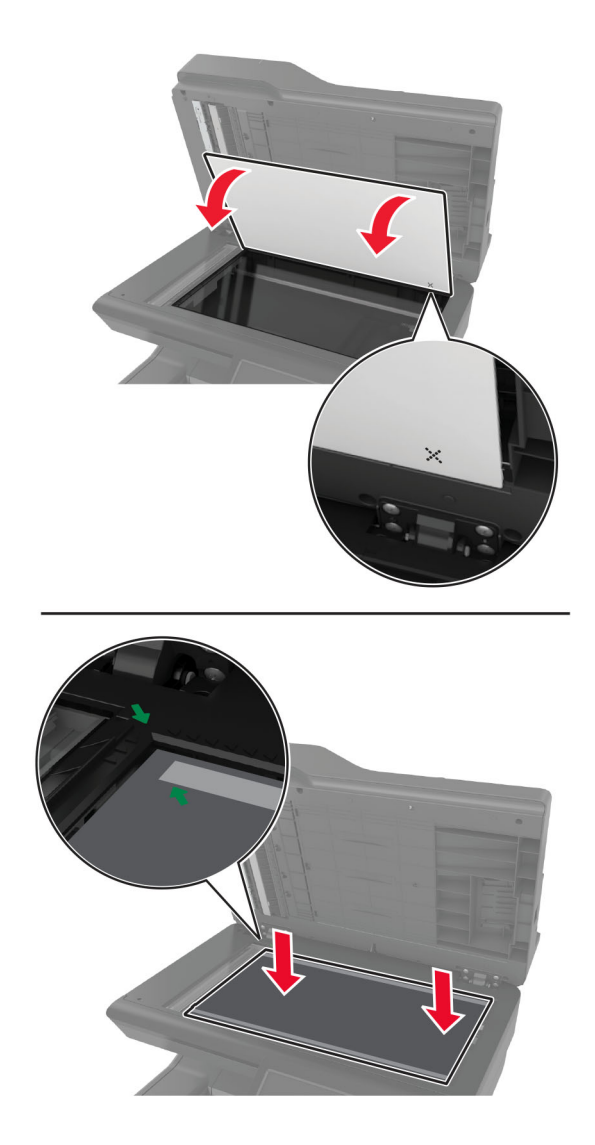

**Забележка:** Уверете се, че подложката на стъклото на скенера е подравнена правилно с ръбовете на стъклото на скенера.

**5** Затворете капака на скенера, за да се залепи новата подложка на стъклото на скенера към капака.

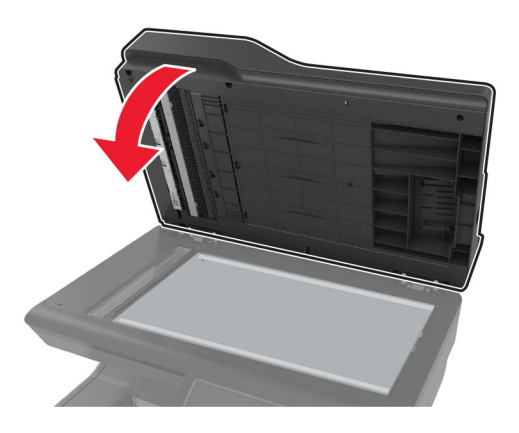

- **6** Отворете капака на скенера, за да проверите дали новата подложка на стъклото на скенера е закрепена правилно към капака.
- **7** Затворете капака на скенера.

## **Смяна на ролките на АПУ**

**1** Отворете вратичка С.

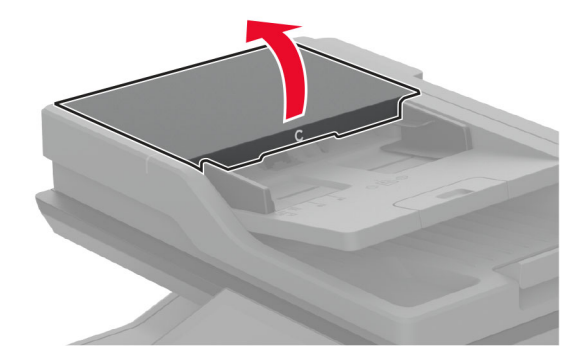

**2** Отстранете използваната поемаща ролка на АПУ.

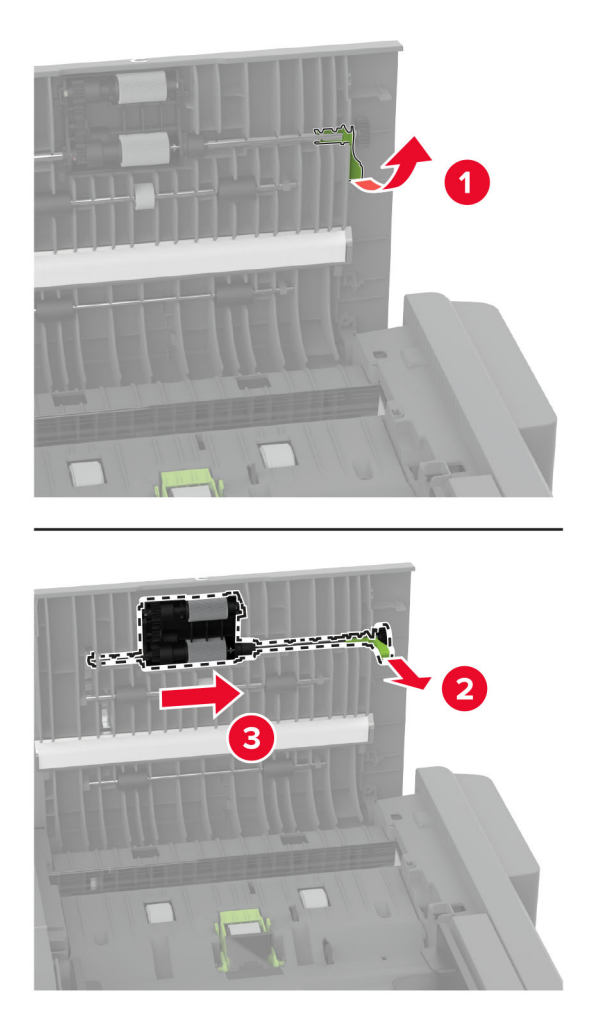

Отстраняване на използваната разделителна ролка на АПУ.

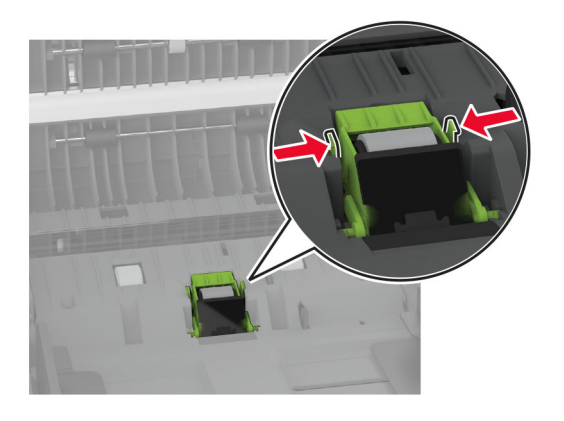

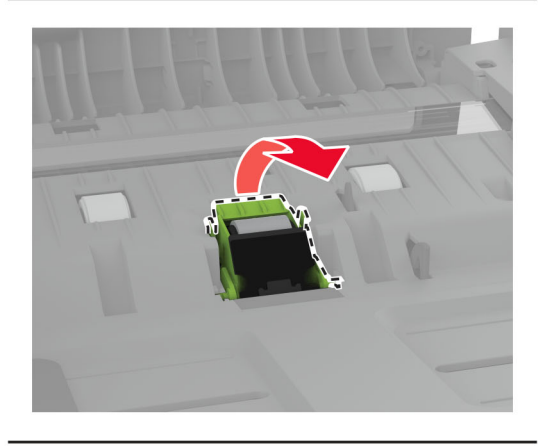

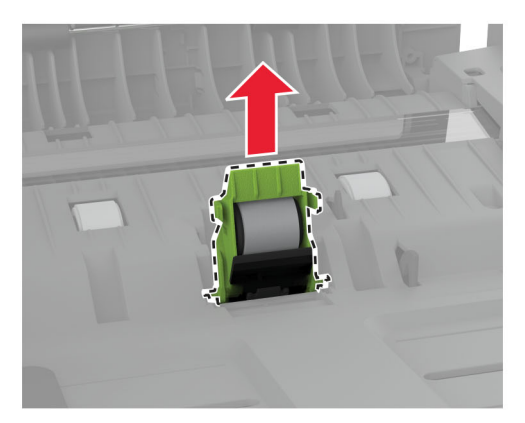

Разопаковайте новите поемаща ролка на АПУ и разделителна ролка на АПУ.

**5** Вкарвайте новата разделителна ролка на АПУ, докато *кликне* на място.

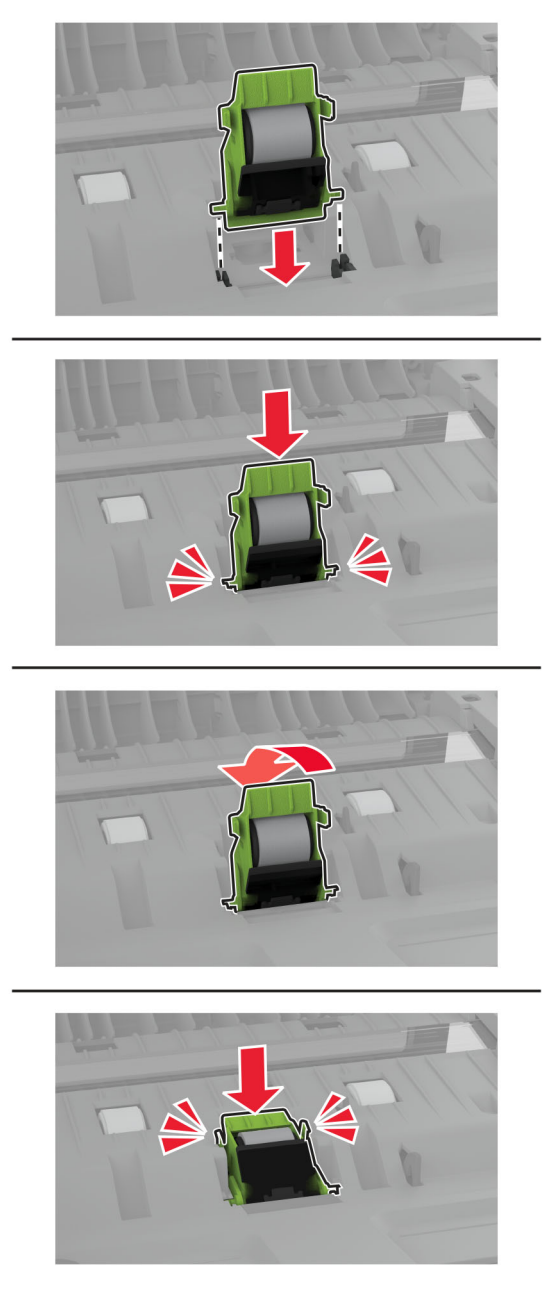

**6** Вкарвайте новата поемаща ролка на АПУ, докато *кликне* на място.

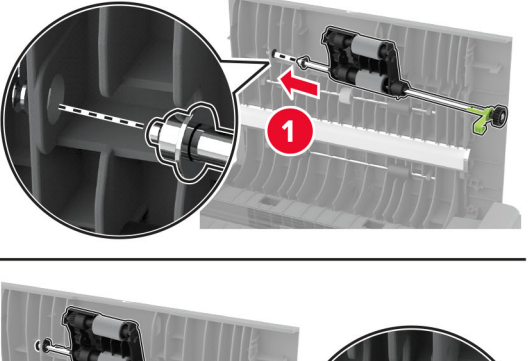

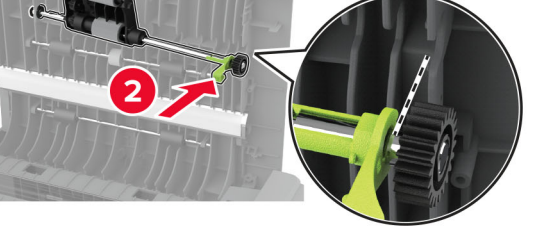

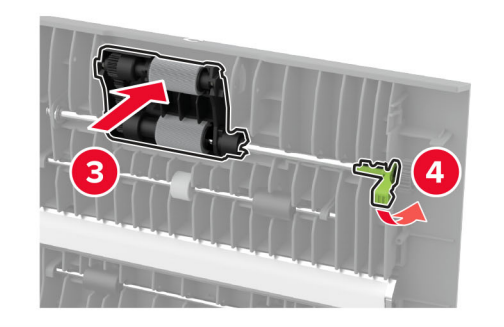

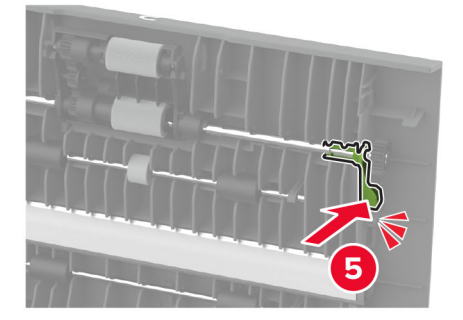

**7** Затворете вратичка С.

## **Нулиране на брояча за поддръжка**

- **1** От началния екран докоснете **Settings (Настройки)** > **Device (Устройство)** > **Maintenance (Поддръжка)** > **Configuration Menu (Меню за конфигуриране)** > **Supply Usage And Counters (Използване на консумативи и броячи)**.
- **2** Докоснете **Reset Maintenance Counter (Нулиране на брояча за поддръжка)**.

## **Нулиране на броячите за използването на консумативи**

- **1** От началния екран докоснете **Settings (Настройки)** > **Device (Устройство)** > **Maintenance (Поддръжка)** > **Configuration Menu (Меню за конфигуриране)** > **Supply Usage And Counters (Използване на консумативи и броячи)**.
- **2** Изберете брояча, който искате да нулирате.

**Предупреждение – потенциални щети:** Консумативи и части, които не са обхванати от споразумение по програма за връщане, могат да бъдат нулирани и преработени. Гаранцията на производителя обаче не покрива щети, причинени от употребата на неоригинални консумативи или части. Нулирането на броячите за консумативи или части без правилно преработване може да причини повреда на Вашия принтер. След нулиране на брояча за консумативи или части Вашият принтер може да покаже грешка на дисплея, според която нулираният елемент е още наличен.

# **Почистване на частите на принтера**

#### **Почистване на принтера**

**ВНИМАНИЕ – ОПАСНОСТ ОТ ТОКОВ УДАР:** За да избегнете опасността от електрически удар при почистване на външните части на принтера, изключете захранващия кабел от контакта в стената и откачете всички кабели от принтера, преди да продължите нататък.

#### **Забележки:**

- **•** Изпълнявайте тази задача на всеки няколко месеца.
- **•** Щети по принтера, които са причинени от неправилно обслужване, не се покриват от гаранцията на принтера.
- **1** Изключете принтера и след това извадете кабела от контакта.
- **2** Извадете хартията от стандартната изходна тава и многоцелевото подаващо устройство.
- **3** Отстранете прах, влакна и парчета хартия около принтера чрез мека четка или прахосмукачка.
- **4** Изтрийте външните повърхности на принтера с мокра, мека, немъхеста кърпа.

#### **Забележки:**

- **•** Не използвайте битови почистващи или перилни препарати, тъй като могат да повредят покритието на принтера.
- **•** Уверете се, че всички части на принтера са сухи след почистване.
- **5** Включете захранващия кабел в контакт на стената и след това включете принтера.

**ВНИМАНИЕ – ПОТЕНЦИАЛНО НАРАНЯВАНЕ:** За да избегнете риска от пожар или токов удар, свържете захранващия кабел към подходящ и правилно заземен електрически контакт, който е в близост до продукта и е леснодостъпен.

## **Почистване на сензорния екран**

**ВНИМАНИЕ – ОПАСНОСТ ОТ ТОКОВ УДАР:** За да избегнете опасността от електрически удар при почистване на външните части на принтера, изключете захранващия кабел от електрическия контакт и откачете всички кабели от принтера, преди да продължите нататък.

- **1** Изключете принтера и след това извадете кабела от контакта.
- **2** Почистете сензорния екран с помощта на влажна, мека и немъхеста кърпа.

#### **Забележки:**

- **•** Не използвайте домакински препарати или почистващи препарати, тъй като те може да повредят сензорния екран.
- **•** След почистване се уверете, че сензорният екран е сух.
- **3** Включете захранващия кабел в контакт на стената и след това включете принтера.

**ВНИМАНИЕ – ПОТЕНЦИАЛНО НАРАНЯВАНЕ:** За да избегнете риска от пожар или токов удар, свържете захранващия кабел към подходящ и правилно заземен електрически контакт, който е в близост до продукта и е леснодостъпен.

#### **Почистване на скенера**

**1** Отворете капака на скенера.

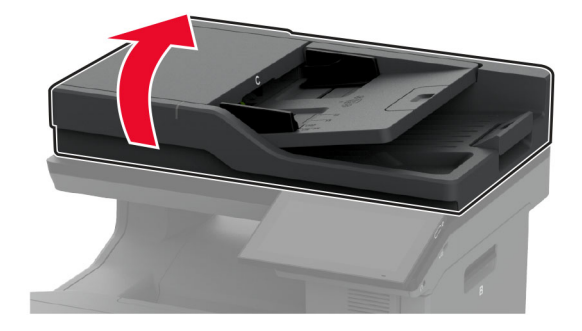

- **2** Почистете следните зони с помощта на влажна, мека и немъхеста кърпа:
	- **•** Подложката на стъклото на АПУ

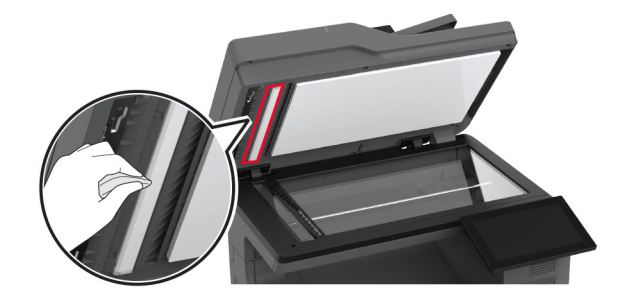

**•** Подложката на стъклото на скенера

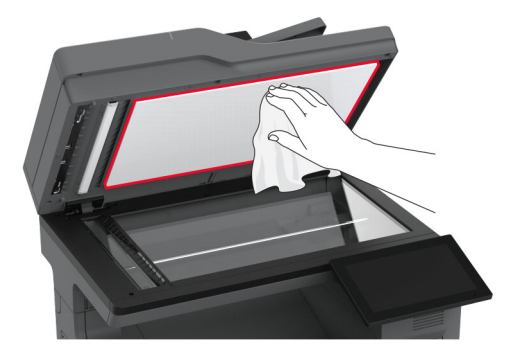

**•** Стъкло на АПУ

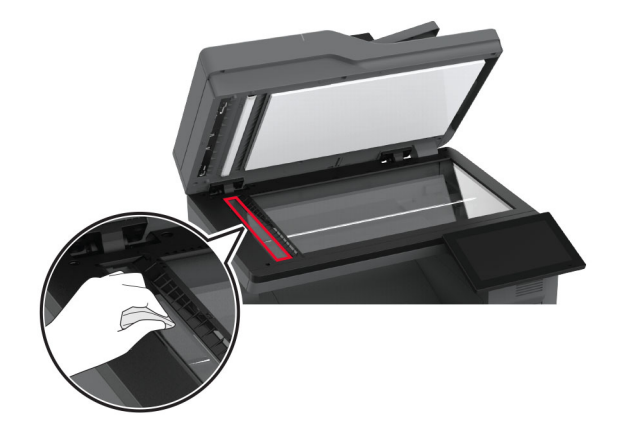

**•** Стъкло на скенера

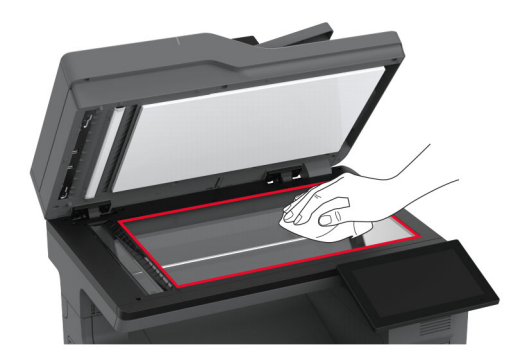

- **3** Затворете капака на скенера.
- **4** Отворете вратичка С.
- **5** Почистете следните зони с помощта на влажна, мека и немъхеста кърпа:
	- **•** Подложка на стъклото на АПУ във вратичка C

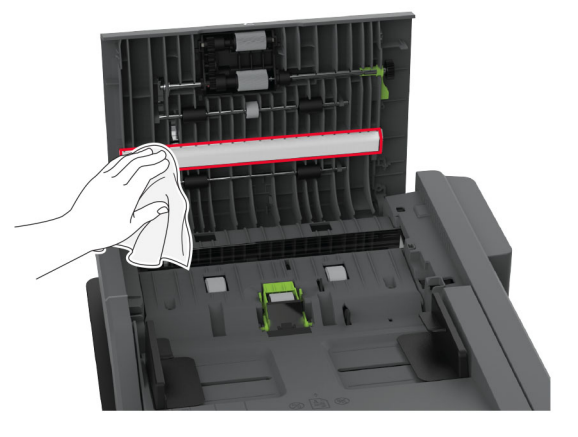

**•** Стъкло на АПУ във вратичка C

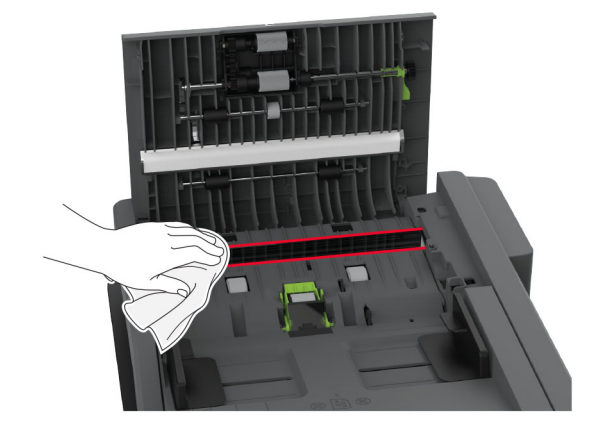

**6** Затворете вратичка С.

## **Изчистване на гумите за поемане**

- **1** Изключете принтера и след това извадете кабела от контакта.
- **2** Извадете тавата.

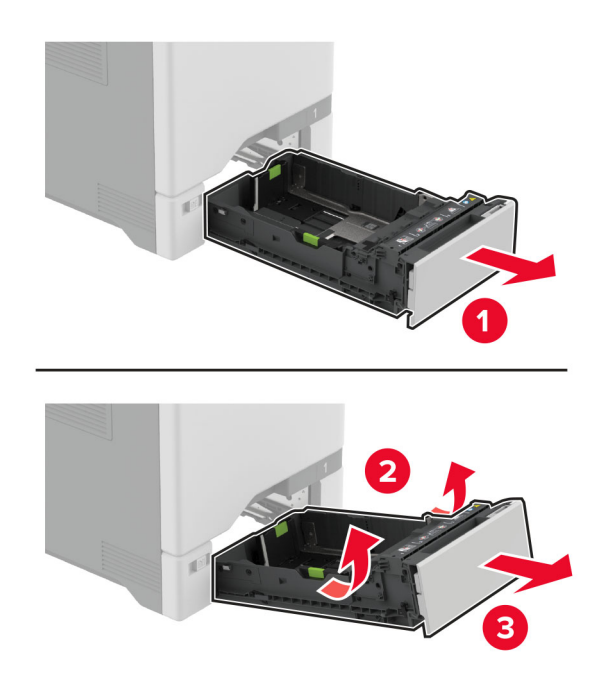

**3** Премахнете ролката на поемащото устройство.

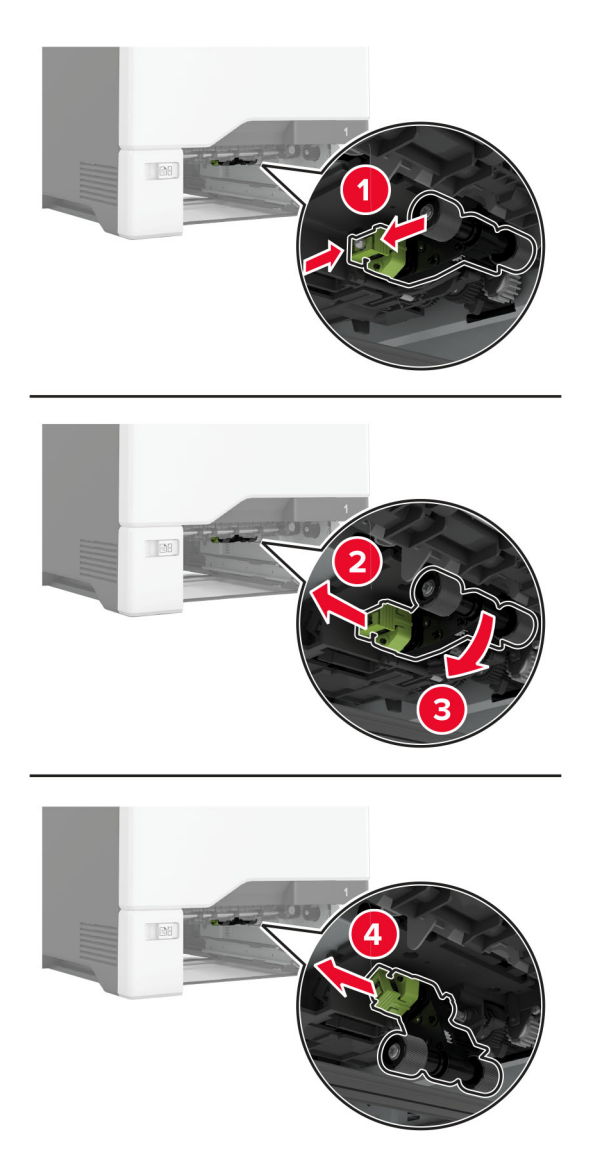

**4** Нанесете изопропилов алкохол върху мека кърпа без власинки, след което избършете гумите за поемане.

**5** Поставете ролката на поемащото устройство.

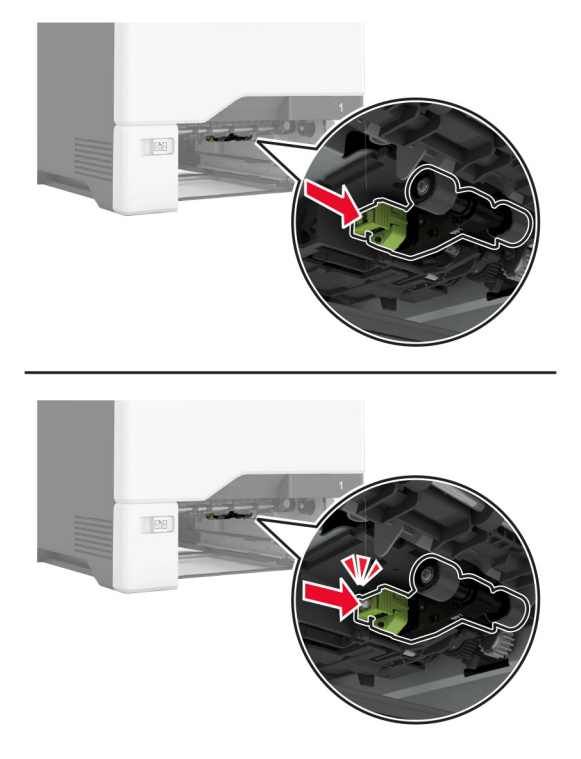

- **6** Поставете тавата.
- **7** Включете захранващия кабел в контакт на стената и след това включете принтера.
	- **ВНИМАНИЕ ПОТЕНЦИАЛНО НАРАНЯВАНЕ:** За да избегнете риска от пожар или токов удар, свържете захранващия кабел към правилно заземен електрически контакт с подходящо напрежение, който е в близост до продукта и е леснодостъпен.

## **Почистване на поемащата ролка в многоцелевото подаващо устройство**

- **1** Изключете принтера и след това извадете кабела от контакта.
- **2** Отворете многоцелевото подаващо устройство.

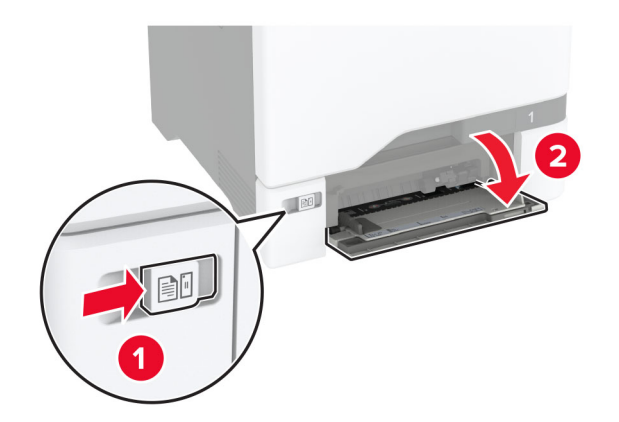

**3** Премахнете ролката на поемащото устройство.

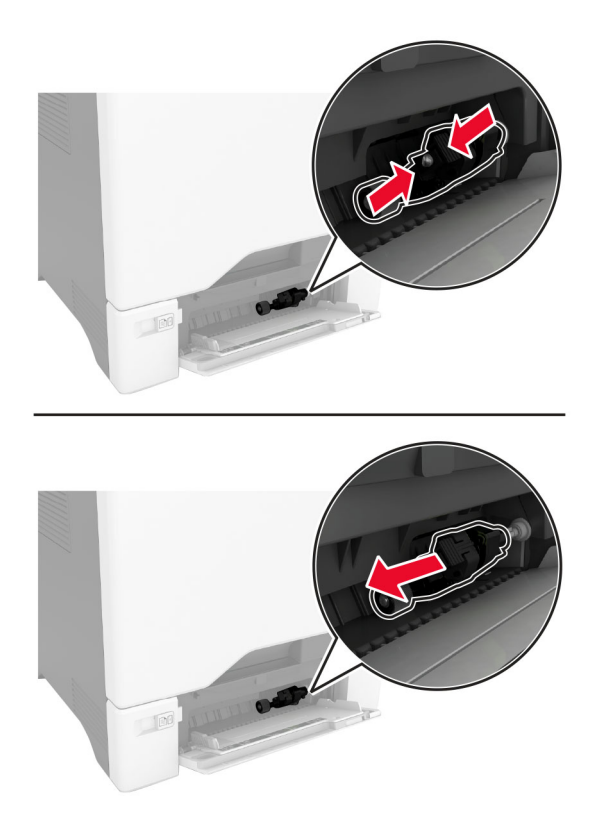

**4** Нанесете изопропилов алкохол върху мека кърпа без власинки, след което избършете поемащата ролка.

**5** Поставете ролката на поемащото устройство.

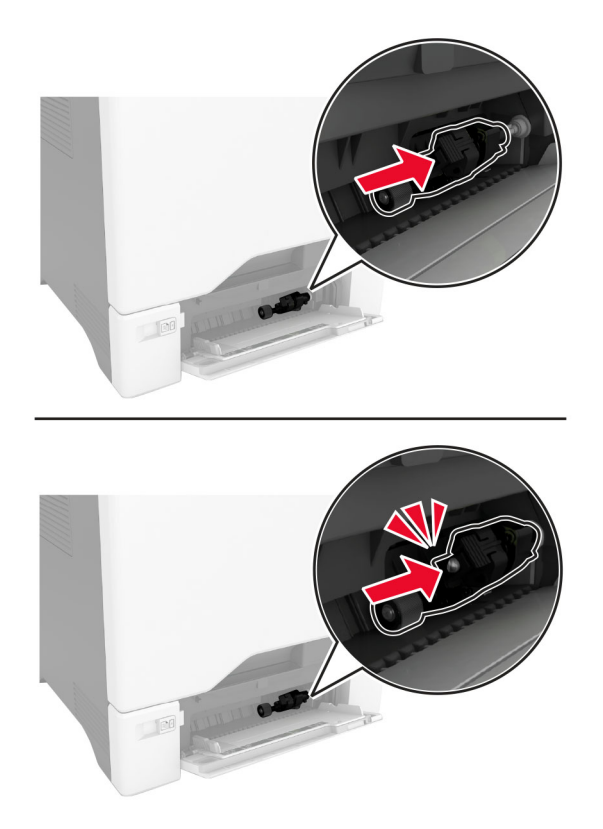

- **6** Затворете многоцелевото подаващо устройство.
- **7** Включете захранващия кабел в контакт на стената и след това включете принтера.

**ВНИМАНИЕ – ПОТЕНЦИАЛНО НАРАНЯВАНЕ:** За да избегнете риска от пожар или токов удар, свържете захранващия кабел към правилно заземен електрически контакт с подходящо напрежение, който е в близост до продукта и е леснодостъпен.

## **Почистване на ролките на АПУ**

**1** Отворете вратичка С.

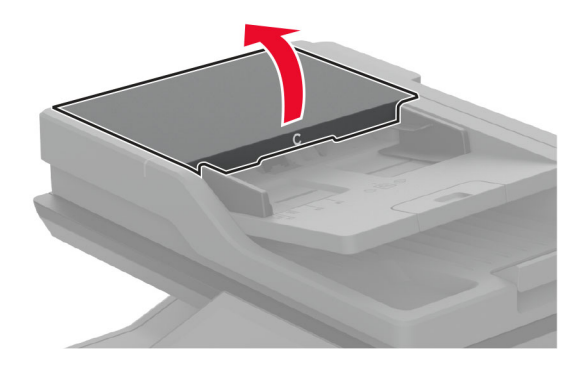

**2** Отстранете поемащата ролка на АПУ.

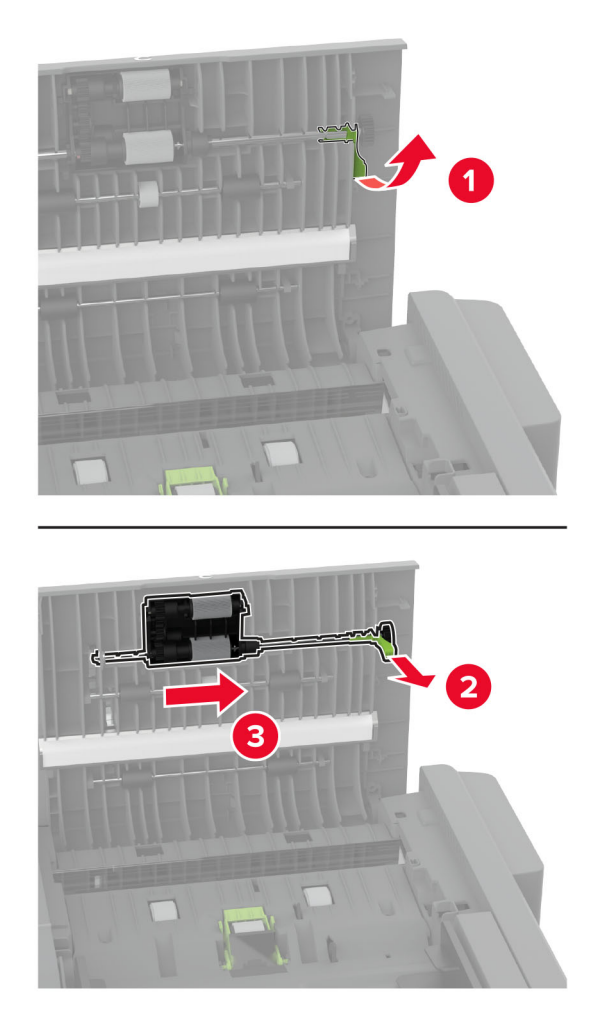

**3** Отстранете разделителната ролка на АПУ.

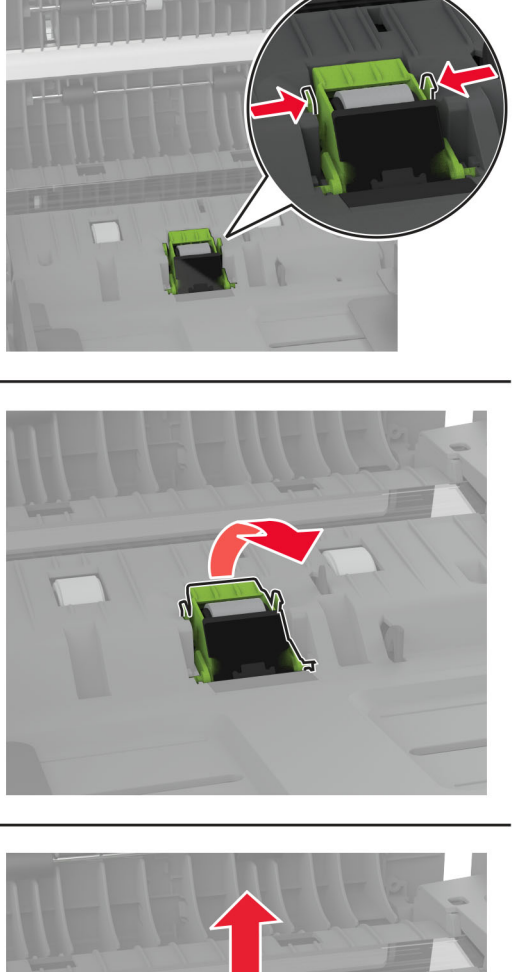

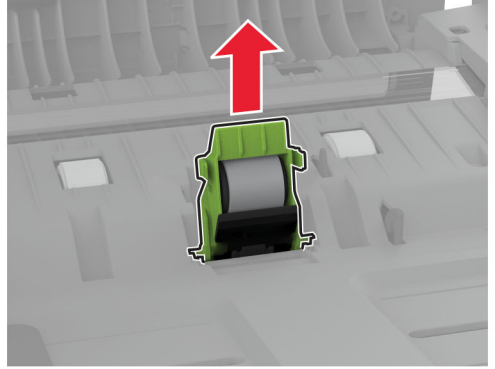

**4** Нанесете изопропилов алкохол върху мека кърпа без власинки, след което избършете поемащата ролка на АПУ и разделителната ролка на АПУ.

**5** Поставете разделителната ролка на АПУ, докато *кликне* на място.

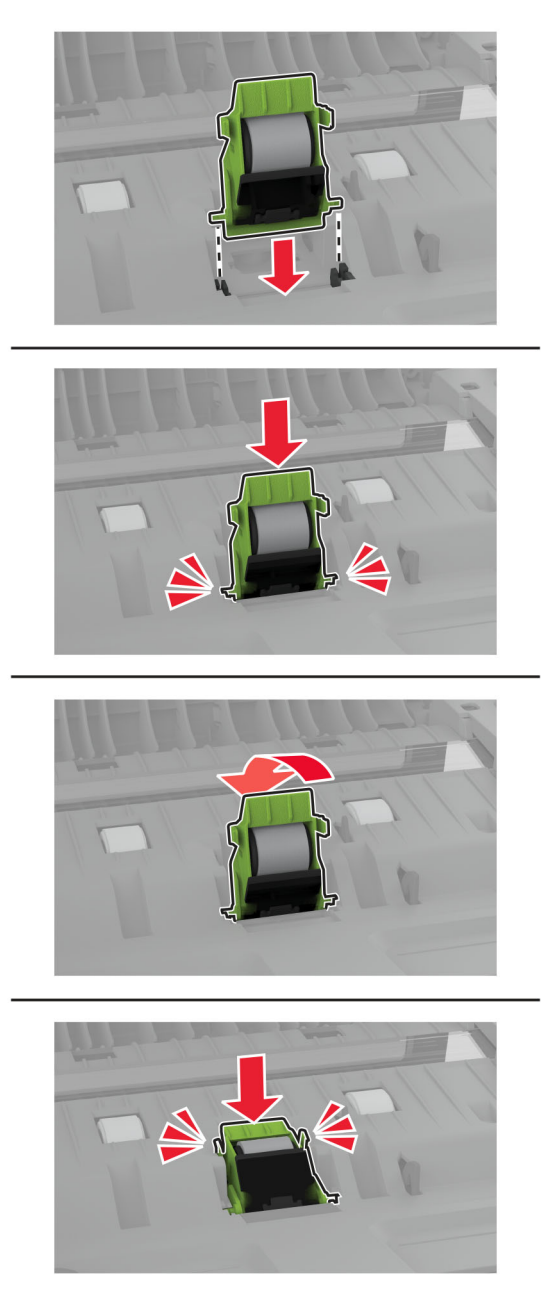

Вкарайте поемащата ролка на АПУ, докато *кликне* на място.

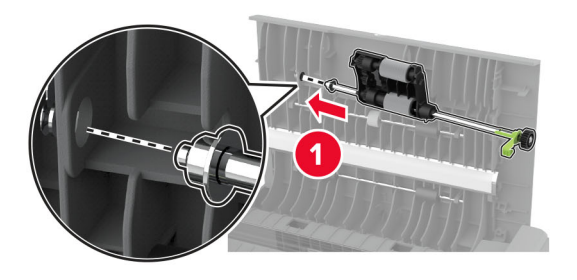

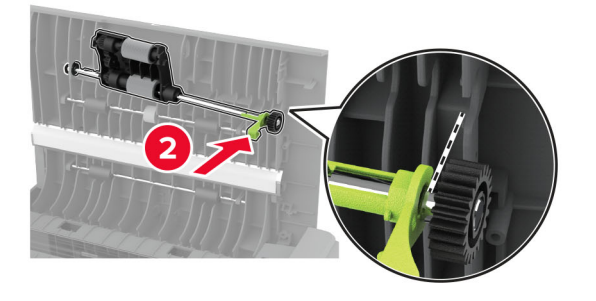

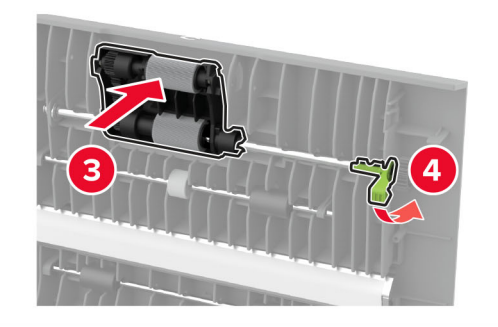

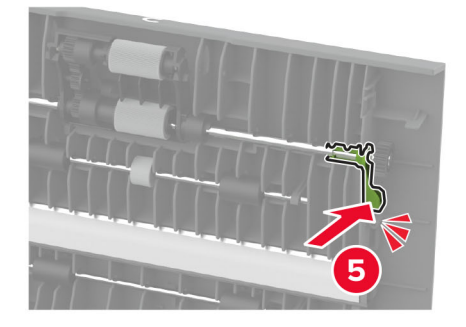

Затворете вратичка С.

# **Пестене на енергия и хартия**

#### **Конфигуриране на настройките за режим на пестене на енергия**

#### **Режим на заспиване**

- **1** От началния екран докоснете **Settings (Настройки)** > **Device (Устройство)** > **Power Management (Управление на захранването)** > **Timeouts (Времена на изчакване)** > **Sleep Mode (Режим на заспиване)**.
- **2** Определете времето, през което принтерът остава в режим на готовност, преди да влезе в Sleep Mode (Режим на заспиване).

#### **Режим на хибернация**

- **1** От началния екран докоснете **Settings (Настройки)** > **Device (Устройство)** > **Power Management (Управление на захранването)** > **Timeouts (Времена на изчакване)** > **Hibernate Timeout (Време на изчакване за активиране на режим на хибернация)**.
- **2** Изберете времето, през което принтерът остава в режим на готовност, преди да влезе в режим Hibernate (Хибернация).

#### **Забележки:**

- **•** За да работи Hibernate Timeout (Време на изчакване за активиране на режим на хибернация), настройте Hibernate Timeout on Connection (Време на изчакване за хибернация при връзка) на Hibernate (Хибернация).
- **•** Embedded Web Server е дезактивиран, когато принтерът е в режим Hibernate (Хибернация).

## **Регулира яркостта на дисплея**

- **1** От началния екран докоснете **Settings (Настройки)** > **Device (Устройство)** > **Preferences (Предпочитания)**.
- **2** От менюто Screen Brightness (Яркост на екран) регулирайте настройката.

#### **Пестене на консумативи**

**•** Отпечатвайте от двете страни на хартията.

**Забележка:** Двустранният печат е настройка по подразбиране в драйвера на принтера.

- **•** Отпечатвайте няколко страници на един лист хартия.
- **•** Използвайте функцията за предварителен преглед, за да видите как ще изглежда документа, преди да го разпечатате.
- **•** Разпечатайте едно копие на документа, за да проверите съдържанието му и формата за точност.

## **Преместване на принтера в друго местоположение**

**ВНИМАНИЕ – ПОТЕНЦИАЛНО НАРАНЯВАНЕ:** Ако принтерът тежи повече от 20 кг (44 фунта), тогава за безопасното му пренасяне могат да са необходими двама или повече човека.

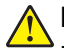

**ВНИМАНИЕ – ПОТЕНЦИАЛНО НАРАНЯВАНЕ:** За да избегнете риска от пожар или токов удар, използвайте само захранващия кабел, предоставен с този продукт, или предложения за замяна от производителя разрешен кабел.

**ВНИМАНИЕ – ПОТЕНЦИАЛНО НАРАНЯВАНЕ:** Следвайте указанията по-долу при преместване на принтера, за да избегнете нараняване или повреда на принтера:

- **•** Уверете се, че всички врати и тави са затворени.
- **•** Изключете принтера и след това извадете кабела от контакта.
- **•** Разкачете всички кабели от принтера.
- **•** Ако принтерът има отделни допълнителни тави, стоящи на пода, или допълнителни изходни компоненти, свързани към него, тогава ги разкачете, преди да преместите принтера.
- **•** Ако принтерът има основа на колелца, тогава внимателно го изтърколете на новото място. Бъдете внимателни при преминаване през прагове и прекъсвания в подовата настилка.
- **•** Ако принтерът няма основа за колелца, но е конфигуриран с допълнителни тави или допълнителни изходни компоненти, тогава премахнете допълнителните изходни компоненти и повдигнете принтера от тавите. Не се опитвайте да вдигнете принтера и някои от допълнителните компоненти едновременно.
- **•** Винаги използвайте дръжките на принтера, за да го вдигнете.
- **•** Ако за преместване на принтера се използва количка, тя трябва да е с повърхност, побираща целия размер на принтера.
- **•** Ако за преместване на допълнителния хардуер се използва количка, тя трябва да е с повърхност, побираща целия размер на допълнителните компоненти.
- **•** Дръжте принтера в изправено положение.
- **•** Избягвайте силни удари при движение.
- **•** Уверете се, че пръстите ви не са под принтера, когато го поставяте.
- **•** Уверете се, че около принтера има достатъчно свободно пространство.

**Забележка:** Щети по принтера, които са причинени от неправилно преместване, не се покриват от гаранцията на принтера.

## **Транспортиране на принтера**

За инструкции за изпращане отидете на **<http://support.lexmark.com>** или се свържете с поддръжка на клиенти.

# **Отстраняване на проблем**

# **Проблеми с качеството на печата**

Намерете изображението, което прилича на проблема с качеството на печат, който изпитвате, и после кликнете на връзката под него, за да прочетете стъпките по решаването на проблема.

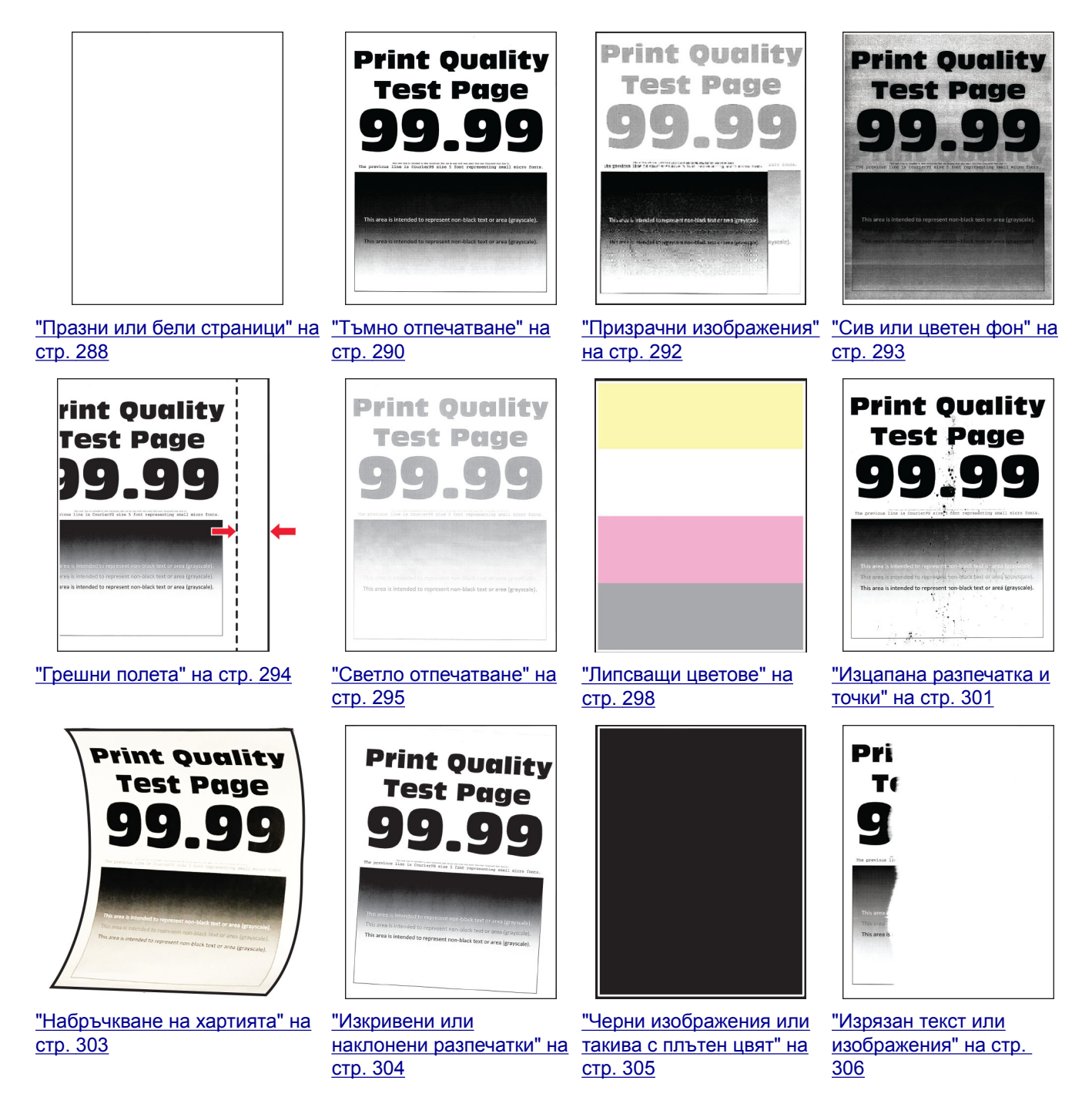

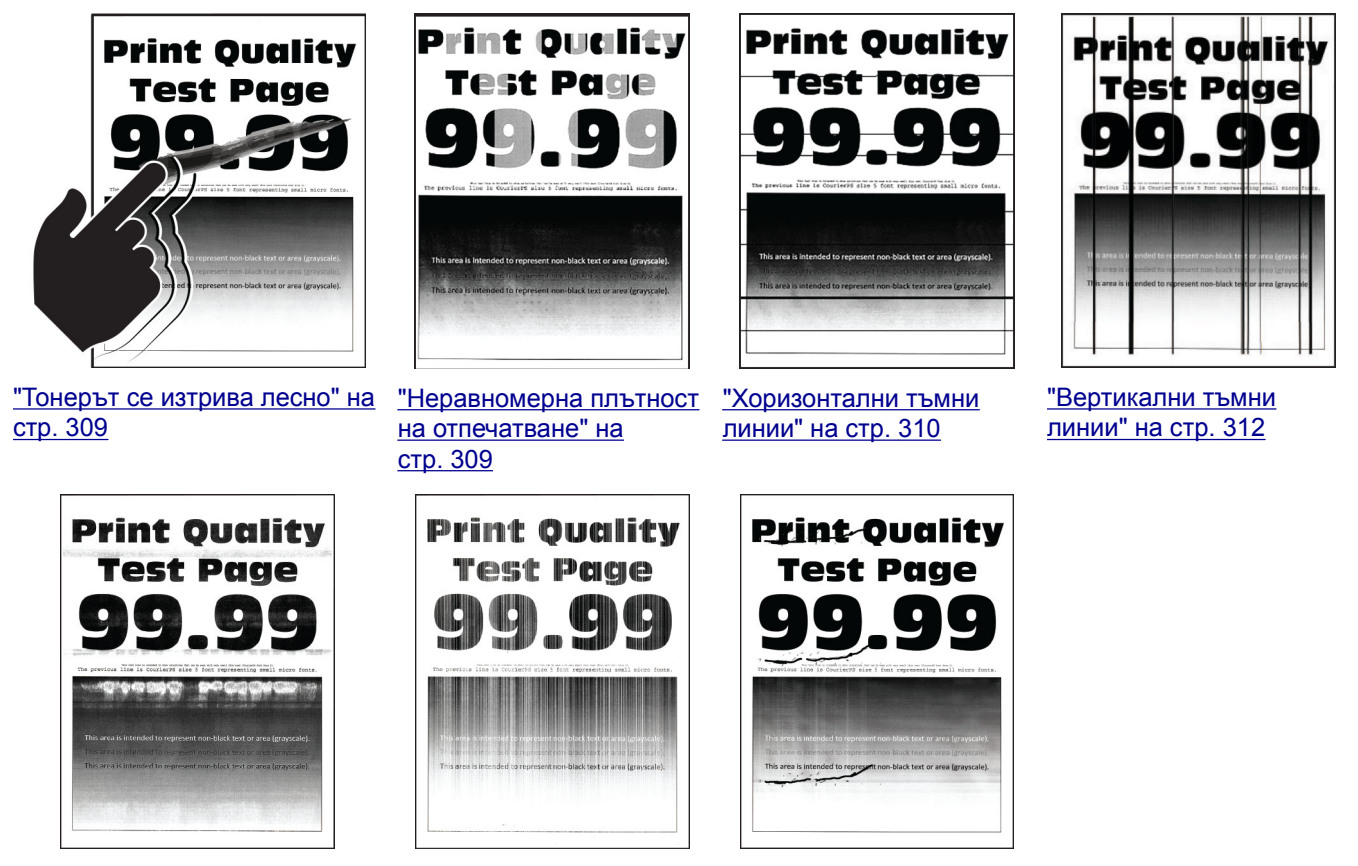

<u>"[Хоризонтални](#page-312-0) бели линии" на "[Вертикални](#page-314-0) бели линии" "[Повтарящи](#page-315-0) се дефекти"</u> стр[. 313](#page-312-0)

на стр[. 315](#page-314-0)

на стр[. 316](#page-315-0)

# **Кодове за грешки на принтера**

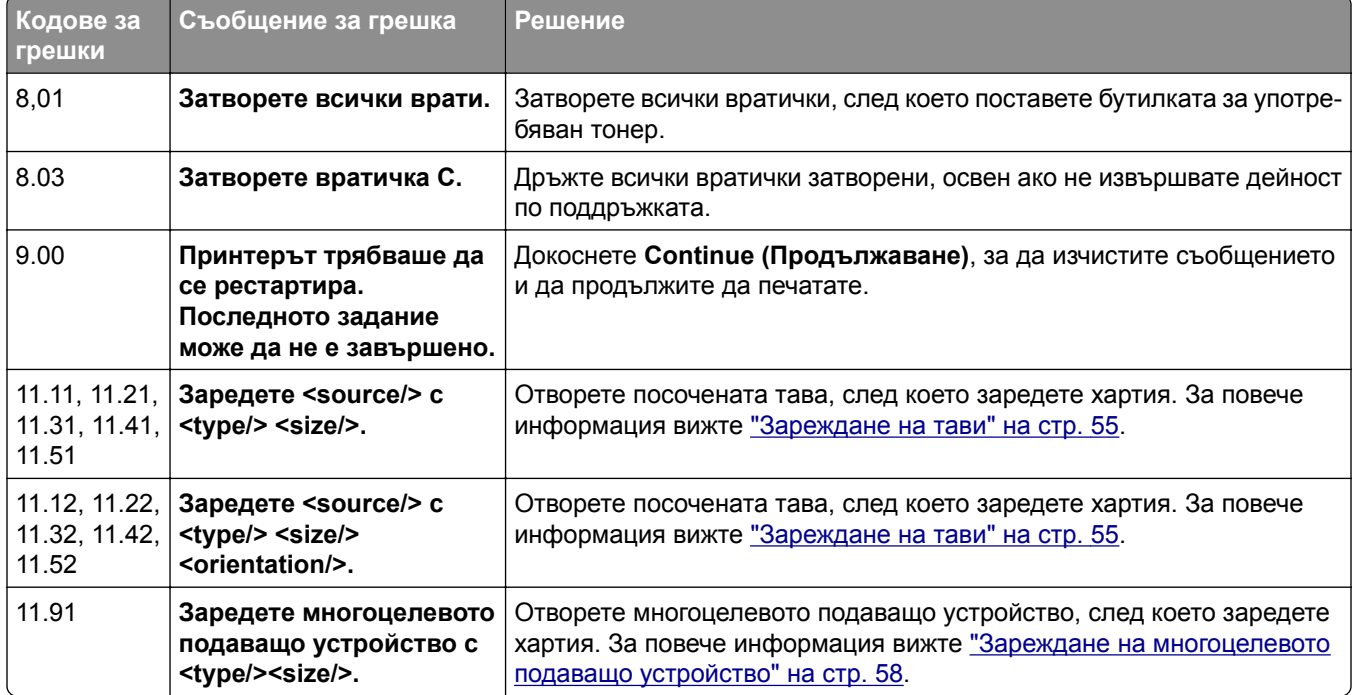

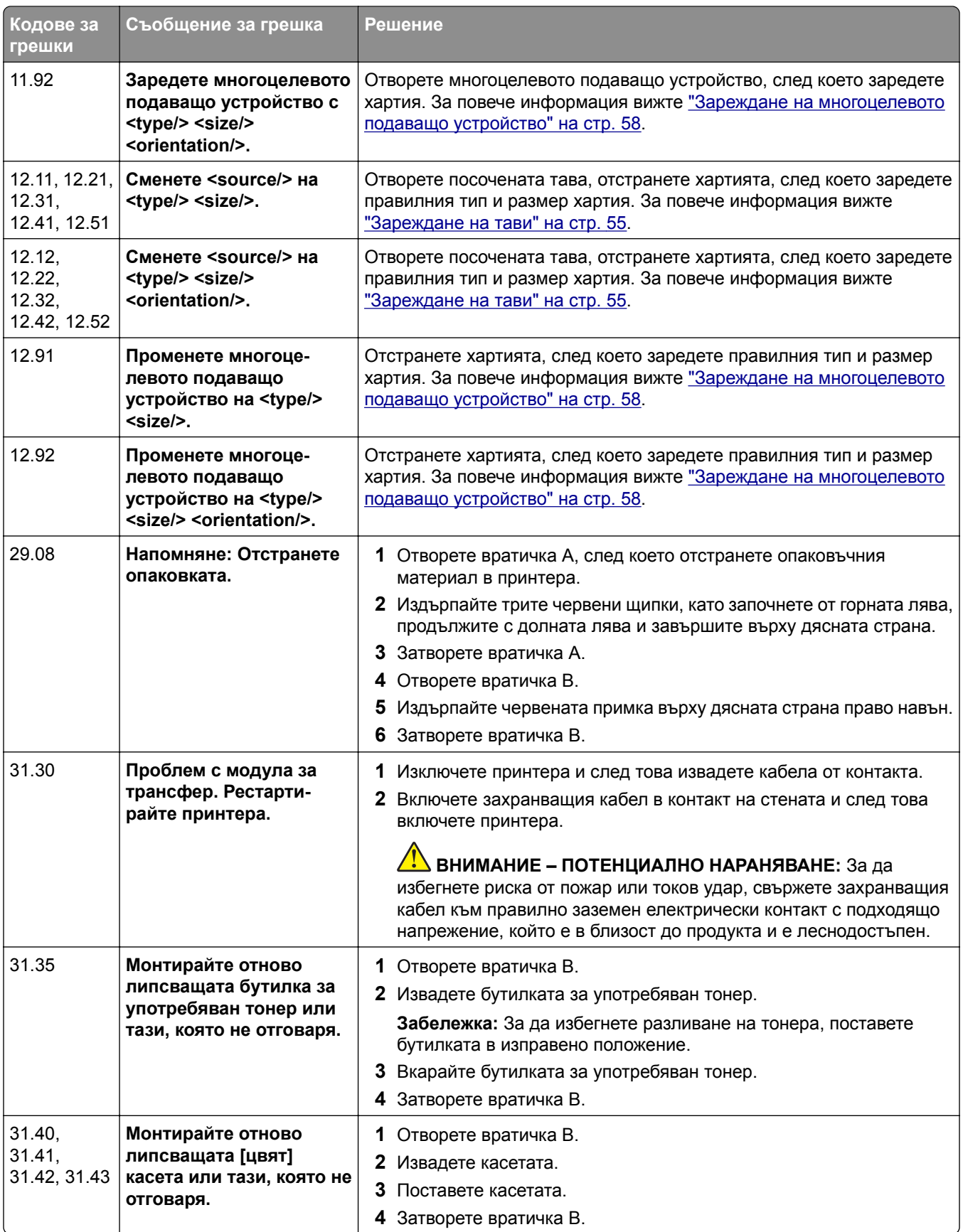

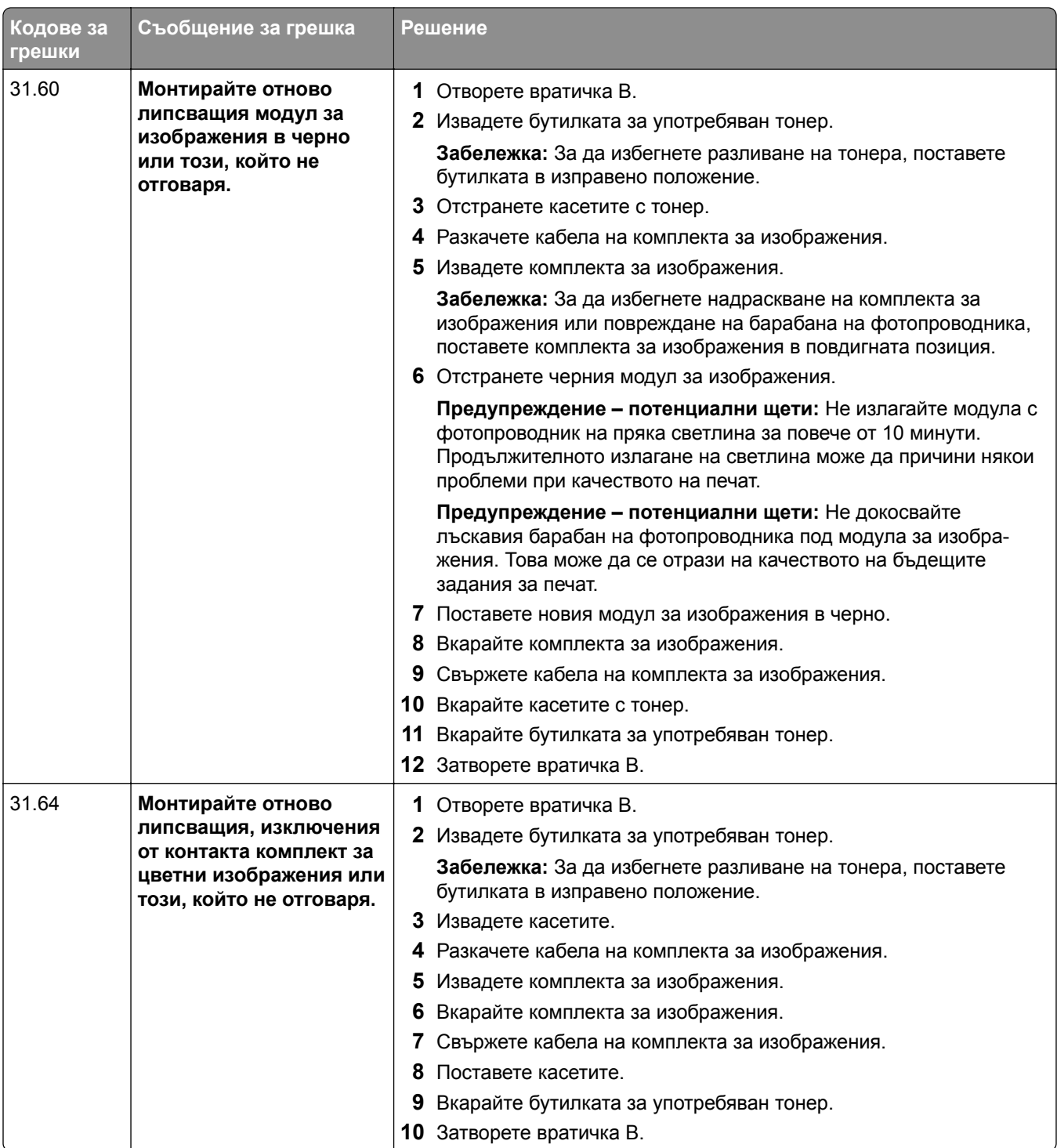

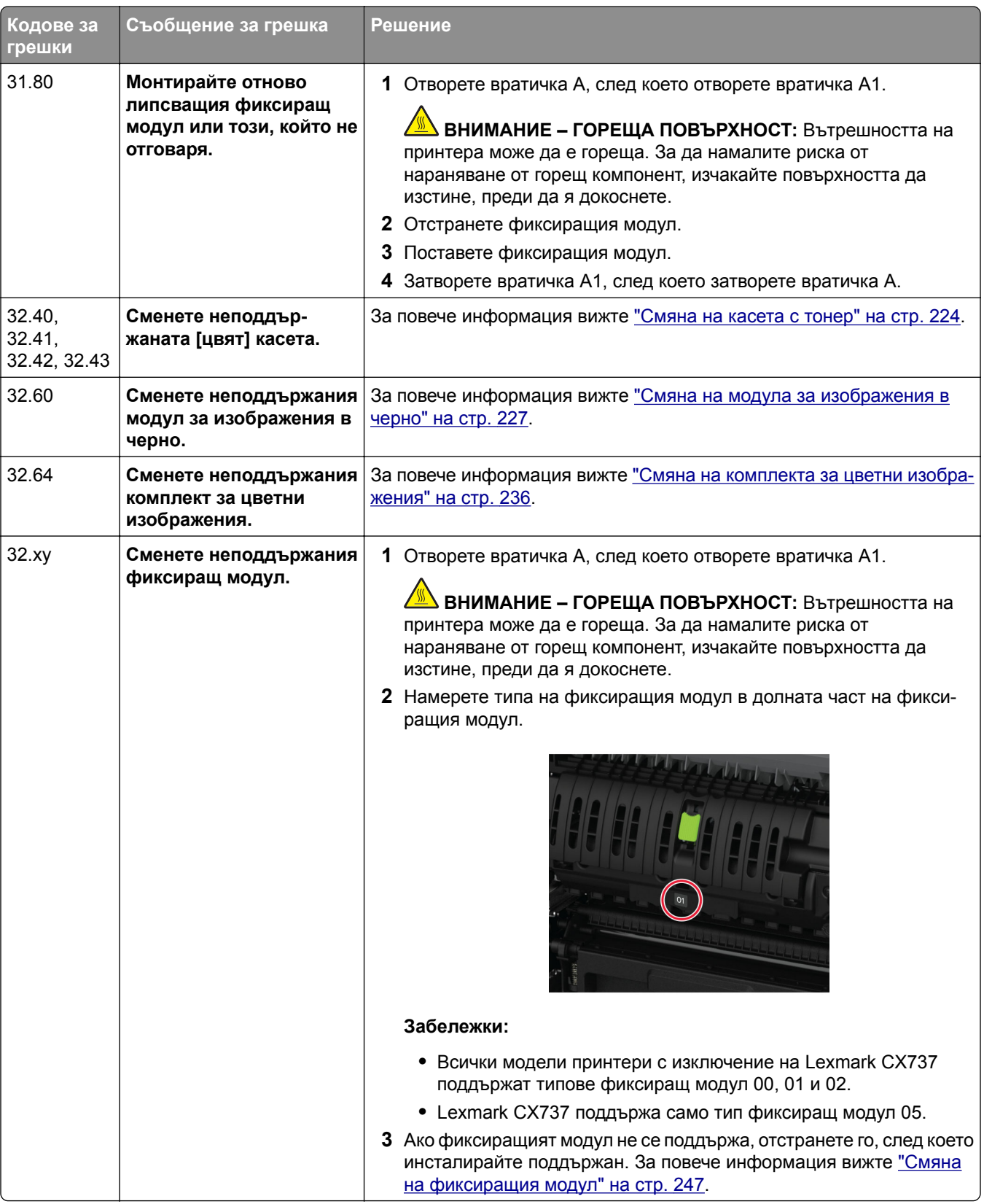

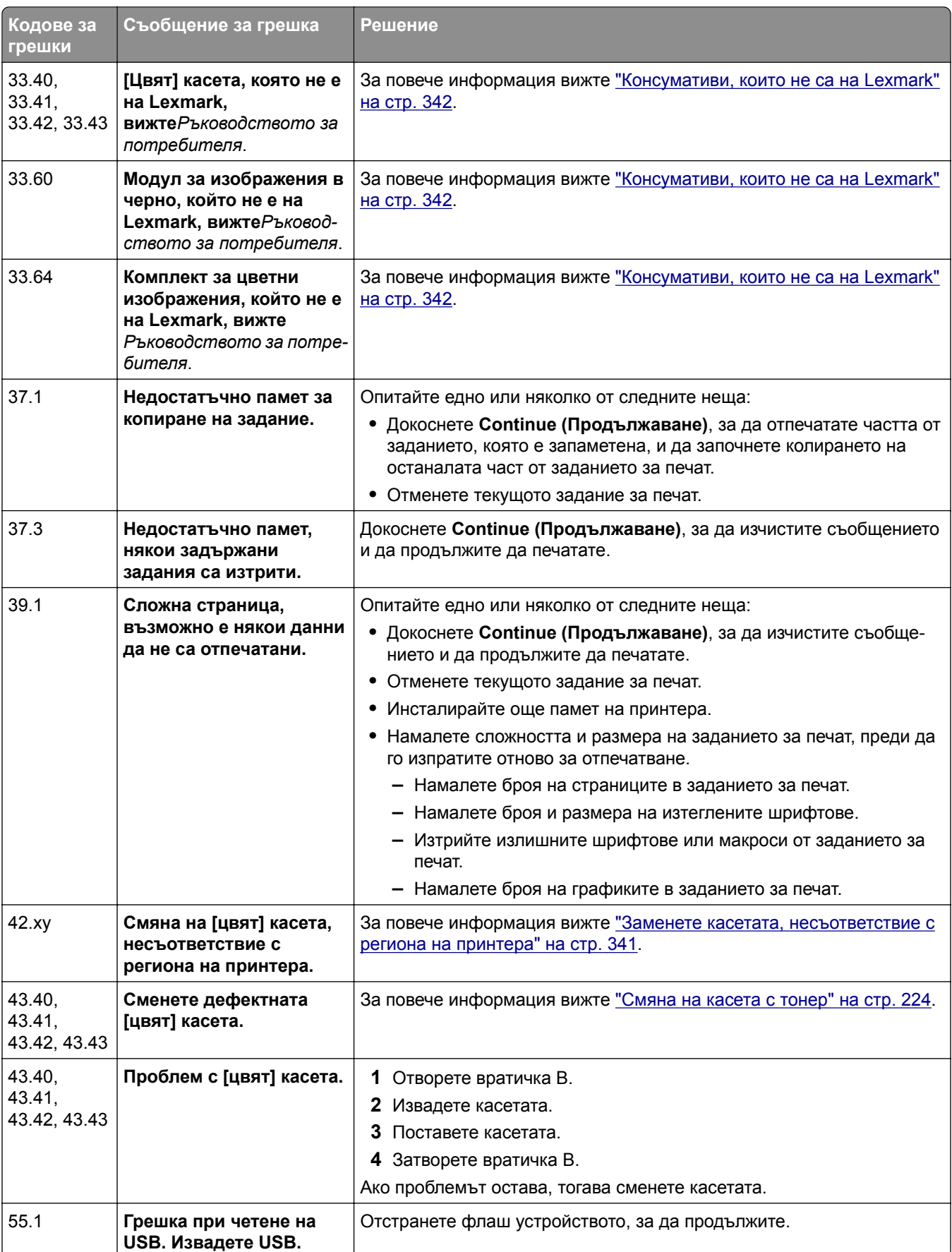

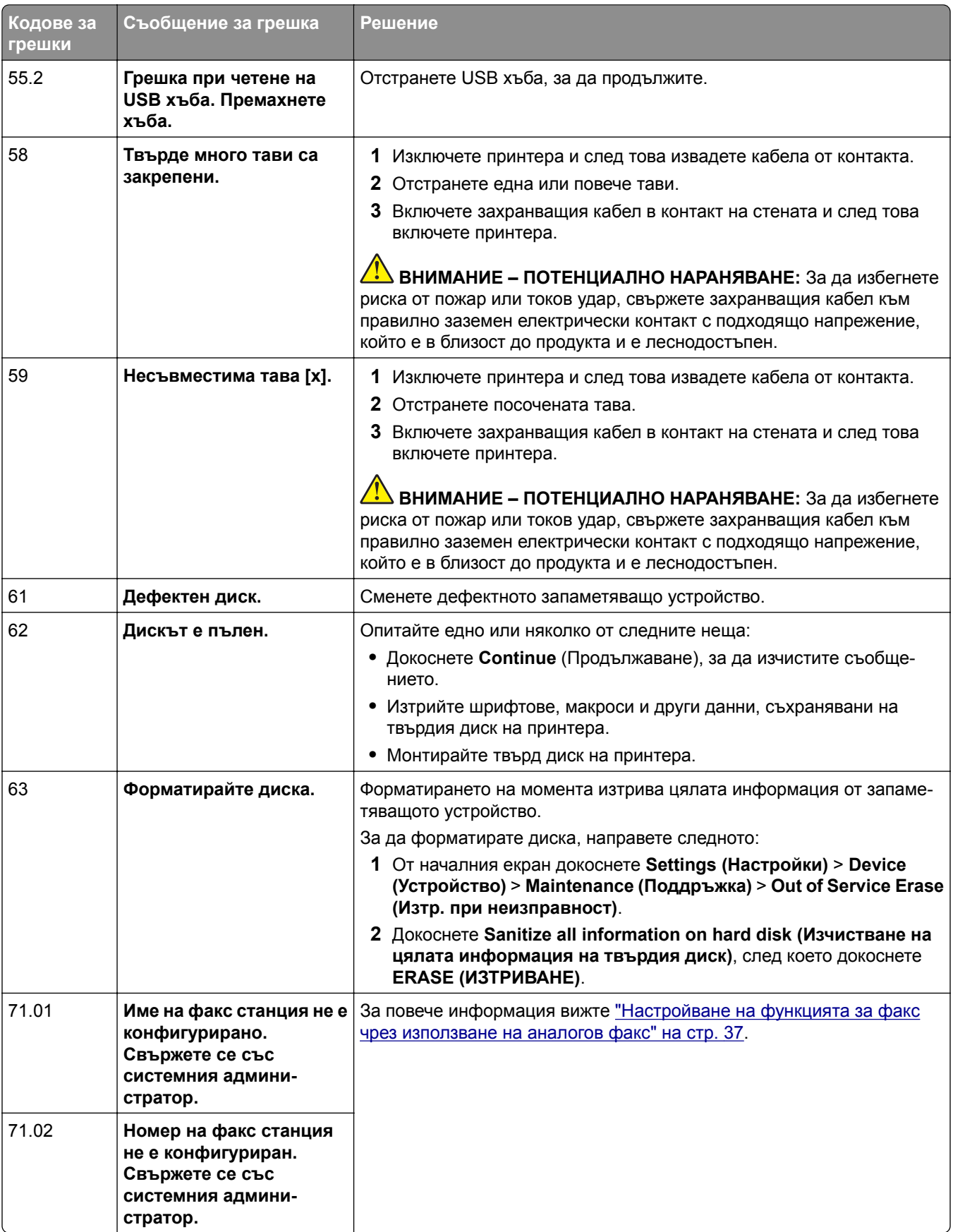

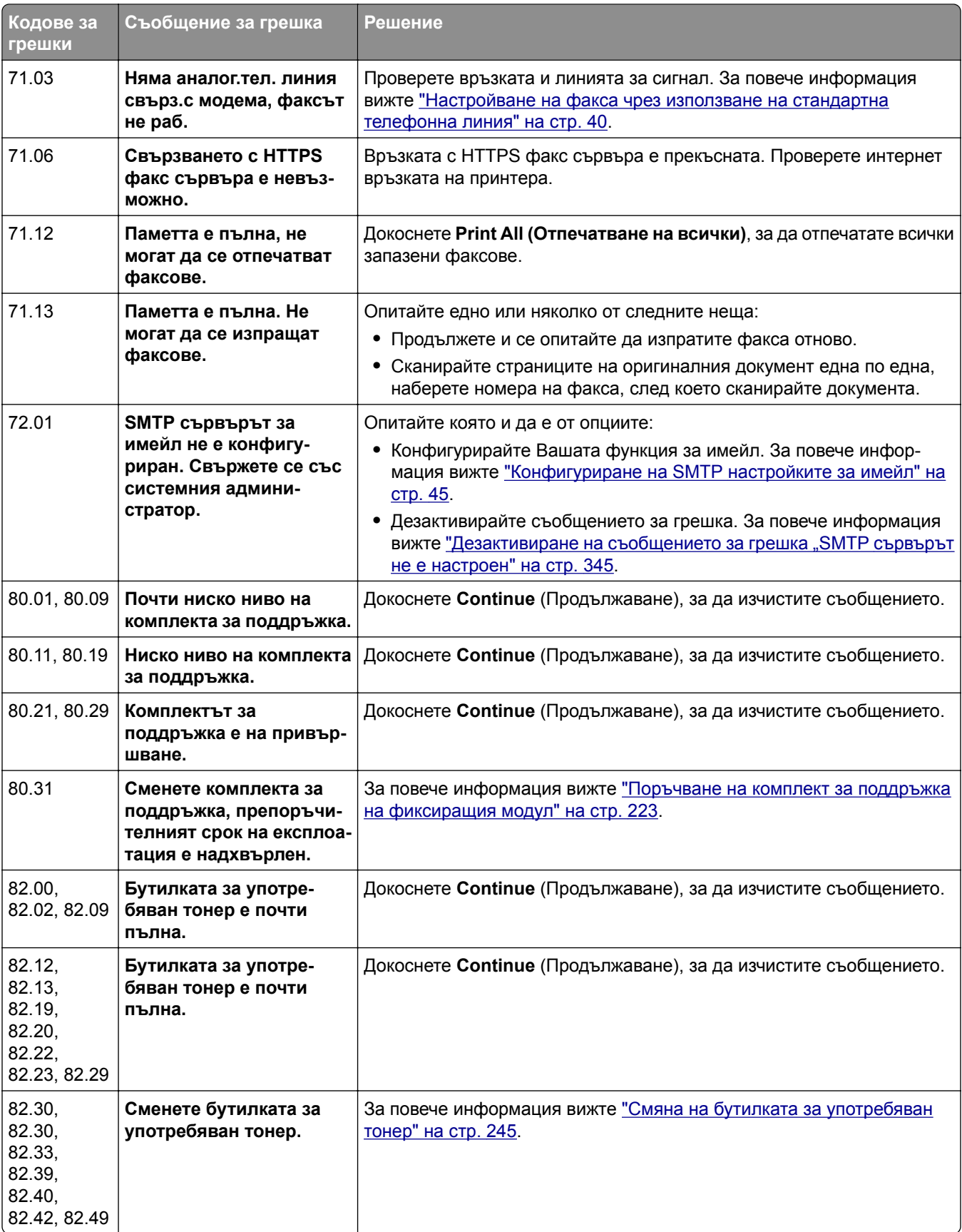

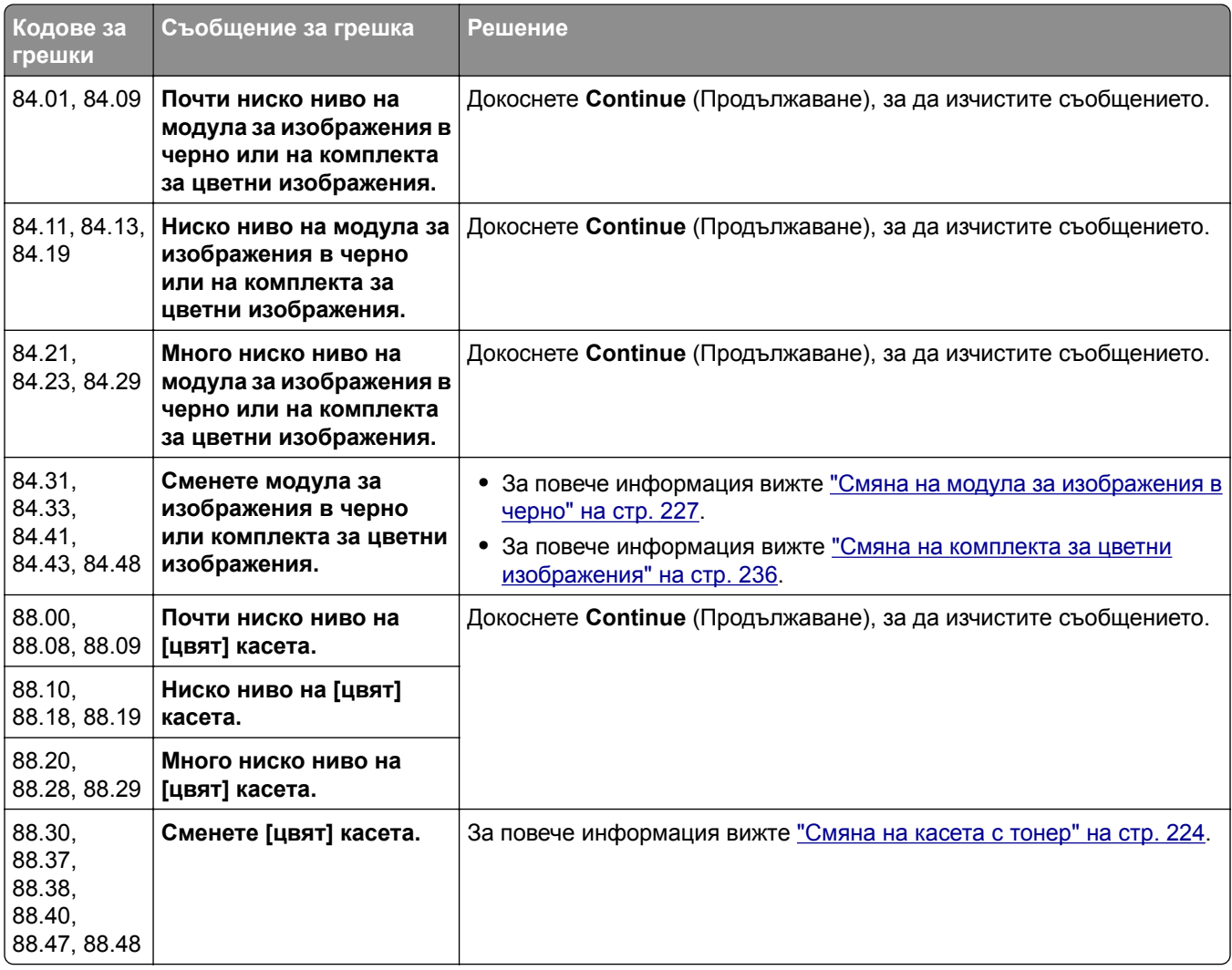

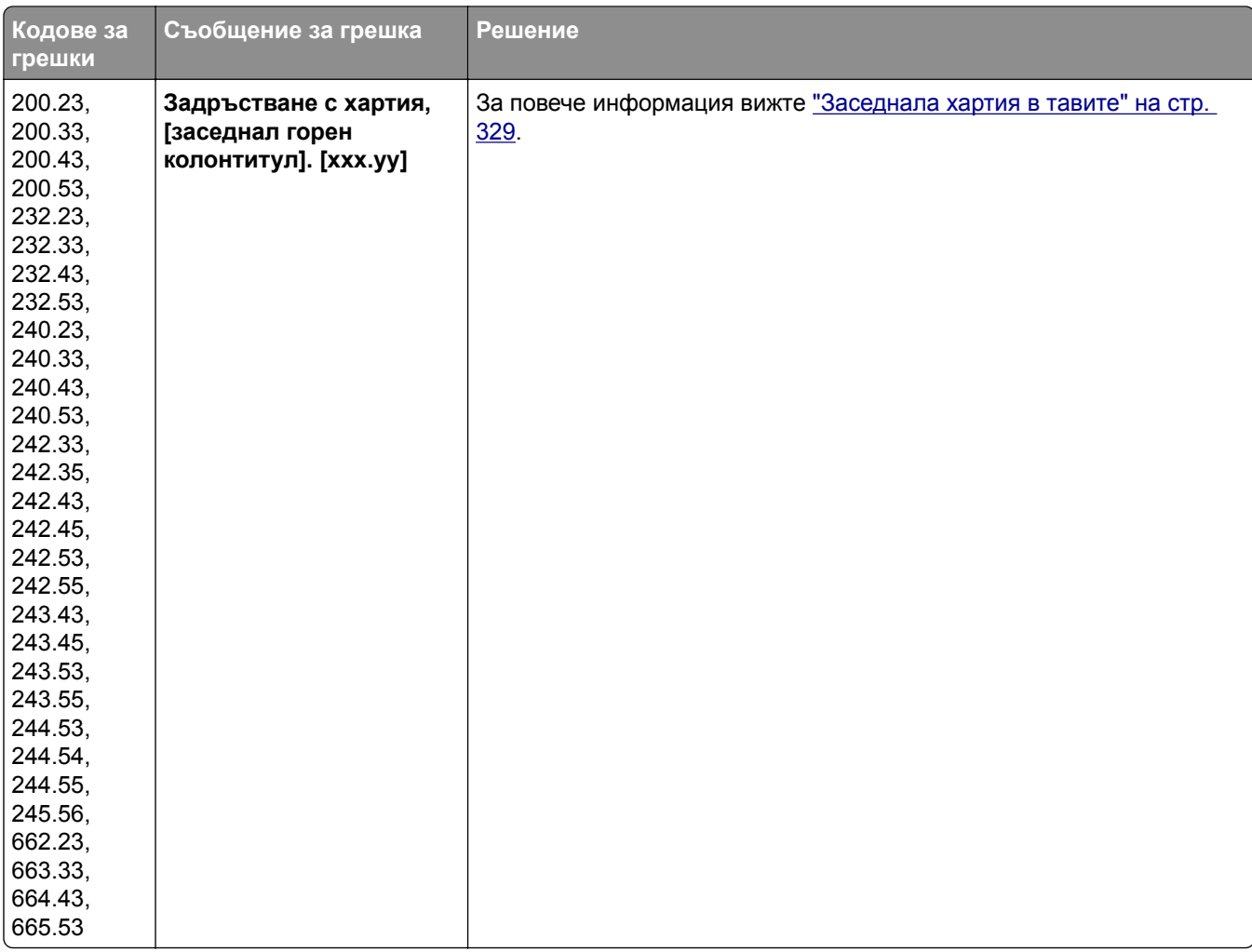

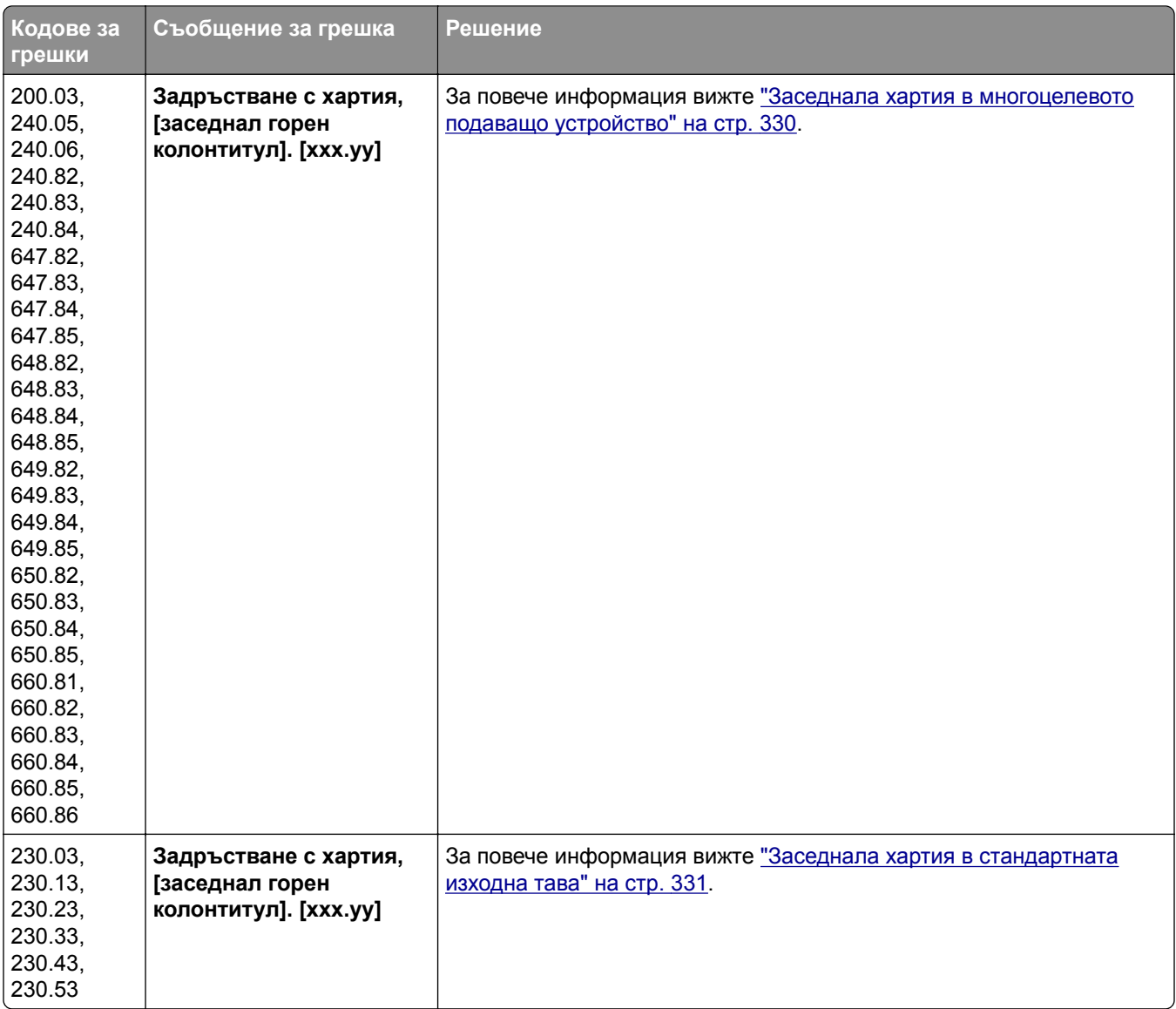

<span id="page-287-0"></span>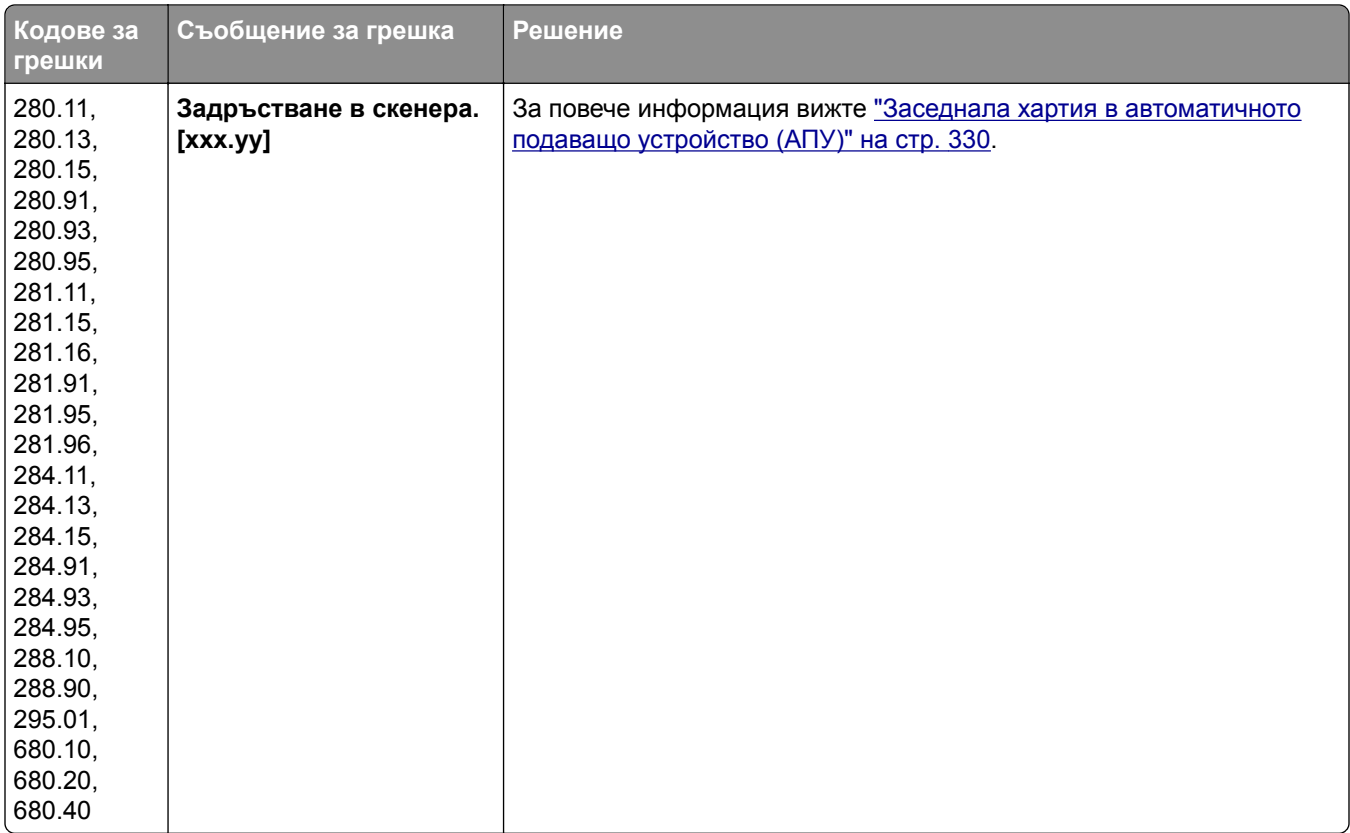

# **Проблеми с печата**

#### **Качеството на печат е лошо**

#### **Празни или бели страници**

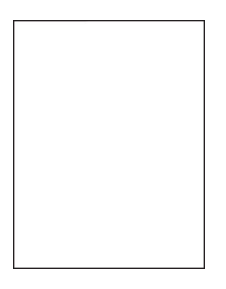

**Забележка:** Преди разрешаване на проблема отпечатайте тестови страници за качество на печат. От началния екран докоснете **Settings (Настройки)** > **Troubleshooting (Отстраняване на неизправности)** > **Print Quality Test Pages (Тестови страници за качество на печат)**.
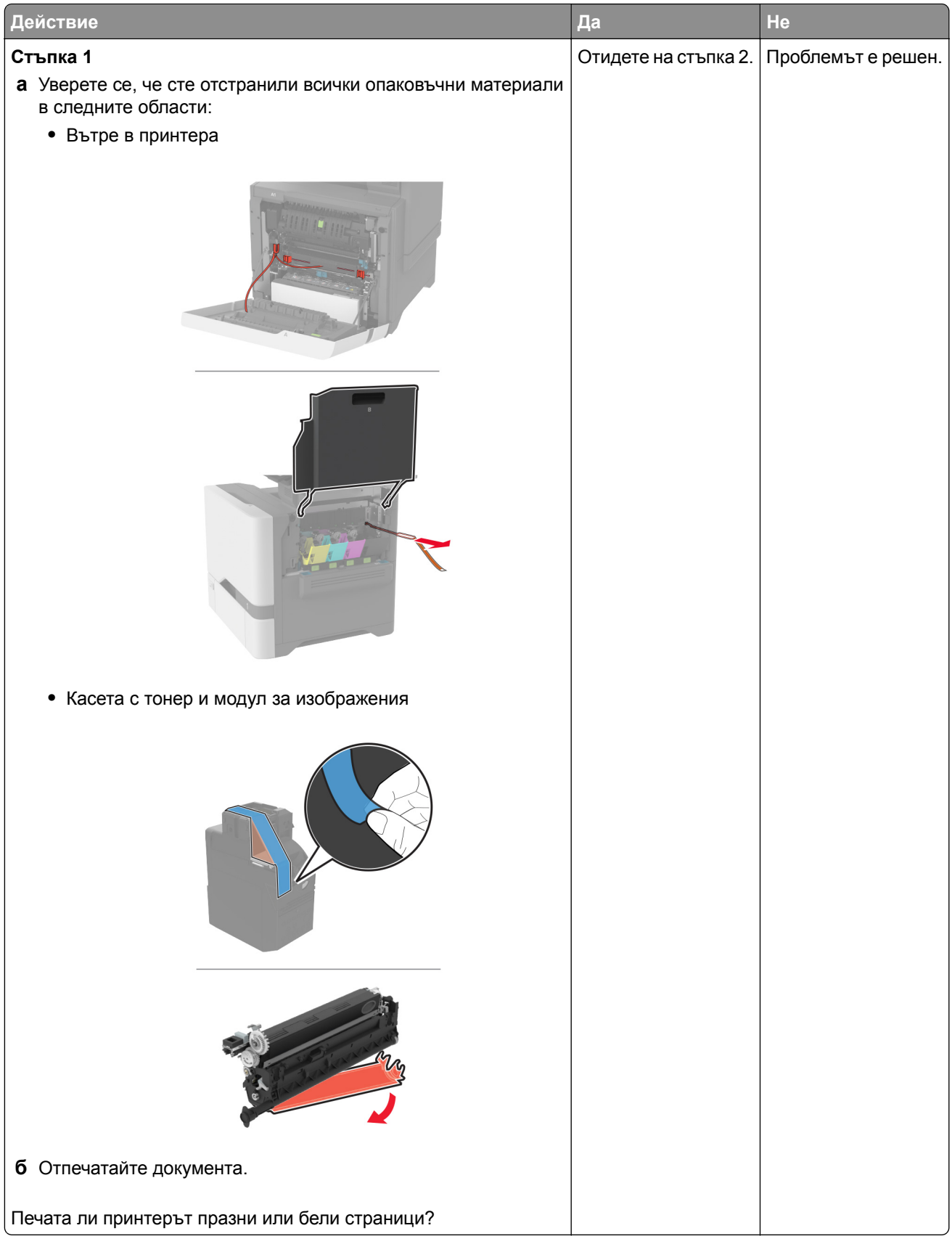

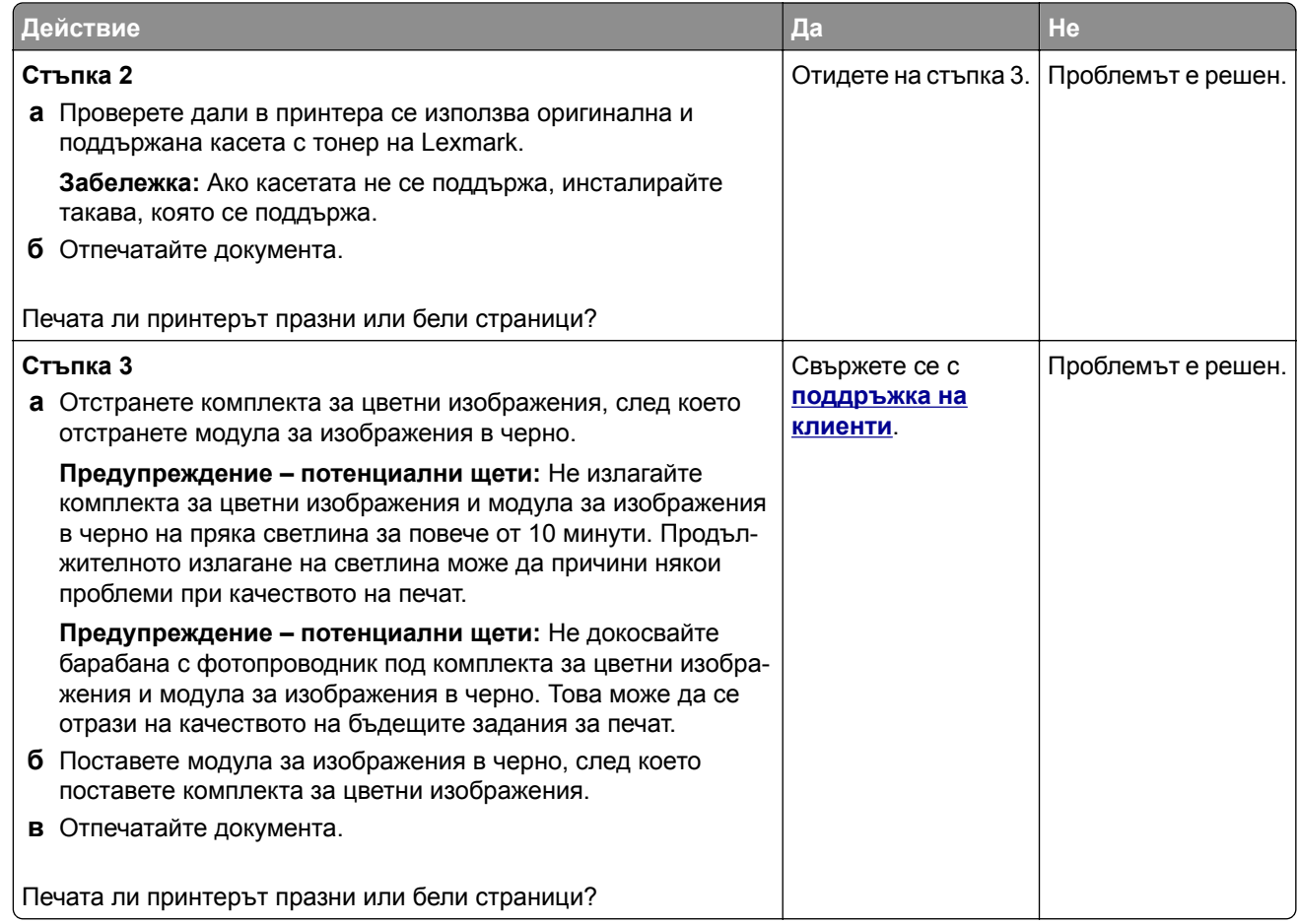

#### **Тъмно отпечатване**

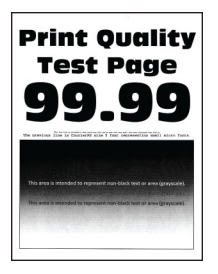

**Забележка:** Преди да решите проблема, отпечатайте примерни страници за качеството, за да определите липсващия цвят. От началния екран докоснете **Settings (Настройки)** > **Troubleshooting (Отстраняване на неизправности)** > **Print Quality Test Pages (Тестови страници за качество на печат)**.

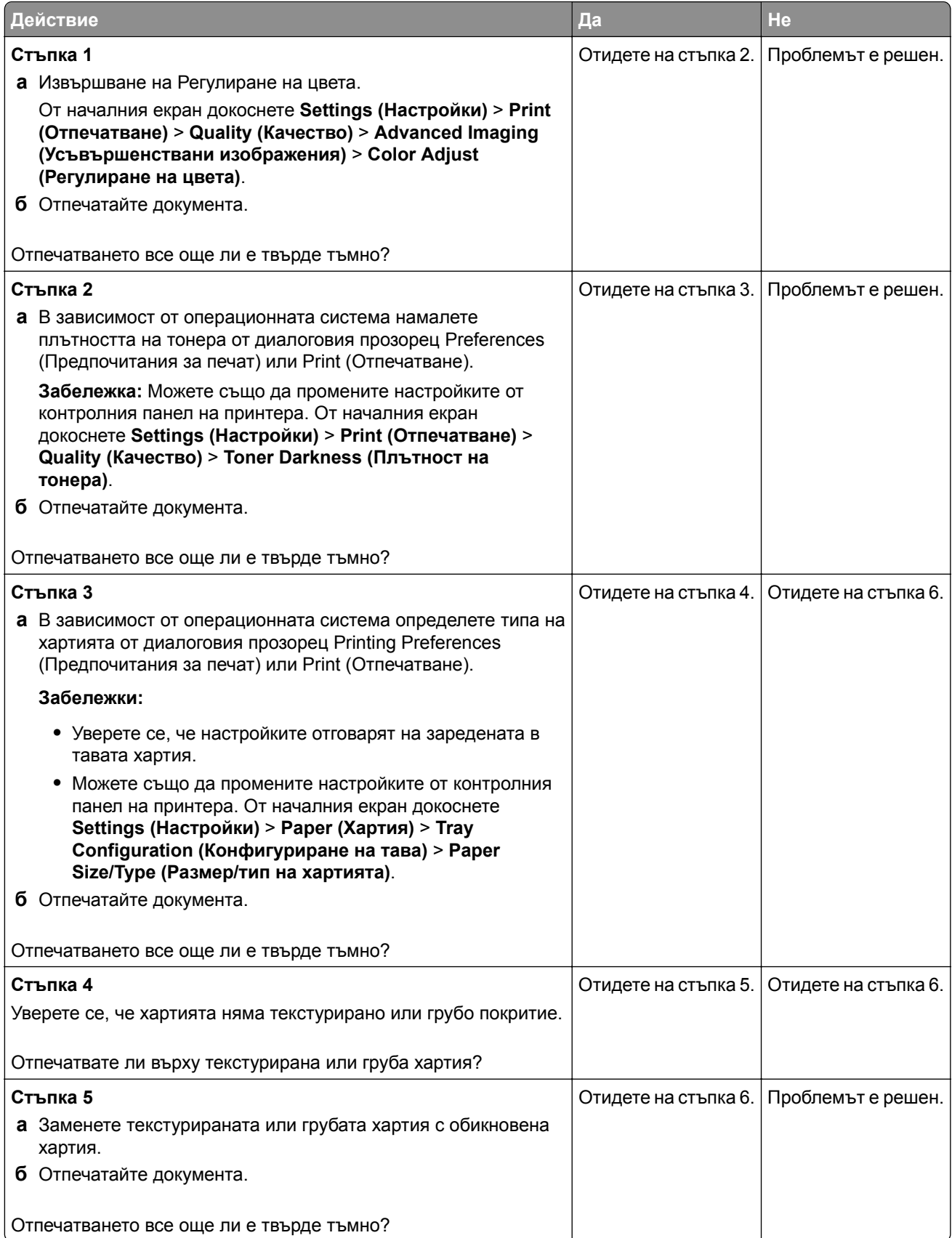

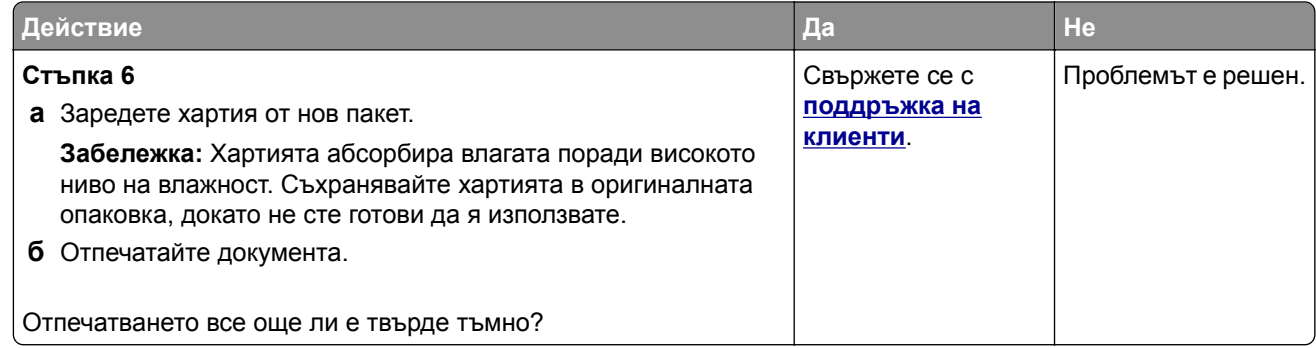

#### **Призрачни изображения**

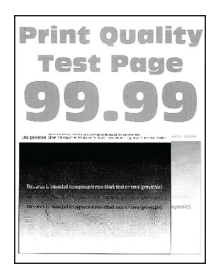

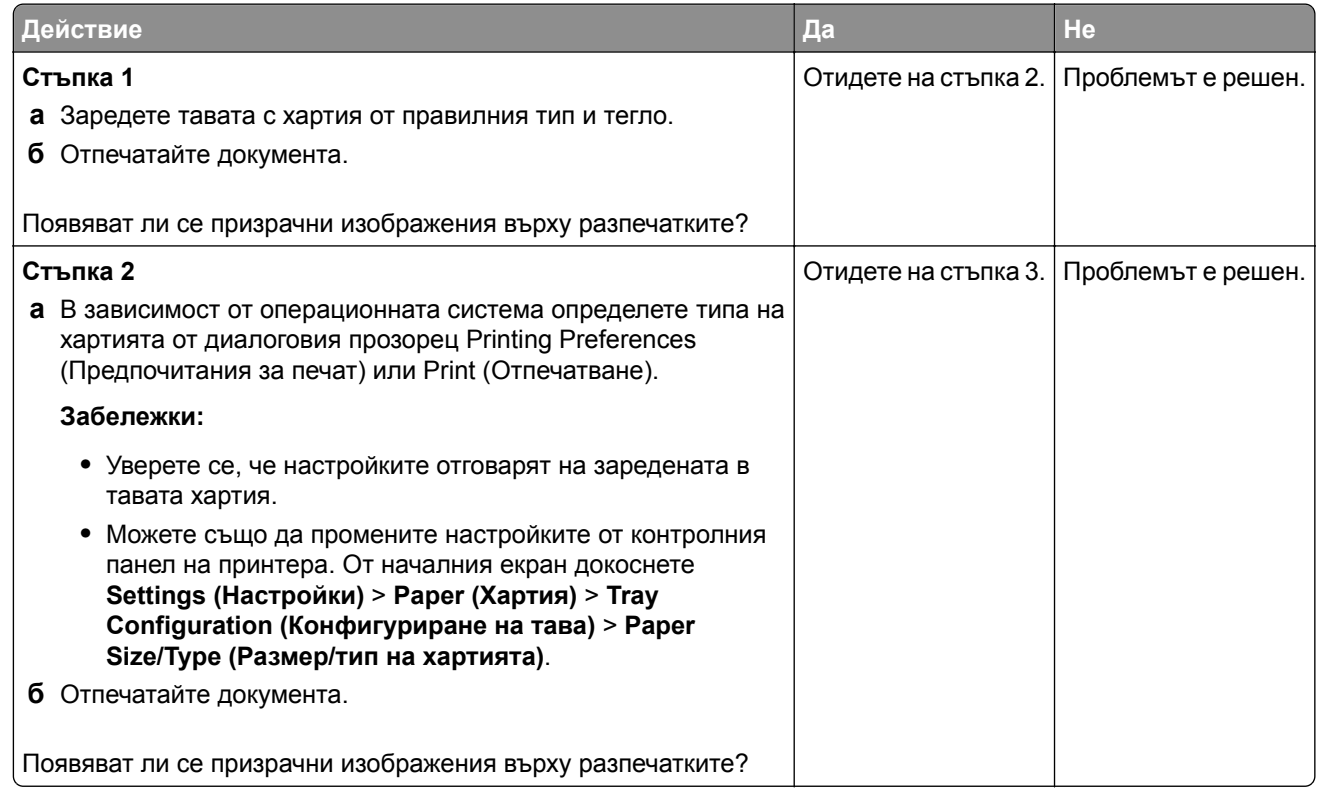

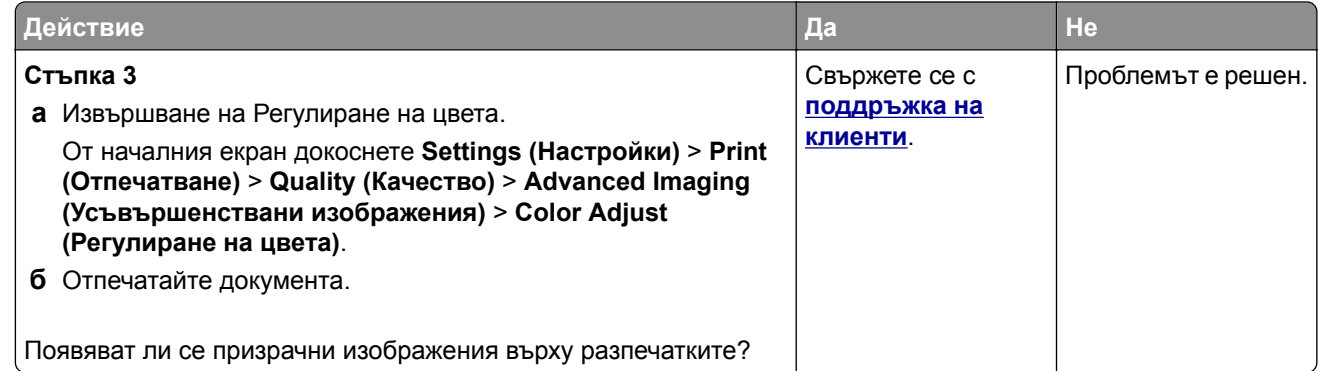

#### **Сив или цветен фон**

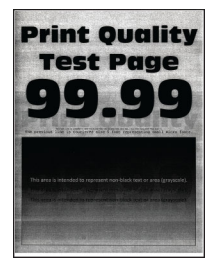

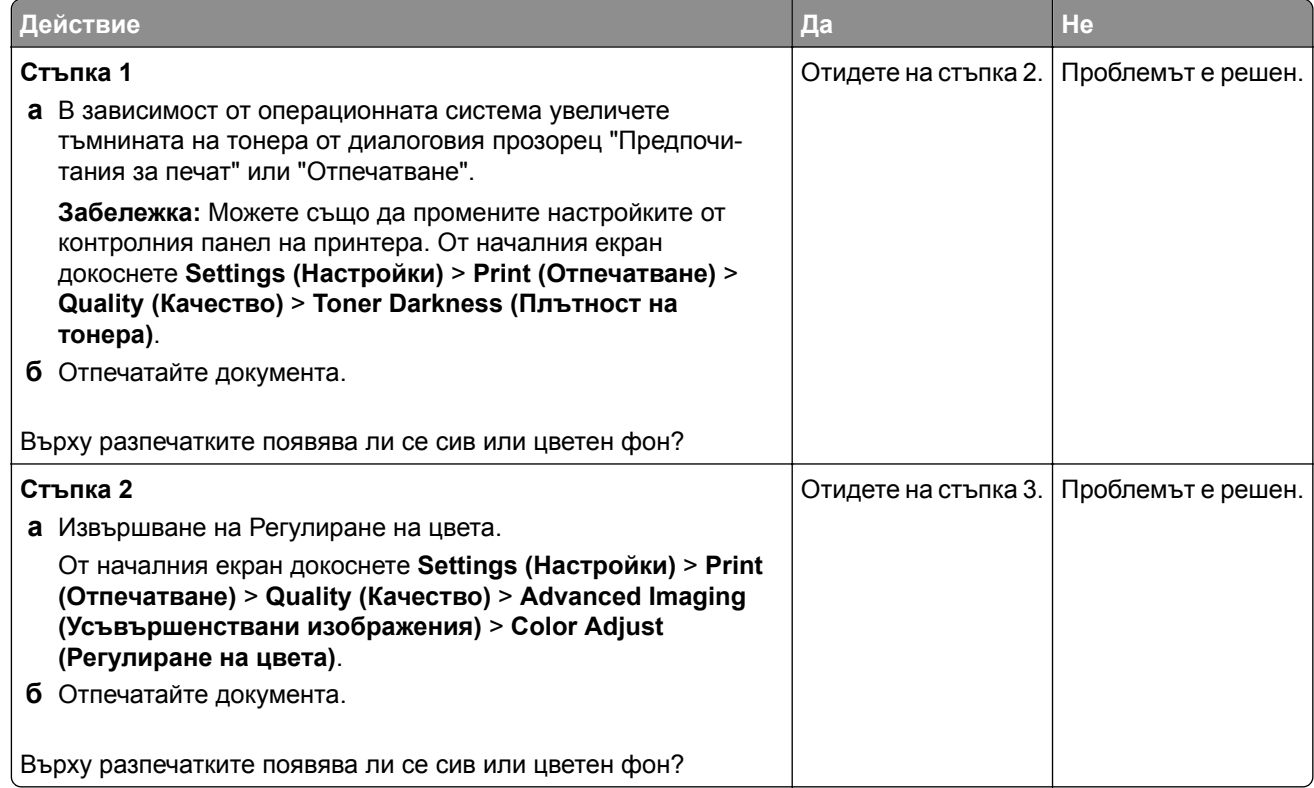

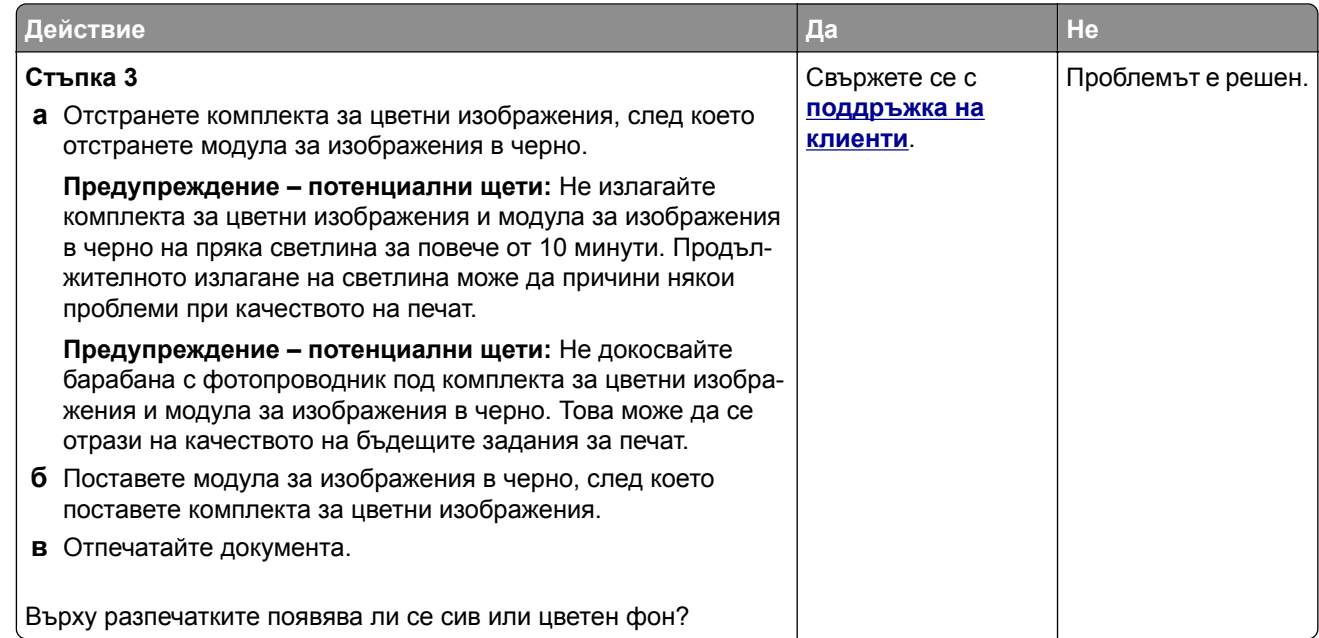

### **Грешни полета**

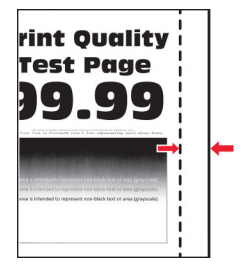

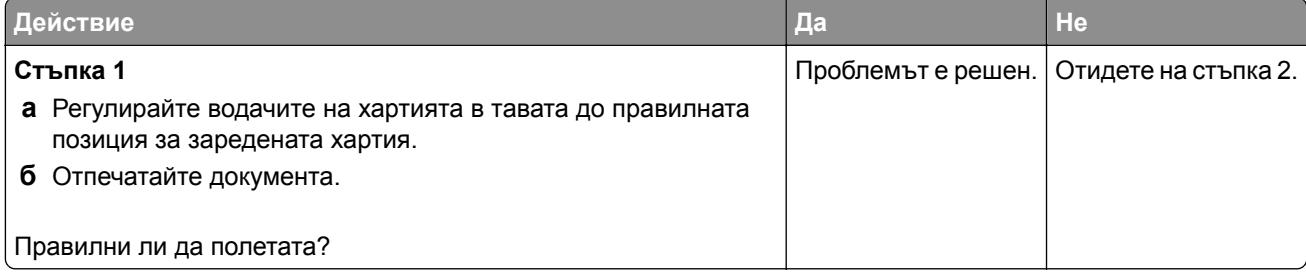

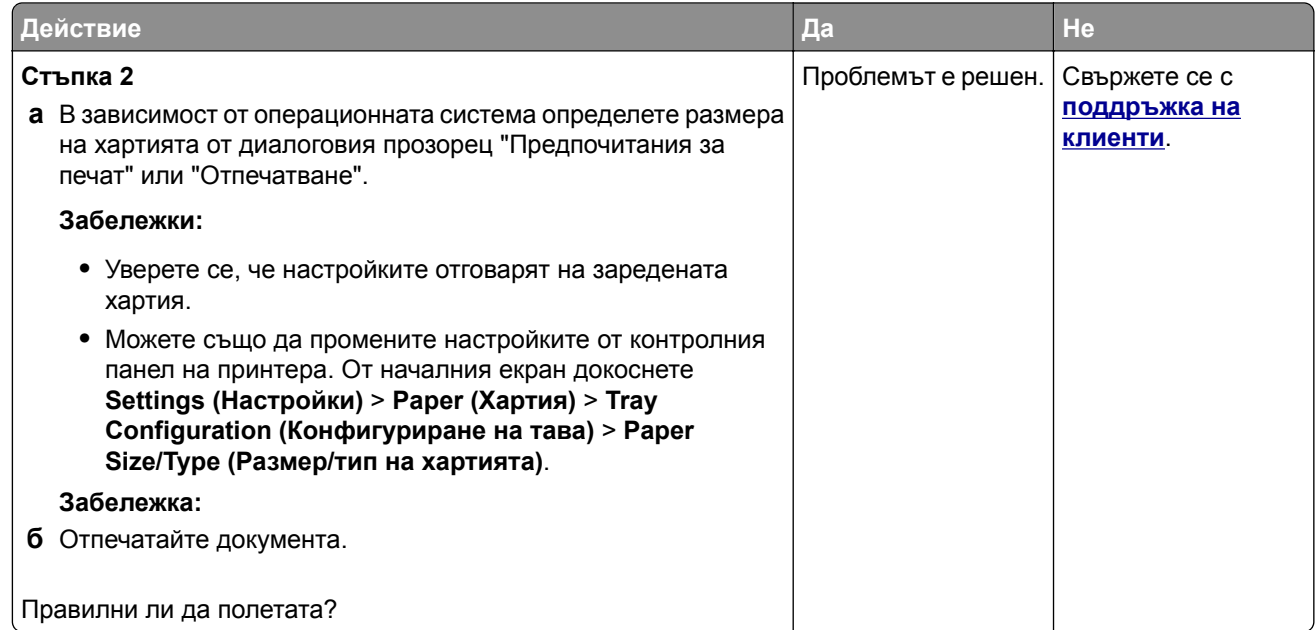

#### **Светло отпечатване**

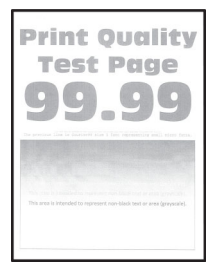

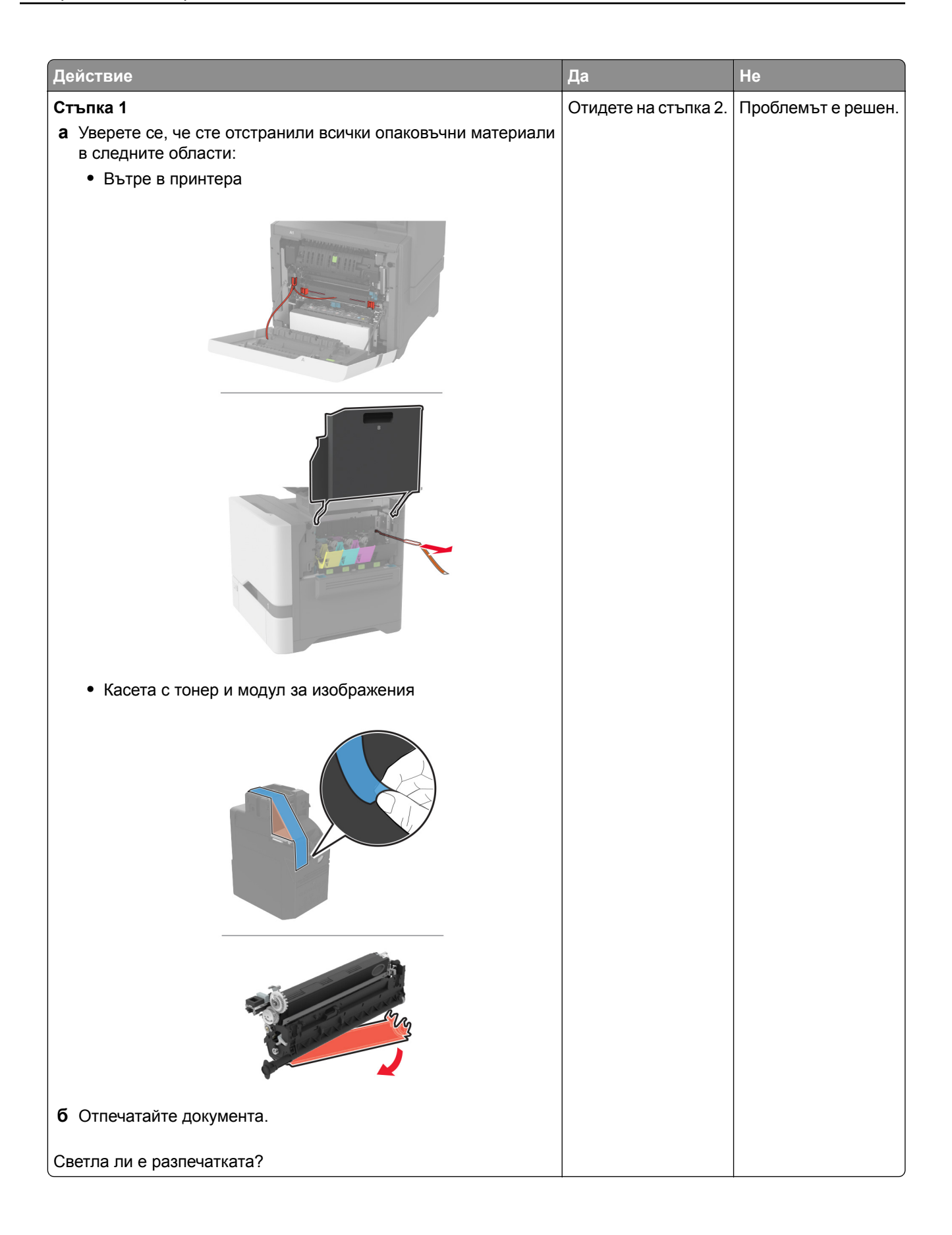

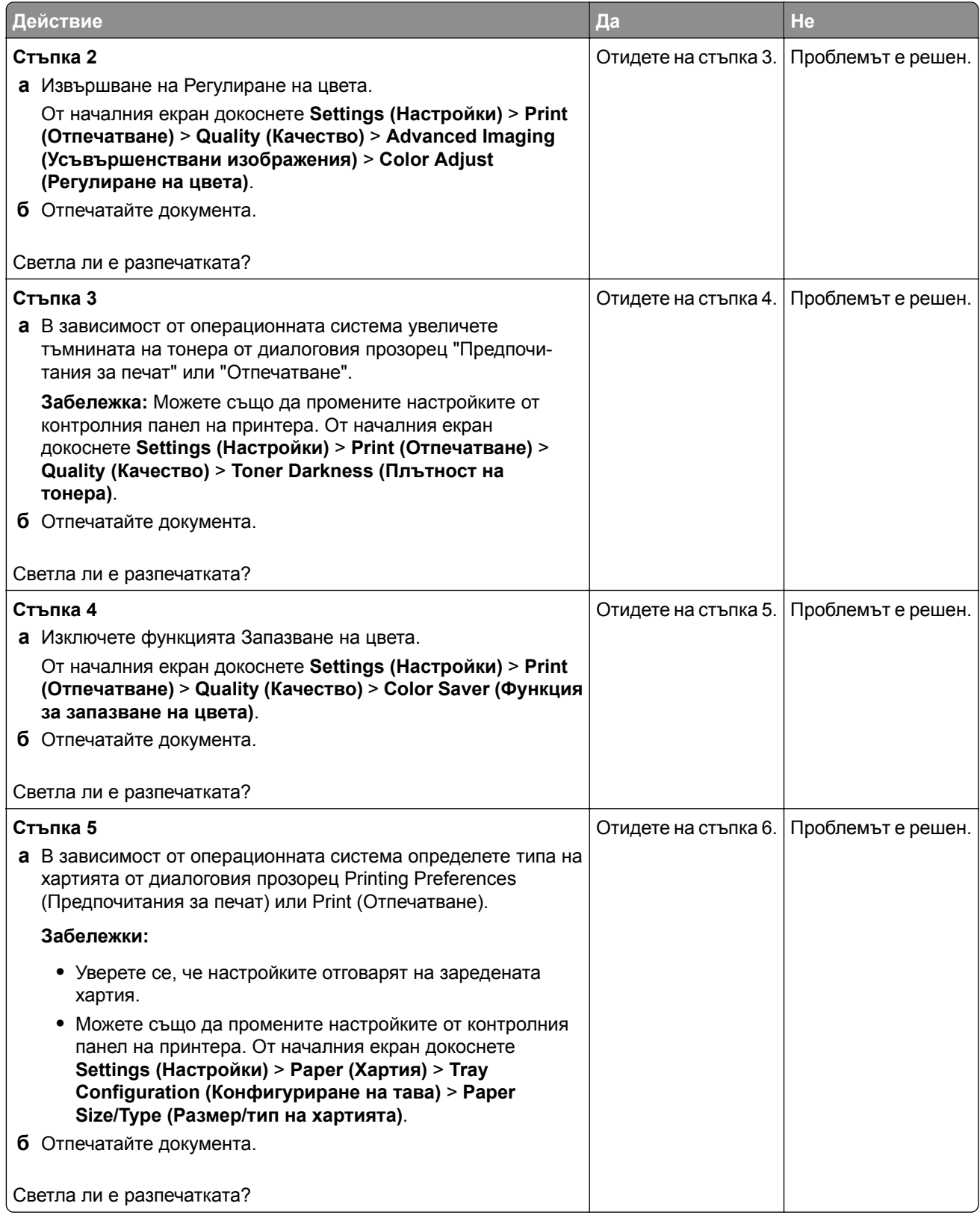

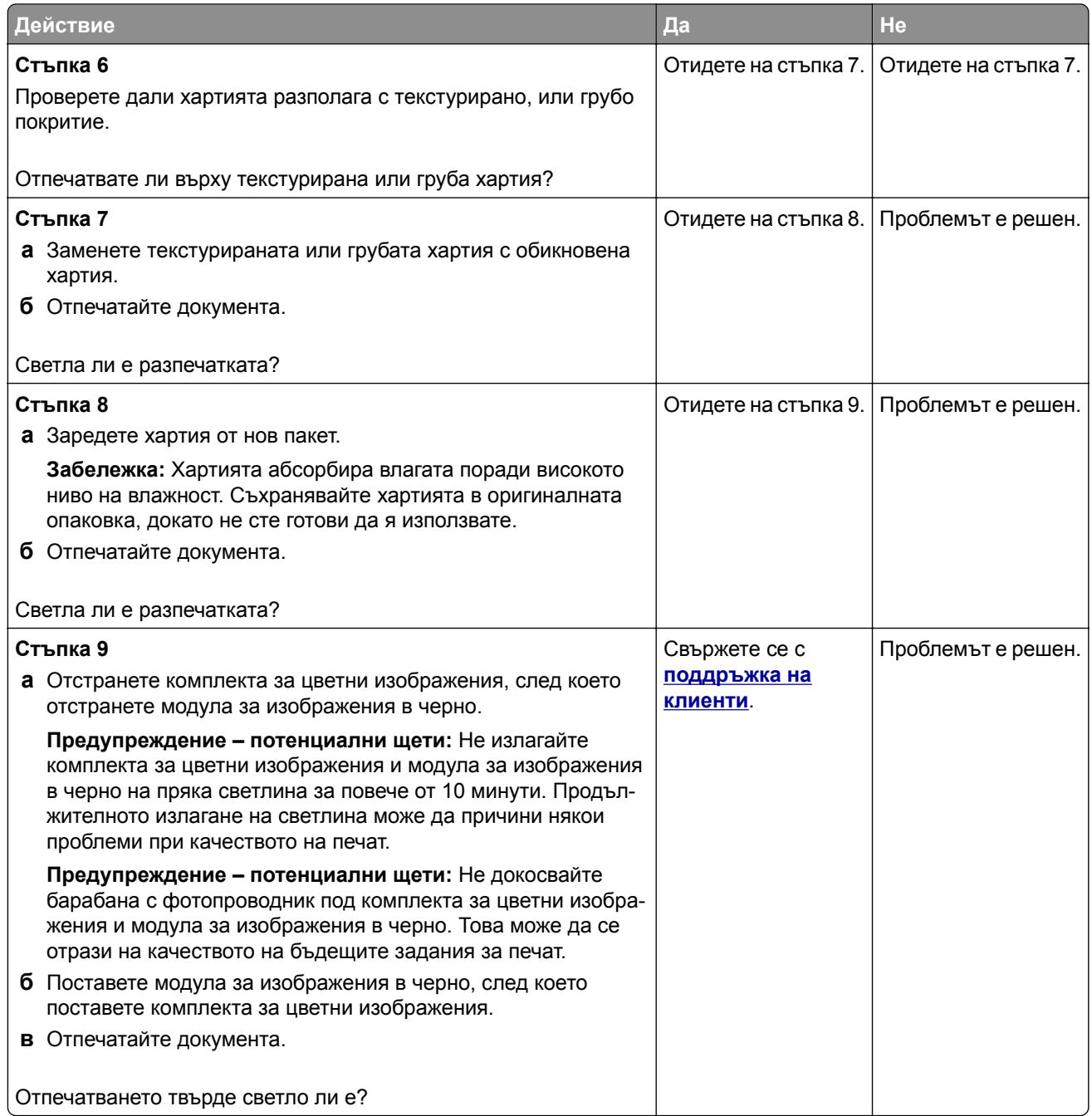

#### **Липсващи цветове**

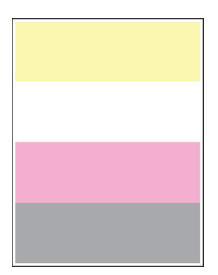

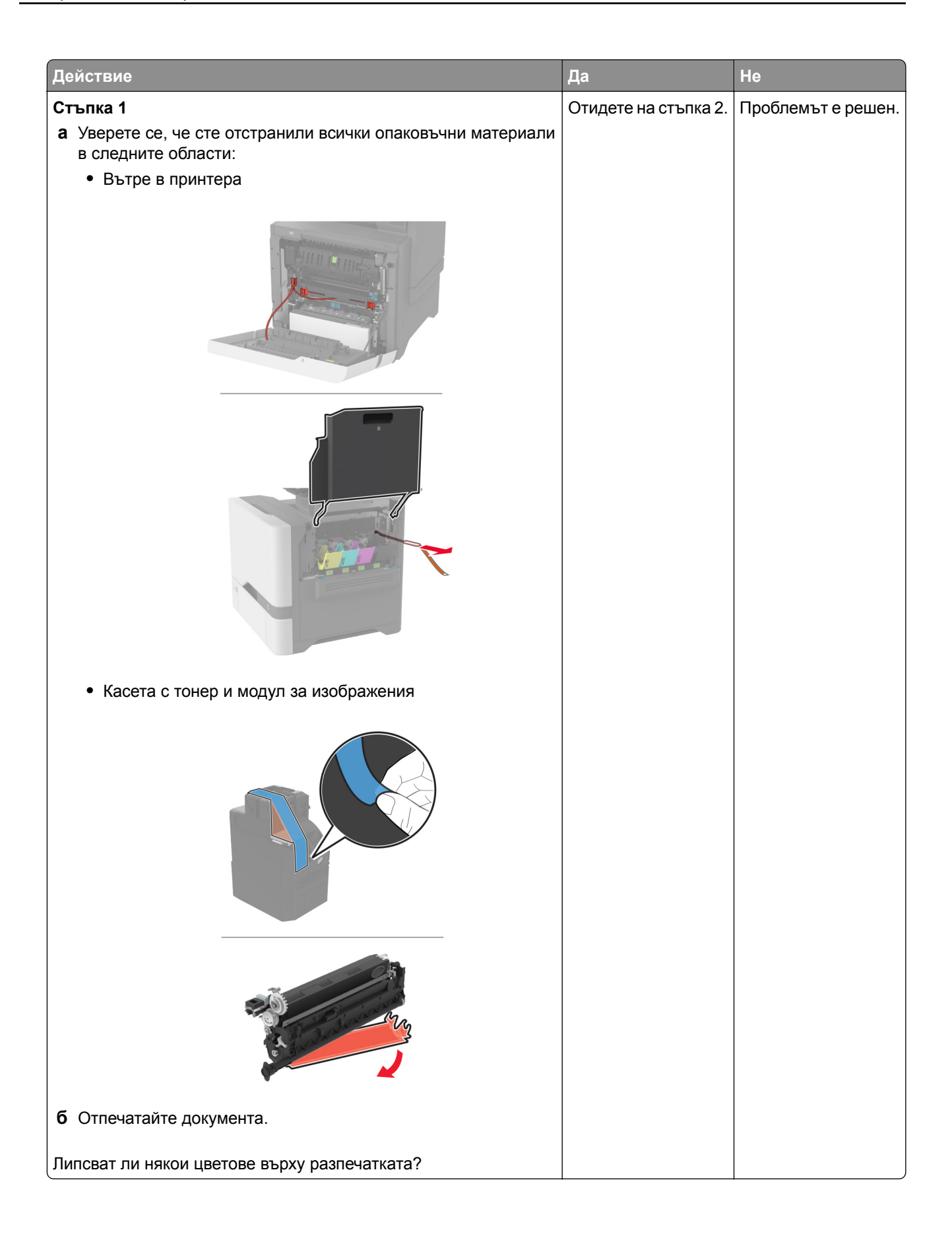

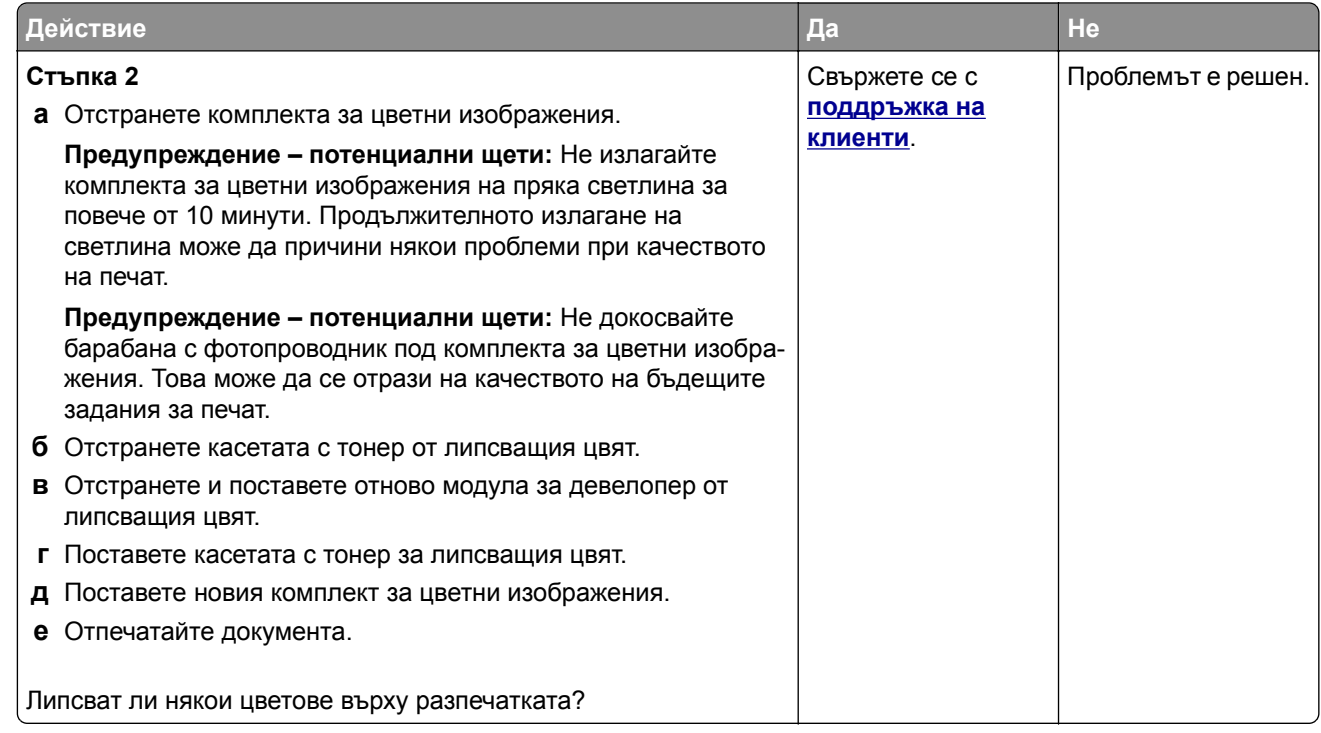

#### **Изцапана разпечатка и точки**

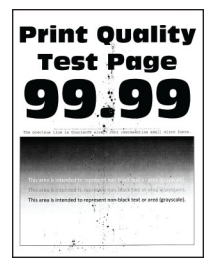

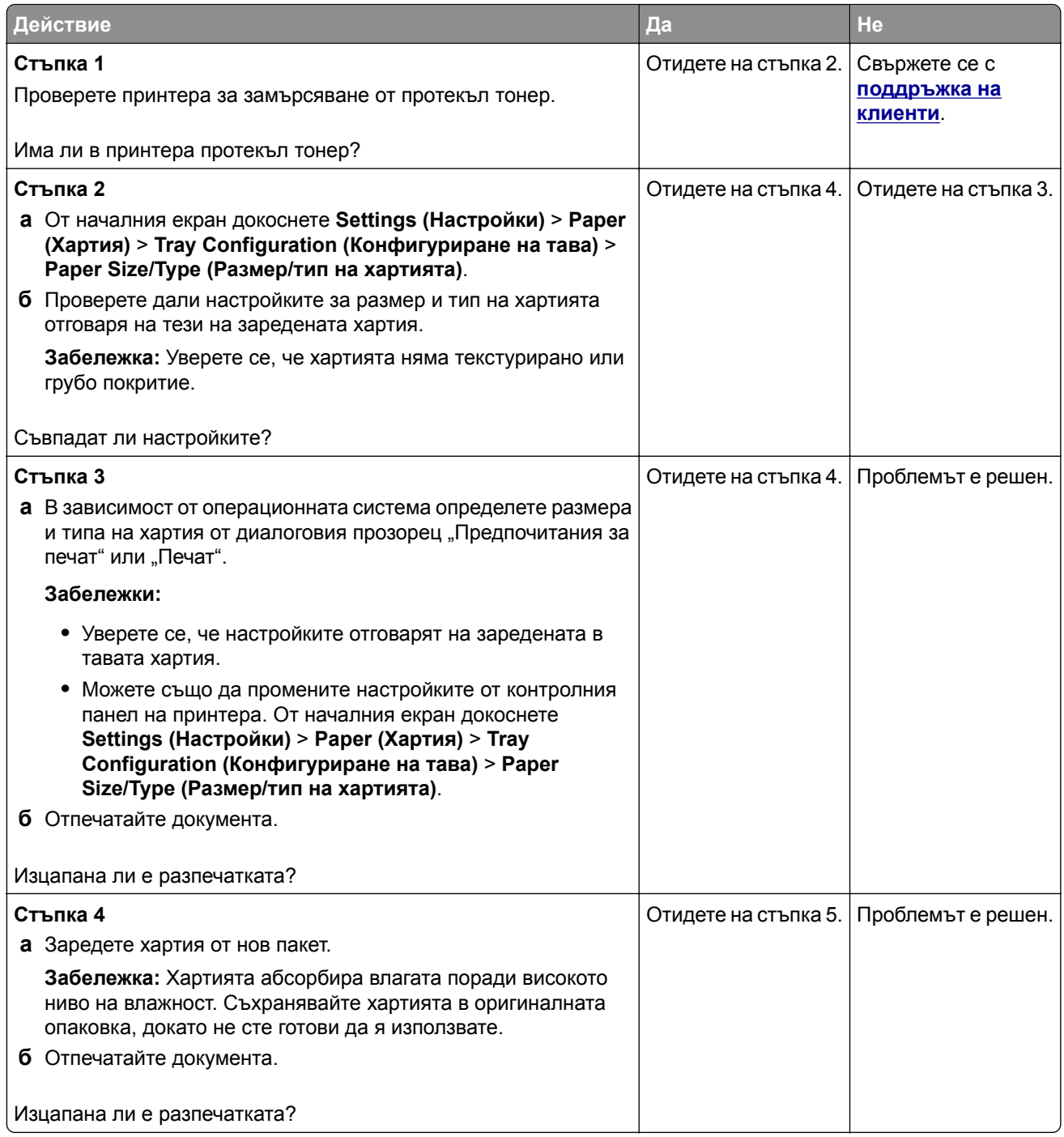

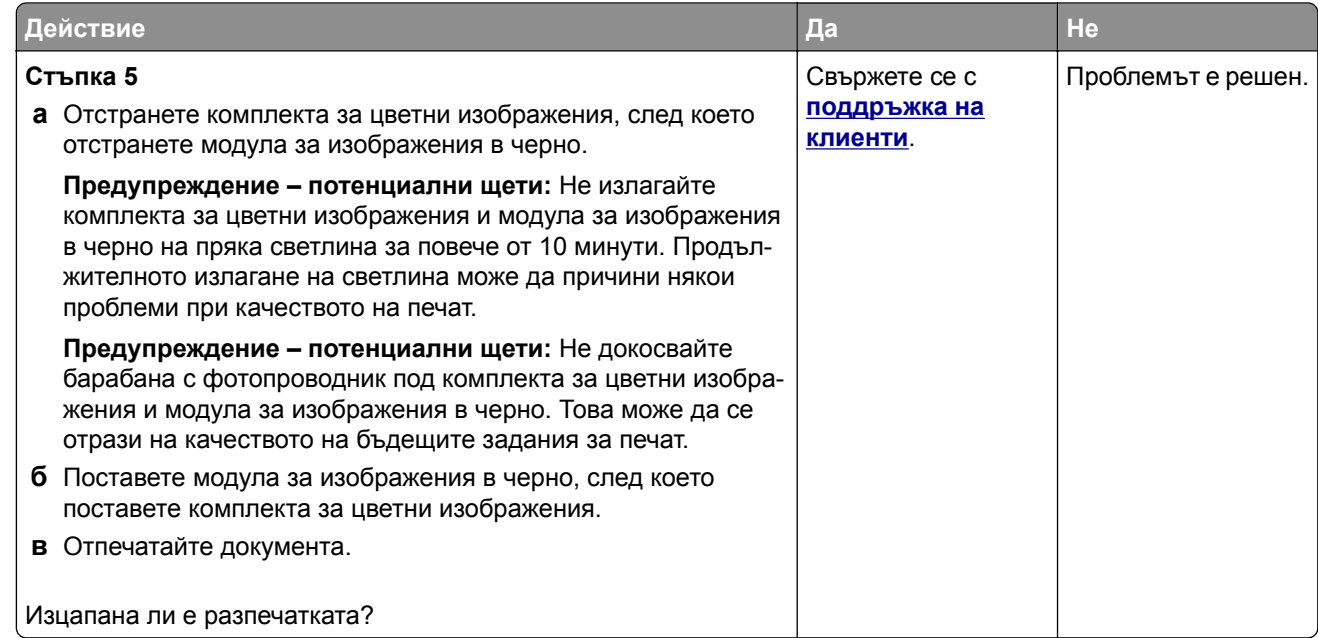

## **Набръчкване на хартията**

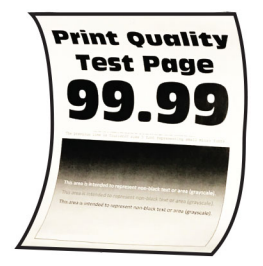

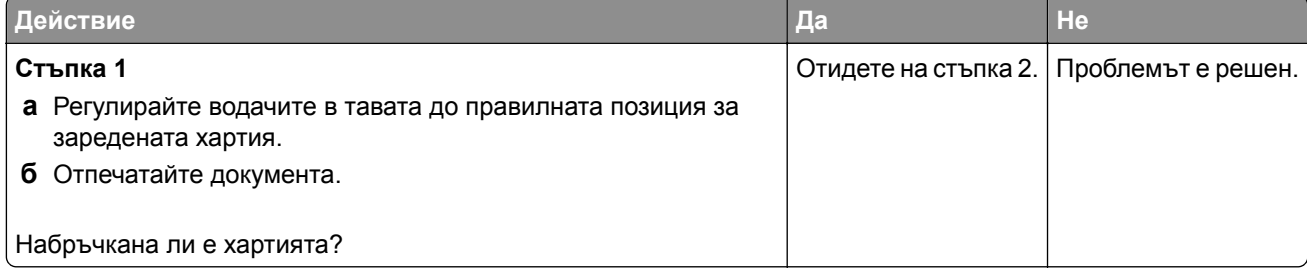

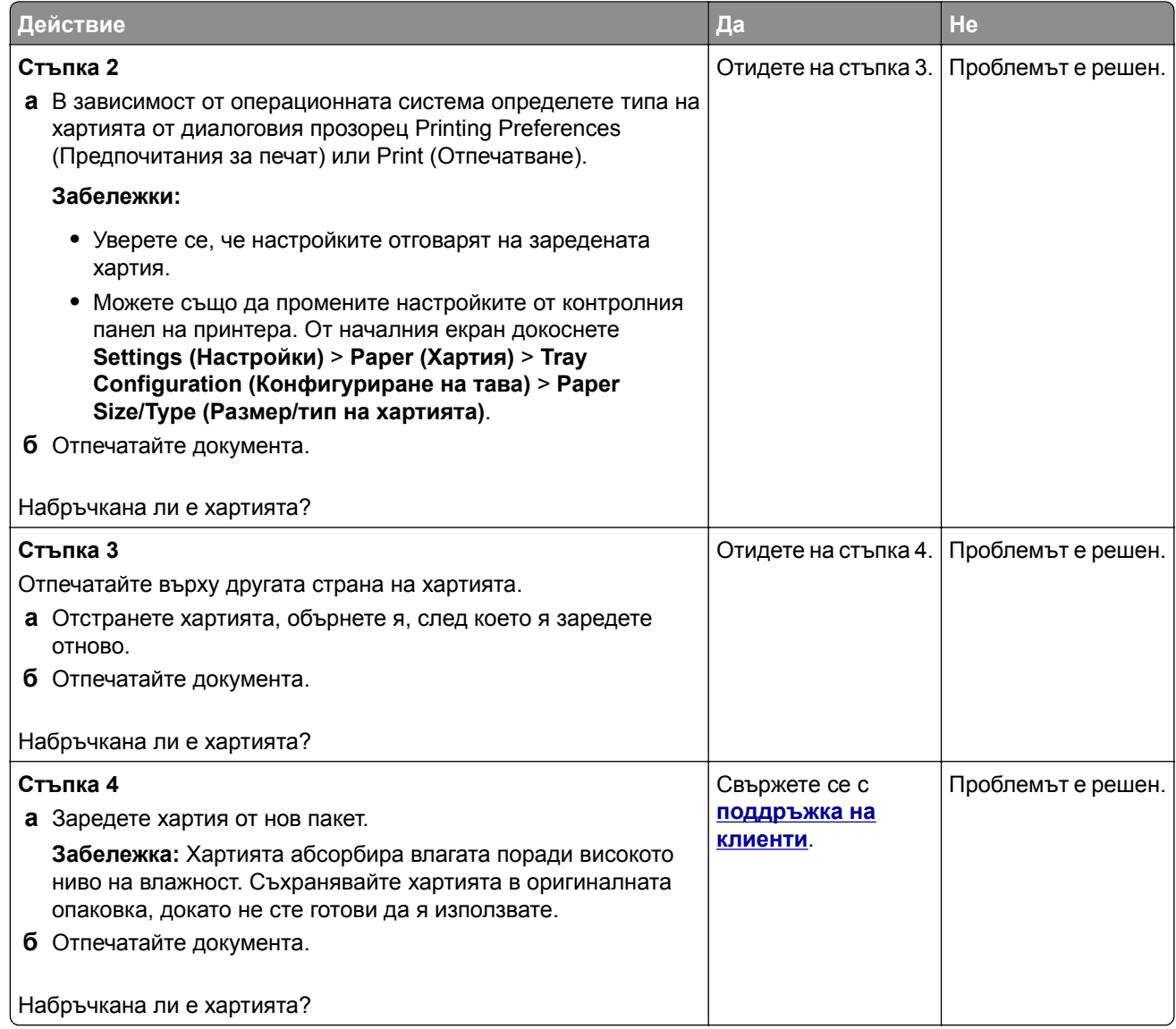

#### **Изкривени или наклонени разпечатки**

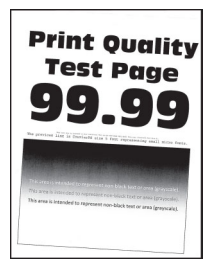

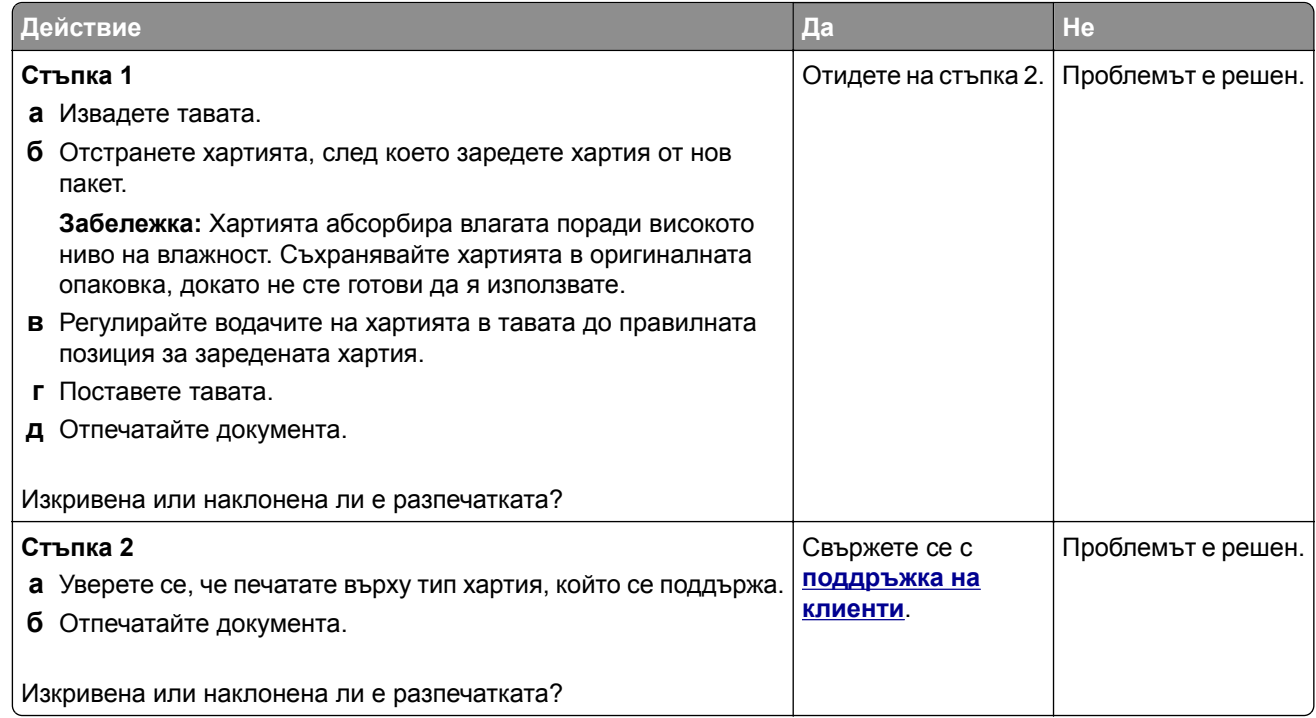

#### **Черни изображения или такива с плътен цвят**

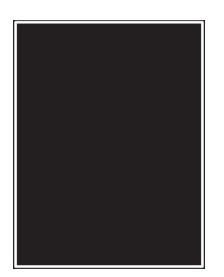

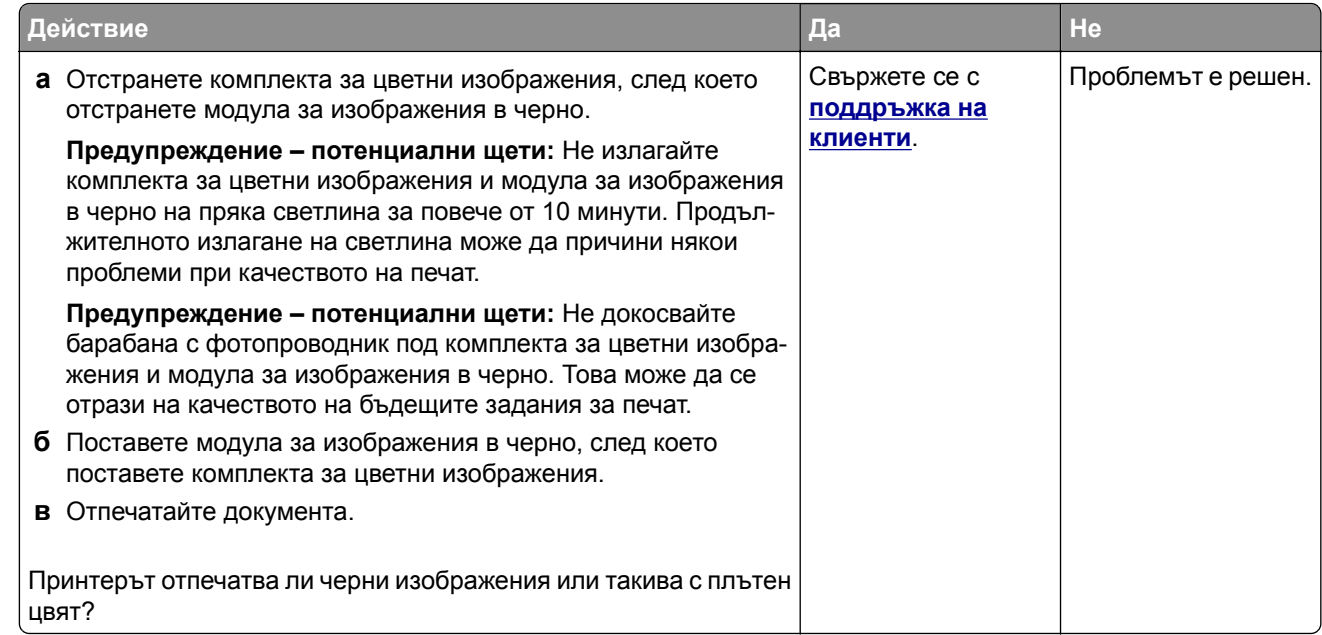

#### **Изрязан текст или изображения**

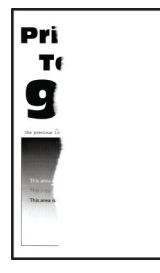

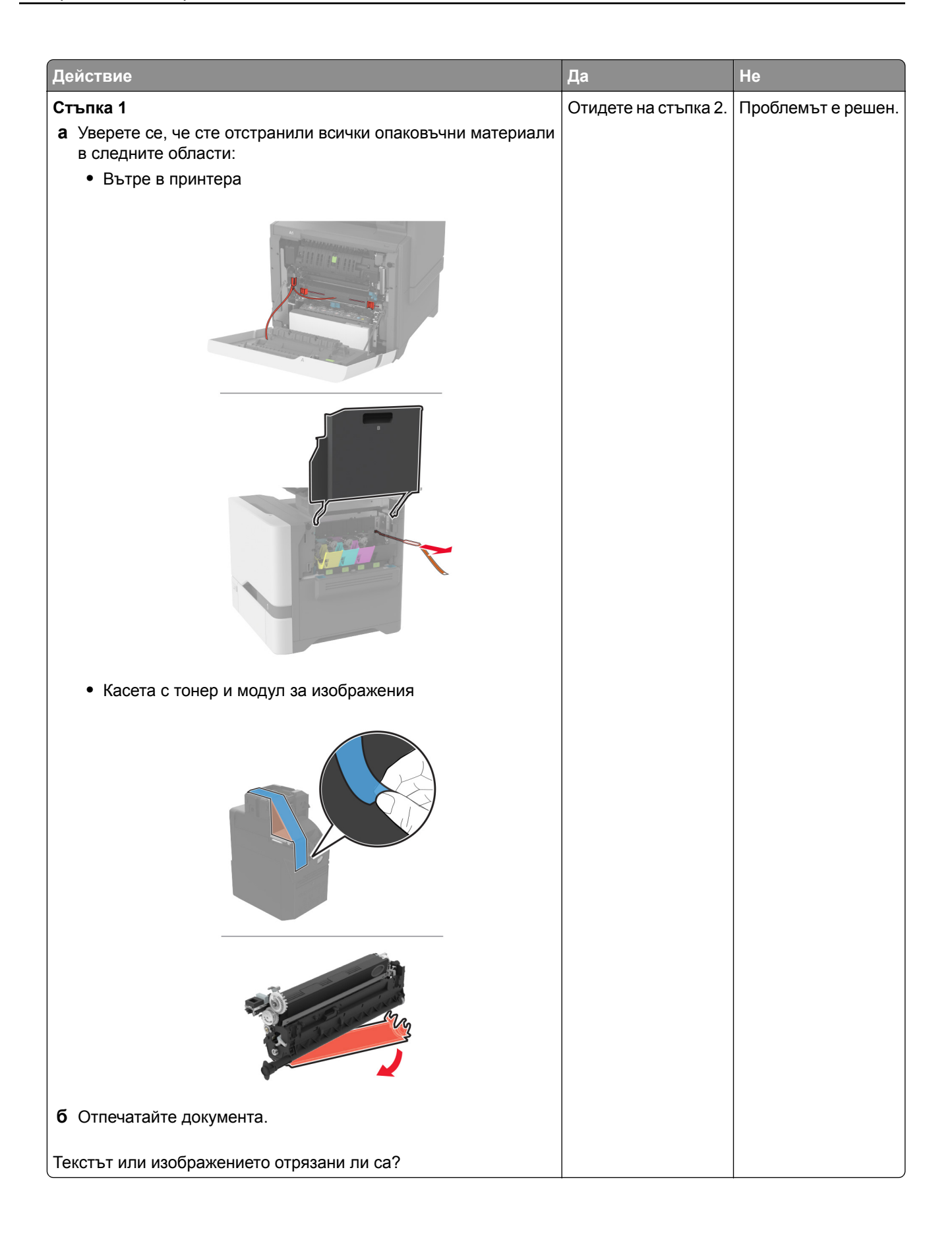

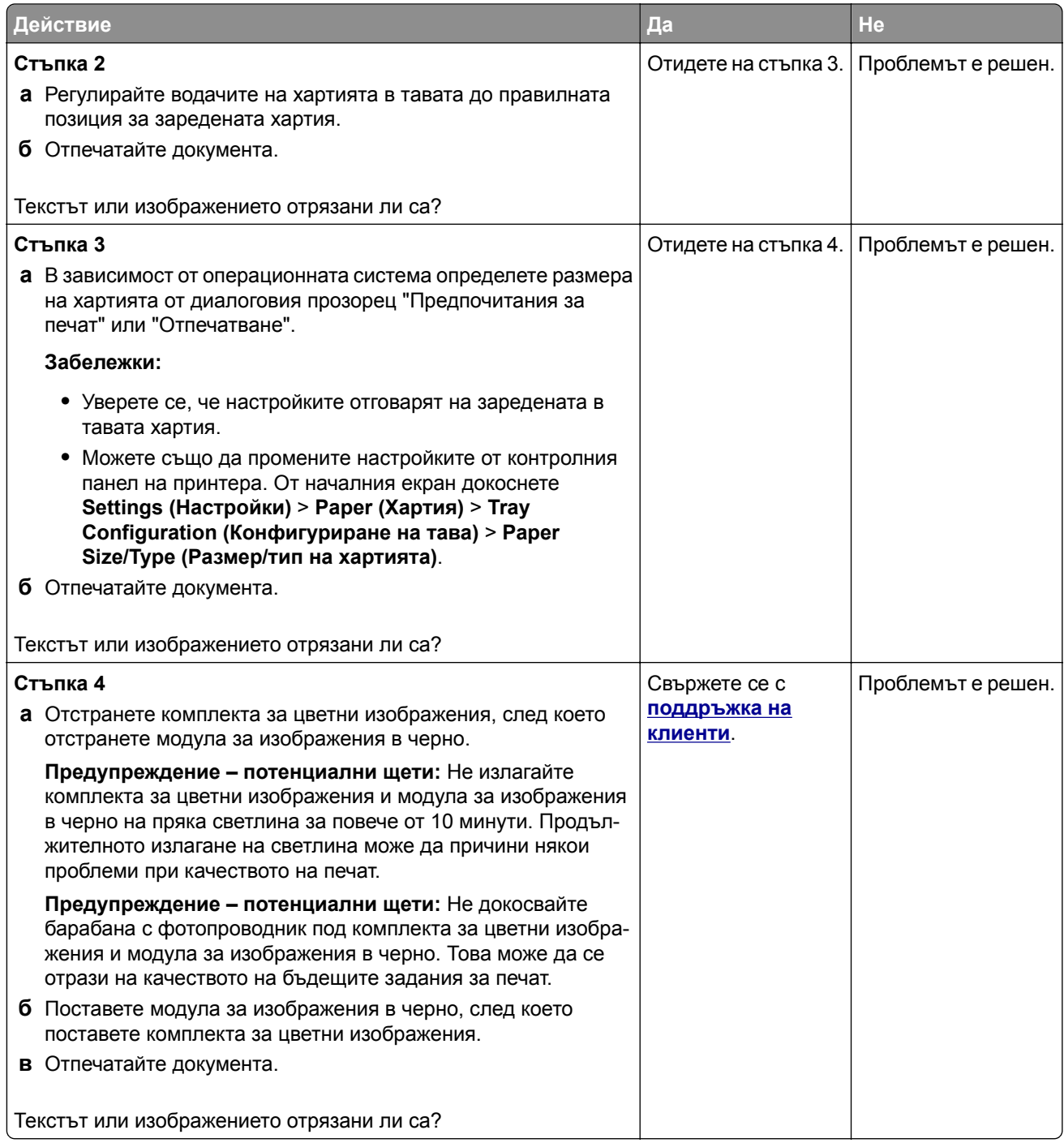

#### **Тонерът се изтрива лесно**

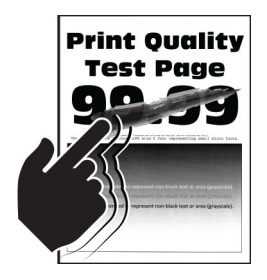

**Забележка:** Преди разрешаване на проблема отпечатайте тестови страници за качество на печат. От началния екран докоснете **Settings (Настройки)** > **Troubleshooting (Отстраняване на неизправности)** > **Print Quality Test Pages (Тестови страници за качество на печат)**.

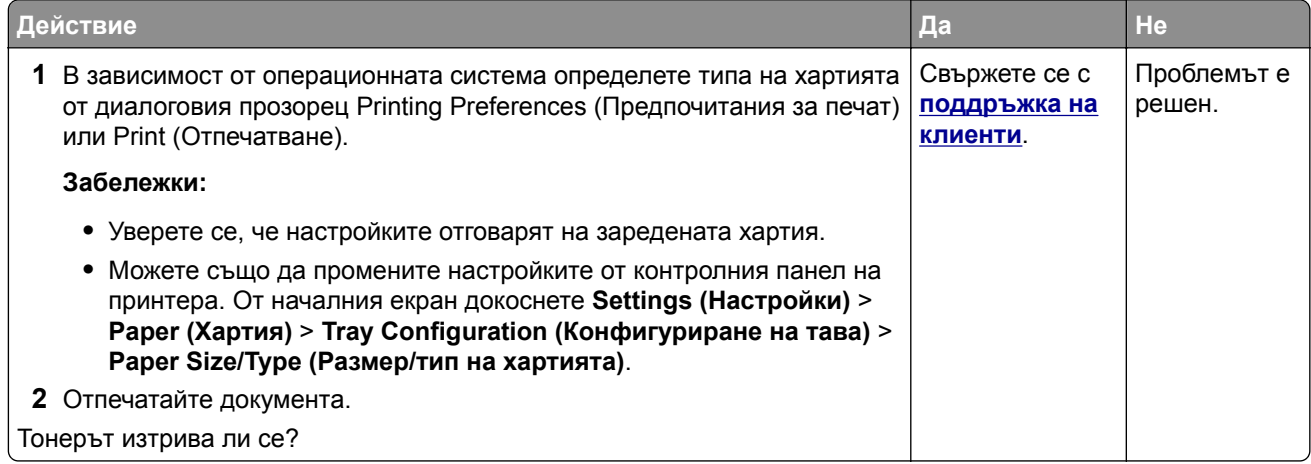

#### **Неравномерна плътност на отпечатване**

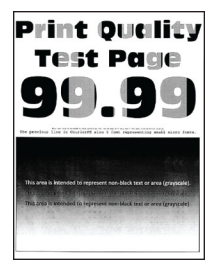

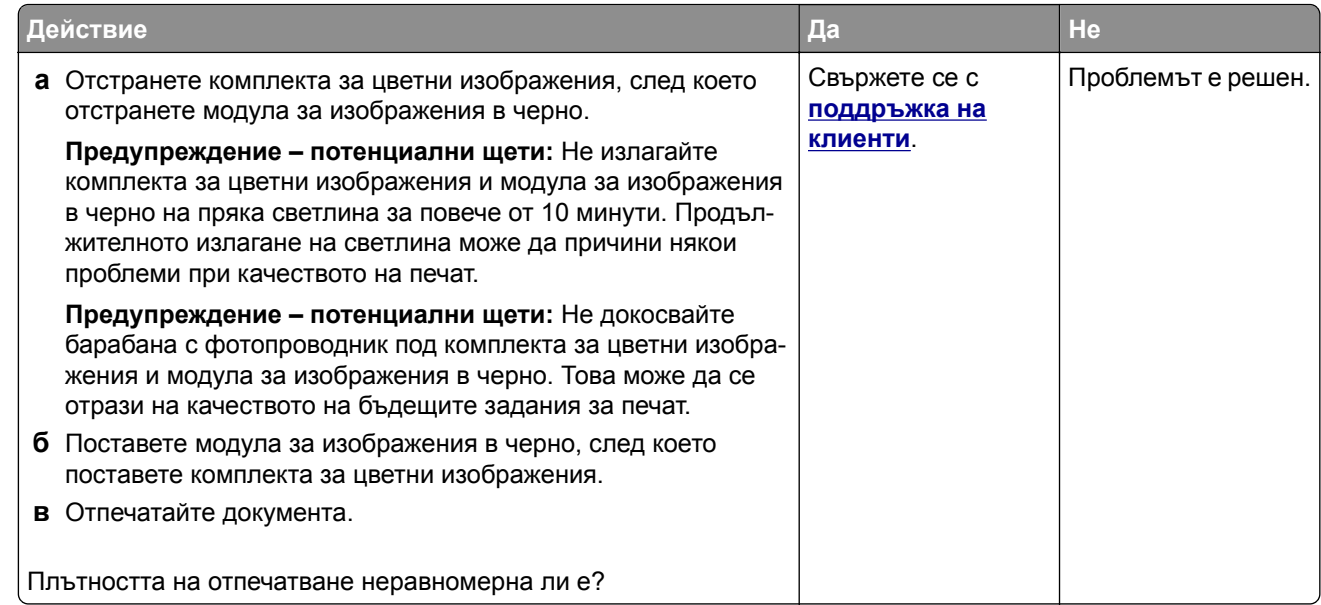

#### **Хоризонтални тъмни линии**

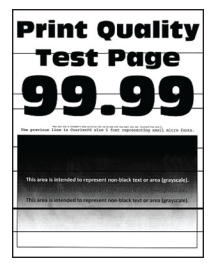

#### **Забележки:**

- **•** Преди разрешаване на проблема отпечатайте тестови страници за качество на печат. От началния екран докоснете **Settings (Настройки)** > **Troubleshooting (Отстраняване на неизправности)** > **Print Quality Test Pages (Тестови страници за качество на печат)**.
- **•** Ако върху разпечатките се появяват хоризонтални тъмни линии, вижте темата "Повтарящи се дефекти".

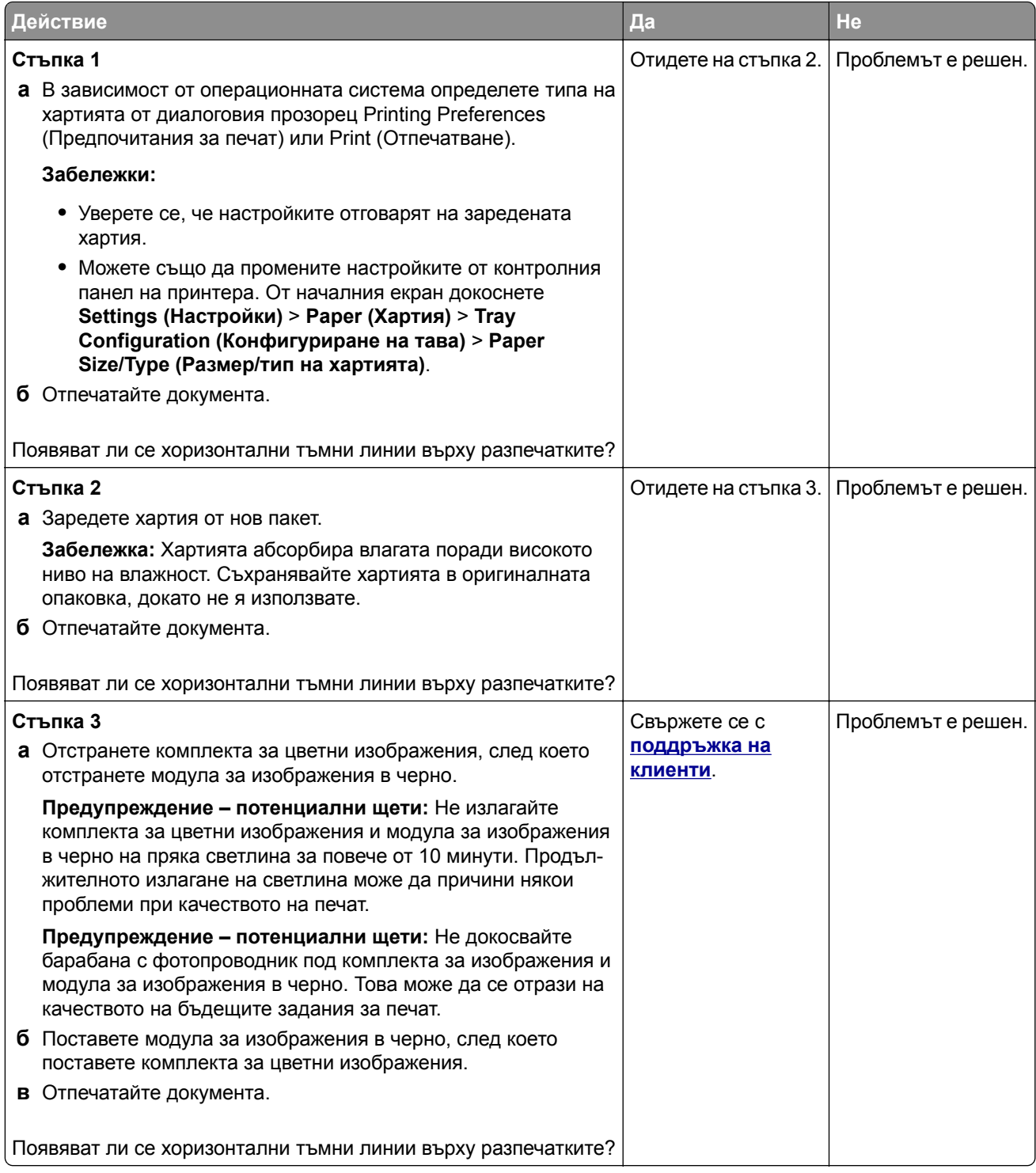

#### **Вертикални тъмни линии**

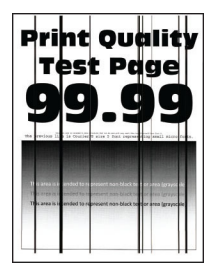

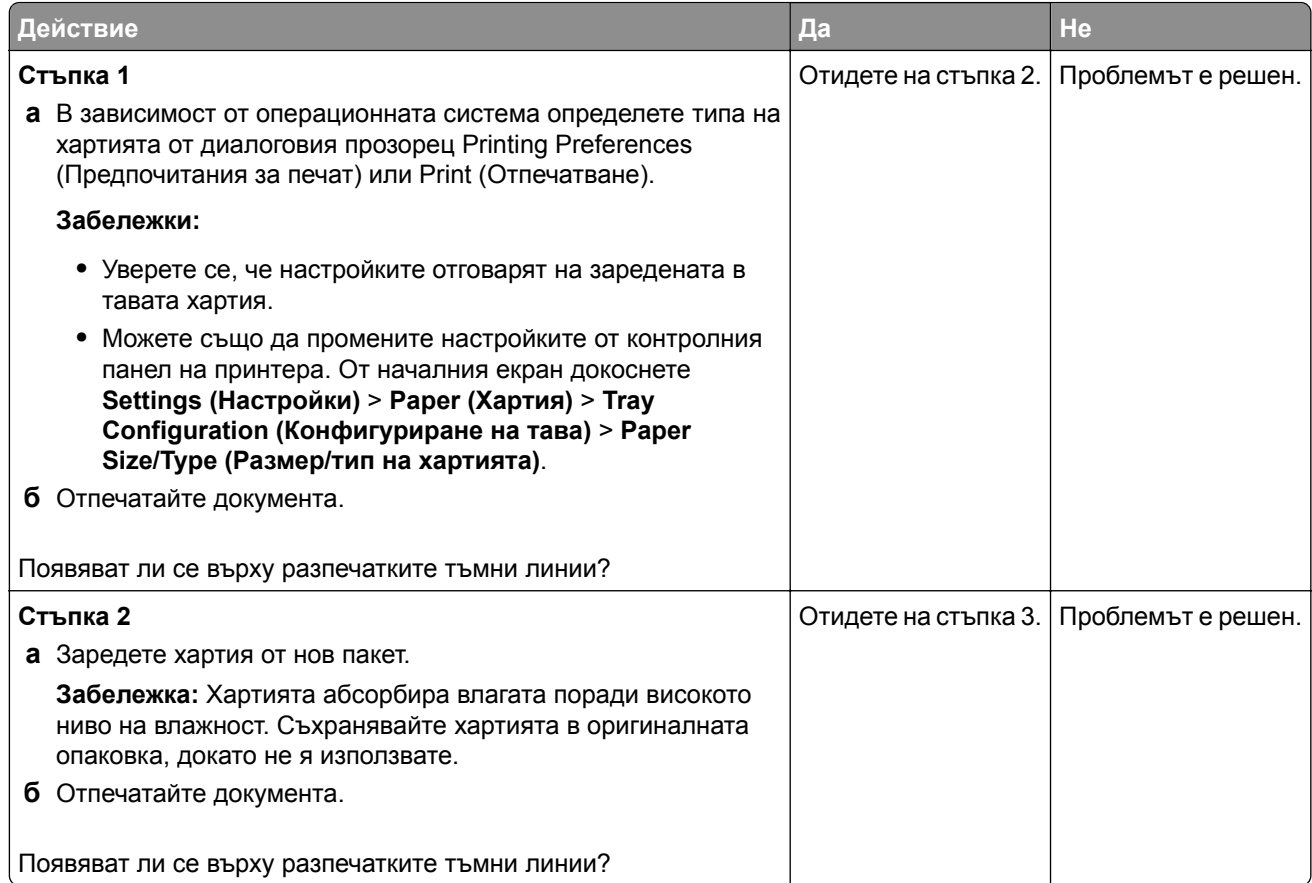

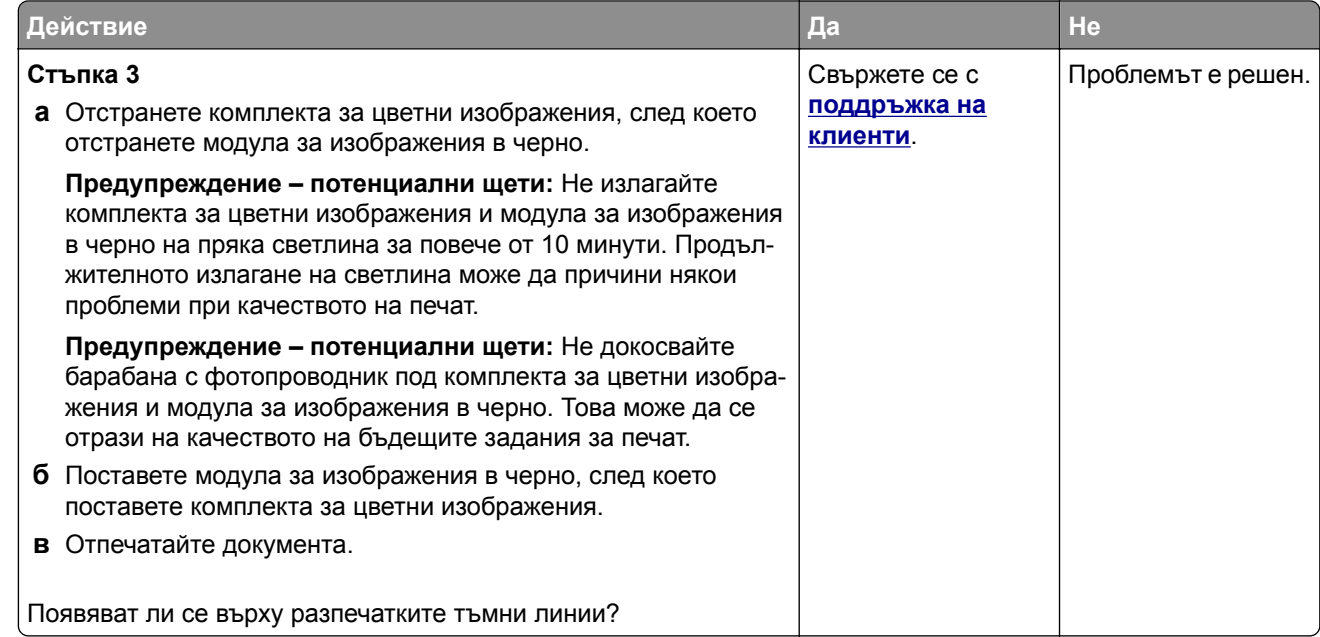

#### **Хоризонтални бели линии**

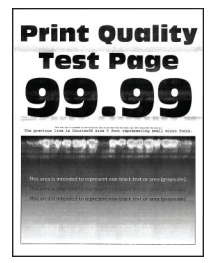

#### **Забележки:**

- **•** Преди разрешаване на проблема отпечатайте тестови страници за качество на печат. От началния екран докоснете **Settings (Настройки)** > **Troubleshooting (Отстраняване на неизправности)** > **Print Quality Test Pages (Тестови страници за качество на печат)**.
- **•** Ако върху разпечатките продължават да се появяват хоризонтални бели линии, тогава вижте темата "Повтарящи се дефекти".

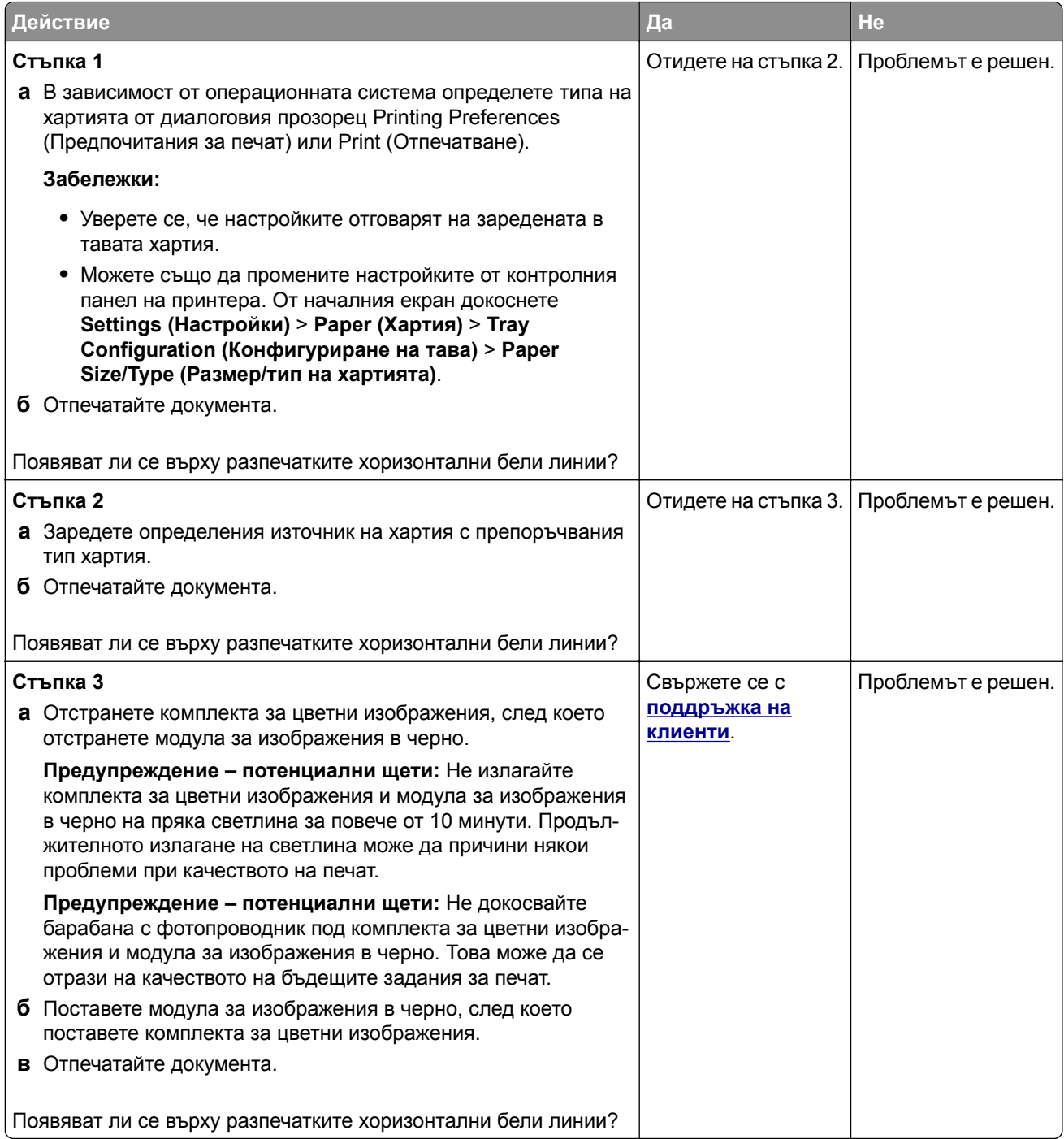

#### **Вертикални бели линии**

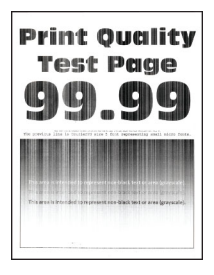

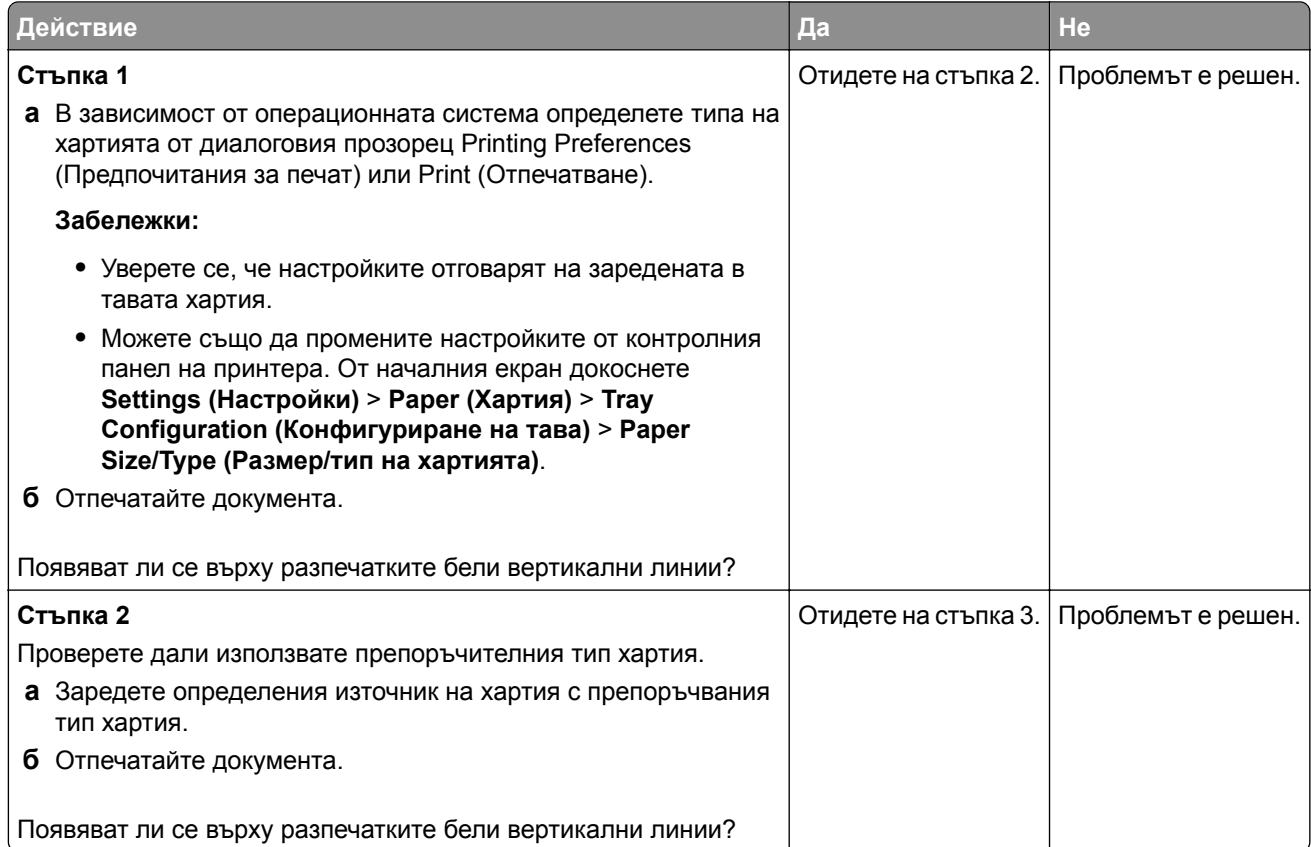

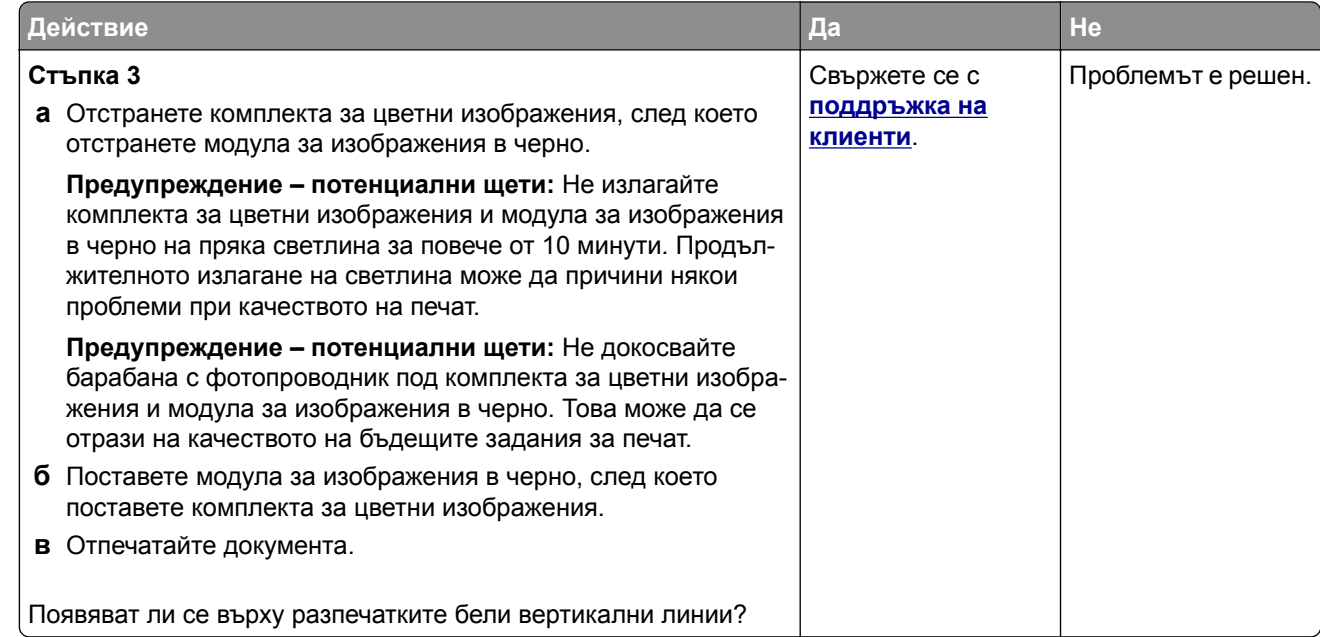

#### **Повтарящи се дефекти**

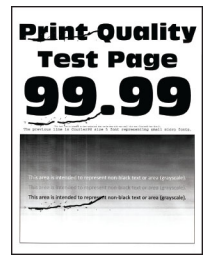

**Забележка:** Преди да решите проблема, отпечатайте примерни страници за качеството, за да определите причината за повтарящите се дефекти. От началния екран докоснете **Settings (Настройки)** > **Troubleshooting (Отстраняване на неизправности)** > **Print Quality Test Pages (Тестови страници за качество на печат)**.

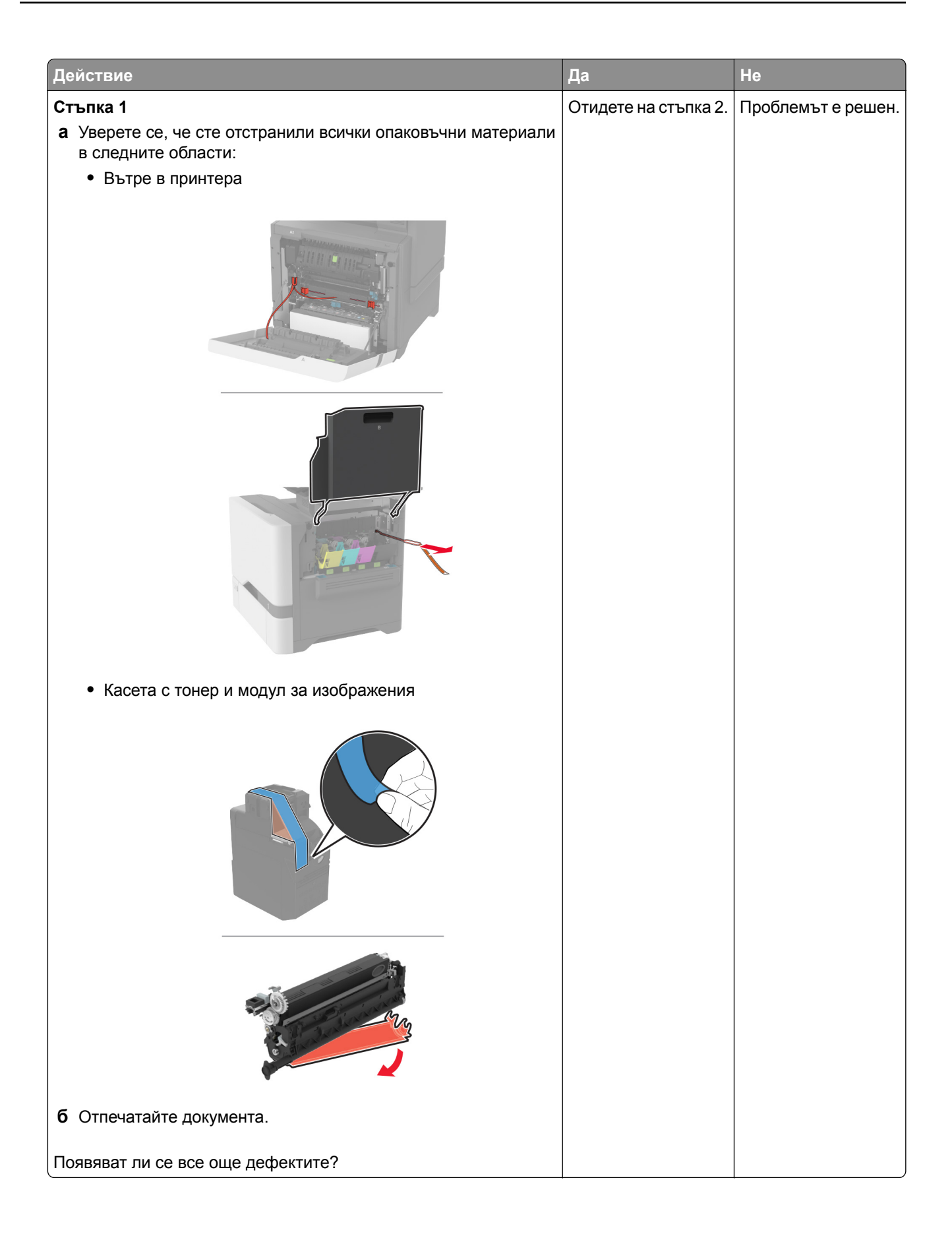

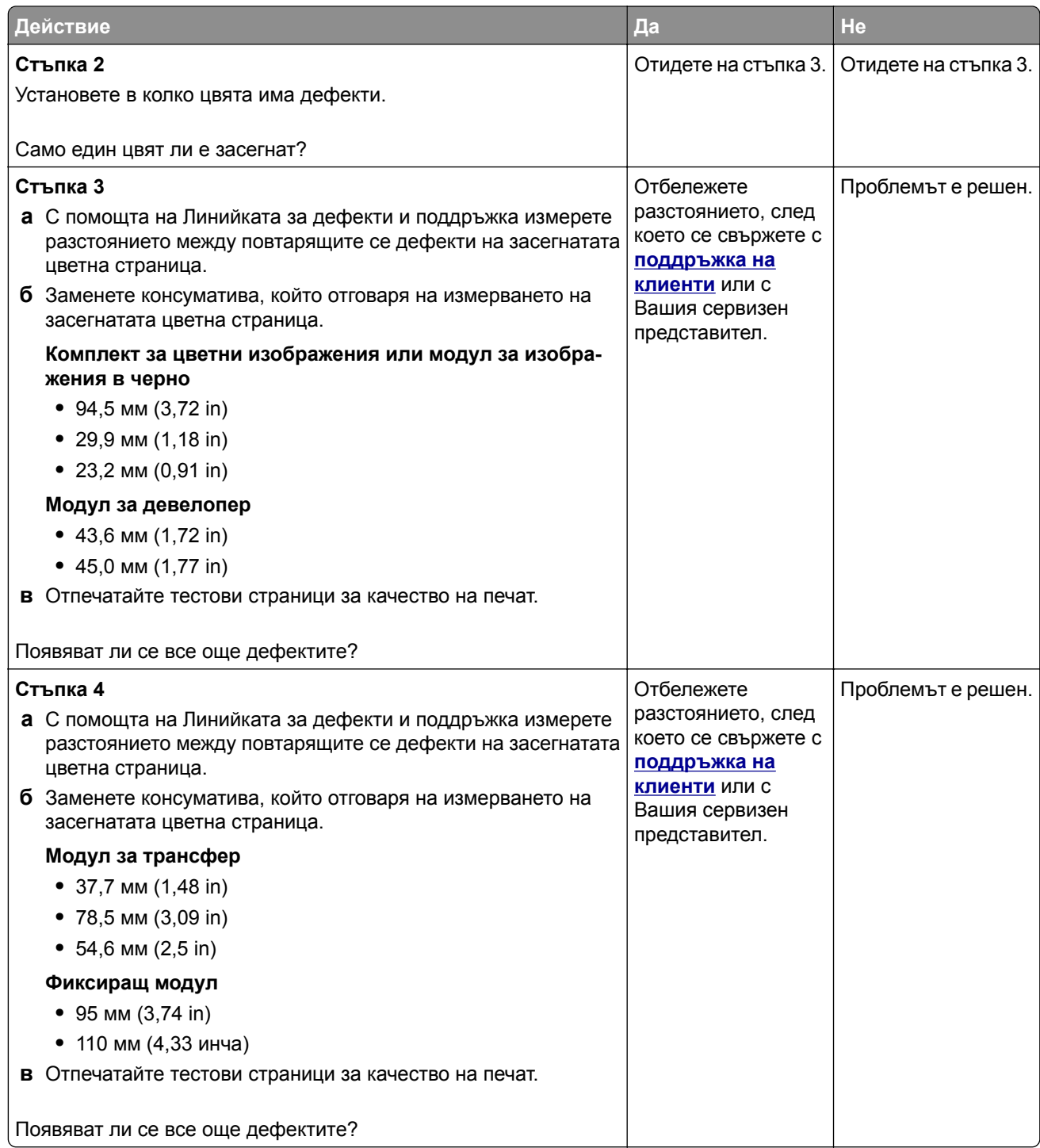

### **Заданията за печат не се отпечатват**

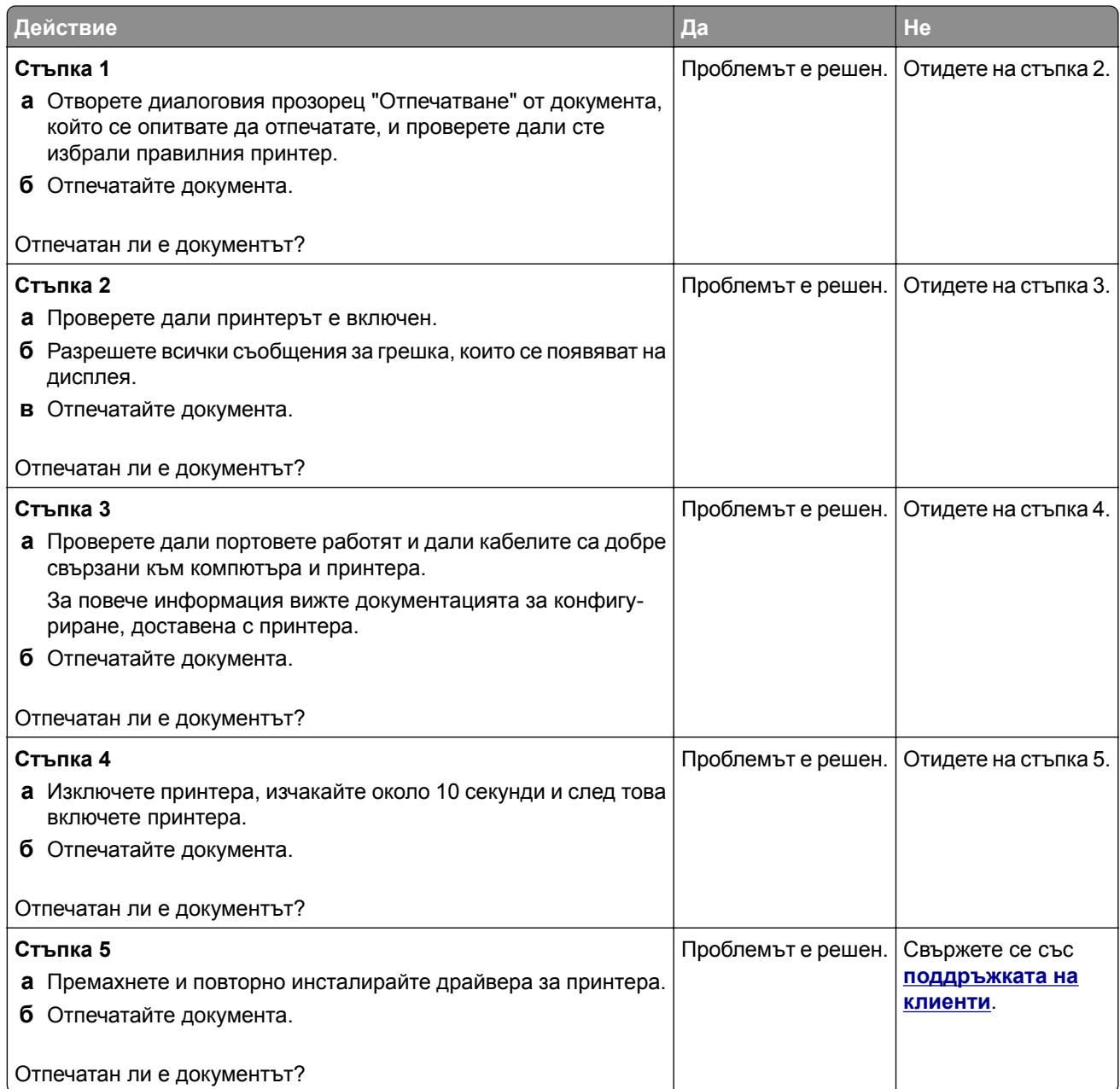

# **Поверителни и други изчакващи документи не се отпечатват**

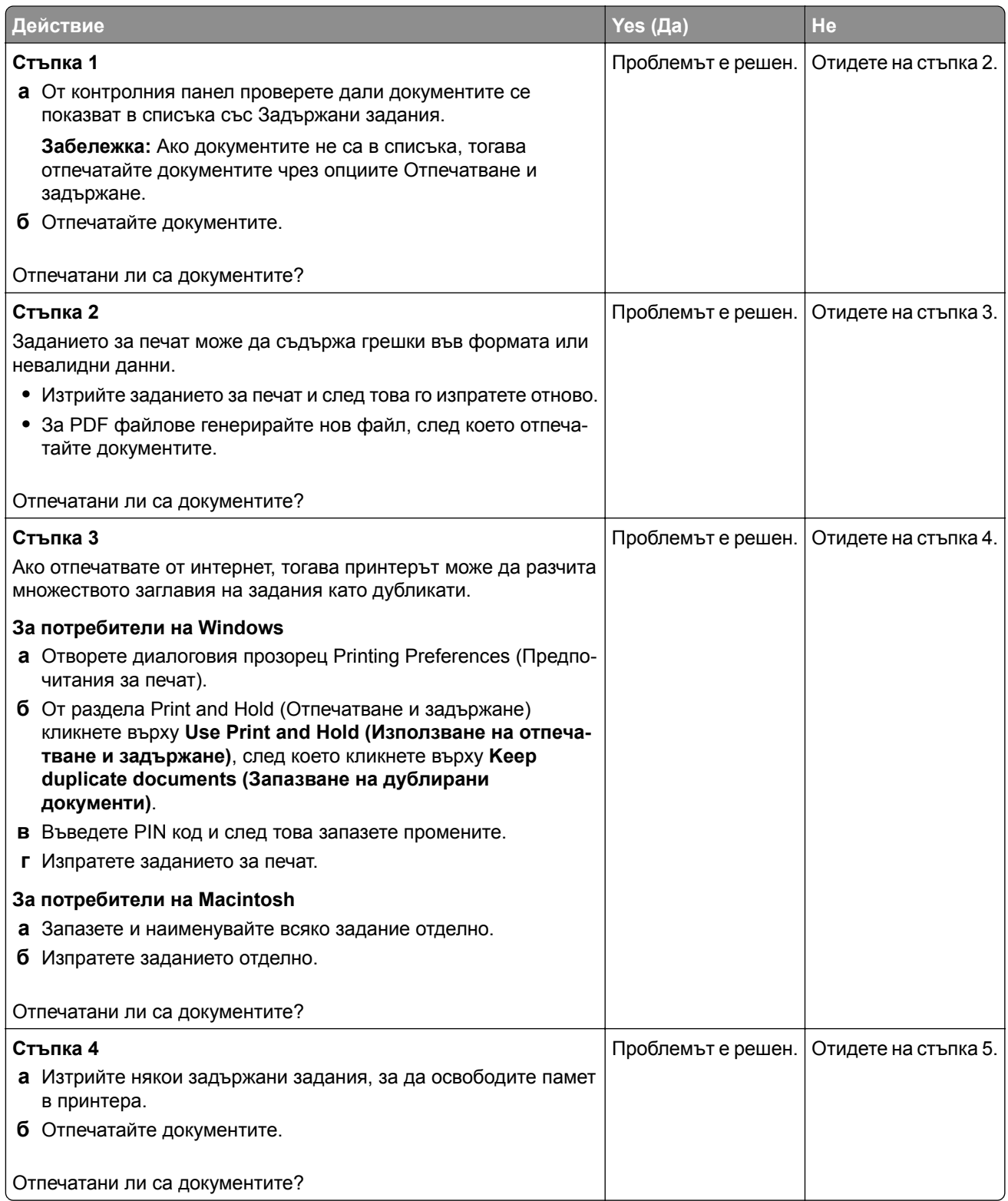

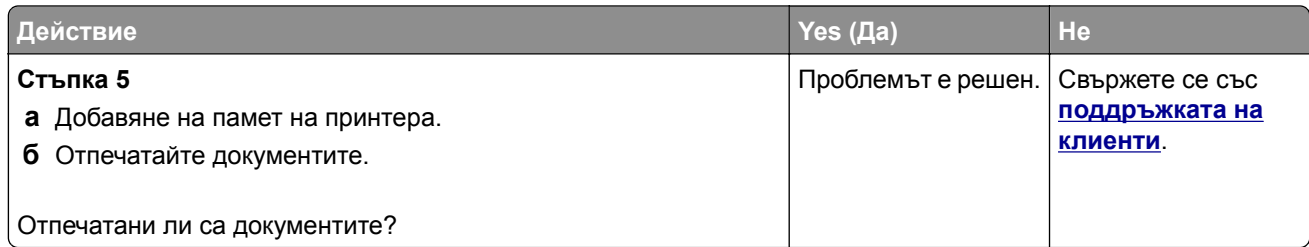

# **Заданието се отпечатва от грешната тава или върху грешната хартия**

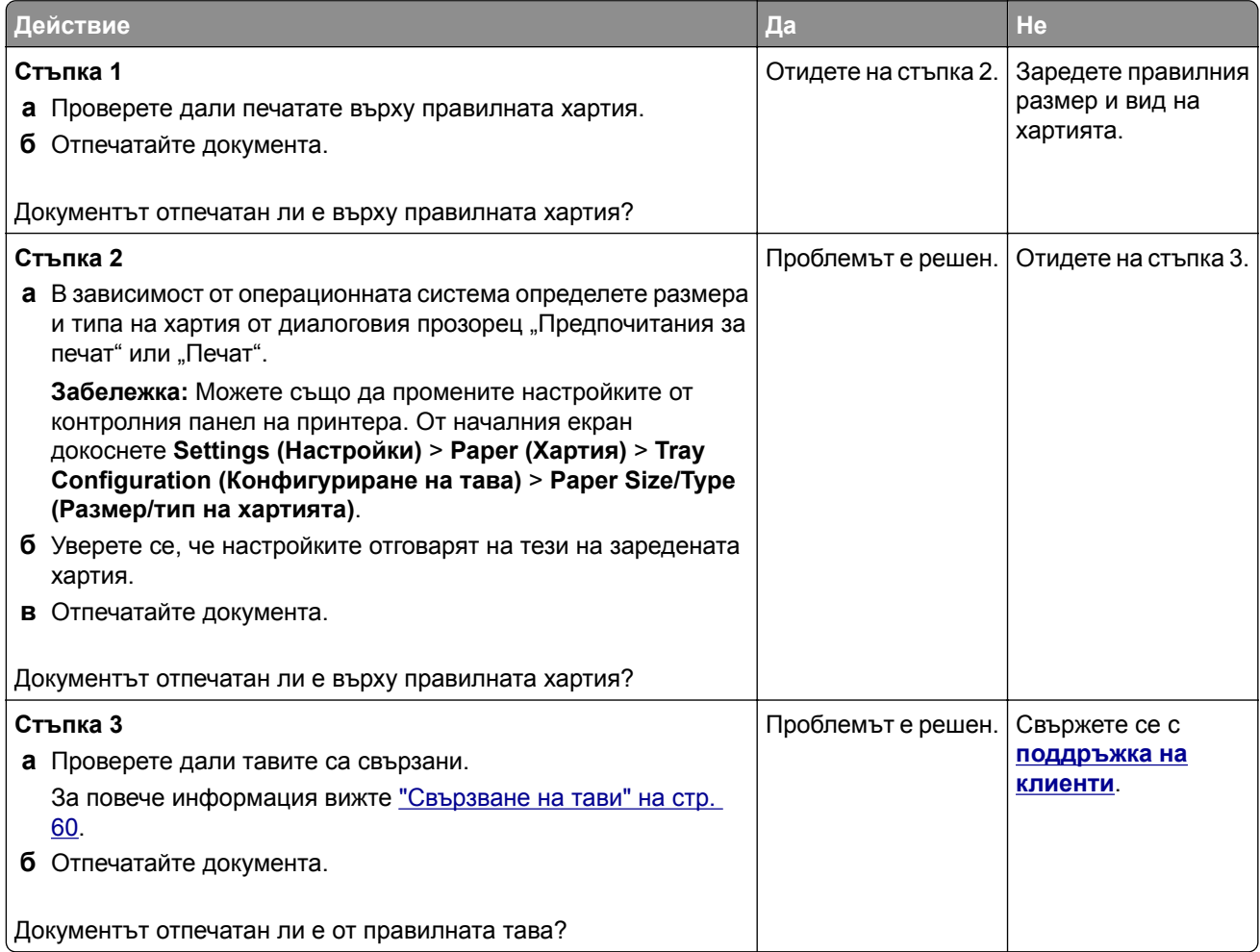

### **Бавно отпечатване**

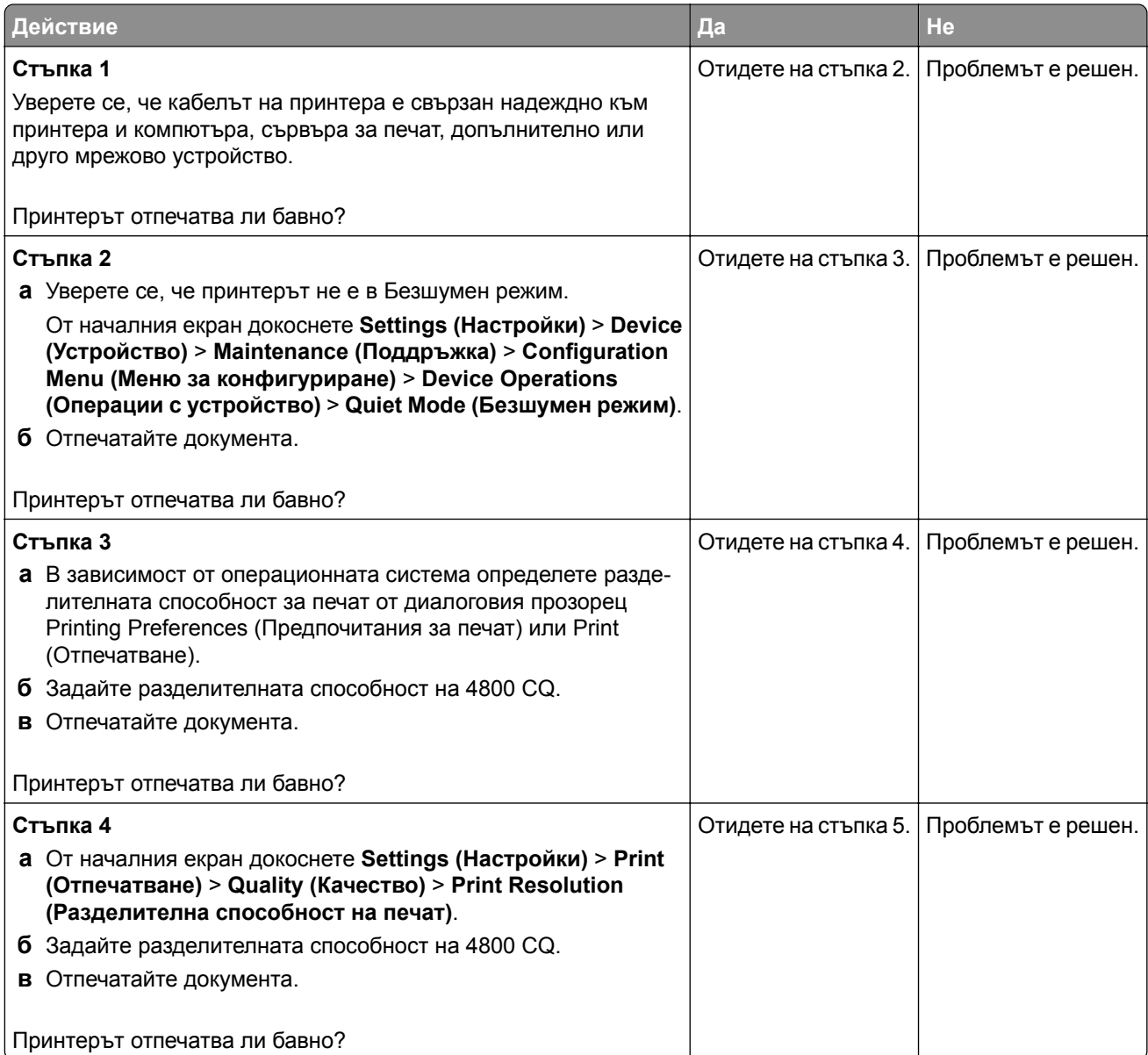

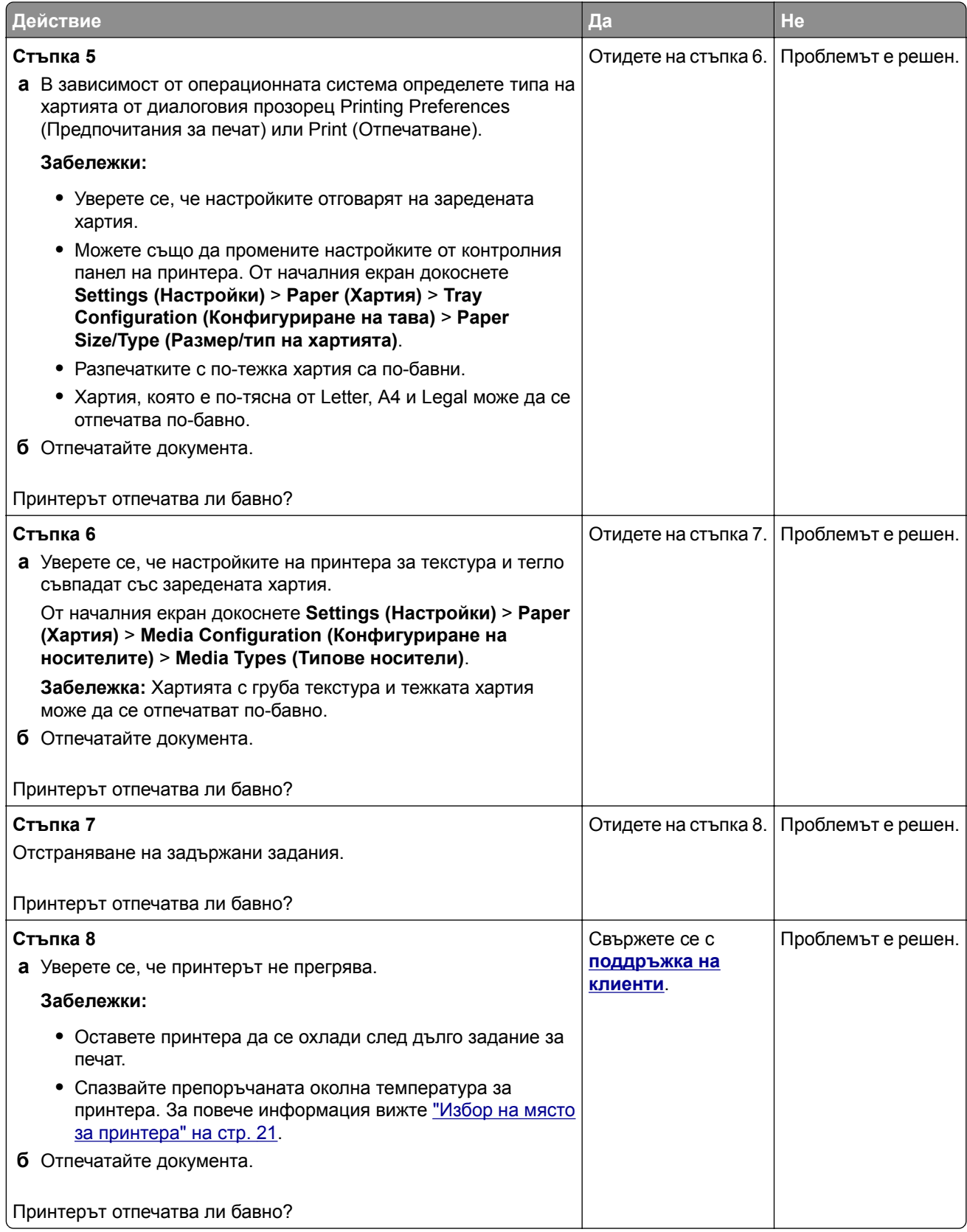

# **Принтерът не отговаря**

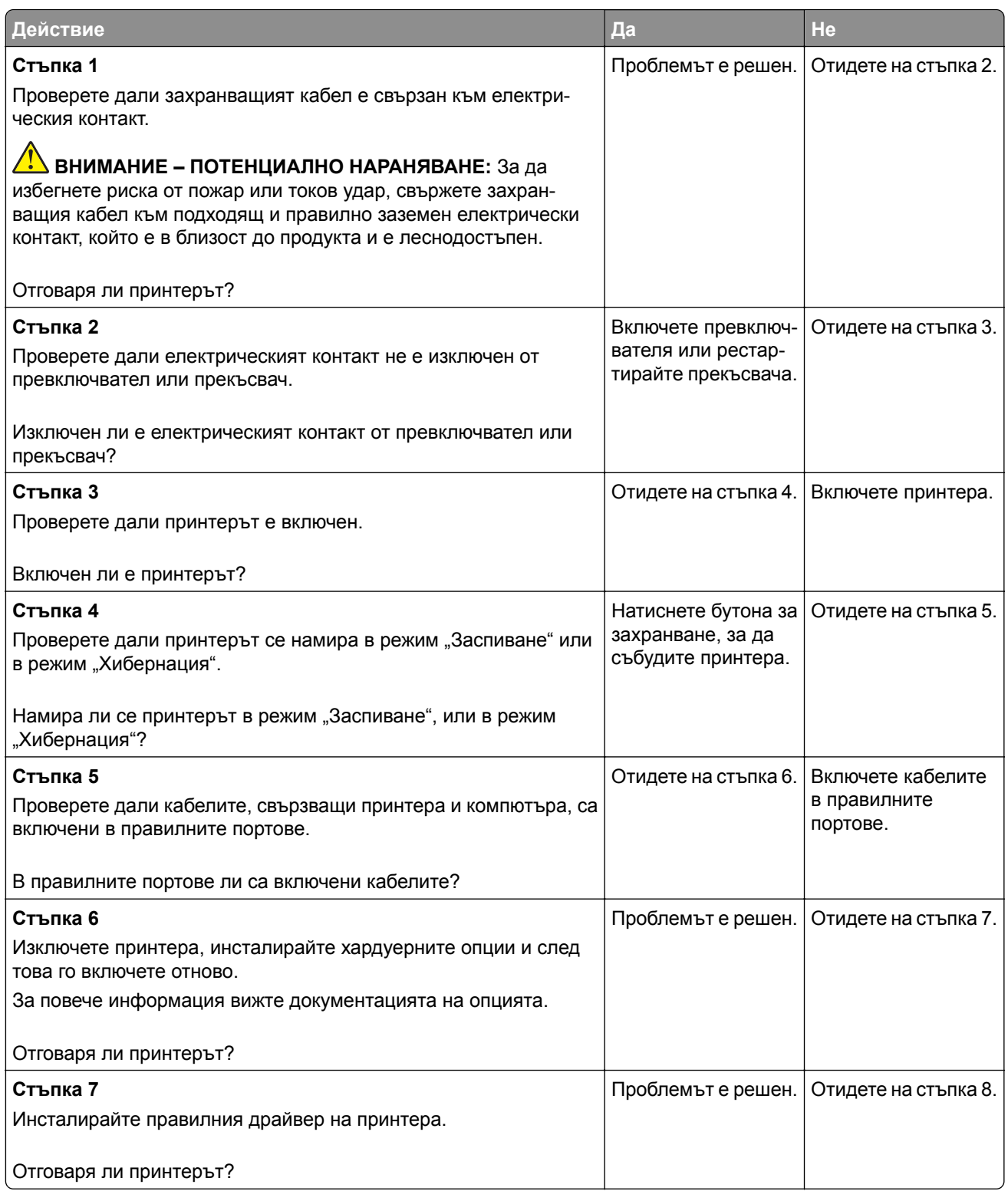
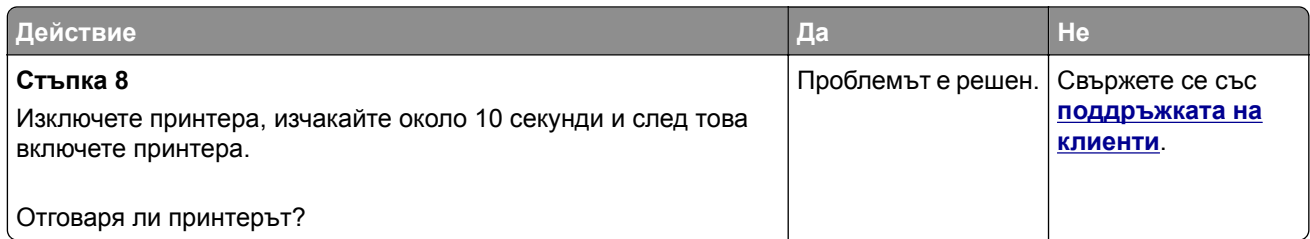

# **Не може да разчете флаш устройството**

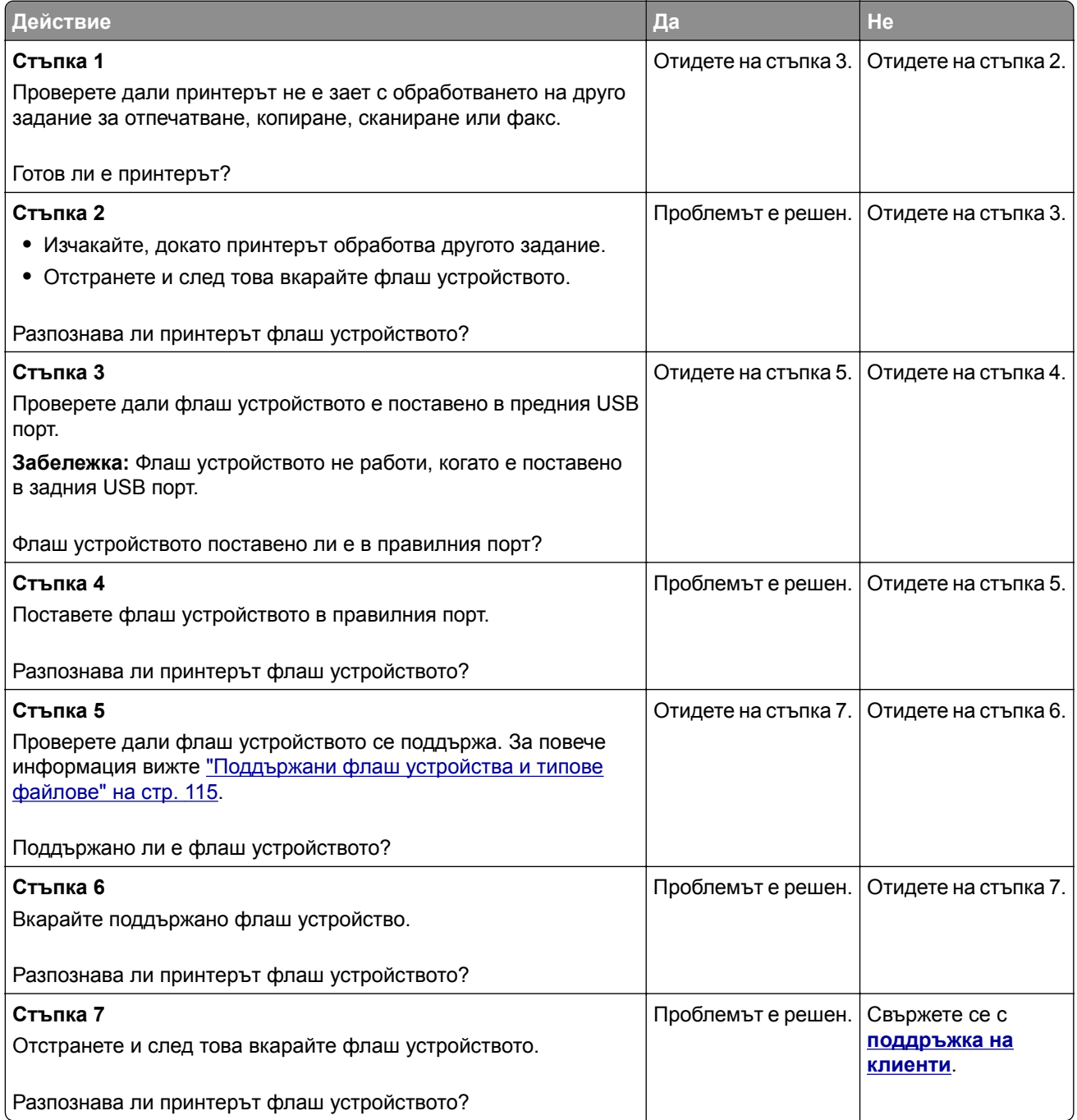

# **Разрешаване на USB порт**

От началния екран докоснете **Settings (Настройки)** > **Network/Ports (Мрежи/портове)** > **USB** > **Enable USB Port (Активиране на USB порт)**.

# **Отстраняване на заседнала хартия**

#### **Предотвратяване на засядането**

#### **Правилно зареждане на хартия**

**•** Уверете се, че хартията е поставена хоризонтално в тавата.

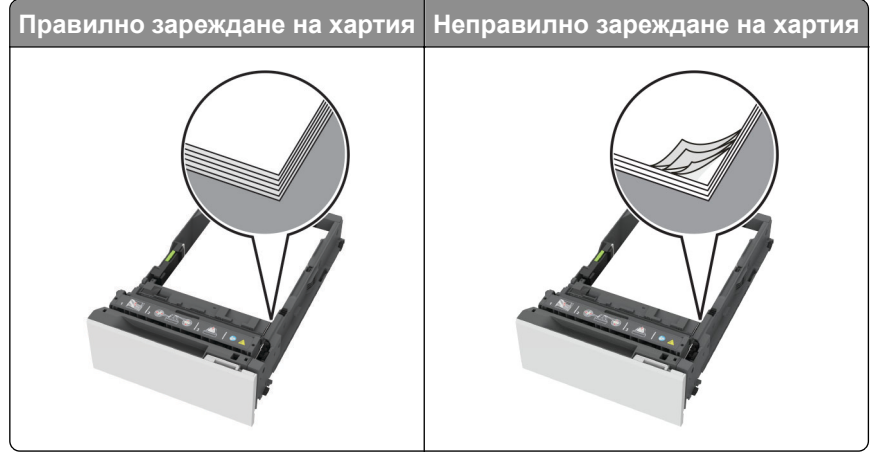

- **•** Не зареждайте и не изваждайте тавата, докато принтерът печата.
- **•** Не зареждайте прекалено много хартия. Уверете се, че височината на топа е под индикатора за максимално ниво на хартията.
- **•** Не плъзгайте хартията в тавата. Заредете хартията, както е показано на илюстрацията.

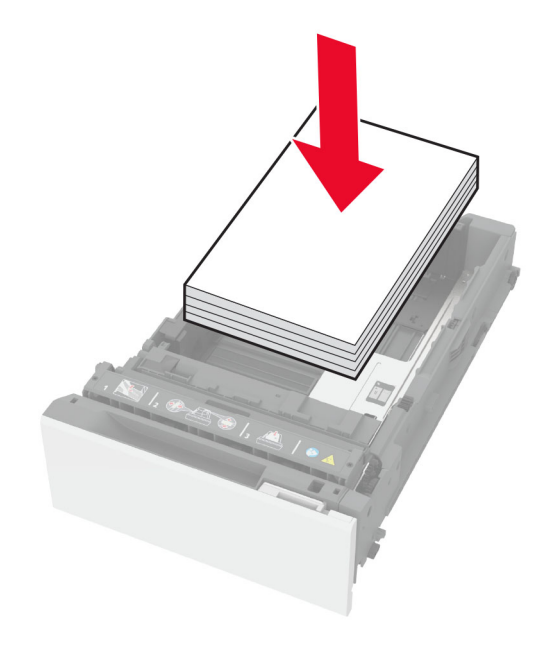

- **•** Уверете се, че водачите на хартията са позиционирани правилно и не са притиснати плътно към хартията или пликовете.
- **•** Избутайте добре тавата в принтера, след като заредите хартия.

#### **Използване на препоръчана хартия**

- **•** Използвайте само препоръчана хартия или специален печатен носител.
- **•** Не зареждайте намачкана, нагъната, влажна, подгъната или набръчкана хартия.
- **•** Изпънете, развейте и изгладете ръбовете на хартията преди зареждане.

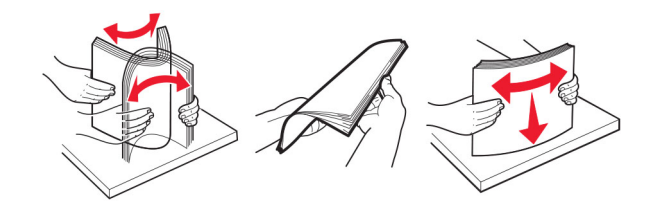

- **•** Не използвайте хартия, която е срязана или подрязана на ръка.
- **•** Не смесвайте хартия с различен размер, тегло или тип в същата тава.
- **•** Уверете се, че размерът и типът хартия са зададени правилно на компютъра или контролния панел на принтера.
- **•** Съхранявайте хартията в съответствие с препоръките на производителя.

#### **Идентифициране на места на засядане**

#### **Забележки:**

- **•** Когато функцията Jam Assist (Подпомагане при засядане) е зададена на On (Вкл.), принтерът почиства празни страници или страници с частичен печат след изчистване на заседнала страница. Проверете Вашите отпечатани страници за празни страници.
- **•** Когато функцията Jam Recovery (Възстановяване на заседнали страници) е зададена на On (Вкл.) или Auto (Автоматично), принтерът отпечатва повторно заседналите страници.

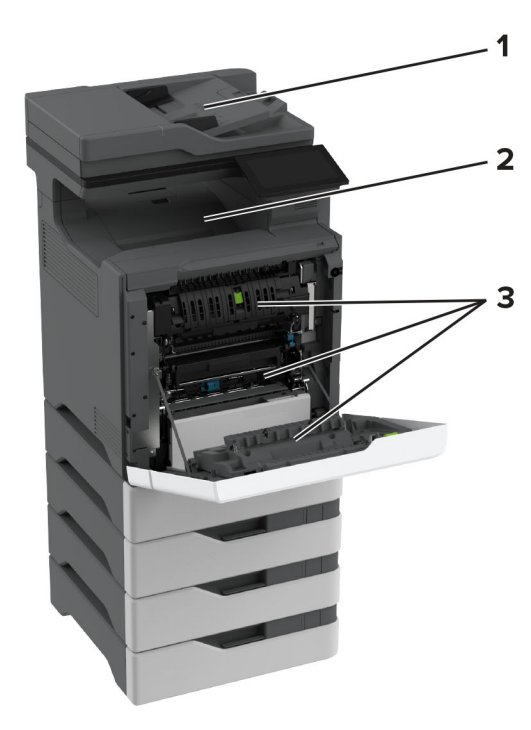

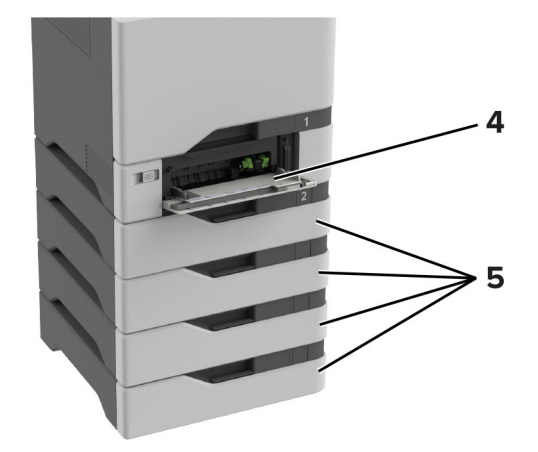

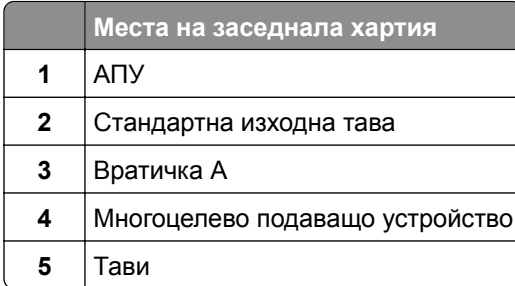

#### **Заседнала хартия в тавите**

**1** Извадете тавата.

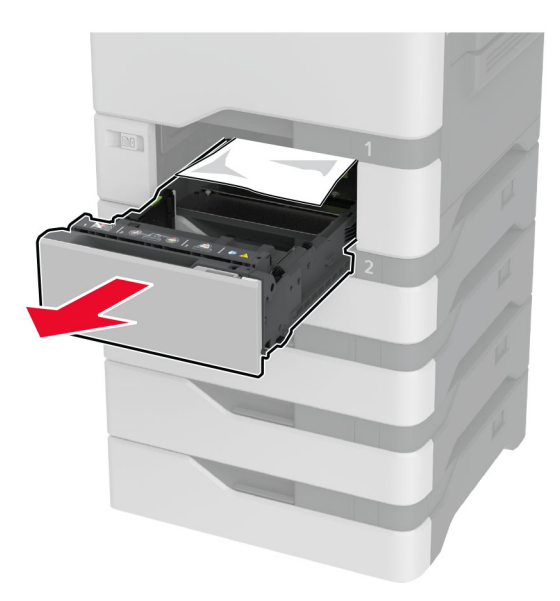

**Предупреждение – потенциални щети:** Сензорът в допълнителната тава се уврежда лесно от статично електричество. Докоснете метална повърхност, преди да извадите заседналата хартия в тавата.

**2** Отстранете заседналата хартия.

**Забележка:** Уверете се, че всички парчета хартия са отстранени.

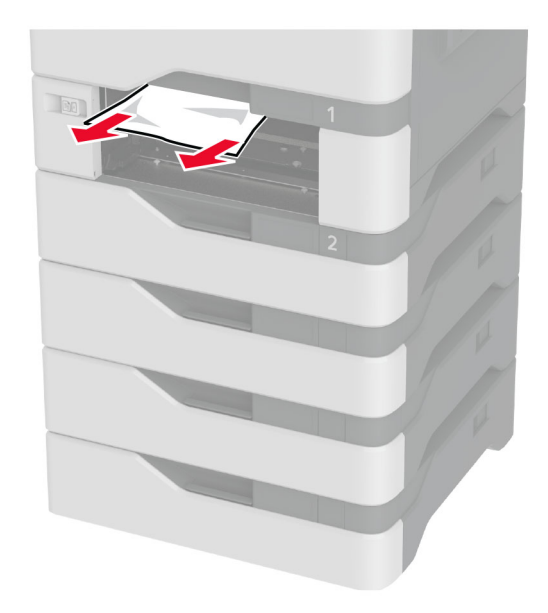

**3** Поставете тавата.

### **Заседнала хартия в автоматичното подаващо устройство (АПУ)**

- **1** Отстр.всички оригинали от тавата на АПУ.
- **2** Отворете вратичка С.

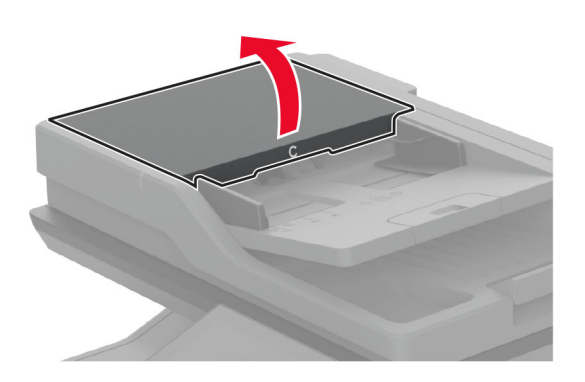

**3** Отстранете заседналата хартия.

**Забележка:** Уверете се, че всички парчета хартия са отстранени.

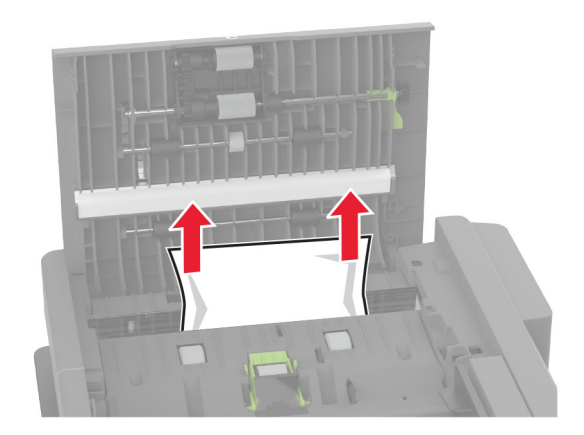

**4** Затворете вратичка С.

#### **Заседнала хартия в многоцелевото подаващо устройство**

- **1** Отстранете хартията от многоцелевото подаващо устройство.
- **2** Извадете тавата.
- **3** Отстранете заседналата хартия.

**Забележка:** Уверете се, че всички парчета хартия са отстранени.

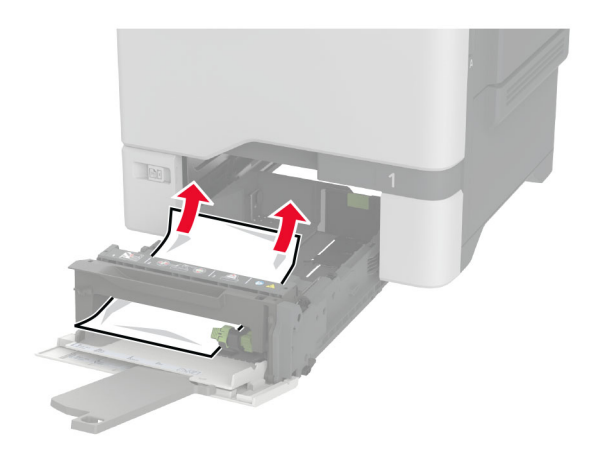

**4** Поставете тавата.

#### **Заседнала хартия в стандартната изходна тава**

Отстранете заседналата хартия.

**Забележка:** Уверете се, че всички парчета хартия са отстранени.

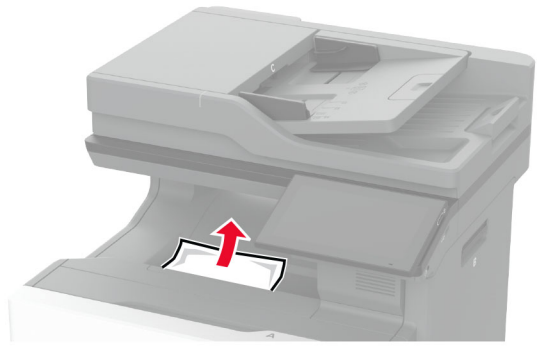

#### **Засядане на хартия във врата A**

#### **Засядане на хартия в зоната на фиксиращия модул**

**1** Отворете вратичка А.

**ВНИМАНИЕ – ГОРЕЩА ПОВЪРХНОСТ:** Вътрешността на принтера може да е гореща. За да намалите риска от нараняване от горещ компонент, изчакайте повърхността да изстине, преди да я докоснете.

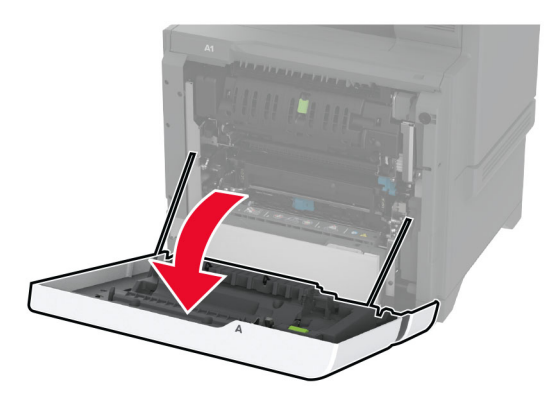

**2** Отстранете заседналата хартия.

**Забележка:** Уверете се, че всички парчета хартия са отстранени.

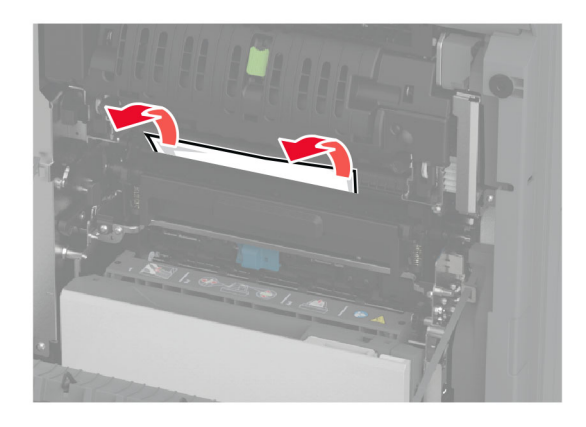

**3** Отворете вратичка A1.

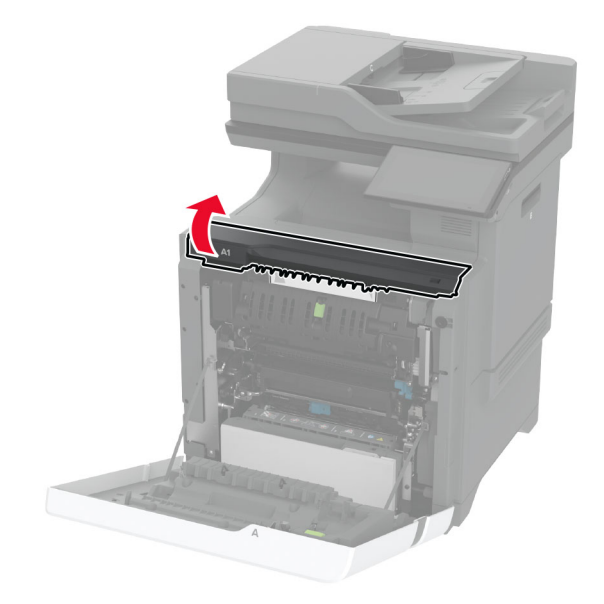

**4** Отворете вратичката за достъп до фиксиращия модул.

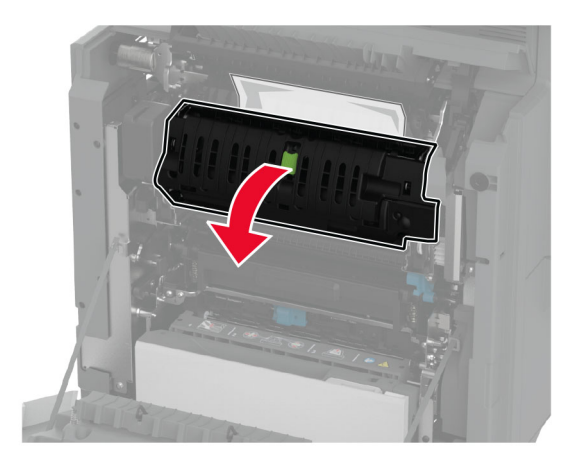

**5** Отстранете заседналата хартия.

**Забележка:** Уверете се, че всички парчета хартия са отстранени.

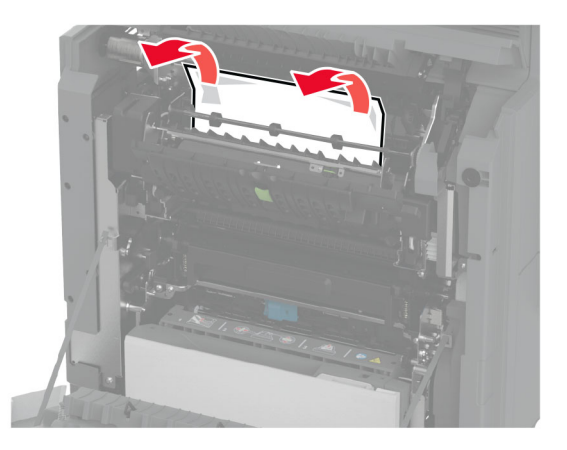

- **6** Затворете и фиксирайте вратичката за достъп до фиксиращия модул.
- **7** Затворете вратичка А1, след което затворете вратичка А.

#### **Заседнала хартия зад вратичка A**

**1** Отворете вратичка А.

**ВНИМАНИЕ – ГОРЕЩА ПОВЪРХНОСТ:** Вътрешността на принтера може да е гореща. За да намалите риска от нараняване от горещ компонент, изчакайте повърхността да изстине, преди да я докоснете.

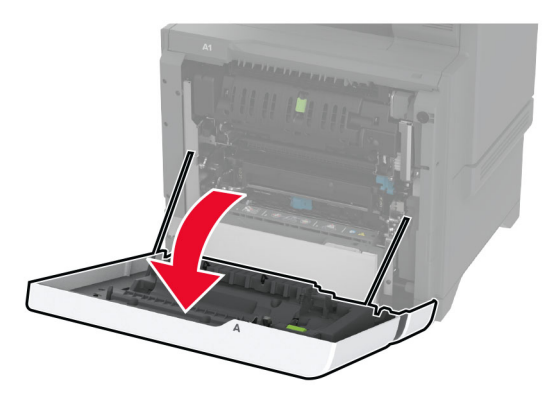

**2** Отворете вратичката на изолиращия модул.

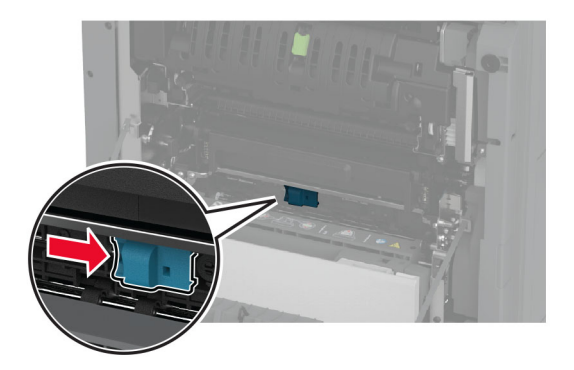

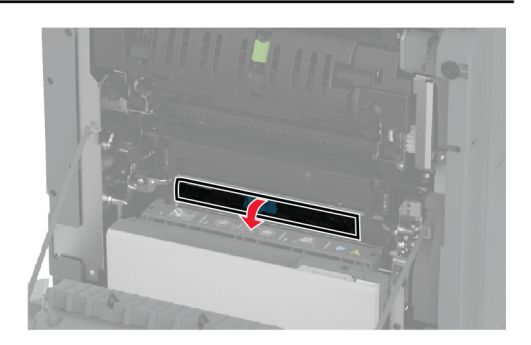

**3** Отстранете заседналата хартия.

**Забележка:** Уверете се, че всички парчета хартия са отстранени.

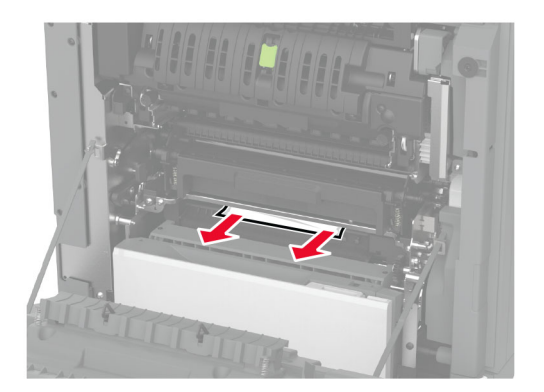

- **4** Затворете и фиксирайте вратичката на изолиращия модул.
- **5** Затворете вратичка А.

#### **Заседнала хартия в зоната на двустранния печат**

**1** Отворете вратичка А.

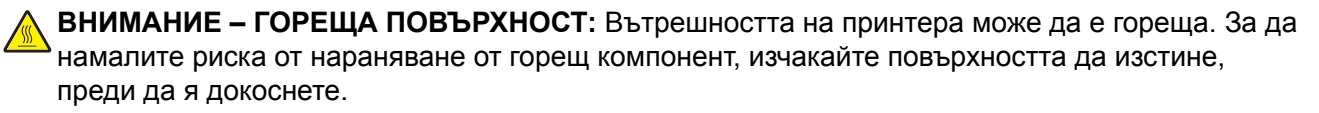

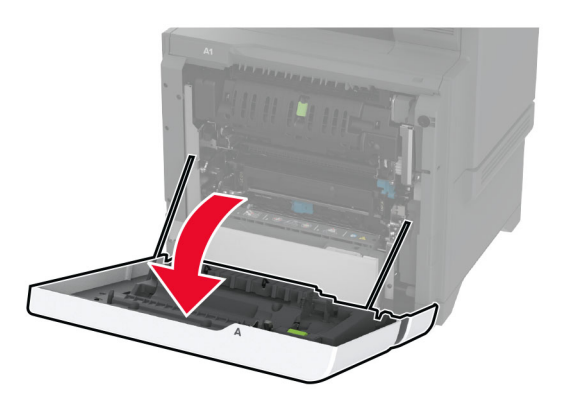

**2** Отворете капака за двустранен печат.

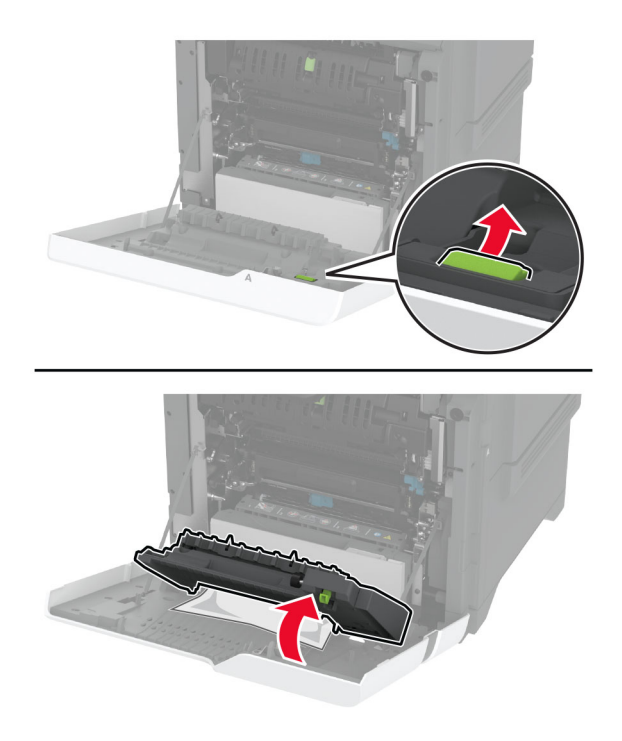

**3** Отстранете заседналата хартия.

**Забележка:** Уверете се, че всички парчета хартия са отстранени.

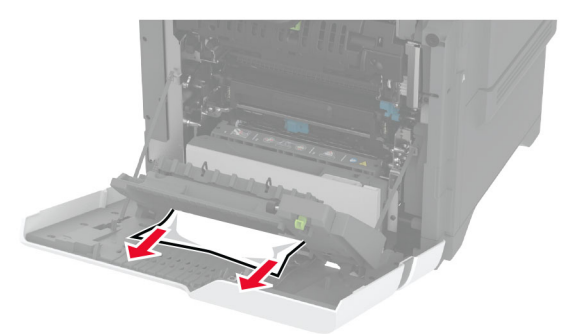

**4** Затворете капака за двустранен печат, след което затворете вратичка A.

# **Проблеми с мрежовата връзка**

## **не може да отвори вграденият уеб сървър**

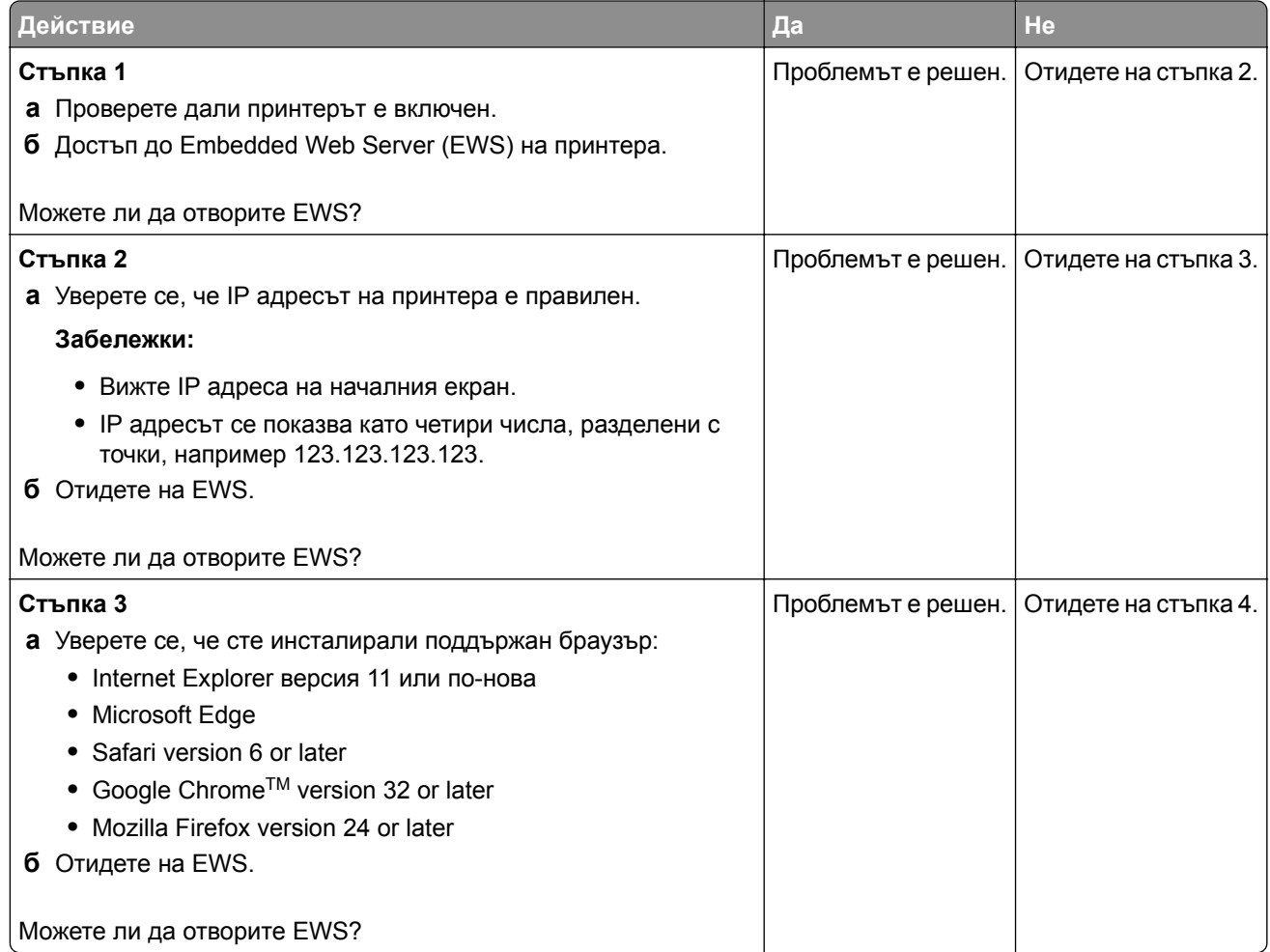

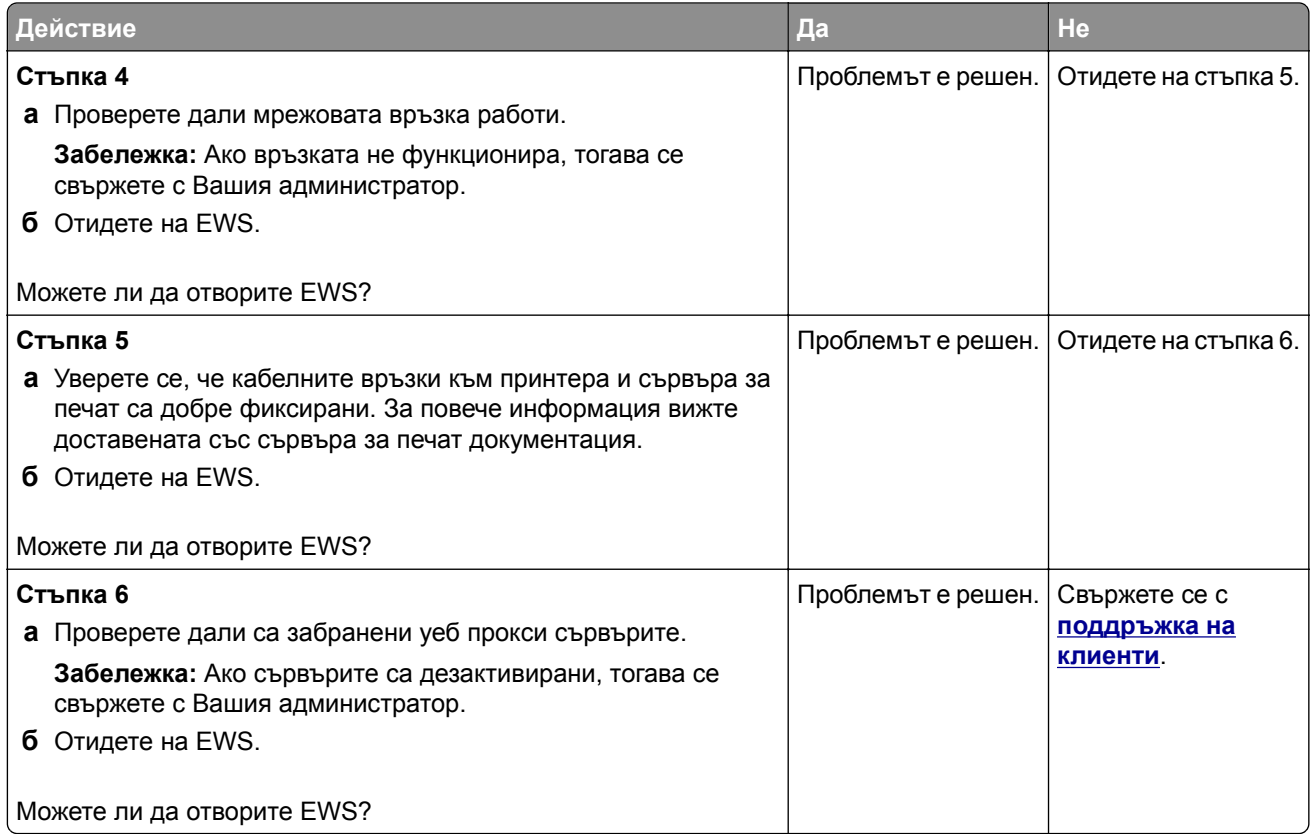

## **Неуспешно свързване на принтера с Wi**‑**Fi мрежата**

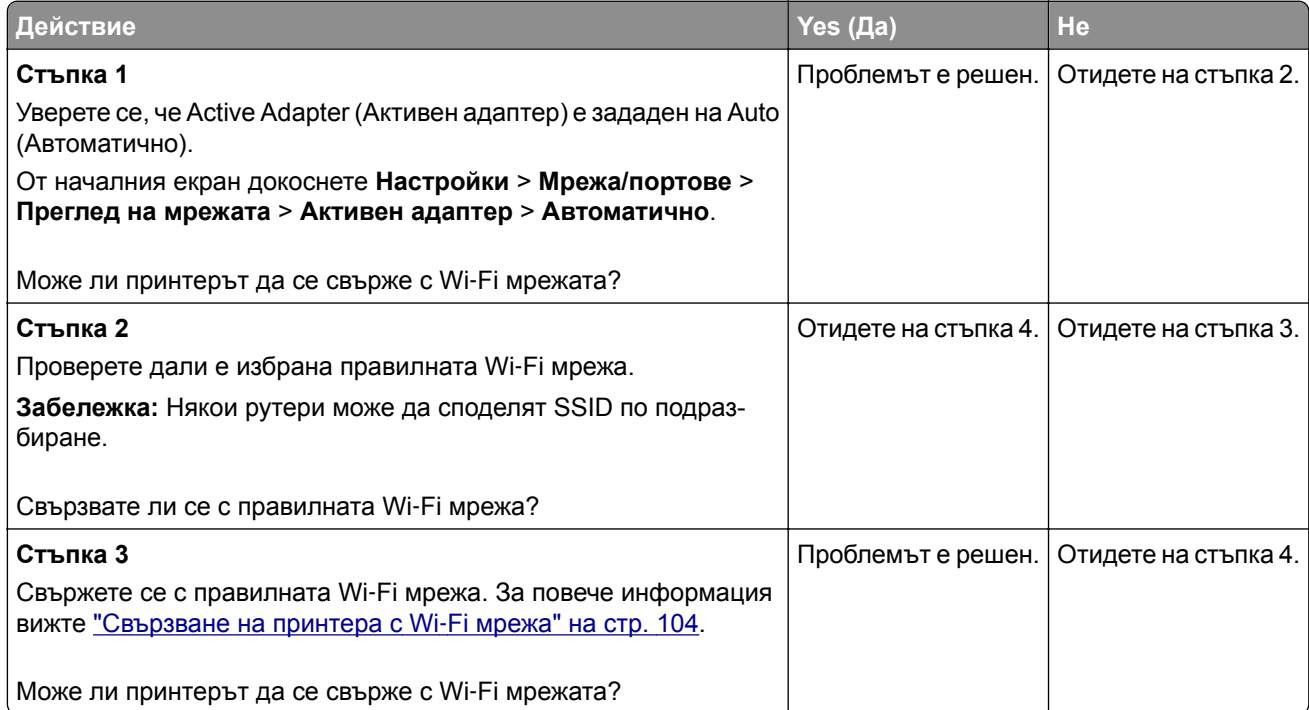

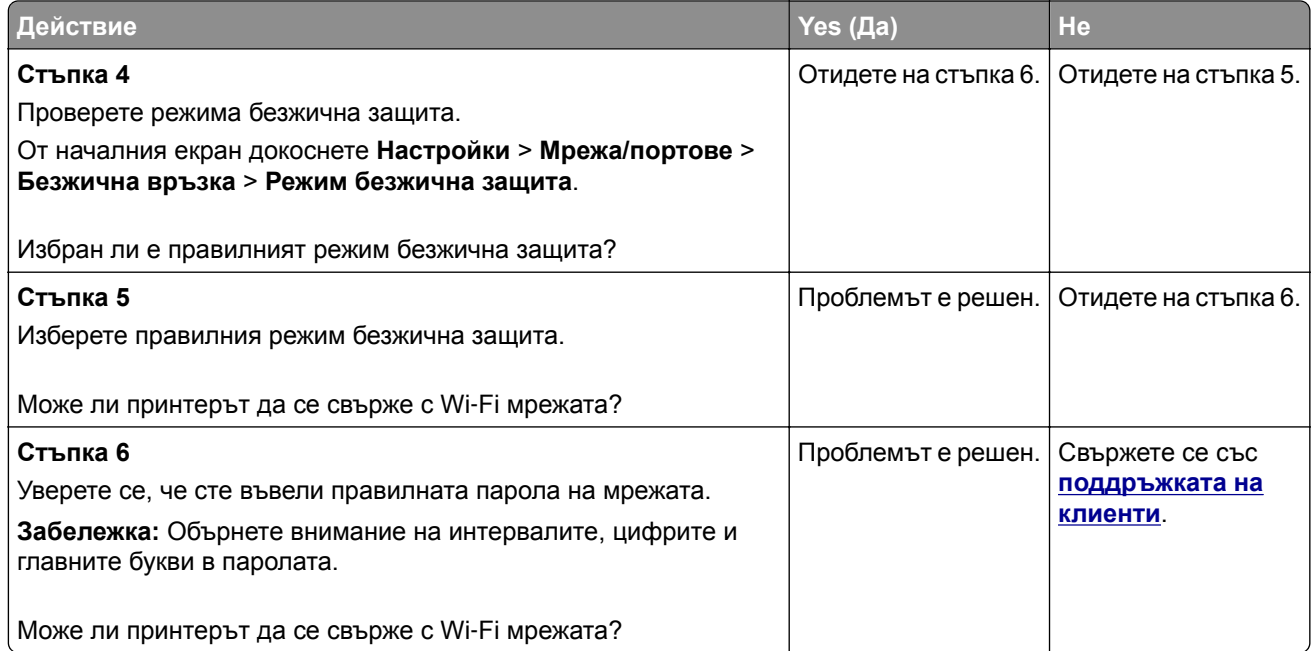

# **Проблеми с хардуерните опции**

#### **Не може да бъде разпознат вътрешен допълнителен компонент**

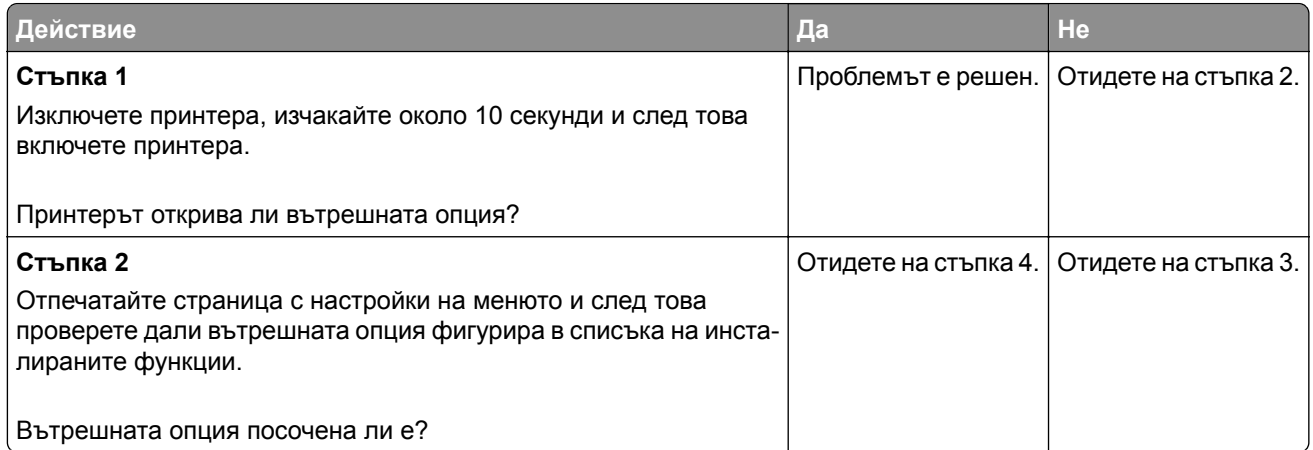

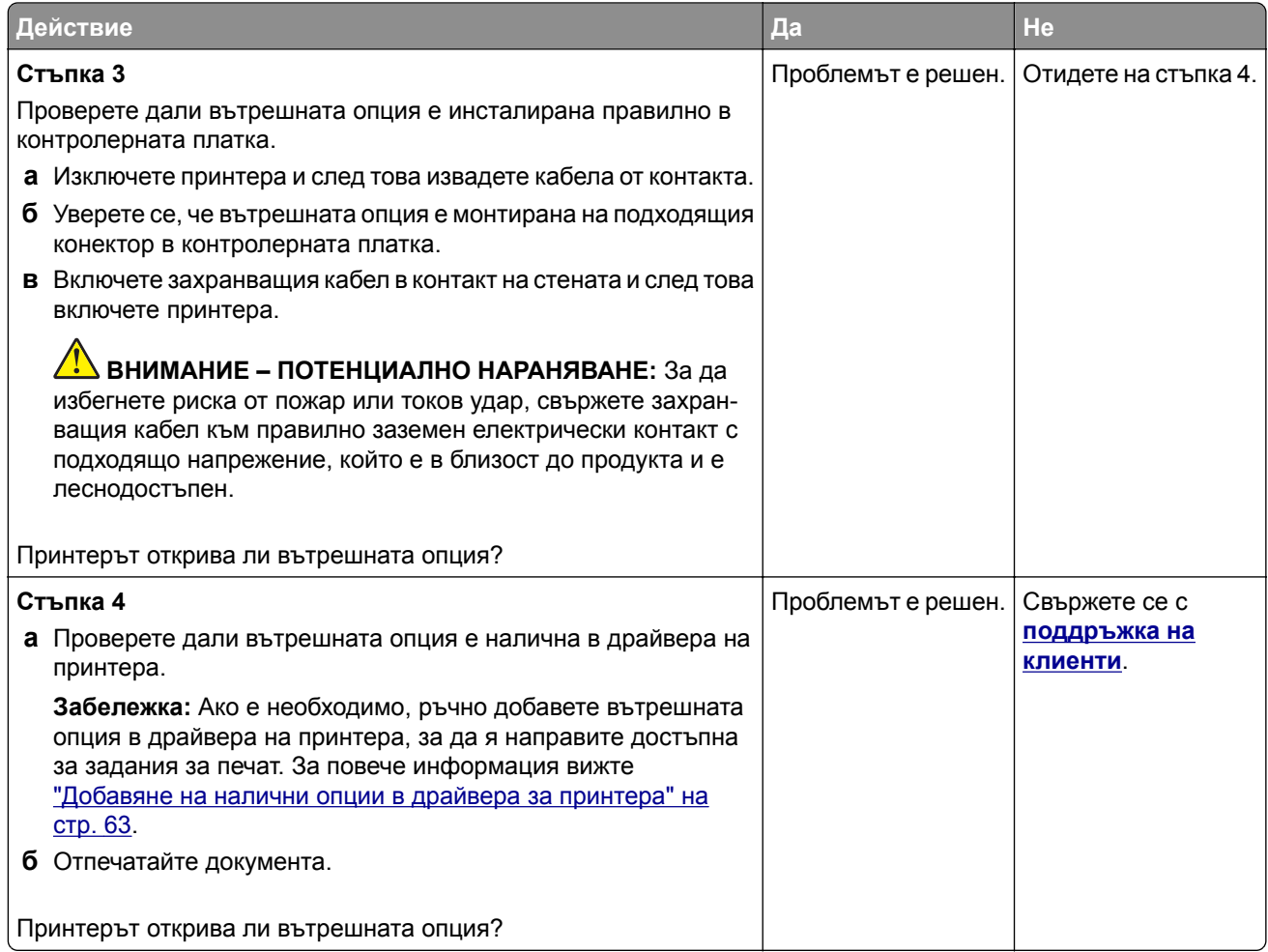

# **Вътрешният порт за решения не работи правилно**

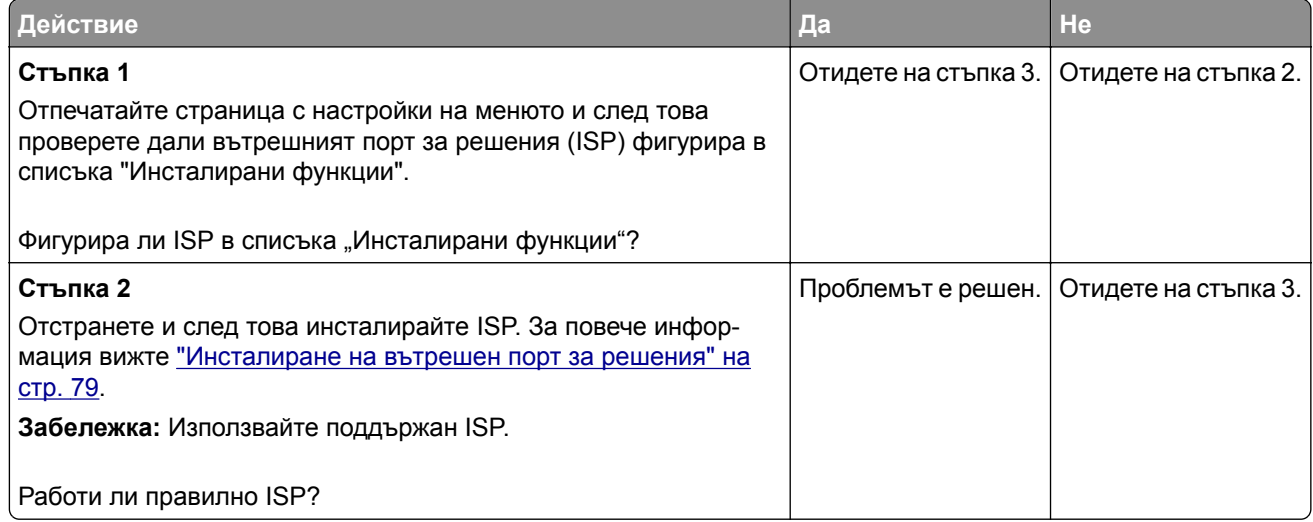

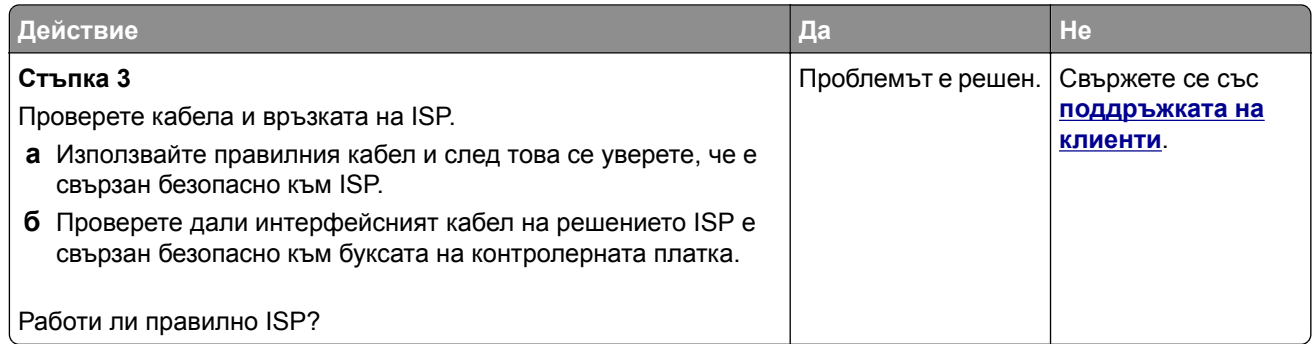

#### **Карта за паралелен или сериен интерфейс не работи правилно**

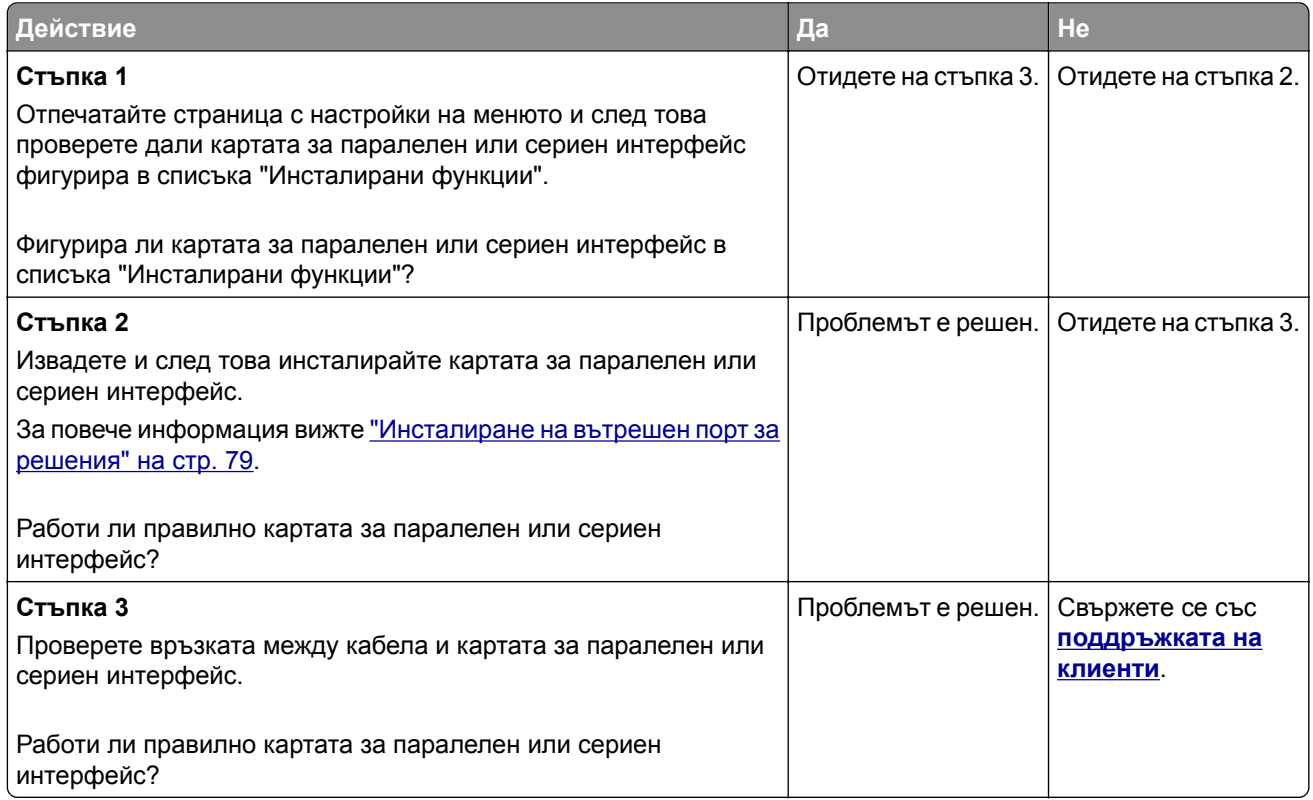

## **Открито дефектно флаш устройство**

Опитайте едно или няколко от следните неща:

- **•** Сменете дефектното интелигентно запаметяващо устройство.
- **•** От началния екран докоснете **Continue (Продължаване)**, за да игнорирате съобщението и да продължите печатането.
- **•** Отменете текущото задание за печат.

### **Няма достатъчно свободно пространство във флаш паметта за ресурси**

Опитайте едно или няколко от следните неща:

- **•** Докоснете **Continue (Продължаване)**, за да изчистите съобщението и да продължите да печатате.
- **•** Изтрийте шрифтове, макроси и други данни, съхранени във флаш паметта.
- **•** Монтирайте твърд диск.

**Забележка:** Изтеглените шрифтове и макроси, които преди това не са съхранени във флаш паметта, се изтриват.

#### **Червена светлина на универсалното телбод устройство**

Опитайте едно или няколко от следните неща:

- **•** Затворете вратичката за достъп до телбода.
- **•** Отстранете разхлабените скоби.

**Забележка:** След отстраняването на разхлабени скоби са необходими два цикъла на зареждане преди поставянето на скоби. Поставете три пъти топ хартия в телбод устройството. Поставянето на скоби започва при третото поставяне.

**•** Смяна на касетата със скоби за телбод.

# **Проблеми с консумативите**

#### **Заменете касетата, несъответствие с региона на принтера**

За да разрешите този проблем, купувайте касети за правилния регион, отговарящ на региона на принтера, или касети, които могат да се използват в целия свят.

- **•** Първата цифра след 42 в съобщението посочва региона на принтера.
- **•** Втората цифра след 42 в съобщението посочва региона на касетата.

#### **Региони на касета с тонер и принтер**

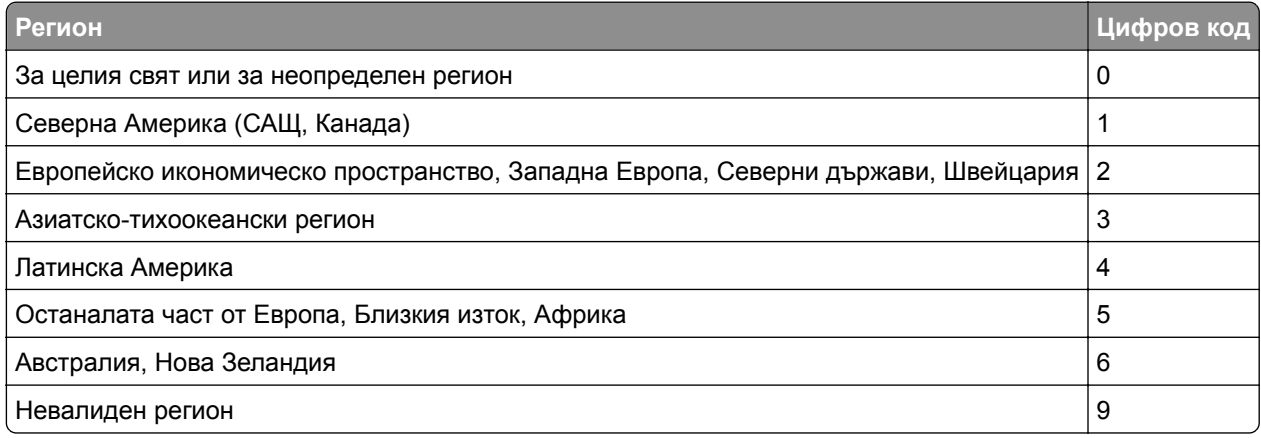

**Забележка:** За да откриете регионалните настройки на принтера и касетата с тонер, отпечатайте тестовите страници за качество на печат. От началния екран докоснете **Settings (Настройки)** > **Troubleshooting (Отстраняване на неизправности)** > **Print Quality Test Pages (Тестови страници за качество на печат)**.

#### **Консумативи, които не са на Lexmark**

Принтерът установи поставен консуматив или част, която не е от Lexmark.

Вашият принтер Lexmark е разработен за най-добра работа с оригинални консумативи и части от Lexmark. Използването на консумативи и части от трети страни може да повлияе на качеството на работа, надеждността или живота на принтера и неговите компоненти.

Всички показатели за срока на експлоатация са проектирани за работа с консумативи и части от Lexmark и може да предоставят неочаквани резултати, ако се използват консумативи или части от трети страни. Използването на модула за изображения извън предназначения срок на експлоатация може да повреди Вашия принтер Lexmark или свързаните с него компоненти.

**Предупреждение – потенциални щети:** Използването на консумативи или части от трети страни може да повлияе на гаранционния обхват. Щети, причинени от използването на консумативи или части от трети страни, може да не се покриват от гаранцията.

За да приемете някои или всички тези рискове и да продължите с използването на неоригинални консумативи или части във Вашия принтер, докоснете и задръжте съобщението за грешка върху дисплея в продължение на 15 секунди. Когато се появи диалогов прозорец за потвърждение, докоснете **Continue (Продължаване)**.

Ако не желаете да приемате тези рискове, отстранете консумативите или частите на трети страни и след това поставете в принтера си оригинални консумативи или части на Lexmark. За повече информация вижте "Употреба на оригинални части и [консумативи](#page-220-0) Lexmark" на стр. 221.

Ако принтерът не печата след изчистването на съобщението за грешка, тогава нулирайте брояча за използването на консумативи.

- **1** От началния екран докоснете **Settings (Настройки)** > **Device (Устройство)** > **Maintenance (Поддръжка)** > **Configuration Menu (Меню за конфигуриране)** > **Supply Usage And Counters (Използване на консумативи и броячи)**.
- **2** Изберете частта или консуматива, който желаете да нулирате, след което докоснете **Start (Старт)**.
- **3** Прочетете предупредителното съобщение, след което докоснете **Continue (Продължаване)**.
- **4** Докоснете с два пръста дисплея в продължение на 15 секунди, за да изчистите съобщението.

**Забележка:** Ако не успеете да нулирате броячите за използване на консумативи, тогава върнете консуматива на обекта на закупуване.

# **Проблеми с подаването на хартия**

#### **Пликът се запечатва при отпечатване**

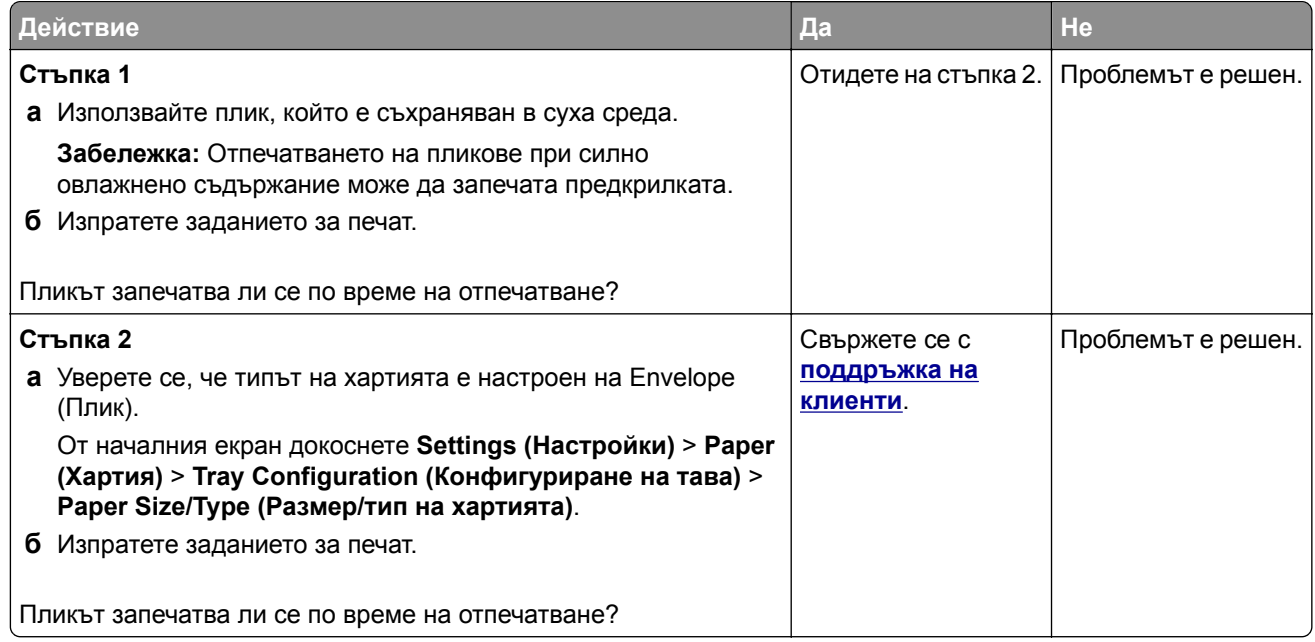

## **Отпечатването с колиране не работи**

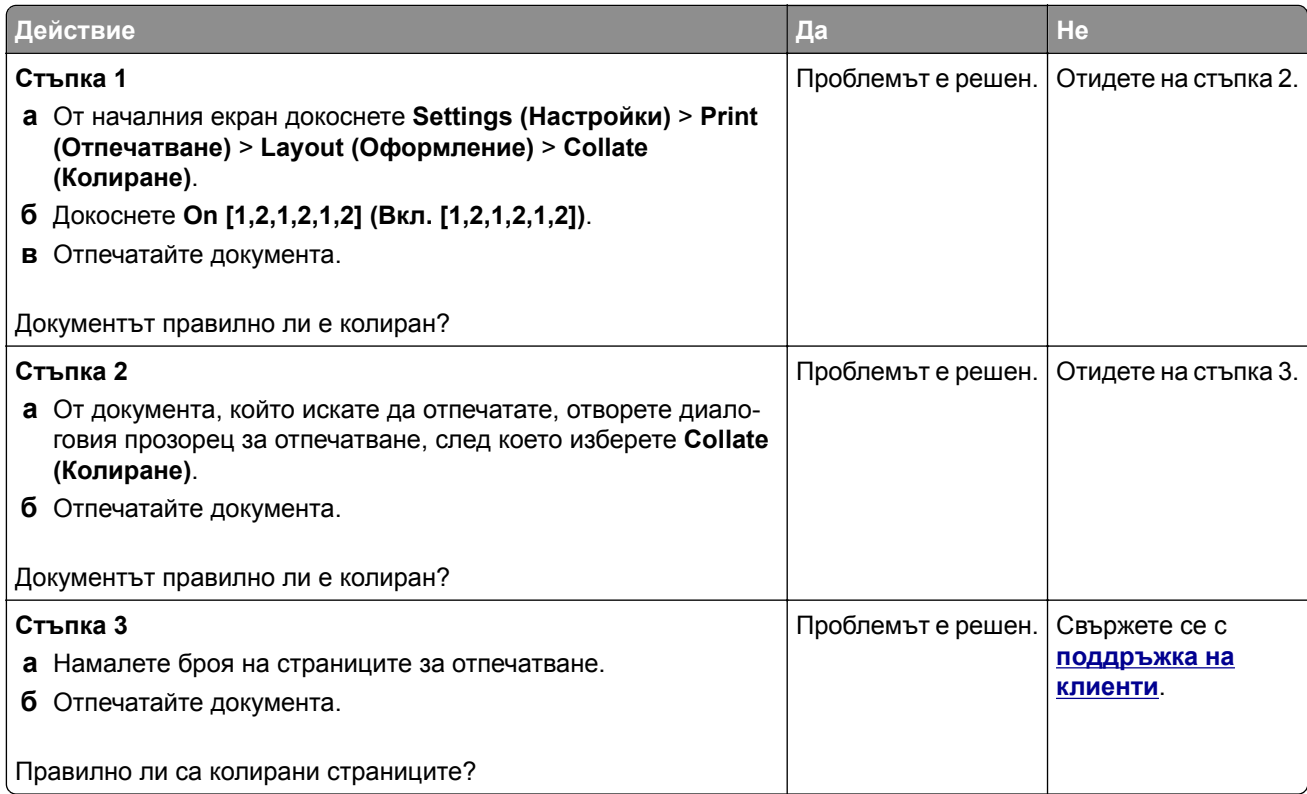

## **Свързването на тавите не работи**

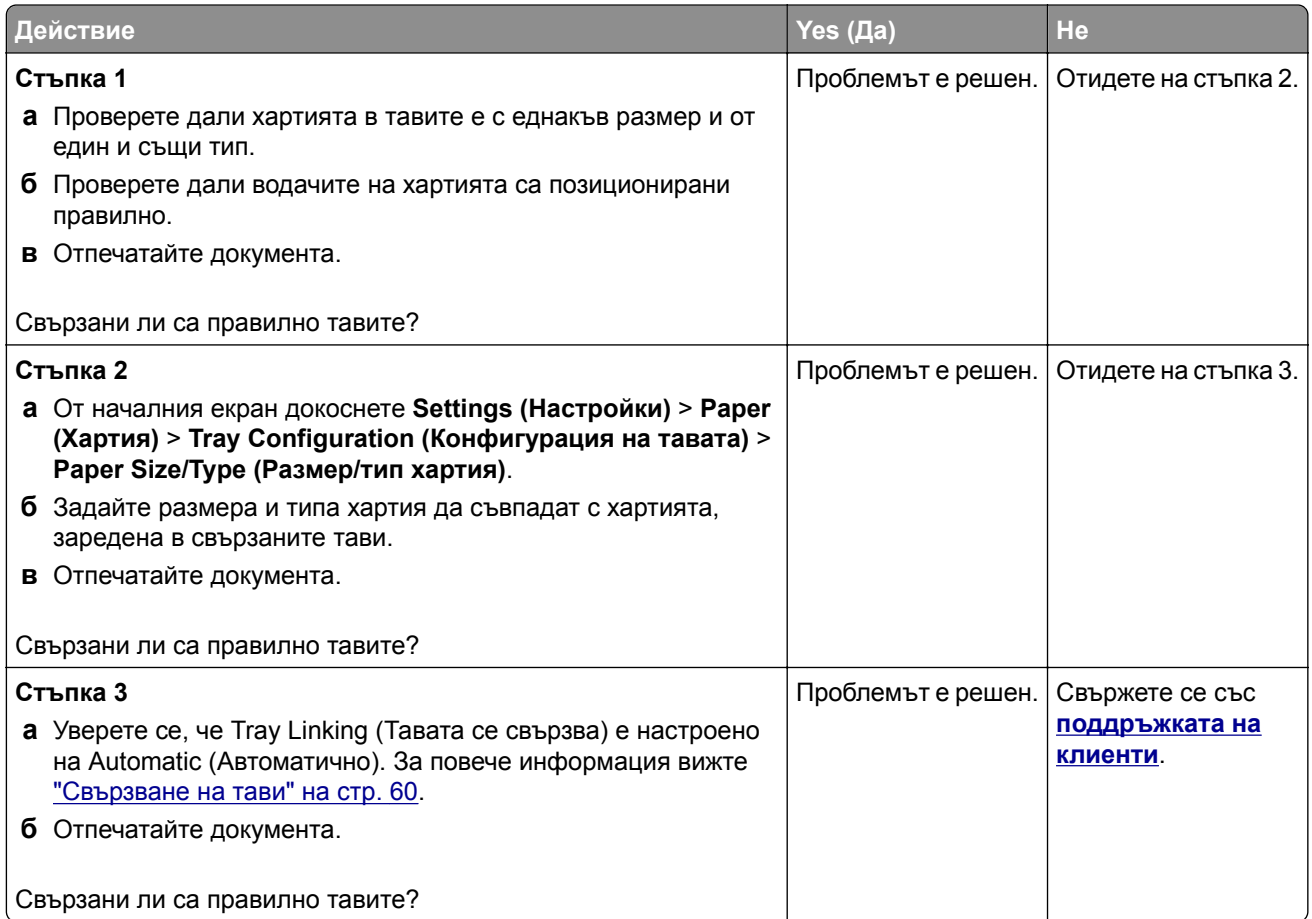

## **Хартията често засяда**

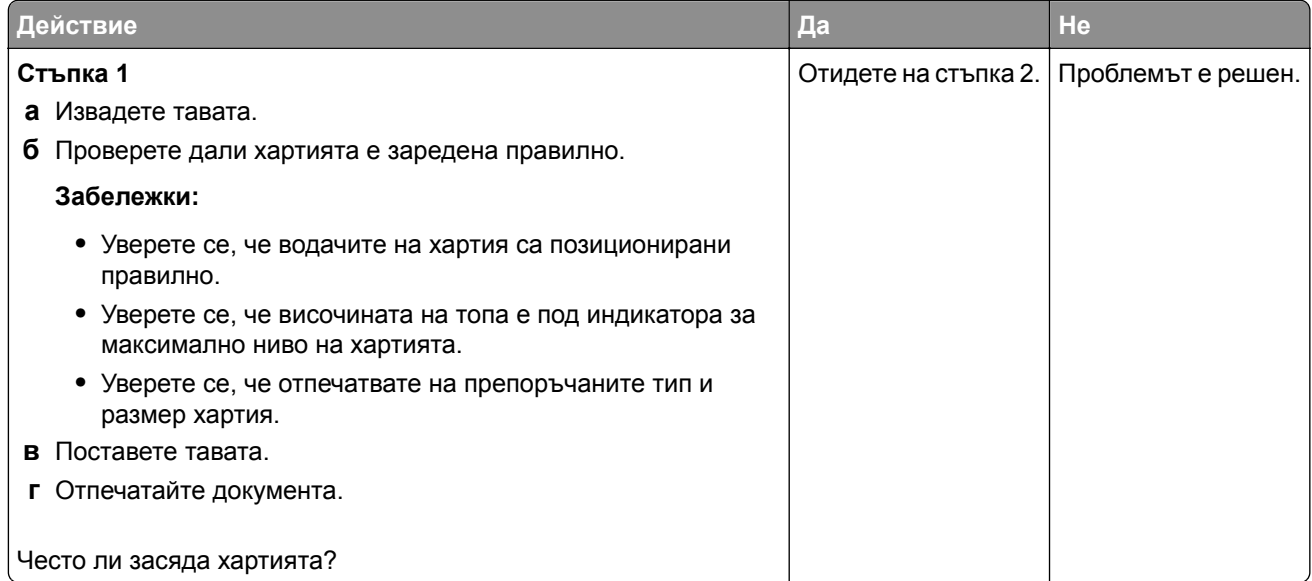

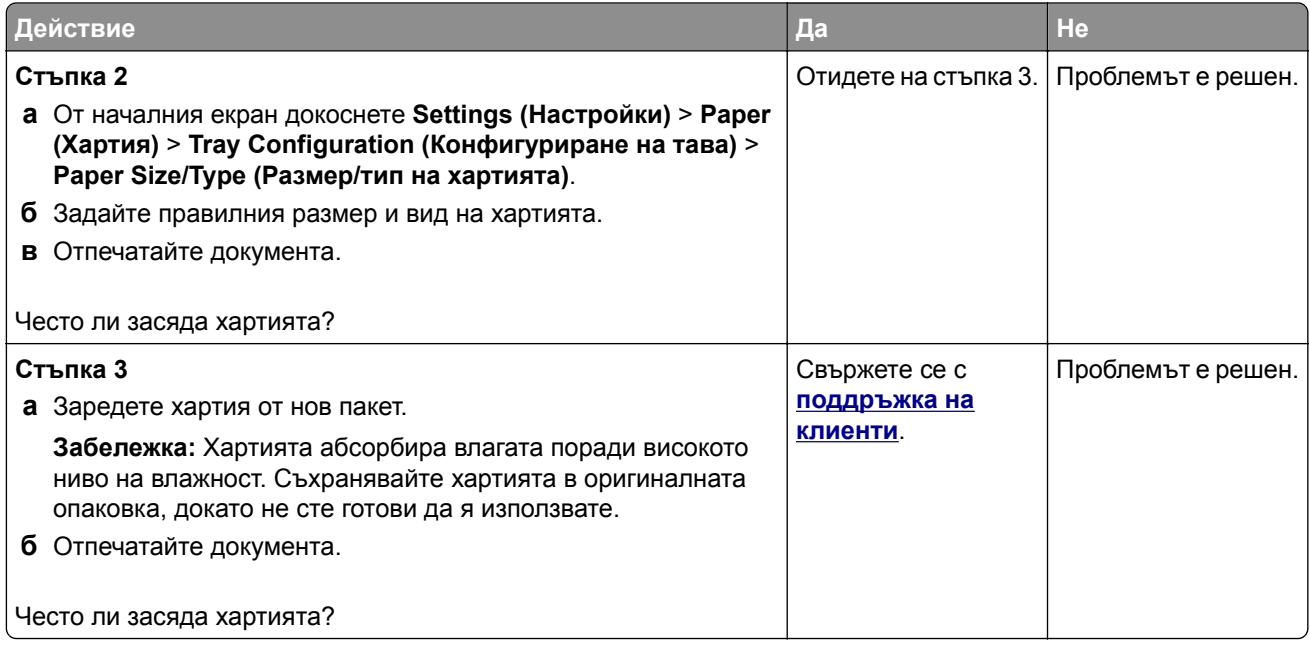

#### **Заседналите страници не се отпечатват повторно**

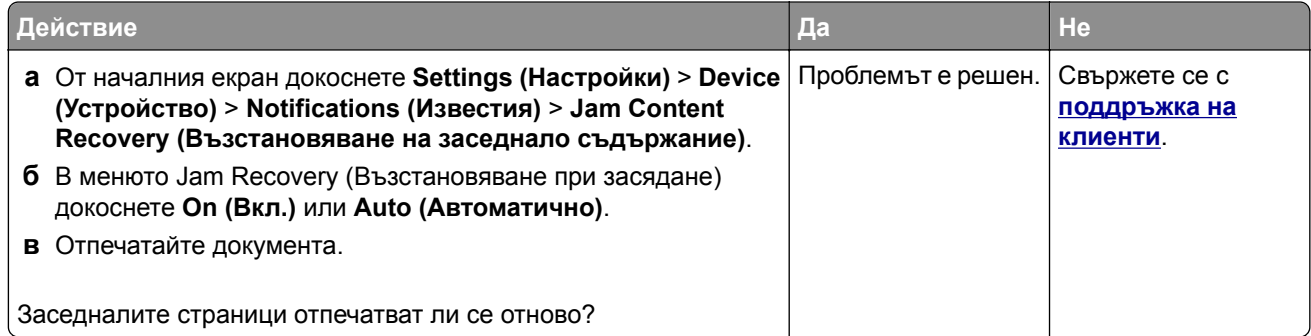

# **Проблеми с изпращането на имейли**

#### **Дезактивиране на съобщението за грешка "SMTP сървърът не е настроен"**

От началния екран докоснете **Settings (Настройки)** > **E**‑**mail (Имейл)** > **E**‑**mail Setup (Конфигуриране на имейл)** > **Disable "SMTP Server not set up" error (Дезактивиране на грешката "SMTP сървърът не е конфигуриран")** > **On (Вкл.)**.

За да предотвратите повторното възникване на грешката, извършете едно или повече от следните:

- **•** Актуализирайте фърмуера на принтера. За повече информация вижте "[Актуализиране](#page-61-0) на [фърмуера](#page-61-0)" на стр. 62.
- Конфигурирайте SMTP настройките за имейл. За повече информация вижте "[Конфигуриране](#page-44-0) на SMTP [настройките](#page-44-0) за имейл" на стр. 45.

#### **Не могат да се изпращат имейли**

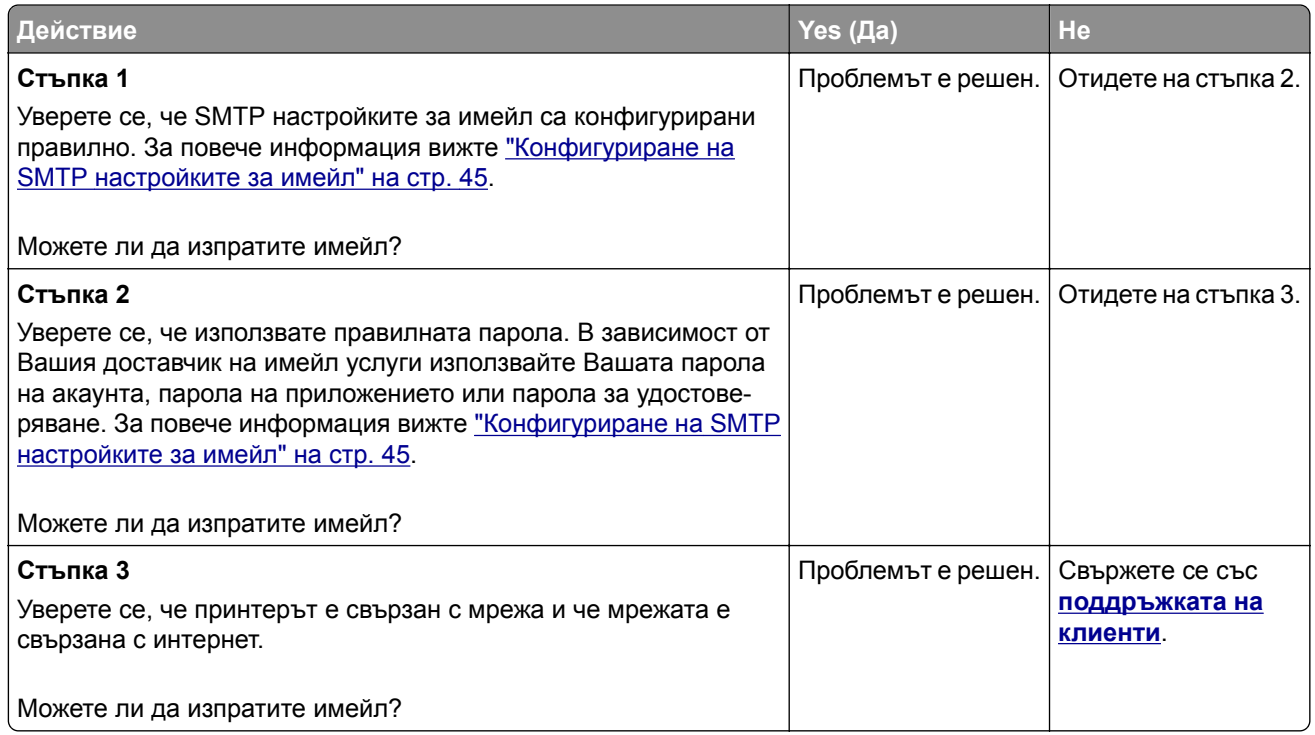

# **Проблеми с работата на факса**

### **Не се показва ID на повикващ**

**Забележка:** Тези инструкции се отнасят само за принтери, които поддържат аналогов факс. За повече информация вижте раздела **[Конфигуриране](#page-36-0) на принтера за факс**.

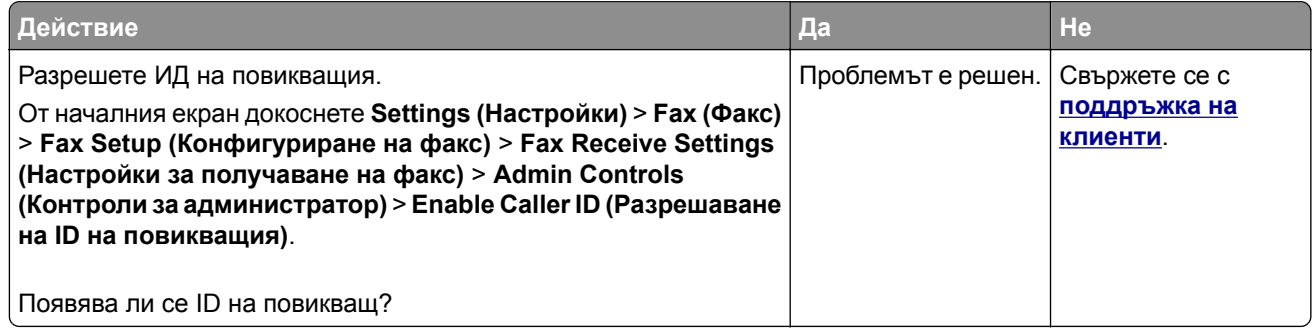

## **Не могат да се изпращат или получават факсове чрез използване на аналогов факс**

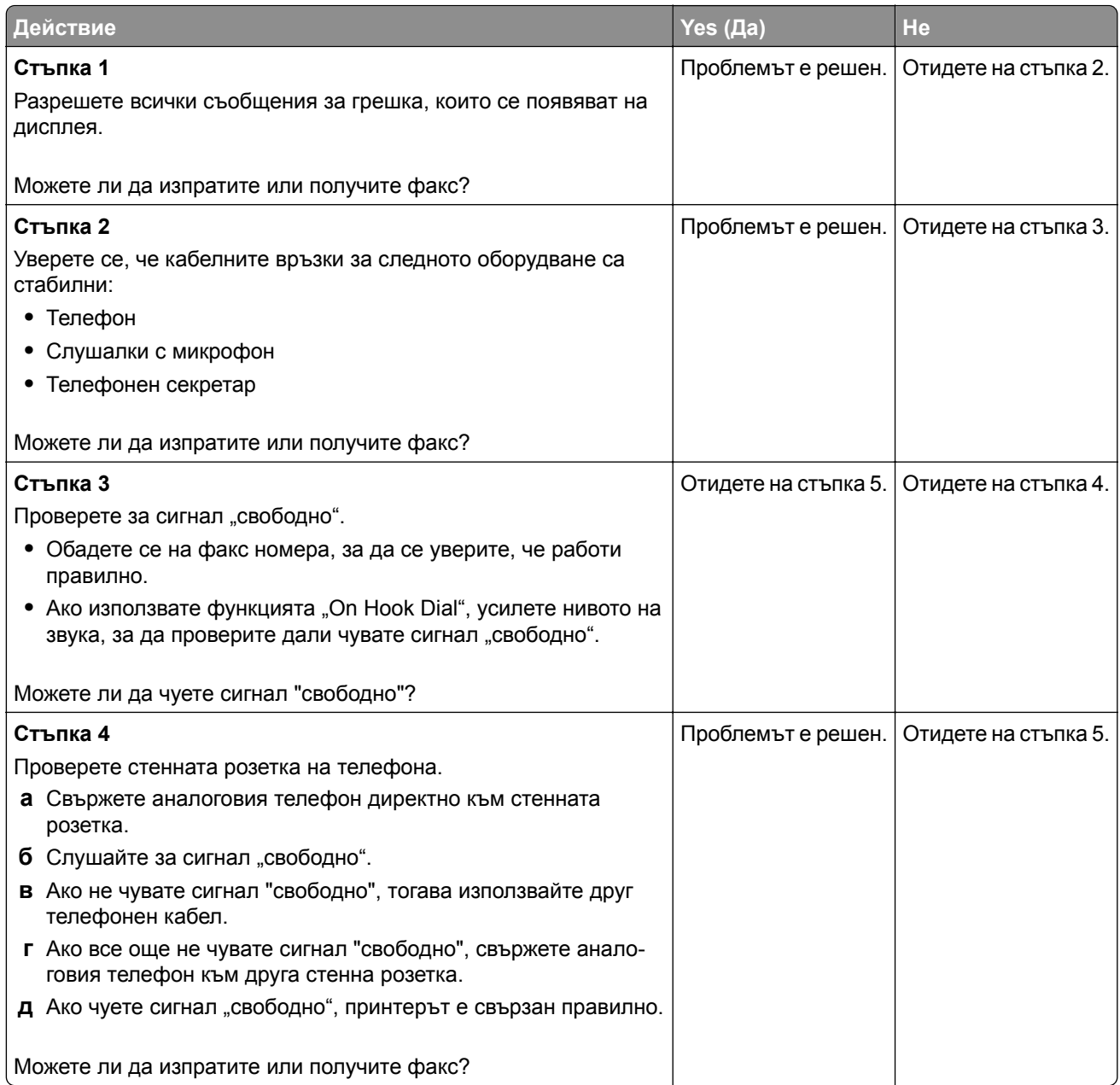

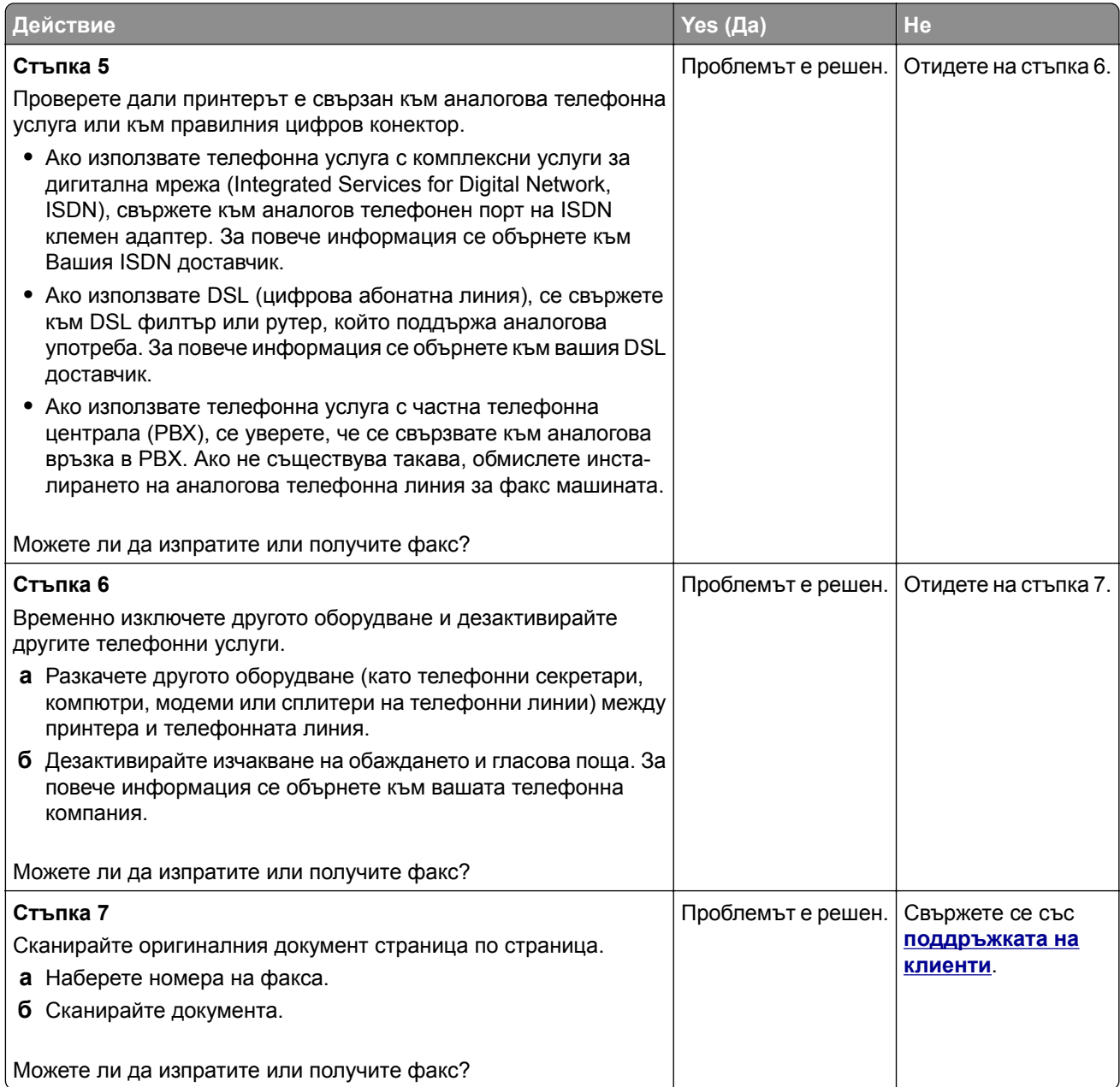

### **Могат да се получават, но не могат да се изпращат факсове чрез използване на аналогов факс**

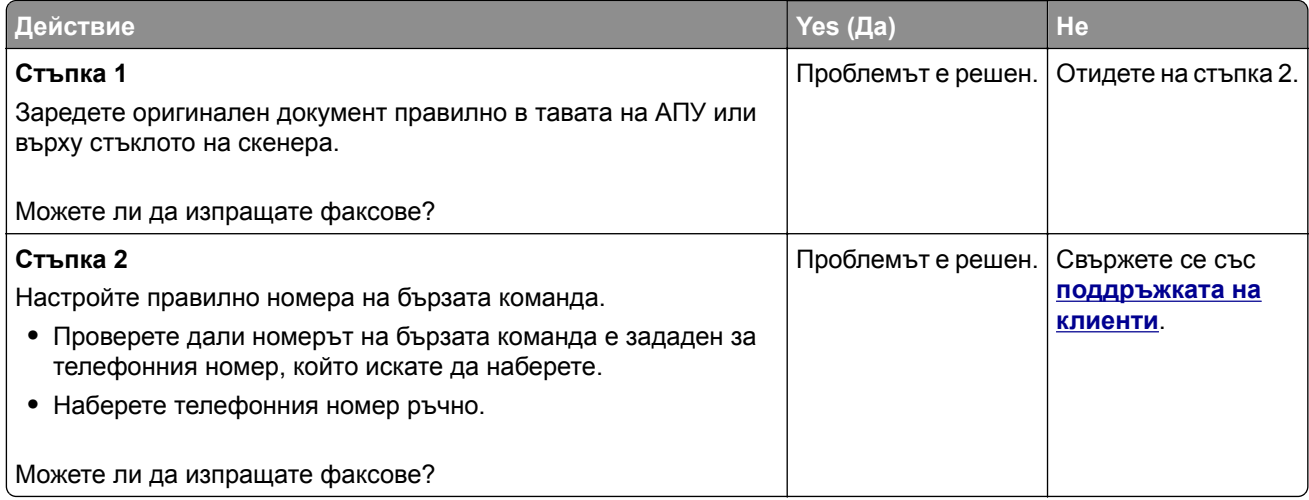

### **Могат да се изпращат, но не могат да се получават факсове чрез използване на аналогов факс**

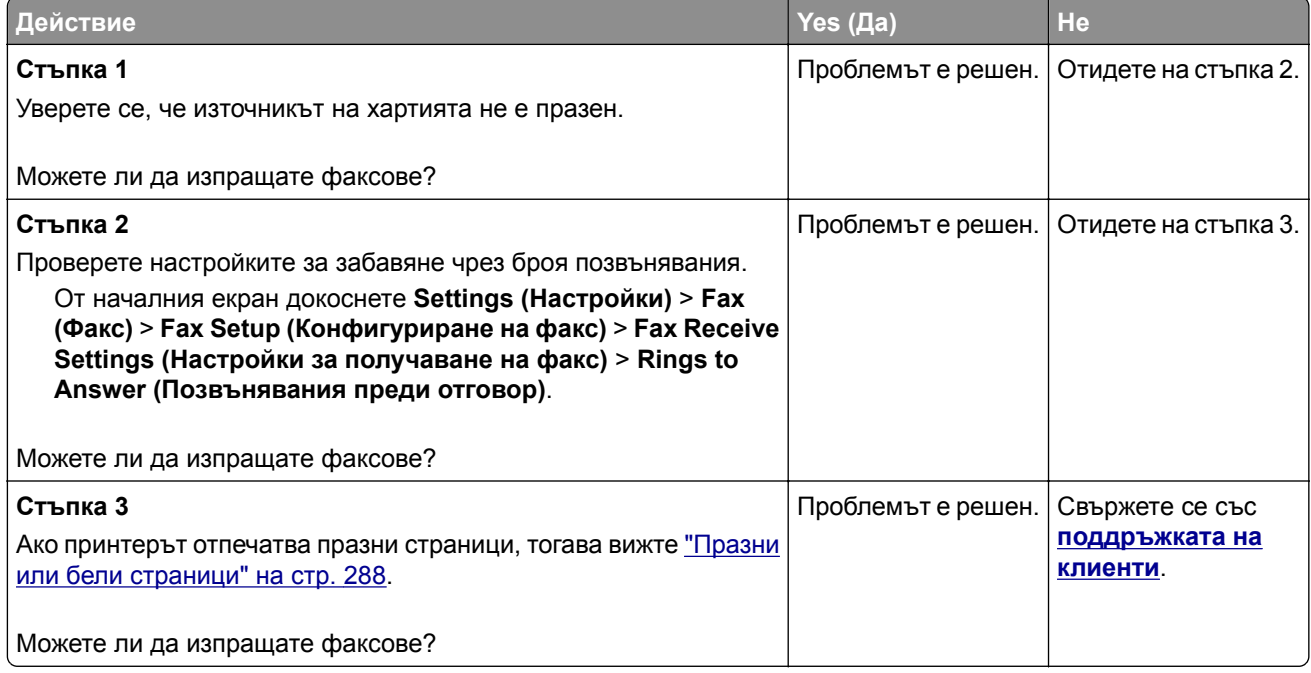

## **Не може да се настрои etherFAX**

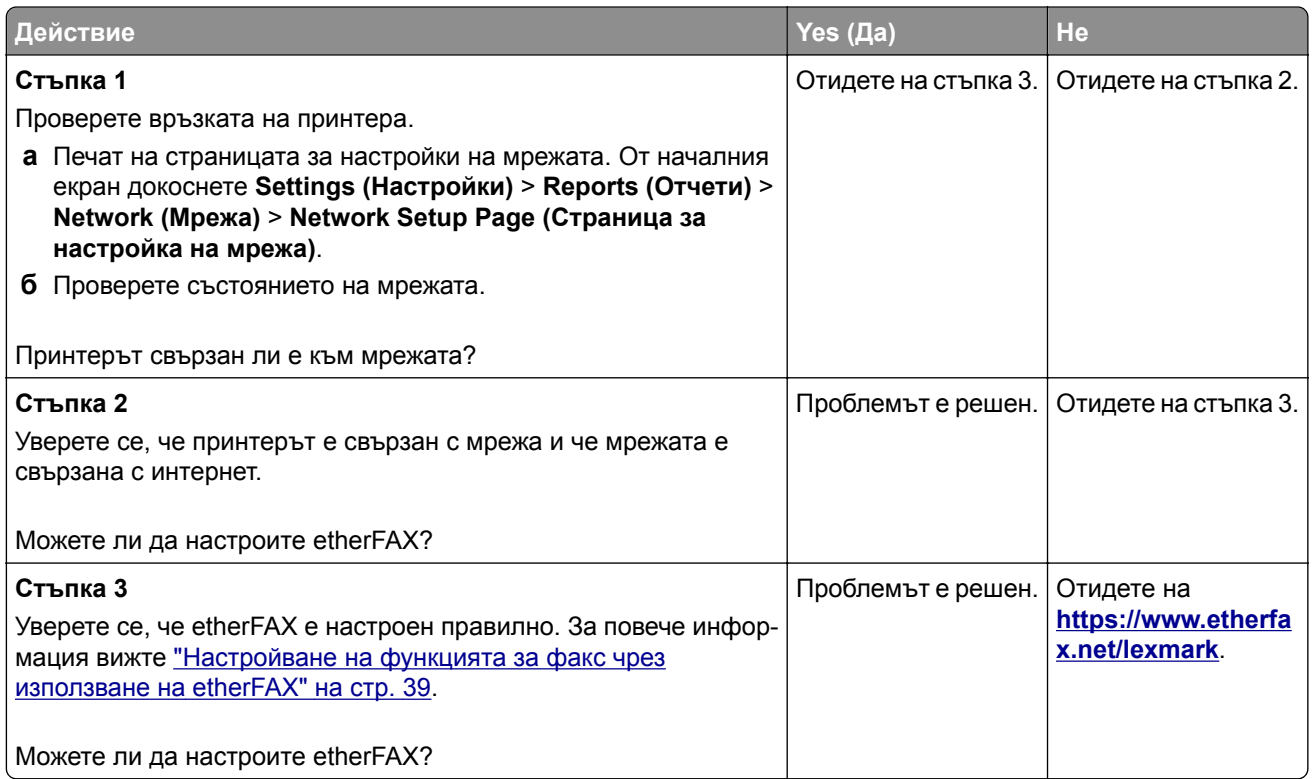

### **Не могат да се изпращат или получават факсове чрез използване на etherFAX**

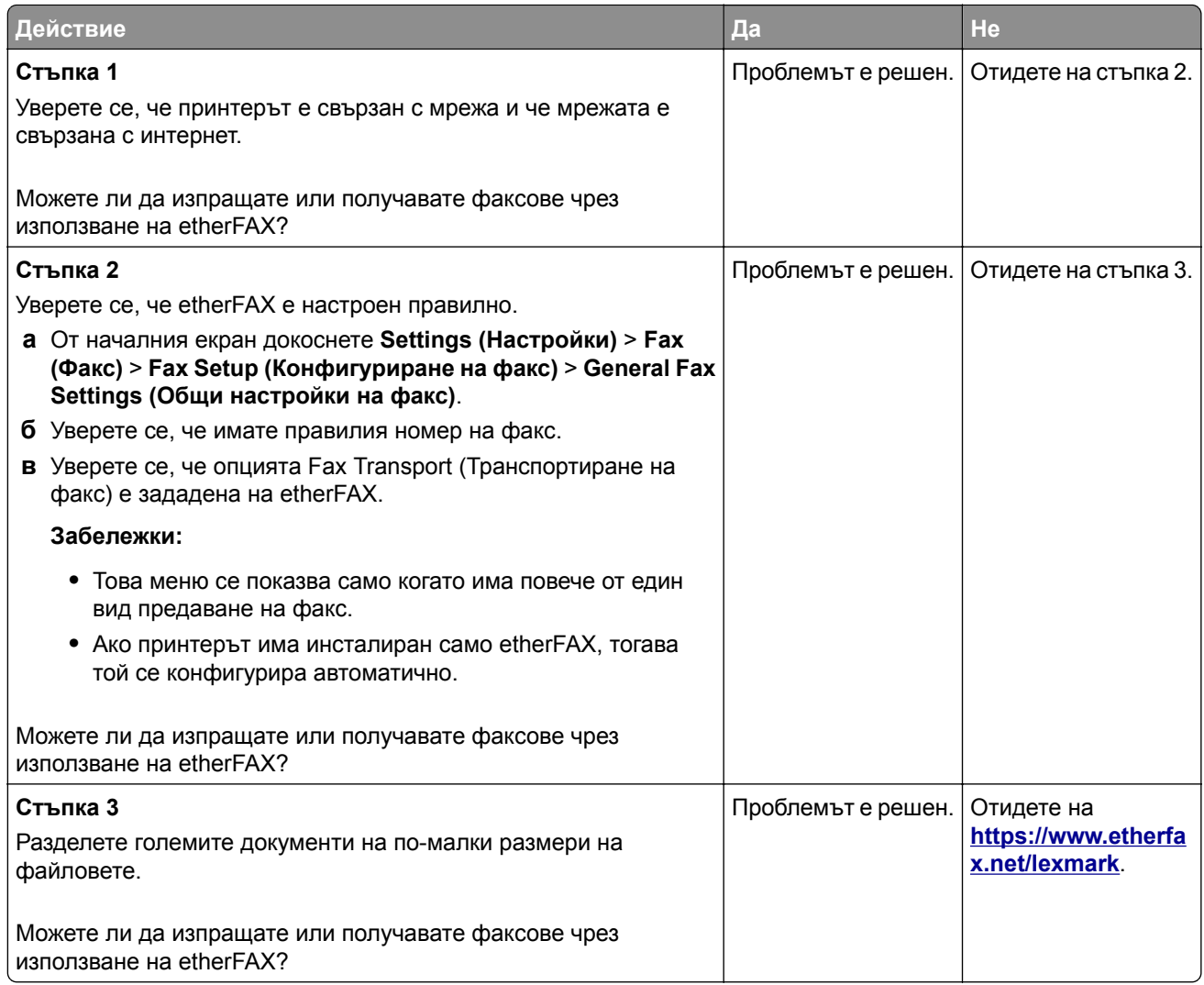

### **Лошо качество на печат на факса**

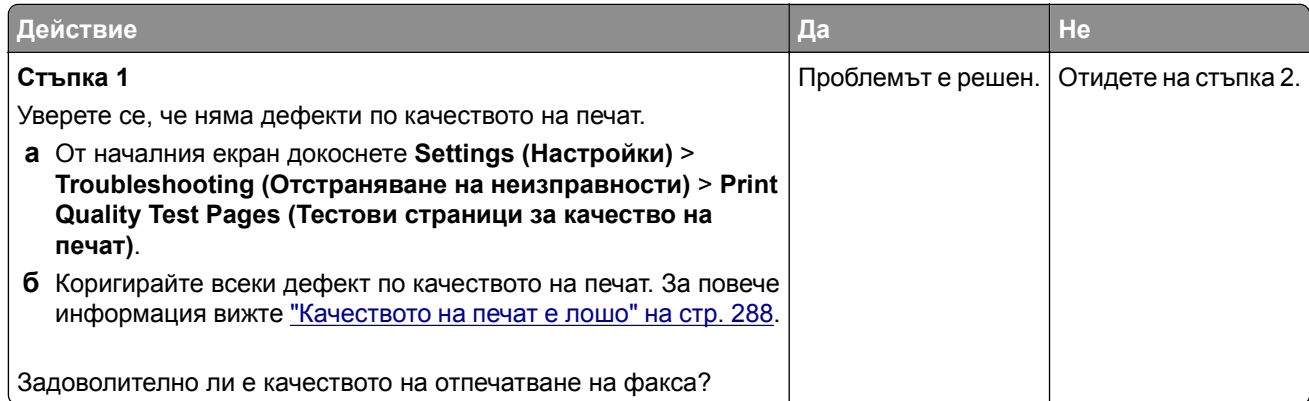

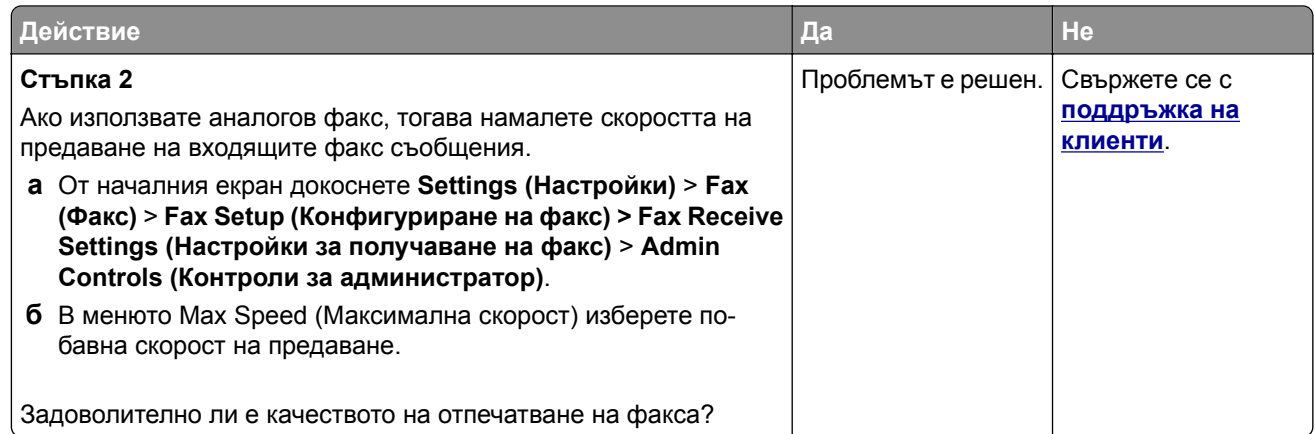

## **Липсваща информация на заглавната страница за факс**

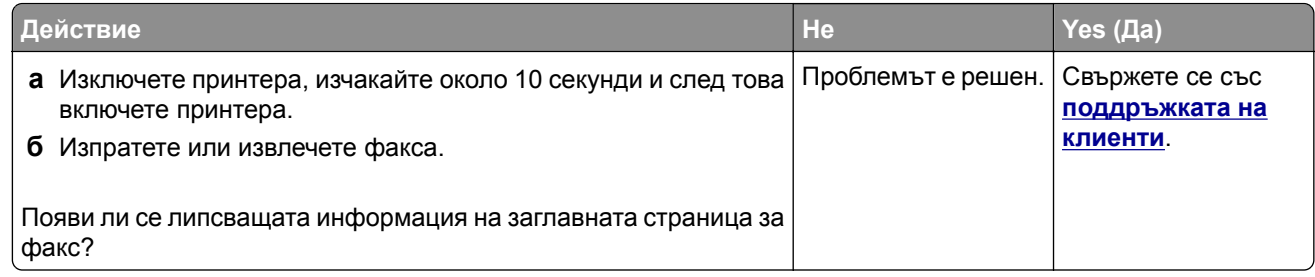

## **Не може да се изпраща заглавната страница за факс от компютъра**

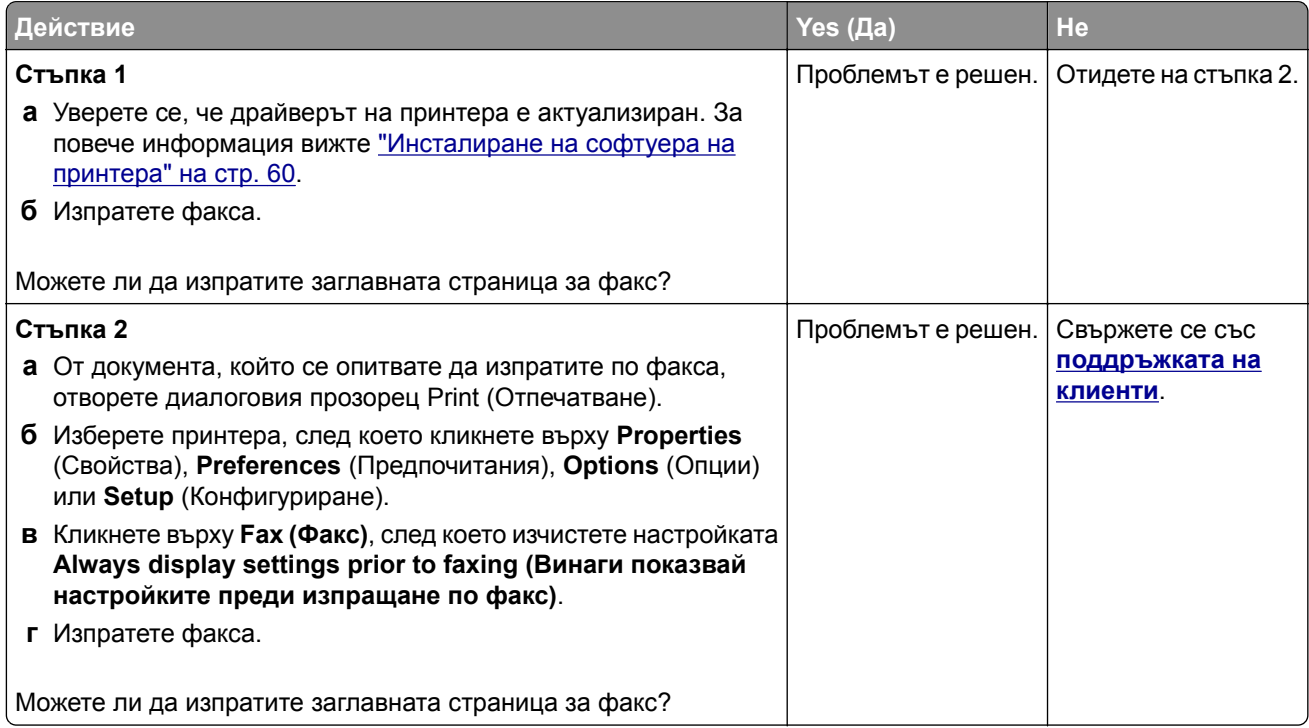

# **Проблеми със сканирането**

## **Не може да се извърши сканиране към компютър**

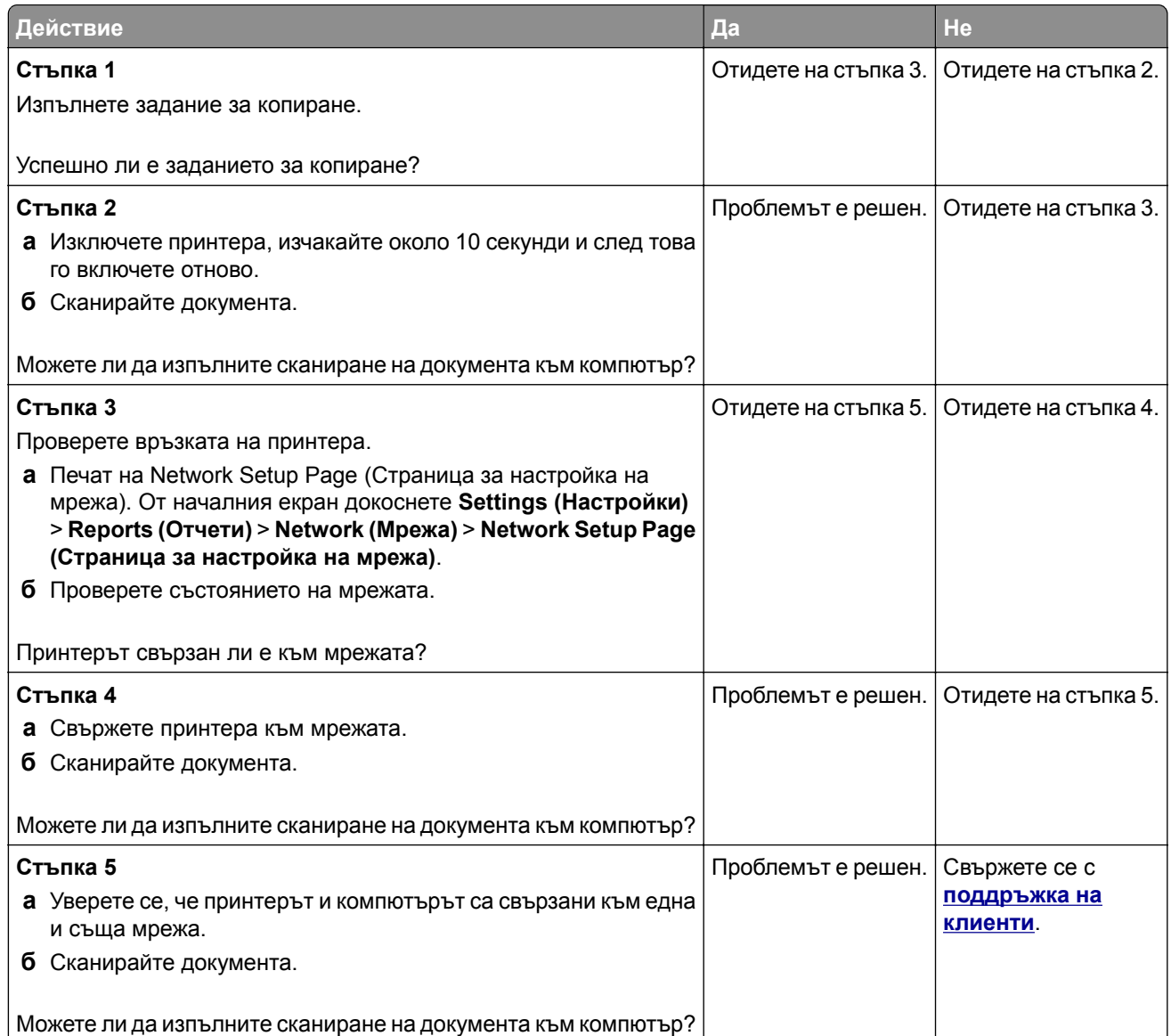

## **Не може да се извърши сканиране към мрежова папка**

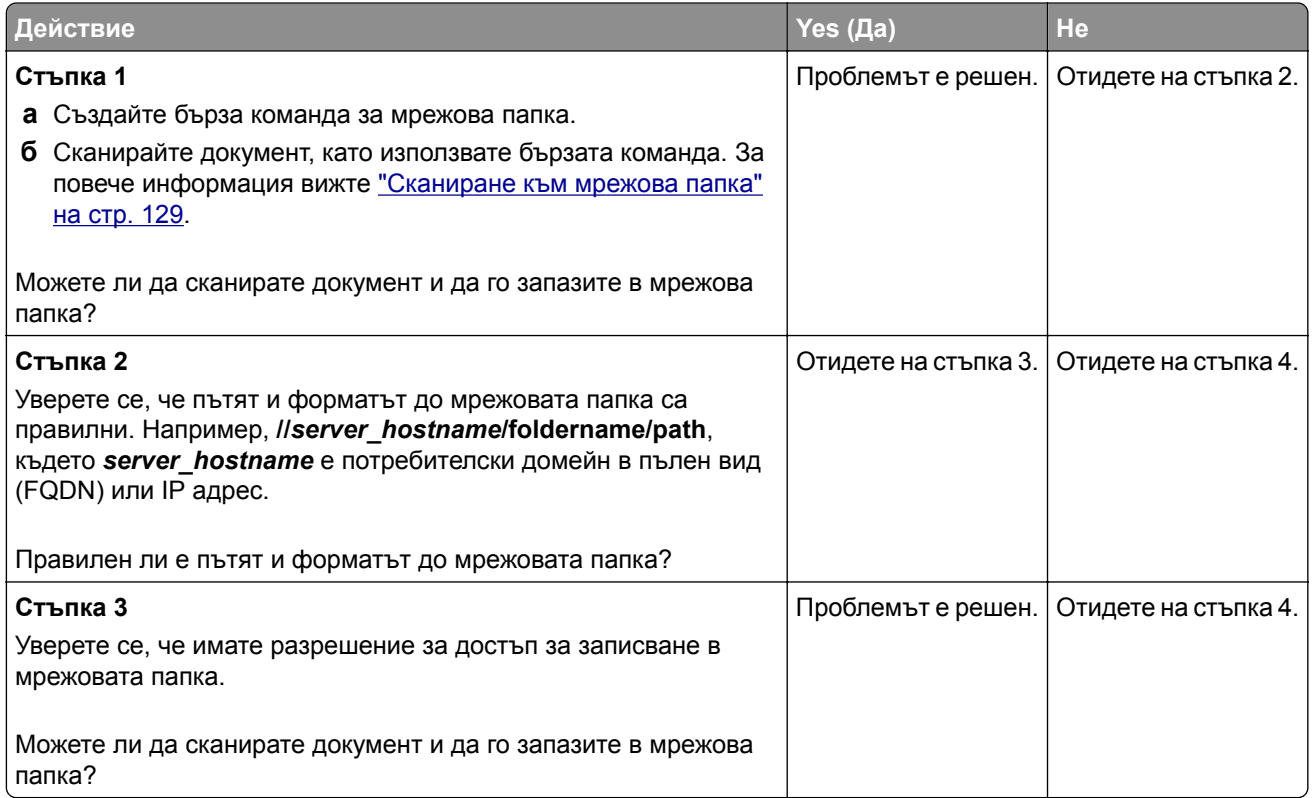

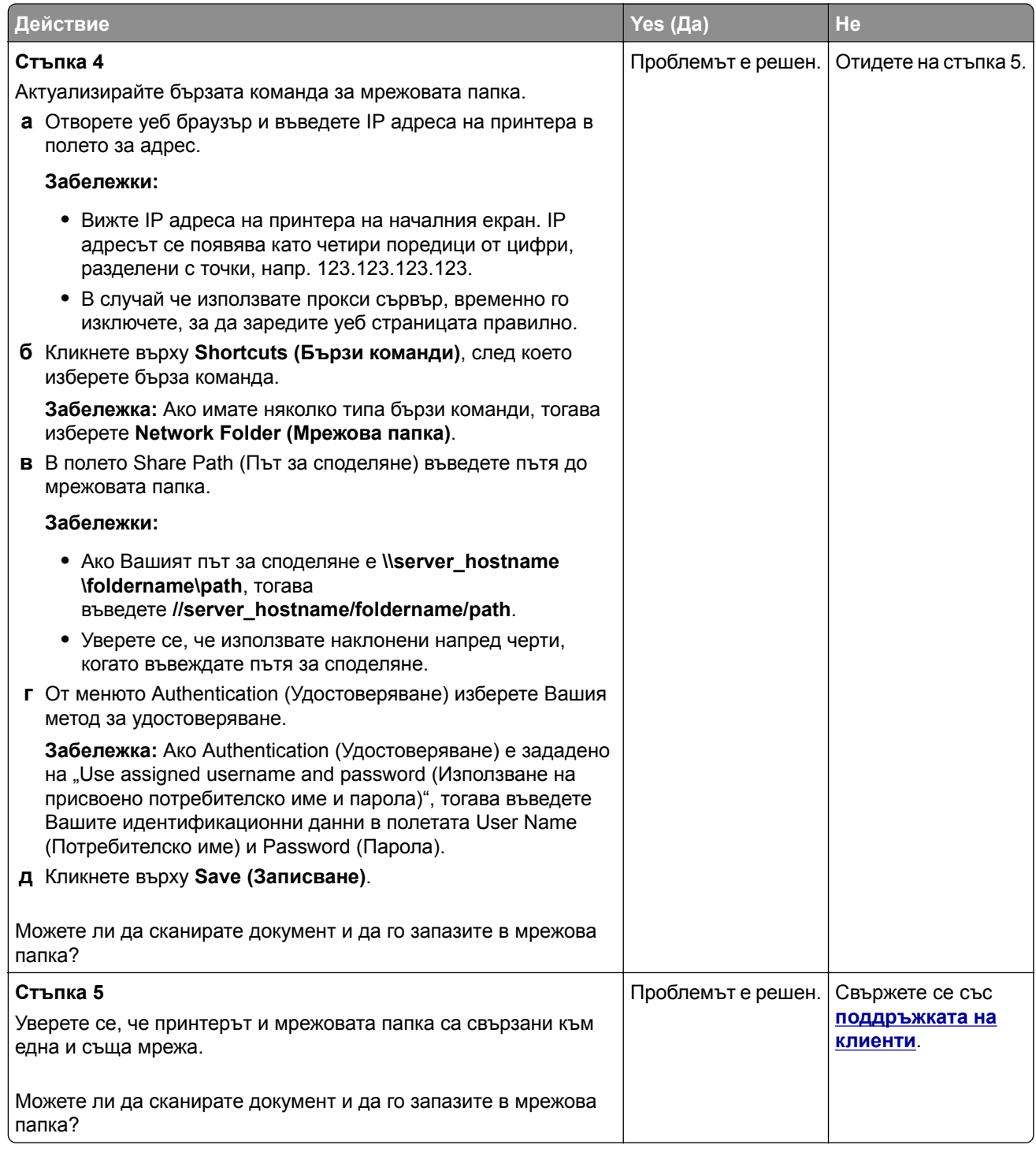

## **Частични копия на документ или снимка**

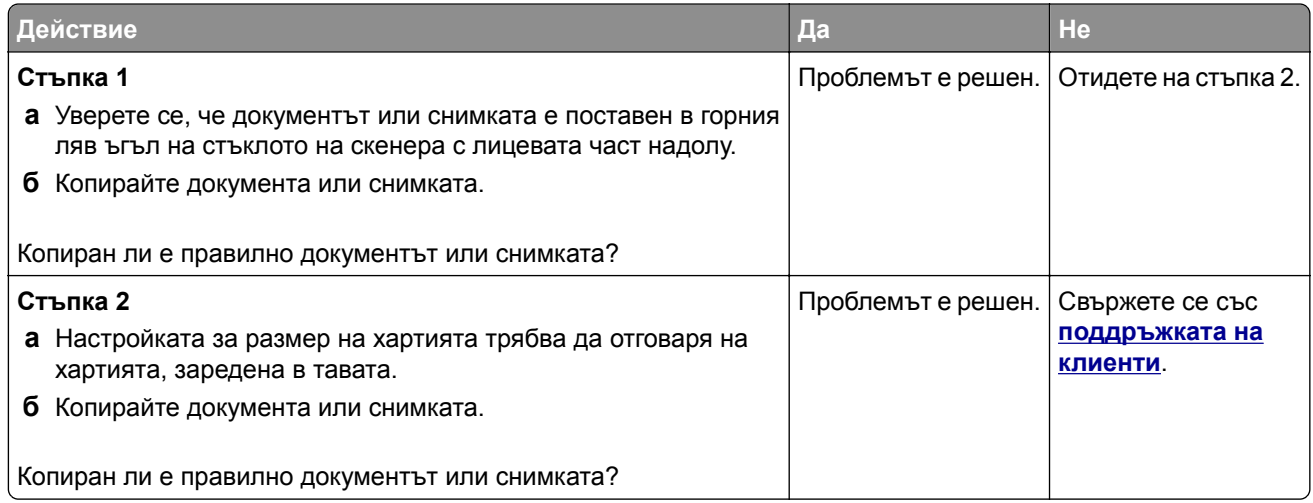

### **Лошо качество на копиране**

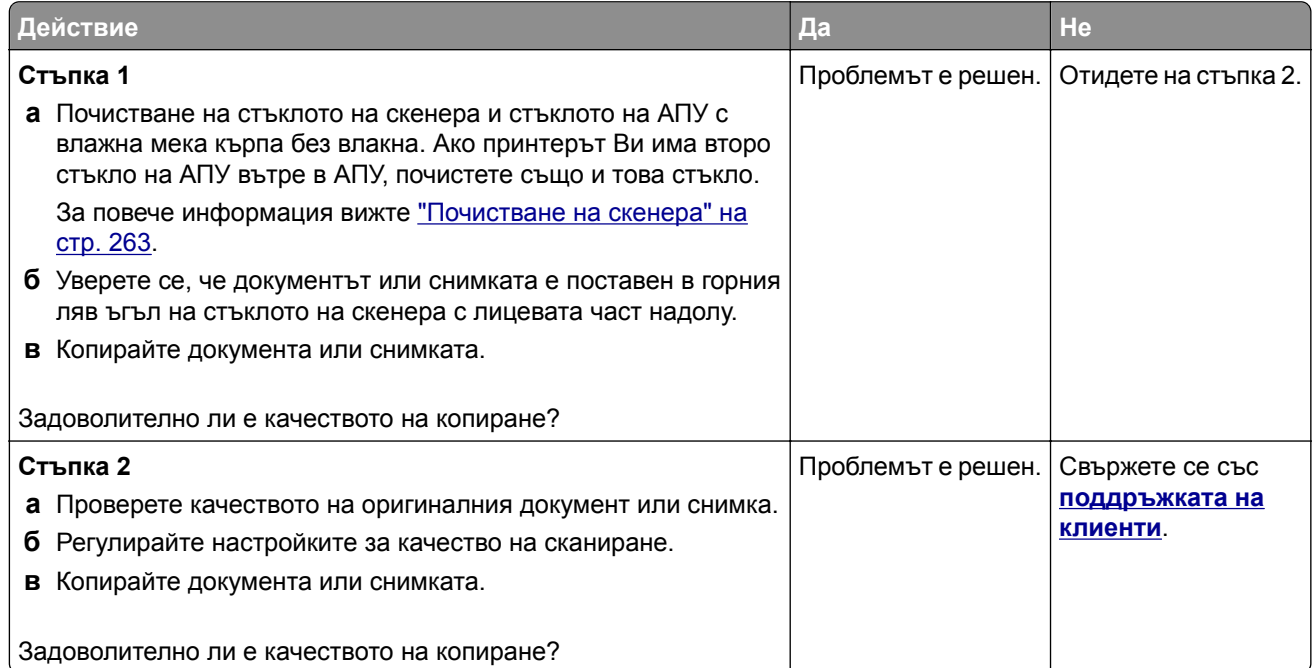

#### **Тъмни вертикални черти по изходящия документ при сканиране от АПУ**

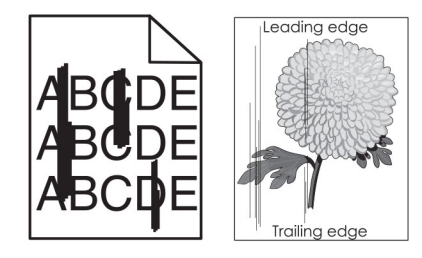

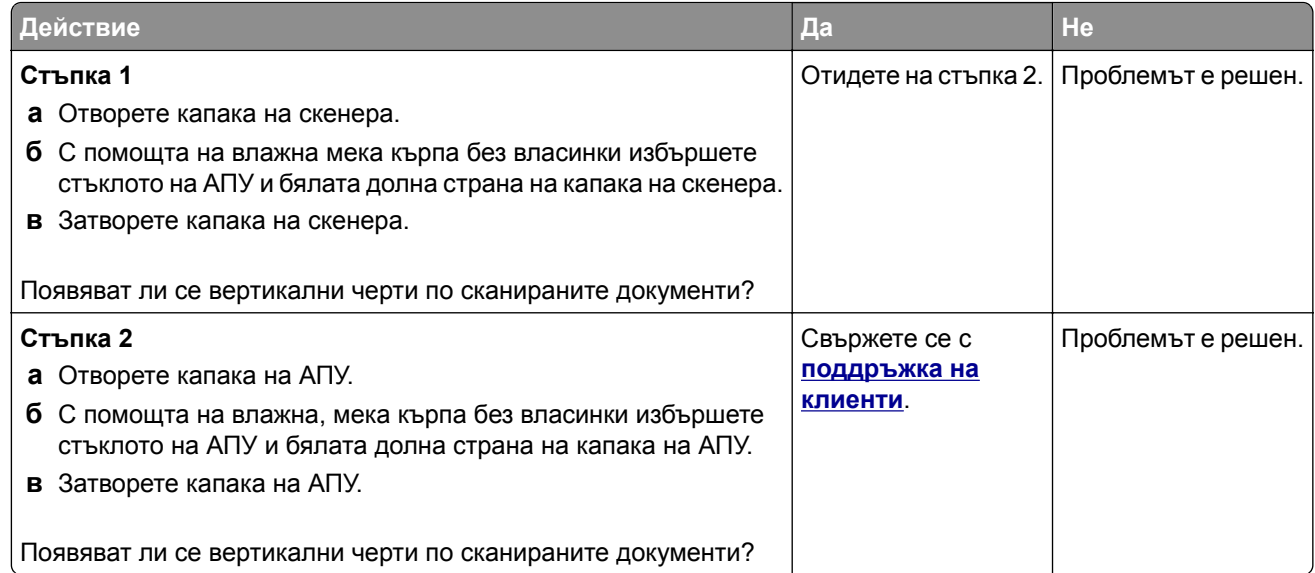

# **Назъбено изображение или текст при сканиране от АПУ**

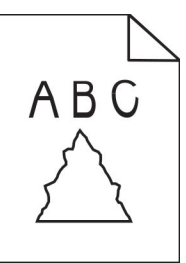

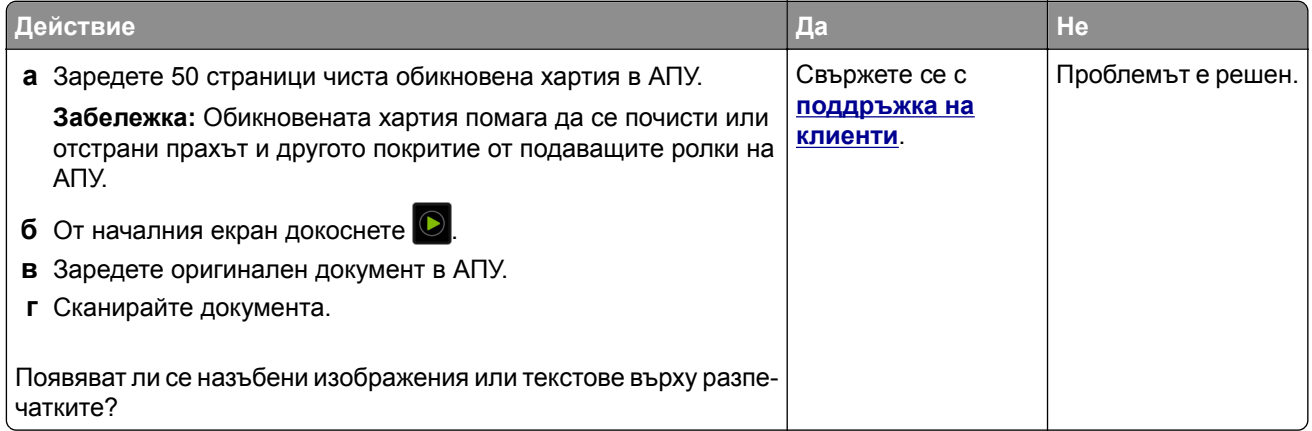

## **Заданието за сканиране е неуспешно**

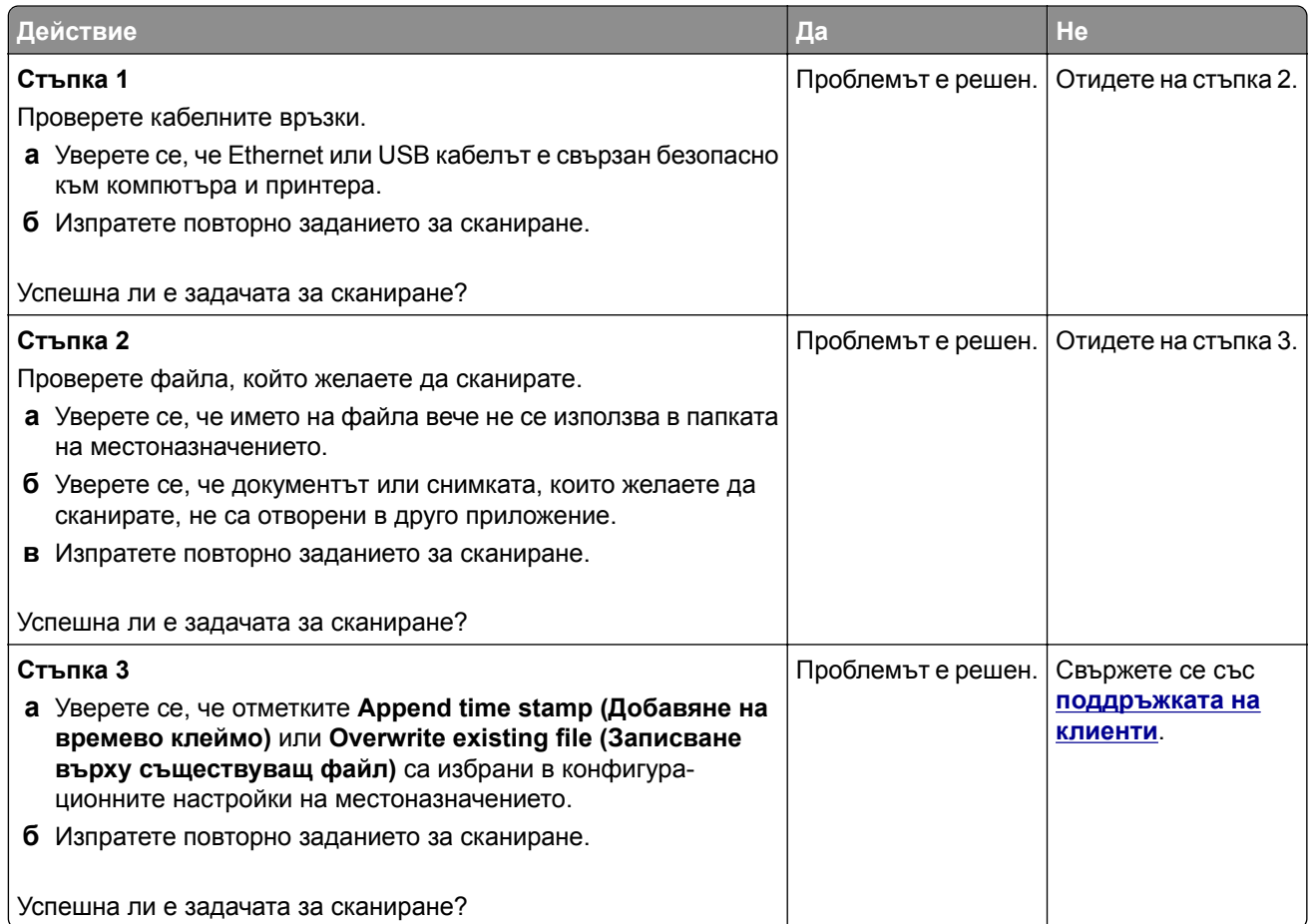

## **Скенерът не се затваря**

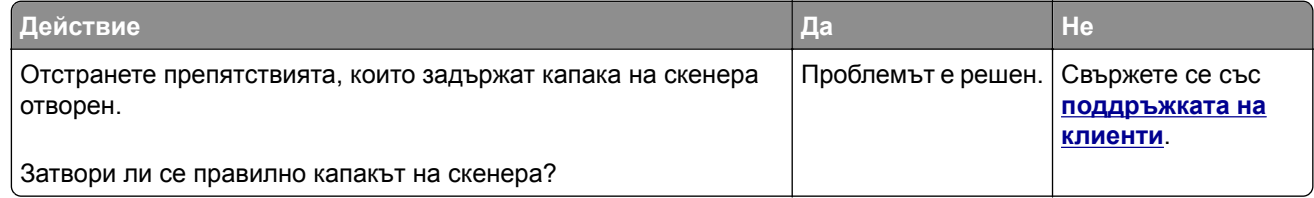

## **Сканирането е много бавно или блокира компютъра**

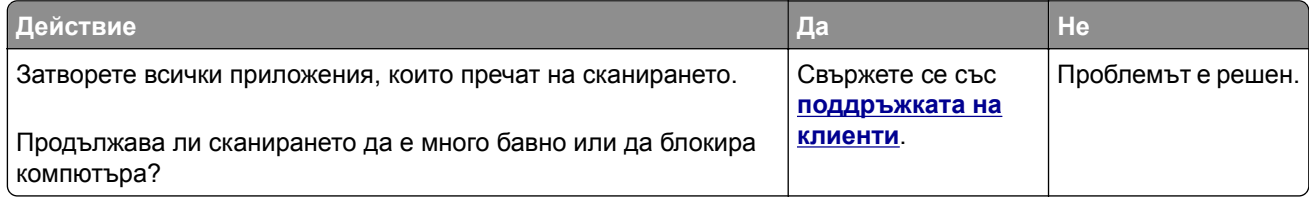

### **Скенерът не реагира**

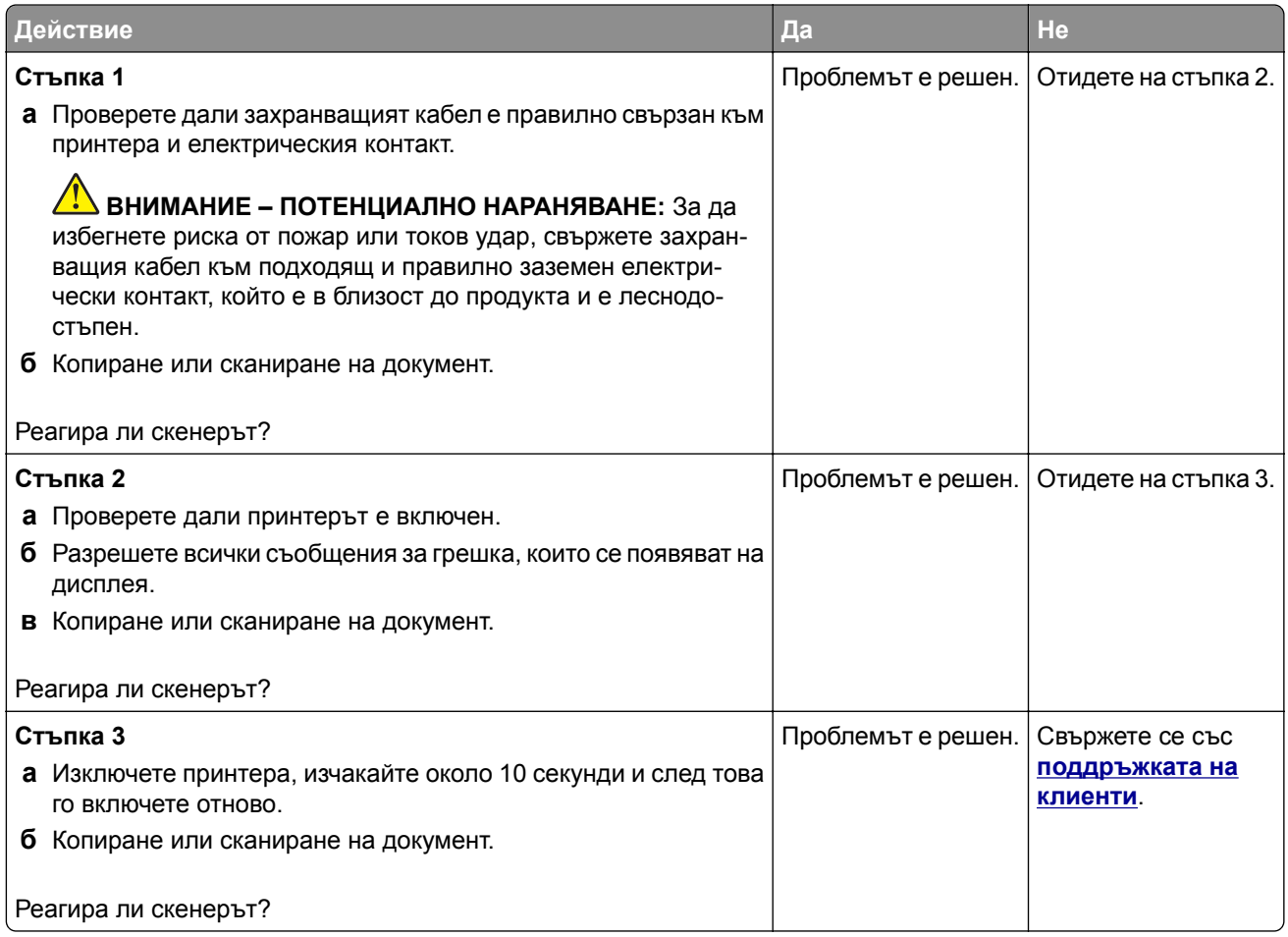

#### **Коригиране на регистрацията на скенера**

- **1** От началния екран докоснете **Settings (Настройки)** > **Device (Устройство)** > **Maintenance (Поддръжка)** > **Configuration Menu (Меню за конфигуриране)** > **Scanner Configuration (Конфигуриране на скенера)** > **Scanner Manual Registration (Ръчна регистрация на скенера)**.
- **2** В менюто Print Quick Test (Бърз тест за отпечатване) докоснете **Start (Старт)**.
- **3** Поставете страницата Print Quick Test (Бърз тест за отпечатване) върху стъклото на скенера и докоснете **Flatbed Registration (Регистрация на хориз. скенер)**.
- **4** В менюто Copy Quick Test (Бърз тест за копиране) докоснете **Start (Старт)**.
- **5** Сравнете страницата Copy Quick Test (Бърз тест за копиране) с оригиналния документ.

**Забележка:** Ако границите на тестовата страница се различават от оригиналния документ, то коригирайте Left Margin (Лява граница) и Top Margin (Горна граница).

**6** Повторете стъпка 4 и стъпка 5, докато полетата на страницата Copy Quick Test (Бърз тест за копиране) съвпаднат с оригиналния документ.

### **Коригиране на регистрацията на АПУ**

- **1** От началния екран докоснете **Settings (Настройки)** > **Device (Устройство)** > **Maintenance (Поддръжка)** > **Configuration Menu (Меню за конфигуриране)** > **Scanner Configuration (Конфигуриране на скенера)** > **Scanner Manual Registration (Ръчна регистрация на скенера)**.
- **2** В менюто Print Quick Test (Бърз тест за отпечатване) докоснете **Start (Старт)**.
- **3** Поставете страницата от Print Quick Test (Бърз тест за отпечатване) върху тавата на АПУ.
- **4** Докоснете **Front ADF Registration (Предна регистрация на АПУ)** или **Rear ADF Registration (Задна регистрация на АПУ)**.

#### **Забележки:**

- **•** За да подравните Front ADF Registration (Предна регистрация на АПУ), поставете тестовата страница с лицето нагоре, с късата страна първо в АПУ.
- **•** За да подравните Rear ADF Registration (Задна регистрация на АПУ), поставете тестовата страница с лицето надолу, с късата страна първо в АПУ.
- **5** В менюто Copy Quick Test (Бърз тест за копиране) докоснете **Start (Старт)**.
- **6** Сравнете страницата Copy Quick Test (Бърз тест за копиране) с оригиналния документ.

**Забележка:** Ако границите на тестовата страница се различават от оригиналния документ, то коригирайте Horizontal Adjust (Хоризонтална корекция) и Top Margin (Горна граница).

**7** Повторете стъпка 5 и стъпка 6, докато полетата на страницата Copy Quick Test (Бърз тест за копиране) съвпаднат с оригиналния документ.

# **Проблеми с качеството на цветовете**

#### **Промяна на цветовете на отпечатаните разпечатки**

- **1** От началния екран докоснете **Настройки** > **Отпечатване** > **Качество** > **Усъвършенствани изображения** > **Корекция на цвета**.
- **2** От менюто Корекция на цвета докоснете **Ръчно** > **Съдържание на корекция на цветовете**.
- **3** Изберете подходящата настройка за конвертиране на цветовете.

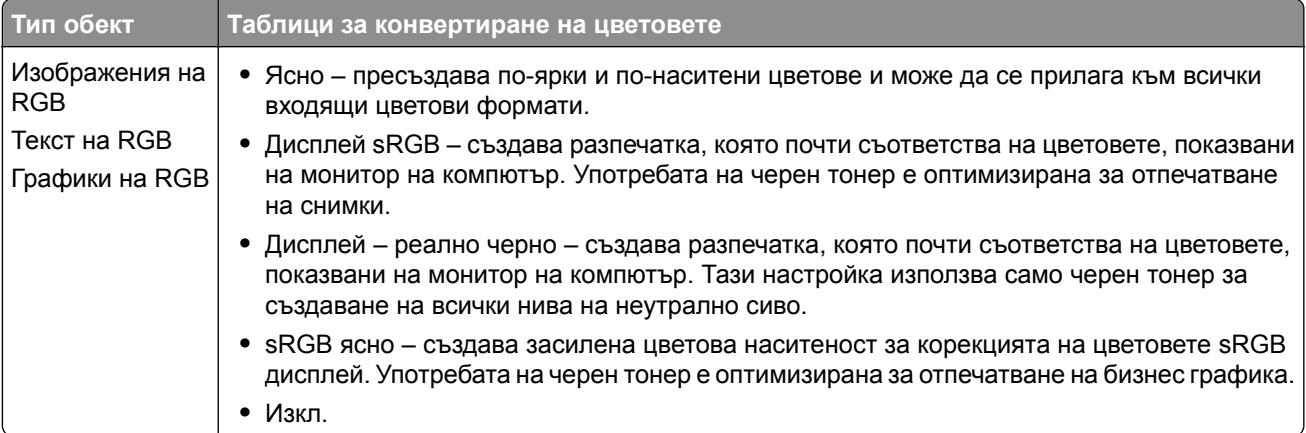
<span id="page-360-0"></span>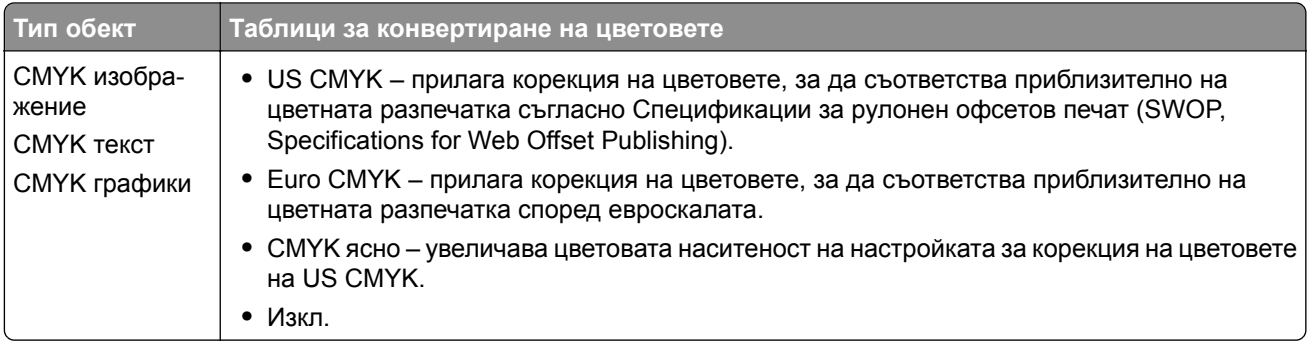

#### **ЧЗВ за цветното отпечатване**

#### **Какво е RGB цвят?**

RGB цвят е начин за описване на цветове чрез посочване на количеството червено, зелено или синьо, използвани за получаване на определен цвят. Червената, зелената и синята светлина могат да бъдат добавени в различни количества, за да се получи широка гама цветове, които се наблюдават в природата. Компютърните екрани, скенерите и дигиталните фотоапарати използват този метод, за да показват цветове.

#### **Какво е CMYK цвят?**

CMYK цвят е начин за описване на цветове чрез посочване на количеството циан, магента, жълто и черно, използвани за възпроизвеждане на определен цвят. Мастилата или тонерите циан, магента, жълто и черно могат да бъдат отпечатване в различни количества, за да се получи широка гама цветове, които се наблюдават в природата. Печатарските преси, мастиленоструйните принтери и цветните лазерни принтери създават цветовете по този начин.

#### **Как се указва цветът в документ, който ще се отпечатва?**

Софтуерните програми се използват за указване и променяне на цвета на документа чрез комбинации от RGB или CMYK цветове. За повече информация вижте помощните теми на софтуерната програма.

#### **Как принтерът разбира какъв цвят да печата?**

Информация, описваща вида и цвета на всеки обект, се изпраща на принтера и се предава през таблици за преобразуване на цветове при отпечатване на документ. Цвят се предава в подходящите количества тонер от цветовете циан, магента, жълто и черно, използвани за създаването на цвета, който искате. Информацията за обектите определя прилагането на таблиците за конвертиране на цветовете. Например е възможно да се приложи един тип таблица за конвертиране на цветовете към текст, като същевременно се приложи различна таблица за конвертиране на цветовете към фотографски изображения.

#### **Какво е ръчна корекция на цветовете?**

Когато ръчната корекция на цветовете е разрешена, принтерът използва избрани от потребителя таблици за конвертиране на цветовете, за да обработи обектите. Настройките за ръчно коригиране на цвета са специфични за вида на обекта, който се отпечатва (текст, графики или изображения). Също така са специфични за това как цветът на обекта е указан в софтуерната програма (комбинации от RGB или CMYK). За това как да приложите различна таблица за преобразуване на цветове вижте "Промяна на цветовете на [отпечатаните](#page-359-0) разпечатки" на стр. 360.

<span id="page-361-0"></span>Ако софтуерната програма не указва цветове с комбинации от RGB или CMYK, тогава ръчното коригиране на цветовете не е полезно. Тя също така не е ефективна, в случай че софтуерната програма или операционната система на компютъра контролира регулирането на цветове. В повечето ситуации задаването на Color Correction (Коригиране на цветове) на Auto (Автоматично) генерира предпочитани цветове за документите.

#### **Как мога да получа съвпадение с определен цвят (като например фирмено лого)?**

От меню Quality (Качество) на принтера са налични девет вида комплекти Color Samples (Цветови мостри). Тези комплекти също са достъпни от страницата Color Samples (Цветови мостри) на вградения уебсървър. Избирането на който и да е комплект мостри генерира отпечатвания от много страници, съдържащи стотици оцветени квадратчета. Всяко квадратче съдържа комбинация от CMYK или RGB в зависимост от избраната таблица. Наблюдаваният цвят във всяко квадратче се получава чрез прекарване на CMYK или RGB комбинацията, обозначена върху квадратчето, през избраната таблица за конвертиране на цветовете.

Чрез преглед на комплектите Color Samples (Цветови мостри) можете да идентифицирате квадратчето, цветът на което е най-близко до съвпадащия цвят. Цветовата комбинация, обозначена върху квадратчето, може после да бъде използвана за модифициране на цвета на обекта в дадена софтуерна програма. За повече информация вижте помощните теми на софтуерната програма. Може да е необходимо ръчно коригиране на цветовете, за да се използва избраната таблица за преобразуване на цветове за определения обект.

Изборът кой от комплектите Color Samples (Цветови мостри) да се използва за определен проблем със съвпадение на цветовете зависи от:

- **•** Използваната настройка за Color Correction (Коригиране на цветове) (Auto (Автоматично), Off (Изкл.) или Manual (Ръчно)
- **•** Видът на обекта, който се отпечатва (текст, графики или изображения)
- **•** Как цветът на обекта е указан в софтуерната програма (комбинации от RGB или CMYK)

Ако софтуерната програма не указва цветове с комбинации от RGB или CMYK, тогава страниците "Цветови мостри" не са полезни. Освен това някои софтуерни програми регулират комбинациите от RGB или CMYK, указани в програмата чрез управление на цветовете. В тези ситуации отпечатаният цвят може да не съвпада точно със страниците "Цветови мостри".

#### **Разпечатката изглежда със светъл оттенък**

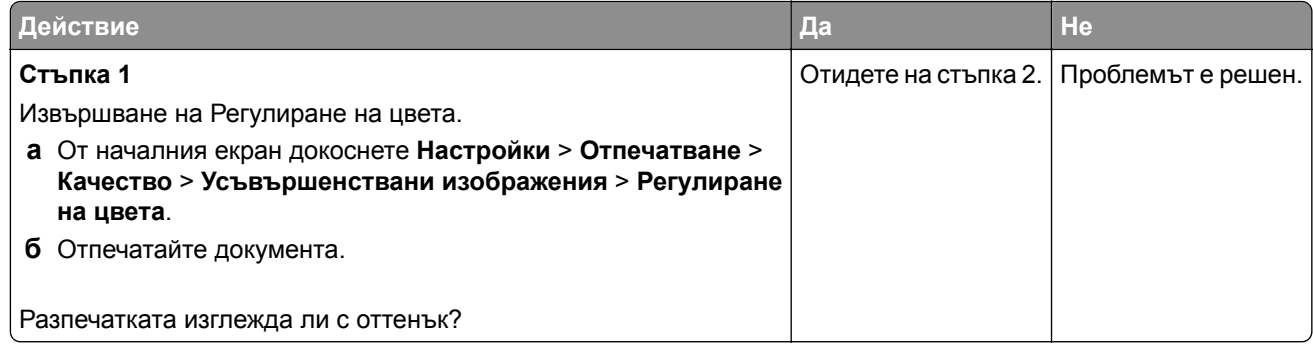

<span id="page-362-0"></span>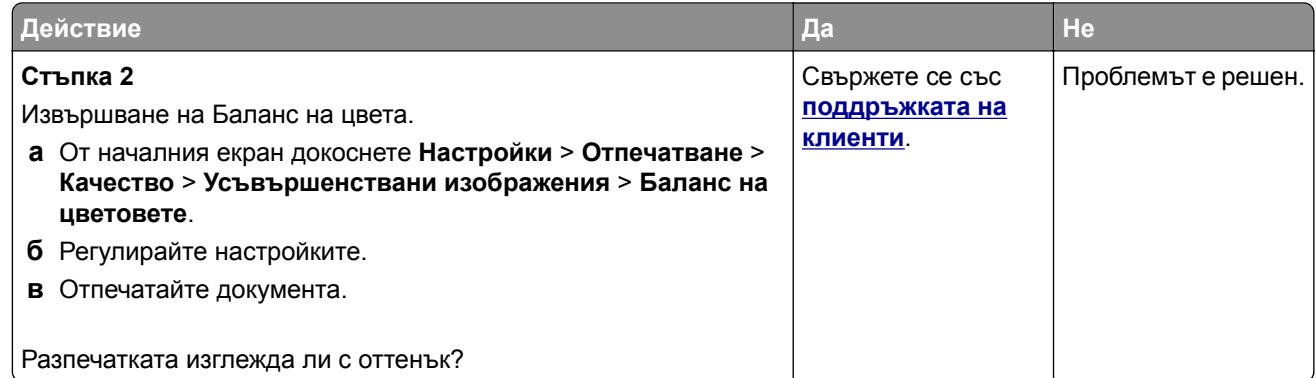

# **Свързване с поддръжка на клиенти**

Преди да се свържете с поддръжка на клиенти, се уверете, че разполагате със следната информация:

- **•** Проблеми с принтера
- **•** Съобщение за грешка
- **•** Тип на модела на принтера и сериен номер

Отидете на **<http://support.lexmark.com>**, за да получавате поддръжка по имейл или чат или прегледайте библиотеката от ръководства, документация за поддръжка, драйвери и други изтегляния.

Техническа поддръжка през телефона също е достъпна. За САЩ или Канада използвайте 1-800-539-6275. За други държави или региони отидете на **<http://support.lexmark.com>**.

# <span id="page-363-0"></span>**Преработване и изхвърляне**

# **Рециклиране на продукти на Lexmark**

За да върнете продукти на Lexmark за рециклиране:

- **1** Отидете на **[www.lexmark.com/recycle](http://www.lexmark.com/recycle)**.
- **2** Изберете продукта, който искате да рециклирате.

**Забележка:** Консумативите и хардуерът на принтера, които не са включени в списъка на програмата на Lexmark за събиране и рециклиране, могат да се рециклират чрез местния център за рециклиране.

# **Рециклиране на опаковки на Lexmark**

Lexmark се стреми непрекъснато към свеждане на опаковките до минимум. По-малкият брой опаковки помага да се гарантира, че принтерите на Lexmark се транспортират по най-ефективния и предпазващ околната среда начин и че има по-малък брой опаковки за изхвърляне. Тези ефективни мерки водят до по-малко емисии на парникови газове, пестят се енергия и природни ресурси. Lexmark също предлага рециклиране на компоненти на опаковки в някои страни или региони. За повече информация отидете на **[www.lexmark.com/recycle](http://www.lexmark.com/recycle)** и после изберете вашата страна или регион. Информация относно наличните програми за рециклиране на опаковки е включена в информацията за рециклиране на продукта.

Картонените опаковки на Lexmark са 100% годни за рециклиране, където съществуват съоръжения за рециклиране на велпапе. Може да не съществуват подобни съоръжения във вашия район.

Пяната, която се използва при опаковките на Lexmark, може да се рециклира, където съществуват съоръжения за рециклиране на пяна. Може да не съществуват подобни съоръжения във вашия район.

Когато върнете касета на Lexmark, можете да използвате повторно кутията, в която сте получили касетата. Lexmark рециклира кутията.

# **Известия**

### **Информация за продукта**

Име на продукта:

Многофункционални продукти Lexmark CX730de, Lexmark CX735adse, Lexmark CX737adzse, Lexmark XC4342, Lexmark XC4352

Тип на машината:

7530

Модели:

236, 239, 678, 679, 878

### **Известие за нова версия**

април 2023 г.

**Следващият параграф не важи за страни, в които такива разпоредби противоречат на закона:** LEXMARK INTERNATIONAL, INC. ПРЕДОСТАВЯ ТОВА ИЗДАНИЕ ВЪВ ВИДА, В КОЙТО Е, БЕЗ КАКВАТО И ДА Е ГАРАНЦИЯ, ИЗРИЧНА ИЛИ МЪЛЧАЛИВА, ВКЛЮЧИТЕЛНО, НО НЕ САМО, ПОДРАЗБИРАЩИТЕ СЕ ГАРАНЦИИ ЗА ПРОДАВАЕМОСТ ИЛИ ПРИГОДНОСТ ЗА ОПРЕДЕЛЕНА ЦЕЛ. Някои щати не допускат отказ от изрични или мълчаливи гаранции за определени сделки; поради тази причина настоящата декларация може да не се отнася за вас.

Настоящото издание може да съдържа технически неточности или печатни грешки. Информацията в настоящото издание периодично се обновява. Тези промени ще бъдат включени в следващите издания. В описаните продукти или програми могат по всяко време да бъдат направени подобрения или промени.

Споменаването на продукти, програми или услуги в това издание не означава, че производителят възнамерява да ги предлага във всички страни, в които развива дейност. Всяко споменаване на продукт, програма или услуга не означава и няма за цел да подскаже, че единствено този продукт, програма или услуга могат да се ползват. Всеки функционално еквивалентен продукт, програма или услуга, които не нарушават съществуващо право върху интелектуална собственост, могат да се ползват вместо тях. Потребителят носи отговорност за оценка и проверка на съвместната работа с други продукти, програми или услуги, с изключение на изрично посочените от производителя.

За техническа поддръжка на Lexmark посетете **<http://support.lexmark.com>**.

За информация относно политиката за поверителност на Lexmark, уреждаща използването на този продукт, посетете **[www.lexmark.com/privacy](http://www.lexmark.com/privacy)**.

За информация за консумативи и файлове за изтегляне посетете **[www.lexmark.com](http://www.lexmark.com)**.

**© 2022 Lexmark International, Inc.**

**Всички права запазени.**

# <span id="page-365-0"></span>**Търговски марки**

Lexmark, емблемата на Lexmark и MarkNet са търговски марки или регистрирани търговски марки на Lexmark International, Inc. в САЩ и/или други държави.

Gmail, Android, Google Play, и Google Chrome са търговски марки на Google LLC.

Macintosh, macOS, Safari, and AirPrint are trademarks of Apple Inc., registered in the U.S. and other countries. App Store and iCloud are service marks of Apple Inc., registered in the U.S. and other countries. Use of the Works with Apple badge means that an accessory has been designed to work specifically with the technology identified in the badge and has been certified by the developer to meet Apple performance standards.

Microsoft, Internet Explorer, Microsoft 365, Microsoft Edge, Outlook и Windows са търговски марки на групата компании на Microsoft.

Словната марка на Mopria® е регистрирана и/или нерегистрирана търговска марка на Mopria Alliance, Inc. в САЩ и други държави. Неоторизираното използване е строго забранено.

PCL® е регистрирана търговска марка на Hewlett-Packard Company. PCL е обозначение на Hewlett-Packard Company за набор от команди (език) и функции на принтера, включени в нейните принтери. Този принтер е разработен, за да бъде съвместим с езика PCL. Това означава, че принтерът разпознава командите на PCL, използвани в различни програмни приложения и че принтерът дублира функциите, които отговарят на командите.

PostScript е регистрирана търговска марка на Adobe Systems Incorporated в САЩ и/или други страни.

Wi-Fi® и Wi-Fi Direct® са регистрирани търговски марки на Wi-Fi Alliance®.

Всички други търговски марки са собственост на съответните им притежатели.

### **Известия за лицензиране**

Всички известия за лицензиране, свързани с този продукт, може да бъдат разгледани от компактдиска:\NOTICES директория на компактдиска за инсталиране на софтуер.

#### **Нива на емисии на шум**

Следните измервания са направени в съответствие с ISO 7779 и отчетени в съответствие с ISO 9296.

**Забележка:** Някои режими може да не се отнасят до вашия продукт.

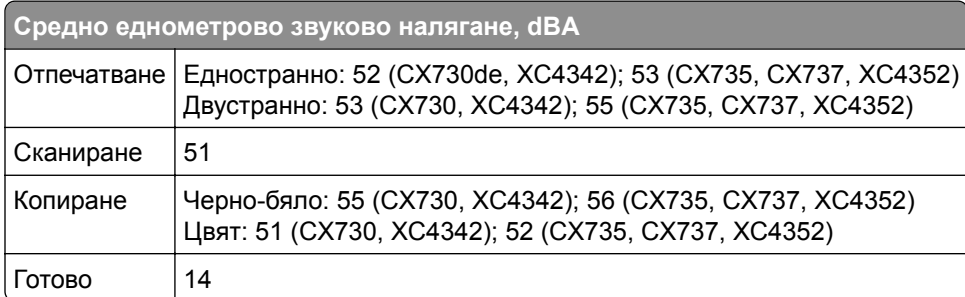

Стойностите се променят. Вижте **[www.lexmark.com](http://www.lexmark.com)** за текущи стойности.

# <span id="page-366-0"></span>**Директива относно отпадъци от електрическо и електронно оборудване (WEEE)**

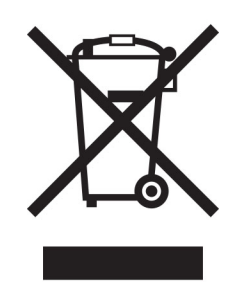

Логото WEEE обозначава специални програми и процедури за рециклиране на електронни продукти в страни от Европейския съюз. Ние насърчаваме рециклирането на нашите продукти.

Ако имате допълнителни въпроси относно възможностите за рециклиране, посетете уеб сайта на Lexmark на **[www.lexmark.com](http://www.lexmark.com)** за телефонния номер на вашето търговско представителство.

### **Литиевойонна презареждаема батерия**

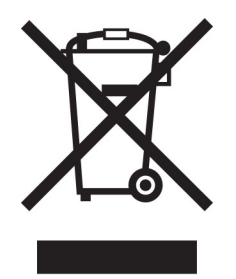

Този продукт може да съдържа литиевойонна презареждаема батерия тип копче, която трябва да се сваля само от обучен техник. Задрасканият кош за отпадъци на колела означава, че продуктът не трябва да се изхвърля като несортиран отпадък, а трябва да бъде изпратен в съоръжения за разделно събиране на отпадъци за възстановяване и рециклиране. В случай че батерията е свалена, не изхвърляйте батерията като битов отпадък. Може да има системи за разделно събиране на батерии в местната Ви общност, като например място за оставяне на батерии за рециклиране. Разделното събиране на отпадъци от батерии гарантира правилната обработка на отпадъците, включително повторната употреба и рециклирането, и предотвратява потенциални негативни ефекти върху човешкото здраве и околната среда. Моля, изхвърляйте батериите отговорно.

# **Изхвърляне на продукта**

Не изхвърляйте принтера или консумативите по същия начин като нормален домашен боклук. Консултирайте се с местните власти относно изхвърляне и рециклиране.

# **Връщане на касетите на Lexmark за повторна употреба или**

#### **рециклиране**

Програмата на Lexmark за събиране на касети ви позволява да върнете използваните касети безплатно до Lexmark за повторна употреба или рециклиране. Сто процента от празните касети, върнати на Lexmark, се използват повторно или се преработват за рециклиране. Кутиите, които се използват за връщане на касетите, също се рециклират.

За да върнете касети на Lexmark за повторна употреба или рециклиране, направете следното:

- **1** Отидете на **[www.lexmark.com/recycle](http://www.lexmark.com/recycle)**.
- **2** Изберете вашата страна или регион.
- **3** Изберете **Lexmark Cartridge Collection Program (Програма на Lexmark за събиране на касети)**.
- **4** Следвайте инструкциите на екрана.

#### **Известие за чувствителност към статично електричество**

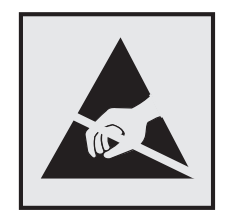

Този символ обозначава части, чувствителни към статично електричество. Не докосвайте зоните около тези символи, преди първо да докоснете метална повърхност в зона, далеч от символа.

За да предотвратите повреди от електростатичен разряд при извършване на задачите по поддръжка, като например почистване на заседнала хартия или подмяна на консумативи, докоснете която и да е открита метална рамка на принтера, преди да осъществите достъп до или да докоснете вътрешните части на принтера.

# **ENERGY STAR**

Всеки продукт на Lexmark, който носи ENERGY STAR® емблемата на продукта или на екрана за стартиране, е сертифициран, че съответства с изискванията на ENERGY STAR на Агенцията за опазване на околната среда на САЩ (EPA) от датата на производството.

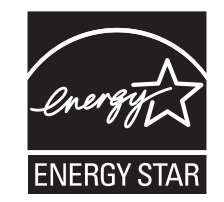

# <span id="page-368-0"></span>**Информация за температурата**

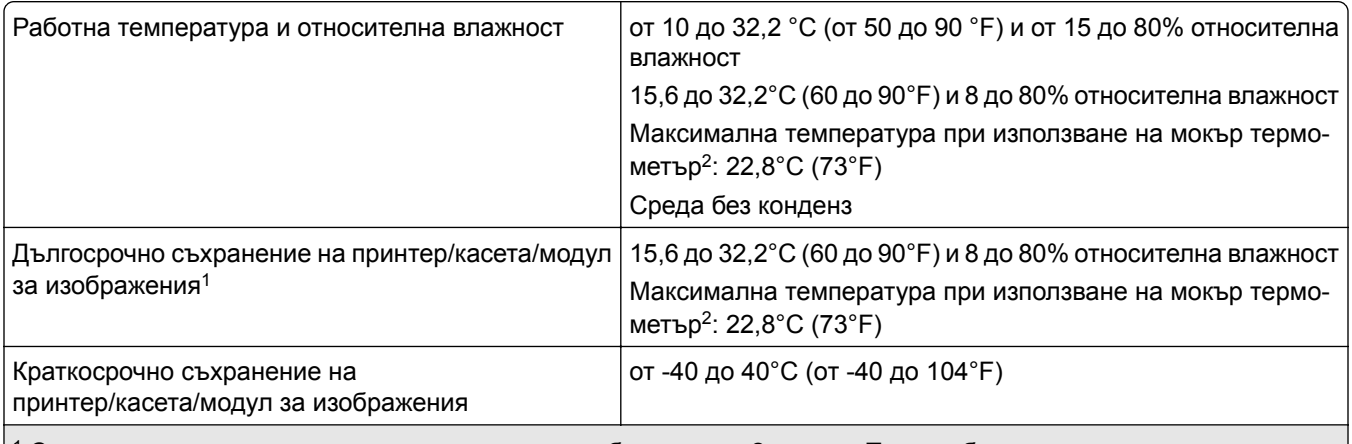

 $^{\rm 1}$  Срокът на експлоатация на консумативите е приблизително 2 години. Това се базира на съхранение в стандартна офис среда при 22°C (72°F) и влажност от 45%.

<sup>2</sup> Температурата при използване на мокър термометър се определя от температурата на въздуха и относителната влажност.

### **Известие за лазера**

Принтерът е сертифициран в САЩ в съответствие с изискванията на DHHS 21 CFR, глава I, подглава J за лазерни продукти клас I (1), а в останалите държави е сертифициран като потребителски лазерен продукт клас 1 в съответствие с изискванията на IEC 60825-1:2014, EN 60825-1:2014+A11:2021 и EN 50689:2021.

Лазерните продукти клас I не се смятат за опасни. Лазерната система и принтерът са създадени по начин, който не позволява никакъв достъп на хора до лазерна радиация над клас I по време на нормална работа, при поддръжка от потребителя или при определени сервизни условия. Принтерът има неподлежащ на обслужване модул на печатащата глава, който съдържа лазер със следните спецификации:

Клас: IIIb (3b) AlGaAs

Номинална изходна мощност (миливата): 12

Дължина на вълната (нанометри): 770-800

# **Потребление на енергия**

#### **Потребление на енергия от продукта**

Следната таблица представя характеристиките на потреблението на енергия на продукта.

**Забележка:** Някои режими може да не се отнасят до вашия продукт.

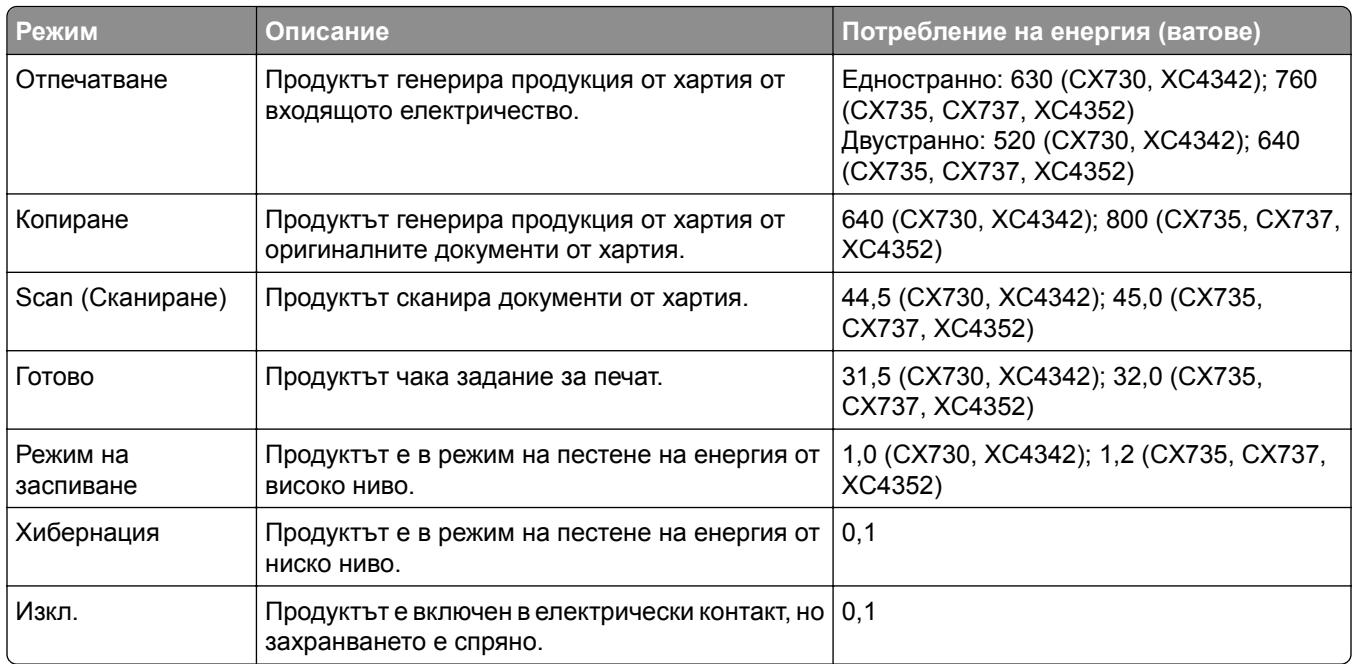

Нивата на потребление на енергия, показани в предишната таблица, представят усреднени измервания за време. Мигновените изтегляния на енергия може да са значително по-високи от средното.

Стойностите се променят. Вижте **[www.lexmark.com](http://www.lexmark.com)** за текущи стойности.

#### **Режим на заспиване**

Този продукт притежава режим за пестене на енергия, наречен *Режим на заспиване*. Режимът на заспиване спестява енергия, като намалява консумацията на енергия по време на продължителни периоди на бездействие. Режимът на заспиване се включва автоматично, след като продуктът не се използва за определен период от време, наречен *Време на изчакване за активиране на режима на заспиване*.

Стойностите по подразбиране на времето на изчакване за този продукт са (в минути): 15

Чрез менютата за конфигуриране времето на изчакване за режима на заспиване може да бъде променяно между 1 минута и 120 минути или между 1 минута и 114 минути – в зависимост от модела на принтера. Ако скоростта на принтера е по-малка от или равна на 30 страници в минута, тогава можете да зададете времето на изчакване само до 60 минути или 54 минути – в зависимост от модела на принтера. Задаването на времето на изчакване на ниска стойност намалява консумацията на енергия, но може да увеличи времето за реакция на продукта. Задаването на времето на изчакване на висока стойност запазва бърза скоростта на реакция, но се изразходва повече енергия.

Някои модели поддържат *режим на дълбок сън*, който намалява допълнително разхода на енергия след по-дълги периоди на неактивност.

#### **Режим Хибернация**

Този продукт притежава работен режим за изключително ниска консумация на енергия, наречен *Режим на хибернация*. При работа в режим на хибернация всички други системи и устройства се изключват безопасно.

<span id="page-370-0"></span>Режимът на хибернация може да бъде активиран по един от следните начини:

- **•** Чрез времето на изчакване за активиране на хибернация
- **•** Чрез режими за планиране на захранването

Фабрично зададено време на изчакване за активиране на хибернация за този продукт във всички страни 3 дни или региони

Периодът от време, който принтерът изчаква след отпечатването на задание, преди да влезе в режим на хибернация, може да бъде зададен между един час и един месец.

#### **Забележки относно продуктите за оборудване за изображения, регистрирани по EPEAT:**

- **•** Нивото на мощност в режим на готовност се появява в режим на хибернация или изключен режим.
- **•** Продуктът ще се изключи автоматично до ниво на мощност в режим на готовност ≤ 1 W. Функцията за автоматично преминаваме в режим на готовност (при хибернация или изключен режим) трябва да бъде активирана при изпращане на продукта.

#### **Режим "Изключен"**

Ако режимът "Изключен" на този продукт все пак изразходва малко количество енергия, извадете захранващия кабел от електрическия контакт, за да прекратите напълно потреблението на енергия.

#### **Общо потребление на енергия**

Понякога е полезно да се определи общото потребление на енергия. Тъй като се изисква консумацията на енергия да се осигурява във ватова мощност, тя трябва да бъде умножена по времето, което продуктът прекарва във всеки режим, за да се изчисли потреблението на енергия. Общото потребление на енергия е сумата от потреблението на енергия във всеки режим.

#### **Нормативни разпоредби, касаещи оборудване за**

#### **телекомуникационни терминали**

Този раздел съдържа нормативна информация за продукти, които съдържат аналогова факс карта:

Регулиращ вид/номер на модел на Lexmark:

LEX-M14-002 или LEX-M03-002

### **Съответствие с директиви на Европейската общност (ЕО)**

Този продукт е в съответствие със защитните изисквания на Директиви 2014/30/ЕС, 2014/35/ЕС и 2011/65/ЕС на Съвета на ЕК, изменени с (ЕС) 2015/863, относно унифицирането и хармонизацията на законодателството на държавите членки относно електромагнитната съвместимост и безопасността на електрическото оборудване, предназначено за използване при някои ограничения на напрежението, и относно ограниченията за употреба на определени опасни вещества в електрическото и електронното оборудване.

Производителят на този продукт е: Lexmark International, Inc., 740 West New Circle Road, Lexington, KY, 40550 САЩ. Упълномощеният представител за ЕИП/ЕС е: Lexmark International Technology Hungária Kft., 8 Lechner Ödön fasor, Millennium Tower III, 1095 Budapest, УНГАРИЯ. Вносителят за ЕИП/ЕС е:

.

Lexmark International Technology S.à.r.l. 20, Route de Pré-Bois, ICC Building, Bloc A, CH-1215 Genève, Швейцария. Декларация за съответствие с изискванията на Директивите е налична при поискване от упълномощения представител или може да бъде получена на адрес **[www.lexmark.com/en\\_us/about/regulatory-compliance/european-union-declaration-of-conformity.html](http://www.lexmark.com/en_us/about/regulatory-compliance/european-union-declaration-of-conformity.html)**

Този продукт удовлетворява ограниченията от Клас А на EN 55032 и изискванията за безопасност на EN 62368-1.

#### **Бележка за радиосмущения**

#### **Предупреждение**

Това е продукт, който отговаря на изискванията за ограничение на емисии от клас А на EN 55032 и изискванията за устойчивост на EN 55035. Този продукт не е предназначен за използване в жилищни/битови условия.

Това е продукт от клас А. В домашна среда този продукт може да причини радиосмущения, като в този случай потребителят може да се наложи да вземе адекватни мерки.

# **Индекс**

## **A**

активиране на гласовата навигация [30](#page-29-0) адаптерен щепсел [42](#page-41-0) добавяне на бърза команда копиране [121](#page-120-0) добавяне на приложения на началния екран [25](#page-24-0) добавяне на групи с контакти [30](#page-29-0) добавяне на контакти [30](#page-29-0) добавяне на опции за хардуер драйвер за принтера [63](#page-62-0) добавяне на вътрешни опции драйвер за принтера [63](#page-62-0) добавяне на принтери към компютър [61](#page-60-0) добавяне на бърза команда имейл [122](#page-121-0) факсово местоназначение [124](#page-123-0) FTP адрес [129](#page-128-0) Адресен указател използване [30](#page-29-0) Поемаща ролка на АПУ почистване [270](#page-269-0) замяна [257](#page-256-0) регистриране на АПУ регулиране [360](#page-359-0) Ролки на ADF почистване [270](#page-269-0) замяна [257](#page-256-0) Разделителна ролка на АПУ почистване [270](#page-269-0) замяна [257](#page-256-0) регулиране регистриране на скенер [359](#page-358-0) коригиране на регистрацията на АПУ [360](#page-359-0) регулиране на яркостта на дисплея [275](#page-274-0) регулиране на силата на звука по подразбиране слушалки [36](#page-35-0) високоговорител [36](#page-35-0) регулиране на тъмнината на факса [125](#page-124-0)

регулиране на скоростта на говора Гласова навигация [36](#page-35-0) регулиране на тъмнотата на тонера [118](#page-117-0) AirPrint използване [113](#page-112-0) аналогов факс настройване [37](#page-36-0) телефонен секретар настройване [40](#page-39-0) назначаване на принтер към модел на звънене [44](#page-43-0) свързване на кабели [22](#page-21-0) предотвратяване на засядането на хартия [326](#page-325-0)

### **B**

черни изображения [305](#page-304-0) модул за изображения в черно поръчване [223](#page-222-0) замяна [227](#page-226-0) празни страници [288](#page-287-0) блокиране на нежелани факсове [125](#page-124-0) показалци създаване [28](#page-27-0) създаване на папки за [29](#page-28-0)

# **C**

не се показва ID на повикващ [346](#page-345-0) отмяна на задание за печат [118](#page-117-0) неуспешно свързване на принтера към Wi‑Fi [337](#page-336-0) не може да отвори Embedded Web Server [336](#page-335-0) не могат да се получават факсове чрез използване на аналогов факс [349](#page-348-0) не може да се извърши сканиране към компютър [353](#page-352-0) не може да се извърши сканиране към мрежова папка [354](#page-353-0) не могат да се изпращат имейли [346](#page-345-0)

не могат да се изпращат или получават факсове чрез използване на аналогов факс [347](#page-346-0) не могат да се изпращат или получават факсове чрез използване на etherFAX [351](#page-350-0) не може да се изпраща заглавната страница за факс от компютъра [352](#page-351-0) Копиране на карти настройване [26](#page-25-0) картон за картички зареждане [58](#page-57-0) карти копиране [121](#page-120-0) промяна на разделителната способност на факса [125](#page-124-0) промяна на настройките на порта за принтера след инсталирането на ISP [84](#page-83-0) смяна на тапета [27](#page-26-0) проверка на състоянието на части и консумативи [220](#page-219-0) почистване външни части на принтера [262](#page-261-0) вътрешни части на принтера [262](#page-261-0) гуми за поемане [266](#page-265-0) почистване на поемащата ролка в многоцелевото подаващо устройство [268](#page-267-0) почистване на поемащата ролка на АПУ [270](#page-269-0) почистване на ролките на АПУ [270](#page-269-0) почистване на разделителната ролка на АПУ [270](#page-269-0) почистване на принтера [262](#page-261-0) Почистване на скенера [219](#page-218-0) почистване на скенера [263](#page-262-0) почистване на сензорния екран [263](#page-262-0) отстраняване на заседнала хартия зад вратичка A [331](#page-330-0)

в устройството за автоматичното подаващо устройство [330](#page-329-0) в зоната на двустранния печат [331](#page-330-0) в областта на фиксиращия модул [331](#page-330-0) в многоцелевото подаващо устройство [330](#page-329-0) в стандартната изходна тава [331](#page-330-0) в тавите [329](#page-328-0) отпечатването с копиране не работи [343](#page-342-0) сортиране на копия [120](#page-119-0) корекция на цвета [360](#page-359-0) комплект за цветни изображения поръчване [223](#page-222-0) замяна [236](#page-235-0) качество на цветовете, отстраняване на неизправности разпечатката изглежда със светъл оттенък [362](#page-361-0) цветен фон върху отпечатването [293](#page-292-0) компютър свързване към принтера [107](#page-106-0) компютър, сканиране към [127](#page-126-0) поверителни документи не се отпечатват [320](#page-319-0) задания за поверителен печат конфигуриране [115](#page-114-0) отпечатване [116](#page-115-0) конфигуриране на лятното часово време [44](#page-43-0) конфигуриране на настройките на говорителя на факса [45](#page-44-0) конфигуриране на уведомления за консумативи [220](#page-219-0) конфигуриране на настройките за имейл сървъра [45](#page-44-0) конфигуриране на Wi‑Fi Direct [106](#page-105-0) свързване на компютър към принтера [107](#page-106-0) свързване на мобилно устройство към принтер [106](#page-105-0)

свързване на принтер към услуга за специално позвъняване [44](#page-43-0) свързване на принтера с безжична мрежа [104](#page-103-0) свързване с безжична мрежа чрез метода с PIN [105](#page-104-0) чрез метода с натискане на бутон [105](#page-104-0) пестене на консумативи [275](#page-274-0) свързване с поддръжката на клиенти [363](#page-362-0) контролен панел използване [11](#page-10-0) универсално телбод устройство монтиране [88](#page-87-0) червена индикаторна светлина [341](#page-340-0) отстраняване на неизправности при копиране частични копия на документи или снимки [356](#page-355-0) лошо качество на копиране [356](#page-355-0) скенерът не отговаря [359](#page-358-0) копиране карти [121](#page-120-0) от двете страни на хартията [120](#page-119-0) върху бланка [120](#page-119-0) снимки [119](#page-118-0) с помощта на автоматичното подаващо устройство (АПУ) [119](#page-118-0) използване на стъклото на скенера [119](#page-118-0) копиране на различни размери хартия [119](#page-118-0) копиране от избрана тава [119](#page-118-0) копиране на множество страници върху единичен лист [121](#page-120-0) създаване на пряк път копиране [121](#page-120-0) мрежова папка [129](#page-128-0) създаване на маркери [28](#page-27-0) създаване на папки за маркери [29](#page-28-0) създаване на бърза команда имейл [122](#page-121-0)

факсово местоназначение [124](#page-123-0) FTP адрес [129](#page-128-0) създаване на бързи команди [26](#page-25-0) разпечатка с изкривяване [304](#page-303-0) Customer Support (Поддръжка на клиенти) използване [28](#page-27-0) поддръжката на клиенти осъществяване на контакт [363](#page-362-0) персонализиране на дисплея [27](#page-26-0)

#### **D**

тъмно отпечатване [290](#page-289-0) дата и час настройки на факса [44](#page-43-0) лятно часово време конфигуриране [44](#page-43-0) дезактивиране на Wi‑Fi мрежата [107](#page-106-0) дезактивиране на гласовата навигация [31](#page-30-0) сила на звука на слушалките по подразбиране регулиране [36](#page-35-0) сила на звука на високоговорителя по подразбиране регулиране [36](#page-35-0) дефектно интелигентно запаметяващо устройство [340](#page-339-0) изтриване на групи с контакти [30](#page-29-0) изтриване на контакти [30](#page-29-0) Device Quotas (Квоти на устройството) настройване [28](#page-27-0) различни размери хартия, копиране [119](#page-118-0) списък на директории отпечатване [117](#page-116-0) дезактивиране на грешка "SMTP сървърът не е настроен" [345](#page-344-0) яркост на дисплея регулиране [275](#page-274-0) Персонализиране на дисплея използване [27](#page-26-0)

показване на приложения на началния екран [25](#page-24-0) услуга за специално позвъняване, факс разрешаване [44](#page-43-0) документи, отпечатване от компютър [112](#page-111-0) от мобилно устройство [112](#page-111-0) точки върху отпечатана страница [301](#page-300-0)

#### **E**

редактиране на контакти [30](#page-29-0) известия за лъчения [366](#page-365-0) активиране на режим "Увеличение" [35](#page-34-0) активиране на лични идентификационни номера [36](#page-35-0) активиране на гласови пароли [36](#page-35-0) разрешаване на USB порт [326](#page-325-0) активиране на Wi‑Fi Direct [106](#page-105-0) увеличаване на размера на копиране [120](#page-119-0) пликът се запечатва при отпечатване [343](#page-342-0) пликове зареждане [58](#page-57-0) настройки за опазване на околната среда [275](#page-274-0) изтриване на паметта на принтера [109](#page-108-0)[, 110](#page-109-0) изтриване на запаметяващо устройство на принтера [110](#page-109-0) кодове за грешки [278](#page-277-0) съобщения за грешки [278](#page-277-0) etherFAX настройване на функцията за факс [39](#page-38-0) Ethernet кабел [22](#page-21-0) Ethernet порт [22](#page-21-0) експортиране на конфигурационен файл използване на Embedded Web Server [63](#page-62-0) имейл изпращане [122](#page-121-0) уведомления с имейл настройване [220](#page-219-0) функция за имейл настройване [45](#page-44-0)

имейл сървър конфигуриране [45](#page-44-0) доставчици на имейл услуги [45](#page-44-0) бърза команда за имейл създаване [122](#page-121-0) отстраняване на неизправности с имейл не могат да се изпращат имейли [346](#page-345-0) изпращане на имейл с помощта на автоматичното подаващо устройство (АПУ) [122](#page-121-0) използване на стъклото на скенера [122](#page-121-0)

### **F**

фабрични настройки по подразбиране възстановяване [110](#page-109-0) ЧЗВ за цветното отпечатване [361](#page-360-0) факс препращане [126](#page-125-0) задържане [126](#page-125-0) изпращане [123](#page-122-0) факс-платка монтиране [73](#page-72-0) тъмнина на факс регулиране [125](#page-124-0) бърза команда за местоназначение на факс създаване [124](#page-123-0) факс драйвер монтиране [61](#page-60-0) дневник на факсове отпечатване [125](#page-124-0) разделителна способност на факса променяне [125](#page-124-0) факс сървър, използване настройване на функцията за факс [39](#page-38-0) конфигуриране на факс специфично за държава или регион [42](#page-41-0) връзка по стандартна телефонна линия [40](#page-39-0) настройки на говорителя на факса конфигуриране [45](#page-44-0)

отстраняване на неизправности при работа с факс не се показва ID на повикващ [346](#page-345-0) могат да се изпращат, но не могат да се получават факсове чрез използване на аналогов факс [349](#page-348-0) не могат да се изпращат факсове чрез използване на аналогов факс [349](#page-348-0) не могат да се изпращат или получават факсове чрез използване на аналогов факс [347](#page-346-0) не могат да се изпращат или получават факсове чрез използване на etherFAX [351](#page-350-0) не може да се изпраща заглавната страница за факс от компютъра [352](#page-351-0) не може да се настрои etherFAX [350](#page-349-0) липсваща информация на заглавната страница за факс [352](#page-351-0) лошо качество на печат [351](#page-350-0) факс, планиране [124](#page-123-0) изпращане на факс задаване на датата и часа [44](#page-43-0) с помощта на автоматичното подаващо устройство (АПУ) [123](#page-122-0) използване на стъклото на скенера [123](#page-122-0) видове файлове поддържани [115](#page-114-0) намиране на информация за принтера [9](#page-8-0) намиране на серийния номер на принтера [10](#page-9-0) фърмуер, актуализиране [62](#page-61-0) флаш устройство отпечатване от [114](#page-113-0) сканиране към [130](#page-129-0) флаш устройства поддържани [115](#page-114-0) списък с образци на шрифтове отпечатване [117](#page-116-0) препращане на факс [126](#page-125-0)

FTP адрес създаване на бърза команда [129](#page-128-0) FTP сървър, сканиране към използване на контролния панел [129](#page-128-0) фиксиращ мод. замяна [247](#page-246-0) комплект за поддръжка на фиксиращия модул поръчване [223](#page-222-0)

# **G**

оригинални части и консумативи Lexmark [221](#page-220-0) оригинални части и консумативи [221](#page-220-0) призрачни изображения [292](#page-291-0) сив фон върху отпечатването [293](#page-292-0)

# **H**

твърд диск изтриване [110](#page-109-0) запаметяващо устройство – твърд диск [110](#page-109-0) хардуерни опции тави [64](#page-63-0) опции за хардуер, добавяне драйвер за принтера [63](#page-62-0) задържаните документи не се отпечатват [320](#page-319-0) задържани задания отпечатване [116](#page-115-0) задаване на срок [115](#page-114-0) Режим на хибернация конфигуриране [275](#page-274-0) задържане на факсове [126](#page-125-0) начален екран персонализиране [25](#page-24-0) използване [23](#page-22-0) икони на началния екран показване [25](#page-24-0) хоризонтални тъмни линии [310](#page-309-0) хоризонтални бели линии [313](#page-312-0) влажност около принтера [369](#page-368-0)

# **I**

икони на началния екран показване [25](#page-24-0)

изрязване на изображения при отпечатване [306](#page-305-0) импортиране конфигурационен файл използване на Embedded Web Server [63](#page-62-0) грешни полета [294](#page-293-0) светлинен индикатор запознаване със състоянието [12](#page-11-0) монтиране на вътрешни опции факс-платка [73](#page-72-0) интелигентно запаметяващо устройство [66](#page-65-0) Доверен платформен модул [70](#page-69-0) инсталиране на допълнителни компоненти вътрешен порт за решения [79](#page-78-0) твърд диск на принтера [85](#page-84-0) монтиране на универсалното телбод устройство [88](#page-87-0) инсталиране на факс драйвера [61](#page-60-0) инсталиране на драйвера на принтера [60](#page-59-0) инсталиране на софтуера на принтера [60](#page-59-0) инсталиране на тави [64](#page-63-0) монтиране на безжичен сървър за печат [94](#page-93-0)[, 100,](#page-99-0) [102](#page-101-0) интелигентно запаметяващо устройство [64](#page-63-0)[, 110](#page-109-0) изтриване [110](#page-109-0) монтиране [66](#page-65-0) не е открита вътрешна опция [338](#page-337-0) вътрешни опции [64](#page-63-0) вътрешни опции, добавяне драйвер за принтера [63](#page-62-0) вътрешен порт за решения [64](#page-63-0) монтиране [79](#page-78-0) отстраняване на неизправности [339](#page-338-0)

#### **J**

назъбено изображение сканиране от АПУ [357](#page-356-0) назъбен текст сканиране от АПУ [357](#page-356-0)

зони на засядане намиране [327](#page-326-0) засядане, отстраняване в многоцелевото подаващо устройство [330](#page-329-0) в стандартната изходна тава [331](#page-330-0) заседналите страници не се отпечатват повторно [345](#page-344-0) засядания, хартия избягване [326](#page-325-0) задания за печат от неправилната тава [321](#page-320-0) задания за печат върху неправилната хартия [321](#page-320-0) нежелани факсове блокиране [125](#page-124-0)

# **L**

бланка копиране върху [120](#page-119-0) избор [14](#page-13-0) Мобилен печат на Lexmark използване [112](#page-111-0) Печат на Lexmark използване [112](#page-111-0) Помощна програма Lexmark **ScanBack** използване [127](#page-126-0) светло отпечатване [295](#page-294-0) свързване на тави [60](#page-59-0) зареждане картон за картички [58](#page-57-0) пликове [58](#page-57-0) многоцелево подаващо устройство [58](#page-57-0) зареждане на тави [55](#page-54-0) намиране на зони на засядане на хартия [327](#page-326-0) намиране на слота за защита [109](#page-108-0)

### **M**

режим "Увеличение" разрешаване [35](#page-34-0) брояч за поддръжка нулиране [261](#page-260-0) правене на копия [119](#page-118-0) управление на скрийнсейвър [27](#page-26-0)

ръчна корекция на цветовете [360](#page-359-0) Безжичен сървър за печат MarkNet N8370 [94](#page-93-0) Безжичен сървър за печат MarkNet N8372 [100](#page-99-0) Безжичен сървър за печат MarkNet N8450 [102](#page-101-0) меню 802.1x [205](#page-204-0) Информация за този принтер [149](#page-148-0) Достъпност [141](#page-140-0) Събиране на анонимни данни [141](#page-140-0) Регистрация за услуги в облака [217](#page-216-0) Настройка на поверителен печат [214](#page-213-0) Меню "Конфигур." [142](#page-141-0) Копиране по подр. [162](#page-161-0) Персонал. размери скан. [161](#page-160-0) Методи за влизане по подразбиране [211](#page-210-0) Устройство [217](#page-216-0) Кодиране диск [215](#page-214-0) Екологичен режим [135](#page-134-0) Изтр. временни файлове [215](#page-214-0) Ethernet [200](#page-199-0) Имейл по подразбиране [181](#page-180-0) Конфигуриране на имейл [180](#page-179-0) Факс [218](#page-217-0) Режим факс [165](#page-164-0) Настройка факс сървър [177](#page-176-0) Конфигуриране на факс [166](#page-165-0) Печатане от флаш устройство [194](#page-193-0) Сканиране от флаш устройство [191](#page-190-0) FTP по подразбиране [186](#page-185-0) Персонализиране на начален екран [148](#page-147-0) Настройки на HTTP/FTP [207](#page-206-0) Изображение [158](#page-157-0) IPSec [204](#page-203-0) Отчитане задан. [154](#page-153-0) Оформление [150](#page-149-0) Local Accounts (Локални акаунти) [210](#page-209-0) Ограничения за вход [214](#page-213-0) Конфигуриране на LPD [206](#page-205-0)

Управление на разрешения [209](#page-208-0) Типове носители [161](#page-160-0) Страница с настройки на менюто [217](#page-216-0) Разни [216](#page-215-0) Управление на мобилни услуги [200](#page-199-0) Мрежа [218](#page-217-0) Преглед на мрежата [196](#page-195-0) Известия [136](#page-135-0) Изтр. при неизправност [148](#page-147-0) PCL [157](#page-156-0) PDF [155](#page-154-0) PostScript [156](#page-155-0) Управление на захранването [140](#page-139-0) Предпочитания [133](#page-132-0) Печат [218](#page-217-0) Качество [153](#page-152-0) Панел Remote Operator (Дистанционен оператор) [136](#page-135-0) Възстановяване на фабрични настройки [142](#page-141-0) Ограничаване на външен достъп до мрежата [208](#page-207-0) Планиране на USB устройства [211](#page-210-0) Дневник на проведена защита [212](#page-211-0) Настройка [151](#page-150-0) Бързи команди [218](#page-217-0) SNMP [203](#page-202-0) Решения за настройки на LDAP [216](#page-215-0) TCP/IP [201](#page-200-0) ThinPrint [207](#page-206-0) Конфигуриране на тава [159](#page-158-0) отстраняване на неизправности [219](#page-218-0) Универсална настройка [160](#page-159-0) Актуализация на фърмуера [149](#page-148-0) USB [208](#page-207-0) Настр.уеб връзка [186](#page-185-0) Безжично [197](#page-196-0) Wi‑Fi Direct [199](#page-198-0) Страница с настройки на менюто отпечатване [219](#page-218-0) липсващи цветове [298](#page-297-0)

липсваща информация на заглавната страница за факс [352](#page-351-0) мобилно устройство свързване към принтер [106](#page-105-0) отпечатване от [112](#page-111-0)[, 113](#page-112-0) изменение на цветните разпечатки [360](#page-359-0) Услуга за печат Mopria [113](#page-112-0) изцапана разпечатка и точки [301](#page-300-0) преместване на принтера [21,](#page-20-0) [275](#page-274-0) Multiple Universal Sizes (Множество универсални размери) разрешаване [54](#page-53-0) многоцелево подаващо устройство зареждане [58](#page-57-0)

#### **N**

навигиране по екрана използване на жестове [31](#page-30-0) мрежова папка създаване на пряк път [129](#page-128-0) страница за настройка на мрежа отпечатване [108](#page-107-0) нива на емисии на шум [366](#page-365-0) енергонезависима памет изтриване [109](#page-108-0) Консумативи, които не са на Lexmark [342](#page-341-0) енергонезависима памет [110](#page-109-0) Няма достатъчно свободно пространство във флаш паметта за ресурси [341](#page-340-0) известия [366,](#page-365-0) [367](#page-366-0)[, 369,](#page-368-0) [371](#page-370-0)

# **O**

екранна клавиатура използване [35](#page-34-0) поръчка на консумативи модул за изображения в черно [223](#page-222-0) комплект за цветни изображения [223](#page-222-0) комплект за поддръжка на фиксиращия модул [223](#page-222-0) касета с тонер [221](#page-220-0)

бутилка за употребяван тонер [223](#page-222-0)

#### **P**

хартия бланка [14](#page-13-0) предварително отпечатани формуляри [14](#page-13-0) избор [12](#page-11-0) неприемливо [14](#page-13-0) Универсална настройка на размера на хартията [54](#page-53-0) характеристики на хартията [13](#page-12-0) хартията често засяда [344](#page-343-0) указания за хартия [12](#page-11-0) задръстване с хартия зад вратичка A [331](#page-330-0) в устройството за автоматичното подаващо устройство [330](#page-329-0) в зоната на двустранния печат [331](#page-330-0) в областта на фиксиращия модул [331](#page-330-0) в многоцелевото подаващо устройство [330](#page-329-0) в стандартната изходна тава [331](#page-330-0) в тавите [329](#page-328-0) задръстване с хартия избягване [326](#page-325-0) размер на хартията настройка [54](#page-53-0) размери хартия поддържани [15](#page-14-0) вид хартия настройка [54](#page-53-0) видове хартия поддържани [19](#page-18-0) тегло на хартията поддържани [20](#page-19-0) карта за паралелен интерфейс отстраняване на неизправности [340](#page-339-0) статус на частите проверка [220](#page-219-0) персонални идентификационни номера разрешаване [36](#page-35-0) снимки, копиране [119](#page-118-0)

ролка на поемащото устройство замяна [249](#page-248-0) ролка на поемащо устройство в многоцелево подаващо устройство почистване [268](#page-267-0) гуми за поемане почистване [266](#page-265-0) поставяне на разделителни листове [117](#page-116-0) поставяне на разделителни листове между копията копиране [120](#page-119-0) лошо качество на печат на факса [351](#page-350-0) гнездо за захранващия кабел [22](#page-21-0) режими за енергоспестяване конфигуриране [275](#page-274-0) предварително отпечатани формуляри избор [14](#page-13-0) разпечатката изглежда със светъл оттенък [362](#page-361-0) драйвер за принтера опции за хардуер, добавяне [63](#page-62-0) монтиране [60](#page-59-0) задание за печат отменяне [118](#page-117-0) неотпечатани задания за печат [319](#page-318-0) проблем с качеството на печата празни страници [288](#page-287-0) изрязване на изображения при отпечатване [306](#page-305-0) светло отпечатване [295](#page-294-0) липсващи цветове [298](#page-297-0) повтарящи се дефекти при печат [316](#page-315-0) изрязване на текст при отпечатване [306](#page-305-0) бели страници [288](#page-287-0) Тестови страници за качество на печат [219](#page-218-0) отстраняване на неизправности с качеството на печата разпечатка с изкривяване [304](#page-303-0)

тъмно отпечатване [290](#page-289-0) появяват се призрачни изображения върху отпечатванията [292](#page-291-0) сив или цветен фон [293](#page-292-0) хоризонтални тъмни линии [310](#page-309-0) хоризонтални бели линии [313](#page-312-0) изцапана разпечатка и точки [301](#page-300-0) набръчкване на хартията [303](#page-302-0) изкривен печат [304](#page-303-0) черни изображения или такива с плътен цвят [305](#page-304-0) тонерът се изтрива лесно [309](#page-308-0) неравномерна плътност на печата [309](#page-308-0) появяват се вертикални тъмни линии върху разпечатките [312](#page-311-0) вертикални бели линии [315](#page-314-0) отстраняване на неизправности на печата отпечатването с копиране не работи [343](#page-342-0) конфиденциални и други изчакващи документи не се отпечатват [320](#page-319-0) пликът се запечатва при отпечатване [343](#page-342-0) грешни полета [294](#page-293-0) задания за печат от неправилната тава [321](#page-320-0) задания за печат върху неправилната хартия [321](#page-320-0) хартията често засяда [344](#page-343-0) заданията за печат не се отпечатват [319](#page-318-0) бавно отпечатване [322](#page-321-0) свързването на тавите не работи [344](#page-343-0) не може да разчете флаш устройството [325](#page-324-0) принтер минимални свободни пространства [21](#page-20-0) избор на място за [21](#page-20-0) транспортиране [276](#page-275-0) конфигурации на принтера [10](#page-9-0)

кодове за грешки на принтера [278](#page-277-0) съобщения за грешки на принтера [278](#page-277-0) твърд диск на принтера [64](#page-63-0) монтиране [85](#page-84-0) информация за принтера намиране [9](#page-8-0) принтерът не отговаря [324](#page-323-0) памет на принтера изтриване [109](#page-108-0) менюта на принтера [132](#page-131-0)[, 219](#page-218-0) съобщения на принтера Открито дефектно флаш устройство [340](#page-339-0) Консумативи, които не са на Lexmark [342](#page-341-0) Няма достатъчно свободно пространство във флаш паметта за ресурси [341](#page-340-0) Заменете касетата, несъответствие с региона на принтера [341](#page-340-0) отстраняване на неизправности с опциите на принтера не може да бъде разпозната вътрешна опция [338](#page-337-0) вътрешен порт за решения [339](#page-338-0) карта за паралелен интерфейс [340](#page-339-0) карта за сериен интерфейс [340](#page-339-0) настройки на порта на принтера променяне [84](#page-83-0) портове на принтера [22](#page-21-0) настройки на принтера възстановяване на фабрични настройки по подразбиране [110](#page-109-0) софтуер на принтера монтиране [60](#page-59-0) състояние на принтера [12](#page-11-0) отпечатване задания за поверителен печат [116](#page-115-0) списък на директории [117](#page-116-0) списък с примери на шрифтове [117](#page-116-0) от компютър [112](#page-111-0)

от флаш устройство [114](#page-113-0) от мобилно устройство [113](#page-112-0) задържани задания [116](#page-115-0) Страница с настройки на менюто [219](#page-218-0) страница за настройка на мрежа [108](#page-107-0) Услуга на принтер Mopria [113](#page-112-0) чрез Wi‑Fi Direct [113](#page-112-0) отпечатване на списък на директории [117](#page-116-0) печат на дневник на факсове [125](#page-124-0) отпечатване на списък с примери на шрифтове [117](#page-116-0) отпечатване на страница за настройка на мрежа [108](#page-107-0) отпечатване от компютър [112](#page-111-0)

#### **R**

получени факсове задържане [126](#page-125-0) рециклиране опаковки на Lexmark [364](#page-363-0) продукти на Lexmark [364](#page-363-0) червена индикаторна светлина на универсалното телбод устройство [341](#page-340-0) намаляване на размера на копиране [120](#page-119-0) отстраняване на засядане зад вратичка A [331](#page-330-0) в зоната на двустранния печат [331](#page-330-0) в областта на фиксиращия модул [331](#page-330-0) отстраняване на заседнала хартия в устройството за автоматичното подаващо устройство [330](#page-329-0) в тавите [329](#page-328-0) повтаряне на задания за печат [115](#page-114-0) повтарящи се дефекти при печат [316](#page-315-0) Заменете касетата, несъответствие с региона на принтера [341](#page-340-0) подмяна на части Поемаща ролка на АПУ [257](#page-256-0)

Ролки на ADF [257](#page-256-0) Разделителна ролка на АПУ [257](#page-256-0) фиксиращ мод. [247](#page-246-0) ролка на поемащото устройство [249](#page-248-0) разделителна скоба [253](#page-252-0) подмяна на консумативи модул за изображения в черно [227](#page-226-0) комплект за цветни изображения [236](#page-235-0) подложка на стъклото на скенера [255](#page-254-0) касета с тонер [224](#page-223-0) бутилка за употребяван тонер [245](#page-244-0) отчети състояние на принтера [221](#page-220-0) използване на принтера [221](#page-220-0) нулиране броячи за използването на консумативи [342](#page-341-0) нулиране на броячите за използването на консумативи [262](#page-261-0) нулиране на брояча за поддръжка [261](#page-260-0) нулиране на броячите за използването на консумативи [342](#page-341-0) адаптер RJ-11 [42](#page-41-0) показване на слайдшоу [27](#page-26-0)

# **S**

информация за безопасност [7,](#page-6-0) [8](#page-7-0) спестяване на хартия [121](#page-120-0) спестяване на тонер [121](#page-120-0) Scan Center (Център за сканиране) настройване [26](#page-25-0) отстраняване на неизправности при сканиране не може да се извърши сканиране към компютър [353](#page-352-0) не може да се извърши сканиране към мрежова папка [354](#page-353-0) назъбено изображение при сканиране от АПУ [357](#page-356-0)

назъбен текст при сканиране от АПУ [357](#page-356-0) частични копия на документи или снимки [356](#page-355-0) лошо качество на копиране [356](#page-355-0) заданието за сканиране е неуспешно [358](#page-357-0) скенерът не отговаря [359](#page-358-0) при сканиране компютърът "замръзва" [358](#page-357-0) сканирането отнема твърде дълго [358](#page-357-0) тъмни вертикални черти по изходящия документ при сканиране от АПУ [356](#page-355-0) скенер почистване [263](#page-262-0) скенерът не се затваря [358](#page-357-0) подложка на стъклото на скенера замяна [255](#page-254-0) сканиране към компютър [127](#page-126-0) към FTP сървър [129](#page-128-0) към флаш устройство [130](#page-129-0) с помощта на автоматичното подаващо устройство (АПУ) [127](#page-126-0) използване на стъклото на скенера [127](#page-126-0) сканиране от АПУ назъбено изображение [357](#page-356-0) назъбен текст [357](#page-356-0) проблем с качеството на сканирането [356](#page-355-0) сканиране към мрежова папка [129](#page-128-0) сканиране към FTP сървър използване на контролния панел [129](#page-128-0) насрочване на факс [124](#page-123-0) екранни жестове [31](#page-30-0) защитаване на данните на принтера [110](#page-109-0) слот за защита намиране [109](#page-108-0) избор на място за принтера [21](#page-20-0) изпращане на имейл [122](#page-121-0) изпращане на факс [123](#page-122-0)

разделителна скоба замяна [253](#page-252-0) разделящи листове поставяне [117](#page-116-0) карта за сериен интерфейс отстраняване на неизправности [340](#page-339-0) сериен номер, принтер намиране [10](#page-9-0) серийно отпечатване настройване [108](#page-107-0) настройка на размер на хартията Multiple Universal Sizes (Множество универсални размери) [54](#page-53-0) настройка на размера на хартията [54](#page-53-0) настройка на типа хартия [54](#page-53-0) задаване на универсалния размер за хартия [54](#page-53-0) настройване аналогов факс [37](#page-36-0) настройка на Квоти на устройството [28](#page-27-0) конфигуриране на уведомления с имейл [220](#page-219-0) настройване на факса специфично за държава или регион [42](#page-41-0) връзка по стандартна телефонна линия [40](#page-39-0) настройване на функцията за факс използване на etherFAX [39](#page-38-0) настройка за серийно отпечатване [108](#page-107-0) настройване на функцията за факс чрез факс сървър [39](#page-38-0) транспортиране на принтера [276](#page-275-0) бърза команда Копиране [26](#page-25-0) Имейл [26](#page-25-0) Факс [26](#page-25-0) FTP [26](#page-25-0) бърза команда, създаване имейл [122](#page-121-0) факсово местоназначение [124](#page-123-0) FTP адрес [129](#page-128-0)

бърза команда, създаване копиране [121](#page-120-0) бързи команди създаване [26](#page-25-0) изкривен печат [304](#page-303-0) Режим на заспиване конфигуриране [275](#page-274-0) бавно отпечатване [322](#page-321-0) SMB сканиране [129](#page-128-0) Дезактивирайте грешка "SMTP сървърът не е настроен" деактивиране [345](#page-344-0) SMTP настройки конфигуриране [45](#page-44-0) плътен цвят [305](#page-304-0) сортиране на множество копия [120](#page-119-0) гласови пароли разрешаване [36](#page-35-0) изявление за енергозависимост [110](#page-109-0) запаметяващо устройство изтриване [110](#page-109-0) съхраняване на хартия [14](#page-13-0) Няма задания за печат [115](#page-114-0) консумативи пестене [275](#page-274-0) състояние на консумативите проверка [220](#page-219-0) известявания за консумативи конфигуриране [220](#page-219-0) броячи за използването на консумативи нулиране [262](#page-261-0)[, 342](#page-341-0) поддържани приложения [25](#page-24-0) поддържан факс [37](#page-36-0) поддържани видове файлове [115](#page-114-0) поддържани флаш устройства [115](#page-114-0) поддържани размери хартия [15](#page-14-0) поддържани типове хартия [19](#page-18-0) поддържани тегла на хартията [20](#page-19-0)

#### **T**

температура около принтера [369](#page-368-0) изрязване на текст при отпечатване [306](#page-305-0)

касета с тонер поръчване [221](#page-220-0) замяна [224](#page-223-0) тъмнота на тонера регулиране [118](#page-117-0) тонерът се изтрива лесно [309](#page-308-0) сензорен екран почистване [263](#page-262-0) жестове за сензорен екран [31](#page-30-0) тави монтиране [64](#page-63-0) свързване [60](#page-59-0) зареждане [55](#page-54-0) прекъсване на връзката [60](#page-59-0) отстраняване на неизправности неуспешно свързване на принтера към Wi‑Fi [337](#page-336-0) не може да отвори Embedded Web Server [336](#page-335-0) ЧЗВ за цветното отпечатване [361](#page-360-0) принтерът не отговаря [324](#page-323-0) Дезактивирайте грешка "SMTP сървърът не е настроен" [345](#page-344-0) отстраняване на неизправности, качество на цветовете разпечатката изглежда със светъл оттенък [362](#page-361-0) отстраняване на неизправности, копиране частични копия на документи или снимки [356](#page-355-0) лошо качество на копиране [356](#page-355-0) скенерът не се затваря [358](#page-357-0) скенерът не отговаря [359](#page-358-0) отстраняване на неизправности, имейл не могат да се изпращат имейли [346](#page-345-0) отстраняване на неизправности, факс не се показва ID на повикващ [346](#page-345-0) могат да се изпращат, но не могат да се получават факсове чрез използване на аналогов факс [349](#page-348-0)

не могат да се изпращат факсове чрез използване на аналогов факс [349](#page-348-0) не могат да се изпращат или получават факсове чрез използване на аналогов факс [347](#page-346-0) не могат да се изпращат или получават факсове чрез използване на etherFAX [351](#page-350-0) не може да се изпраща заглавната страница за факс от компютъра [352](#page-351-0) не може да се настрои etherFAX [350](#page-349-0) липсваща информация на заглавната страница за факс [352](#page-351-0) лошо качество на печат [351](#page-350-0) отстраняване на неизправности, отпечатване отпечатването с копиране не работи [343](#page-342-0) конфиденциални и други изчакващи документи не се отпечатват [320](#page-319-0) пликът се запечатва при отпечатване [343](#page-342-0) грешни полета [294](#page-293-0) заседналите страници не се отпечатват повторно [345](#page-344-0) задания за печат от неправилната тава [321](#page-320-0) задания за печат върху неправилната хартия [321](#page-320-0) хартията често засяда [344](#page-343-0) заданията за печат не се отпечатват [319](#page-318-0) бавно отпечатване [322](#page-321-0) свързването на тавите не работи [344](#page-343-0) отстраняване на неизправности, качество на печата разпечатка с изкривяване [304](#page-303-0) тъмно отпечатване [290](#page-289-0) появяват се призрачни изображения върху отпечатванията [292](#page-291-0) сив или цветен фон [293](#page-292-0)

хоризонтални тъмни линии [310](#page-309-0) хоризонтални бели линии [313](#page-312-0) изцапана разпечатка и точки [301](#page-300-0) набръчкване на хартията [303](#page-302-0) изкривен печат [304](#page-303-0) черни изображения или такива с плътен цвят [305](#page-304-0) тонерът се изтрива лесно [309](#page-308-0) неравномерна плътност на печата [309](#page-308-0) появяват се вертикални тъмни линии върху разпечатките [312](#page-311-0) вертикални бели линии [315](#page-314-0) отстраняване на неизправности, опции на принтера не може да бъде разпозната вътрешна опция [338](#page-337-0) вътрешен порт за решения [339](#page-338-0) отстраняваме на неизправности, сканиране не може да се извърши сканиране към компютър [353](#page-352-0) не може да се извърши сканиране към мрежова папка [354](#page-353-0) назъбено изображение при сканиране от АПУ [357](#page-356-0) назъбен текст при сканиране от АПУ [357](#page-356-0) частични копия на документи или снимки [356](#page-355-0) лошо качество на копиране [356](#page-355-0) заданието за сканиране е неуспешно [358](#page-357-0) скенерът не се затваря [358](#page-357-0) скенерът не отговаря [359](#page-358-0) тъмни вертикални черти по изходящия документ при сканиране от АПУ [356](#page-355-0) Доверен платформен модул монтиране [70](#page-69-0) двустранно копиране [120](#page-119-0)

## **U**

не може да разчете флаш устройството отстраняване на неизправности , отпечатване [325](#page-324-0) неравномерна плътност на печата [309](#page-308-0) Универсален размер хартия настройка [54](#page-53-0) прекъсване на връзката между тавите [60](#page-59-0) актуализиране на фърмуера [62](#page-61-0) USB кабел [22](#page-21-0) USB порт [22](#page-21-0) разрешаване [326](#page-325-0) използване на Поддръжка на клиенти [28](#page-27-0) използване на Персонализиране на дисплея [27](#page-26-0) употреба на оригинални части и консумативи Lexmark [221](#page-220-0) използване на АПУ копиране [119](#page-118-0) използване на контролния панел [11](#page-10-0) използване на началния екран [23](#page-22-0) използване на стъклото на скенера копиране [119](#page-118-0)

#### енергозависима памет [110](#page-109-0) изтриване [109](#page-108-0)

#### **W**

бутилка за употребяван тонер поръчване [223](#page-222-0) замяна [245](#page-244-0) бели страници [288](#page-287-0) безжична мрежа свързване на принтера с [104](#page-103-0) безжична мрежа [104](#page-103-0) безжичен сървър за печат [64](#page-63-0) монтиране [94](#page-93-0), [100,](#page-99-0) [102](#page-101-0) Wi ‑Fi Direct конфигуриране [106](#page-105-0) разрешаване [106](#page-105-0) отпечатване от мобилно устройство [113](#page-112-0) Wi ‑Fi мрежа дезактивиране [107](#page-106-0) Wi ‑Fi Protected Setup конфигуриране [105](#page-104-0)

# **V**

потвърдете задания за печат [115](#page-114-0) вертикални тъмни линии на разпечатките [312](#page-311-0) тъмни вертикални черти по изходящия документ при сканиране от АПУ [356](#page-355-0) вертикални бели линии [315](#page-314-0) преглед на отчетите [221](#page-220-0) Гласова навигация активиране [30](#page-29-0) дезактивиране [31](#page-30-0) скорост на говор [36](#page-35-0) Скорост на говор при гласовата навигация регулиране [36](#page-35-0)